# パプアニューギニア国 気候変動対策のための PNG 森林資源 情報管理システムの活用に関する 能力向上プロジェクト

# 業務完了報告書

(添付資料 パート 1)

## 令和元年 9 月 (2019 年)

独立行政法人 国際協力機構(JICA)

国際航業株式会社

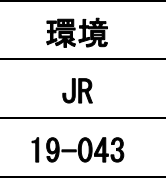

# パート1

技術協力成果品

### 添付資料 *1*

### *PNG-FRIMS* に係る成果品一式

PNG Forest Resource Information Management System (PNG-FRIMS) Guidebook

# **PNG Forest Resource Information Management System (PNG-FRIMS)**

**Guidebook**

**July 2019**

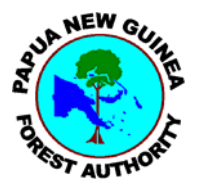

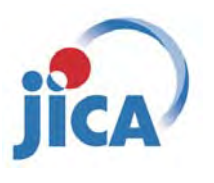

**Papua New Guinea Forest Authority (PNGFA) Japan International Cooperation Agency (JICA)**

PNG Forest Information Management System (PNG-FRIMS) Guidebook

## 2019-07

# PNGFA JICA

JICA-PNGFA Project: Capacity Development Project for Operationalization of PNG-FRIMS for Addressing Climate Change

#### **Revision Sheet**

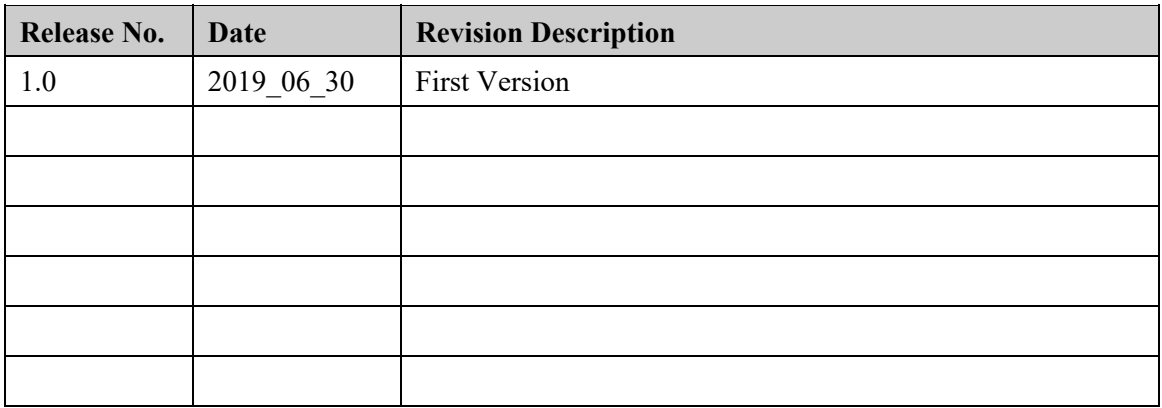

#### **TABLE OF CONTENTS**

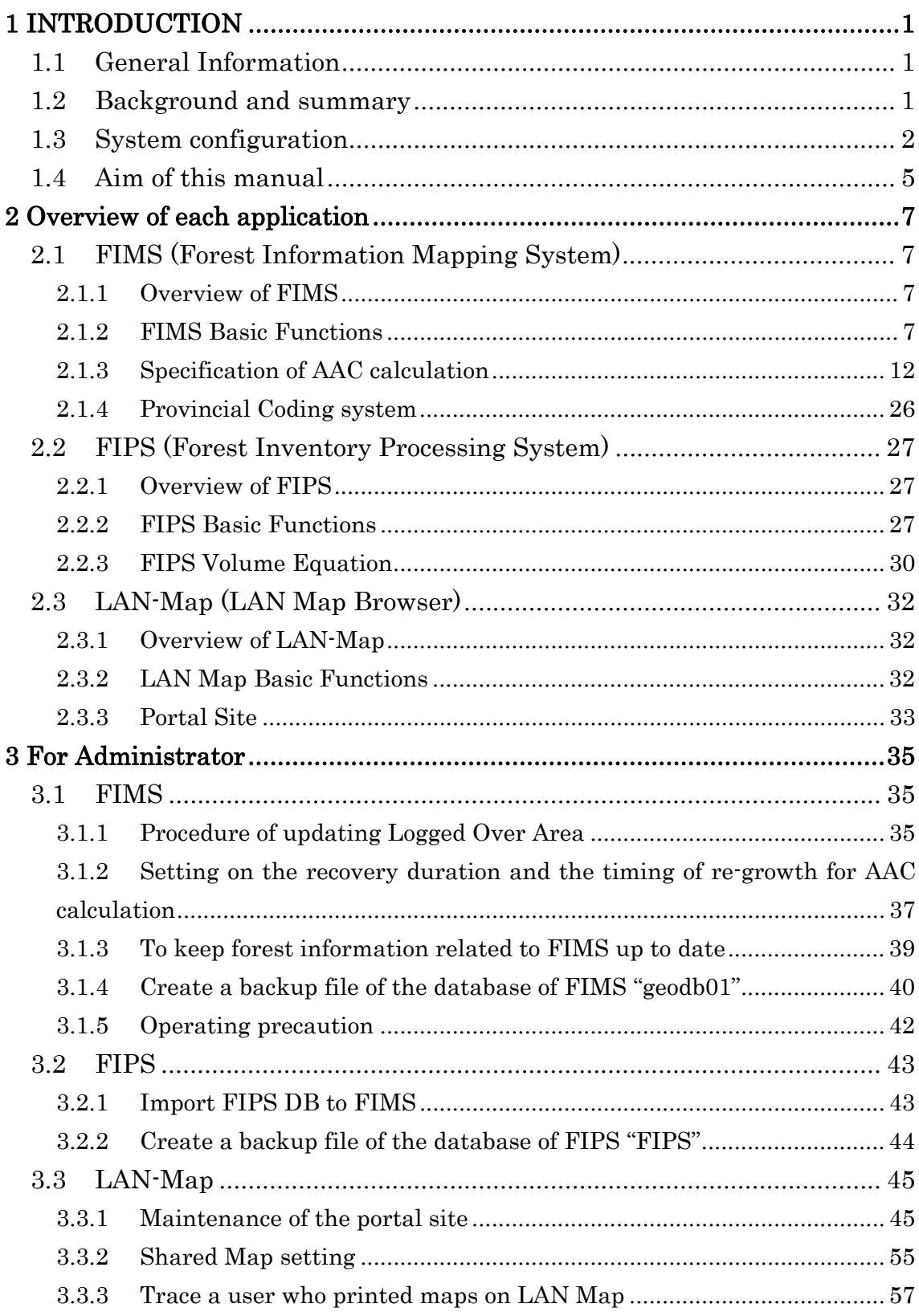

JICA-PNGFA Project: Capacity Development Project for Operationalization of PNG-FRIMS for Addressing Climate Change

#### **1 INTRODUCTION**

#### **1.1 General Information**

Papua New Guinea (PNG) contains some of the largest areas of tropical rainforest in the Pacific region. The tropical rainforest plays important roles in many aspects, contributing to the national economy through timber exports, rich biodiversity and mitigation of climate change. While alarming rate of loss and degradation of forest have been reported in recent decades, there are no robust forest monitoring system in PNG. In order to address this challenge, Japan International Cooperation Agency (JICA) and PNG Forest Authority (PNGFA) implemented a capacity development project from March 2011 for three years, combined with the Japanese Grant Aid Program that provided the project with remote sensing data, GIS equipment, and training program for the officers of PNGFA and other relevant government agencies.

#### **(1) JICA-PNGFA Project 2011-2014**

The project improved Nation-wide Forest Base Map 2012 that suggested a necessity of closer monitoring on forest operation and the extent of forest degradation and deforestation over the 37 million hectares of forest in PNG. The project also established a PNG-Forest Resource Information Management System (PNG-FRIMS) based on a GIS system with remote sensing technology.

#### **(2) JICA-PNGFA Project 2014-2019**

In order to improve the cyclic management of forest in PNG in coherent manner, the new project aims to enhance capacity of PNGFA to continuously update forest information and to fully operationalize and utilize PNG-FRIMS for promoting sustainable forest management and for addressing climate change.

#### **1.2 Background and summary**

PNG-FRIMS is a system responsible for acquiring, managing, and using "geospatial information/ data" on forests in Papua New Guinea. This promotes efficiency and sophistication of forest administration, and supports PNGFA decision making.

It is a system for browsing of various geospatial information/ data within PNGFA HQ.

- Estimation of forest area using Forest Base Map (which includes vegetation and topographical information)
- Estimation of commercial timber volume using logging history
- Sharing forest information within PNGFA HQ in order to monitor and verify logging operations

PNGFA can update forest resource information and geospatial data in PNG-FRIMS using field survey data with GPS, logging plan submitted from logging companies and forest area/ condition change monitored using satellite images etc.

PNG-FRIMS can support

- Planning National Forest Plan/ Provincial Forest Plan
- ‐ Formulation of new logging project and negotiation with landowners
- ‐ Monitoring logging projects and implementation of LcoP (Logging Code of Practice)
- ‐ Finding candidate area for forest plantation and management of forest plantation

#### **1.3 System configuration**

PNG-FRIMS is composed of FIMS (Forest Inventory Mapping System), FIPS (Forest Inventory Processing System), LAN Map Browser as a WebGIS, general-purpose tools such as ArcGIS and MS-Office, and an integrated forest information database.

The previous FIMS (Forest Inventory Mapping System) was running on Mapinfo 4.5 and Microsoft Access 97 before the JICA first project starts. The JICA project introduced not only new six workstations with ArcGIS Desktop 10.2.2 on Windows 7 as its operating system, but a new server (JICA server: pngfa-hq-srv3) with ArcGIS Server 10.2.2 and Microsoft SQL Server2008R2 on Windows Server 2008R2. With the introduction, FIMS was redeveloped with reference to the requirements of existing functions.

The previous FIPS (Forest Inventory Processing System) was running on FoxPro database before the JICA project starts. In the JICA project, FIPS was redeveloped by Microsoft Access 2010 and its database integrated together with FIMS in the JICA server.

Additionally, LAN Map Browser (LAN-Map) with a portal site was introduced newly as a WebGIS in order to promote sharing forest information stored in PNG-FRIMS. The Portal Site is a gateway to LAN-Map delivering forest information to manage the access privileges.

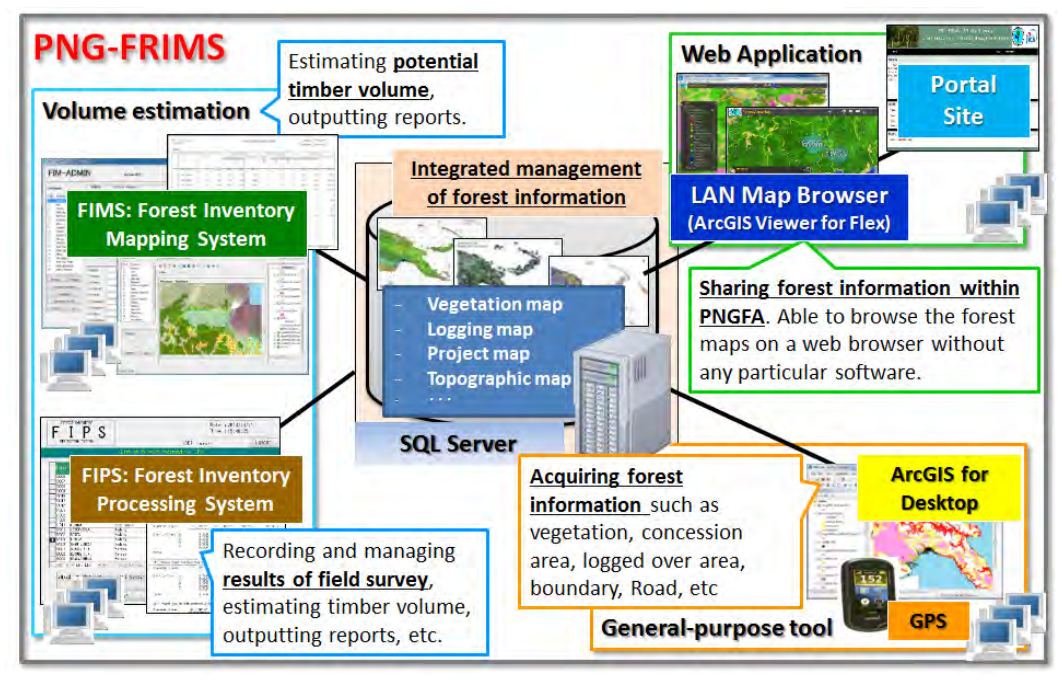

Figure 1 PNG-FRIMS applications

The list of middleware for PNG-FRIMS is as below. The operation verification has been done by the following middleware. "✓" in the table means the necessity of middleware for each application.

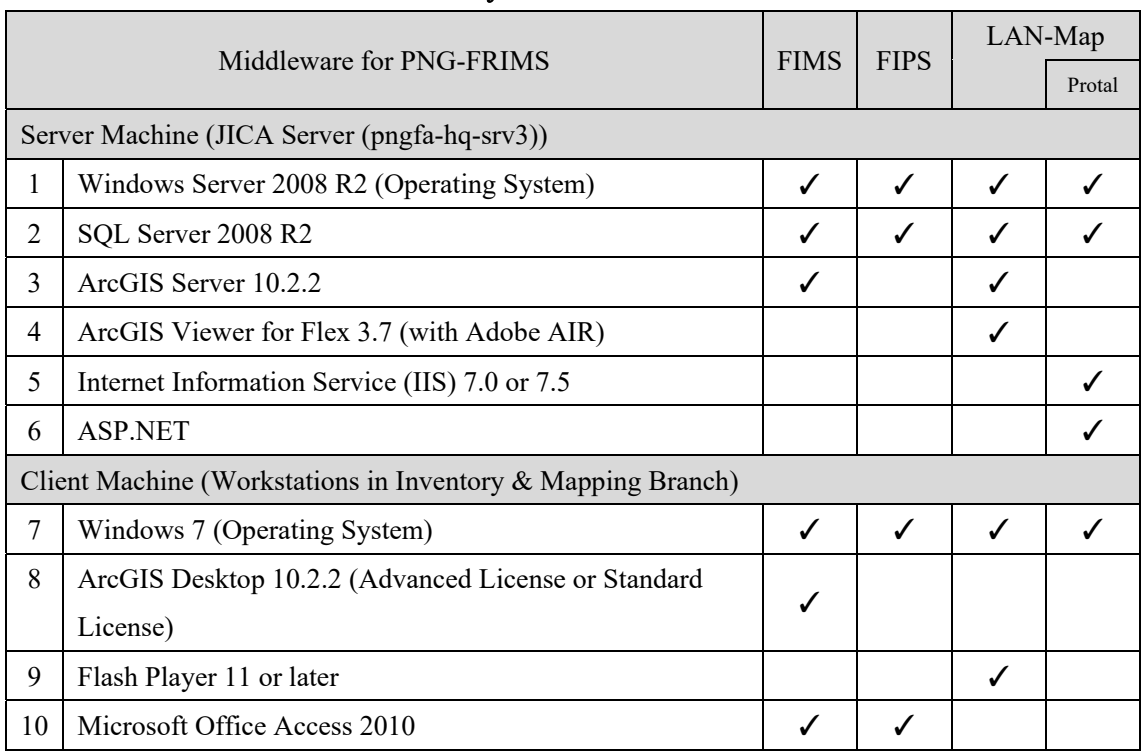

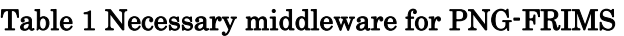

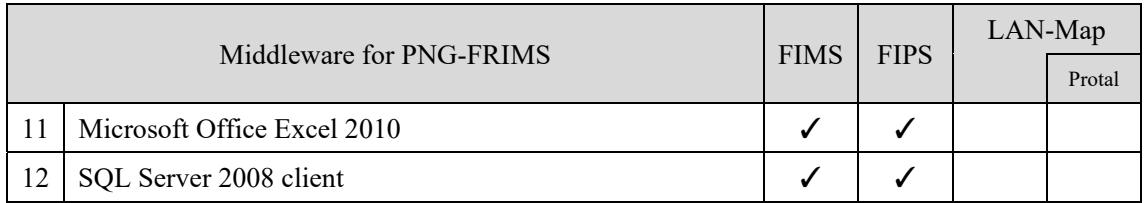

The following figure shows the PNG-FRIMS configuration.

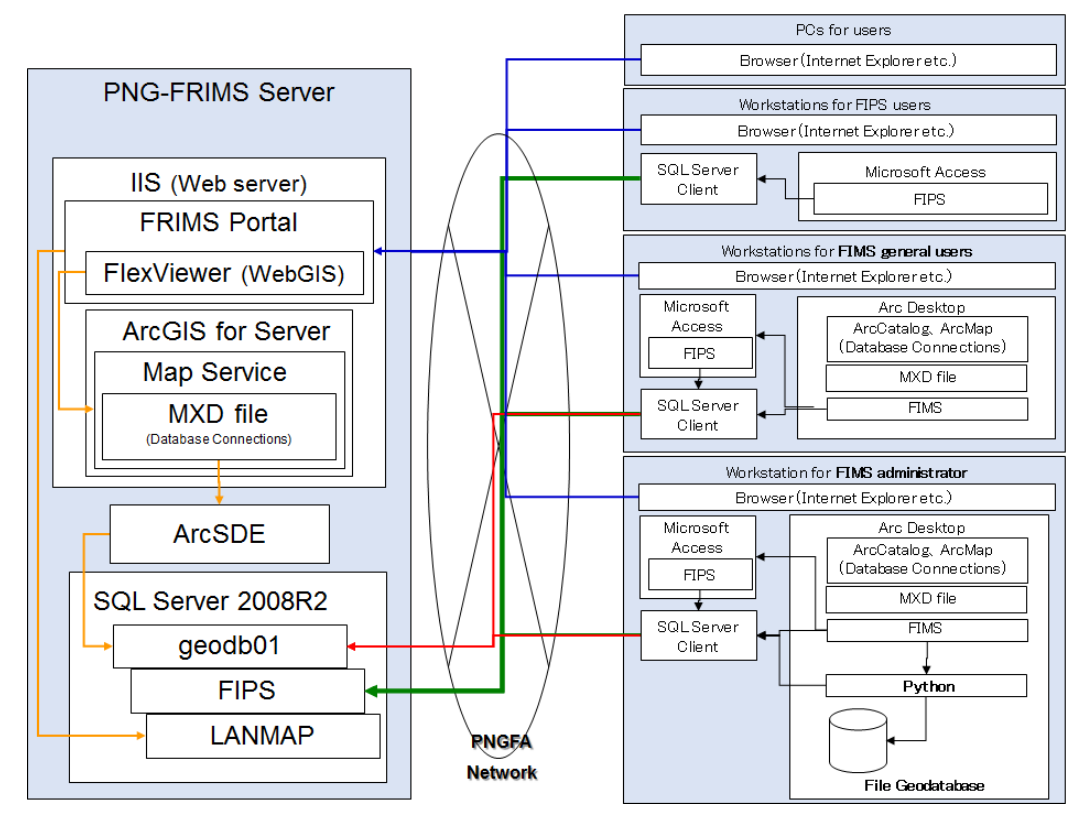

Figure 2 PNG-FRIMS configuration

The following figure shows an overview of the forest information stored in PNG-FRIMS. The forest information can be divided into four categories of geospatial data.

| Logging<br>Concession<br>Information | Concession Area, Logged Area, Planned Area, Buffer<br>zone<br>Topographic info: Logging road, River/Stream, Contour.<br>Facility info: Bridge/Culvert, Campsite, Gravel pit,<br>Log landing, Building, etc.                                                                                                    | Constraint                                                                                                    |
|--------------------------------------|----------------------------------------------------------------------------------------------------|----------------------------------------------------------------------------------------------------|
| Constraints<br>and Land Use          | Social condition:<br>FCA (Forest Clearing Authority), Plantation,<br>Protected Area, Mining operation area<br>Natural condition:<br>Slope (Extreme/ Relief), Altitude (Extreme), Karst,<br>Inundation (Extreme/ Serious), Mangrove                                                                                                    | <b>For planning</b><br>and monitoring<br>Logging Plat                                                                                                    |
| Forest Base/<br><b>Cover Maps</b>    | Data:<br>Forest Base Map 1.1 (2012)<br>Time-series forest cover maps (2000/2005/2011)<br>(WNB/ WSP, as of 15 <sup>th</sup> Nov 2017)<br>Forest cover map 2015 (benchmark map) (ongoing)<br>Old vegetation (FIMS Forest Mapping Unit)<br>Collect Earth Landuse change Assessment (Point<br>Sampling)<br>PSP (Permanent Sample Plots), © FRI (Forest<br>Research Institute) All rights reserved.<br>Database of PINFORM (PNG International Tropical<br>Timber Organization Natural Forest Model), © 1998<br>FRI All rights reserved.<br>Attributes:<br>Vegetation area, Tree crown size, Forest Zone,<br>Timber volume, Carbon stock, Degradation driver, etc. | <b>For planning</b><br>and estimation<br>Forest Base Map 2012<br>Degraded let<br>Forest<br><b>Monitoring</b><br>Unit<br><b>Degradation driver</b><br>For developing,<br>updating and<br>monitoring |
| Base/<br>Topography                  | Satellite imagery:<br>RapidEye (2011), Landsat AGP (1990/1995/2000/<br>2005/2010/2011/2014/2015), PALSAR (2010/<br>2011)<br>Topomap (scale = 1:100,000, Raster)<br>Topography:<br>5m mesh Digital Elevation Model (Airborne Radar in<br>2006 from National Mapping Bureau), Hillshade,<br>Slope, Contour (10m), Watershed (made from<br>GeoSAR)<br>Global Dataset:<br>Hansen data (Tree cover loss/lossyer/gain)<br>Main road (time-series), River, Incorporated Land<br>Group and Clan boundary/Settlement/ Local Level<br>Government & District boundary/Province-Region<br>boundary (PNG Census 2000 and 2011), etc.                                      | Landsat AGP <sup>®</sup><br>Road<br>Topomap<br>Hillshade<br>Hansen<br><b>PALSAR</b><br><b>NDVI</b><br>Loss                                                                                         |

Figure 3 Overview of forest information stored in PNG-FRIMS

Database stores not only PNGFA data but also global dataset and the information from other organizations, which are updated and kept fresh periodically.

#### **1.4 Aim of this manual**

The aim of this manual is to realize a stable and sustainable operation of PNG-FRIMS. PNG-FRIMS is composed of three applications (FIMS, FIPS and LAN-Map with portal site) and their database. The chapter 2 of this manual shows an overview of each application for PNGFA staff who are users of PNG-FRIMS. The chapter 3 shows

guidance to introduce and maintain PNG-FRIMS. User manuals and installation manuals are attached as appendixes.

#### **2 Overview of each application**

#### **2.1 FIMS (Forest Information Mapping System)**

#### **2.1.1 Overview of FIMS**

FIMS has been developed to provide a consistent and countrywide set of information on the type and extent of the forest resource and its current use by the forest industry in PNG.

FIMS shows several kinds of geospatial data such as concession areas, logged over areas, constraint areas (slope, altitude, inundation, karst, and mangrove) and forest vegetation maps (Forest Mapping Unit (FMU) as at 1975 and Forest Base Map 2012 (FBM2012)).

FIMS also makes reports of estimated merchantable volume and annual allowable cut based on timber volume in FMU and FBM2012.

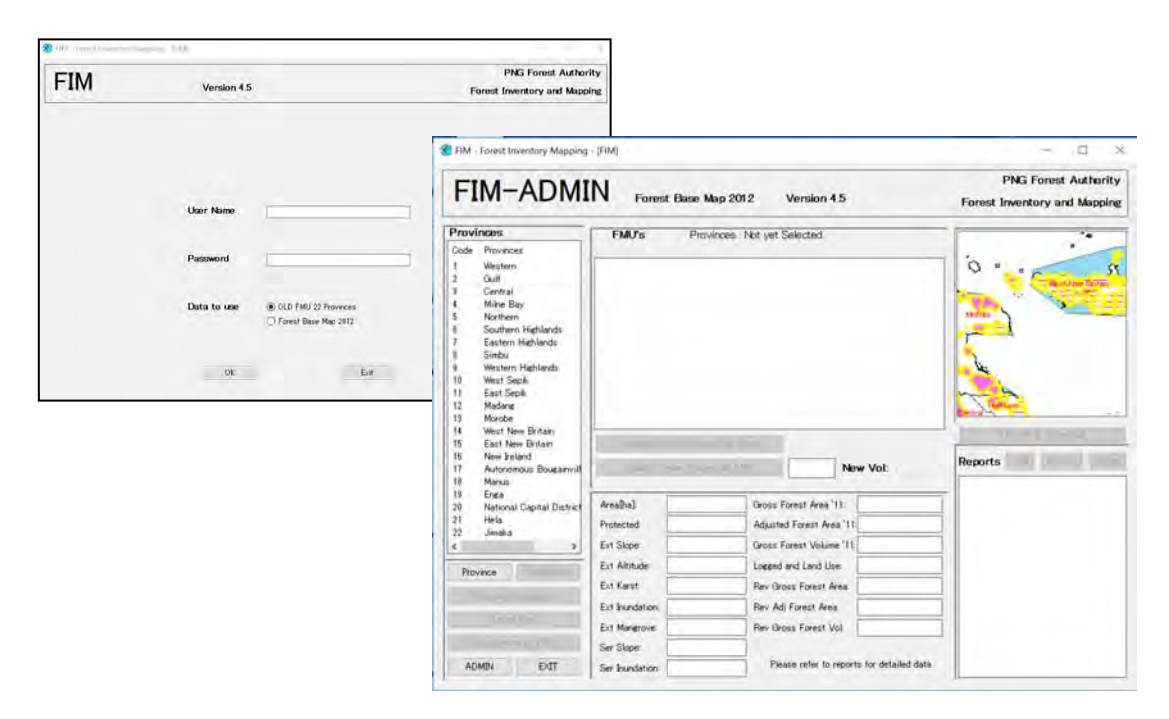

#### **2.1.2 FIMS Basic Functions**

The following table shows the FIMS functions to be used according to user privileges.

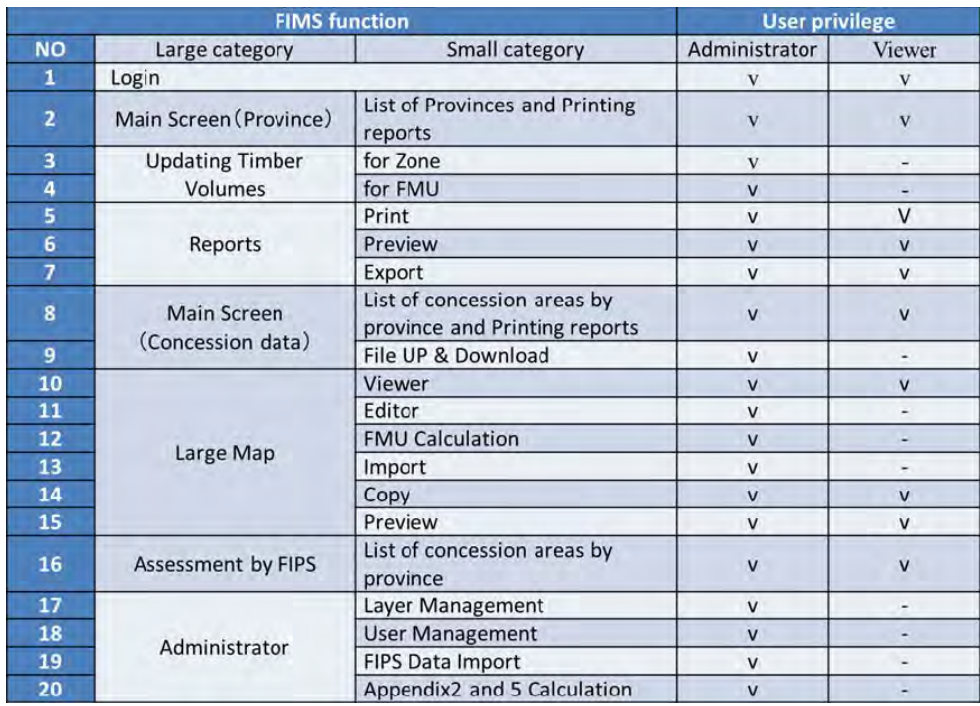

#### **(1) Main Screen**

FMU is the most important data in FIMS. Each polygon of FMU has a timber volume (cu m / ha) and an area, which enable FIMS to estimate forest volume. FIMS can also estimate forest volume in each concession area by overlaying FMU map and Concession Area map.

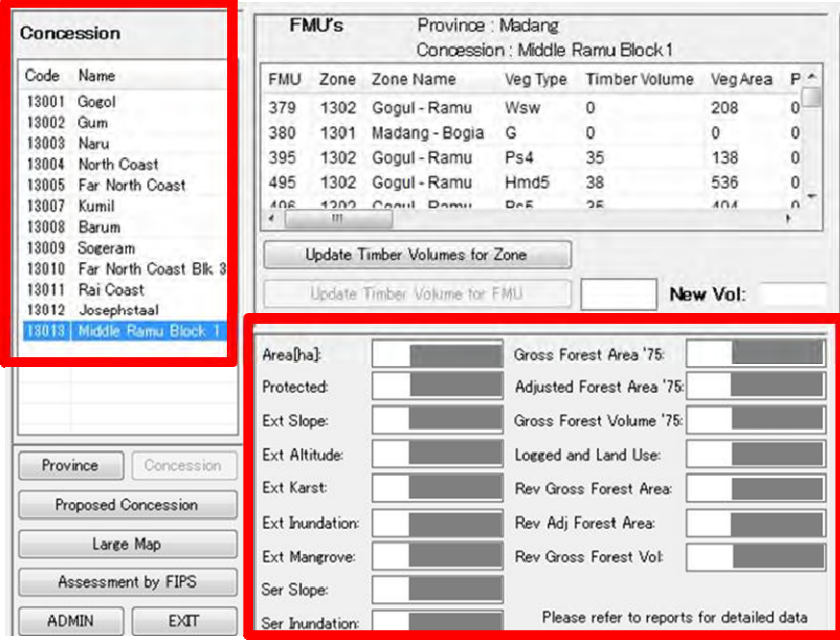

#### **(2) FMU Calculation**

FIMS can make several reports by using map data. After updating map data, FIMS need to calculate to update forest volume. The type of reports are as below.

- National Reports: National change By Forest Type, etc.
- Province Reports: Province change by FMU, Province Resource, etc.
- Concession Reports: Concession change by FMU, constraint summary, etc.

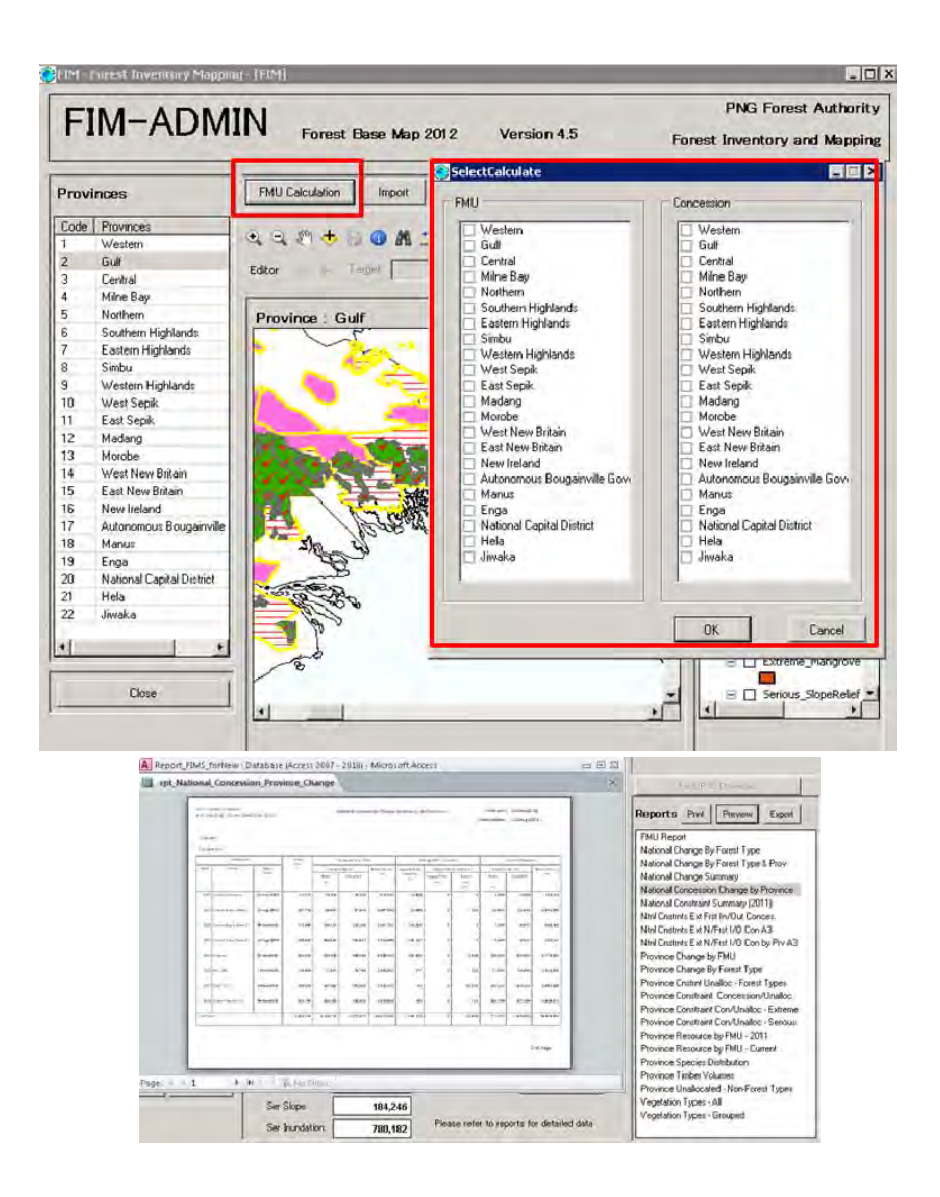

#### **(3) AAC calculation**

FIMS can estimate Annual Allowable Cut (AAC) Volume taking account of forest regrowth in the logged over areas. The reports can be created by province and by concession.

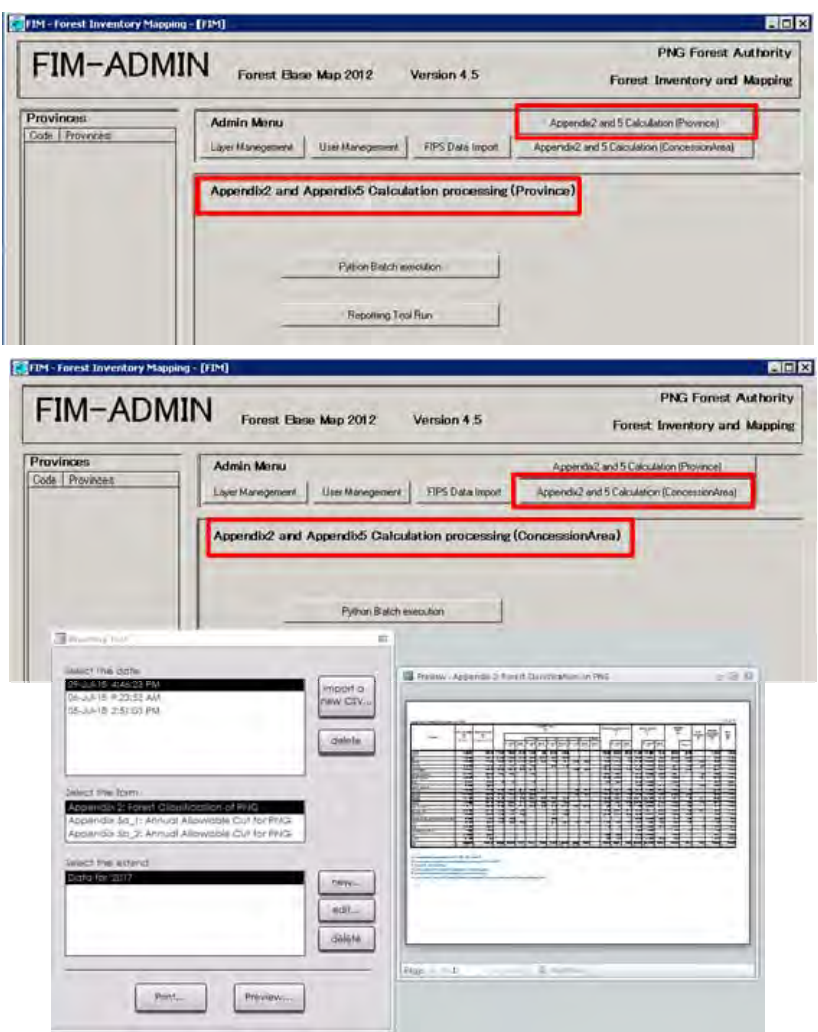

#### **(4) Difference of the role of processing functions**

There are two functions to estimate forest volume using FMU and FBM2012. There are some differences of the concept between them. FIMS can compare the reports based on FBM2012 with the reports based on old FMU created in 1990's.

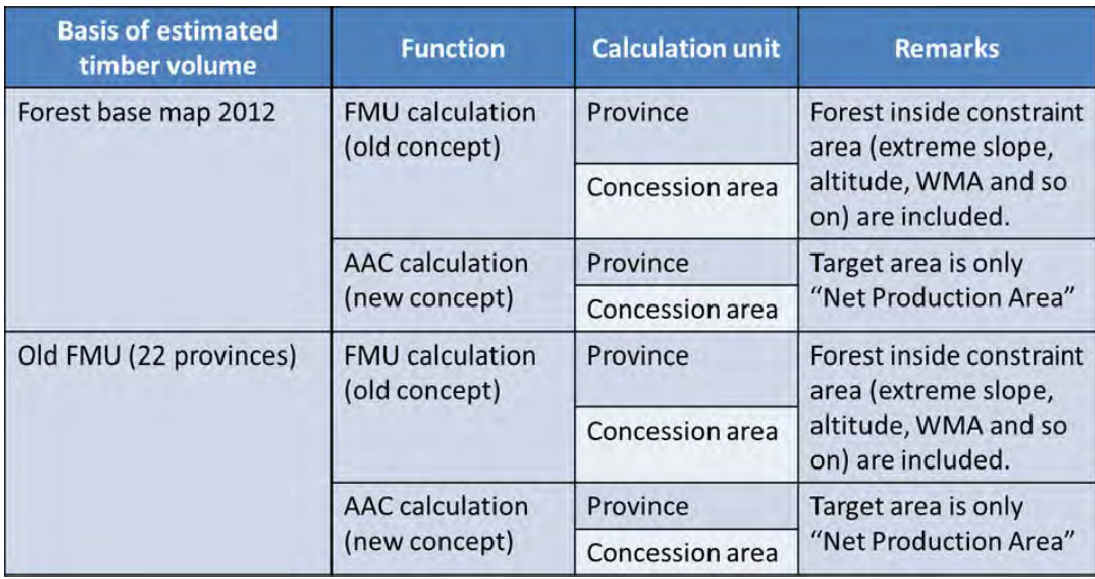

Also, the following differences between two processing functions should be understood.

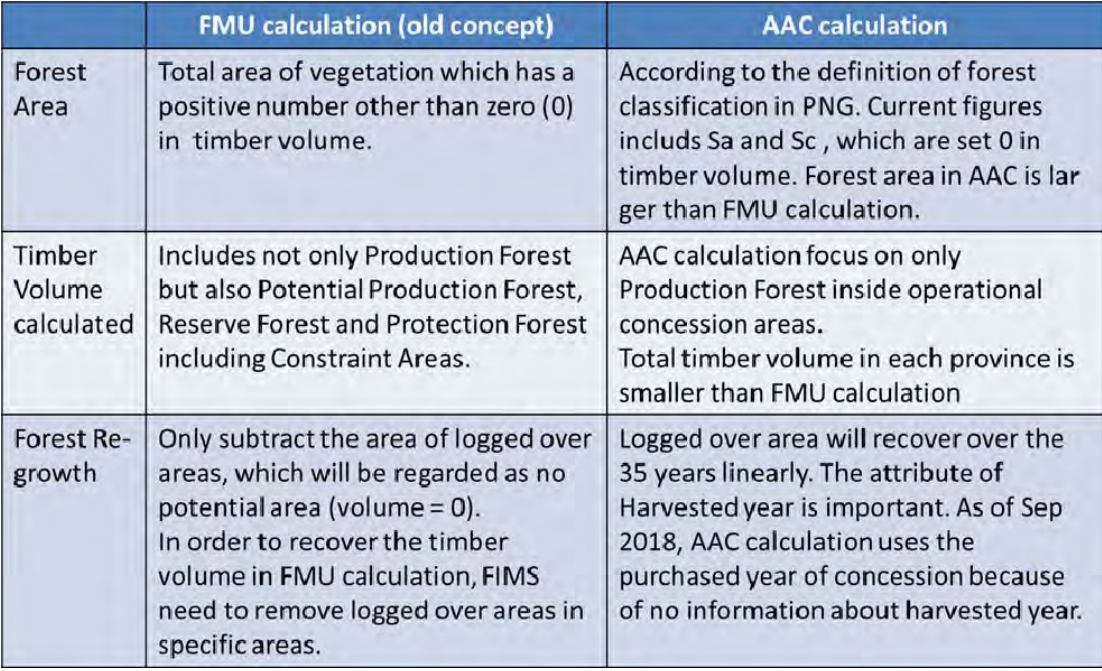

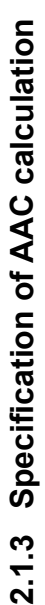

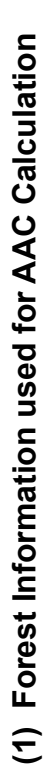

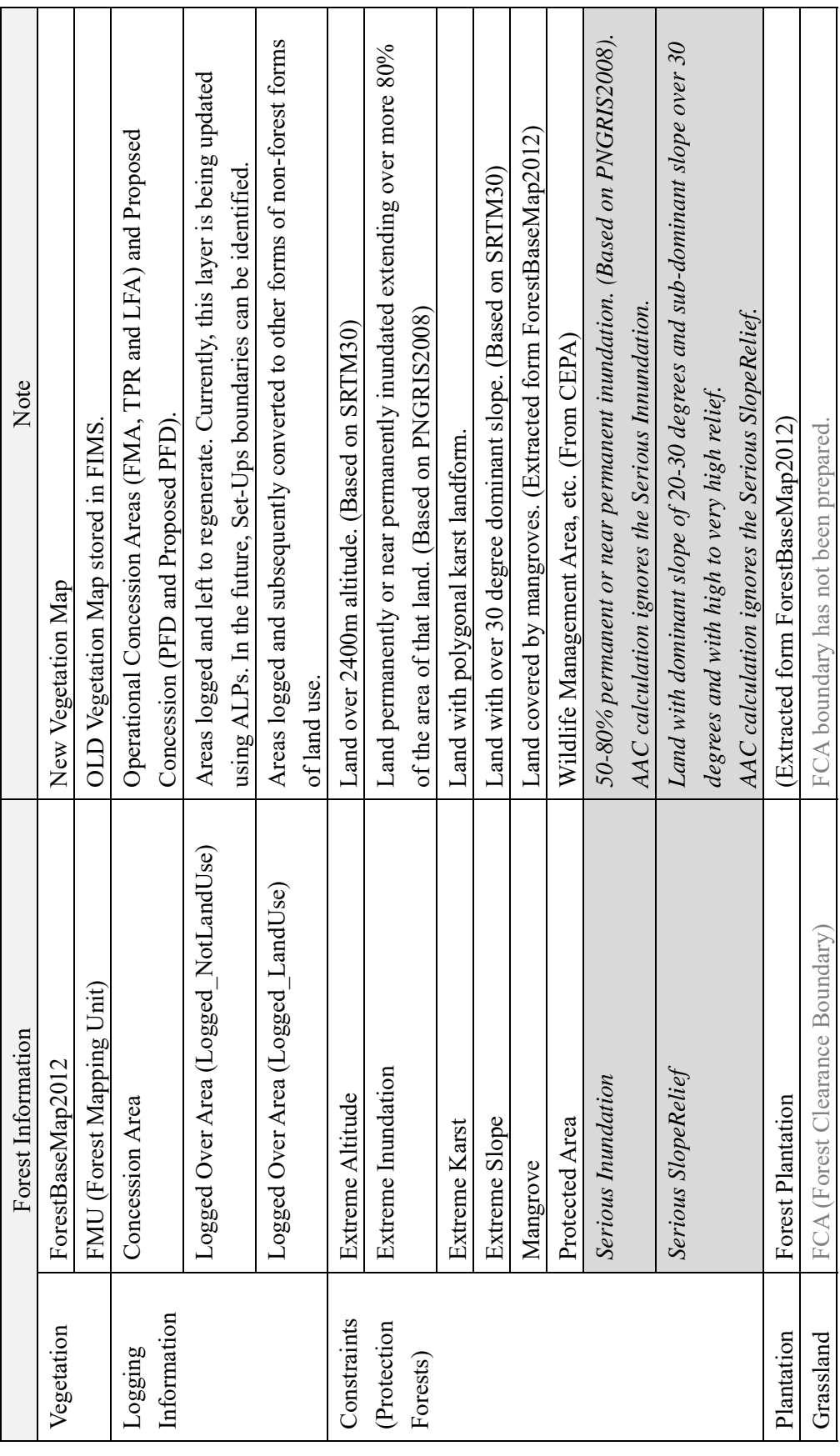

12

# (2) Vegetation Type and Forest Classification<br>1) Forest Base Map 2012 **(2) Vegetation Type and Forest Classification**

# **1) Forest Base Map 2012**

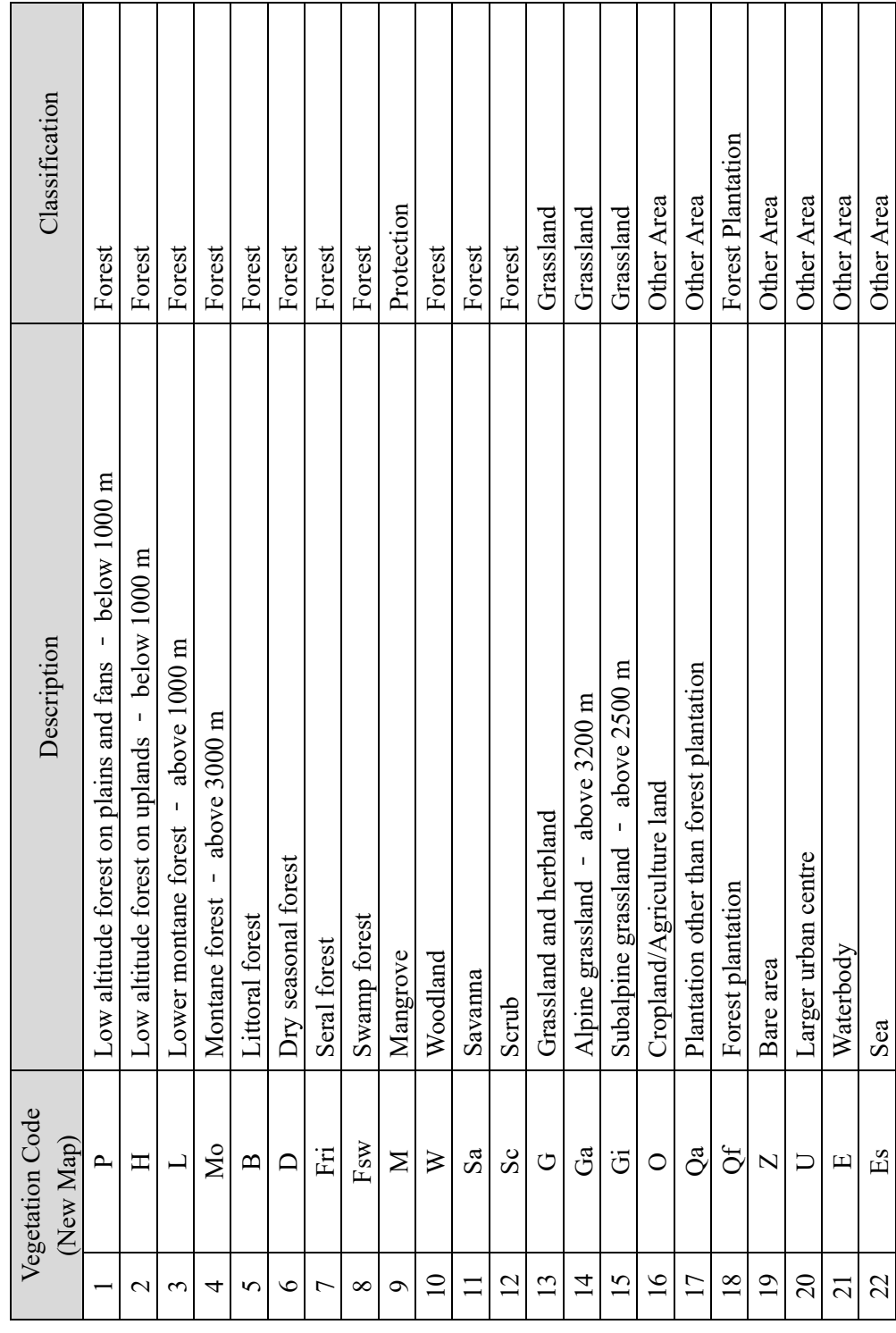

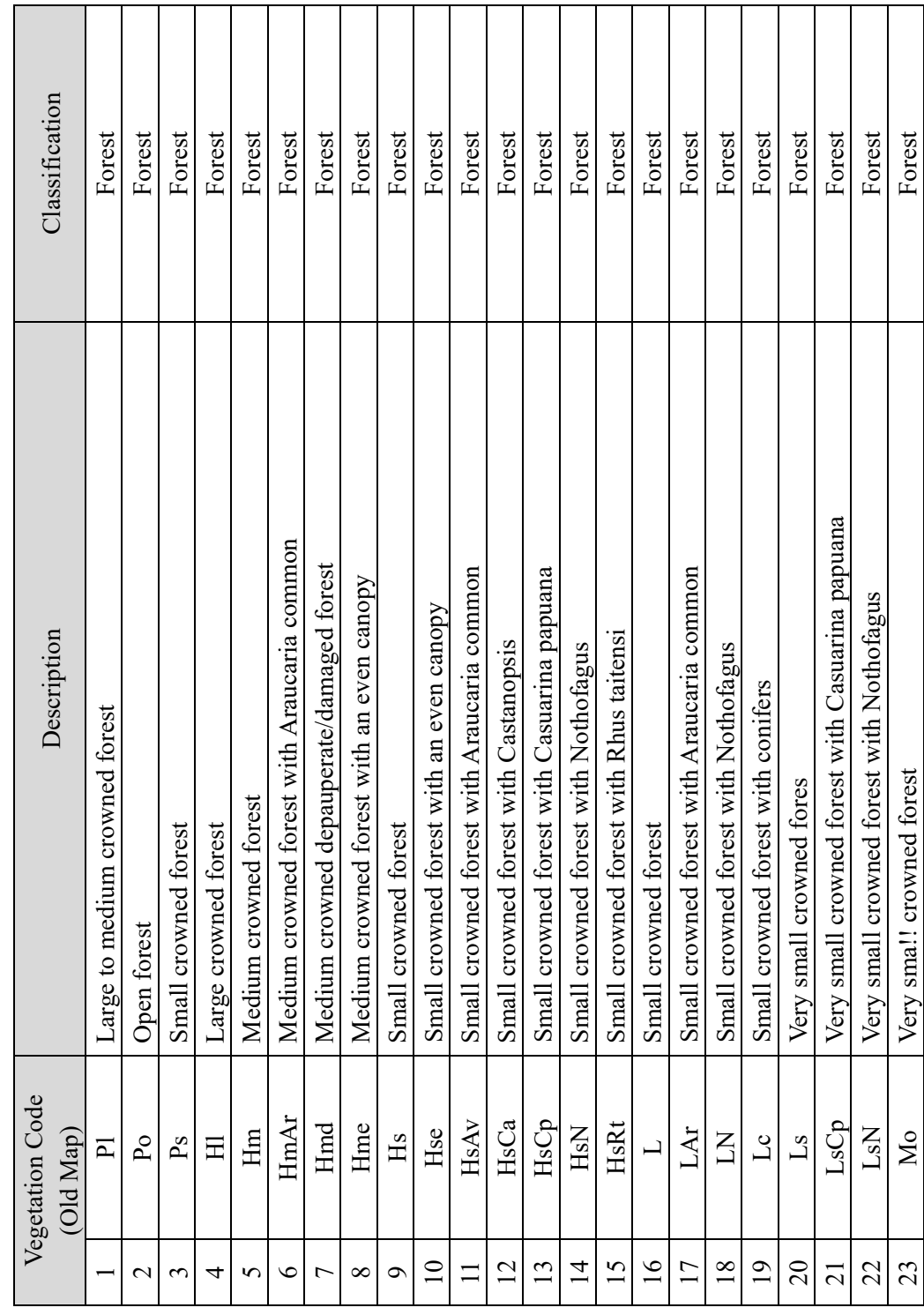

2) FMU (OLD Vegetation Map stored in FIMS) **2) FMU (OLD Vegetation Map stored in FIMS)** 

14

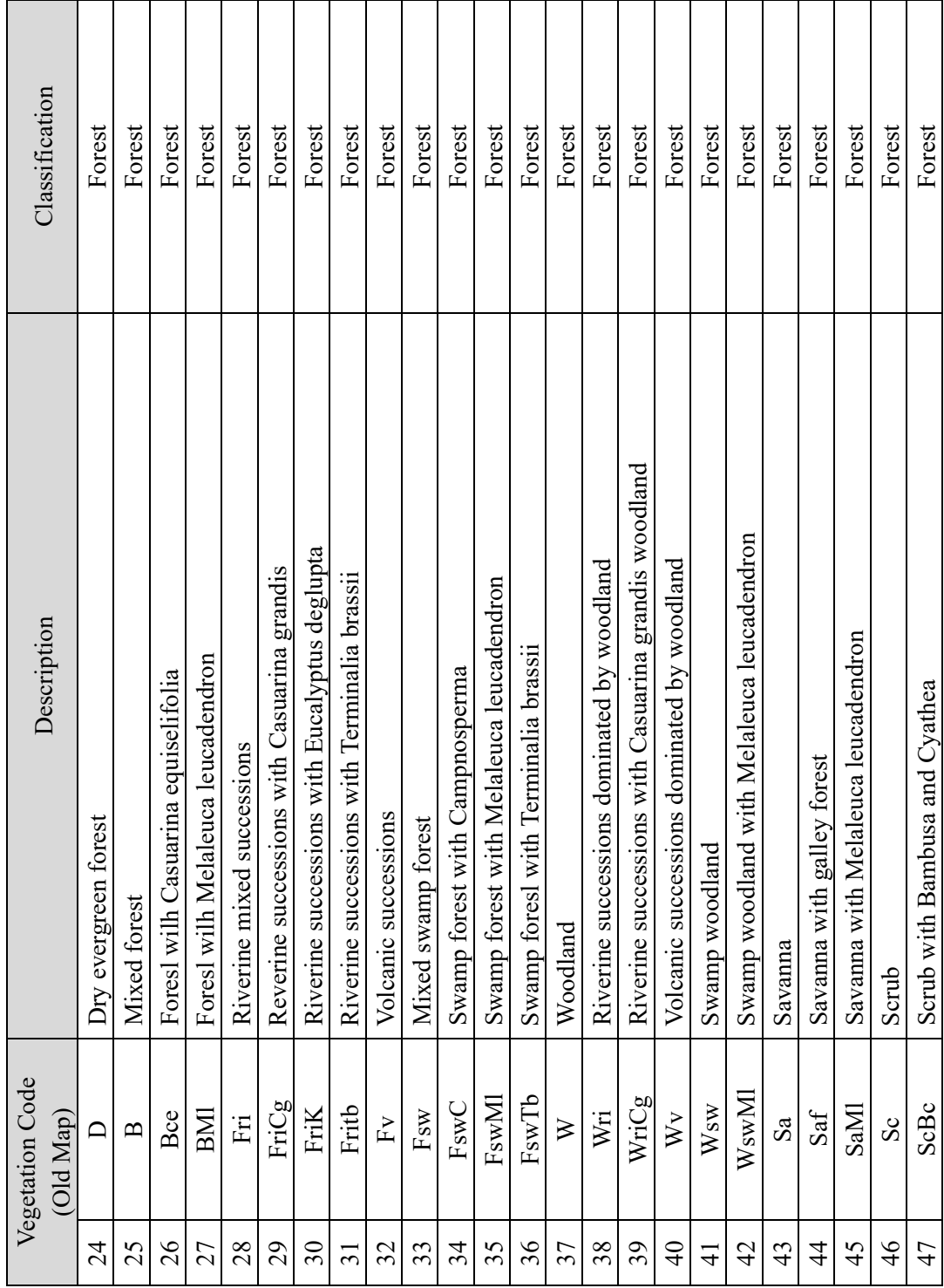

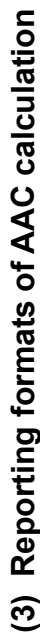

# שטחו וטו צו פון איין איין איין באיין (1) Appendix 2<br>1) Appendix 2<br>משפח האיין המשפחה האיין המשפחה היו דאשריין השפחה האיין השפחה היו היו המשפחה היו דאשריין השפחה היו היו המשפחה ה **1) Appendix2**

Appendix 2: Forest Classification of PNG

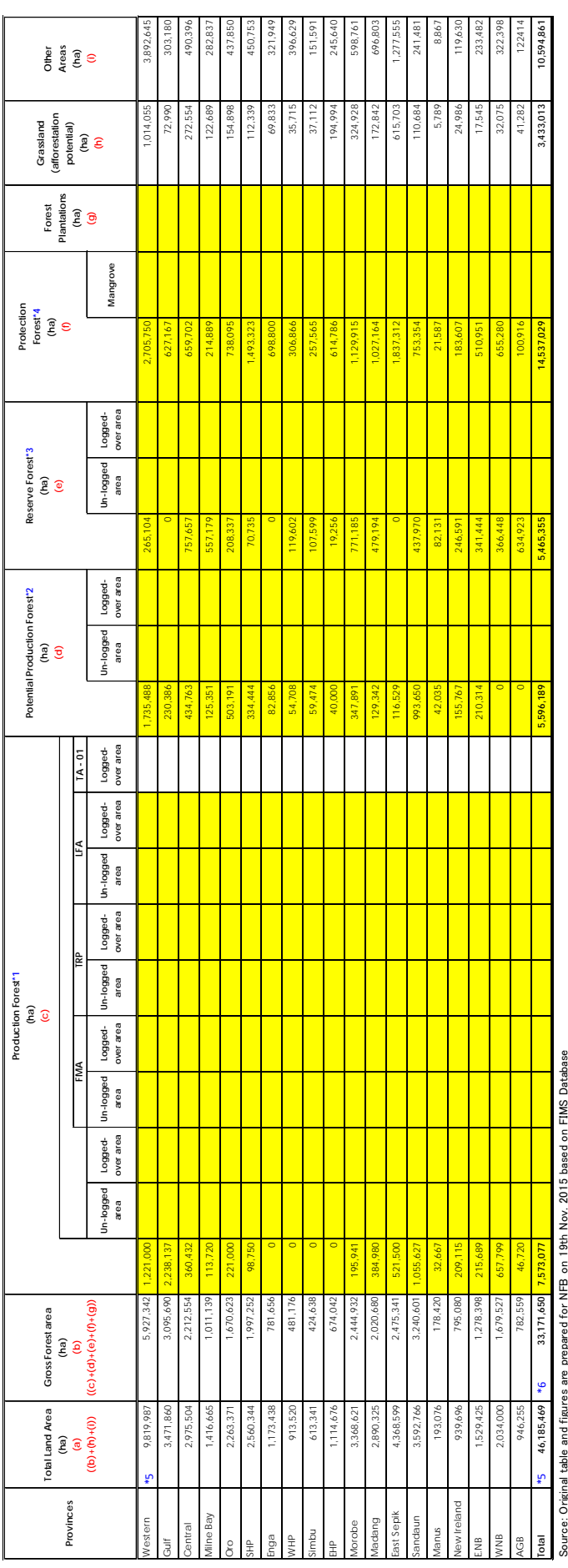

\*1: Area already acquired for FMA, TRP, LFA and TA **\*1: Area already acquired for FMA, TRP, LFA and TA**

\*2: Area under acquisition and allocation process for FMA or TRP **\*2: Area under acquisition and allocation process for FMA or TRP**

\*3: Area not yet classified **\*3: Area not yet classified**

\*4: Area under WMA, extreme constraints and Mangrove **\*4: Area under WMA, extreme constraints and Mangrove**

'6: Gross Forest Area in this table includes Woodland, Scrub and Savanna in Forest BaseMap 2012 **\*6: Gross Forest Area in this table includes Woodland, Scrub and Savanna in Forest BaseMap 2012** \*5: Cause of calculation inconsistency to be found out **\*5: Cause of calculation inconsistency to be found out**

Figures in italic indicates original values copied from the draft prepared for NFB on 19th Nov. 2015 *Figures in italic indicates original values copied from the draft prepared for NFB on 19th Nov. 2015*

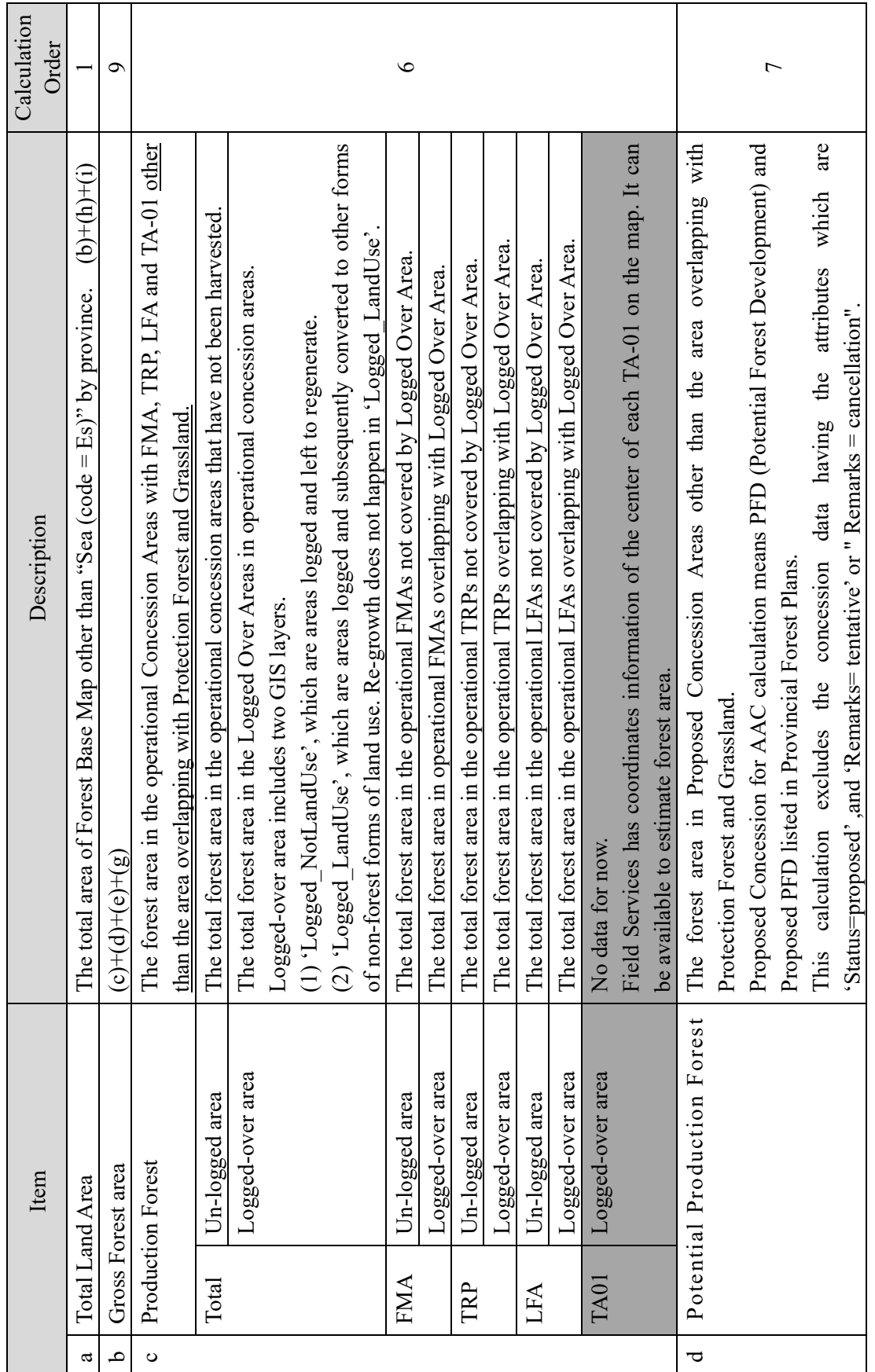

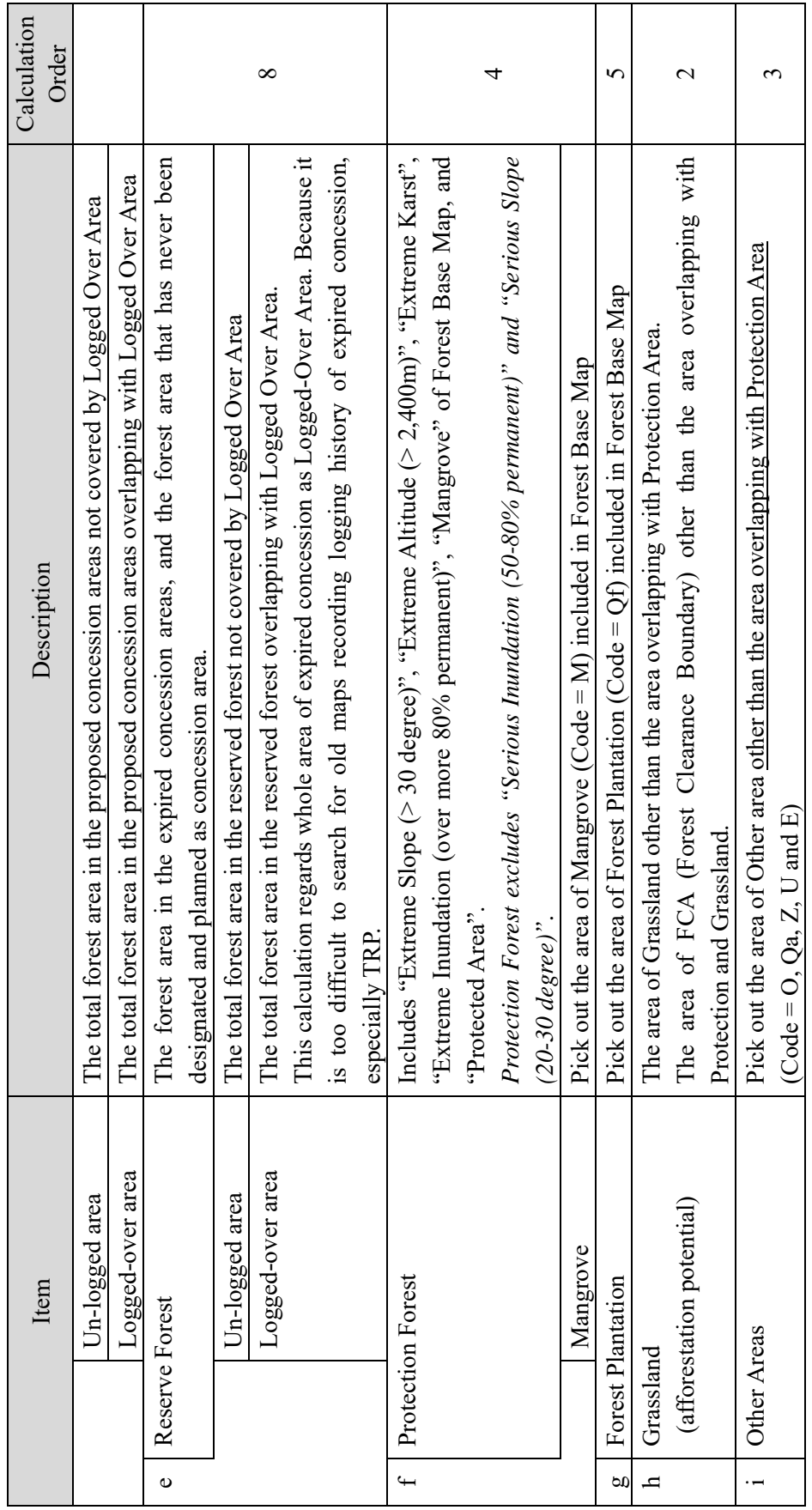

(Calculation order) (Calculation order)

Grassland > Other Areas > Protection Forest > Forest Plantation > Production Forest > Potential Forest > Reserve Forest Grassland > Other Areas > Protection Forest > Forest Plantation > Production Forest > Potential Forest > Reserve Forest

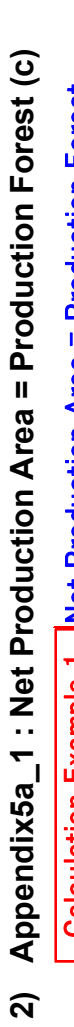

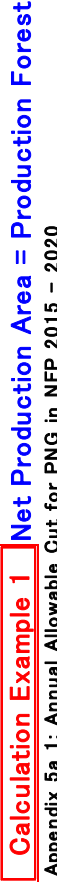

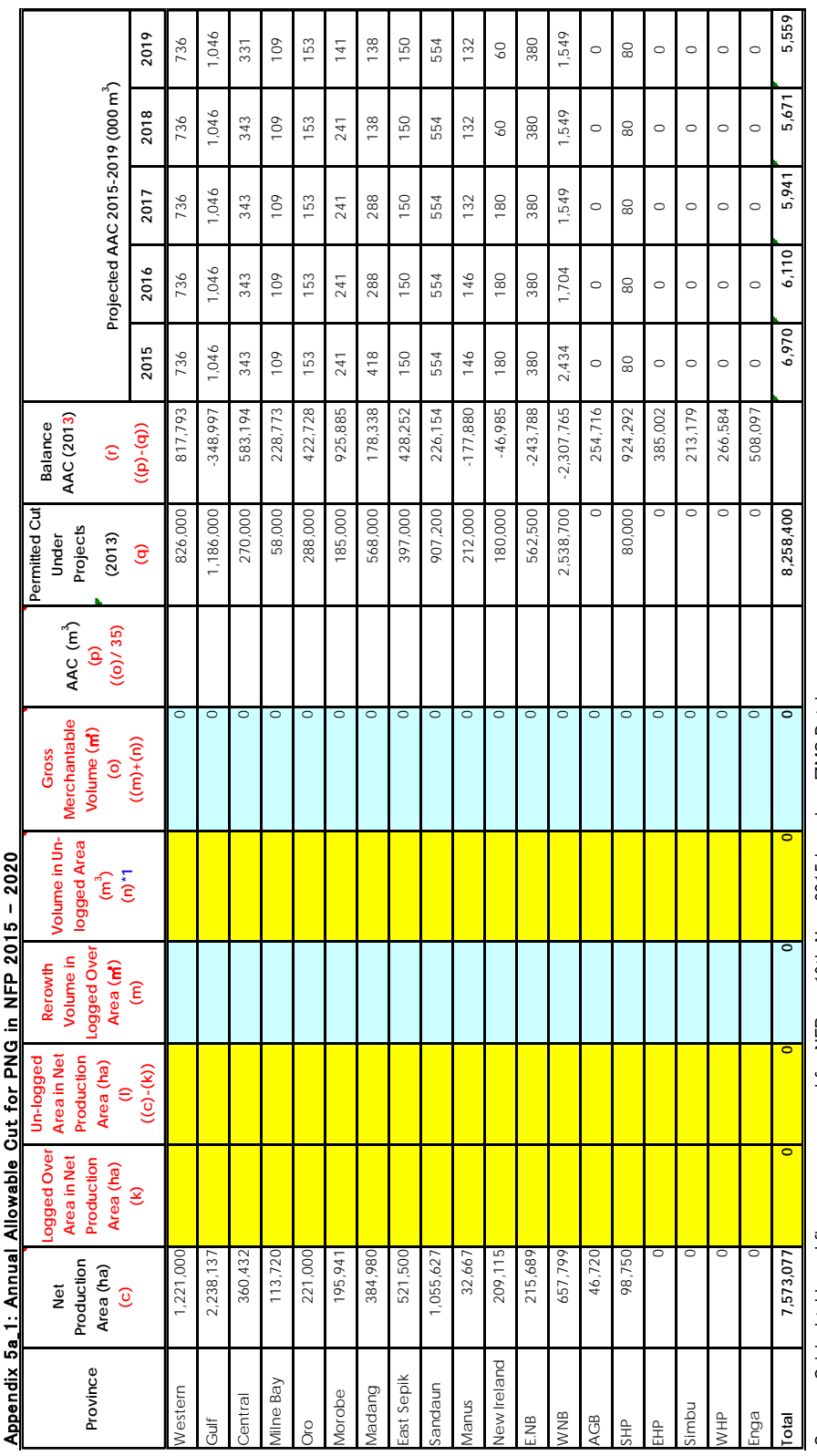

Source: Original table and figures are prepared for NFB on 19th Nov. 2015 based on FIMS Database Source: Original table and figures are prepared for NFB on 19th Nov. 2015 based on FIMS Database

\*1: Volume is calculated by Forest Monitoring Unit of Forest Basemap 1.2 and its tentative volume<br>Figures in italic indicates original values copied from the draft prepared for NFB on 19th Nov. 2015 *Figures in italic indicates original values copied from the draft prepared for NFB on 19th Nov. 2015* **\*1: Volume is calculated by Forest Monitoring Unit of Forest Basemap 1.2 and its tentative volume**

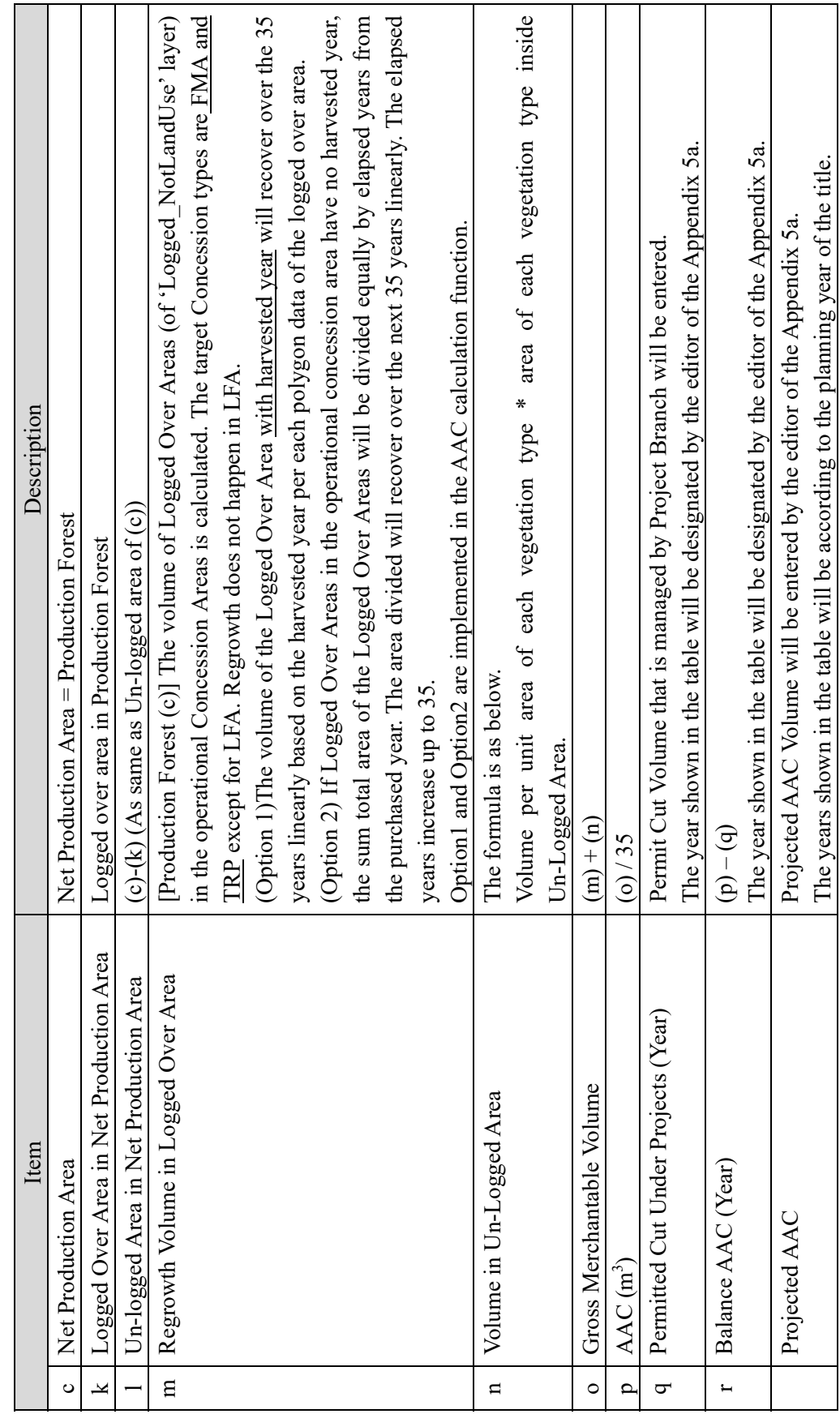

Net Production Area = Production Forest (c) Net Production Area = Production Forest  $(c)$ 

 $\ddot{\phantom{0}}$ 

20

The years shown in the table will be according to the planning year of the title.

# 3) Appendix5a\_2 **3) Appendix5a\_2**

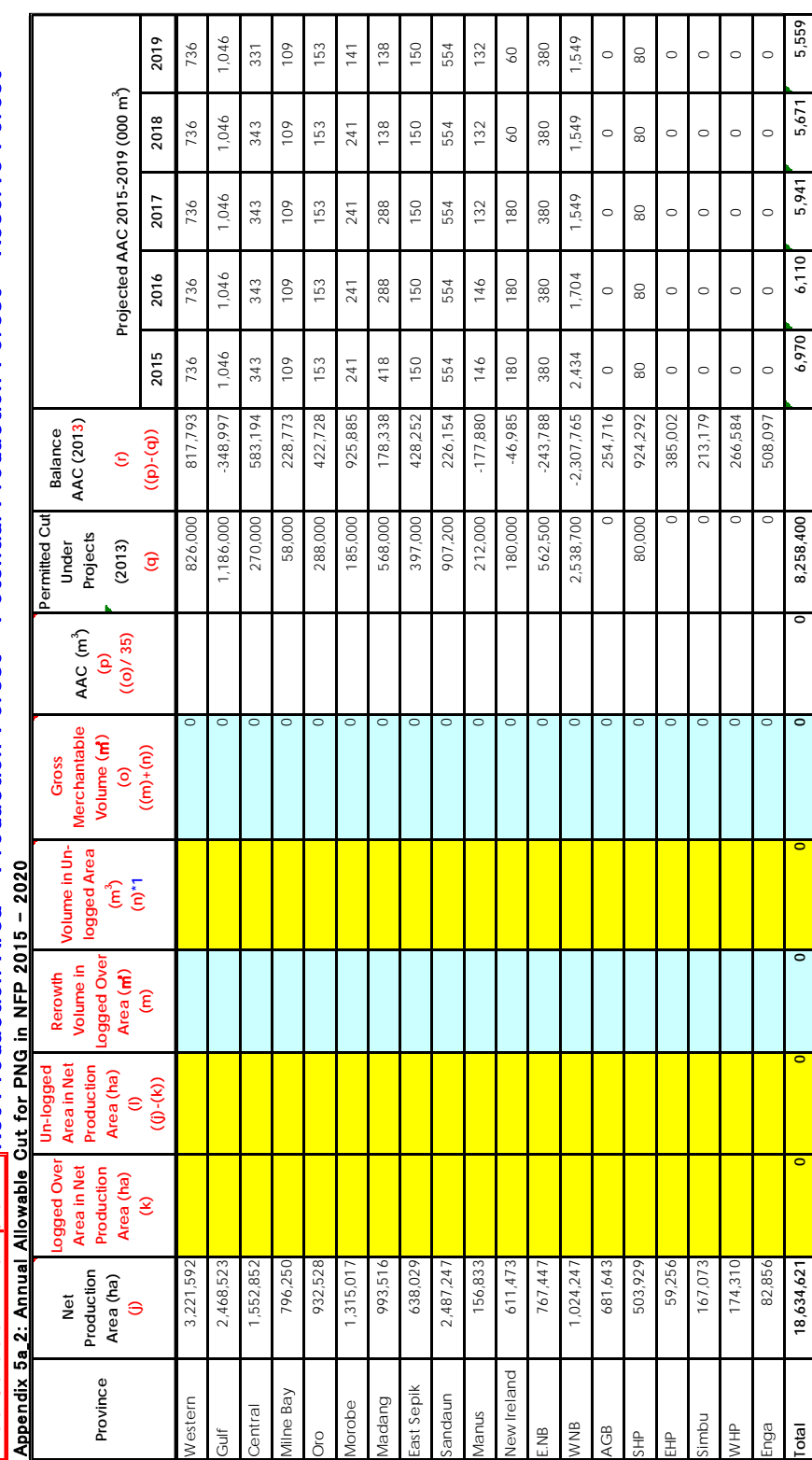

Calculation Example 2 Net Production Area = Production Forest + Potential Production Forest + Reserve Forest Net Production Area = Production Forest + Potential Production Forest + Reserve Forest Calculation Example 2

Source: Original table and figures are prepared for NFB on 19th Nov. 2015 based on FIMS Database Source: Original table and figures are prepared for NFB on 19th Nov. 2015 based on FIMS Database

Figures in italic indicates original values copied from the draft prepared for NFB on 19th Nov. 2015 \*1: Volume is calculated by Forest Monitoring Unit of Forest Basemap 1.2 and its tentative volume *Figures in italic indicates original values copied from the draft prepared for NFB on 19th Nov. 2015* **\*1: Volume is calculated by Forest Monitoring Unit of Forest Basemap 1.2 and its tentative volume**

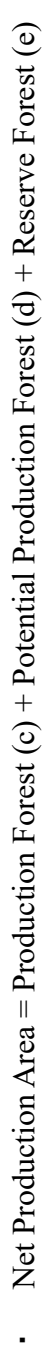

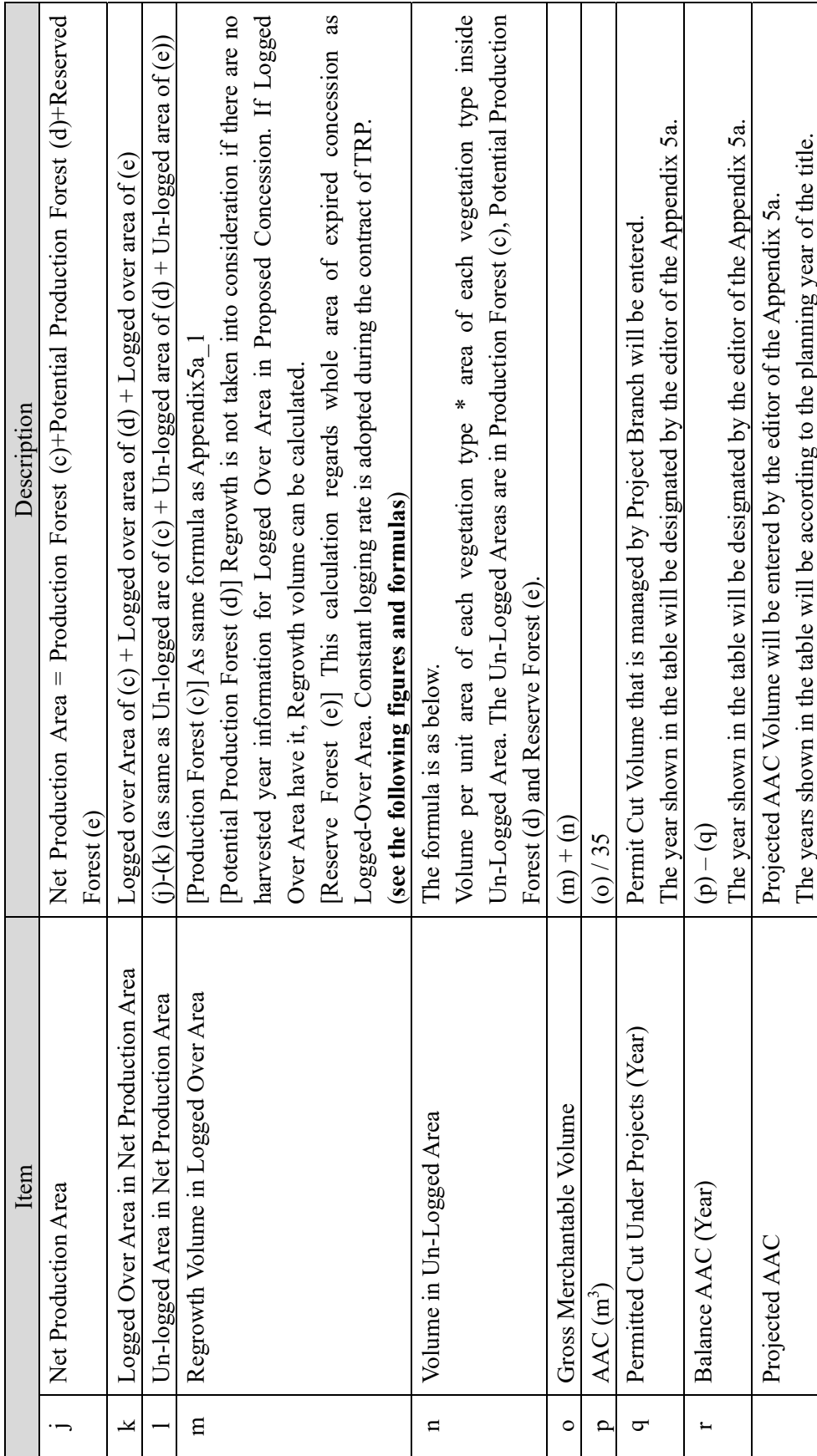

(4) Example of Re-growth calculation **(4) Example of Re-growth calculation** 

When a logged-over area is digitized in a concession area, FRIMS (FIMS) regards the volume of the logged-over area as zero. When a logged-over area is digitized in a concession area, FRIMS (FIMS) regards the volume of the logged-over area as zero. The volume of the logged-over area will recover over the next 35 years linearly. The volume of the logged-over area will recover over the next 35 years linearly.

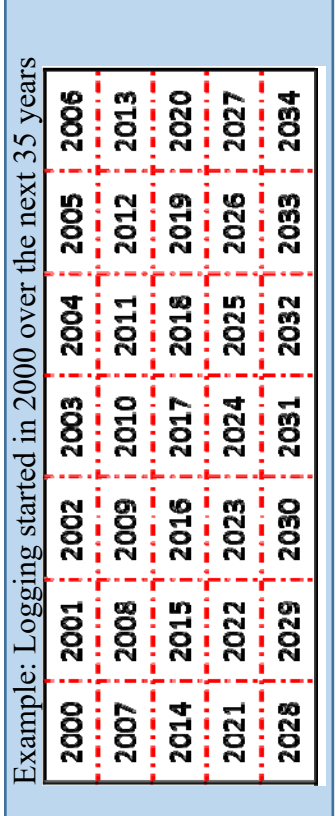

Recovery ratio as of 2001 (2nd Year). Recovery ratio as of 2001 (2<sup>nd</sup> Year).

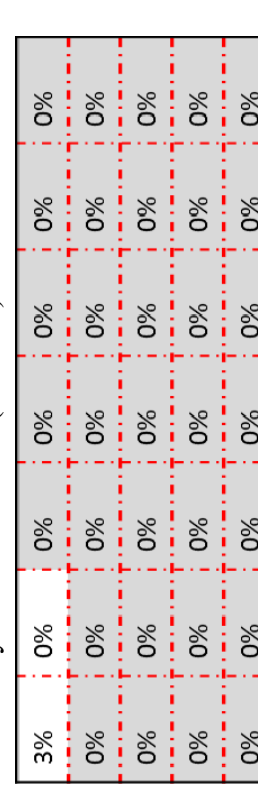

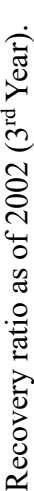

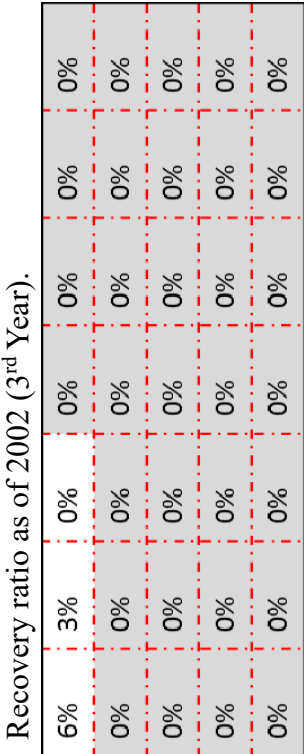

Recovery ratio as of 2034 (35<sup>th</sup> Year). Recovery ratio as of 2034 (35<sup>th</sup> Year).

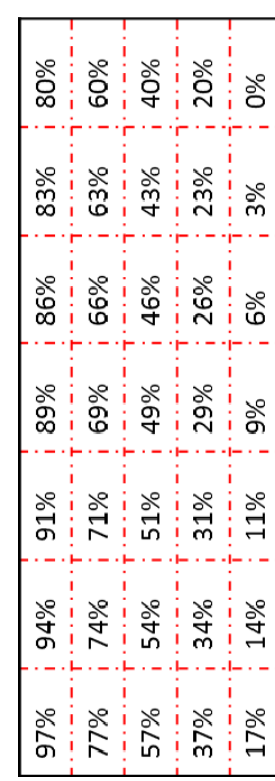

Recovery ratio as of 2036 (37<sup>th</sup> Year). Recovery ratio as of 2036 (37<sup>th</sup> Year).

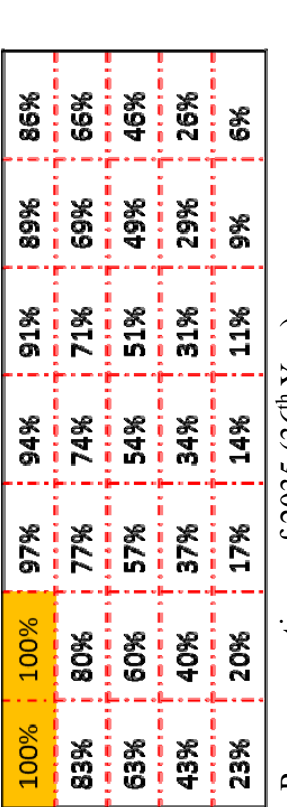

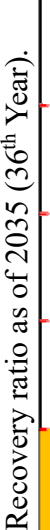

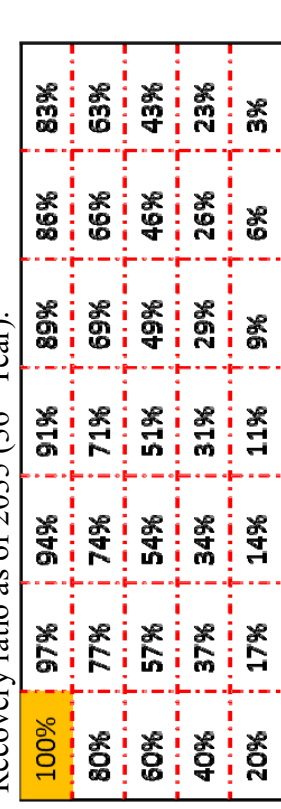

Recovery ratio as of 2068 (69<sup>th</sup> Year). Recovery ratio as of 2068 (69<sup>th</sup> Year).

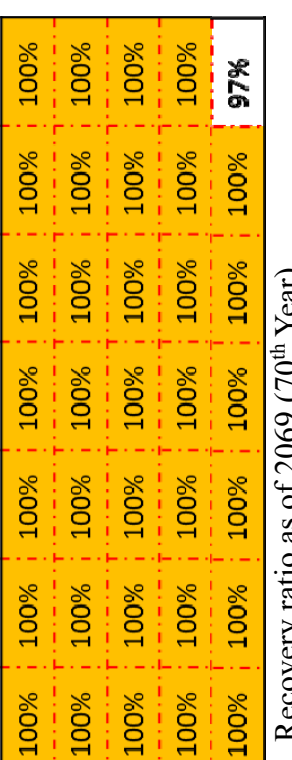

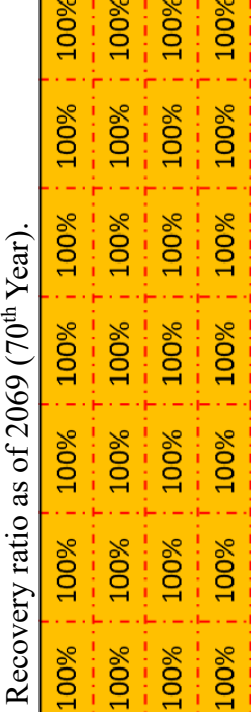

, 100%

, 100%

100% ; 100% ; 100% ; 100% ; 100%

Calculating Formula of Regrowth Volume for 2034 ('V' = Forest Volume in the concession area before logging operation starts) Calculating Formula of Regrowth Volume for 2034 ('V' = Forest Volume in the concession area before logging operation starts) (001/20×2/201/2000)+(V×1/35×921×2/2×2/201/10×2/2/201/26×2/2×2/201/26×2/201/20×2/2 Calculating Formula of Regrowth Volume for 2035 Calculating Formula of Regrowth Volume for 2035

(V×1/35×1/35×1/35×1/35×1/35×1/35×97/1001/400+(V×1/35×97/1001/100)+(V×1/35×1/35×1/35×1/35×1/35×1/35×1  $(V \times 1/35 \times 100/100) + (V \times 1/35 \times 97/100) + (V \times 1/35 \times 94/100) +$ <br> $+ + + + + + (V \times 1/35 \times 6/100) + (V \times 1/35 \times 3/100)$ 

Calculating Formula of Regrowth Volume for 2036 Calculating Formula of Regrowth Volume for 2036

(V×1/35×100/100)+(V×1/35×100/100)+(V×1/35×97/100)+・・・+(V×1/35×9/100)+(V×1/35×6/100)  $(V \times 1/35 \times 100/100) + (V \times 1/35 \times 100/100) + (V \times 1/35 \times 97/100) + \cdots + (V \times 1/35 \times 9/100) + (V \times 1/35 \times 6/100)$ 

Calculating Formula of Regrowth Volume for 2068 Calculating Formula of Regrowth Volume for 2068

(V×1/35×100/100)+(V×1/35×100/100)+(V×1/35×100/100)+・・・+(V×1/35×100/100)+(V×1/35×97/100) (V × 1/35 × 100/1001 × 1/35 × 1/35 × 1/35 × 1/35 × 100/1001 × 258 × 100/1001 × 1/35 × 1/35 × 1/35 × 97/1001
There can be two possible scenarios in case that same amount of area is harvested and forest volume reduces same amount of volume There can be two possible scenarios in case that same amount of area is harvested and forest volume reduces same amount of volume every year up to expiry year. At this version, the following idea2 was adopted. every year up to expiry year. At this version, the following idea2 was adopted.

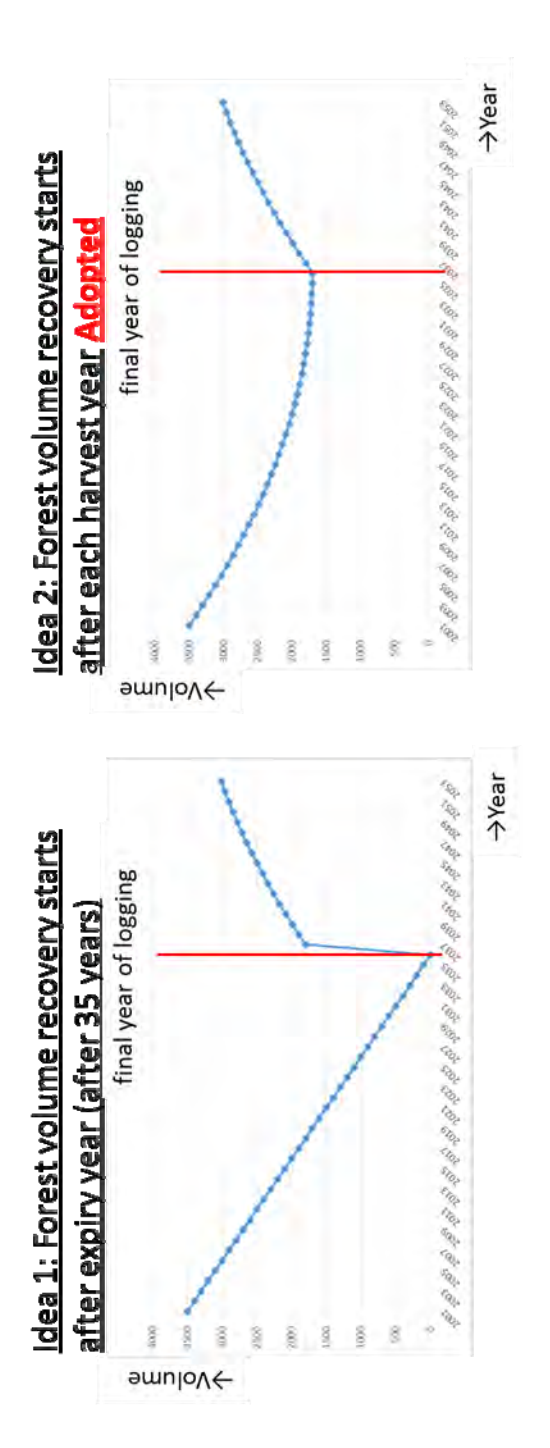

The default setting of recovery period is "35years" and the default setting of timing of starting re-growth is after each harvest year. It is The default setting of recovery period is "35years" and the default setting of timing of starting re-growth is after each harvest year. It is possible to change both setting as necessary. (see 3.1.2) possible to change both setting as necessary. (see 3.1.2)

# **2.1.4 Provincial Coding system**

The Provincial Coding system which FIMS adopts was revised as below.

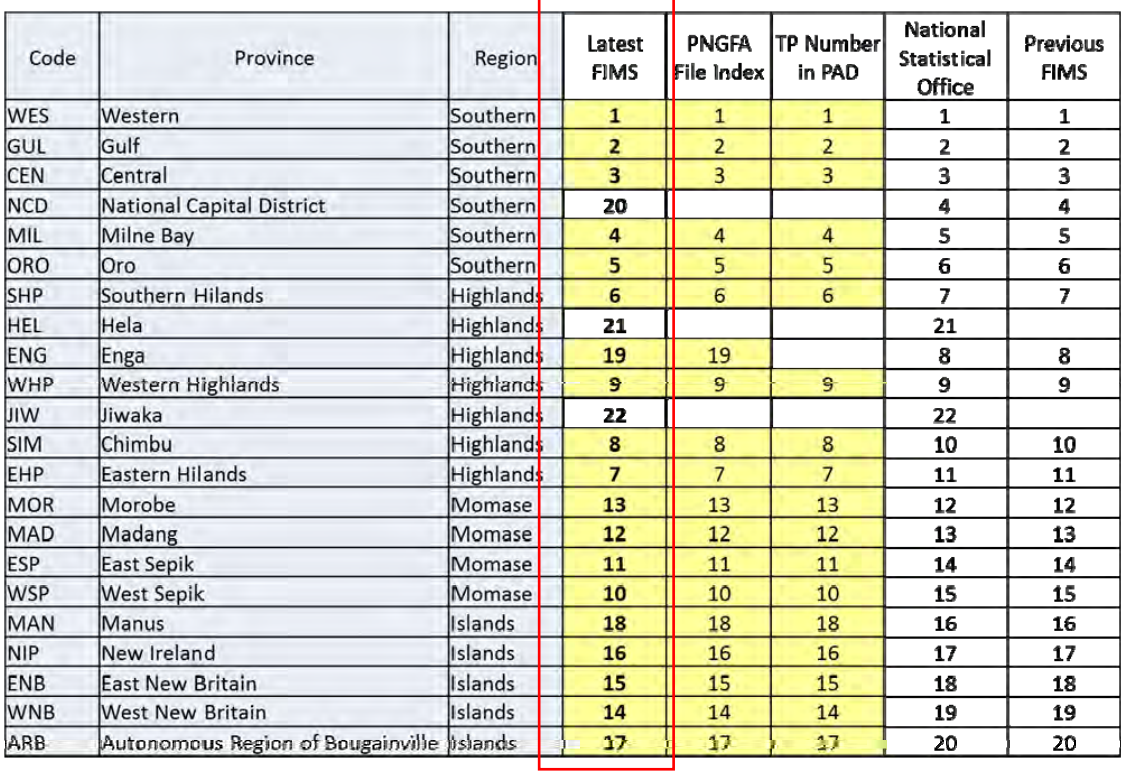

## **2.2 FIPS (Forest Inventory Processing System)**

### **2.2.1 Overview of FIPS**

FIPS is a simple computer system to process PNG inventory assessments of natural forest. FIPS was developed and first used in 1986 to processed inventory assessment data.

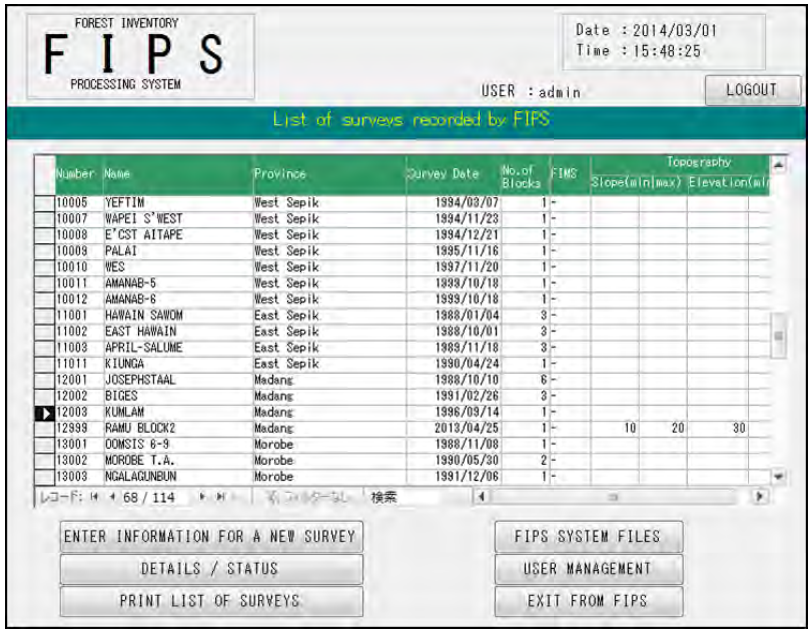

## **2.2.2 FIPS Basic Functions**

### **(1) Edit the details of field survey**

FIPS has the following basic data on field survey.

- $\triangleright$  Name of survey
- $\triangleright$  Date of the survey
- $\triangleright$  Gross area of resource area in hectares
- $\triangleright$  Number of block, Area of each block in hectares
- $\triangleright$  Topography

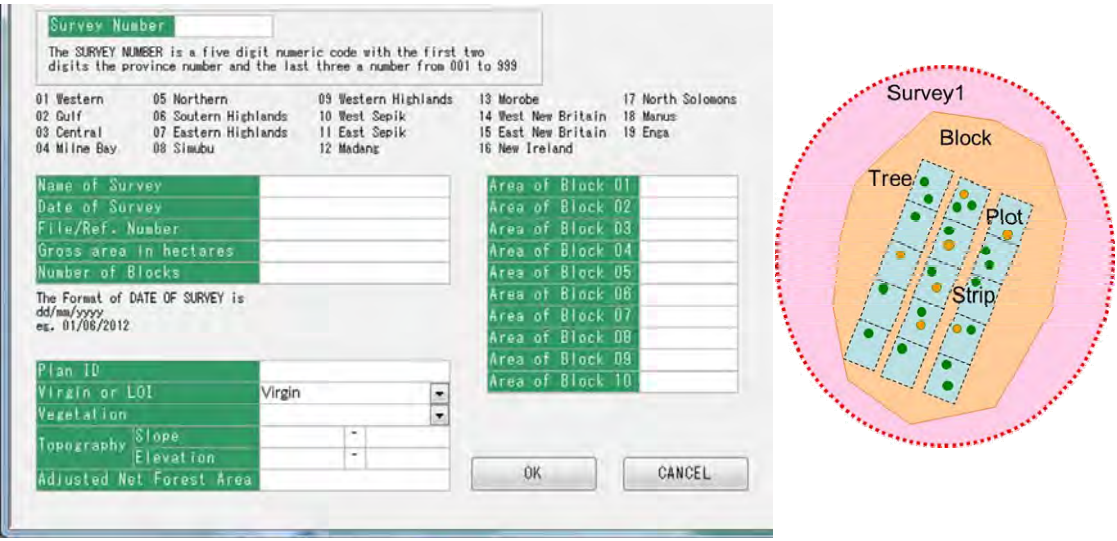

### **(2) Edit the field book data**

FIPS has the following data on each tree surveyed.

- $\triangleright$  Strip number, Plot number
- $\triangleright$  Forest Type : Combination of topography and dominant species
- $\triangleright$  Plot Type : plot sizes used for collection of field information
- $\triangleright$  Species Code, Diameter, Length : for each tree
- $\triangleright$  Form : The tree stem form classes are denoted by ranking between Form A F based on the straightness of the bole

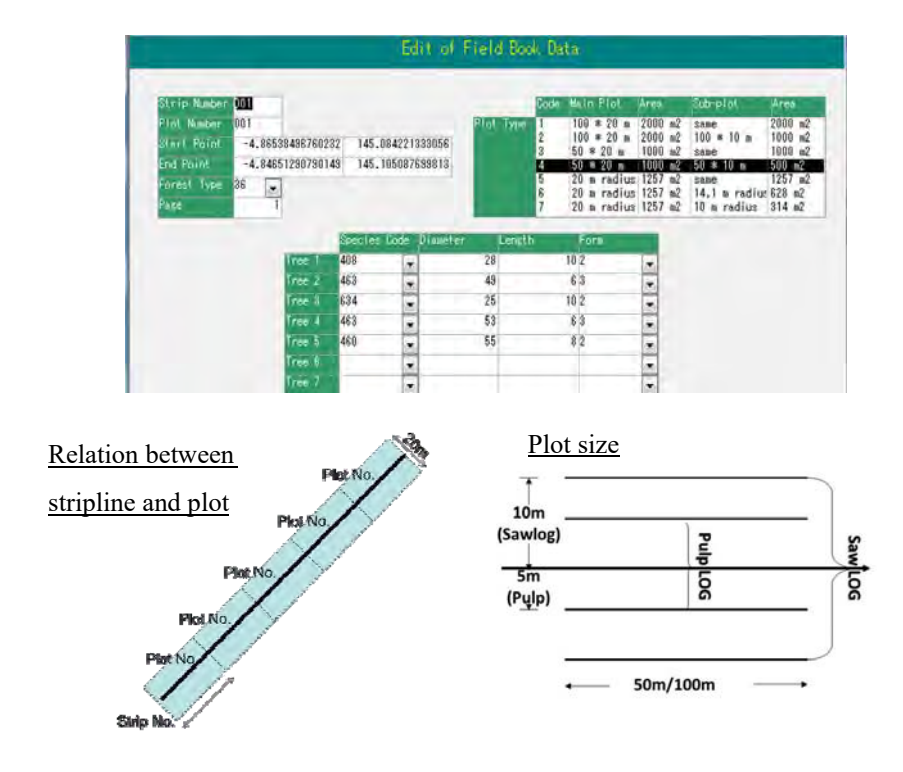

#### **(3) Process field book data and make reports**

FIPS can make several reports by using the field book data. There are two types of reports. First is an assessment summary which shows "Stocking per ha", "Basal area per ha " and "Gross Volume per ha". Second is a species listing in order of volume representation in the assessment.

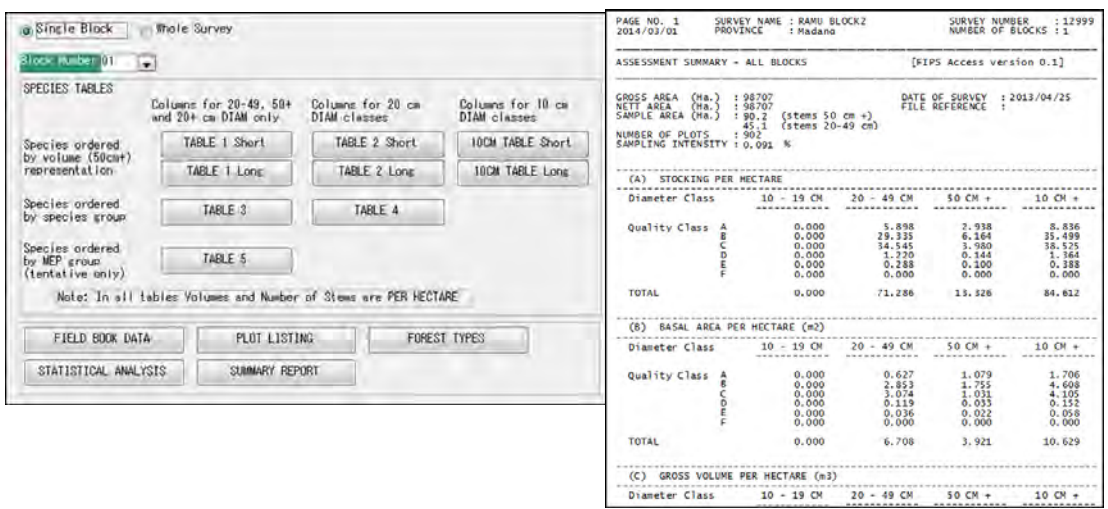

#### **(4) Import spreadsheet of field survey result**

FIPS makes it possible to import field book data from excel spread sheet, which makes it easier to update the FIPS database.

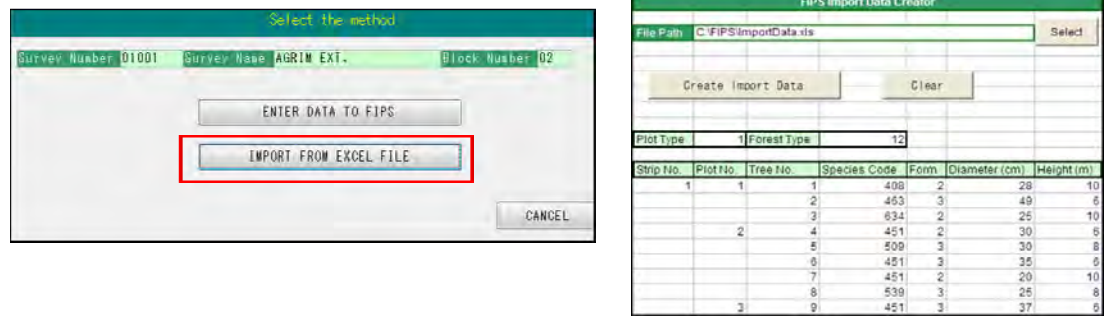

#### **(5) Output reports to excel and csv format**

FIPS makes it possible to export processed FIPS data to excel and csv format, which makes it easier for staff who is interested in FIPS data to do further analysis and summarize forest marketable volume in each species, diameter of tree and log form.

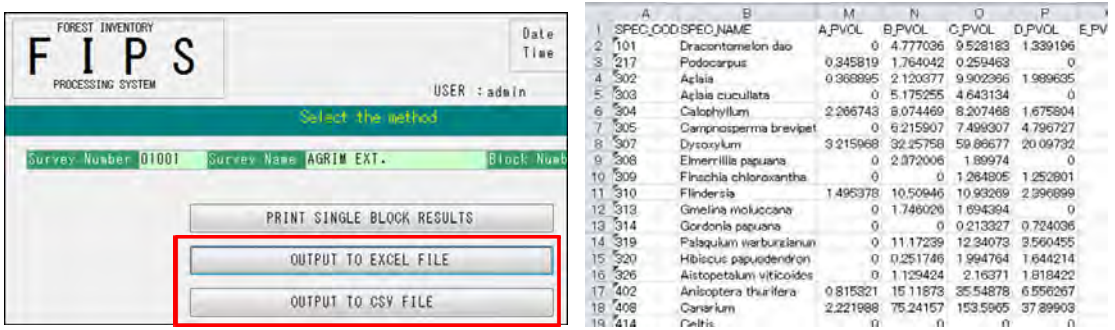

## **(6) Enter GPS coordinates of strip line**

FIPS makes it possible to enter GPS coordinates of strip line, which makes it possible to see the strip line stored in FIPS database on FIMS Map.

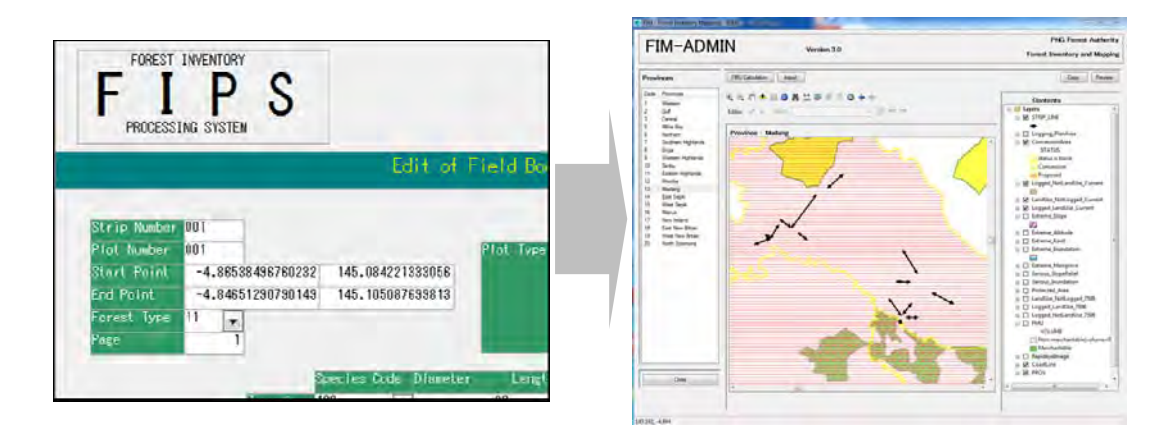

#### **2.2.3 FIPS Volume Equation**

There were two kinds of volume equation for processing when FIPS was improved by JICA. The current FIPS adopted the equation which old FIPS was adopting.

#### **(1) based on diameter only**

- Existing Excel spreadsheet to calculate volume
- $V = 0.00000515025(3.1459 * diameter)^{2.4762}$
- **Old FIPS**

**V = 0.00000515025(3.14159\*diameter)^2.4762 (adopted)** 

#### **(2) Trees 50cm+**

Existing Excel spreadsheet to calculate volume

V=0.189523+0.0000547982D^2-0.0089213H+0.0000528219D^2H

 $OLDFIPS$ 

## **V=0.189523+0.0000547982(D-2.4)^2-0.0089213H+0.0000528219(D-2.4)^2H (adopted)**

### **(3) Trees 20-50cm**

Existing Excel spreadsheet to calculate volume

V=0.001508+0.000044658D^2+0.00005310227D^2H-0.00000061883\*D^2H^2

 $OLD$  FIPS

**V=-0.001508+0.000044658D^2+0.00005310227D^2H-0.00000061883\*D^2H^2 (adopted)** 

### **2.3 LAN-Map (LAN Map Browser)**

### **2.3.1 Overview of LAN-Map**

LAN-Map is a Web-GIS established on the intranet of PNGFA for sharing forest information and its usage. It is possible to customize functions according to each purpose, and it makes it easy to see and print a map of area of interest for staffs who are not familiar with GIS. LAN-Map is able to see the map stored in the PNG-FRIMS through a Web Browser without ArcGIS software. In order to prevent from information leakage, there are no access to the map through Internet from outside. (Access from only inside PNGFA HQ)

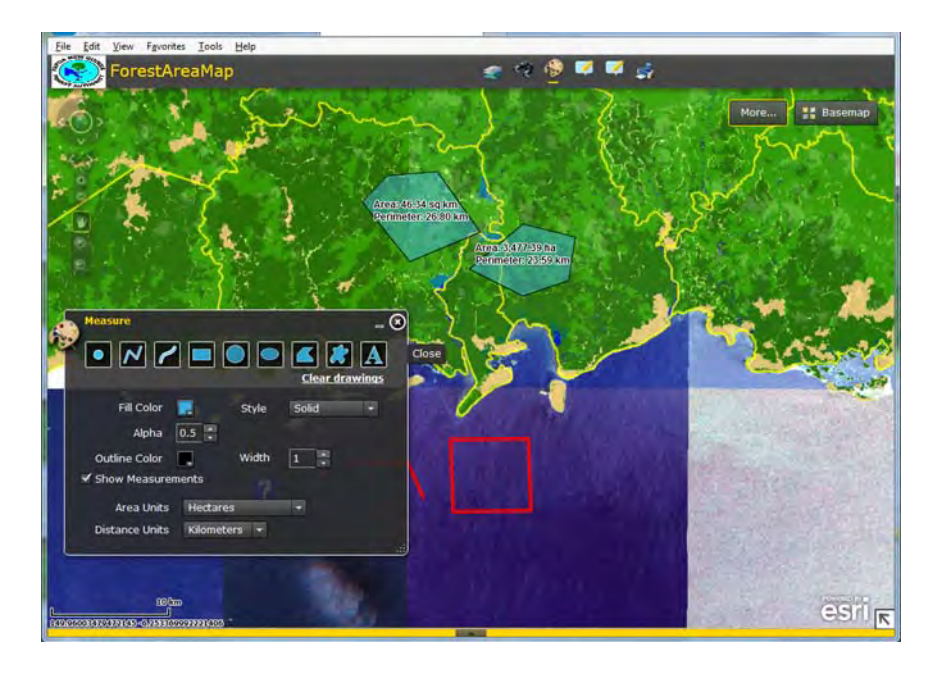

## **2.3.2 LAN Map Basic Functions**

LAN Map provides several Web-GIS functions. The representative functions are as below.

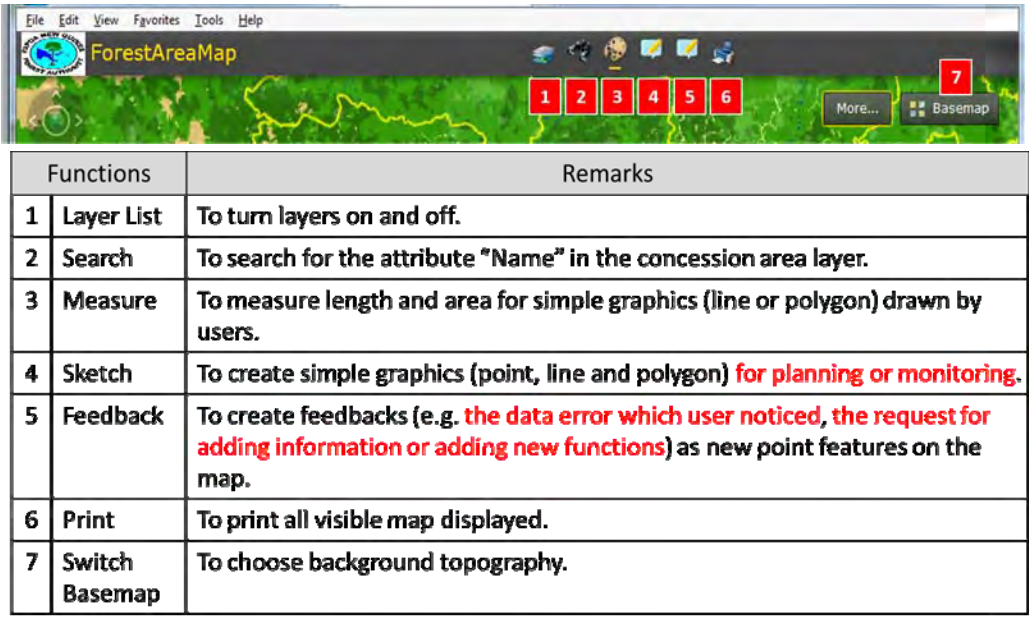

### **2.3.3 Portal Site**

According to the introduction of LAN Map, the PNGFA officers can access several maps, including forest resource information, any time via their computers connected to the intranet inside PNGFA. However, forest information stored in PNG-FRIMS sometimes has confidential information that limited specific officers are allowed to access. Therefore, a gateway to LAN-Map delivering forest information was developed by installation of a portal site managing the access the access privileges to forest information stored in PNG-FRIMS.

The URL of the portal site to LAN Map is "http://pngfa-hq-srv3/FRIMS-LAN-Map".

## **(1) Login**

The access to the portal site needs a user name and password.

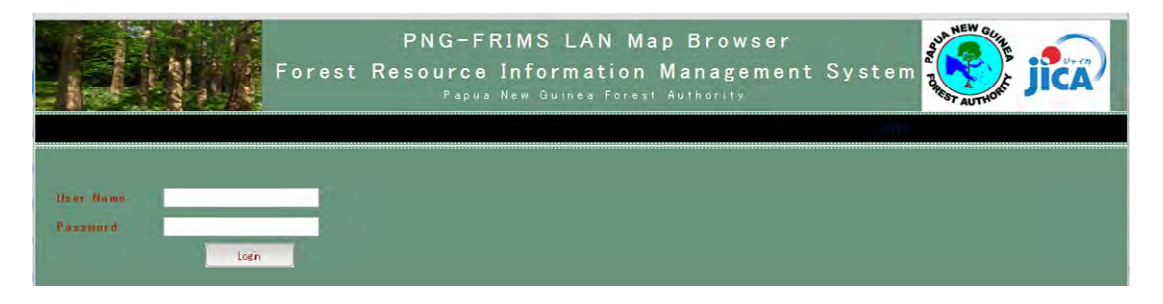

### **(2) Menu**

The Menu screen after login displays recent news and a list of maps that the user can see. Also, the user who has administrator privilege can move to the system administration screen.

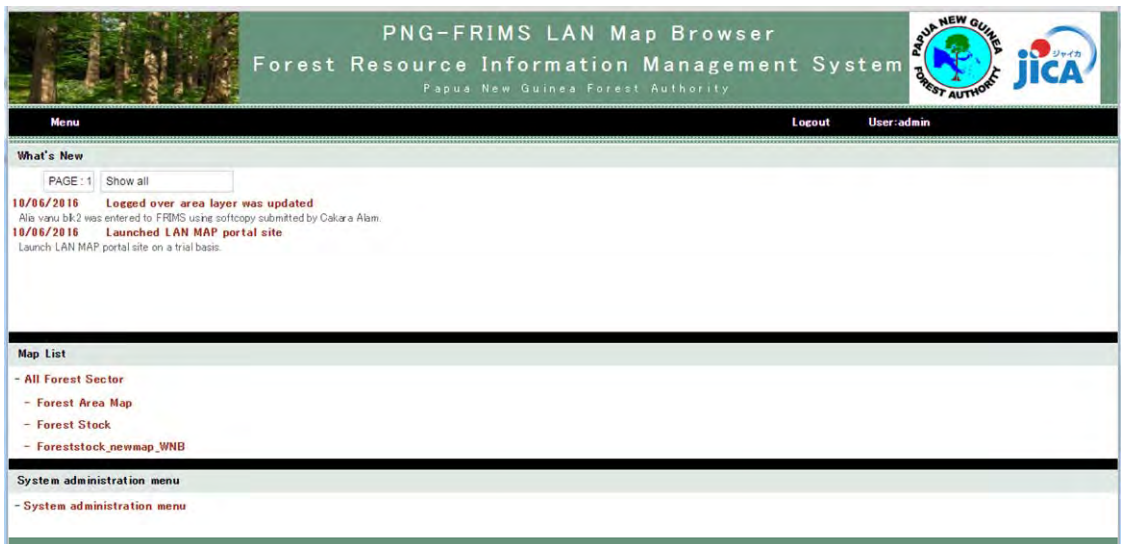

## **(3) Map**

The user can move to the map screen after clicking a map displayed on the menu screen. The news about LAN Map are displayed on the left side of the map screen. If there is 'Map URL Creation' button on the upper side of the screen, which enables creation of a permalink to the logging project map.

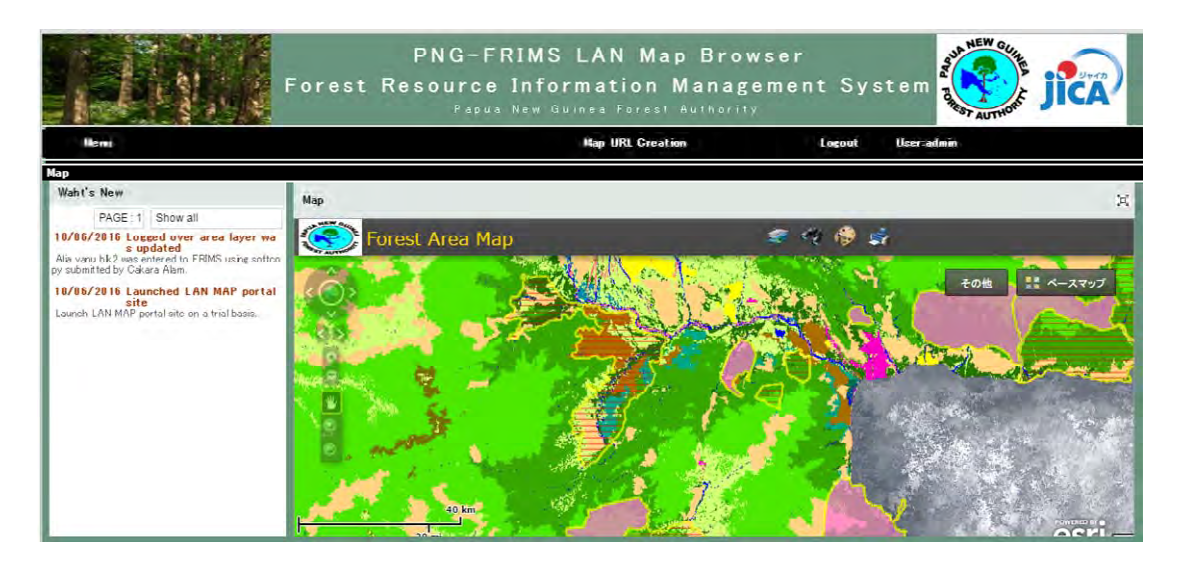

#### **3 For Administrator**

#### **3.1 FIMS**

#### **3.1.1 Procedure of updating Logged Over Area**

It is important to update "Logged Over Area" timely in order to estimate more accurate forest volume using FIMS.

#### **(1) How to access the database in JICA server "pngfa-hq-srv3"**

The data which are used by new FIMS and LAN Map are stored in SQL Server of pngfa-hq-srv3 as an enterprise geodatabase. The database name is "geodb01".

The database can be accessed using Arc Catalog and Arc Map. If you edit a map layer in this geodatabase, the result will be reflected to LAN Map immediately. Also, the database allows multiuser editing because of enterprise geodatabase established on the SQL server.

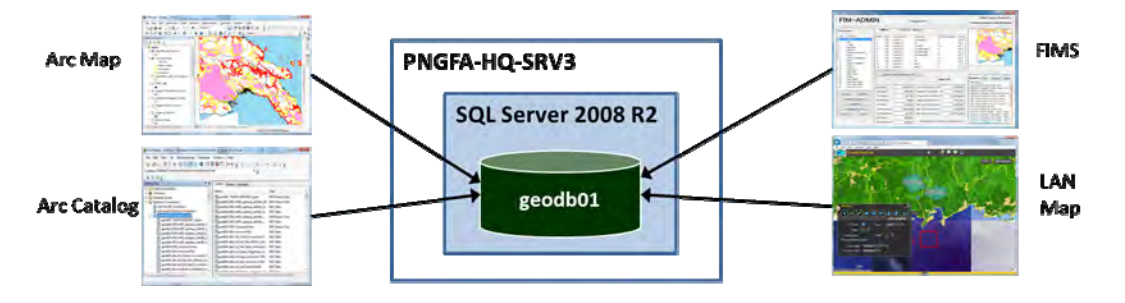

The following specific users can only access the geodatabase. pngfa¥jicasupport / pngfa¥pmalan / pngfa¥plaa / pngfa¥jantiko You can see all layers through "Connection to pngfa-hq-srv3".

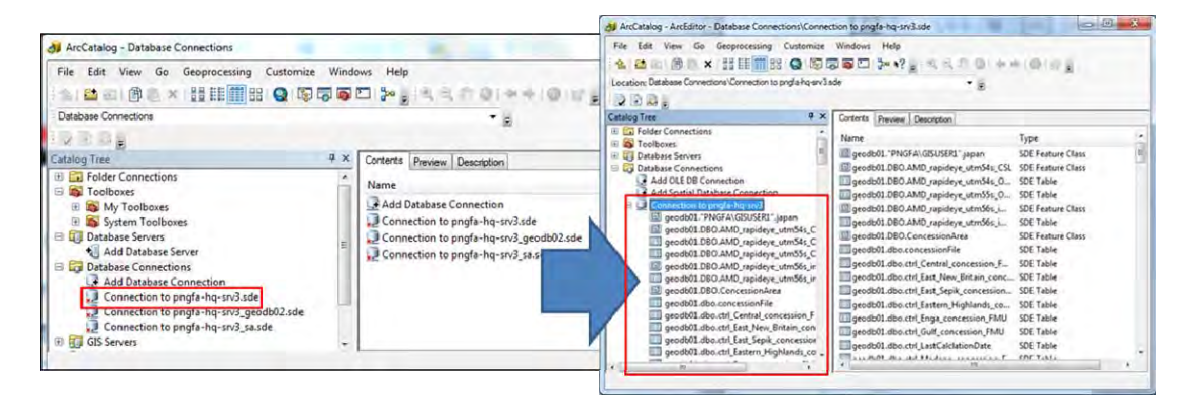

### **(2) Step of updating**

Step1: Data in SHP format digitized will be accumulated in the folder 'NFRDMS2¥ALREADY DIGITIZED' under pngfa-hq-srv3.

Step2: Confirm the spreadsheet (ALP List.xlsx) whether there are new data which should be integrated with the database in the SQL server (Connection to pngfa-hq-srv3.sde).

Step3: Integrate SHP files of logged over area and planned area with relevant layers for LAN-Map.

You need to update the following three layers.

- geodb01.DBO.CoupePlannedArea
- geodb01.DBO.SetupLoggedOver
- geodb01.DBO.SetupPlannedArea

You need to edit and update the existing layers taking account of the structure of attributes.

Step4: Integrate the SHP file of logged over area (SetupLoggedOver) with a relevant layer for FIMS.

You need to update the following layer.

geodb01.DBO.Logged\_NotLandUse\_Current

You need to edit and update the existing layers with ArcMap taking account of the structure of attributes.

After editing, you need to execute FMU calculation (FMU/ Concession) of relevant provinces with FIMS.

Step5: Other layers such as logging road, river, and bridge in ALP except for logged over and planned area should be updated as well.

Currently, there are no layers for integration in the SQL server. It is OK to maintain them as one File Geodatabase under the rule of PNG-FRIMS management. Because those data are background data, FIMS does not need them for volume processing.

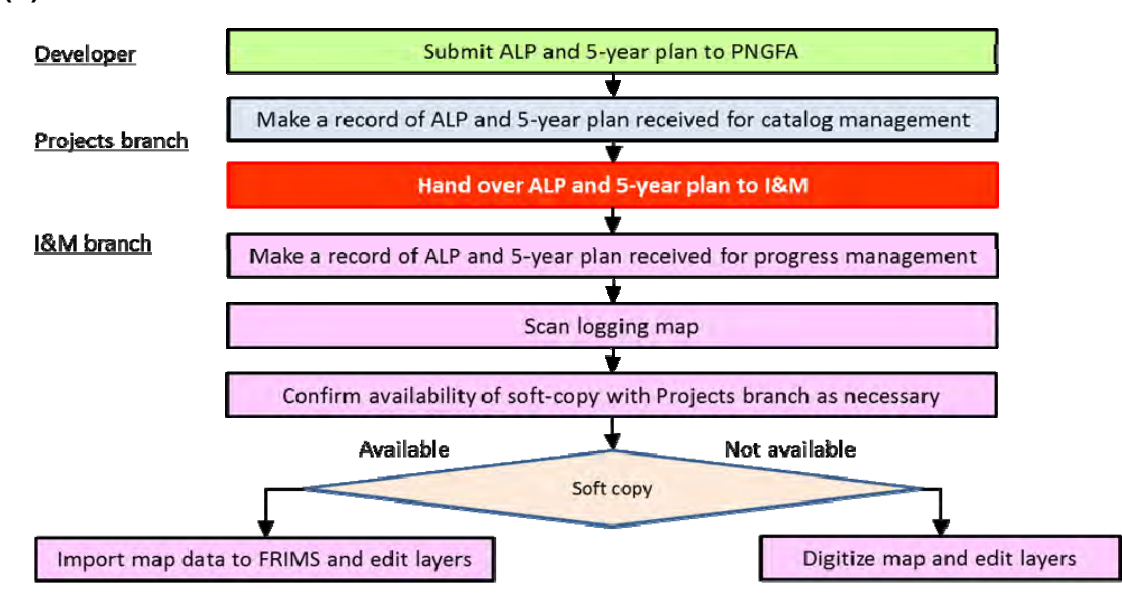

#### **(3) Work flow between I&M and PAD**

## **3.1.2 Setting on the recovery duration and the timing of re-growth for AAC calculation**

About the AAC calculation function on FIMS, the recovery duration and the timing of starting re-growth are changeable by administrator.

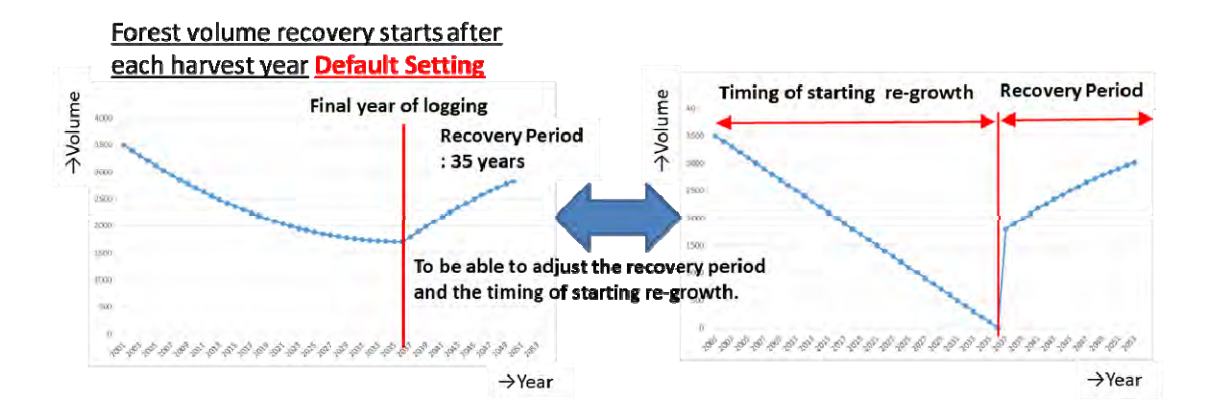

The following is the way to change the setting. You need to change four python script files under the folder "C:¥fims¥appendix25" on the administrator workstation (POM-MAP-GIS06, as of June 2019).

- $\triangleright$  OLD Appendix2 and Appendix5 E.py
- $\triangleright$  NEW Appendix2 and Appendix5 E.py
- > OLD\_Appendix2\_and\_Appendix5\_ConcessionArea\_E.py
- > NEW Appendix2 and Appendix5 ConcessionArea E.py

The all python scripts have following description in each file. You can change figures described in red below.

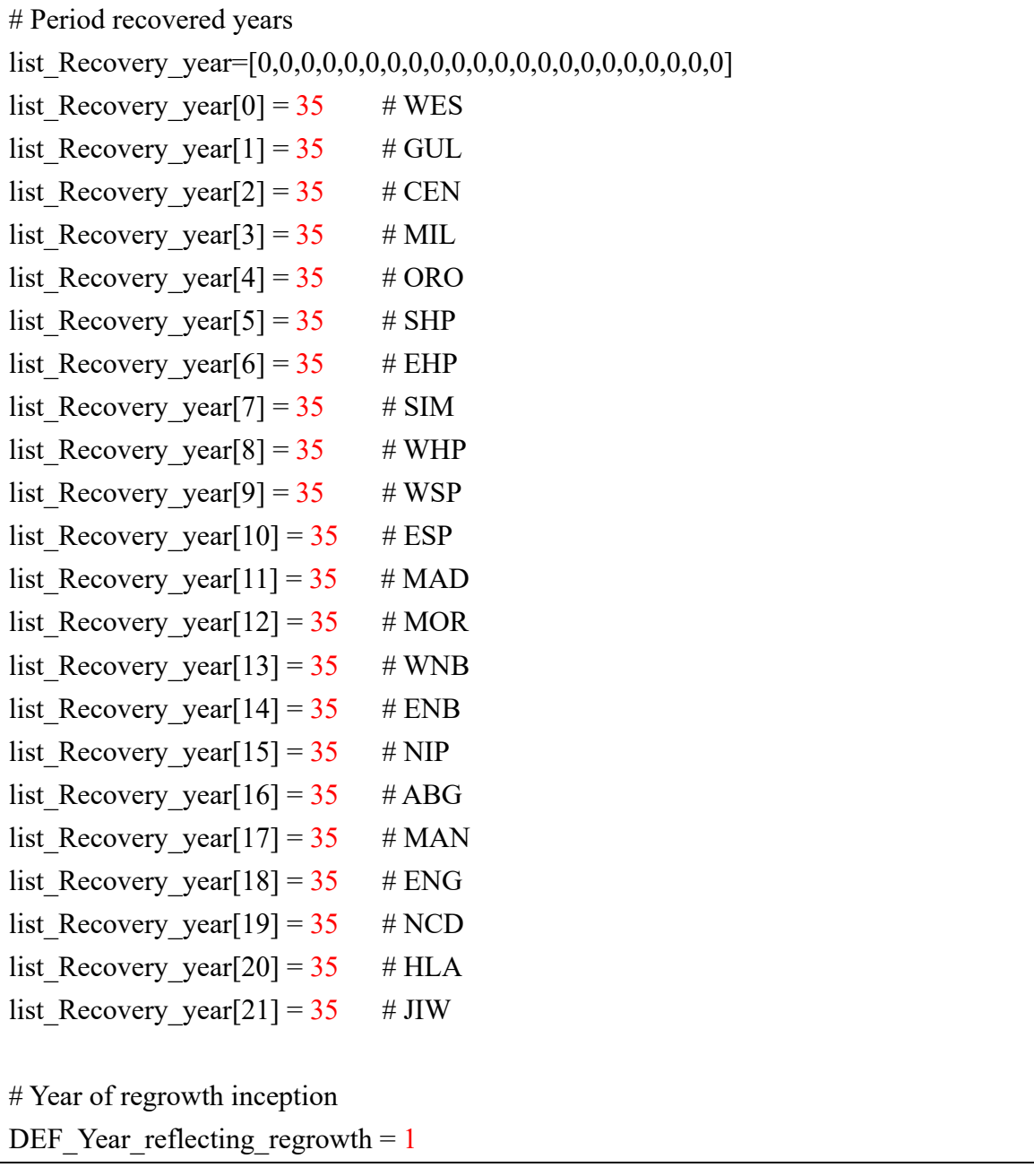

The recovery year can be set by province.

The timing of starting re-growth is common among provinces.

## **3.1.3 To keep forest information related to FIMS up to date**

Administrator has to continue maintenance of forest information related to FIMS in daily business. The following table shows major tasks of the administrator.

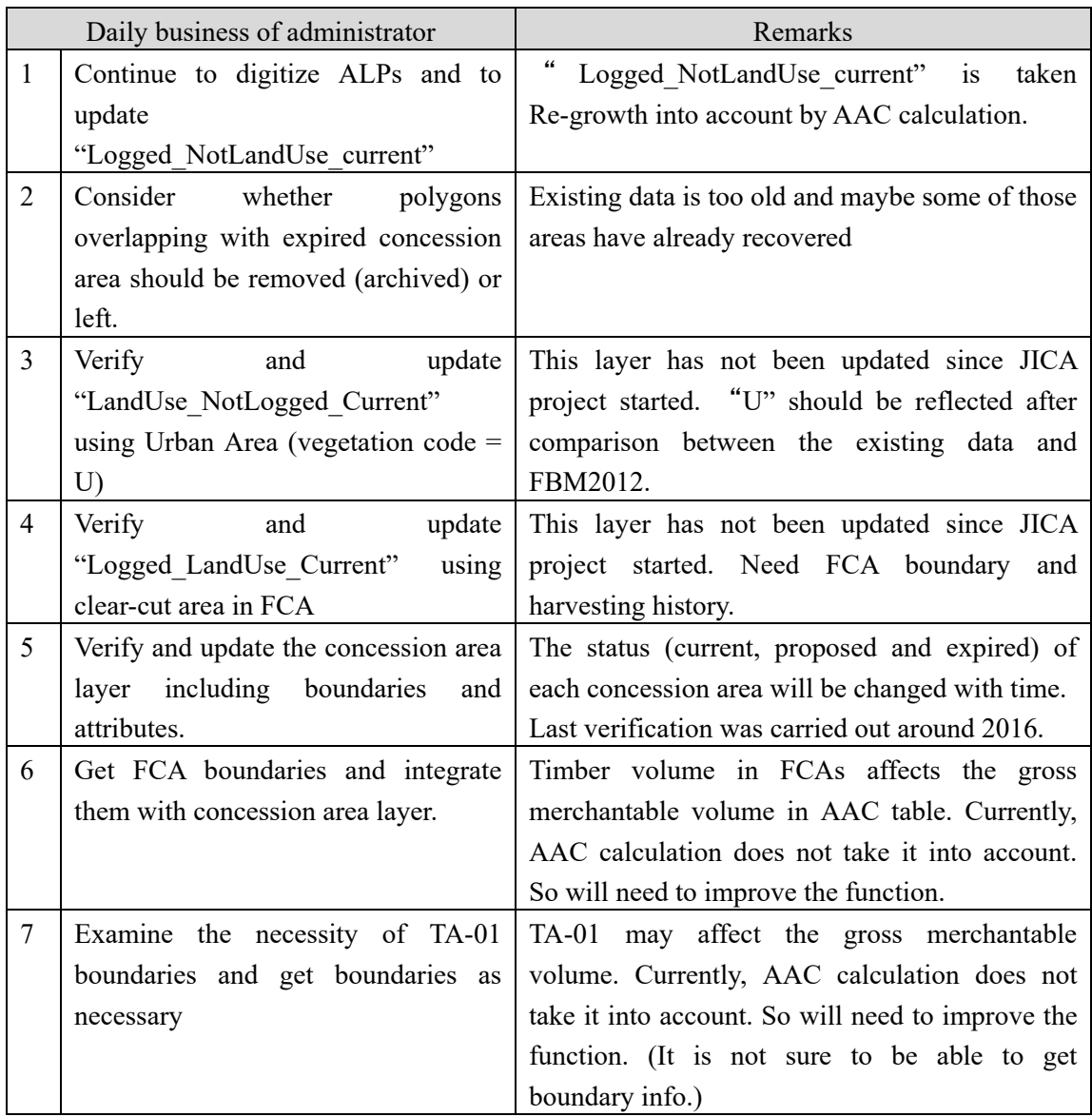

### **3.1.4 Create a backup file of the database of FIMS "geodb01"**

It is recommended to create a backup file of the database of FIMS "geodb01" stored in SQL Server 2008 R2 of JICA Server (pngfa-hq-srv3) on a regular schedule.

[Step1] Remote Desktop Connection to JICA Server (pngfa-hq-srv3) from JICA workstations

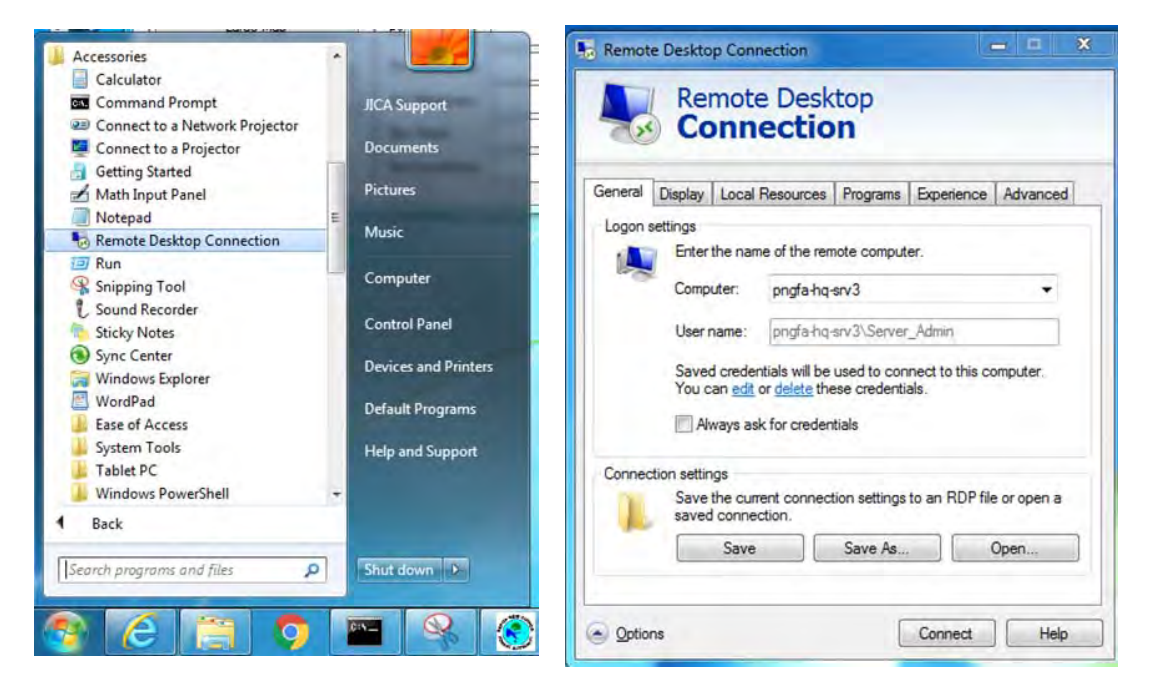

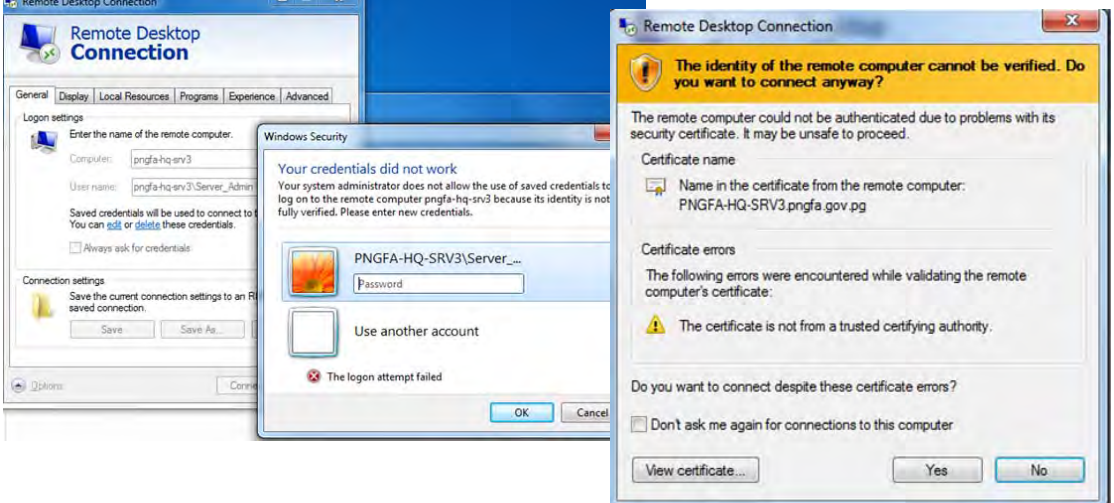

[Step2] Start "SQL Server Management Studio" on JICA Server (pngfa-hq-srv3)

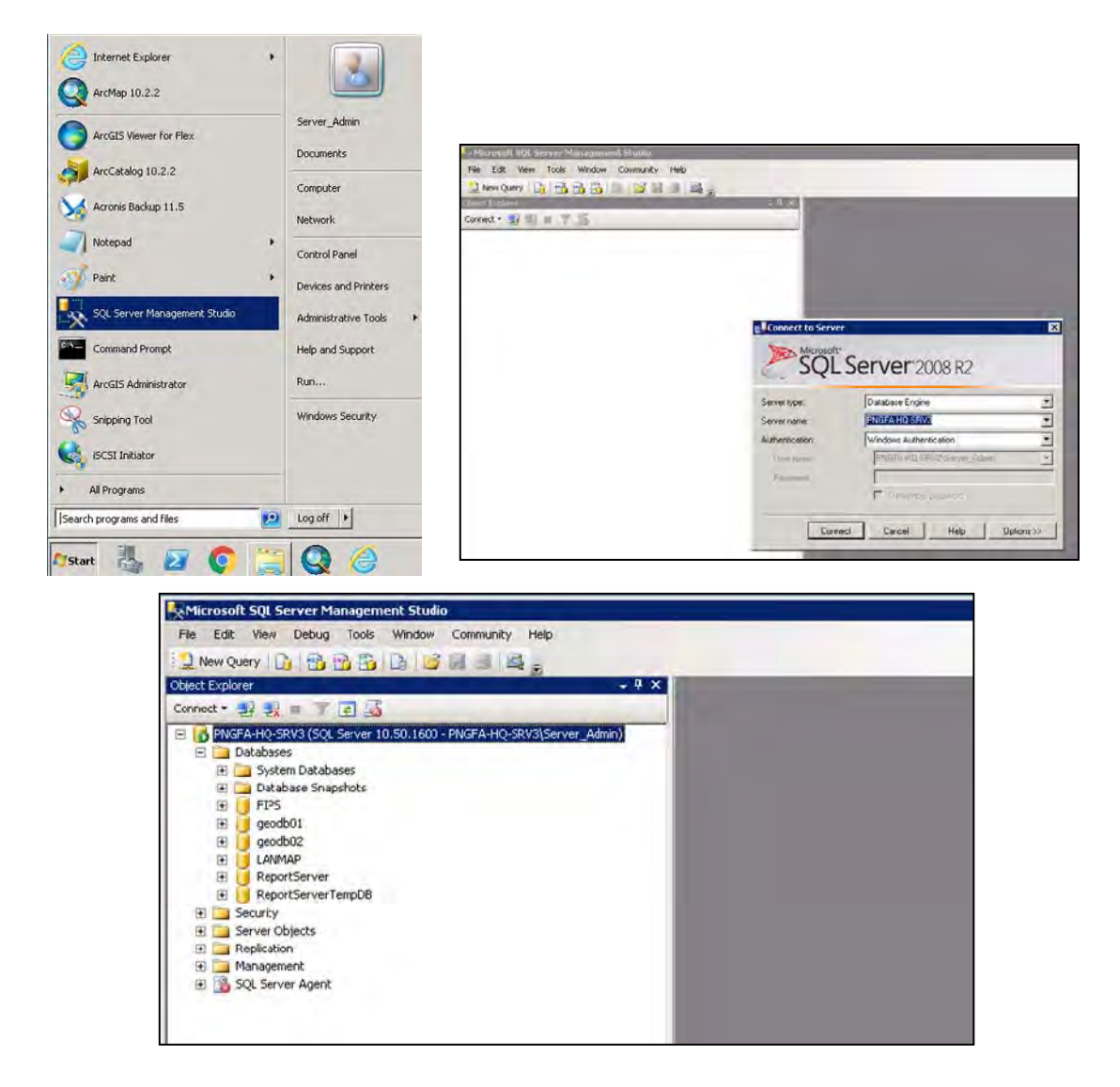

[Step3] Select "geodb01", then go to "Tasks" > Back up.

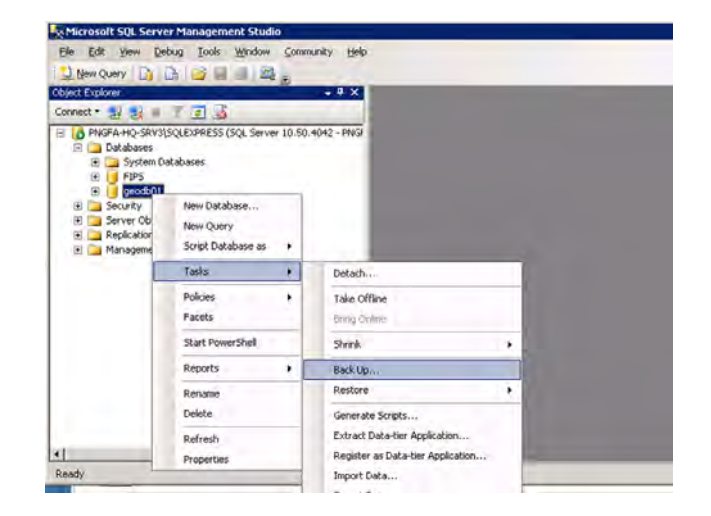

[Step4] Save the backup file of "geodb01".

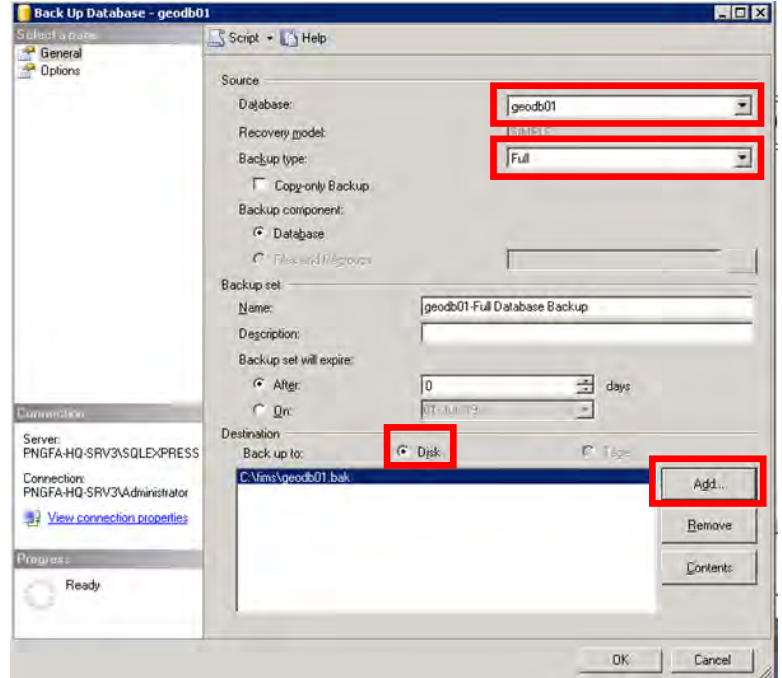

## **3.1.5 Operating precaution**

The workstation for Admin-FIM (POM-MAP-GIS06) will have a heavy workload while executing "FMU calculation" or "AAC calculation" using Forest Base Map 2012. Therefore you are not supposed to use POM-MAP-GIS06 while the processing goes on. Especially, if you open not only FIMS with processing but also ArcMap or Arc Catalog, the processing will be stopped. Unexpected error will occur.

#### **3.2 FIPS**

#### **3.2.1 Import FIPS DB to FIMS**

FIPS records coordinates of strip line, FIMS can import FIPS data, which makes it possible to integrate FIMS and FIPS database. Not only entering coordinates of strip line but also "Plan ID" of concession area is necessary.

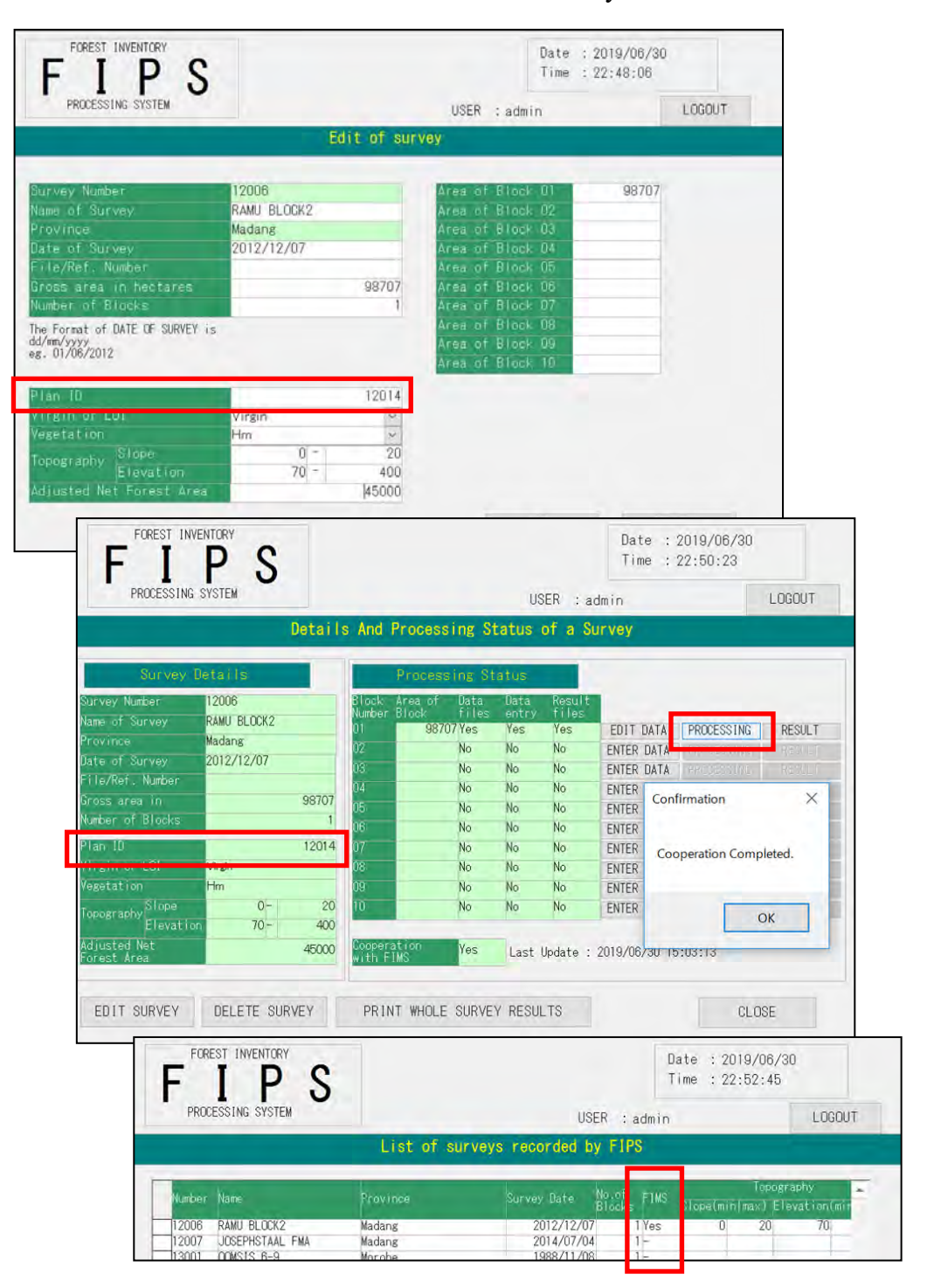

If you enter the PlanID and carry out "processing" on FIPS, you can link the survey result to the related FIMS concession area, and see in FIMS the estimated forest volume which is calculated by FIPS.

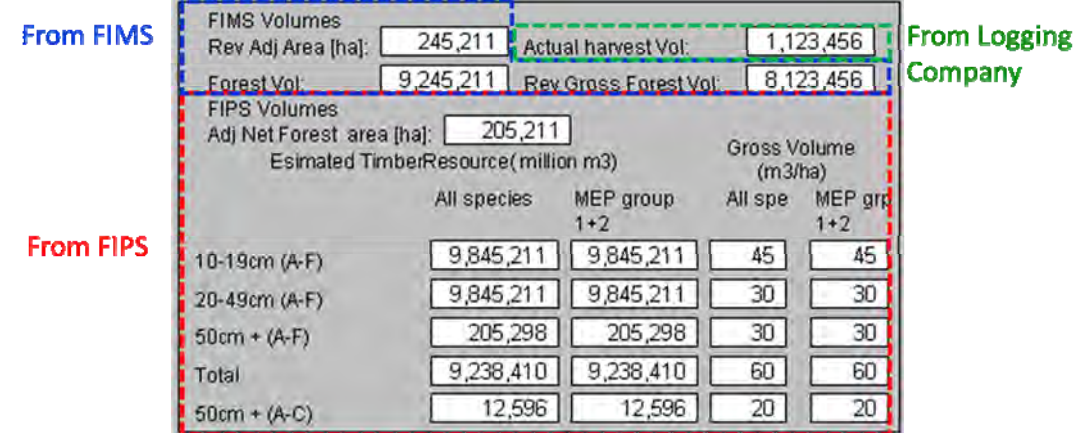

### **3.2.2 Create a backup file of the database of FIPS "FIPS"**

It is recommended to create a backup file of the database of FIPS "FIPS" stored in SQL Server 2008 R2 of JICA Server (pngfa-hq-srv3) on a regular schedule.

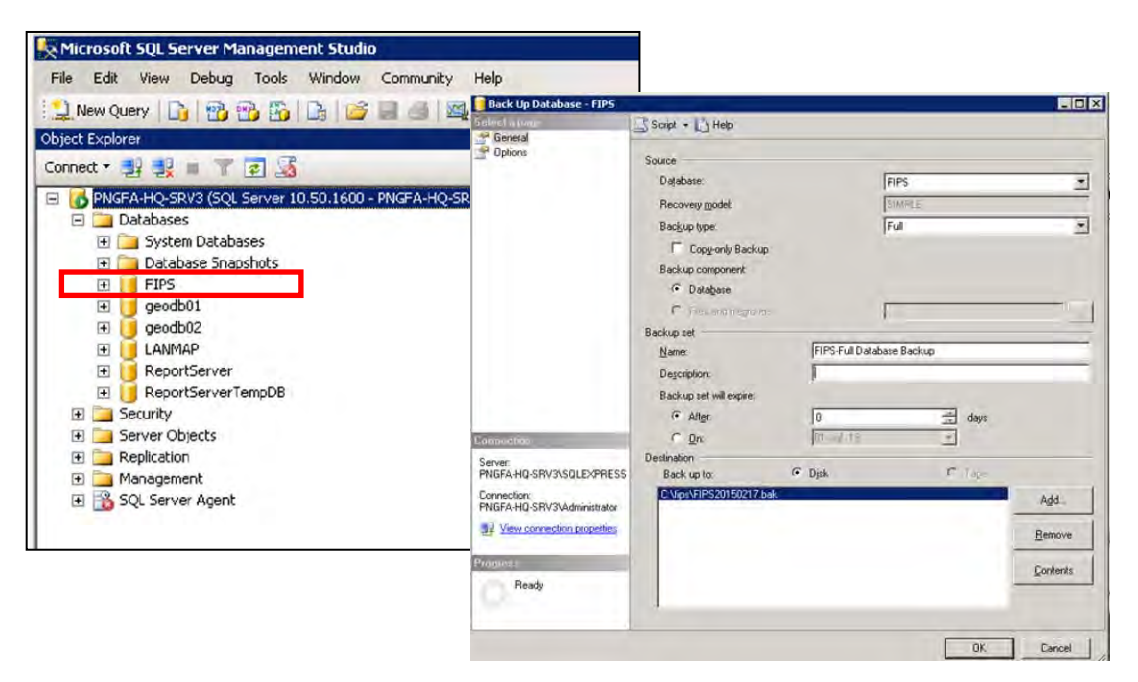

The procedure is as same as creating a backup file of the database of FIMS. (see 3.1.4)

#### **3.3 LAN-Map**

#### **3.3.1 Maintenance of the portal site**

#### **(1) Background and summary**

According to the introduction of LAN Map, the PNGFA officers can reach several maps including forest resource information any time via their computer connecting to the intranet inside PNGFA. However, forest information stored in PNG-FRIMS sometimes has confidential information that limited specific officers are allowed to access. Therefore, the portal site was developed as the gateway to LAN Map delivering forest information stored in PNG-FRIMS to manage the access privileges.

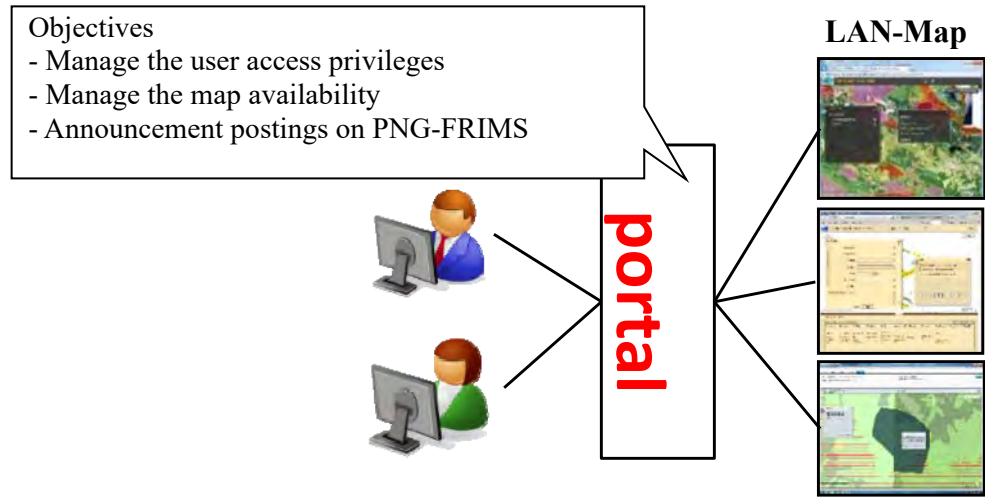

**http://pngfa-hq-srv3/FRIMS-LAN-Map** 

The list of the portal site functions is as below.

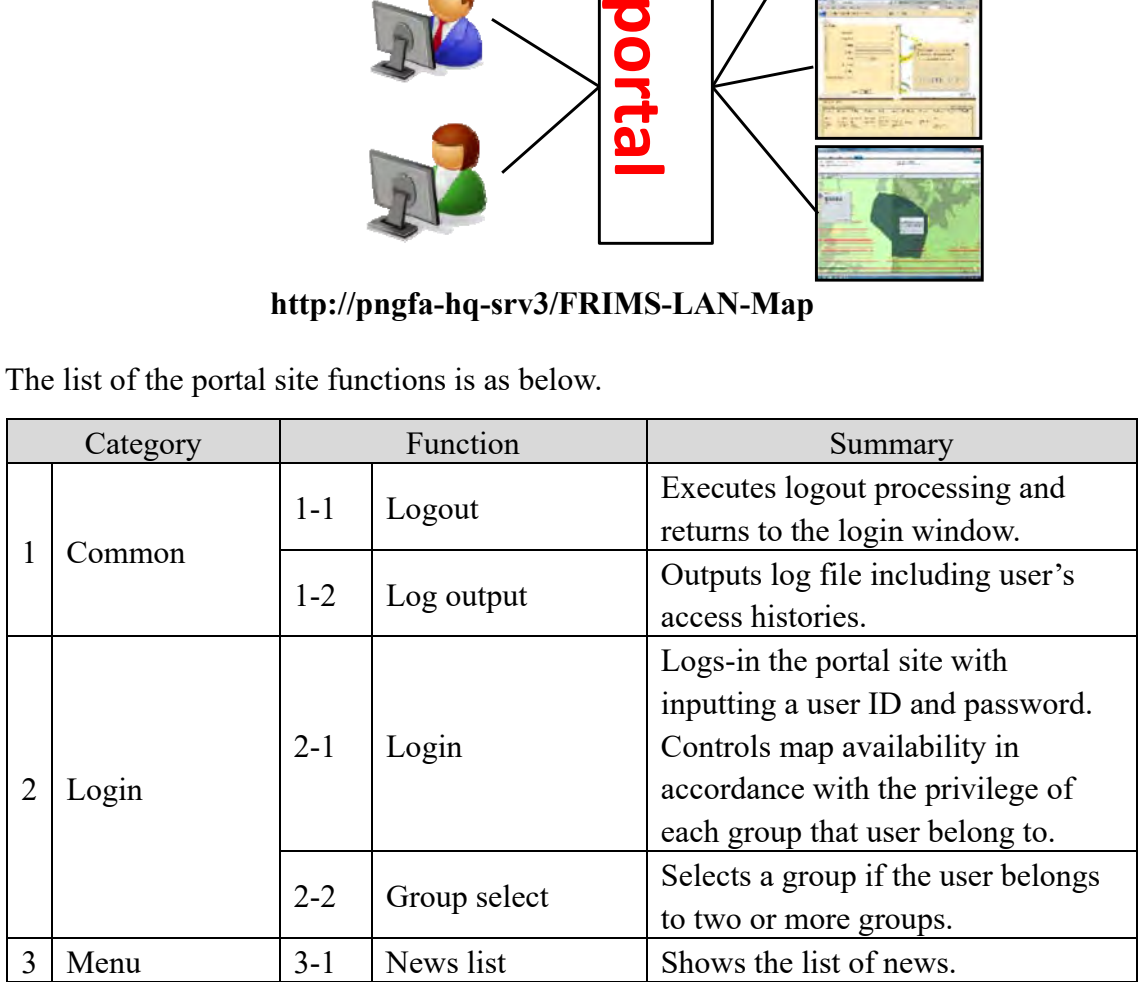

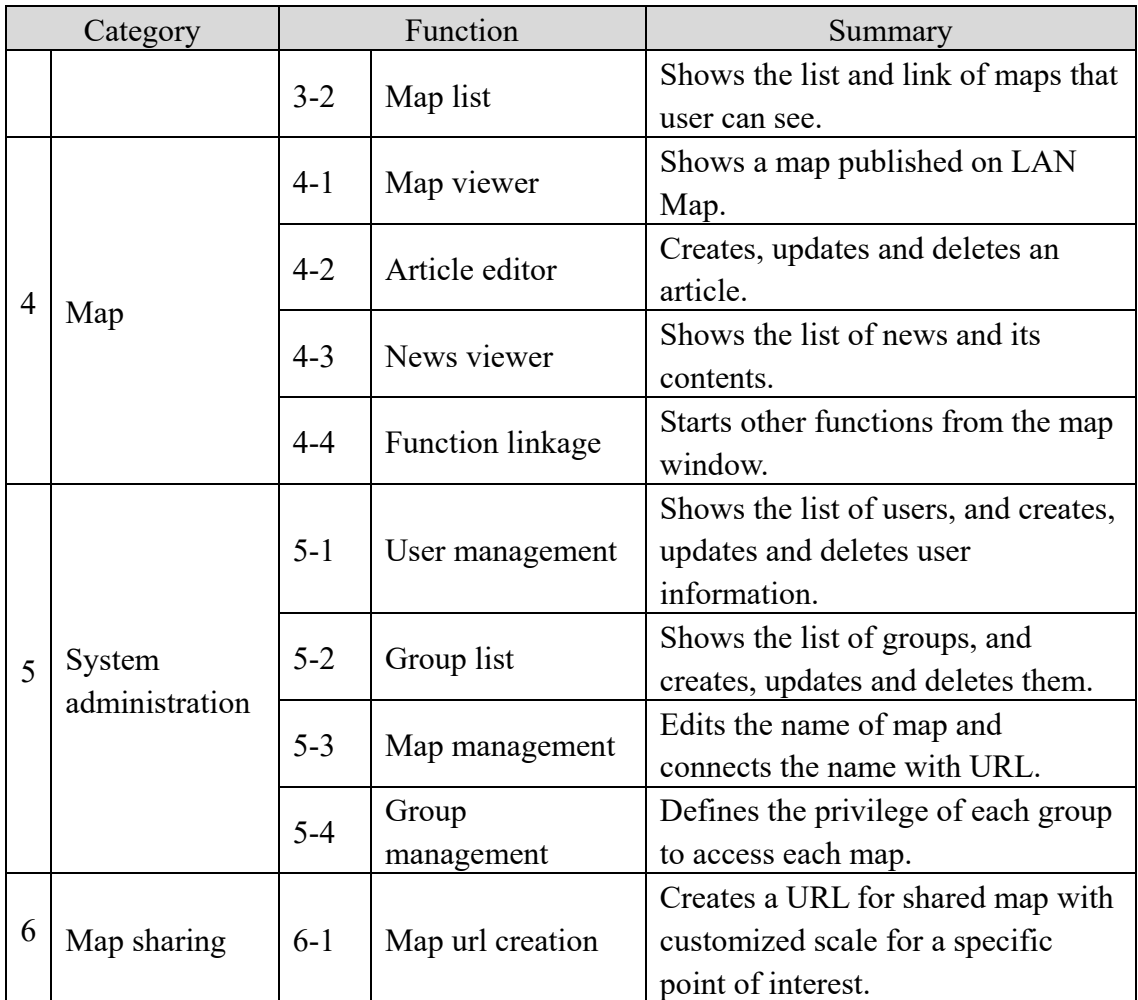

The portal site has three type of users, namely 'Administrator', 'Editor' and 'viewer'. The relation between user type and functions is as below.

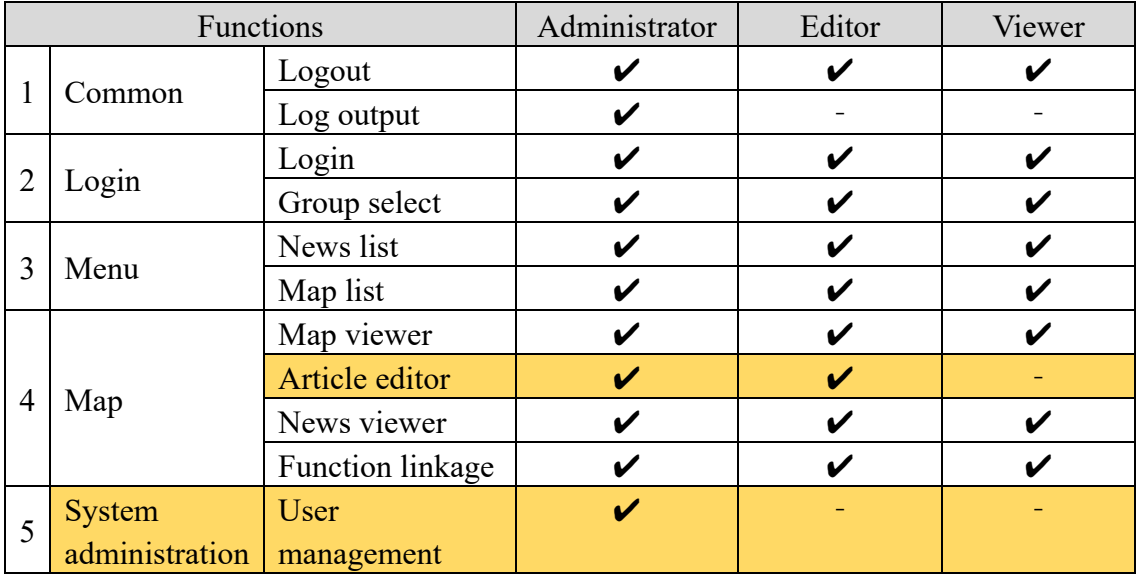

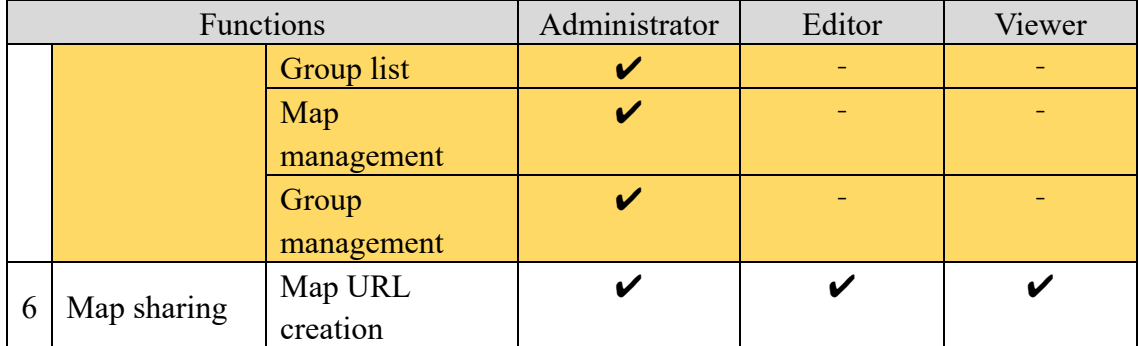

The following shows the screen transition of portal site.

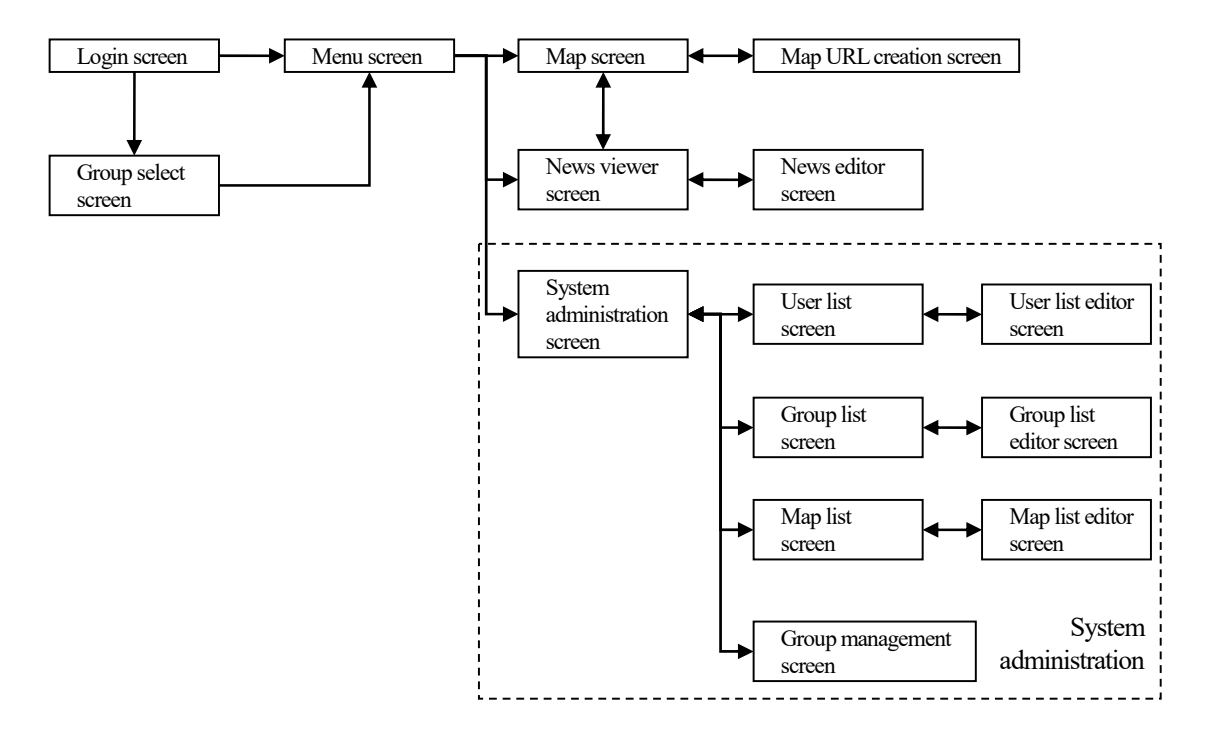

### **(2) System administration function**

The system administration has four functions:

- 'Group management'
- 'User management'
- 'Map management'
- 'Group role management'

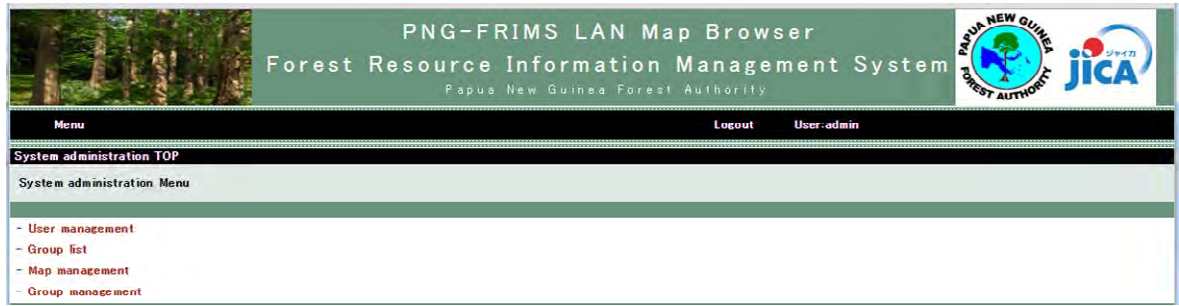

### **1) Group list**

The group list function defines the group. The rights of users to view maps will be assigned by the group they belong to.

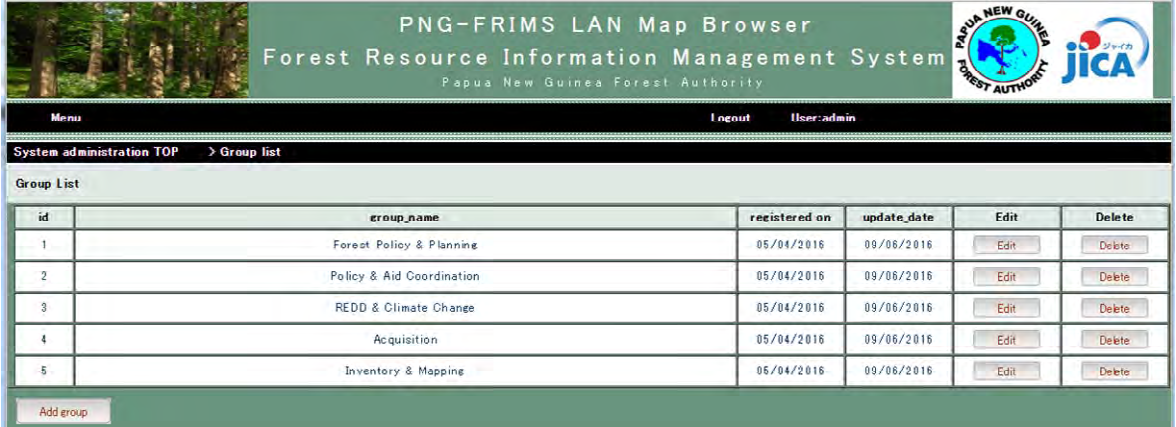

After clicking 'Add group' button, 'Group input' screen opens. You can define a new group.

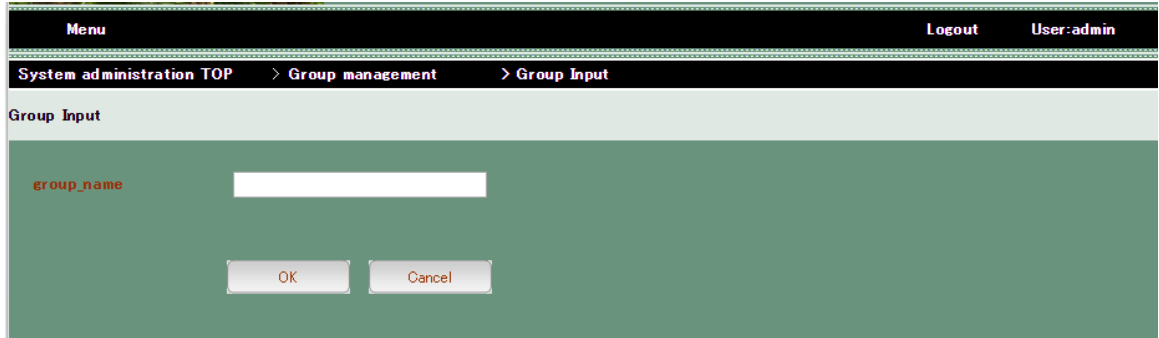

### **2) User management**

The user management function defines the user name and password, and sets the group of each user.

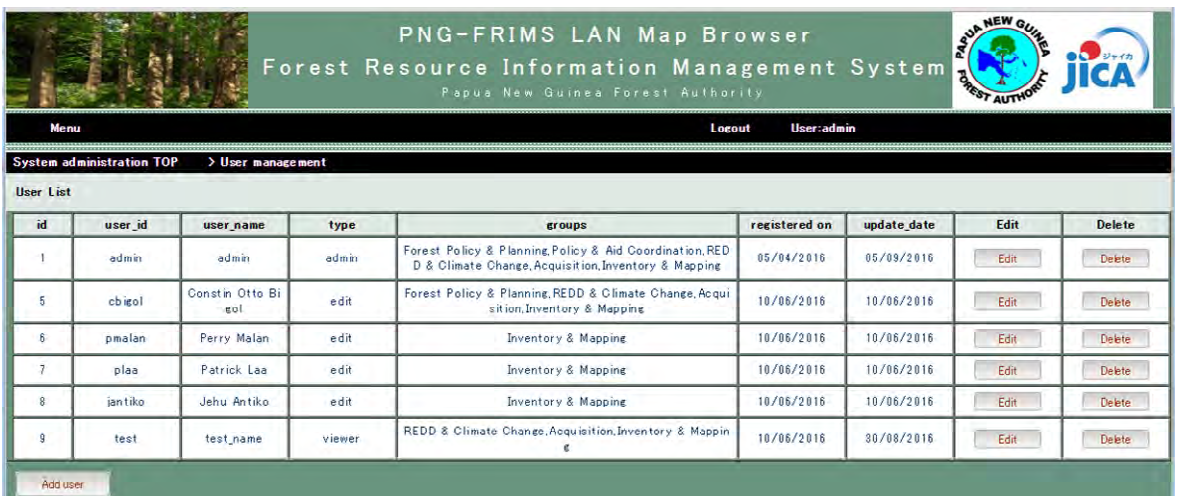

After clicking 'Add user' button, 'User input' screen opens. You can define a new user.

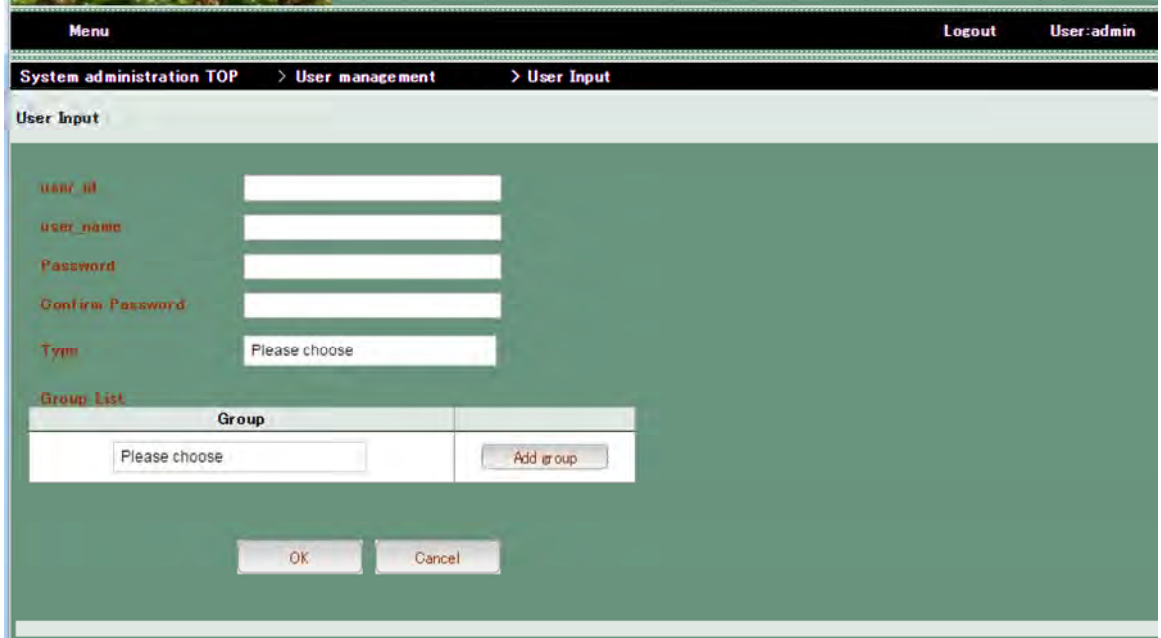

After clicking 'Add group' button, 'Group input' screen is open. You can define a new group on this screen.

- $\triangleright$  user id: This should be identical to 'domain user name' which is part of PNGFA e-mail address. This 'user id' is used at the time of login
- user\_name: This 'user\_name' will be shown on the screen after login.
- Password: Only administrator can define and change a password for each user. The user cannot change the password by themselves. (Need to inform the users of their password.)
- $\triangleright$  Confirm Password: Type a password above again.
- Type: Choose a user type.
- Group List: Choose one or more groups. A user can view maps according to the privileges of each group.

#### **3) Map management**

The map management function controls the map name and its URL delivered on the LAN Map. This portal site hides the URLs to prevent unauthorized access.

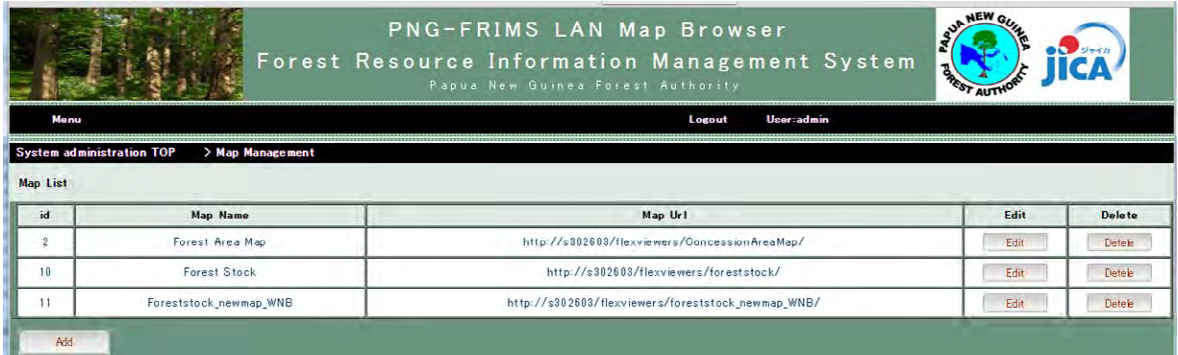

After clicking 'Add' button, 'Map Management Update' screen opens. You can enter 'Map Name' and 'Map URL' which has been already published by ArcGIS viewer for Flex.

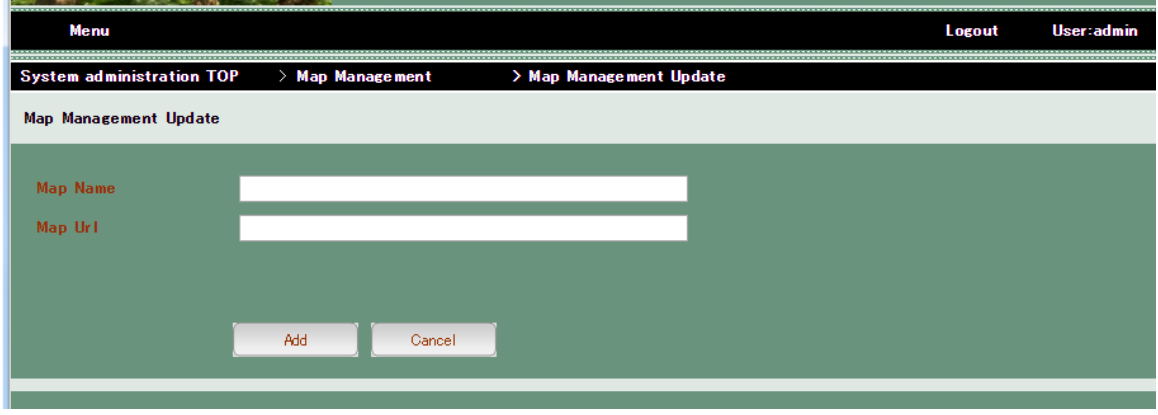

[Advice] When you create a map by ArcGIS viewer for Flex, you should make a URL complicated not to guess it easily for anyone.

One of the measures is to add 'Date' and 'Time' at the end of the URL

e.g. http://172.20.7.10/ConcessionArea\_31\_08\_2016\_08\_24\_30

### **4) Group management**

The group management function chooses one or more maps that each group can see.

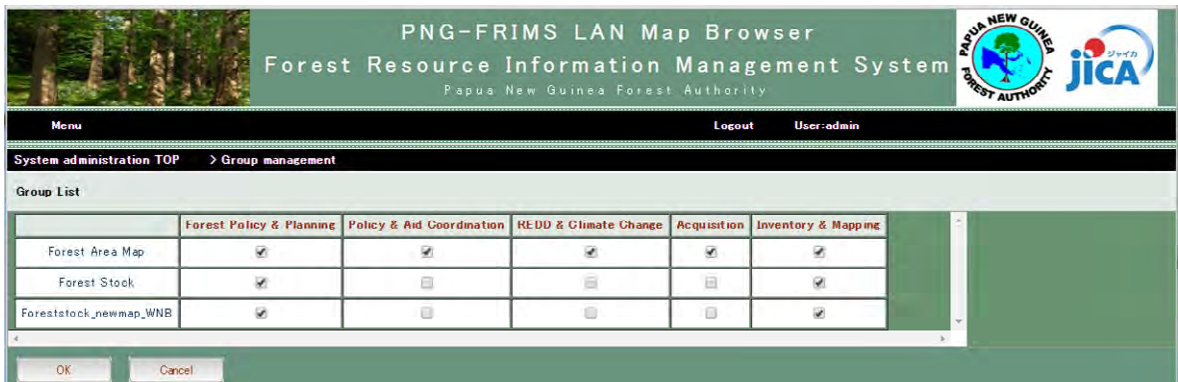

### **(3) General user function (for viewer, editor and administrator)**

### **1) Login**

The access to the portal site needs a user name and password.

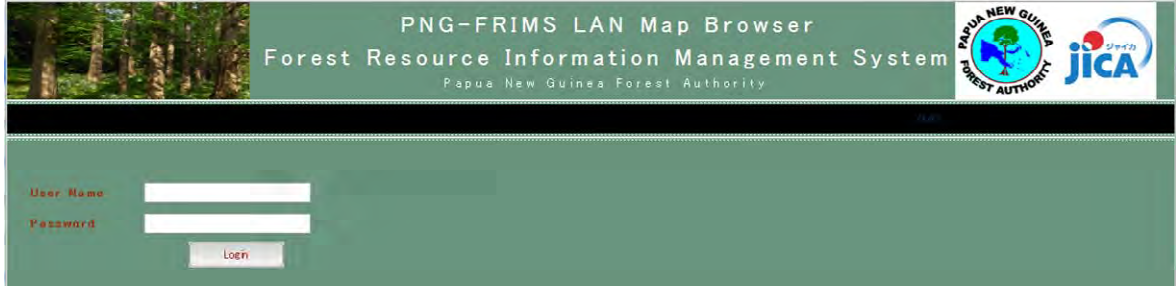

The user can belong to two or more groups and view maps in accordance with the privileges of each group. If the user belongs to two or more groups he/she must choose one of the groups after login.

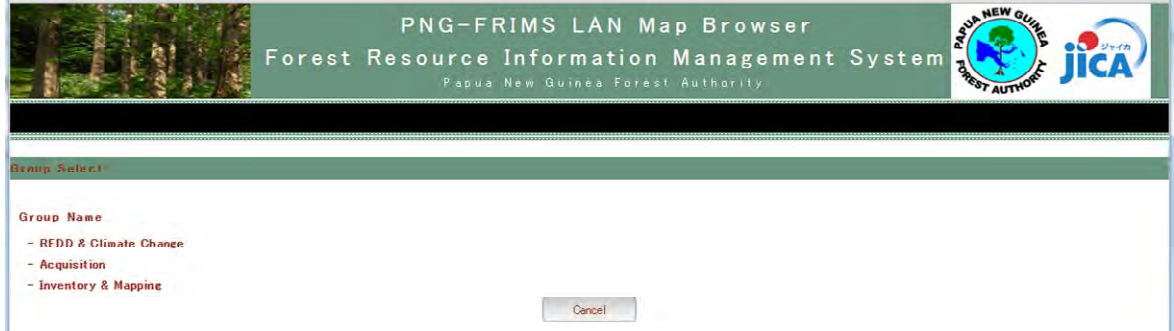

### **2) Menu function**

The Menu screen after login displays recent news and a list of maps that the user can see. Also, the user who has administrator privilege can move to the system administration screen.

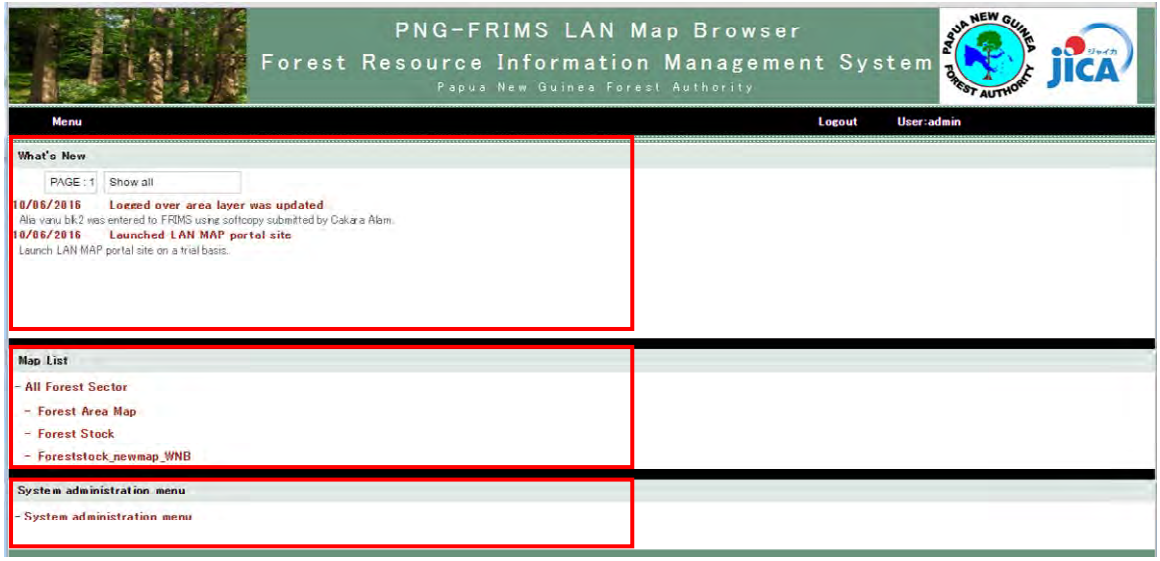

#### **3) Map function**

The user can move to the map screen after clicking a map displayed on the menu screen. The news about LAN Map are displayed on the left side of the map screen. Only for the shared map, there is 'Map URL Creation' button on the upper side of the screen which enables creation of a permalink to the currently displayed map.

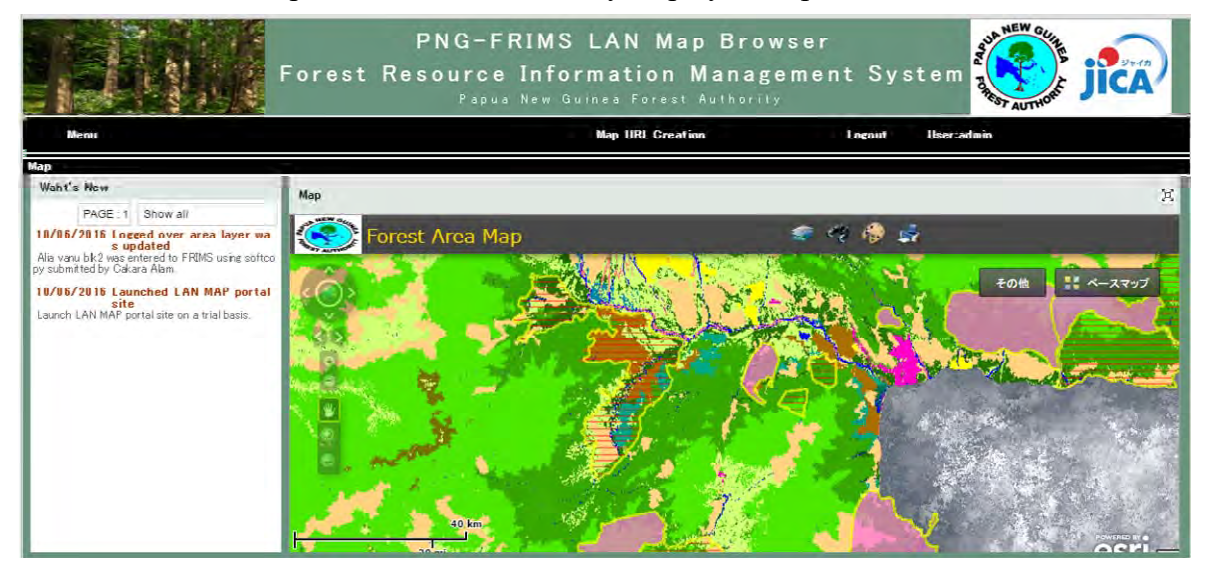

By clicking on the upper right button on the displayed map, the map window will expand.

#### **4) News viewer and editor function**

By clicking on the 'What's New', you can move to the detailed news viewer screen. If a user has a privilege of administrator or editor, 'Add new article' button will appear.

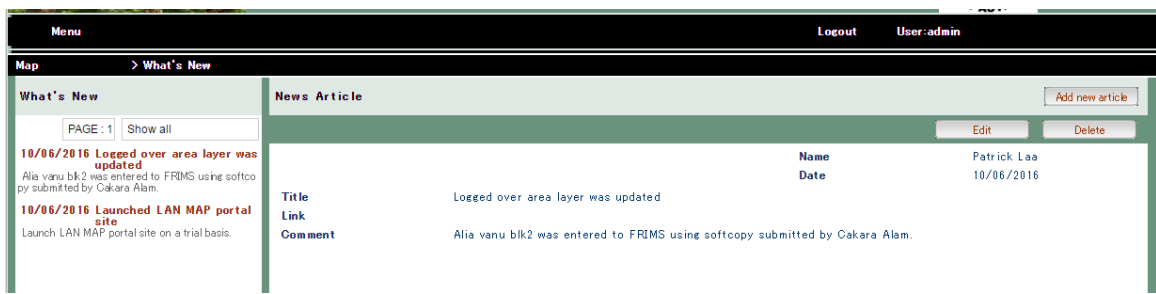

The news article editor will open after clicking on 'Add new article' button.

- $\triangleright$  Title: Article title will be displayed on the menu screen and the map screen.
- $\triangleright$  URL: You can type the URL that you want to share within group members.
- $\triangleright$  Comment: You can type comment up to 500 letters.
- User information: You can note a memorandum.
- Destination Group: Choose a group that can access the news.

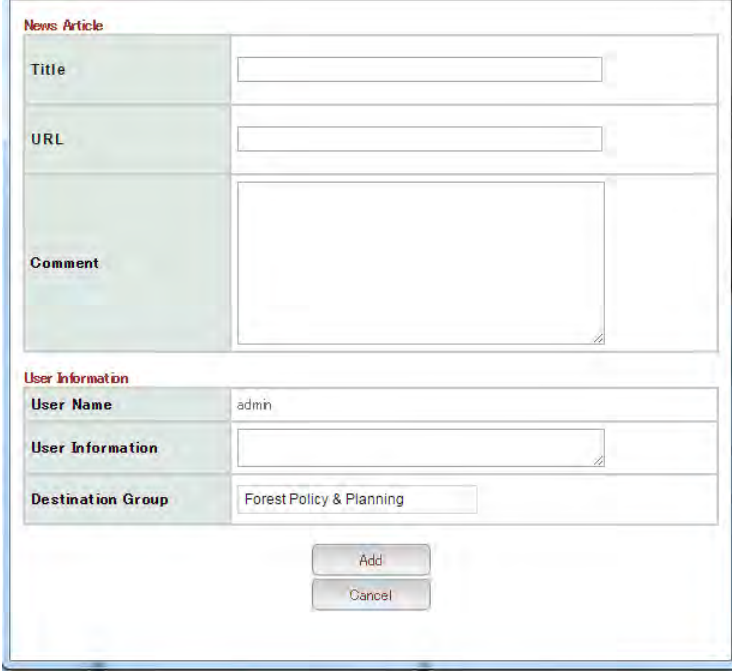

### **5) Map sharing function**

The URL creation screen issues the permalink that shows the map with focus on the point of interest by magnifying or scaling down the map.

For the shared map, the 'Map URL Creation' screen appears after clicking 'Map URL Creation' link at the upper on the Map screen.

The map for creation of URL is not changeable. Therefore, you need to prepare the dedicated map for getting the coordinates of the point of interest.

And also, the shared map also is not changeable. Because everyone need to know the URL of the shared map. Basic policy is to hide the URLs to prevent users from guessing URLs.

## **C:¥inetpub¥wwwroot¥FRIMS-LAN-Map¥Web.config (under JICA server "pngfa—hq-srv3")**

 Set the map for getting the coordinates (88 line from the top) You need to define the restURL of the map. You can confirm the restURL at the ArcGIS 10.2.2 for server 'Services Directory'.

e.g.

<add key="ReadURL\_ViewURL" value="http://172.20.7.10:6080/arcgis/rest/services/MAP/AGP2014/MapServer" />

Set the map for sharing among PNGFA officers (91 line from the top) e.g.

<add key="ReadURL\_Permalink" value="http://172.20.7.10/flexviewers/ConcessionAreaMap/" />

Please see the next chapter "3.3.2" showing more detailed information.

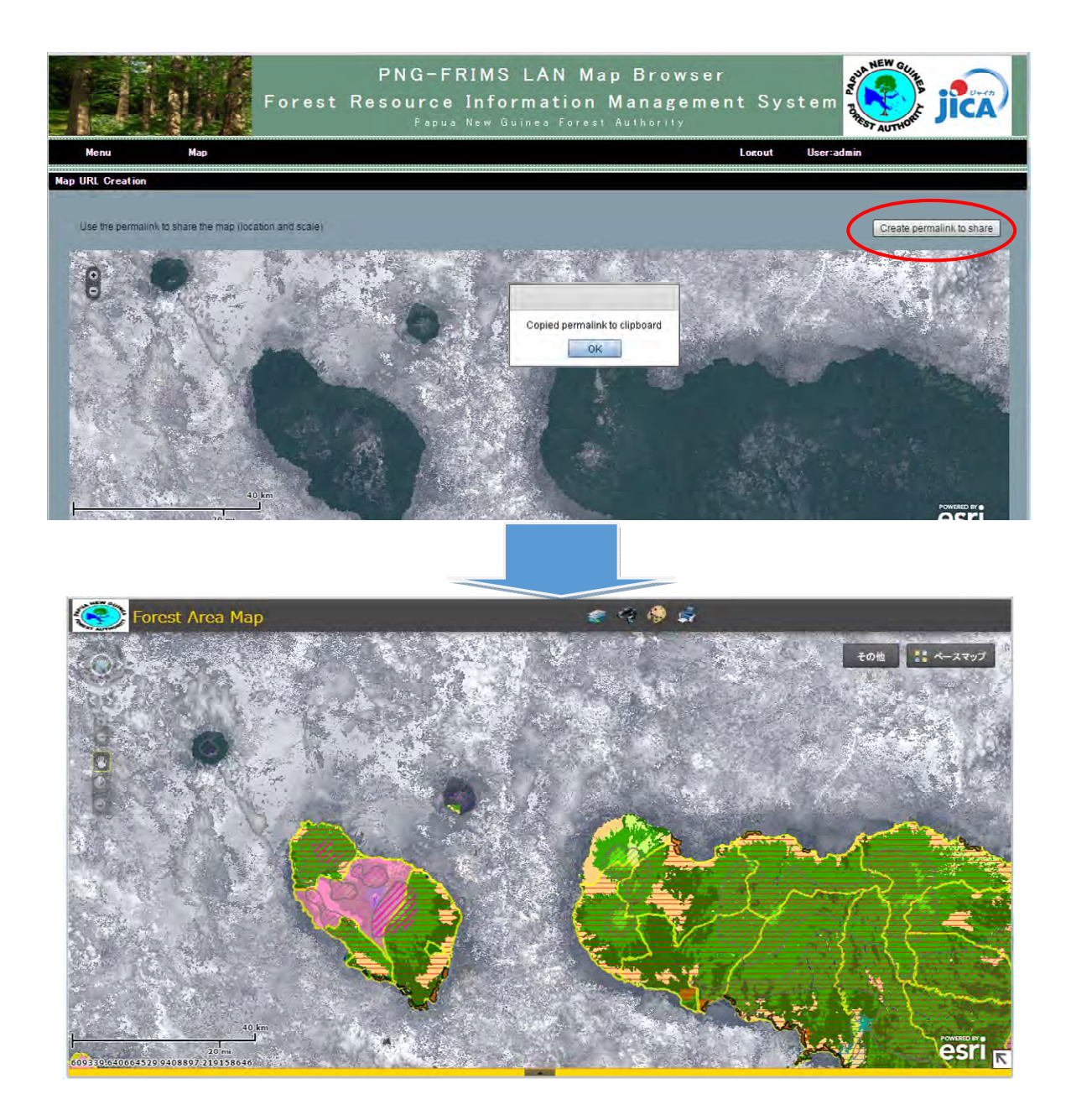

#### **3.3.2 Shared Map setting**

LAN Map is managing user access by the gateway "portal site". The portal site provides users with several map services without letting them know map URLs. By doing so, LAN Map makes it possible to allow only authorized users to view maps published and reduce forest information leak by protect URL of each map service. Basic policy of LAN Map operation is to hide the URLs to prevent users from guessing URLs.

On the other hand, there is a requirement to share the URL to reach a same map among officers or other systems such as DSS (Decision Support System) in PNGFA HQ.

For example, DSS has no map but text information such as name of set-ups. However, if DSS has a field for storing URL which LAN Map provides, users of DSS can open the map related to location of the interested set-ups by clicking the URL.

Administrator of LAN Map needs to define two kinds of maps for the Shared Map.

One is a map which users and other systems can view, and whose URL is open to everyone.

The other is a map to get the coordinates of the point of interest. The URL issued by LAN Map will include the coordinates for displaying the shared map.

In order to set the maps for sharing among users and getting the coordinates of the point of interest, you needs to edit the following configuration file.

### **C:¥inetpub¥wwwroot¥FRIMS-LAN-Map¥Web.config**

1. Set the map for sharing among PNGFA officers (91 line from the top) You need to set the URL which will be open to everyone as value of "ReadURL\_Permalink".

e.g.

<add key="ReadURL\_Permalink"

value="http://pngfa-hq-srv3/flexviewers/ConcessionAreaMap/" />

2. Set the map for getting the coordinates (88 line from the top) You need to set the restURL of the map. You can confirm the restURL at the ArcGIS 10.2.2 for server 'Services Directory'.

e.g.

<add key="ReadURL\_ViewURL"

value="http://pngfa-hq-srv3:6080/arcgis/rest/services/MAP/AGP2014/MapServer" />

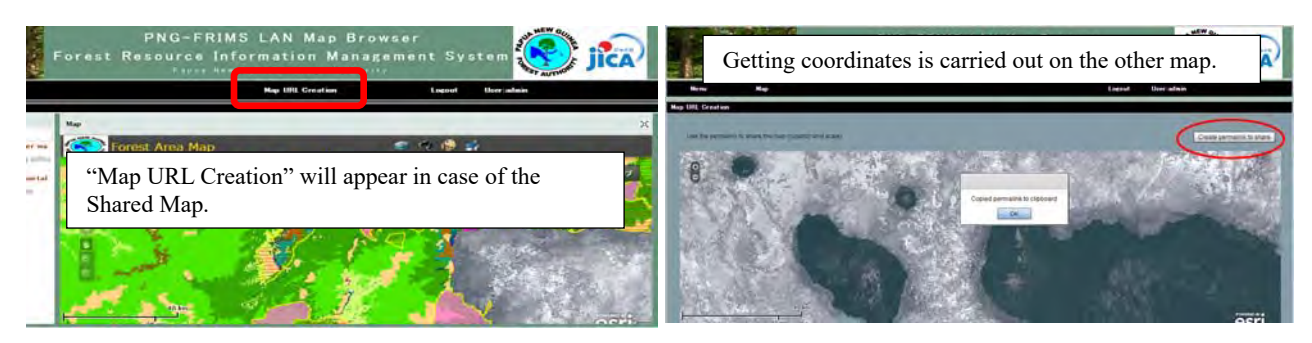

### **3.3.3 Trace a user who printed maps on LAN Map**

There is a risk to forest information leak on the printing function of LAN Map. Although it would be better to show a footnote including a computer name and login user name on the map printed with LAN Map, unfortunately, it is not possible to do that because the printing function is running on JICA server. So the footnote always shows "pngfa-hqsrv3" and "server\_admin".

For the time being, the following ways is adopted to monitor users who printed maps.

- The footnote is able to show the date and time when the printing function of LAN Map is executed.
- LAN Map is recording user access history.
- Administrator can guess who printed a map of LAN Map with the above information.

### **(1) Preparation**

Footnote setting on map layouts which are registered with the folder "C:¥Program Files¥ArcGIS¥Server¥Templates¥ExportWebMapTemplates" under PNGFA-HQ-SRV3 is needed.

"Dynamic text" is text placed on a map layout that changes based on the current properties of the map document.

There are seven types of dynamic text, "Date" and "Time" can be used for the foot note of the printing function of LAN Map.

Date: Returns the current date and has a default format of MM/dd/yyyy (example: 01/01/1001)

Time: Returns the current time and has a default format of hh:mm tt (example: 01:17 PM)

http://resources.arcgis.com/en/help/main/10.2/#/na/00s900000000000000000000

After the preparation of footnote setting, maps printed out from LAN Map show date and time.

## **(2) Check user access log of the Portal Site, which is a gateway system of LAN Map**

User access log is stored in the folder "C:¥inetpub¥wwwroot¥FRIMS-LAN-Map¥log" under PNGFA-HQ-SRV3. The log file is created once per day.

(Example)

2017-06-02 14:47:03,351 [8] INFO ForestManagementSystem.BasePage - ,login,Patrick Laa,Inventory & Mapping,,

2017-06-02 14:49:41,922 [10] INFO ForestManagementSystem.BasePage

- ,logout,Patrick Laa,Inventory & Mapping,,

The above information will be a clue to specify the origin of map printed.

### **Attachment**

- Attachment1: PNG-FRIMS Installation Manual
- Attachment2: FIMS User Guide
- Attachment3: FIPS User Guide
- Attachment4: Simple manual on LAN Map on PNGFA's Intranet

a<br>Ma
添付資料 *2* 

森林被覆図の更新手法に関するマニュアル

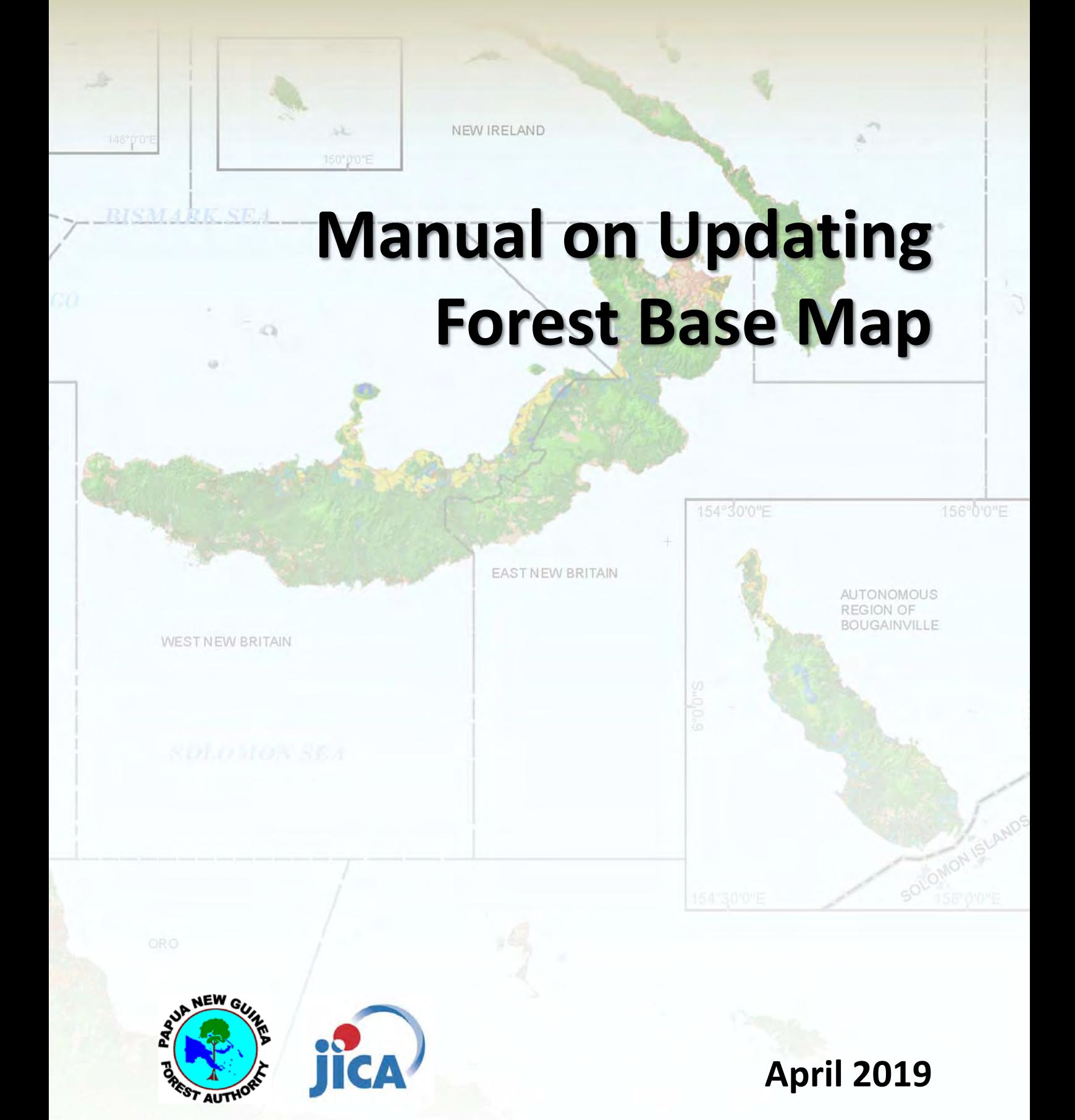

## **Papua New Guinea Forest Authority (PNGFA) Japan International Cooperation Agency (JICA)**

# **Manual on Updating Forest Base Map**

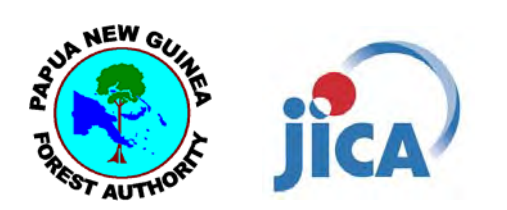

**April 2019** 

**Papua New Guinea Forest Authority (PNGFA) Japan International Cooperation Agency (JICA)** 

## **Manual on Updating Forest Base Map**

Copyright@ 2010 ‐ 2019 by PNGFA & JICA

The information in this document is subject to change without notice

1st Edition published April 26, 2019

PNG Forest Authority (JICA Project)

Address: P.O.Box 5055, Boroko, National Capital District, Papua New Guinea JICA Project Site: http://www.jica.go.jp/png/english/activities/activity12.html

Project Facebook Page: https://www.facebook.com/jica.png.forest.monitoring/

Authors: Perry Malan, Jehu Antiko, Patrick Laa, Ayako Ochi, Takahiro Koide, Masamichi Haraguchi

### **Acknowledgments**

The manual is based on process of developing a nationwide Forest Base Map 2012 which was built on GIS & RS system installed at PNGFA. The original forest base map was founded as forest inventory and mapping system (FIMS). However, the FIMS has not been updated since 1996 and had various practical issues to PNGFA. Thus, the PNG Forest Base Map 2012 was developed as a main layer of the improved version of FIMS known as PNG Forest Resource Information Management System (PNG‐FRIMS) in 2014. The PNG‐FRIMS was advanced under PNGFA‐JICA Project in which Kokusai Kogyo Co., Ltd. (KKC) of Japan was contracted by JICA to improve, develop and implement the system to its current status.

The PNG Forest Base Map is a large system of complete national coverage. It has taken nearly ten years to implement since its initial conception. Thus, the purpose of this manual is to document the methods, procedures, workflows, guides, and processes of its development and its features. It would not have been possible to achieve that goal without the full and continuing support of PNGFA Counterparts namely; Perry Malan (Senior Cartographer GIS & RS), Jehu Antiko and Patrick La'a (Cartographers GIS & RS) and JICA Project Experts namely; Ayako Ochi, Takahiro Koide, Yasuyuki Okada and Masamichi Haraguchi of KKC of Japan.

## **Acronyms**

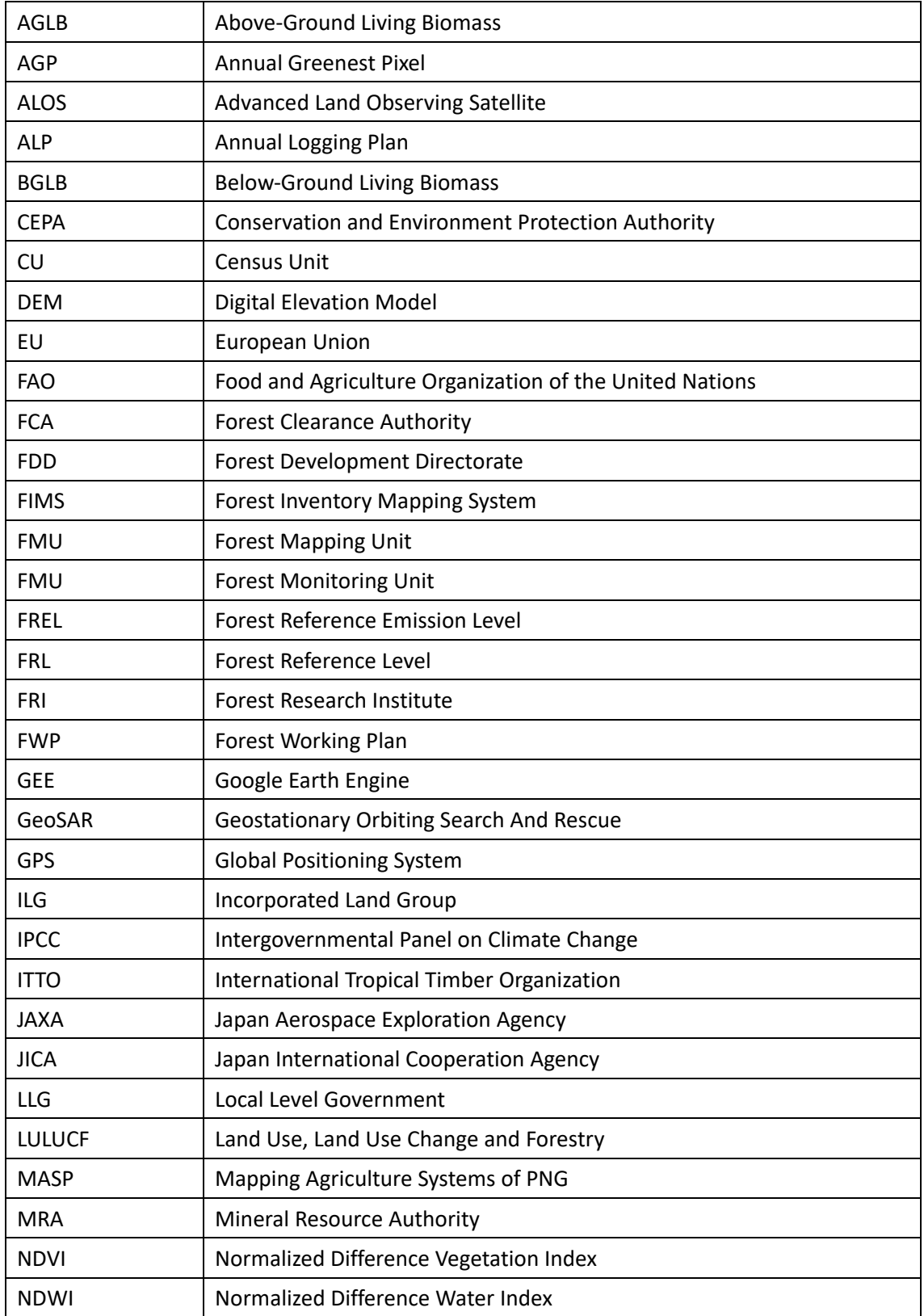

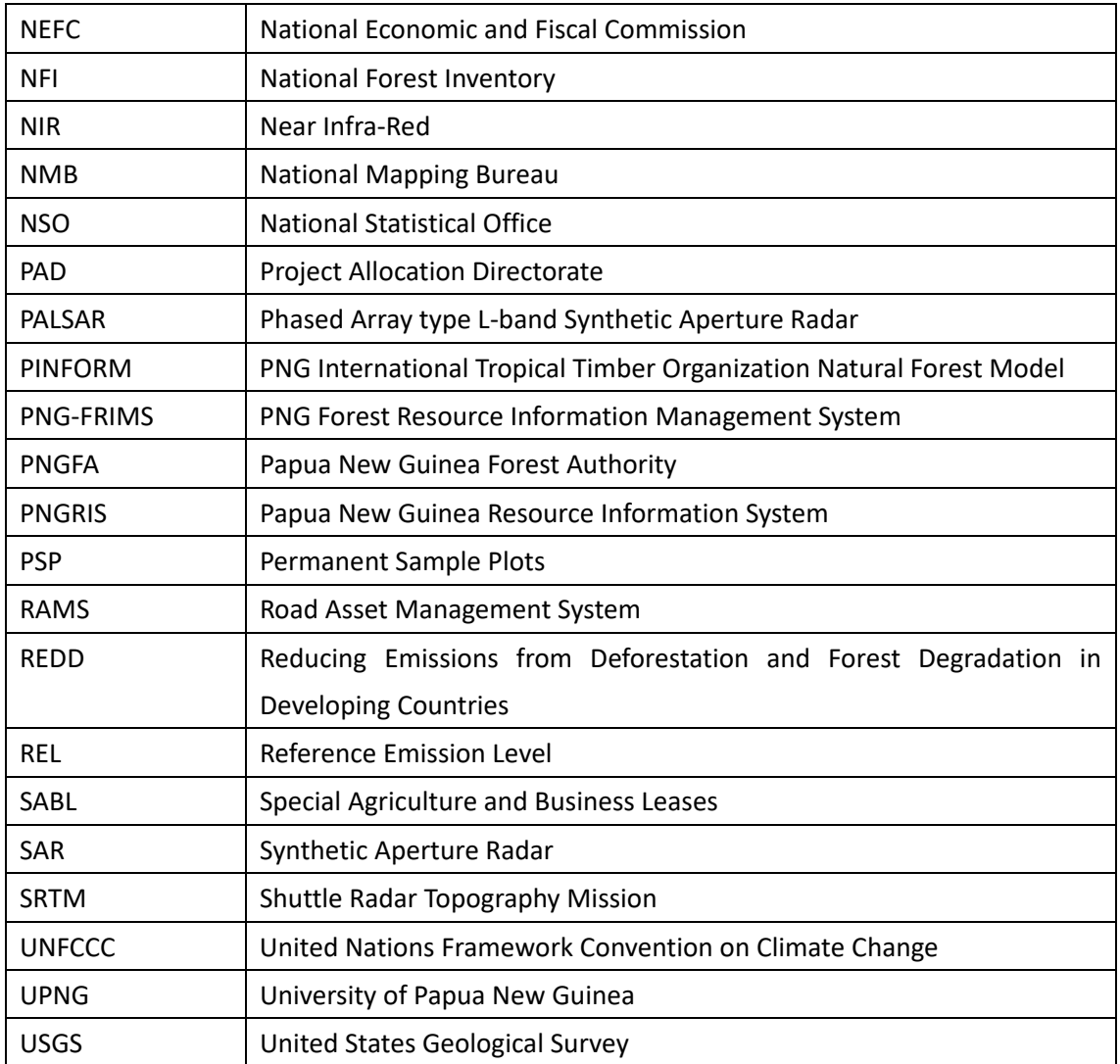

#### **Abbreviations of Papua New Guinea Province**

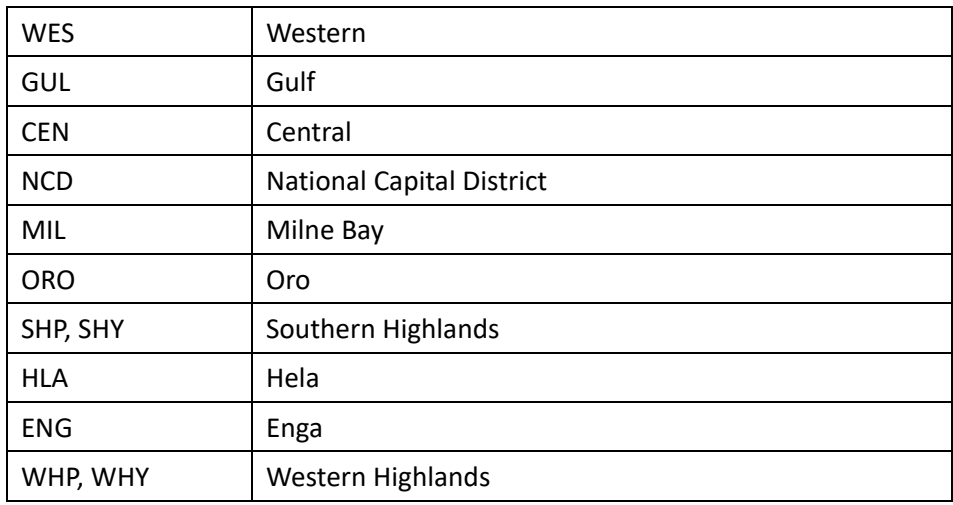

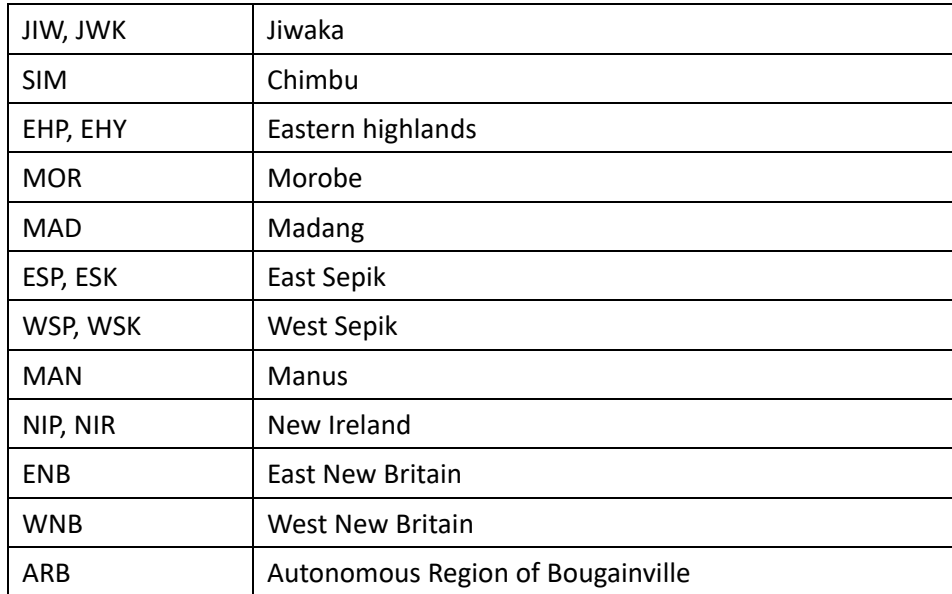

## **Table of Contents**

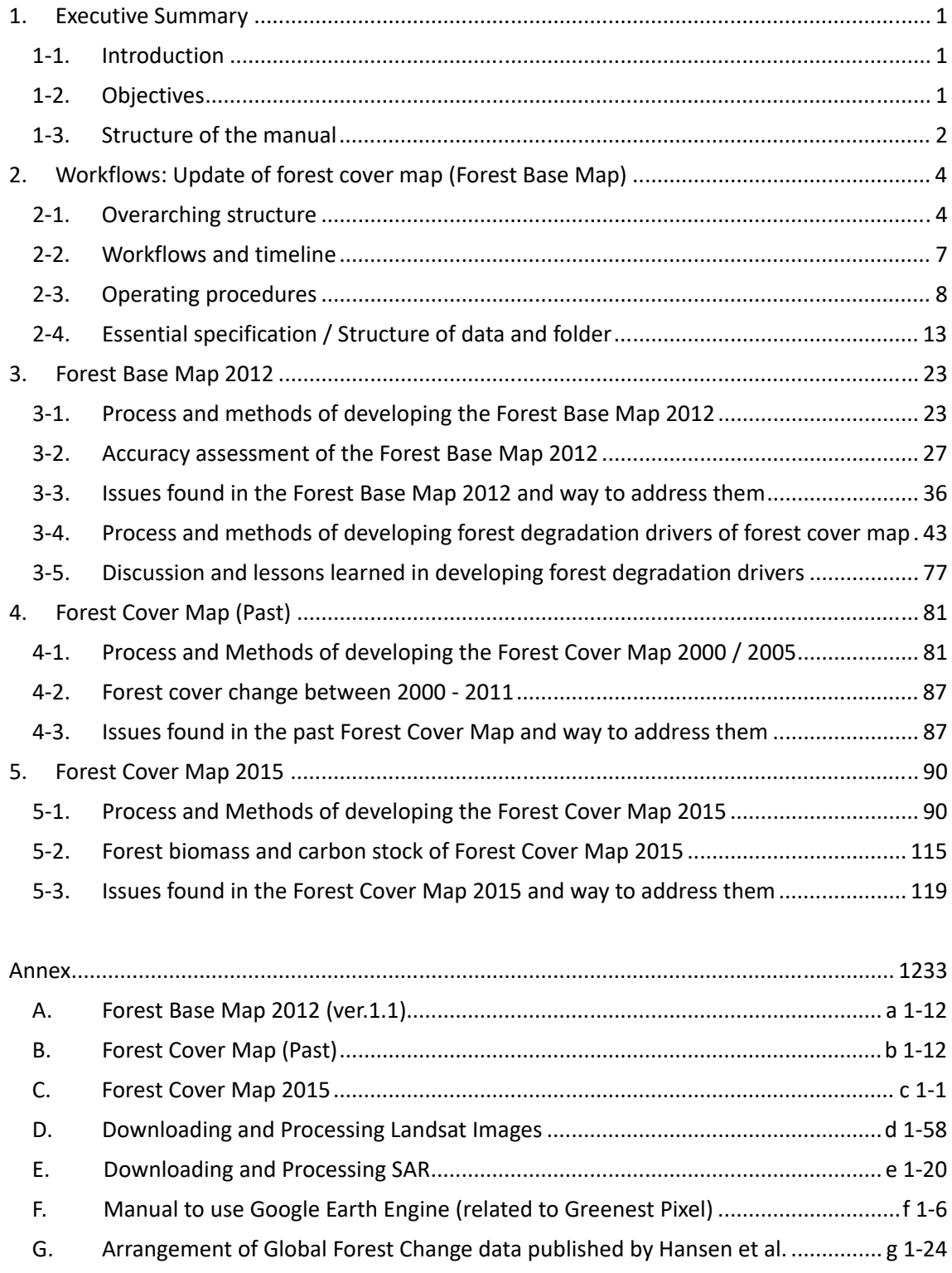

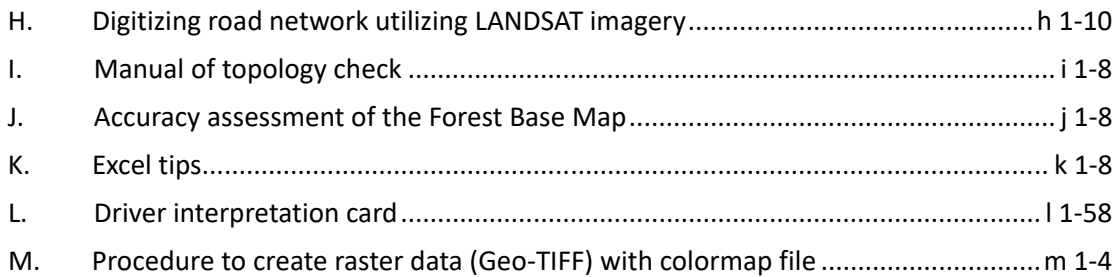

#### **1. Executive Summary**

#### **1-1. Introduction**

#### **JICA‐PNGFA Project 2011‐2014 (Phase 1)**

Japan International Cooperation Agency (JICA) and PNG Forest Authority (PNGFA) implemented a capacity development project since 2011 to 2014 combined with the Japanese Grant Aid Program that provided the project with remote sensing data and GIS equipment. The project set up a PNG Forest Resource Information Management System (PNG‐FRIMS) based on a GIS system with remote sensing technology.

#### **JICA‐PNGFA Project 2014‐2019 (Phase 2)**

The new JICA‐PNGFA project commenced in August 2014 and will terminate in August 2019. The new project aims to enhance capacity of PNGFA to continuously update forest information and to fully operationalize and utilize PNG‐FRIMS for promoting sustainable forest management and for addressing climate change.

#### **Development History of Forest Base Map**

Before the project 2011‐2014, national level Forest Base Map was created as at 1975 and had not been updated since minor update in 1996. This outdated map based on legacy technology caused various practical problems to PNGFA. Responding to this situation, The PNG Forest Base Map 2012 was initially developed as a main layer of the PNG-FRIMS in 2014. Following the successful completion of the project 2011‐2014, new project 2014‐2019 commenced for realizing the full operationalization of the PNG‐FRIMS. The improvement and finalization of the Forest Base Map 2012 was taken over by this new JICA‐ PNGFA Project 2014‐2019 and completed in February 2016.

#### **1-2. Objectives**

This manual was developed as a contribution from JICA‐PNGFA Project activities to clarify work and responsibility sharing for updating data for forest cover map, as a part of forest resource monitoring. To this end,

(a) process and methods for updating forest cover map are clarified, and

(b) workflow (standard annual work plan) as new assignment for Inventory & Mapping branch is to be defined.

The manual was developed based on the following guide:

- (a) The cartographer team of Inventory & Mapping branch is set as target user of this manual.
- (b) Distinction between (i) automated process by tools (ex. ArcGIS) and (ii) human interpretation work by operators are made clearly.
- (c) What and how the Project tackled (and will address) issues faced during the course of Project activities will be described.
- (d) The indicator 2‐4 'Guidelines of the forest planning' is to refer this manual. (The workflow for revising national forest plan will refer to and define the use of this manual in the workflow.)

#### **1-3. Structure of the manual**

The Forest Base Map indicates basis of forest cover map in PNG, which was developed in the Phase 1 Project and revised in the Phase 2 Project, and called the "Forest Base Map 2012". Past forest cover maps in 2000 and 2005 were created for two pilot provinces, West New Britain (WNB) and West Sepik (WSP), from the Forest Base Map 2012. Furthermore forest cover map in 2015 was also created based on the Forest Base Map 2012 for entire PNG.

Structure summary of the manual is the following:

- (a) Specifying envisaged workflow (standard annual work plan) as new assignment for Inventory & Mapping branch
- (b) Specifying development process and methods for Forest Base Map 2012 and forest degradation driver of forest cover map in chapter 3
- (c) Specifying development process and method for the forest cover map in the past (2000, 2005) in chapter 4
- (d) Specifying development process of updated (revised) forest cover map in future (2015) in chapter 5
- (e) Above (b) to (d) also include technical knowledge on GIS, remote sensing and data input as well as operational tips of application programs, as necessary for the works in the above process.
- (f) With aiming at future update and future trend of technical innovation, issues faced through the work process, to be noted or to be likely considered are also stated.
- (g) Output summary of above (b) to (d) and additional technical knowledge and operation instructions related to the works are also shown in Annex.

Forest cover map is desired to be updated at fixed regular intervals, say 5-year or 10-year. Although new technologies will probably come out in the future, the manual is expected to be some help when PNGFA will update forest cover map combining new technologies in the future.

#### **2. Workflows: Update of forest cover map (Forest Base Map)**

#### **2-1. Overarching structure**

The Forest Cover Maps were created by JICA-PNGFA Project team. The Maps created in the Project activities were:

- (a) the Forest Base Map 2012 for entire PNG,
- (b) the Forest Cover Maps 2000, 2005, and 2011 (revised ver.) for WNB and WSP,
- (c) the Forest Cover Map 2015 for entire PNG.

A forest cover map should be updated at fixed regular intervals, say 5‐year or 10‐year.

Overarching structure of the database and Cartographer team's workflows of updating forest cover map are illustrated in this chapter.

#### **Forest Cover Map database**

The database of each Forest Cover Map is composed of (1) Forest Cover Map (Feature Class in File Geodatabase), (2) relational database of Hansen data (Table in File Geodatabase), (3) Forest Cover Map in Raster format, and (4) metadata of each Forest Cover Map.

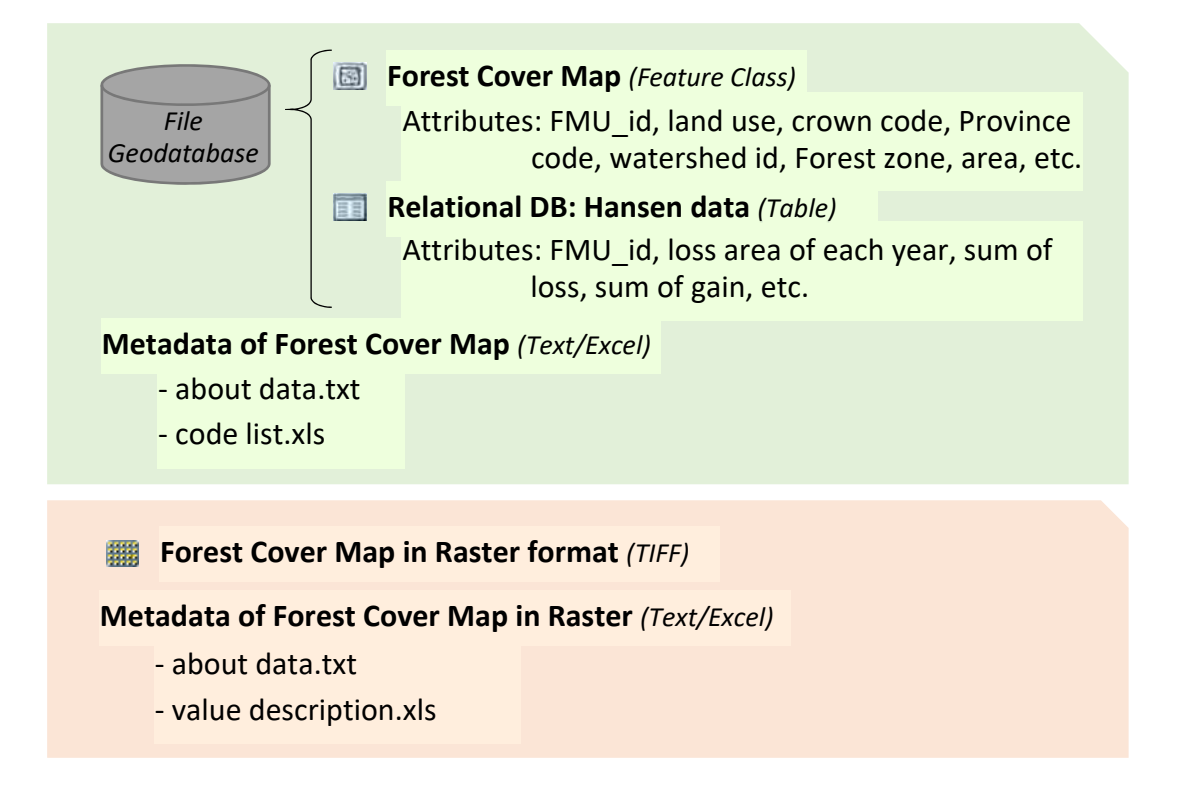

Forest Cover Map (in File Geodatabase) has many attributes such as FMU\_id, land use, crown code, Province code, watershed id, Forest zone, area, etc. (see to chapter 3) Relational database of Hansen data has attributes such as FMU\_id, loss area of each year, sum area of loss, sum area of gain, etc. Relational database can be linked to Forest Cover Map by "FMU\_id" field. Forest Cover Map in File Geodatabase is powerful, but too large in data size to show lightly. Therefore, Forest Cover Map in Raster format was also prepared for display. Metadata for each Forest Cover Map was also prepared to specify data content.

#### **PNG‐FRIMS database**

The Forest Cover Maps are stored in PNG‐FRIMS database, which contains four principal types of data, including information to be used for updating forest cover map:

- **Logging Concession Information**;
- **Constraints and Land Use**;
- **Forest Base/Cover Maps**; and
- **Base/topography**.

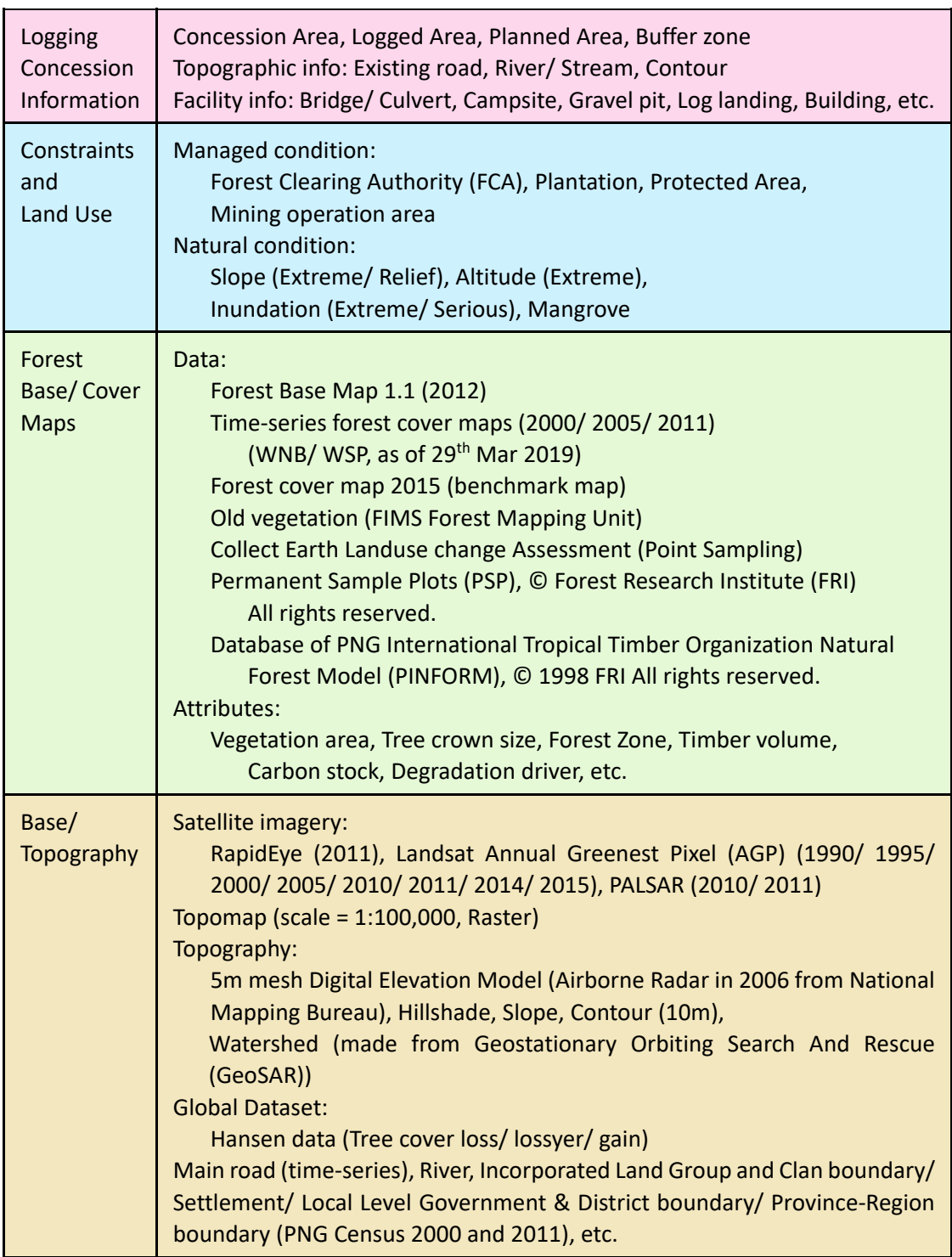

Overview of PNG‐FRIMS database is shown below.

Database stores not only PNGFA data but also global dataset and the information from other organizations, which are updated and kept fresh periodically.

#### **2-2. Workflows and timeline**

Works related to updating forest cover map in Inventory & Mapping Branch and proposed workflows and timeline are described below.

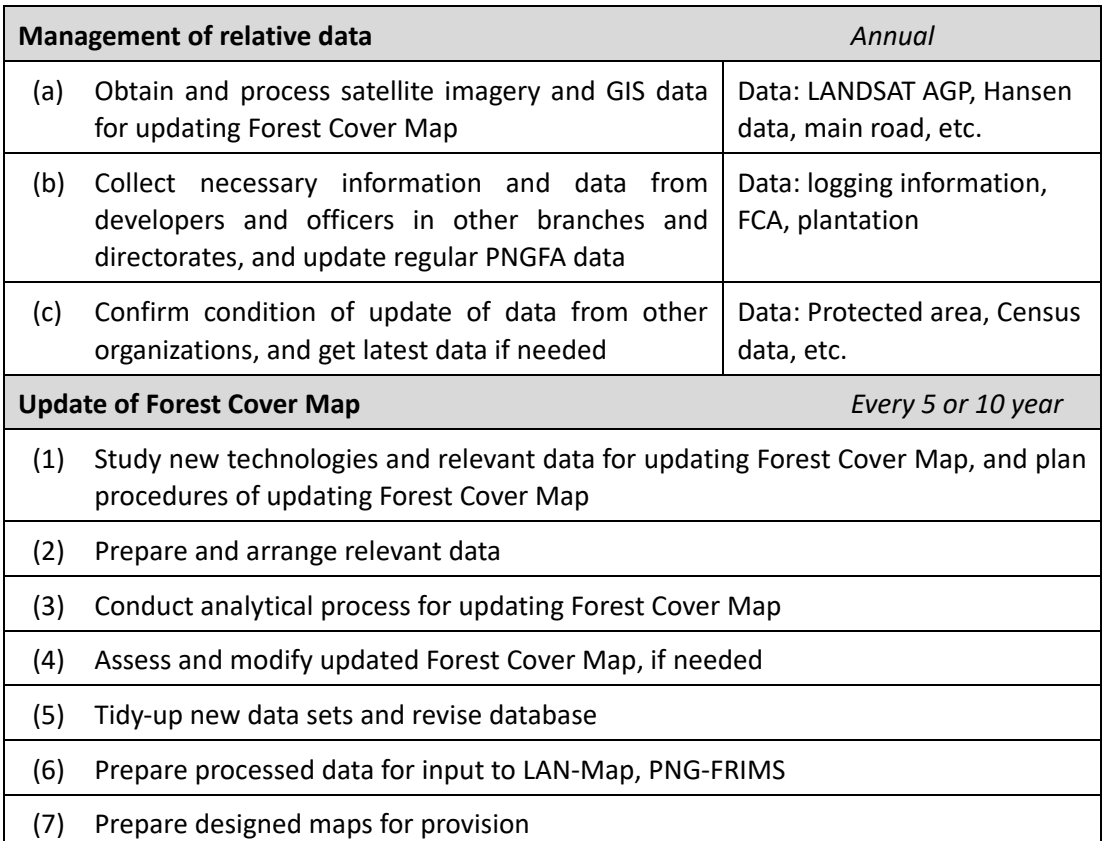

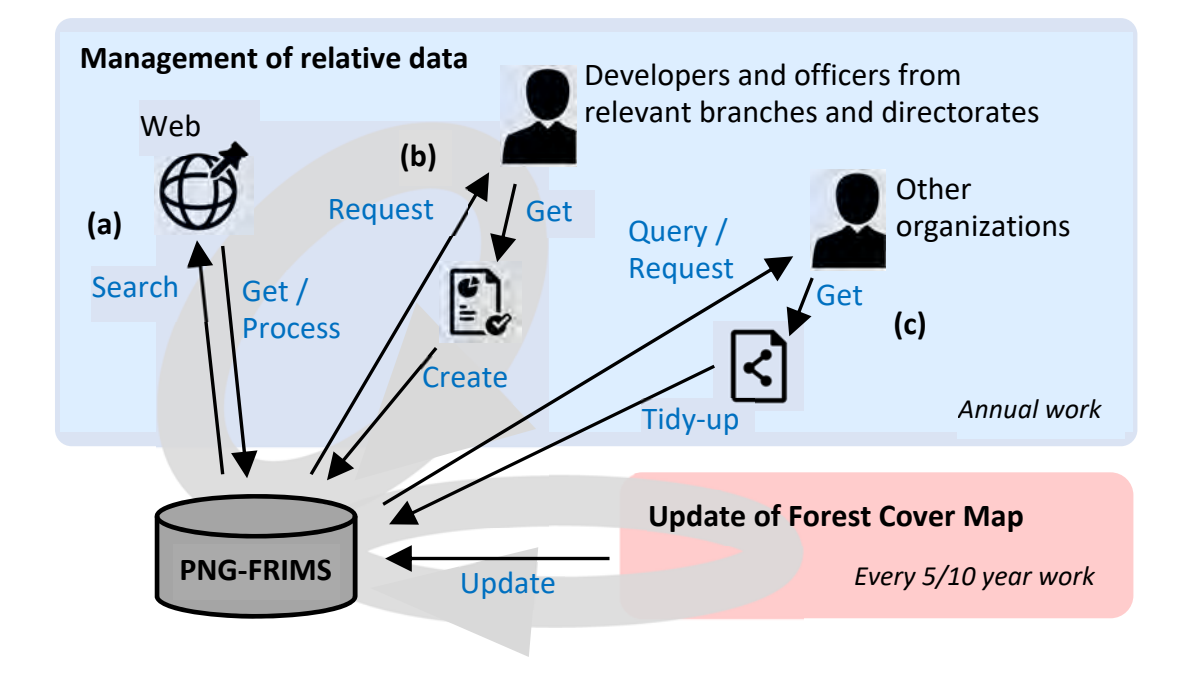

Papua New Guinea Forest Resource Information Management System © PNGFA & JICA

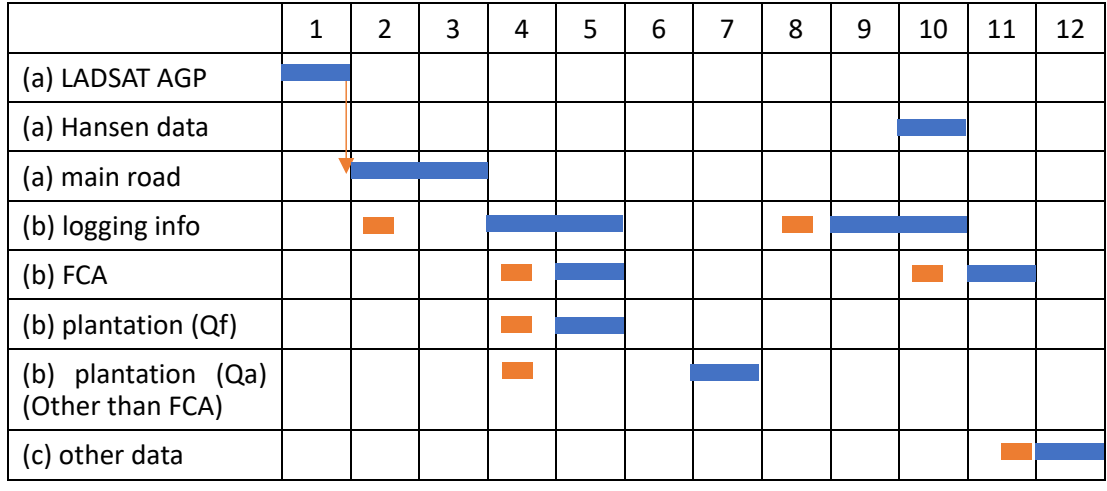

#### **Proposed timeline: Management of relevant data** (annual)

data request

\* Timeline depends on responses from data providers.

#### **Proposed timeline: Update of Forest Cover Map (FCM)** (Every 5 or 10 year)

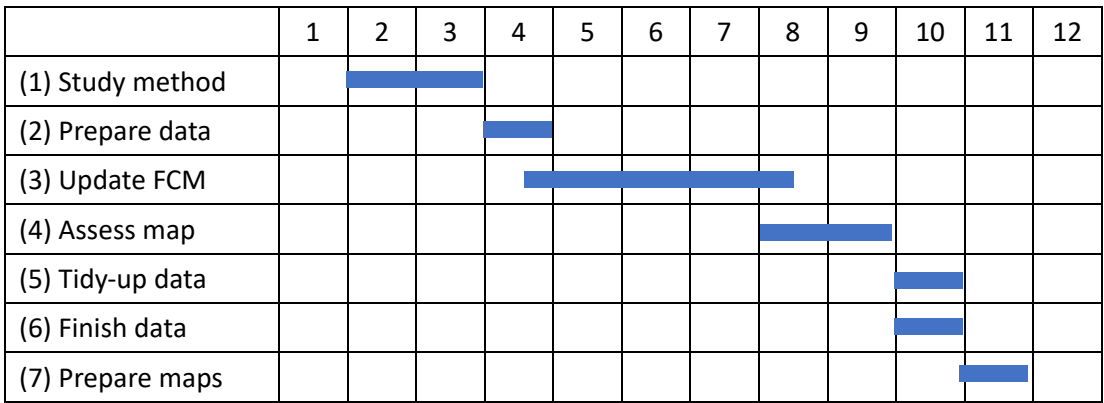

#### **2-3. Operating procedures**

Operating procedures and policies of each work shown in the above section are indicated below.

#### **Management of relative data**

(a) Obtain and process satellite imagery and GIS data

#### Satellite imagery (LANDSAT AGP<sup>1</sup>)

Download satellite imagery annually.

For downloading and processing Landsat images and SAR, refer to **Annex D**: Manual for downloading and Processing Landsat Images and **Annex E**: Manual for downloading and processing SAR. For procedure to obtain this imagery, refer to **Annex F**: Manual to use Google Earth Engine.

#### **Hansen data**

Download and process Hansen data when it is released on the web site. Currently it has been released about once a year.

For procedure to obtain Hansen data, refer to **Annex G**: Arrangement of Global Forest Change data published by Hansen et al.

#### **Main road**

After inputting satellite imagery in the database, create or update new main road data which were built in the previous year. The digitizing should be implemented frequently (eg. once a year) because it is hard to find old road by satellite imagery.

For procedure of digitizing road network, refer to **Annex H**: Digitizing road network utilizing LANDSAT imagery.

(b) Collect and update necessary information and data from developers and officers from relevant branches and directorates

#### **Logging information**

-

Collect logging information from Project branch or storage room twice a year. If hard copies, scan hard copies and digitize. If soft copies, convert files to .shp files. Check the task if revision is required. Then store information in PNG‐FRIMS database.

Work flow diagram of digitizing logging information in Forest Working Plan (FWP) and Annual Logging Plan (ALP) is shown below.

 $1$  Annual Greenest Pixel: mosaicked imagery including all the scenes in each year beginning from the first day of the year and continuing to the last day of the year obtained by specified satellite(s) with the greenest pixel on top, where the greenest pixel means the pixel with the greatest value of the Normalized Difference Vegetation Index (NDVI).

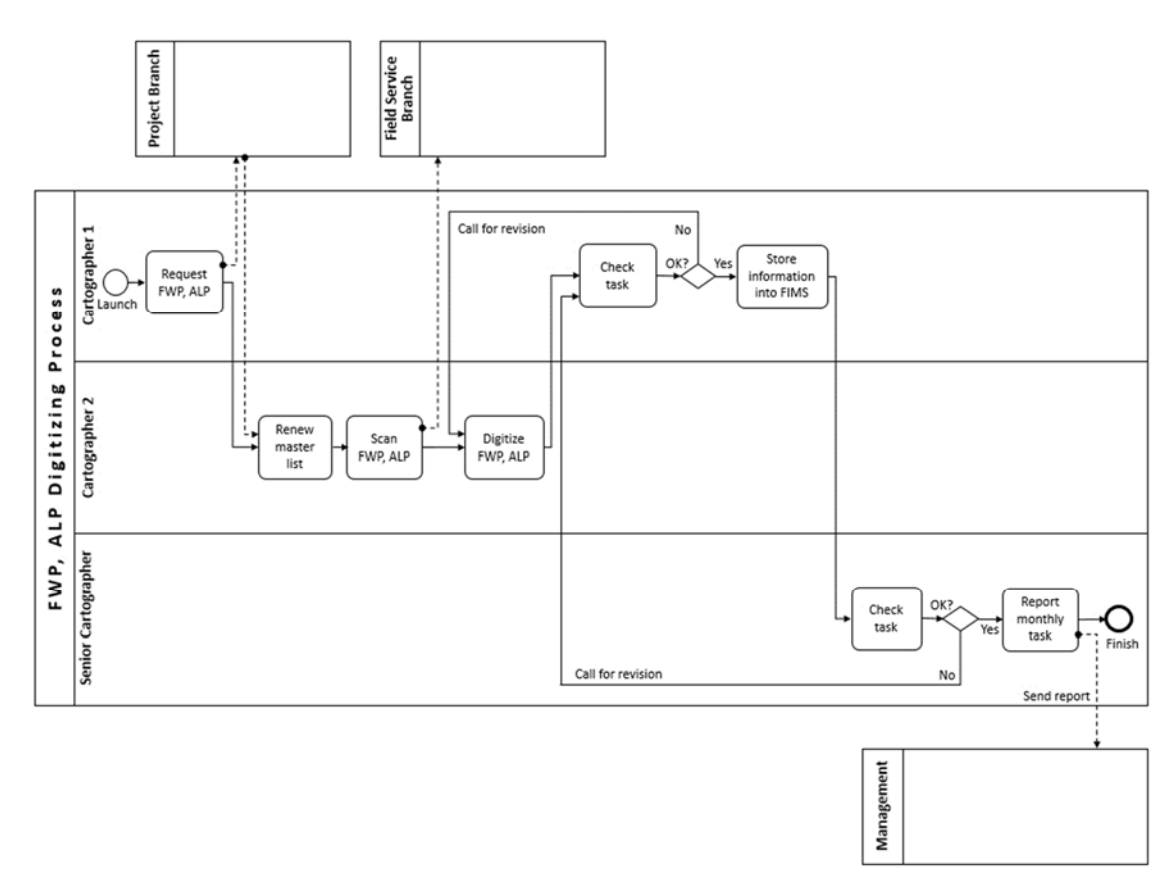

#### **Work Flow Diagram of Digitizing FWP, ALP (Preferable Situation: To‐Be Process)**

#### **FCA**

Collect FCA information from Project Allocation Directorate (PAD) or storage room twice a year. If hard copies, scan hard copies and digitize. If soft copies, convert files to .shp files. Check the task if revision is required. Then store information in PNG‐FRIMS database.

#### **Plantation (Qf)**

Collect Plantation (Qf) information from Forest Development Directorate (FDD) once a year. If hard copies, scan hard copies and digitize. If soft copies, convert files to .shp files. Check the task if revision is required. Then store information in PNG‐FRIMS database.

#### **Plantation (Qa) (Other than FCA)**

Collect Planation (Qa) information other than FCA from outside of PNGFA once a year. If hard copies, scan hard copies and digitize. If soft copies, convert files to .shp files. Check the task if revision is required. Then store information in PNG‐FRIMS database.

#### (c) Confirm and get latest updated data from other organizations

#### **Protected area**

Make inquiries about condition of update of protected area data to the Conservation and Environment Protection Authority (CEPA) annually, and ask for latest version if needed.

Format of data should be in .shp file.

#### **Census data**

Ask for new Census data to the National Statistical Office (NSO) when it is released.

Format of data should be in .shp file.

#### **Update of Forest Cover Map**

(1) Study new technologies and relevant data, and plan procedures of updating Forest Cover Map

This manual shows the operating procedures and analytical processes which the Project team conducted in creating the Forest Cover Maps. Future Forest Cover Maps can be created in the track of these methods, but new technologies and data are progressing rapidly. Therefore, the officers should study new technologies and data which can be used for updating the Forest Cover Maps, and decide methods to update. It should be highly considered if there are any methods to improve the issues revealed in the previous activities (see to chapter 3‐3, 3‐5 and 5‐3).

(2) Prepare and arrange relevant data

Main data is updated annually as shown in previous section. Other data to be used are collected and arranged based on the method decided in (1).

(3) Conduct analytical process for updating Forest Cover Map

New Forest Cover Map is created on the basis of the method decide in (1).

Newly edited and created data should be checked for GIS data topology. As for topology check, refer to **Annex I**: Manual of topology check.

(4) Assess and modify updated Forest Cover Map, if needed

It is better to assess the created Forest Cover Map if there are appropriate reference data such as National Forest Inventory (NFI) data. As for accuracy assessment, refer to chapter 3‐2. Also, it is better to check the differences between the previous map and the new map. As for map comparison, refer to chapter 4‐2. These confirmations are of service to find features and conditions of the map as well as some errors which had occurred throughout the work.

If there are any errors through the work or downside, they should be fixed.

(5) Tidy‐up new data sets and revise database

A data set of the new Forest Cover Map, including metadata, is stored into the database.

As for raster data creation, refer to **Annex M**: Procedure to create raster data (Geo‐TIFF) with colormap file.

(6) Prepare processed data for input to LAN‐Map, PNG‐FRIMS

New data is prepared for input to LAN‐Map, PNG‐FRIMS, which PNGFA officers can browse the data in their browser.

(7) Prepare designed maps for provision

Map layouts for the new Forest Cover Map are prepared by utilizing the existing map layouts for the Forest Base Map, and exported to PDF format in order to provide the designed maps.

The following data are provided from PNGFA (as of March 2019).

#### **Paper map 'PNG Forest Base Map 2012' by computer prints**

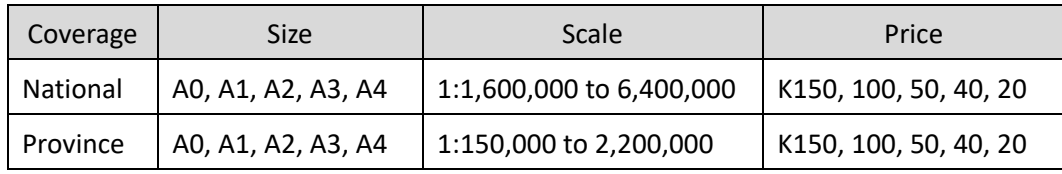

Note: Price in this table subject to change without further notice.

#### **Digital format**

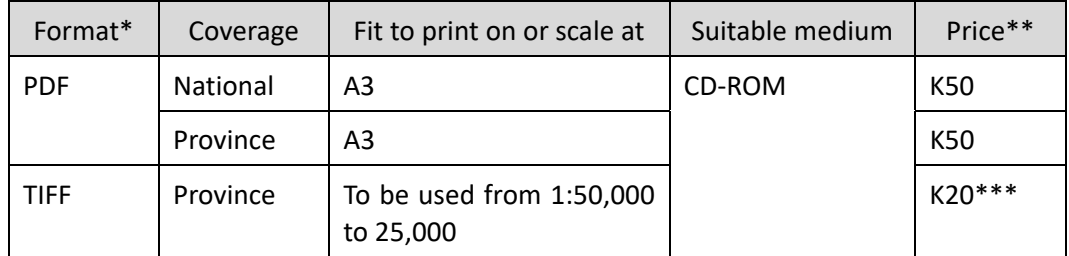

Note\*: Provision of other digital format map may be arranged and admitted for government and academic institutions for public and research purposes principally for mutual information exchange basis subject to agreement of Minutes of Understanding or other appropriate form of written consent.

Note\*\*: Price in this table subject to change without further notice.

Note\*\*\*: TIFF format may be shared subject to a written consent of usage and copyright credit obligation and citation with acknowledgement to PNGFA and JICA in case of further use in a publication, academic work and any other type of use of the data. A decision on this manner of distribution is made by the PNGFA and JICA according to the nature of the data and its usefulness for the social development of PNG as an information social infrastructure.

#### **2-4. Essential specification / Structure of data and folder**

Essential specifications of data, not only the Forest Cover Maps but also PNG‐FRIMS database, are shown the table below.

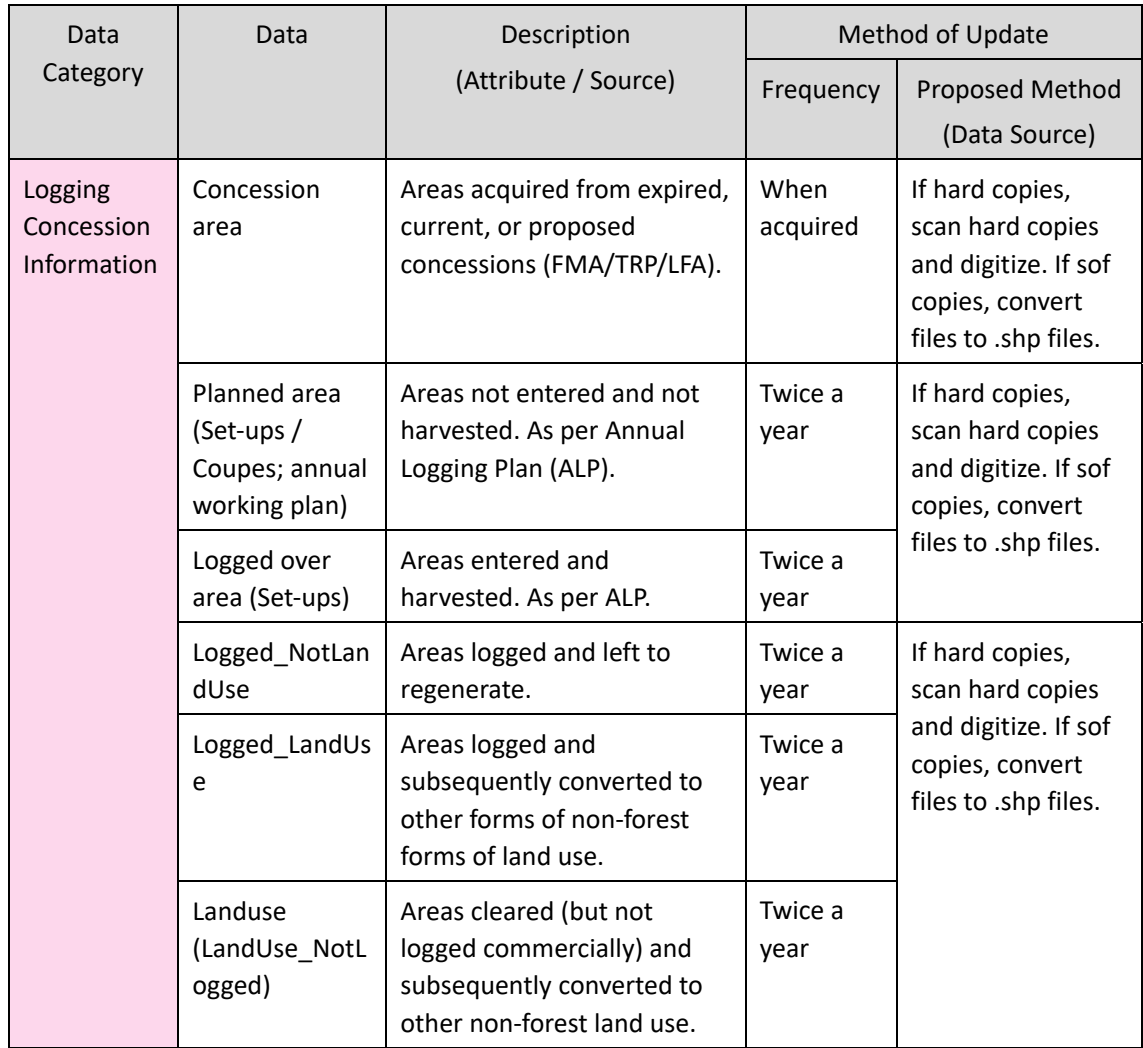

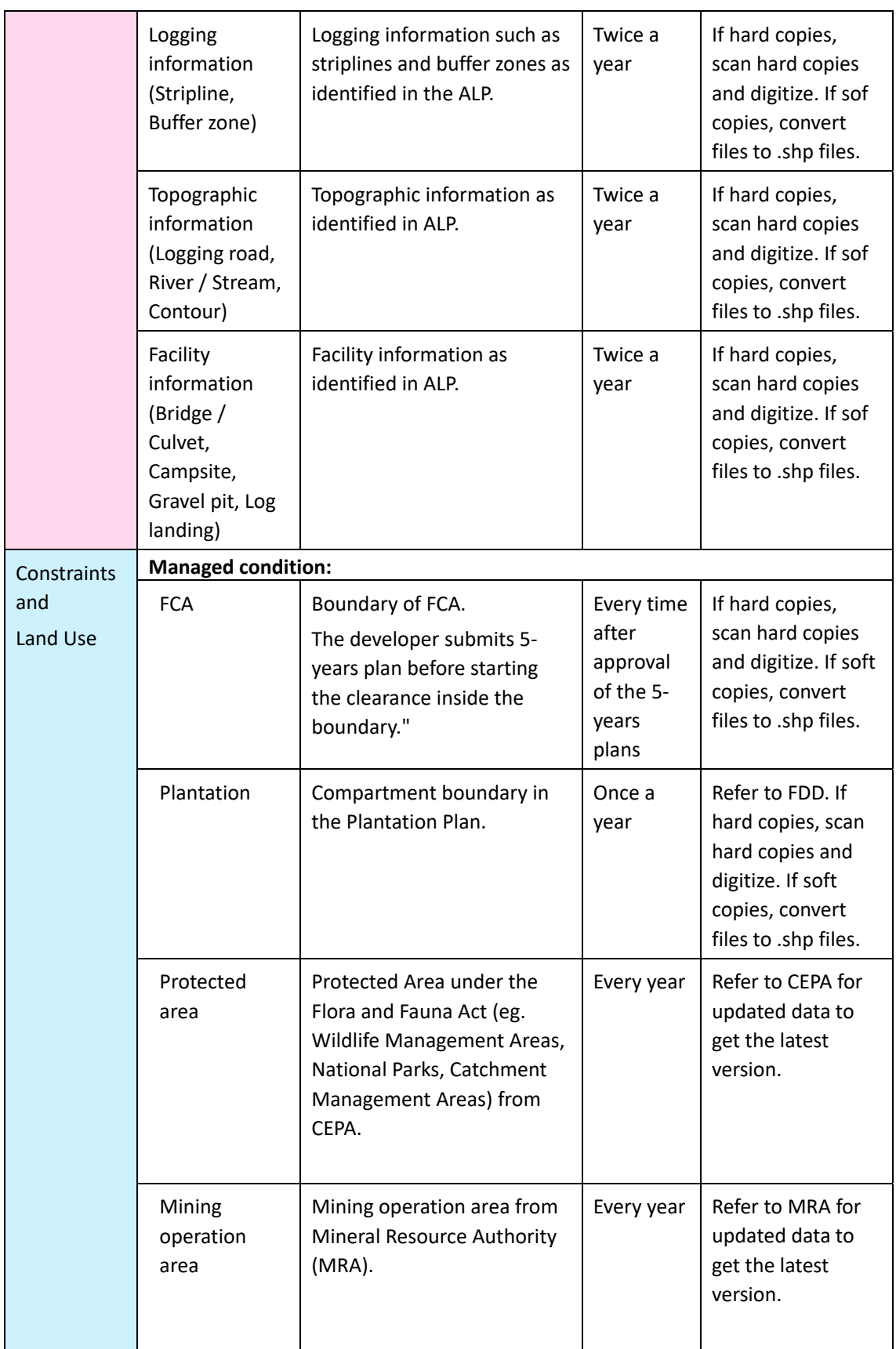

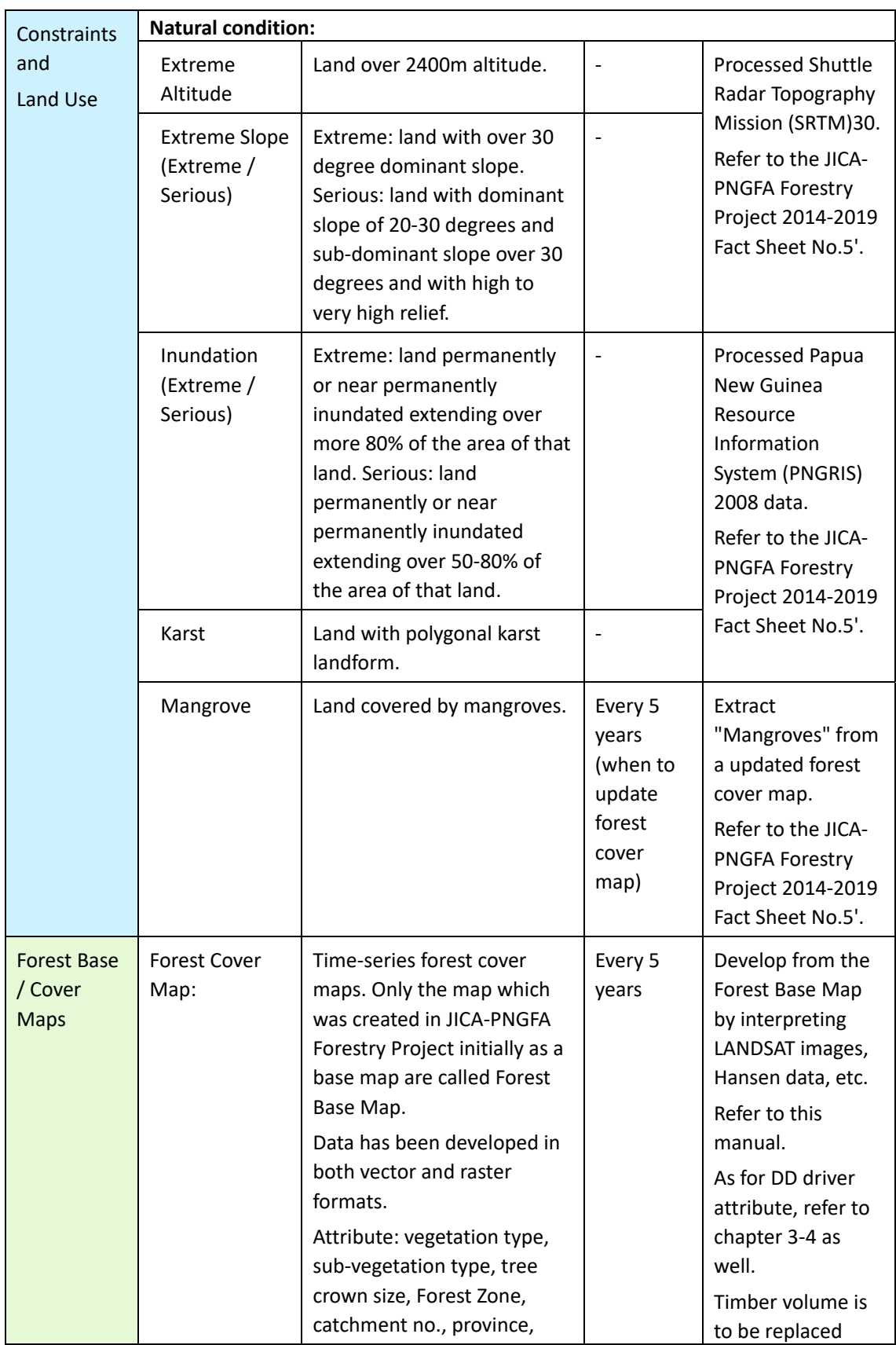

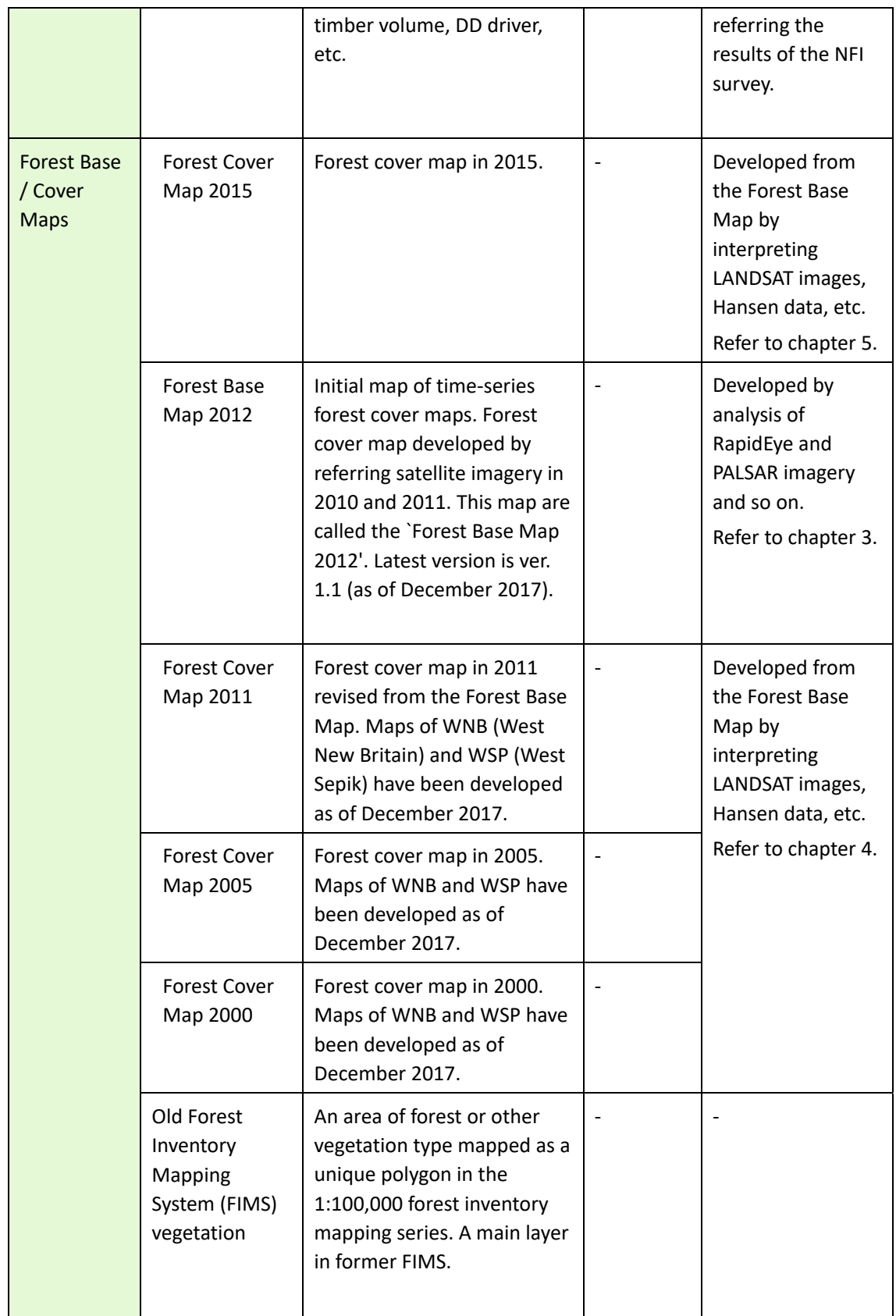

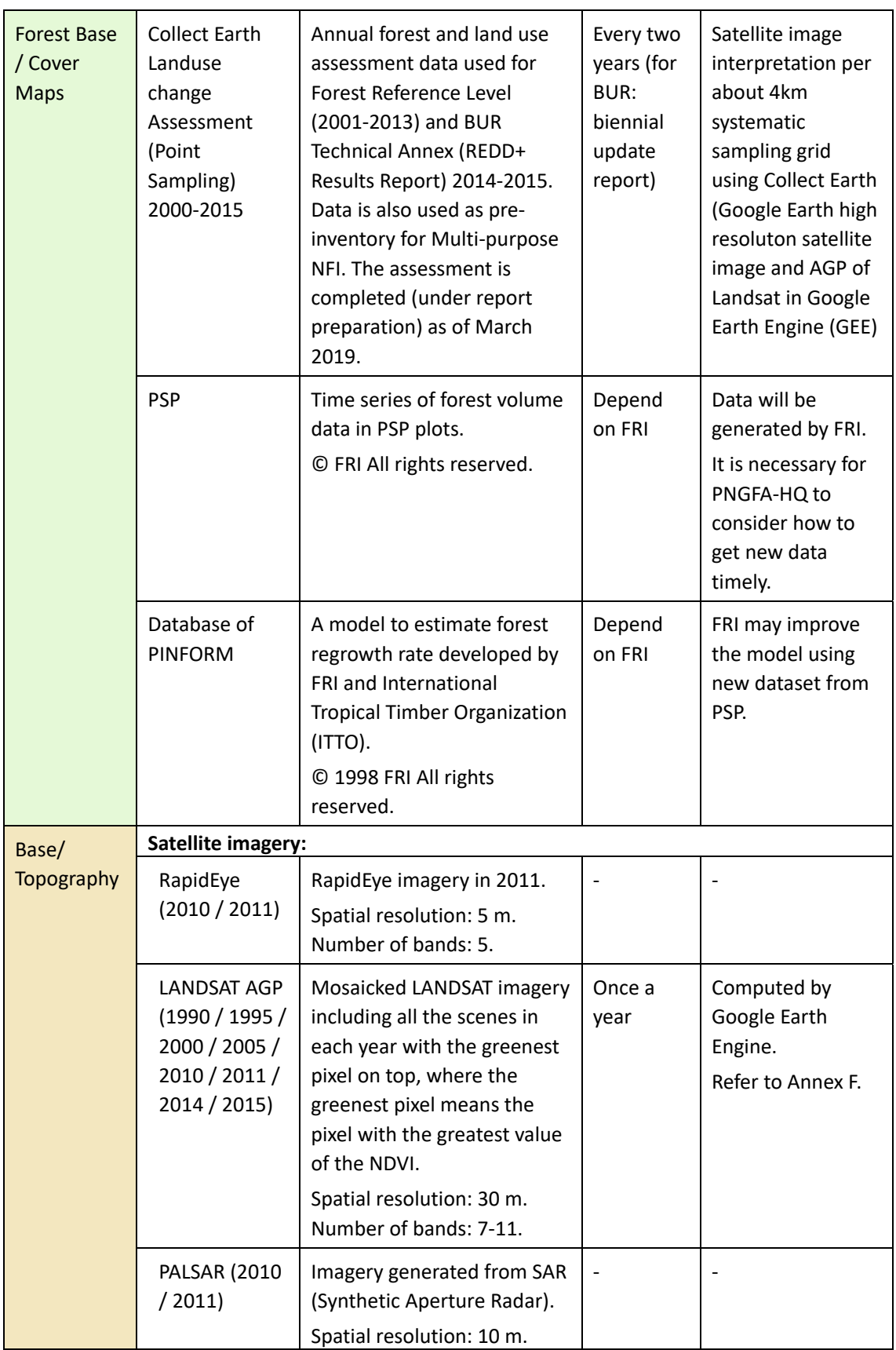

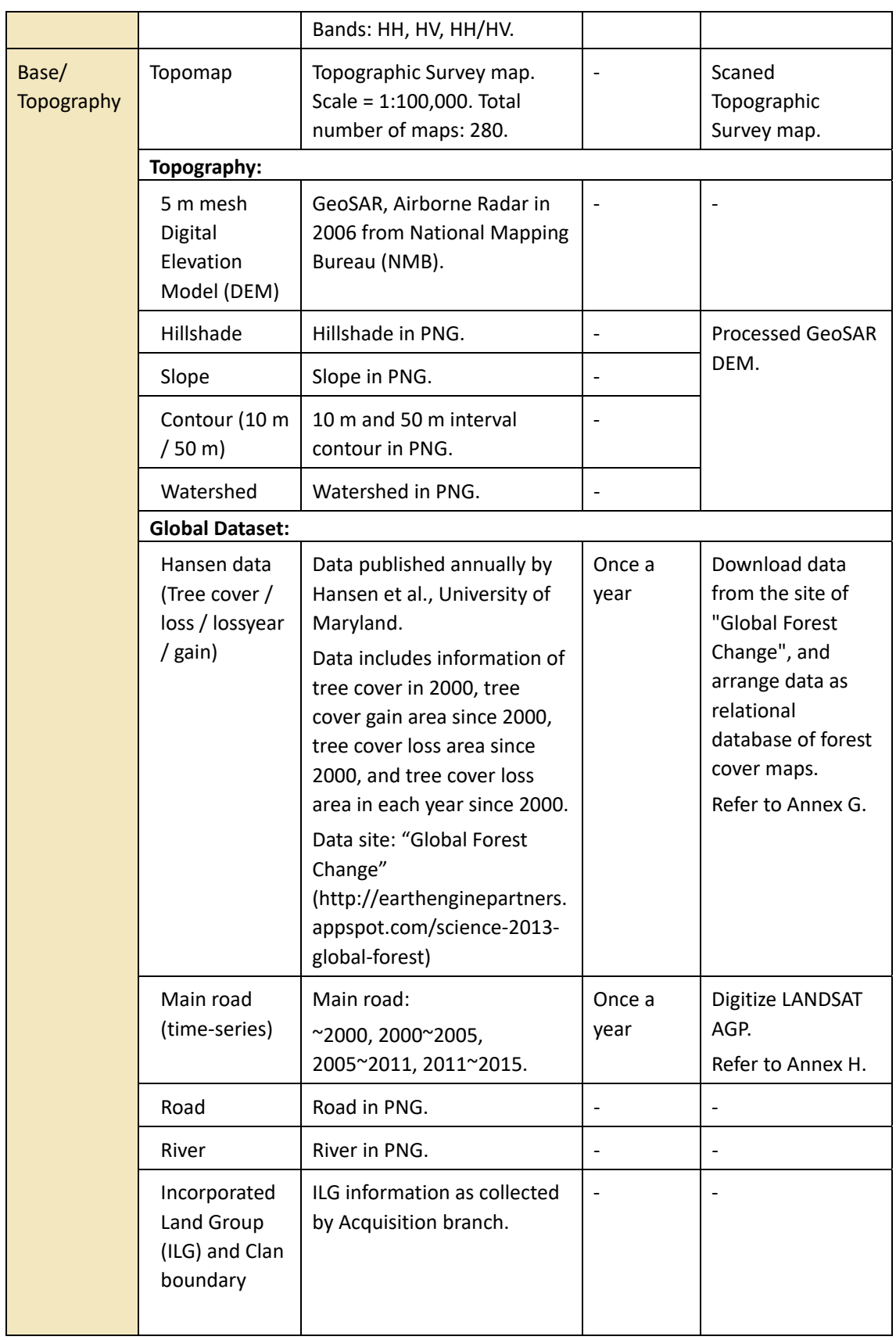

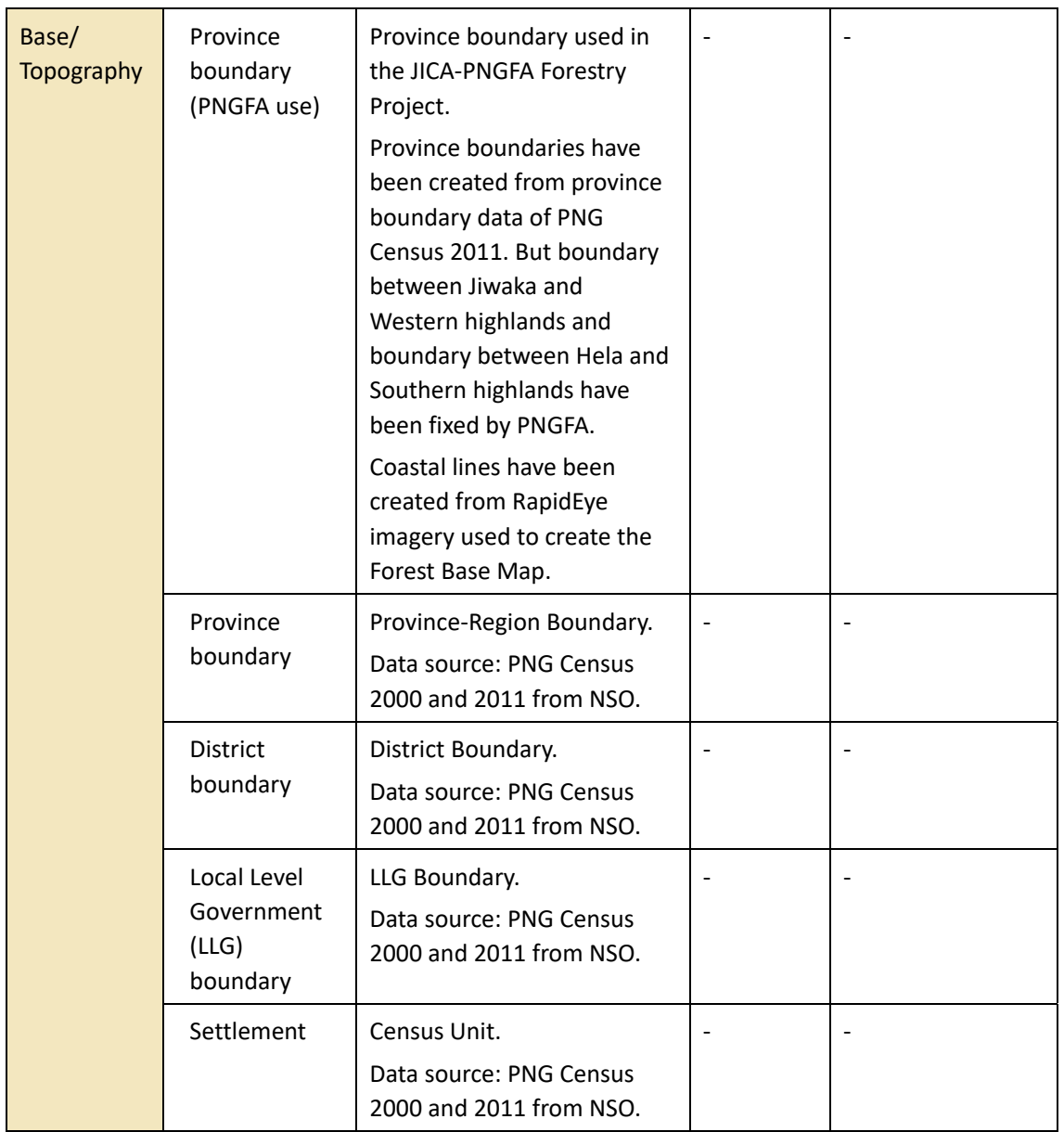

Appearance of data and folder structure of the Forest Cover Maps in ArcGIS are shown below for reference.

#### **Forest Base Map 2012**

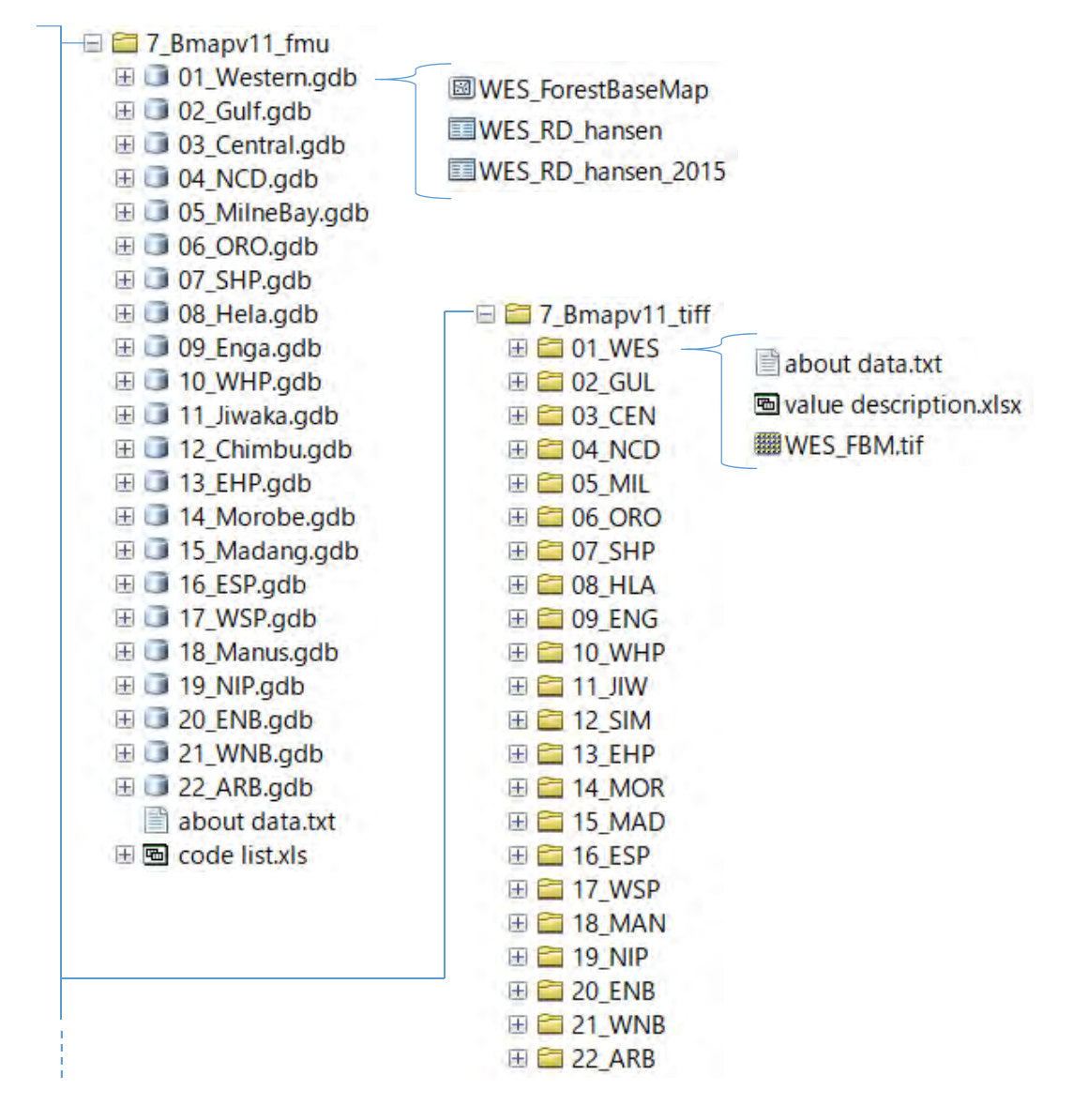

#### **Forest Cover Map 2000, 2005, 2011 revised, 2015**

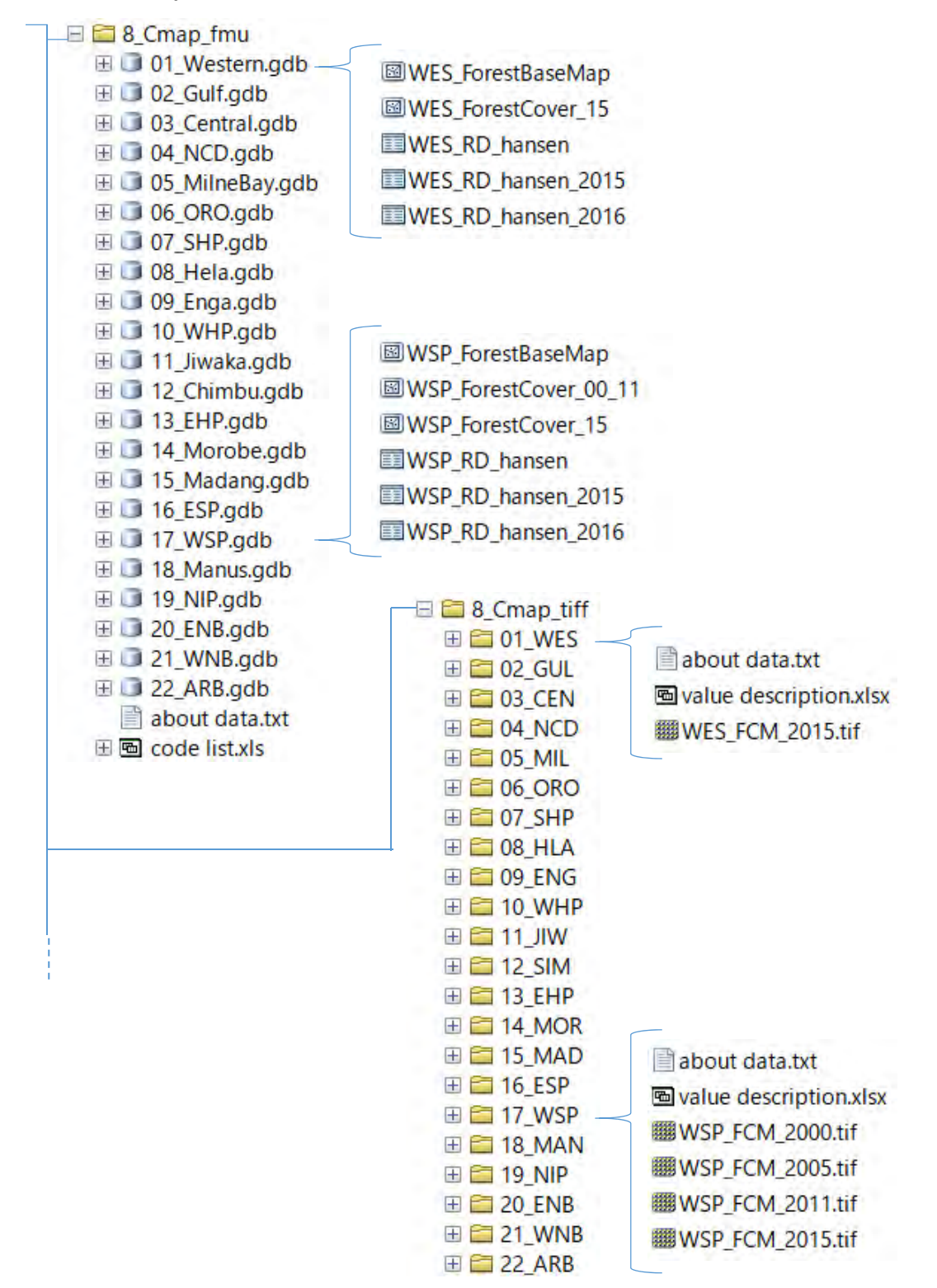

#### *Reference*

JICA and PNGFA, 2017, 'Papua New Guinea Forest Base Map 2012 ‐ JICA‐PNGFA Forestry Project 2014‐2019 Fact Sheet No.2'. Papua New Guinea Forest Authority, Port Moresby, Papua New Guinea

JICA and PNGFA, 2018, 'Papua New Guinea Forest Resource Information Management System ‐ JICA-PNGFA Forestry Project 2014-2019 Fact Sheet No.3'. Papua New Guinea Forest Authority, Port Moresby, Papua New Guinea

JICA and PNGFA, 2019, 'Constraints data ‐ Natural condition layers in the PNG‐FRIMS ‐ JICA‐ PNGFA Forestry Project 2014‐2019 Fact Sheet No.5'. Papua New Guinea Forest Authority, Port Moresby, Papua New Guinea

Annex D. Manual for downloading and Processing Landsat Images

Annex E. Manual for downloading Processing SAR

Annex F. Manual to use Google Earth Engine

Annex G. Arrangement of Global Forest Change data published by Hansen et al.

Annex H. Digitizing of road network utilizing LANDSAT imagery

Annex I. Manual of topology check

Annex M. Procedure to create raster data (Geo‐TIFF) with colormap file

#### **3. Forest Base Map 2012**

#### **3-1. Process and methods of developing the Forest Base Map 2012**

In order to cope with challenging conditions including rugged terrain, vast forest area, very poor road connection and landowner issue (97% of the land in PNG is customary owned by clans), Forest Base Map 2012 was developed using optical satellite imagery (RapidEye), Rader satellite data (ALOS-PALSAR<sup>2</sup>) and other existing data. Significant improvements such as up-to-date information, finer segmentation size, forest/non-forest delineation including water area etc. are seen in the newly developed Forest Base Map 2012.

#### **Data input and process**

-

Satellite observation data used for developing the PNG Forest Base Map 2012 include RapidEye (optical sensor, captured in 2010 and 2011) and ALOS‐PALSAR (radar sensor, captured in 2007 and 2010). Airborne radar information shared from the PNG National Mapping Bureau (NMB) was also utilized as data for elevation from sea level.

Classification and its coding system of forest and other land‐cover used in the Forest Base Map 2012 was developed by integrating classification code necessary for PNGFA work and classes discernible from satellite imageries on the basis of the land cover classification and code registered in Forest Inventory Mapping System (FIMS) (Hammermaster & Saunders, 1995 and McAlpine, and Quigley, 1998,). 'Alpine grassland' and 'Subalpine grassland' were picked up from 'Grassland and Herbland' according to the elevation from sea level. 'Forest plantation' and 'Plantation other than forest plantation' are newly added to the Forest Base Map 2012. Details of the classification and coding system are illustrated in next section.

Segmentation and object-based classification of the land cover was done by using a software 'eCognition' for satellite imagery analysis as well as a software 'R' for statistical analysis of the segments. For this analysis, we utilized RapidEye satellite imageries (five bands), NDVI generated from analysis on RapidEye data, elevation data shared from NMB (five meter mesh), and slope and watersheds (or catchment boundaries) generated from analysis on NMB elevation data.

Automated classification of the segments were done for forest and other vegetation by 'eCognition' and 'R', after calculating 'feature parameters' of each segment by using statistical value including average and standard deviation of various parameters of all pixels in each

<sup>&</sup>lt;sup>2</sup> ALOS-PALSAR: The Advanced Land Observing Satellite (ALOS) "DAICHI" equipped with Phased Array type L-band Synthetic Aperture Radar (PALSAR) launched by Japan Aerospace Exploration Agency (JAXA) in 2006.

segment. The classification was done by multi-stage classification following a forest classification flowchart tailored for this work, by using parameters including Brightness, Green, Near Infra‐Red (NIR), NDVI, elevation from DEM, and slope.

Where we encountered with difficulty by cloud cover on optical RapidEye imageries, we interpolated forest/ non-forest distinction by utilizing PALSAR radar data.

Correction by human interpretation was made where we found automated classification is difficult for some classes (Larger Urban Centres, Bare Areas, Cropland/ Agriculture land, Woodland, Savanna, and Scrub) or obvious error classification made by automated process. The human interpretation was supported by photographs taken by digital camera on hand‐held Global Positioning System (GPS) terminal from helicopter, verification by ground truthing, mobilization of existing knowledge, and literature study.

'Forest Plantation' was distinguished from 'Plantation other than forest plantation' by referring to plantation boundaries data owned by PNGFA. 'Forest Plantation' indicated on the Forest Base Map is not necessarily corresponding to the actual distribution of forest plantations since PNGFA does not have every boundary information of forest plantations which are often managed by private sectors.

Some classes (Cropland/ Agriculture land, Forest Plantation, and Plantation other than forest plantation) are delineated by human interpretation relying on local knowledge of PNGFA officers and staffs attached to Area and Provincial Forestry Offices by utilizing RapidEye imageries and geo‐referenced photographs taken by handheld GPS terminal. The PNGFA officers and staffs used ultrahigh resolution satellite imageries on Google Earth and Bing Map, existing information on cropland (Mapping Agriculture Systems of PNG, MASP and Papua New Guinea Resource Information System, PNGRIS), and data on DEMs.
## **Typology of forests and other land use**

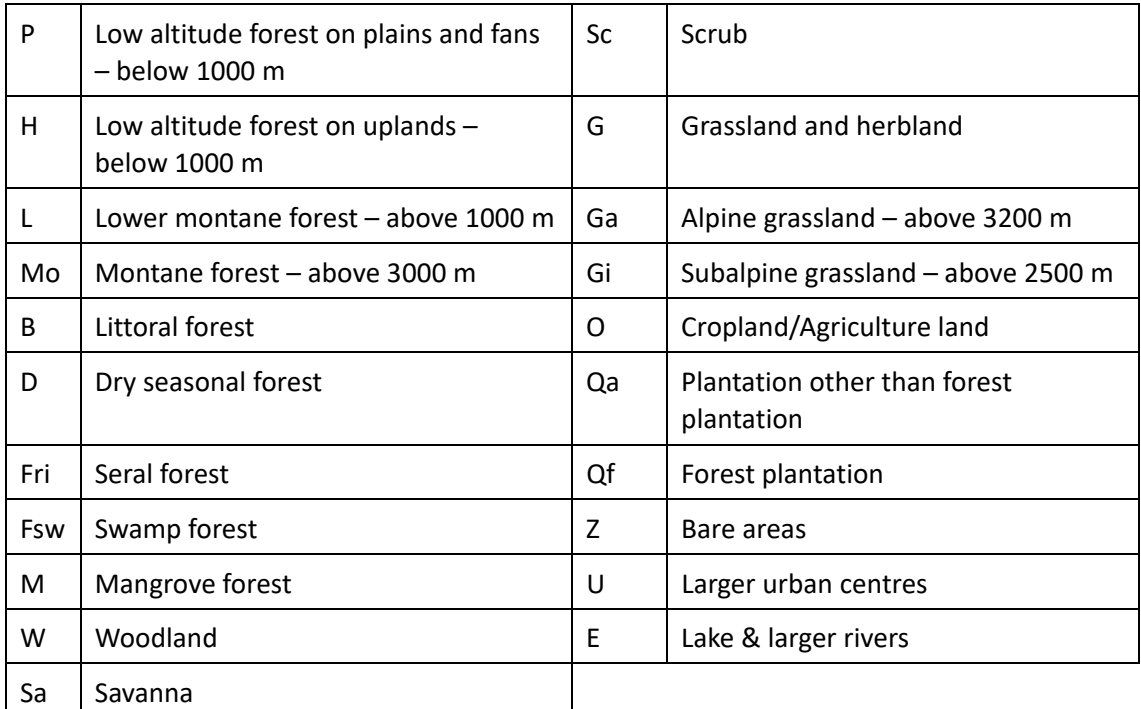

## **Appropriate scale of use**

The ground resolution of the RapidEye imageries used for the development of the Forest Base Map 2012 data is five (5) meters (re-sampled from original six point five (6.5) meters) meanwhile it is ten (10) meters for PALSAR used for interpolating cloud cover area. The mapping scale is between 1/25,000 and 1/50,000 for the data development while minimum mapping polygon size is 1 hectare. Therefore, this map should be used at a scale between 1/25,000 and 1/50,000 with noting the constraint of location accuracy described in the next section.

## **Limitations of location accuracy and geographical coverage**

Location accuracy: The location accuracy of the Forest Base Map 2012 is equal to that of orthorectified dataset of LANDSAT (Land Satellite) developed by United States Geological Survey (USGS) because the specification was designed in accordance with LANDSAT, taking account of the conditions of reference data available for PNG and future updating of data. According to the limitation of the resolution of LANDSAT, location error of plus or minus thirty (30) meters may have been included. Due to this limitation, it should be noted that the ground based positioning by GPS has higher location accuracy than that of this map.

Coverage: This map is developed for utilizing on purpose of forest management by the PNGFA. Therefore, the map does not exhaustively cover some small islands and other areas where forest management operation by PNGFA are not currently conducted. On the other hand, the Forest Base Map includes a part of Australian territory in Western (WES) Province and Solomon Islands territory in Autonomous Region of Bougainville (ARB) Province. Thus, it is specified in the provincial code attribute, "P\_Code\_n", of the Forest Base Map whether polygon is contained in which province or "outside PNG".

Delineation of Cropland/Agriculture land: Since conditions of crop land varies depending on applied practice and cropping cycle, local knowledge and supplementary information is prerequisite for their interpretation and classification at much localized level. According to that nature, the map does not exhaustively cover all cropland and agriculture land.

Classification among Woodland, Savanna, and Scrub: The accurate delineation, verification and monitoring of boundaries of Woodland, Savanna, and Scrub cannot be done as long as relying on interpretation and classification solely on satellite imageries. The savanna, particularly in PNG, only occurs in areas limited to the southern region under specific climatic and ecological conditions. The Scrub in PNG is also specifically defined as a low‐rise forest vegetation comprised of specific tree species. Taking these conditions into account, these three classes are identified on the Forest Base Map 2012 by referring to FIMS and localities.

Distinction between P (Low Altitude Forest on Plains and Fans, Plain‐Forest) and H (Low Altitude Forest on Uplands, Hill-Forest): The distinction between 'P' and 'H' type forest are made according to incline (or slope) in the Forest Base Map 2012. We are aware that the distribution of 'P' and 'H' are significantly different between the Forest Base Map 2012 and FIMS in Western Province where plains are dominant and topography is relatively gentle. This difference occurred mainly because the FIMS development process took account of composition of tree species as well. After consultations within JICA Project Team (comprised of PNGFA officers and JICA experts), we decided to keep the methodology for the Forest Base Map 2012 as it is because the classification depending on slope is important and useful information for forest management operations. The slope is often a main determinant of efficiency and practicability of the logging operations as it determines maneuverability of heavy machineries in field.

Outputs of the Forest Base Map 2012 are shown in **Annex A**.

# **3-2. Accuracy assessment of the Forest Base Map 2012**

It is highly improbable that a land cover map obtained by image classification perfectly represents the actual land cover distribution on the ground; rather, such a map is highly likely to contain errors and biases. The Project tried to provide accuracy information about the Forest Base Map so that it can PNGFA (users) could properly use for estimating forest covers and forest cover changes. However, there was not adequate ground truth data to validate accuracy of the Forest Base Map when it was revised, but there was pre‐inventory data of NFI surveyed using Collect Earth<sup>3</sup> supported by the Food and Agriculture Organization of the United Nations (FAO) Project<sup>4</sup>. Therefore, the project tried to get a grasp of features of the Forest Base Map by comparing it with the NFI pre‐inventory data before finalizing the Map.

#### **Outline of accuracy assessment**

-

Step 1: Studying NFI pre‐inventory data (reference data) in detail

- To know condition of the data to decide assessment procedure
- Step 2: Considering correspondence of the land cover class of the NFI pre-inventory data with that of the Forest Base Map
- To compare these data to clarify issues if any
- Step 3: Accuracy assessment of the Forest Base Map comparing with NFI pre-inventory data
- To figure out condition and issues of the map to examine and determine what improvement should be performed if necessary

<sup>&</sup>lt;sup>3</sup> Collect Earth: A tool that enables data collection through Google Earth. In conjunction with Google Earth, Bing Maps and Google Earth Engine, users can analyze high and very high resolution satellite imagery. http://www.openforis.org/tools/collect‐earth.html

<sup>4 &</sup>quot;Papua New Guinea Multipurpose National Forest Inventory" project supported by FAO with EU funds

# **NFI pre‐inventory data surveyed by Collect Earth**

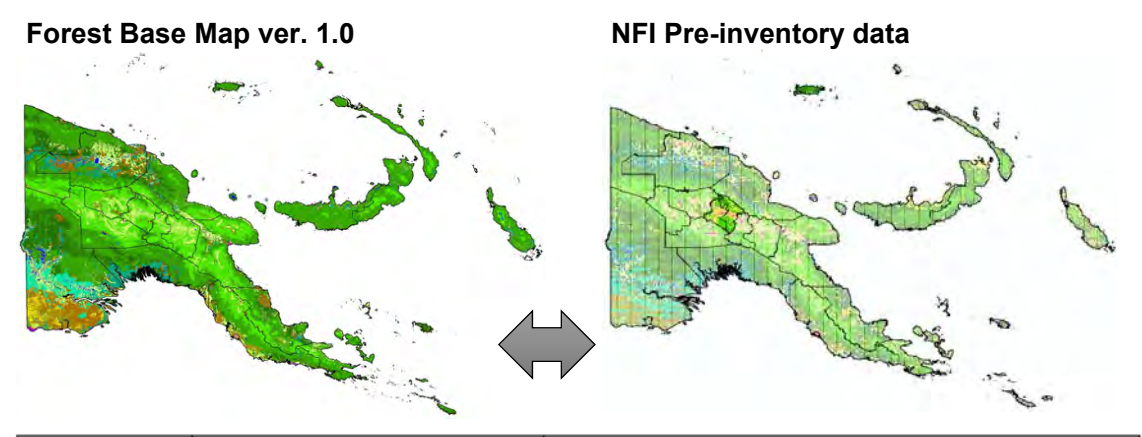

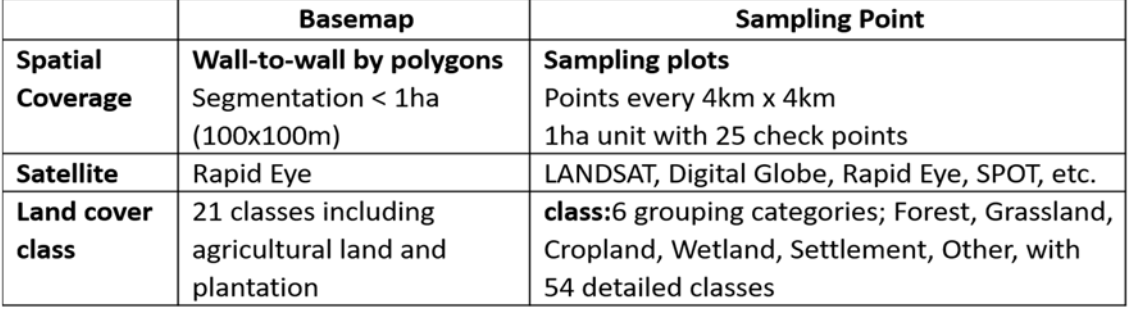

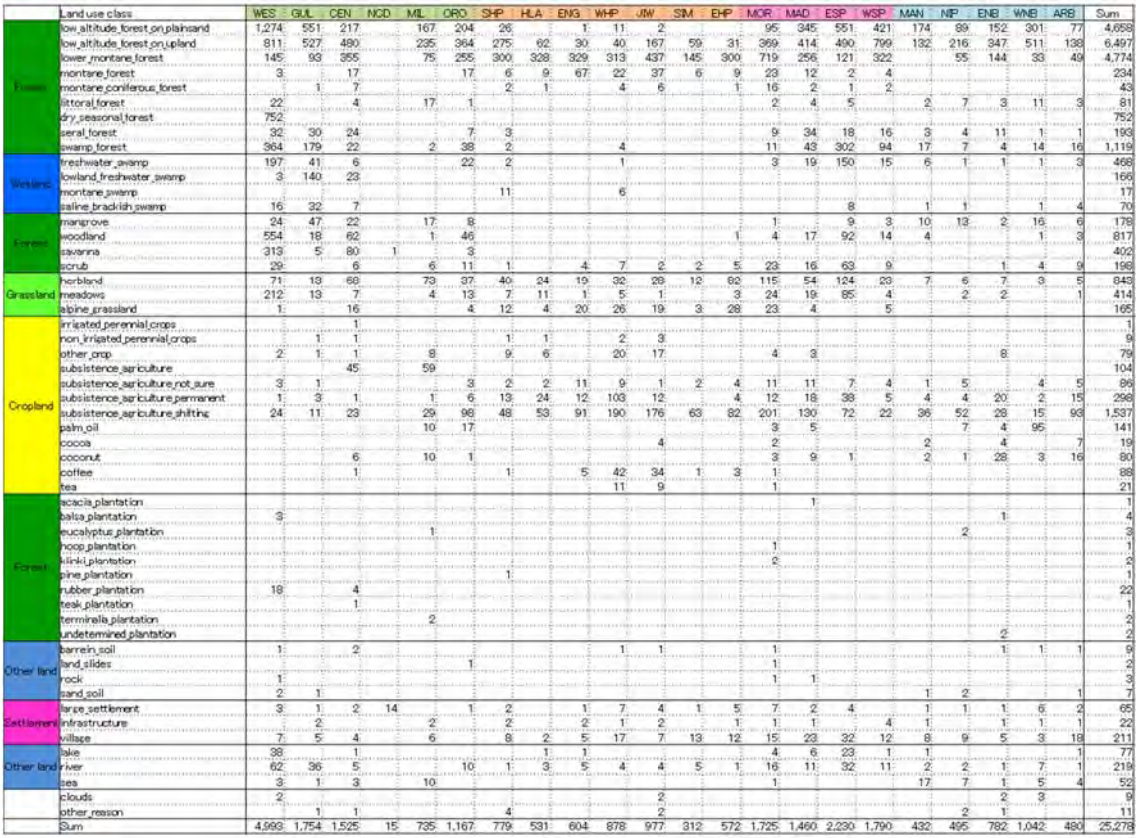

# **Land cover class of NFI pre‐inventory data in each province**

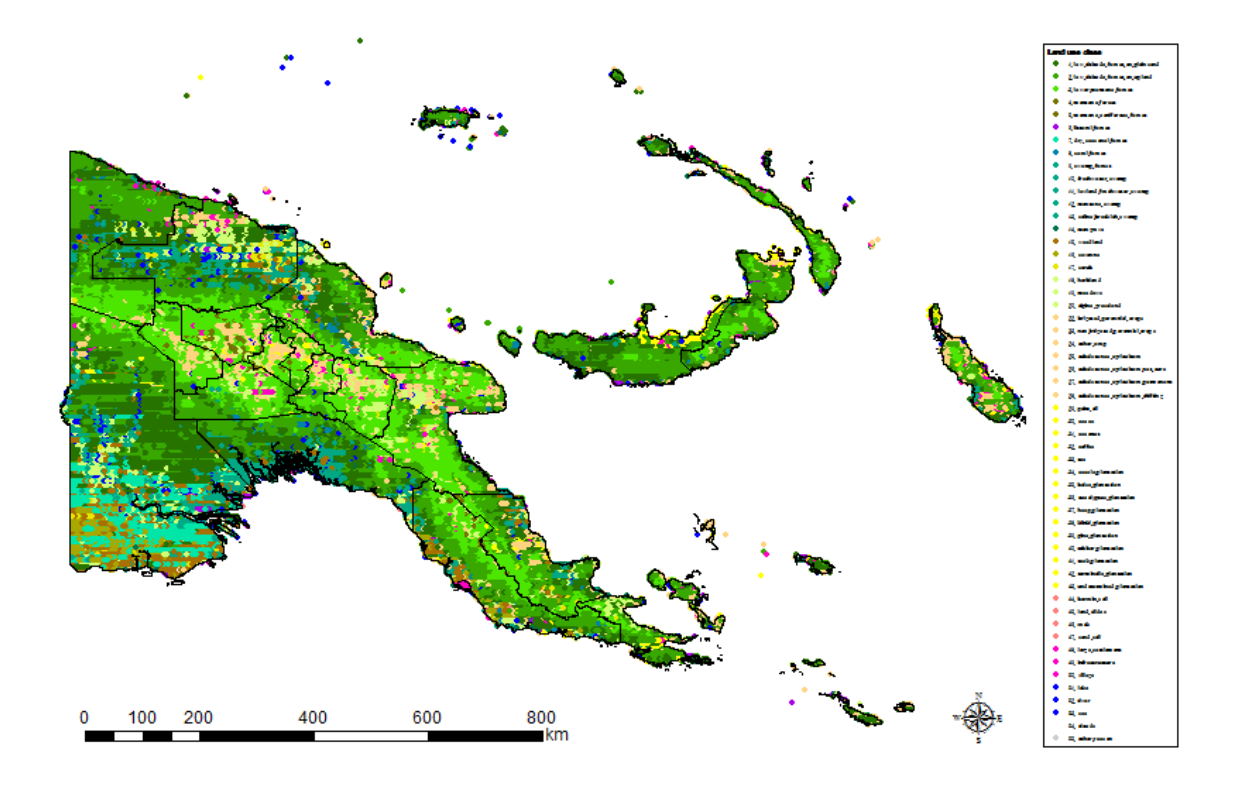

29 Papua New Guinea Forest Resource Information Management System © PNGFA & JICA

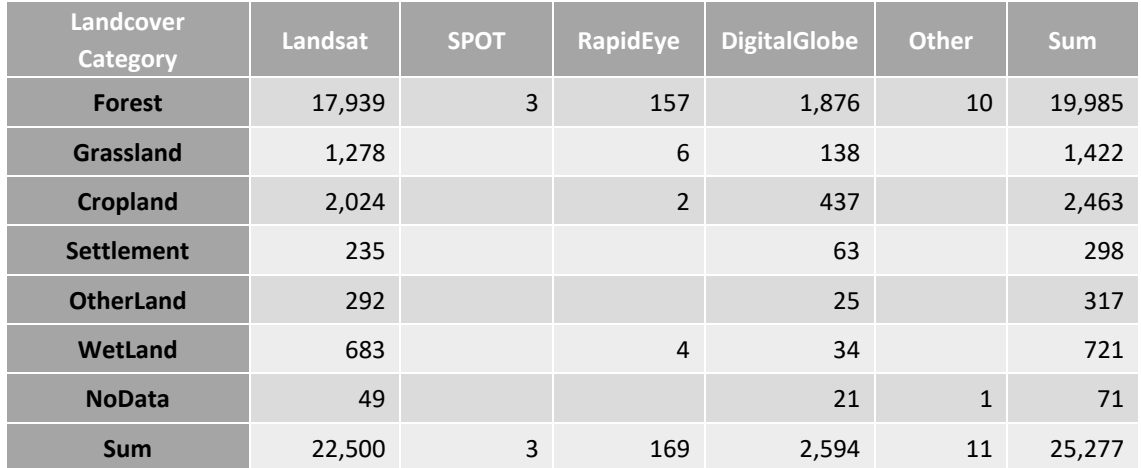

# **Satellite utilized for NFI pre‐inventory data**

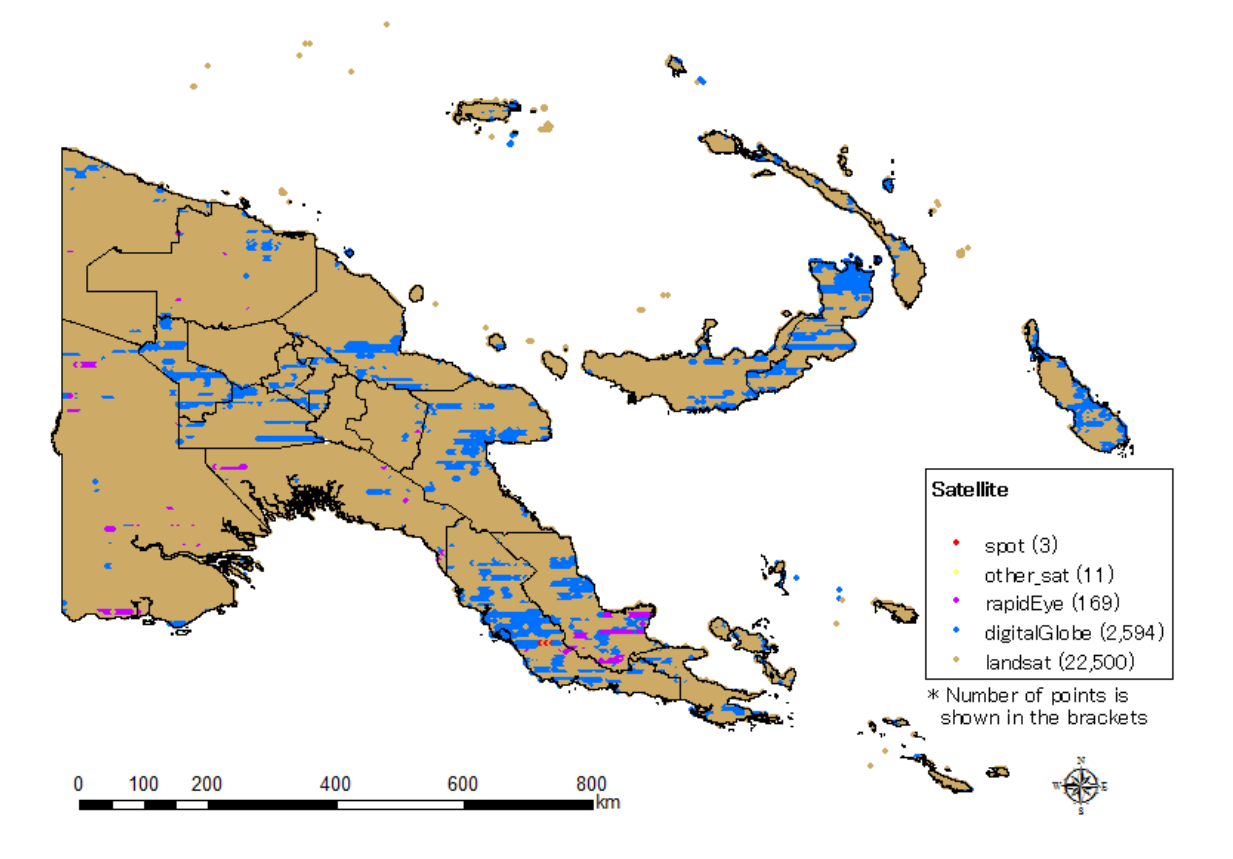

Notes:

- The NFI pre-inventory data might contain errors and biases.
- Class categories between the Forest Base Map and the NFI pre‐inventory data are not exactly the same, especially swamp (wetland).
- The difference of these data have to be understand and considered when comparing them.
- All sampling plots which overlap the Forest Base Map are used for accuracy assessment because only points utilized high resolution satellite are not enough.

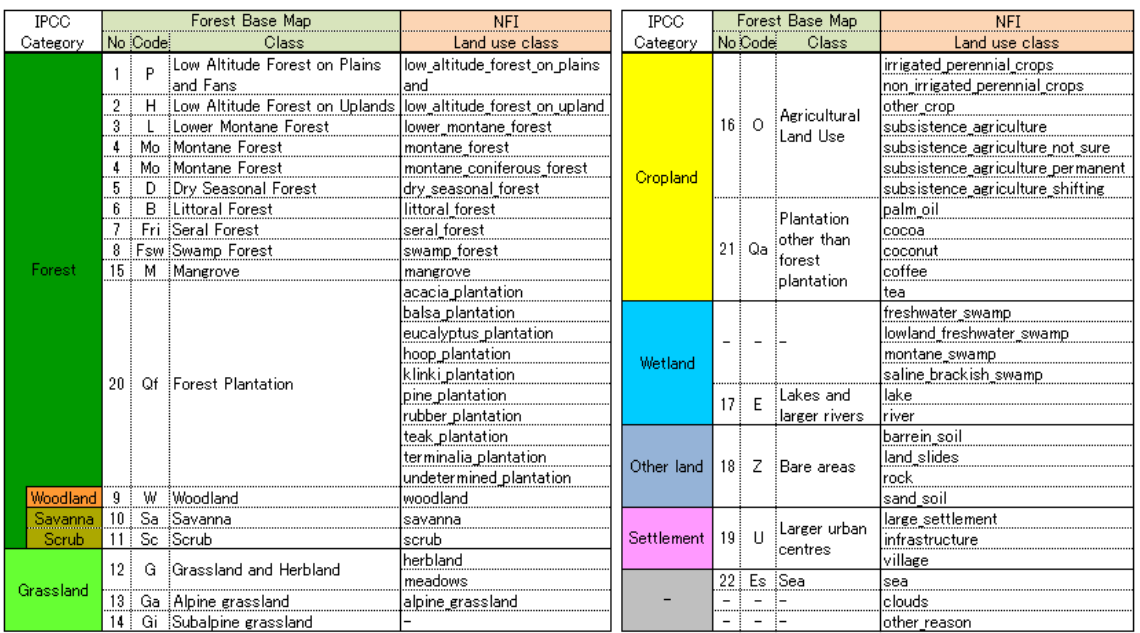

#### **Comparison of forests and other land use classification**

\* As for Intergovernmental Panel on Climate Change (IPCC) category, refer to '2006 IPCC Guidelines for National Greenhouse Gas Inventories Volume 4 Agriculture, Forestry and Other Land Use'<sup>5</sup>.

## **Accuracy assessment**

-

The Project assessed classification accuracy and correction for biases in area estimates using the error matrix.

## **Verifying the accuracy of classification results**

- The validity of the classification results should be verified.
- This is accomplished by creating an **error matrix** from **verification data** obtained by **ground**

<sup>5</sup> https://www.ipcc‐nggip.iges.or.jp/public/2006gl/index.html

**truths**.

- **Overall accuracy**, **user's accuracy**, **producer's accuracy**, and the **kappa coefficient** are often used as **indices of accuracy**.
- About 50 samples, at least, are required per class for accuracy verification.
- The area biases are evaluated and corrected by using an error matrix.

## **Ground truth**

- Field survey data on land covers, forest types, and forest biomass collected for the purpose aiding in the analysis of remote sensing data is called ground truths.
- These data can be used as **training data** in the classification process or as **verification data** for evaluating the results of the classification.
- Ground truths can be collected by random sampling or by stratified sampling. Stratified sampling is often preferable when funds or human resources are limited.
- Another consideration is the possibility of limited access to some parts of the forest, which can lead to biases if fewer samples are collected in less accessible places.

## **Error matrix and accuracy indicators**

- A point is correctly classified if the map class (i.e., the land cover class assigned by the classification procedure) is identical to the reference class (i.e., the real land cover class at that point on the ground). Conversely, a point is wrongly classified if the map class is not identical to the reference class.
- **Overall accuracy (O.A.)**: The ratio of the correctly classified area on the map
- **User's accuracy (U.A.)**: The ratio of the area correctly classified into reference class i to the total area classified into map class i
- Producer's accuracy (P.A.): The ratio of the area correctly classified into map class j to the total area of reference class j
- **Kappa coefficient**: An overall classification accuracy indicator, which takes into account the effect of coincidentally correct classification

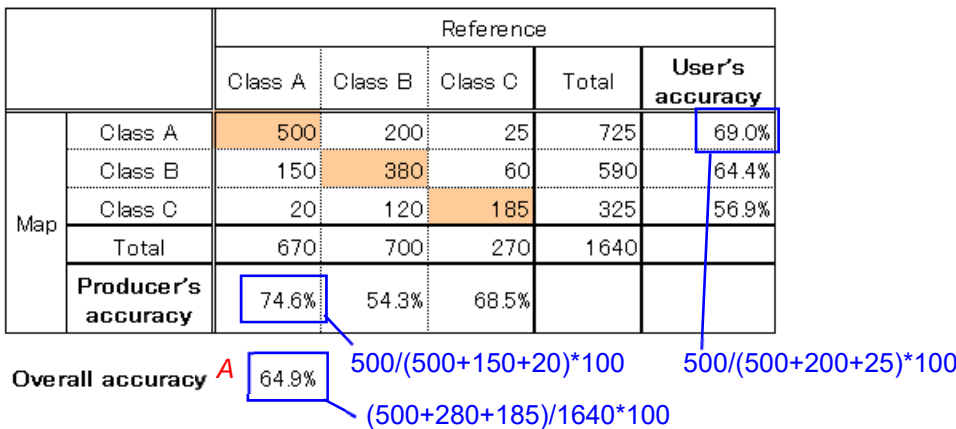

*A* target accuracy of *A* >= 85% is typical for many land cover mapping projects.

For more detail on accuracy evaluation and ground truth, refer to 'REDD‐plus COOKBOOK ‐ How to Measure and Monitor Forest Carbon ‐'6 .

## **GIS operation for accuracy assessment**

- 1. Prepare simple NFI pre‐inventory data for saving memory space.
- 1‐1. Delete fields of NFI pre‐inventory data besides ID field (unique code field) and land cover code.
- 1‐2. Select points only in target area and export the points to create new NFI pre‐inventory data for target area.

Tips:

- **Selection** menu > **Select By Location…**
- Right click NFI layer in TOC > **Data** > **Export Data…**
- Exported data should be projected data
- 2. Join the Forest Base Map with NFI pre‐inventory data spatially.
- 2‐1. Join the table of the Forest Base Map to the table of NFI pre‐ inventory data spatially.

Tips:

-

- Right click NFI layer in TOC > **Joins and relates** > **Joins…**
- Join data from another layer based on spatial location

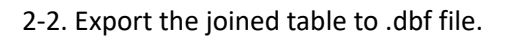

<sup>6</sup> https://www.ffpri.affrc.go.jp/redd‐rdc/en/reference/cookbook/redd\_cookbook\_all\_low\_en.pdf

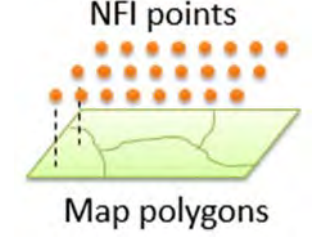

3. Make an error matrix table from the exported .dbf file.

Tips:

- Use **PivotTable**<sup>7</sup> function in Excel

#### **Results of accuracy assessment**

Accuracy evaluation of land cover categoly in PNG (Forest, Non-forest)

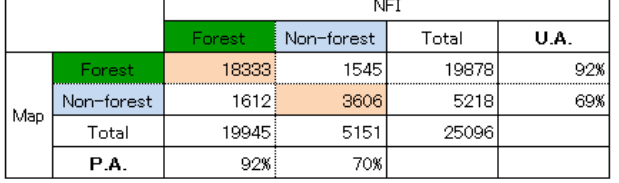

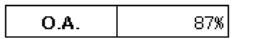

 $0A$  $\mathbb{R}^n$ 

#### Accuracy evaluation of land cover categoly in PNG (6 categolies)

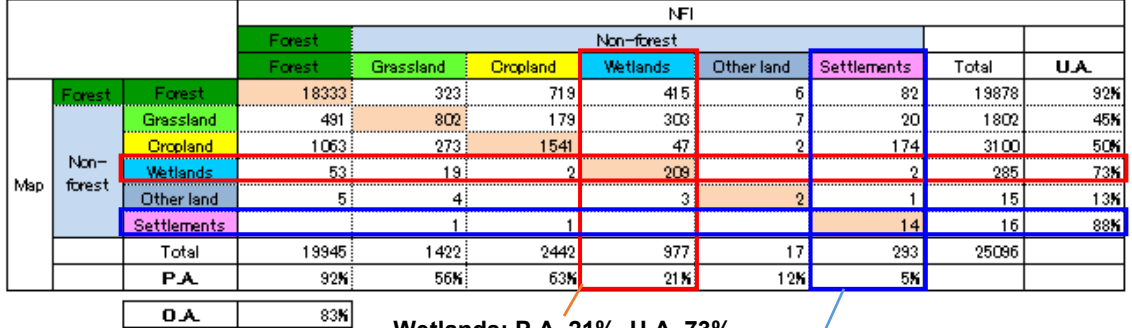

**Wetlands: P.A. 21%, U.A. 73%**

**Settlements: P.A. 5%, U.A. 88%**

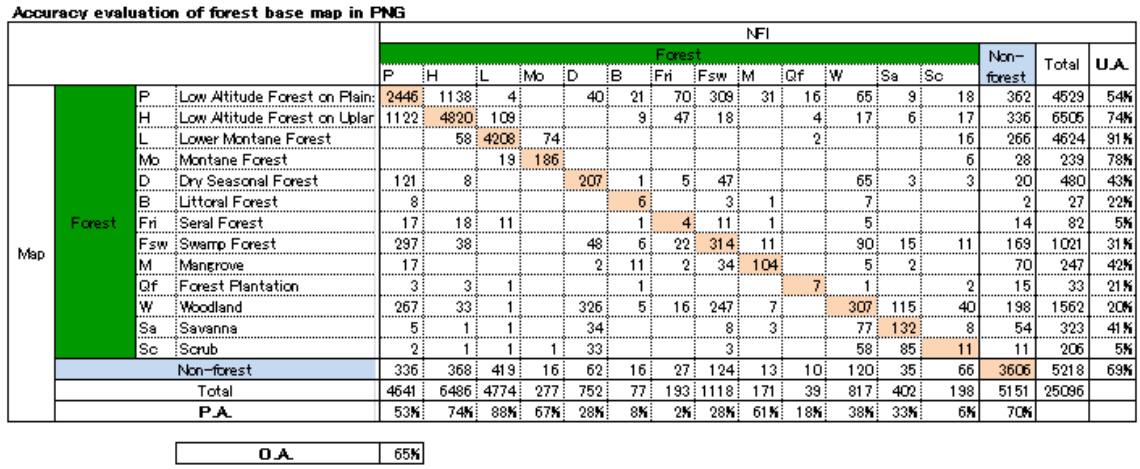

7 See **Annex K** for more information of PivotTable.

-

#### *Chapter 3. Forest Base Map 2012*

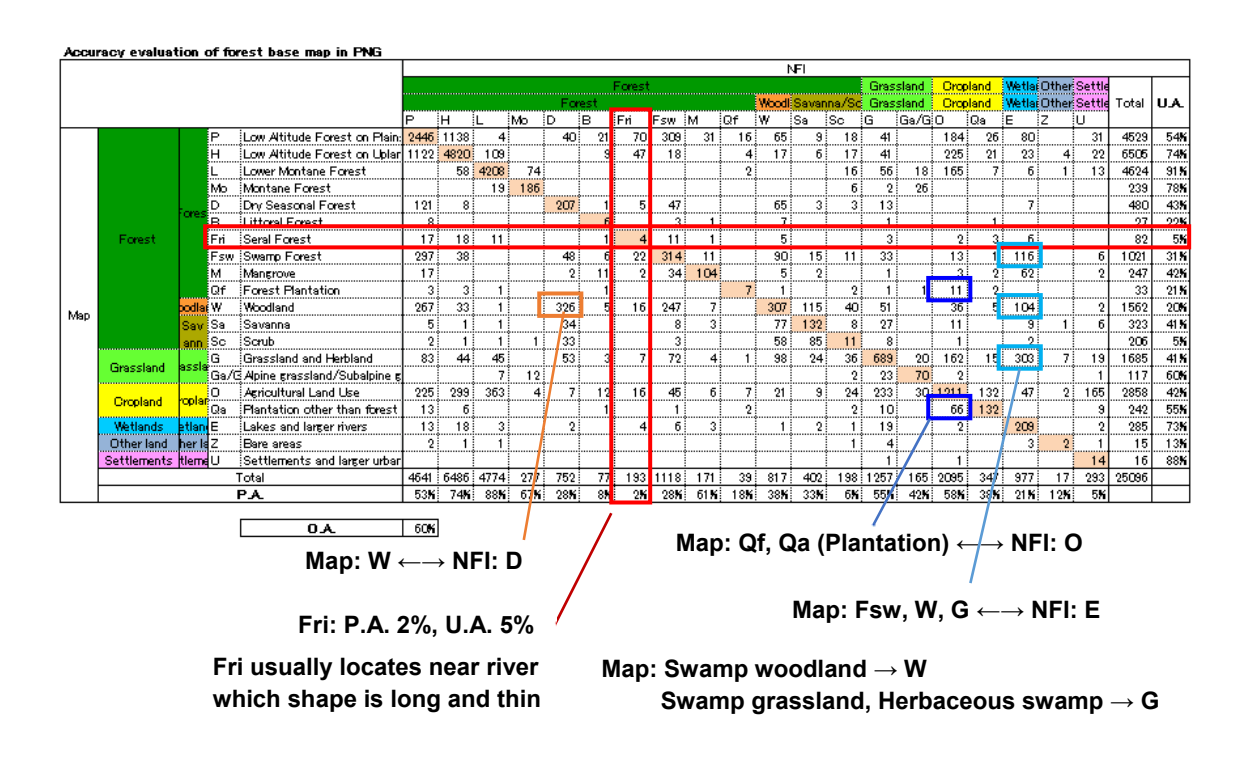

Forest/Non-forest  $\rightarrow$  O.A. 87%

\*reference: Target accuracy in VCS  $\rightarrow$  O.A. 80%

Target accuracy in JNR  $\rightarrow$  O.A. 75% (Under development)

- IPCC 6 categories  $\rightarrow$  O.A. 83%
- Forest class/Non-forest  $\rightarrow$  O.A. 65%

\*reference: Target accuracy in VCS  $\rightarrow$  O.A. 70%

- Land cover class  $\rightarrow$  O.A. 60%
- Wetlands: P.A. 21% (low), U.A. 73% (high)
	- $\checkmark$  Accuracy of Wetlands categorized in the Map is good, but many Wetlands picked out in the NFI data cannot be categorized in the Map.
- Many Fsw, W, G classes of the Map are located in E of the NFI data.
	- $\checkmark$  Fsw is swamp forest which is categorized in Forest in the Map. W includes swamp woodland. G includes swamp grassland and herbaceous swamp.
- Fri: P.A. 2% (low), U.A. 5% (low)
	- Fri usually locate along rivers and its shape is long and thin, that's why it is difficult to be picked out.
- Settlements: P.A. 5% (low), U.A. 88% (high)
	- Accuracy of Settlements categorized in the Map is good, but small settlements are not picked out, that's why many Settlements picked out in the NFI data cannot be categorized in the Map.
- Many Qf, Qa classes of the Map are located in O of the NFI data.
	- It seems that it is difficult to divide between plantation (Qf. Qa) and O.
- Many W classes are located D of the NFI data.
	- $\checkmark$  It seems that it is difficult to divide between W and D.
- IPCC 6 categories in each province:
	- Cropland in Enga, Hela, Western Highlands and Jiwaka is high accuracy (especially P.A. is high), while cropland in Central, Western and especially West Sepik is low. >>> Are there any local features?
	- Wetlands in Gulf is low. >>> There are tangled rivers. Many swamp along rivers are picked out in the NFI data, but not in the Map.
- Checking mismatch points in the Map:
	- Mismatch points are not always error.
	- Ex: NFI small point located in Cropland is contained in Forest of the Map's big polygon created object base classification, because methods between the Map (wall to wall) and the NFI data (point) are different.

Detail results of accuracy assessment of the Forest Base Map 2012 are shown in **Annex J**.

# **3-3. Issues found in the Forest Base Map 2012 and way to address them**

In this section, we describe (i) issues and points to keep in mind found in the Forest Base Map 2012, (ii) how the Project tackled them during the course of the Project activities, and (iii) future possible works toward improvements.

The Project team found the following issues through the process of developing the Forest Base Map 2012 and the analysis of accuracy assessment by comparing the NFI pre-inventory data.

(a) Distinguishing Woodland (W), Savanna (Sa), and Scrub (Sc)

In developing the Forest Base Map v 1.0, it was revealed that the thresholds to distinguish Woodland, Savanna and Scrub was not robust even among PNGFA officers. Also, it turned out that separating Savanna and Scrub utilizing analyzed satellite imagery (RapidEye) was difficult.

The extent of savannas is limited by climatic and environmental conditions, and humaninduced fires. On the other hand scrub is low-height forest composed of particular species. These differences in where each are likely to be located were used to determine the distribution of savanna and scrub in the Forest Base Map based on the FIMS map.

Although Woodland was rather distinguished from Savanna and Scrub from analysis of satellite imagery, it was difficult to separate Savanna and Scrub, so consolidation of those classes was one of the options. However, the Project team decided to keep the classification based on FIMS map and not to consolidate the classifications even though uncertainties of the classification remained.

(b) Detecting wetland‐forest

An issue raised when developing the Forest Base Map v 1.0 was that more precise land cover information on the FIMS map was simplified into rough information on the Forest Base Map which lost some information from the FIMS map such as wetland information. Additionally, the accuracy on information about wetland distribution on the FIMS map was not satisfactory. Moreover, in the accuracy assessment with NFI pre-inventory data, it was pointed out that wetlands located in forest et al. were not picked out enough comparing Wetlands based on IPCC definition because definition of land cover class of the Forest Base Map is based on FIMS/PNGRIS, whose wetlands class is only "Lake & larger rivers".

The project was expected to examine how to grasp distribution of wetland because this information is important for judging the possibility of forest operations and for being referred to in order to select candidate areas of activities to conserve their characteristic ecosystems.

Therefore, the Project team examined methodology to detect wetland-forest utilizing remote sensing data around April Salome, East Sepik (ESP) Province where distribution of peatland, deeply related with existence of wetland forest, was precisely investigated (see to the figure below).

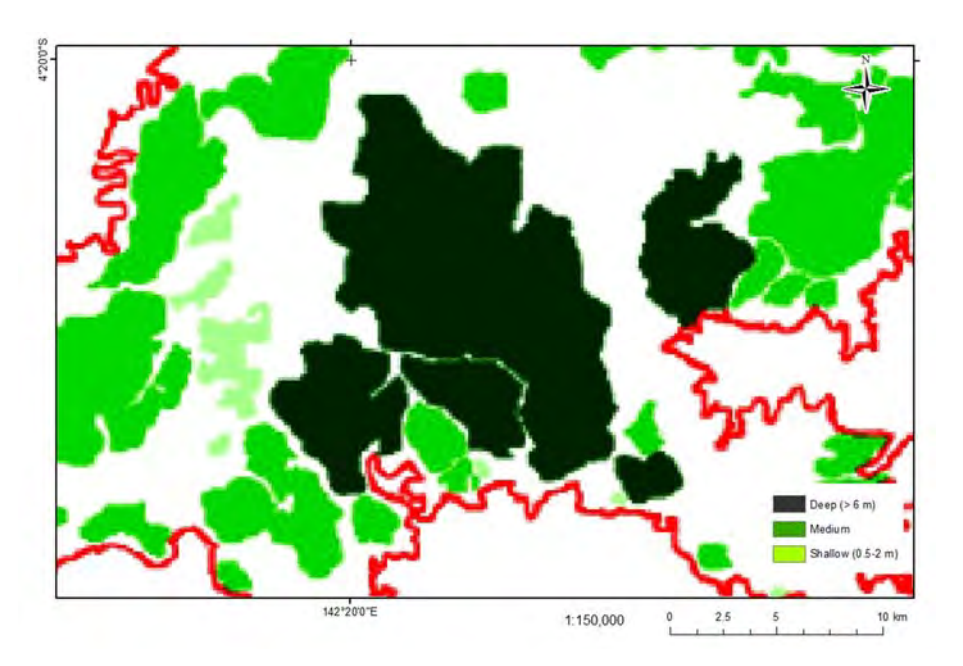

**Distribution of peatland around April Salome8**

GeoSAR data is airborne data utilizing P‐band microwave to observe ground features. This data was expected to be used for effectively detecting wetland forest because P‐band microwave, which has relatively longer wavelength, can penetrate the crown of forest and monitor forest floor directly. However, it was not easy to distinguish wetland forest, which is likely to be distributed on peatland, and other forests using GeoSAR (the figure below, upper left). A false color composite of LANDSAT-8 (R: Band 6, G: Band5, B: Band 4) looks capable of helping estimate peat distribution (the figure below, upper right). On the other hand, Normalized Difference Water Index (NDWI) calculated from LANDSAT‐8 imagery could not show significant difference between inside and outside of peatland area (the figure below, lower).

This suggests that digitizing work or object-based segmentation referring LANDSAT-8 imagery is one of the options to detect wetland forest using remote sensing data. However, because ground survey is necessary to ensure accuracy of the information, it is difficult to investigate distribution of wetland forest targeting the whole of PNG. Practically speaking, updating the Forest Base Map to integrate wetland information referring the information on FIMS should come first. And as necessary, the accuracy of the information should be enhanced locally, digitizing or object-based segmentation of remote sensing data such as LANDSAT‐8 imagery and ground survey.

-

<sup>8</sup> Extracted from Pokana and Joseph, 2013, 'Papua New Guinea's status on peatland initiative'

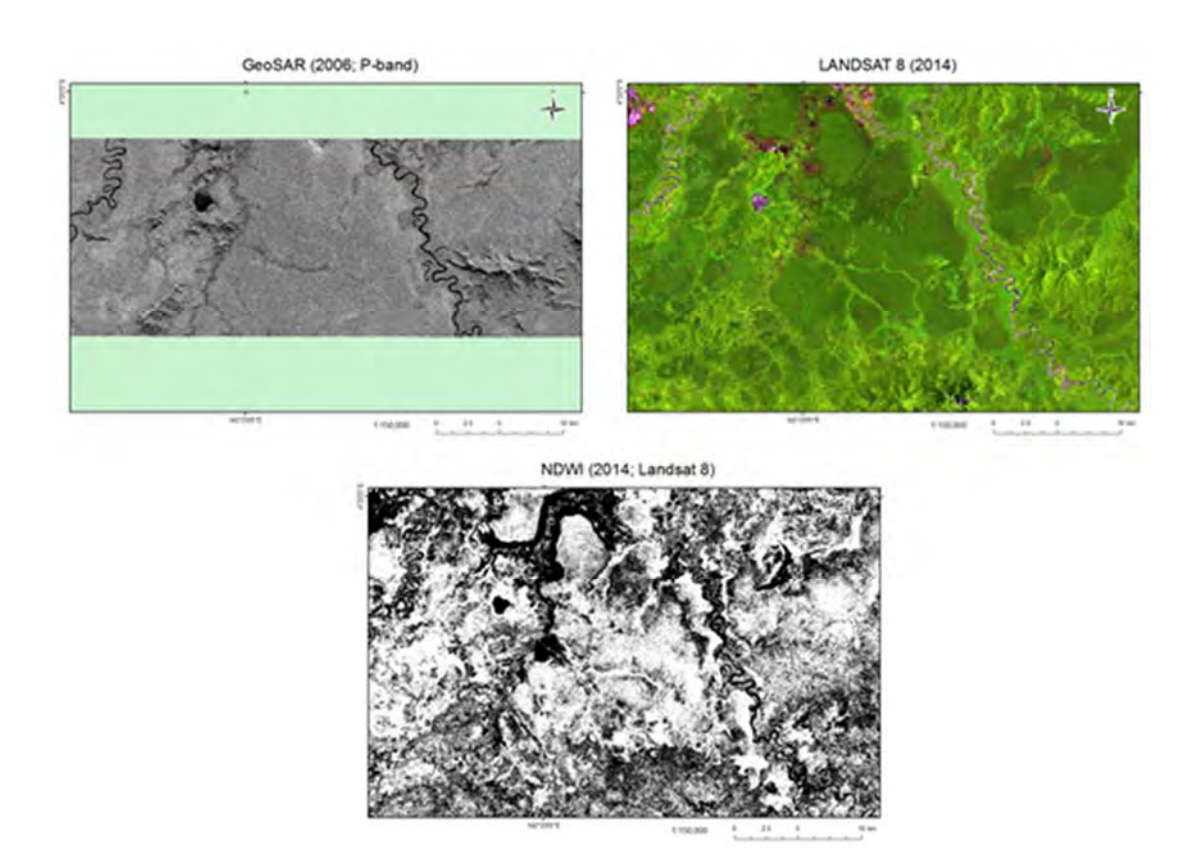

#### **Imagery around April Salome; GeoSAR (upper left), LADSAT‐8 (upper right), NDVI (lower)**

(c) Dividing plain forest (P) and hill forest (H) in Western (WES) province

In developing the Forest Base Map v 1.0, it was known that the distribution pattern in Low altitude forest on plains and fans (P) and Low altitude forest on uplands (H) in existing FIMS and the new Forest Base Map were completely different (see to the figure below). In the Project, the causes of this discrepancy were examined and the necessity of revision of the Forest Base Map was discussed.

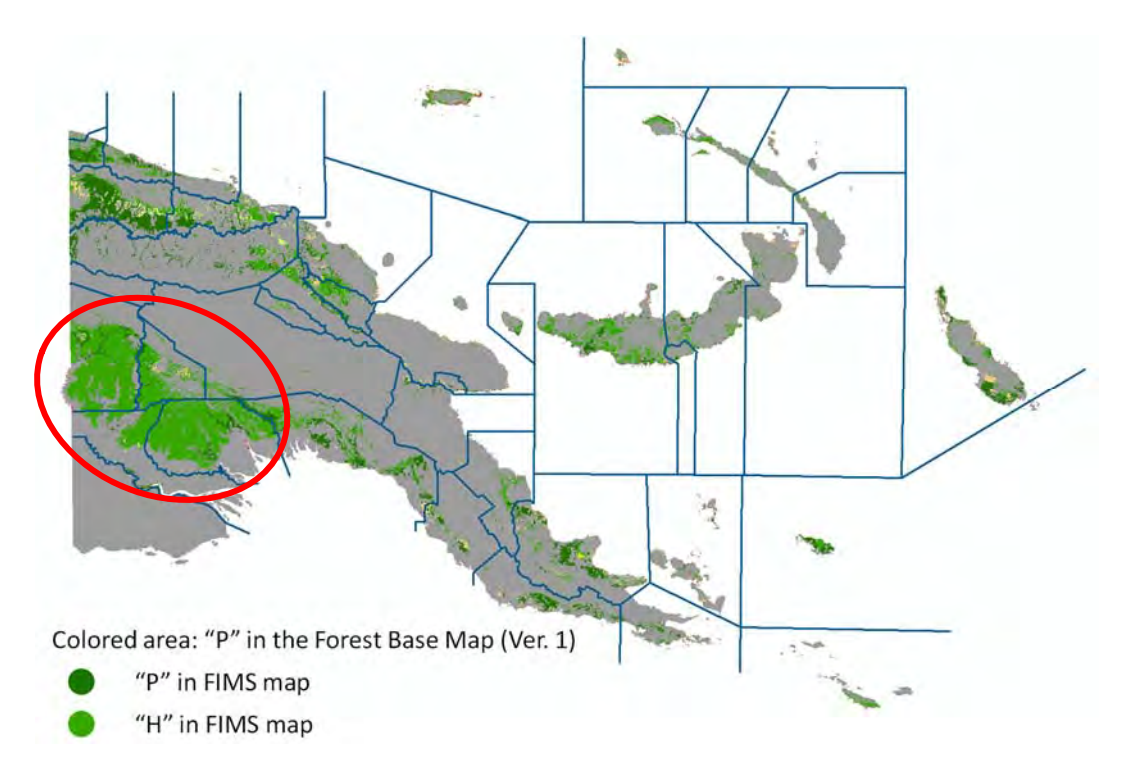

# **Comparison between distribution pattern in P forest in the Forest Base Map and that in various forest types in FIMS map**

The colored part in the map is the area where P forest is distributed in the Forest Base Map. The dark green part is P forest both in the Forest Base Map and FIMS map and the light green part is P forest in the Forest Base Map and H forest in FIMS map. The blue lines indicate the boundaries of each forest zones. Discrepancy between the Forest Base Map and FIMS map is obvious in the four forest zones circled by a red line.

As a result of analysis, it was revealed that the relationship between slopes of the forests and tree composition in this region was different from that in the other regions in PNG. When the existing FIMS was made, P and H were distinguished from tree composition. In developing the Forest Base Map v 1.0, the Forest Base Map was developed from satellite imagery and it was not possible to distinguish tree composition of the forests using the imagery. Comparing the distribution pattern in P and H in FIMS and the steepness of the polygons in developing the Forest Base Map, the Project team decided to define low altitude forest, which is located on slopes with a gradient less than 6º, as P, and the opposite, that is slopes with a gradient greater than 6°, as H. However, tree species composing "H" in the other region are distributed even in lower slope areas in this region. This can be the main reason why distributions in P and H are different between the Forest Base Map and FIMS map in this region.

The JICA expert team raised the following two options to PNGFA as policies to update the Forest Base Map:

- (1) The definition of P and H in the Forest Base Map is not changed (use  $6^{\circ}$  as the threshold)
- (2) Change P in the four forest zones around the WES Province to H if the area was H in FIMS map

The team recommended option (1) if PNGFA considers the slope information to be more important than the tree composition information. Otherwise option (2) was recommended.

Project manager and most of the other officers believed slope information was more useful than tree composition information even though there might be a relationship between tree composition information and flood plain distribution, which could be important information for logging operations. Also, they recognized that the current distribution pattern of each tree species in the zones was actually not clear because most of the forests in the zones were disturbed after FIMS map development. As a result, option (1) was chosen as their collective opinion.

The advantage of this choice is that the slope of the site in low altitude forest is clearly known from the vegetation code and the vegetation code is easy to identify from the slopes in the future when non-forest polygons in low altitude areas change to forest polygons. On the other hand, tree species expected to exist in the site according to the vegetation code may not actually be there.

(d) Extracting Cropland/Agriculture land (O)

In developing the Forest Base Map  $v$  1.0, it was known that it is hard to extract all of Cropland/Agriculture land (O) since the limitations of satellite imagery and other related information. It was also revealed that some Cropland/Agriculture lands were not extracted in the Forest Base Map when creating the past Forest Cover Maps and the Forest Cover Map 2015. Therefore, it is necessary to pay attention to this point when utilizing the Forest Base Map 2012.

The Forest Cover Map 2015 was created based on the Forest Base Map 2012, which was shown in chapter 5‐1. It should be a more accurate map than the Forest Base Map since new satellite imagery and new technologies were able to be used when creating the Forest Cover Map 2015. In the future a renewed forest cover map will be created based on the Forest Cover Map 2015, but at that time it will be possible to use further satellite imagery and new technologies, so a renewed forest cover map should be more accurate.

(e) Extracting Settlement

It was known that many settlements located cropland et al. are not divided since it is hard to detect small settlements from analysis of satellite imagery. In addition definition of land cover class of the Forest Base Map is based on FIMS/PNGRIS, whose Larger urban centres (U) class does not cover small settlements.

In the Project activities, settlements were improved somewhat with reference to Census Village in cropland information and the assistance of region officers' knowledge they attended the Project workshop. Nonetheless, the Forest Base Map does not cover so much of 'Settlements' as compared with NFI pre‐inventory data.

(f) Extracting and distinguishing Forest plantation (Qf) and Plantation other than forest plantation (Qa)

'Forest Plantation' was distinguished from 'Plantation other than forest plantation' by referring to plantation boundaries data owned by PNGFA. 'Forest Plantation' indicated on the Forest Base Map is not necessarily corresponding to the actual distribution of forest plantations since the plantation data did not cover every boundary information of forest plantations.

Therefore, it is recommended that Inventory & Mapping branch obtain forest plantation information from FDD regularly and digitize it to piece out GIS data, which could be helpful when updating forest cover maps in the future.

(g) Coverage of the Forest Base Map

-

The following points were known for the coverage of the Forest Base Map, especially small islands, as a result of comparing the Forest Base Map with other existing data such as province data of Census 2011 published by NSO, FIMS map, and province data of Geobook<sup>9</sup>.

- (1) Country boundaries between existing data have some differences, especially around small islands.
- (2) The Forest Base Map does not cover all small islands.
- (3) The Forest Base Map includes islands of Australia territory and Solomon Islands.

As a result of the discussions in the Project team, ways to cope with the aforementioned points were decided as follows:

<sup>&</sup>lt;sup>9</sup> University of Papua New Guinea (UPNG) Remote Sensing Centre, 2010, 'PNG Geobook'. UPNG, Port Moresby, Papua New Guinea

- Boundary of the Forest Base Map, which was created from RapidEye imagery, is just maintained since other existing boundaries are not necessarily accurate,
- Small islands which are not included in the Forest Base Map do not have forests, those are mainly rock reef, under the jurisdiction of PNGFA, and thus they will not be newly created. Notes about small islands are inserted in metadata of the Forest Base Map.
- Islands of Australia territory and Solomon Islands are maintained with "outsidePNG" description in the attribute table of the Forest Bae Map to indicate their territory.
- (h) Quality and accuracy assessment of the Forest Base Map

In the Project activities, accuracy assessment of the Forest Base Map was implemented by comparing NFI pre‐inventory data to get a grasp of features of the Forest Base Map (see to chapter 3‐2). In the future, a renewed forest cover map to be created by PNGFA could be assessed its quality and accuracy using NFI data which is currently in progress.

# **3-4. Process and methods of developing forest degradation drivers of forest cover map**

The tropical rain forest in PNG plays an important role in many aspects, contributing to the national economy through timber exports, rich biodiversity and mitigation of climate change; however an alarming rate of forest loss and degradation have been reported in recent decades. Generally, Deforestation and forest Degradation (DD) are said to be caused by timber harvesting, clearing forests to develop cropland, and natural disasters such as forest fires and floods. For PNGFA to figure out distribution of intact (primary) forest, create forest plans, and manage natural forests in a sustainable manner, it is essential to understand the process of DD through identifying and quantifying DDs and their drivers using a map‐based method.

In the Project, PNGFA staff and JICA experts (the Project team) studied DD drivers in three steps: The Project team began by defining terminology such as land use classes, land transition and its drivers (see **section (1)** below). The Project team then examined useful data sources (see **section (2)** below) and availability of satellite images. Finally the Project team established operational procedure and criteria of detecting land transition in forest area (see **section (3)** below) and conducted analyses of DD drivers.

The Forest Mapping Unit (FMU) used in the formerly developed FIMS indicates timber volume value among other attributes. The new PNG‐FRIMS (see Fact Sheets No.2 & 3) includes the Forest Base Map, which also includes timber volume and forest disturbance information, as one of its

map contents. The Forest Base Map gives information on where intact (primary) forest may be, versus where forest disturbance has already taken place, etc. for forest management and planning, through a redefined the Forest Monitoring Unit (FMU)<sup>10</sup>.

The Forest Base Map covers the whole of PNG and shows forest information as of 2012. Statistical DD driver analysis was conducted to additionally produce Forest Cover Maps for 2000 and 2005 of West New Britain (WNB) Province and West Sepik (WSP) Province and for 2015 of entire PNG, also included in PNG‐FRIMS.

The Project team then assessed the effectiveness of the methodology used by the Project team by comparing results to DD drivers identified by the "Collect Earth" tool by UN‐REDD, noting the differences (see **section (4)**) and lessons learned (see **chapter 3‐5**).

## **(1) Definitions of land use classes, land transition and its drivers**

#### **Definitions of land use (LU) classes**

-

Prior to defining LU transition and its drivers, LU classes and its strata were defined, based on IPCC's six land use categories.

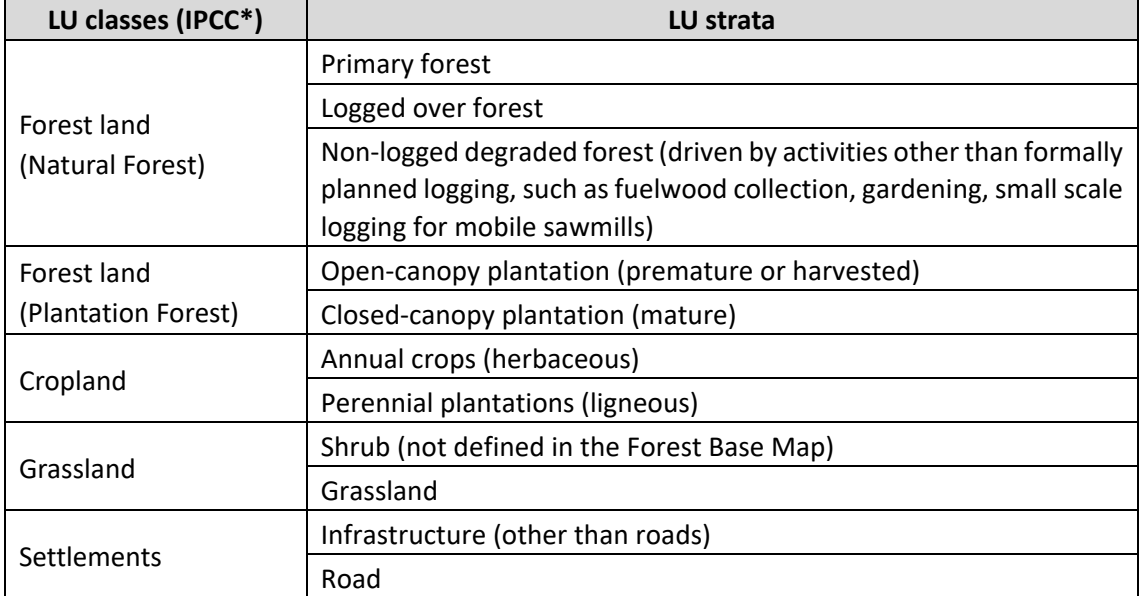

\* IPCC categories 'Wetlands' and 'Other Land' not shown in this table.

<sup>&</sup>lt;sup>10</sup> FMU (Forest Monitoring Unit) is a minimum polygon of forest cover on a map, used as a unit of data management in PNG‐FRIMS. FMU is delineated by Province boundaries, Forest Zone, Catchment area, Land use class, forest type including crown.

## **Definitions of land transition and its drivers**

This set of typology and definitions takes into consideration technical limitations associated to Remote Sensing analysis. Some definitions were deliberately simplified to facilitate analyses of drivers.

## **Deforestation**

Deforestation is a land transition; for example, "Forest land" class is converted to other LU classes such as "Crop land," driven by drivers such as "Subsistence agriculture".

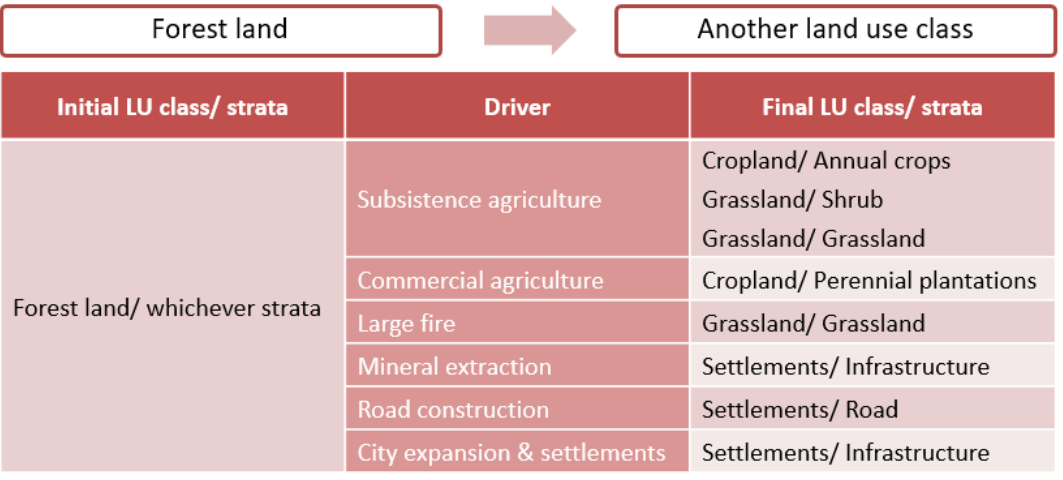

## **Degradation**

Degradation is a land transition where "Primary forest" strata is converted to other LU strata under "Forest land" class, or "Closed-canopy plantation" is converted to "Open-canopy plantation".

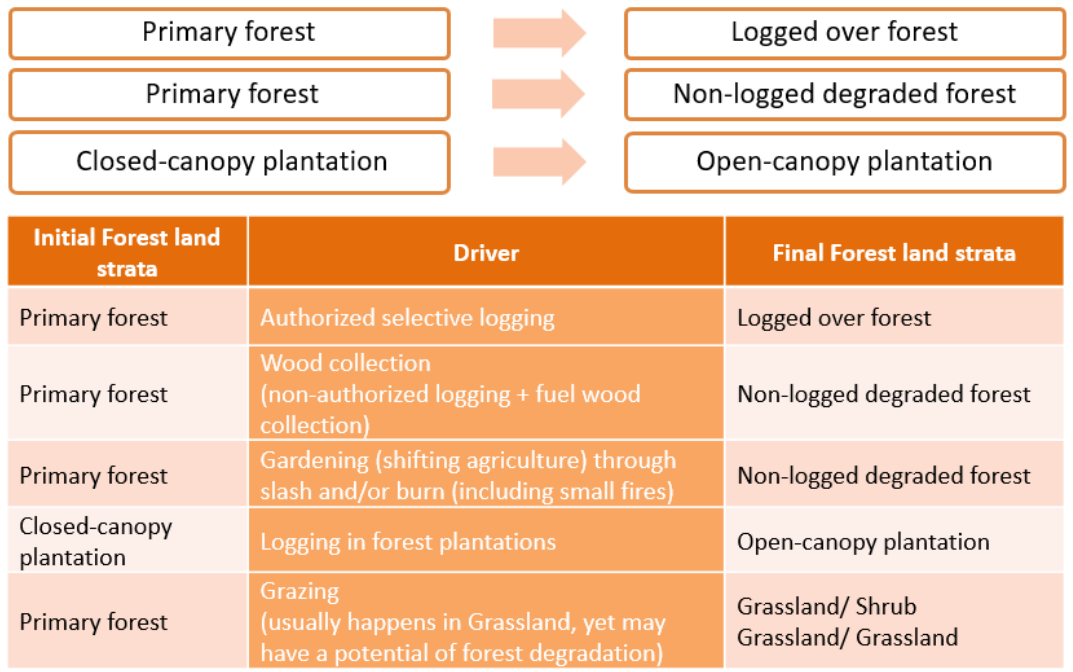

## **Regeneration**

Regeneration is a "positive" land transition under "Forest land" class where "Logged over forest" or "Non-logged degraded forest" is converted to "Primary forest", or "Open-canopy plantation" is converted to "Closed‐canopy plantation".

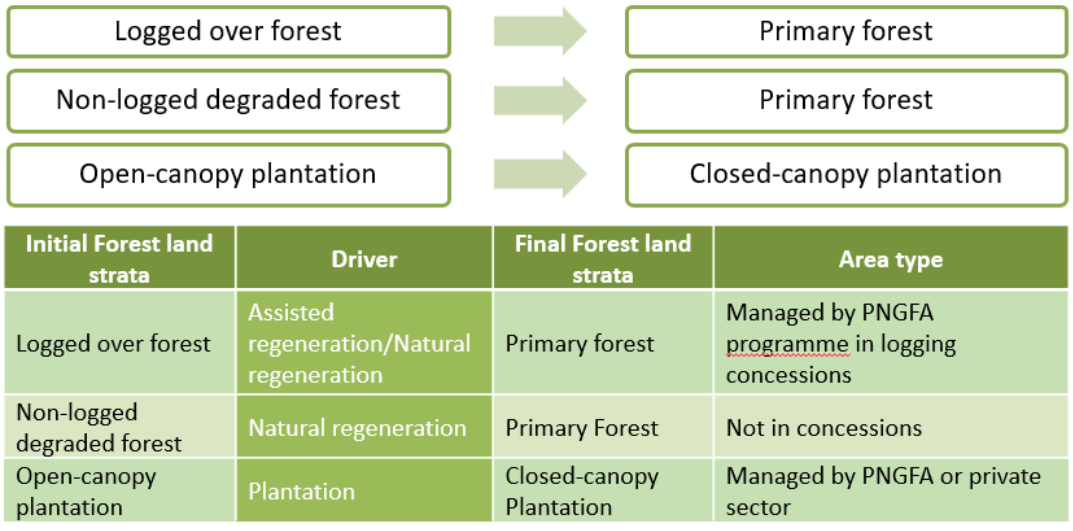

## **Reforestation**

-

Reforestation is a "positive" land transition where LU class such as "Grassland" or "Cropland" is converted to "Forest land (Plantation forest)" by plantation activities.

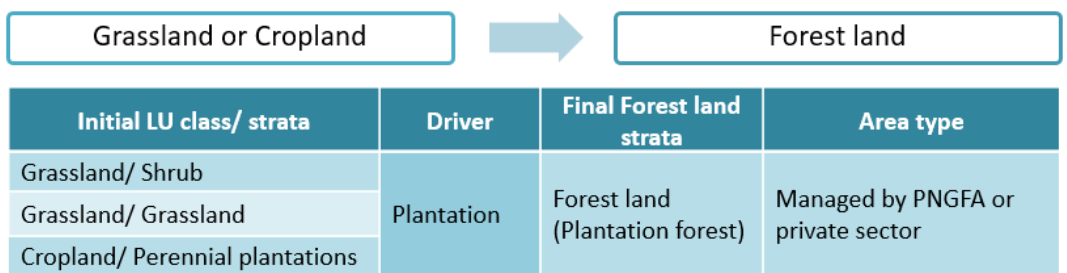

## **General scale of degradation associated with each driver**

The general scale of degradation associated with each potential DD driver was used to determine the smallest size of "Hansen loss"<sup>11</sup> areas for which drivers will be analyzed and interpreted manually. That cut‐off was determined to be 20 ha, according to the analysis below.

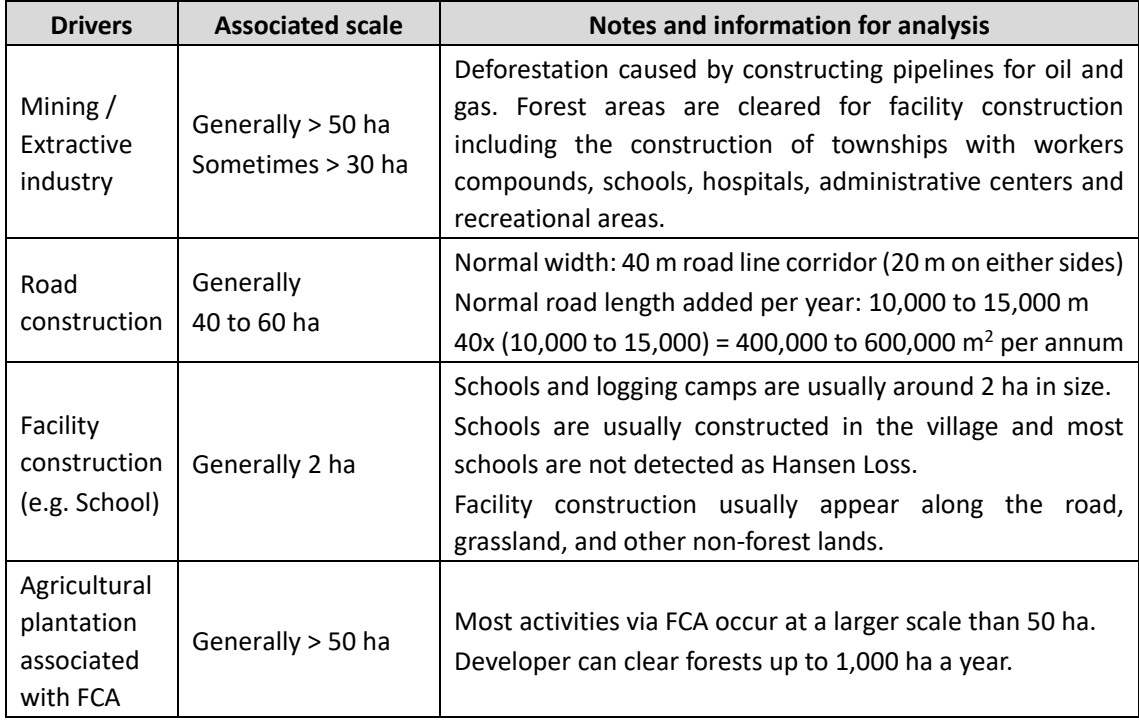

 $11$  "Hansen loss" data is a dataset developed by Hansen, et al. (2013), showing yearly forest reduction since 2001 based on an algorithm to extract areas where decrease of vegetation taller than 5 m was occurring, utilizing imagery of LANDSAT 7 and LANDSAT 8.

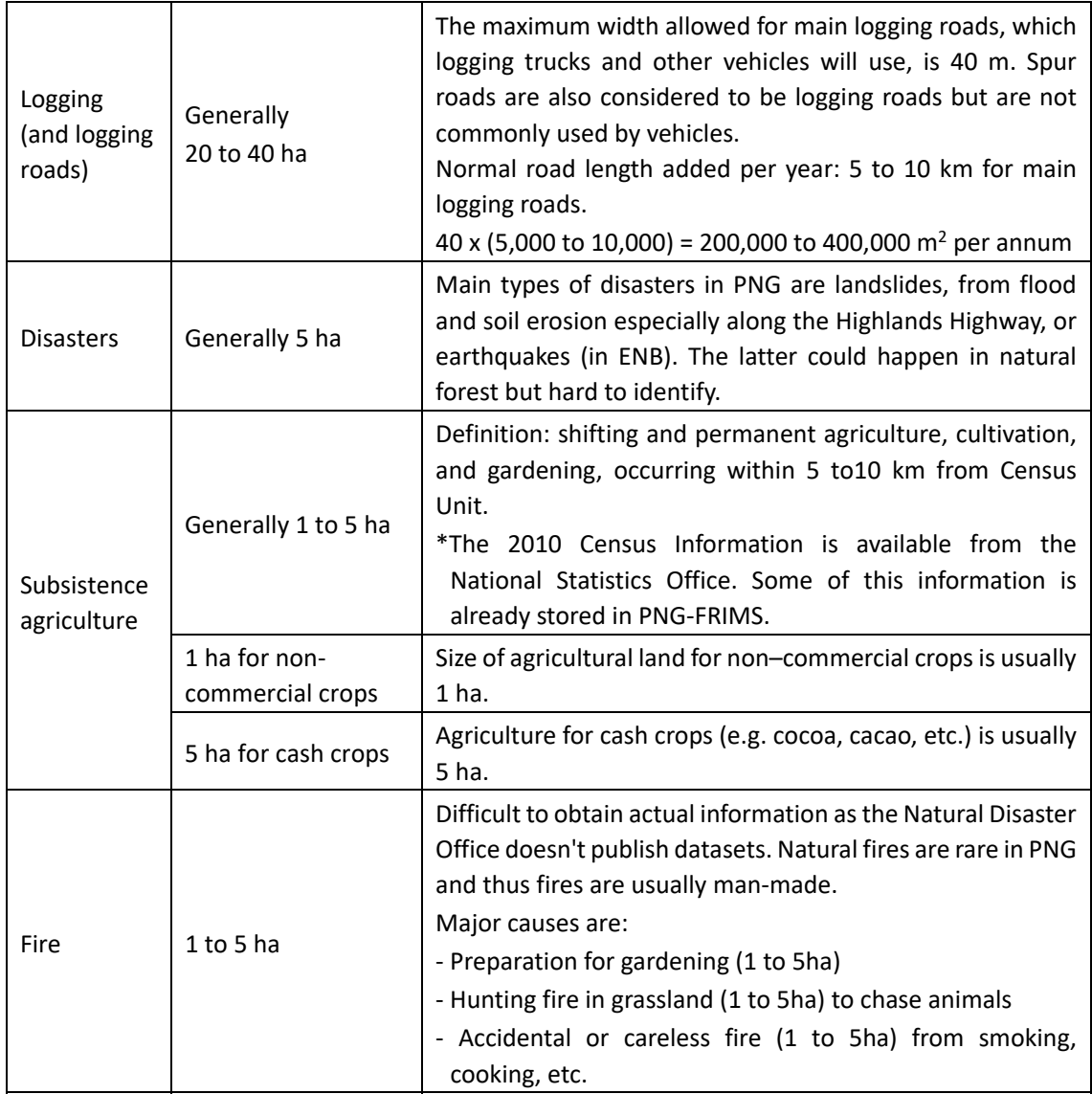

It is noted that DD Drivers such as **facility construction**, **disaster**, **subsistence agriculture** and **fire** may not be identifiable through the analysis of DD Drivers, however:

- Hansen Loss due to facility construction is not so common.
- Fire will be identified by the FireWatch  $PNG^{12}$ .

-

- Distinction between 'disaster' and 'subsistence agriculture' drivers can be made using information and assumptions presented below (see notes on subsistence agriculture).

Characteristics of other activities, listed below, may facilitate the association of drivers to the

<sup>&</sup>lt;sup>12</sup> Web service which provides information of when and where fire occurred. The website has been produced by UPNG Remote Sensing Centre with the financial assistance of the EU. http://fire.pngsdf.com/home.php

## remaining Hansen Loss points:

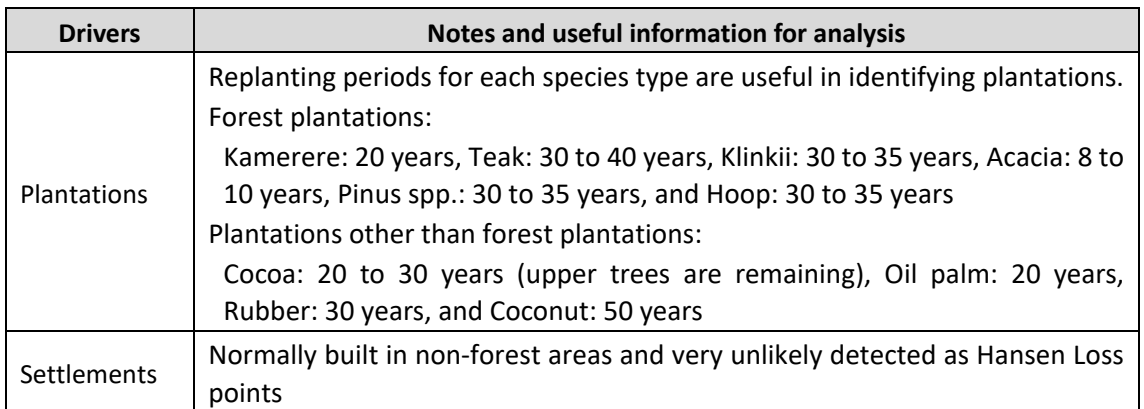

The activities, below, cannot be tied to a particular scale of deforestation, but are nevertheless identified as drivers:

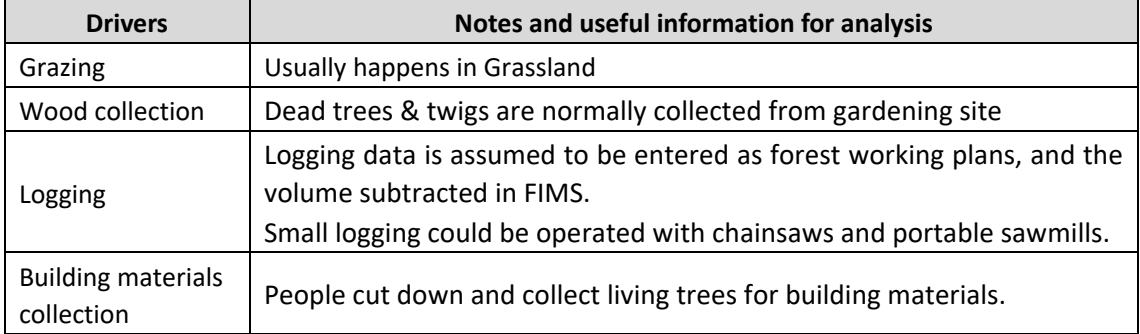

## **Notes on subsistence agriculture**

**Definition**: Shifting and permanent agriculture cultivation and gardening; occurs within 5 km from Census Unit (CU)

# **Means to identify small agriculture patches**

- Hansen Loss larger than 1 to 5 ha, that is adjacent to the Forest Base Map Land use class "Cropland/Agriculture land" but not in characteristic shapes of mining, road, other facilities, plantation, or logging.
- A set of expedient criteria for classifying Hansen Loss data is shown below.

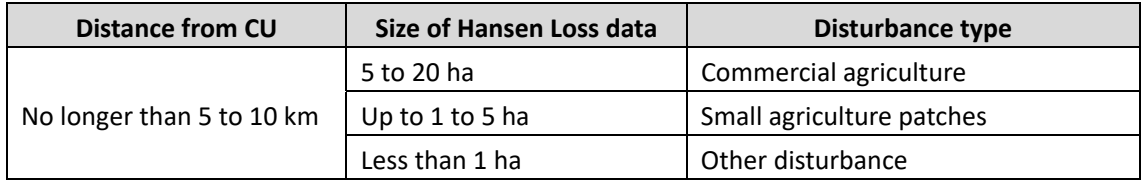

#### **(2) Information used for DD driver identification**

The following information was identified as useful for the identification of DD drivers.

**Forest Base/Cover Maps**: Forest cover information in PNG. Driver information was added to each FMU.

**Hansen Data (Lossyear/Gain)**: Annual pixel‐by‐pixel representation of deforestation areas. Used for identifying the location of both deforestation and degradation.

**Logged over areas**: Dataset created by the Project, marking logged over areas under the assumption that logging activities take place within a 500 m buffer from road data in 2000, 2005 and 2011.

**Mining**: Boundaries of mining activity by the Mineral Resource Authority.

**Plantation**: Plantation data (Qf/Qa) from the Forest Base Map.

**Subsistence agriculture**: Agriculture data (O) from the Forest Base Map.

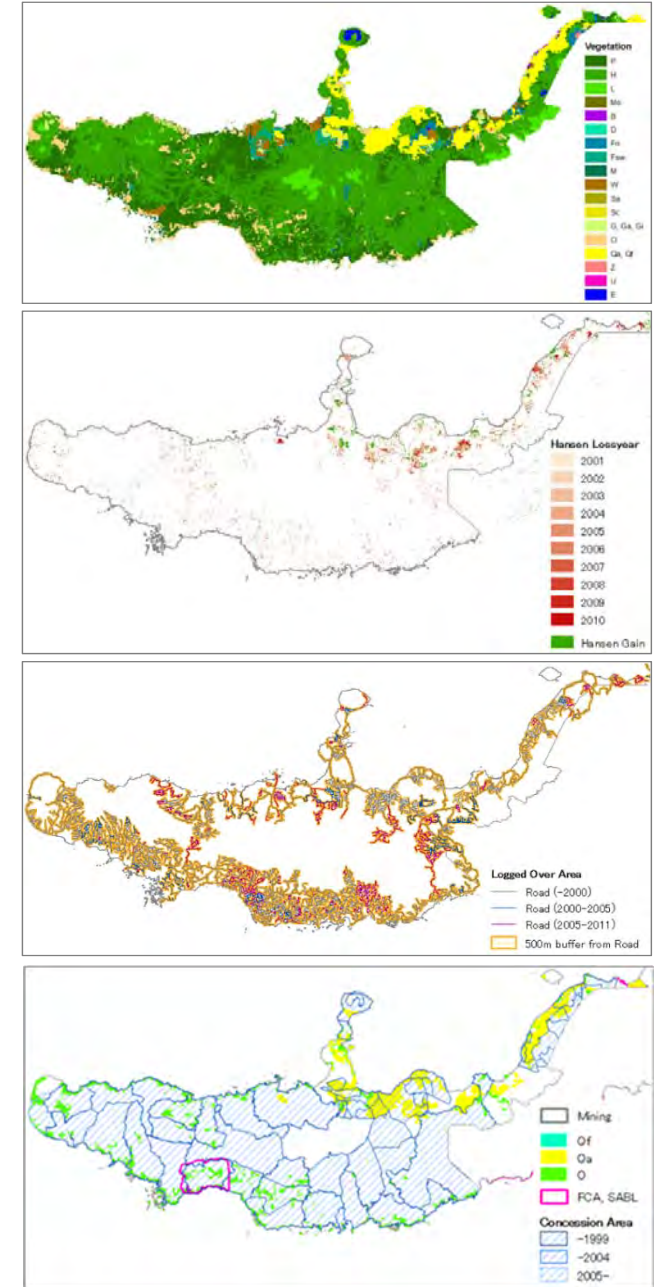

**Boundary of Special Agriculture and Business Leases (SABL)**: Areas permitted for development for agricultural purpose leasing customarily‐owned land.

**Boundaries of Forest Clearance Authority (FCA)**: Areas of forest clearance by developers within SABL boundaries.

**Concession Area**: Timber concession boundaries.

**Census Unit: Representative point of** settlements. Used for creation of 5 km buffer zone.

**FireWatch PNG**: Data obtained from a web site

(http://fire.pngsdf.com/home.php)

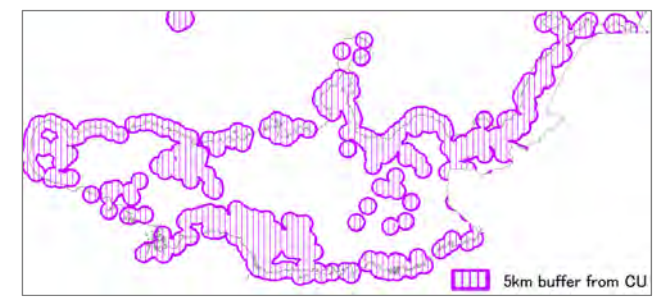

developed by the University of Papua New Guinea with the support of the European Union (EU).

## **(3) Detection and analysis of forest area changes and their drivers**

## **Method**

The definitions of DD drivers as discussed in section (1) above, were used in combination with available satellite imagery and other data listed in section (2), to analyze forest area changes and their drivers, based on presence or absence of Hansen Loss polygon and its size.

DD drivers for Hansen Loss polygons larger than 20 ha in targeted years 2001-2010 were identified by visual observation utilizing LANDSAT imagery, RapidEye Imagery (2011), and Google Earth.

The drivers were identified using the key-out method according to the rules shown in the **flowchart (a)**. Using this method, drivers are exclusive to each other, and multiple operators will identify the same driver for the same deforestation area.

The flowchart started with drivers that are more obvious and easily identifiable, such as mining activities and plantations, and then progressed to drivers that are more difficult to interpret via satellite imagery, such as fires.

The driver "unknown" was assigned to deforestation areas for which no driver could be identified until the end of the flowchart.

The description of the DD driver (e.g. "Mining") was added to each FMU of the Forest Base Map, as well as past forest cover maps.

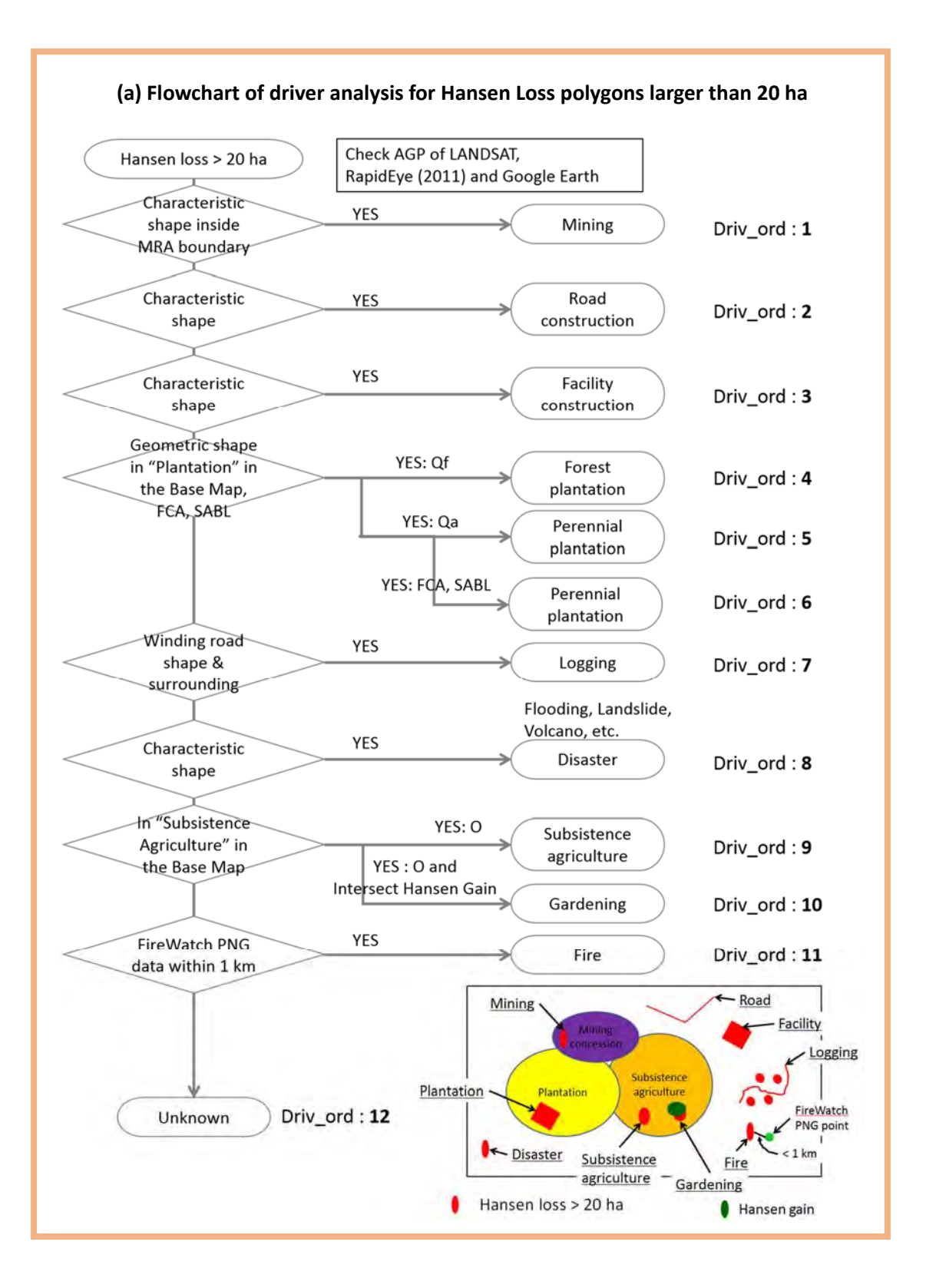

The Hansen Loss polygons 20 ha or smaller in targeted years 2001-2010 were automatically classified to DD driver using GIS data.

The drivers were identified according to the rules shown in the **flowchart (b)**.

The description of the DD driver (e.g. "Mining") was then added to each FMU of the Forest Base Map, as well as past forest cover maps. The identification of drivers of Hansen Loss polygons larger than 20 ha (see **flowchart (a)** above) was conducted earlier, chronologically. When a FMU overlapped with two or more Hansen Loss polygons, the driver identified and entered earlier was prioritized.

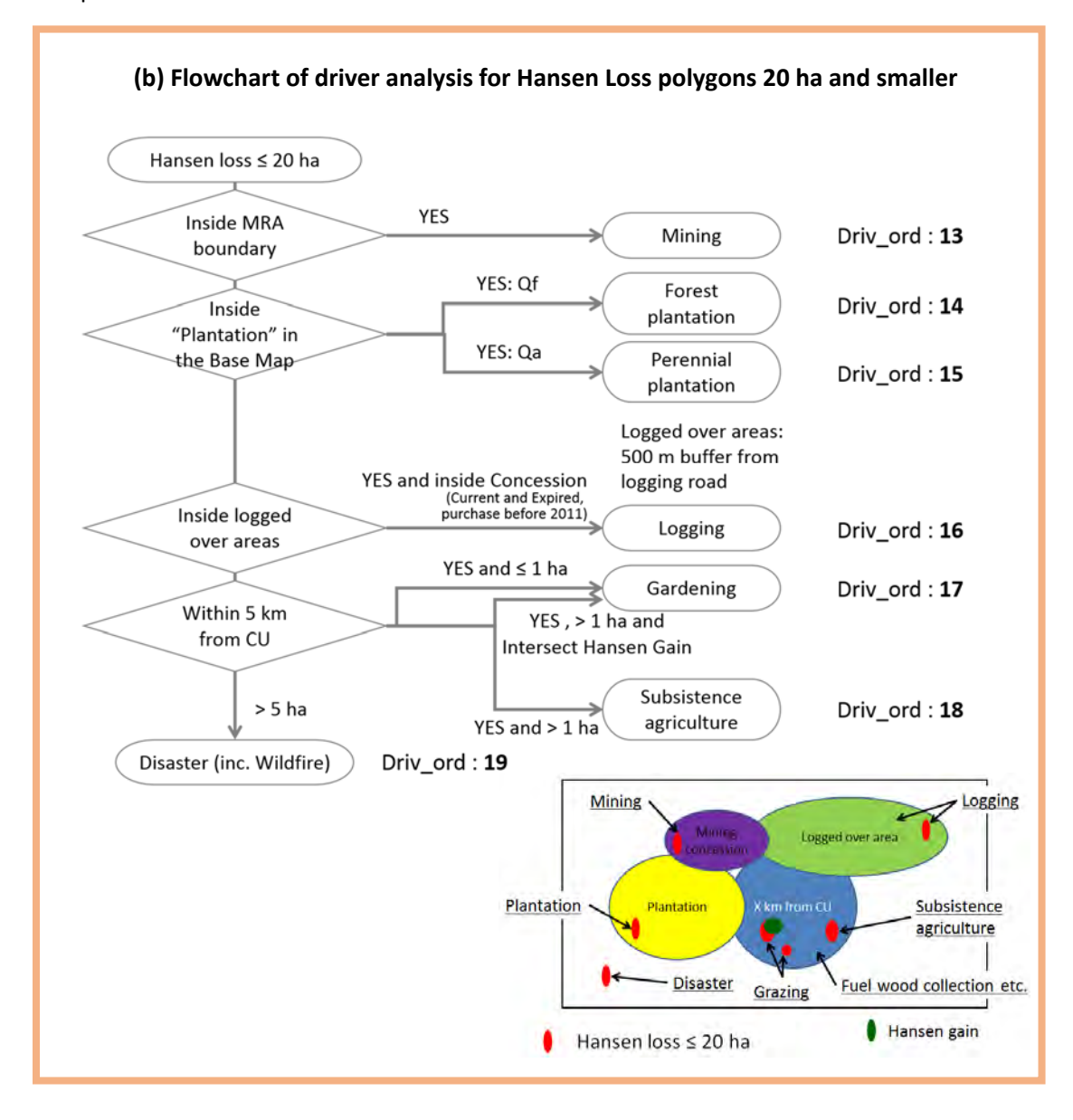

Following the above steps, each remaining FMU polygon that indicated change in Land use class/ strata pointing to DD, but without driver information from Hansen Loss, was analyzed according to the **flowchart (c)**, and its driver information was added to FMU directly.

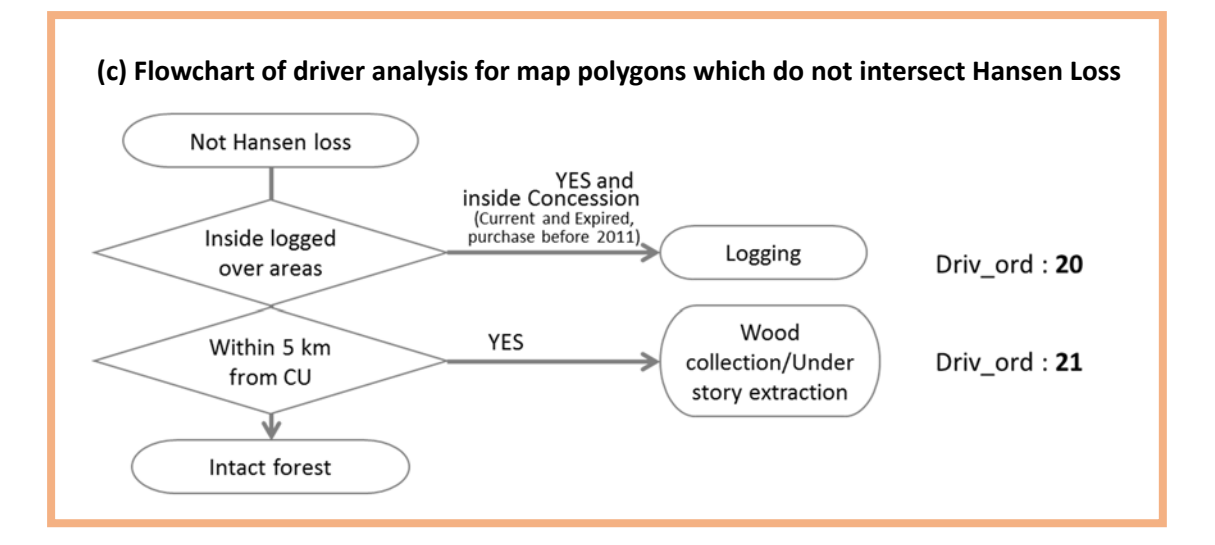

#### **Analysis of other forest cover maps**

Although work procedure is described for the Forest Base Map here, driver analysis can be conducted on past forest cover maps and future forest cover maps using the same methodology, but using different datasets which are for targeted years.

Driver analysis was conducted on past forest cover maps for WNB and WSP provinces, and forest cover map of 2015 for entire PNG, using the datasets below.

#### Data used for the Forest Cover Map 2005:

Hansen Loss polygon for 2001‐2004, logging road data before 2005, concession purchase before 2004, and Qf, Qa and O in the forest cover map 2005 data.

## Data used for the Forest Cover Map 2000:

Logging road data before 2000 and concession purchase before 1999.

#### Data used for the Forest Cover Map 2015:

Hansen Loss polygon for 2001‐2014, logging road data before 2015, concession purchase before 2014, and Qf, Qa and O in the forest cover map 2015 data.

#### **Procedure**

Drivers are developed in a forest cover map in accordance with the following steps.

**Step 1**: Data preparation

- To collect and arrange all needed data to be used for DD analysis

Papua New Guinea Forest Resource Information Management System © PNGFA & JICA

**Step 2**: Identify drivers of large Hansen Lossyear polygons (> 20 ha)

To identify drivers of Hansen Lossyear polygons larger than 20 ha for whole nation by image interpretation in accordance with flowchart (a) above

**Step 3**: Identify drivers of small Hansen Lossyear polygons (<= 20 ha)

- To identify drivers of Hansen Lossyear polygons 20 ha and smaller than 20 ha by each province by GIS analysis in accordance with flowchart (b) above

**Step 4**: Merge Hansen Lossyear polygons for each province

- To merge two of Hansen Lossyear polygons identified drivers in step 2 and step 3 by each province

**Step 5**: Input driver for each FMU

To input driver in an attribute table of the forest cover map for each FMU using Hansen Lossyear polygons in step 4

**Step 6**: Input driver for each FMU without Hansen Loss

To identify driver using some data without Hansen Lossyear polygons for each FMU

**Step 7**: Input driver by join table

- To complete developing driver in the attribute table to input driver name, since only driver number (Driv\_ord) is used in the steps above

## **1. Data preparation**

1‐1. Prepare the following data.

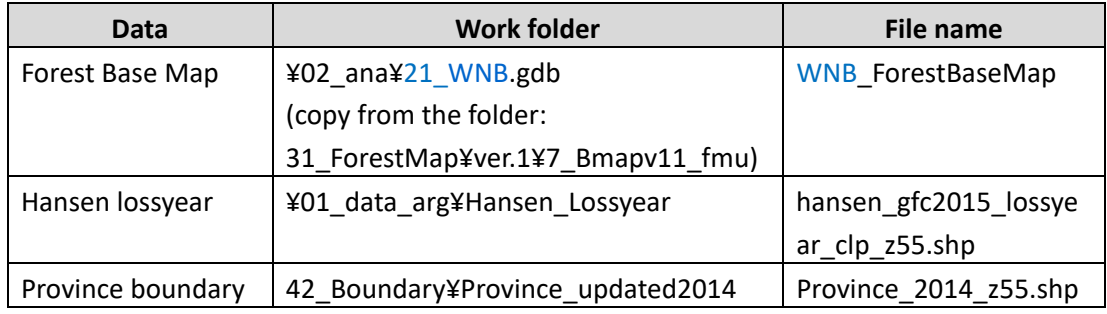

\* Work folder of the operation: 31\_ForestMap¥tmp\_works\_dd

1‐2. Prepare the following reference data necessary for identifying drivers.

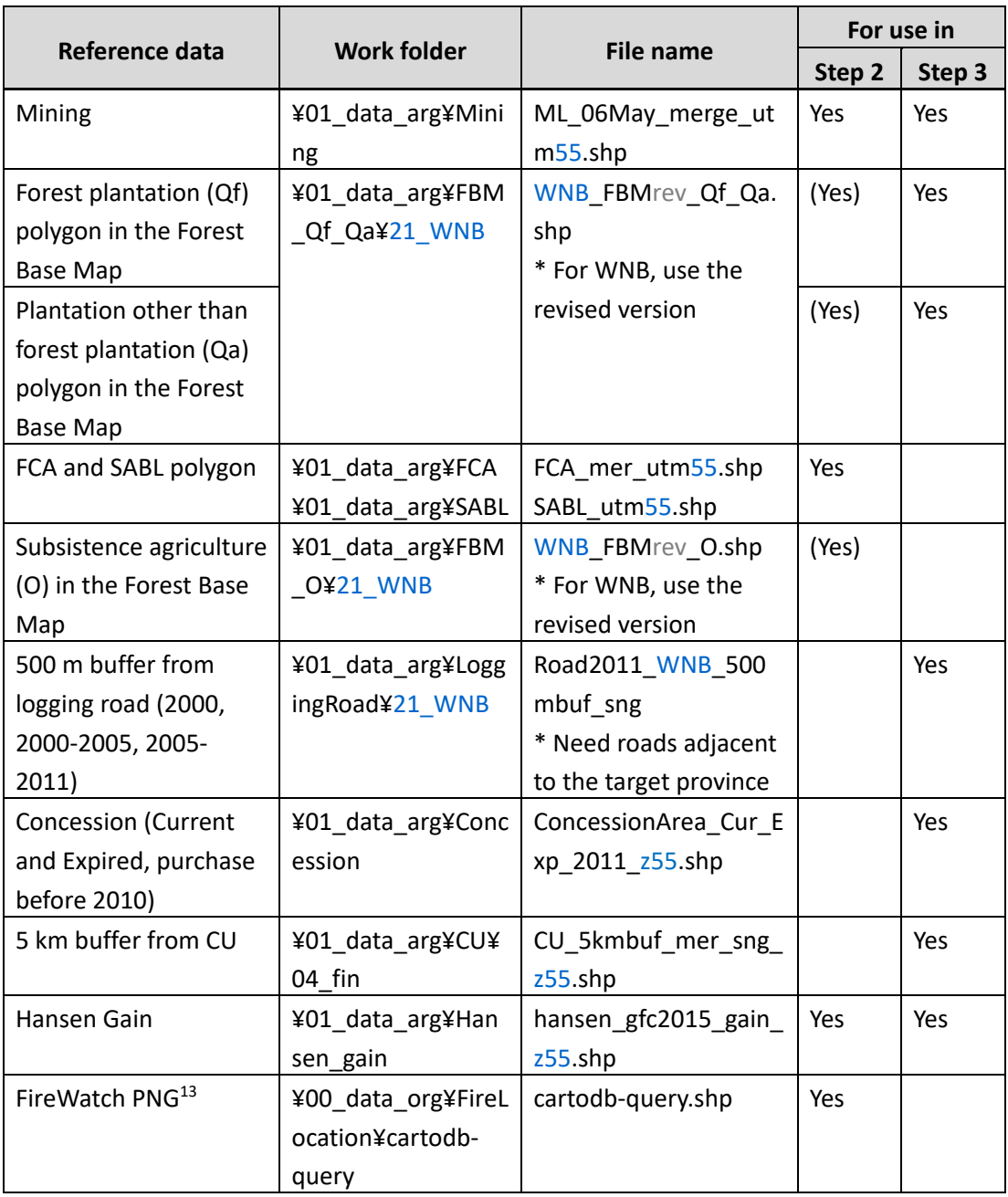

\*Data of 500 m buffer from logging road is created by adding 500 m buffer to the original road line data.

-

<sup>&</sup>lt;sup>13</sup> FireWatch PNG was accessed on 03 April 2017 in the Project activities..

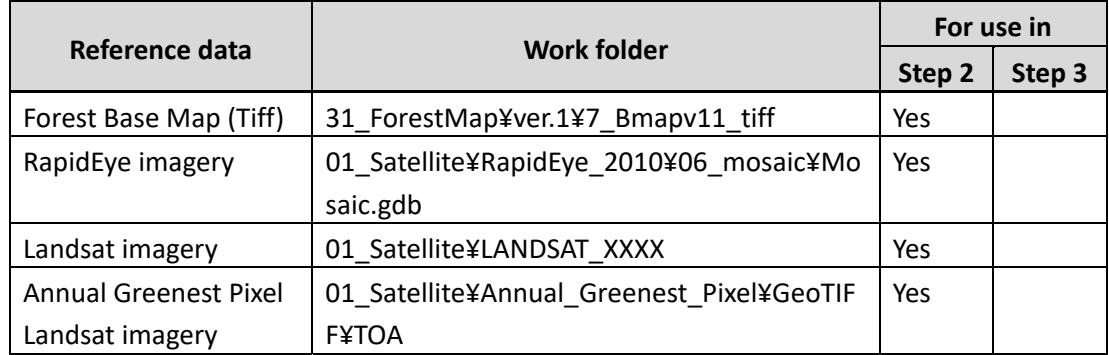

1‐3. Prepare the following image data necessary for interpreting drivers.

# **2. Identify Drivers of large Hansen Lossyear polygons (> 20 ha)**

Driver analysis of large polygons will be done **for whole nation** at once.

- 2‐1. Open ArcMap, and add the following data.
	- Hansen lossyear shapefile ("hansen\_gfc2015\_lossyear\_clp\_z55.shp")
	- MRA boundary ("ML\_06May\_merge\_utm55.shp")
	- FCA boundary ("FCA\_mer\_utm55.shp")
	- SABL boundary ("SABL\_utm55.shp")
	- Hansen gain ("hansen\_gfc2015\_gain\_z55.shp")
	- Fire Watch PNG data ("cartodb‐query.shp")
	- Forest Base Map
	- RapidEye imagery in 2011
	- LANDSAT imagery in 2000, 2005, 2011, and the latest year
- 2-2. From Hansen lossyear shapefile ("hansen gfc2015 lossyear clp z55.shp"), select polygons that are larger than area of 20 ha using *Select by Attribute*, and export selected features as "hansen\_gfc2015\_lossyear\_20ha\_z55.shp".

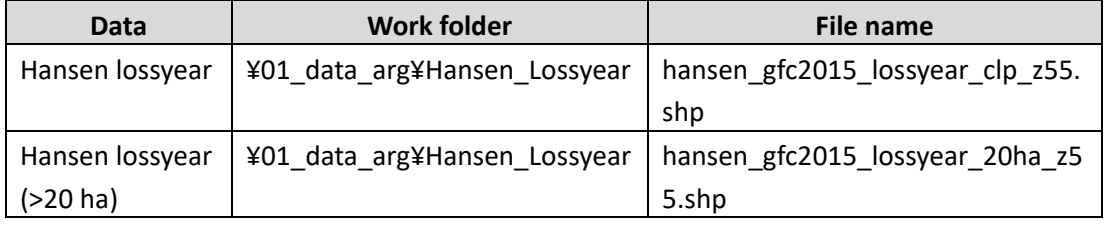

2‐3. Add field named "**Driv\_ord**" (data type: long) to

"hansen\_gfc2015\_lossyear\_20ha\_z55.shp".

Papua New Guinea Forest Resource Information Management System © PNGFA & JICA

2-4. For each polygon of "hansen\_gfc2015\_lossyear\_20ha\_z55.shp", input the driver order number to the "Driv\_ord" field according to the following steps by reference to **flowchart (a)**.

Refer to LAMDSAT AGP, RapidEye (2011), Google Earth data for the analysis.

Also refer to "Driver interpretation card" (**Annex L**).

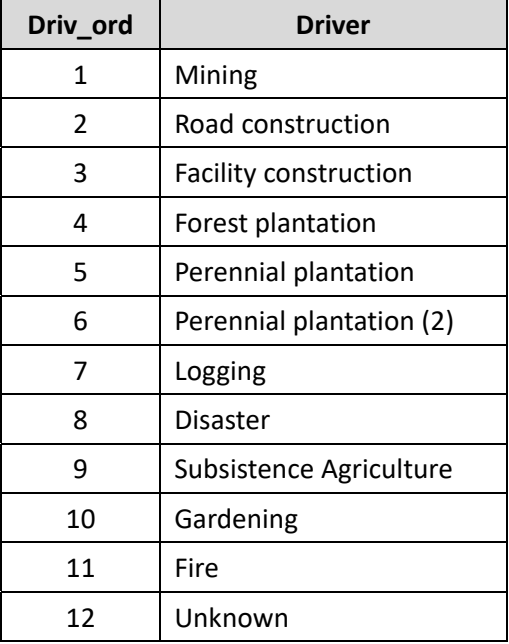

- 1) When the Hansen lossyear polygon ("hansen gfc2015 lossyear 20ha z55.shp") is inside **MRA boundary** ("ML\_06May\_merge\_utm56.shp") and a huge deforested area connected with road is visible on the imagery around the polygon area, enter **1** in the "Driv\_ord" field.
- 2) If not 1), and the polygon has a characteristic long and narrow shape representing **roads**, enter **2** in the "Driv\_ord" field.
- 3) If not 2), and the **town or airport** is visible on the imagery around the polygon area, enter 3 in the "Driv ord" field.
- 4) If not 3), and the polygon is inside **"Forest plantation" (Qf)** of the Forest Base Map, and has a geometric shape, enter **4** in the "Driv\_ord" field.
- 5) If not 4), and the polygon is inside **"Perennial plantation" (Qa)** of the Forest Base Map and has a geometric shape, enter **5** in the "Driv\_ord" field.
- 6) If not 5), and the polygon is inside **FCA** ("FCA\_mer\_utm55.shp") or **SABL** ("SABL\_utm55.shp"), and has a geometric shape, enter **6** in the "Driv\_ord" field.

Papua New Guinea Forest Resource Information Management System © PNGFA & JICA

\* It should be classified as Perennial plantation for now, because the actual substance of FCA and SABL cannot be known. However distinguish from the Perennial Plantation (2) classified by the Forest Base Map Qa, because in the future it might became possible to classify them.

- 7) If not 6), and the polygon has a **winding road** shape or surrounding, enter **7** in the "Driv\_ord" field.
- 8) If not 7), and the polygon has a characteristic shape that is caused by **flooding, landslide and volcano**, enter **8** in the "Driv\_ord" field.
- 9) If not 8), and the polygon is inside the **"Substance agriculture" (O)** of the Forest Base Map, enter 9 in the "Driv ord" field.
- 10) Select **"Substance agriculture"** polygons ("Driv\_ord" = 9), and for those polygon intersects **Hansen gain** ("hansen\_gfc2015\_gain\_z55.shp") using *Select Layer by Location*, enter **10** in the "Driv\_ord" field.

\*Make sure to change the selection type to "Subset selection" when using *Select Layer by Location*.

11) If not 10), and the polygon is **inside 1 km buffer** from the **Fire Watch PNG** data ("cartodb‐query.shp"), enter **11** in the "Driv\_ord" field.

\*For 11) make sure the year of fire match with the year of Hansen loss.

- 12) If not 11) enter 12 in the "Driv\_ord" field.
- 2-5. From "hansen\_gfc2015\_lossyear\_20ha\_z55.shp", select changes for each province. Use *Select Layer by Location* to select polygons intersect each selected province ("Province\_2014\_z55.shp"), and export selected features as "WNB\_2015\_lossyear\_20ha\_s56.shp".

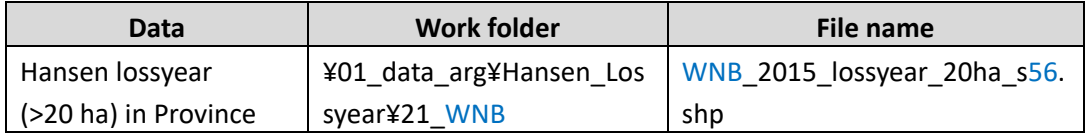

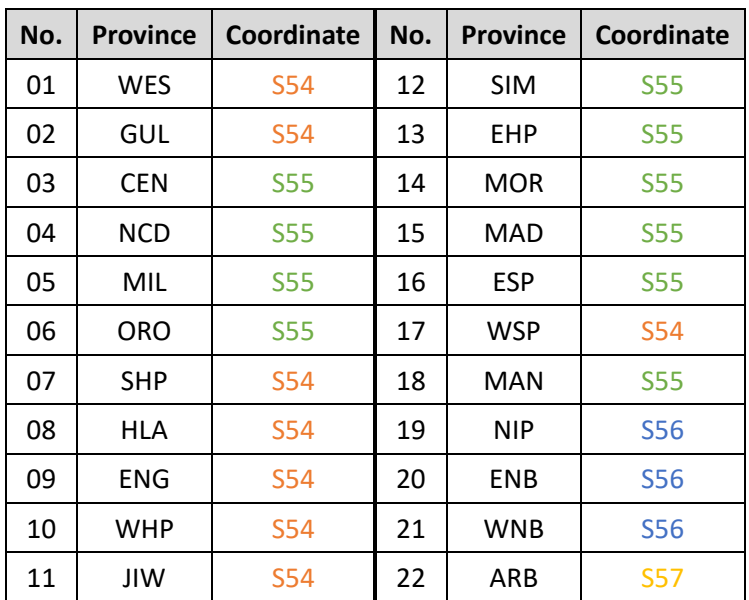

2‐6. Change the projected coordinate system accordingly to the following table.

2-7. For each province, from "WNB\_2015\_lossyear\_20ha\_s56.shp", select changes for targeted year of 2001-2011 ("GRIDCODE" <= **10**), and export selected features as "WNB 2011 lossyear 20ha s56.shp"

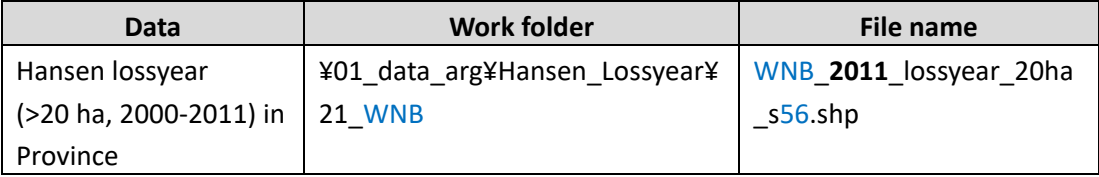

#### **3. Identify Drivers of small Hansen Lossyear polygons (<= 20 ha)**

Driver analysis of small polygons will be done **by each province**.

- 3‐1. Open ArcMap, and add the following data.
	- ‐ Hansen lossyear shapefile ("hansen\_gfc2015\_lossyear\_clp\_z55.shp")
	- ‐ Province boundary ("Province\_2014\_z55.shp")
	- 5 km buffer from CU ("CU\_5kmbuf\_mer\_sng\_z56.shp")
	- ‐ Hansen gain ("hansen\_gfc2015\_gain\_z56.shp")
	- ‐ Logged over areas ("Road2011\_WNB\_500mbuf\_sng")
	- ‐ Concession area ("ConcessionArea\_Cur\_Exp\_2011\_z56.shp")
	- ‐ "Forest plantation" area of the Forest Base Map ("WNB\_FBMrev\_Qf\_Qa.shp")
	- ‐ MRA boundary ("ML\_06May\_merge\_utm56.shp")

Papua New Guinea Forest Resource Information Management System © PNGFA & JICA
- 3-2. From Hansen lossyear shapefile ("hansen gfc2015 lossyear clp z55.shp"), select polygons that are 20 ha or smaller using *Select Layer by Attribute*, and export selected features as "hansen\_gfc2015\_lossyear\_0\_20ha\_z55.shp".
- 3-3. From "hansen\_gfc2015\_lossyear\_0\_20ha\_z55.shp", select changes for each province. Use *Select Layer by Location* to select polygons intersect each selected province ("Province\_2014\_z55.shp"), and export selected features as "WNB\_2015\_lossyear\_0\_20ha\_s56.shp".

\*Make sure to change the projected coordinate system accordingly to each province.

- 3-4. Add field named "Driv\_ord" (data type: long) to "WNB\_2015\_lossyear\_0\_20ha\_s56.shp"
- 3-5. From "WNB\_2015\_lossyear\_0\_20ha\_s56.shp", select changes for targeted year of 2001– 2011 ("GRIDCODE" <= 10), and export selected features as "WNB\_2011\_lossyear\_0\_20ha\_s56.shp".

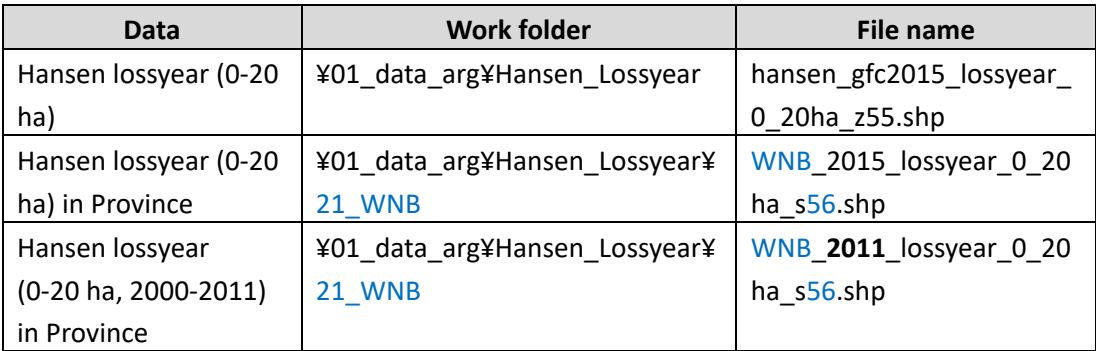

3-6. For each polygon of "WNB\_2011\_lossyear\_0\_20ha\_s56.shp", input the driver order number to the "Driv\_ord" field according to the following steps. The entire flow is visualized in **flowchart (b)**.

\*The actual process will start from the bottom of the flow to the top, in order to overwrite the drivers in lower order.

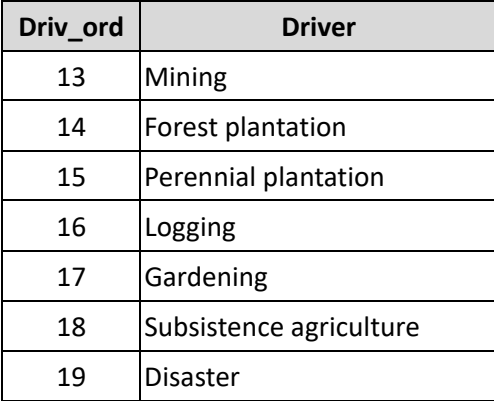

- 1) Input **99** in the "Driv\_ord" field of Hansen lossyear polygon ("WNB 2011 lossyear 0 20ha s56.shp").
- 2) For the polygon of area **larger than 5 ha** ("area\_ha" > 5), enter **19** in the "Driv\_ord" field.
- 3) When the polygon intersects **5 km buffer** from **Census Unit** ("CU\_5kmbuf\_mer\_sng\_z56.shp"), enter **18** in the "Driv\_ord" field.
- 4) When 3), and the polygon intersects **Hansen gain** ("hansen\_gfc2015\_gain\_z56.shp"), enter **17** in the "Driv\_ord" field (*Select layer by Location*).

\*Make sure to change the selection type to "Subset selection" when selecting the polygon using *Select layer by Location*.

- 5) When 3), and the polygon is **smaller than 1 ha** ("Driv\_ord" = 18 AND "area\_ha" <= 1), enter 17 in the "Driv ord" field.
- 6) When the polygon intersects **logged over areas** ("Road2011\_WNB\_500mbuf\_sng") and **concession area** ("ConcessionArea\_Cur\_Exp\_2011\_z56.shp"), enter **16** in the "Driv\_ord" field.

\*Make sure to include the road information of the adjacent province.

\*Make sure to change the selection type to "New selection" before selecting the polygons intersect logged over areas, and change again to "Subset selection" when selecting the polygons intersect concession area using *Select layer by Location*.

7) When the polygon intersects "**Perennial plantation" (Qa)** in the Forest Base Map ("WNB\_FBMrev\_Qf\_Qa.shp"), enter **15** in the "Driv\_ord" field.

\*Make sure to change the selection type to "New selection" before selecting the polygons intersect Perennial plantation using *Select layer by Location*.

- 8) When the polygon intersects **"Forest plantation" (Qf)** in the Forest Base Map ("WNB\_FBMrev\_Qf\_Qa.shp"), enter **14** in the "Driv\_ord" field.
- 9) When the polygon intersects **MRA boundary** ("ML\_06May\_merge\_utm56.shp"), enter **13** in the "Driv\_ord" field (*Select layer by Location*).

### **4. Merge Hansen Lossyear polygons for each province**

- 4‐1. Add the following data on ArcMap.
	- Hansen lossyear (>20 ha) data for 2001-2010 ("WNB\_2011\_lossyear\_20ha\_s56.shp")

Papua New Guinea Forest Resource Information Management System © PNGFA & JICA

‐ Hansen lossyear (<=20 ha) data for 2001‐2010

("WNB 2011 lossyear 0 20ha s56.shp")

4‐2. Merge two Hansen lossyear data for small and large area

("WNB\_2011\_lossyear\_20ha\_s56.shp" and "WNB\_2011\_lossyear\_0\_20ha\_s56.shp") and export data to analysis folder as "WNB\_2011\_lossyear\_20ha\_s56.shp"

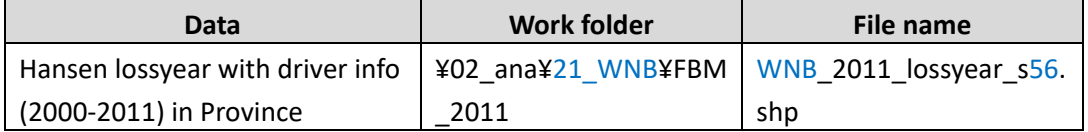

## **5. Input driver for each FMU**

In this step, the driver will be added to each FMU by overlaying Hansen lossyear polygon. For those FMUs including more than two Hansen lossyear polygons, the lower (high priority) value of "Driv ord" will be applied. For the same value of "Driv ord", a lossyear polygon with the lowest (former) year takes the priority.

- 5‐1. Add the following data on ArcMap.
	- ‐ Forest Base Map ("WNB\_ForestBaseMap")
		- \* For WNB, use "WNB\_ForestCover\_00\_11" because the value was revised.
	- Hansen lossyear data ("WNB\_2011\_lossyear\_s56.shp")
- 5‐2. Add field named "**kari**" (data type: long) to Hansen lossyear data ("WNB\_2011\_lossyear\_s56.shp").
- 5‐3. Using *Calculate Field*, input number which contains both driver order information and the year of Hansen loss to "**kari**" field.

Equation: **[Driv\_ord] \* 100 + [GRIDCODE]**

5‐4. Select polygons with "kari" field **larger than 9000** ("kari" > 9000), and input **9999** to the selected features.

*\*Close the Map document and open ArcMap (new Map document) again to avoid ArcGIS bug.* 

5‐5. Using *Identity*, overlay Hansen lossyear polygon ("WNB\_2011\_lossyear\_s56.shp") and the Forest Base Map ("WNB\_ForestBaseMap") and save outputs to FBM\_2011 folder as "WNB\_FBM\_Driv\_iden.shp".

\*Arc Info license is required for using *Identity*.

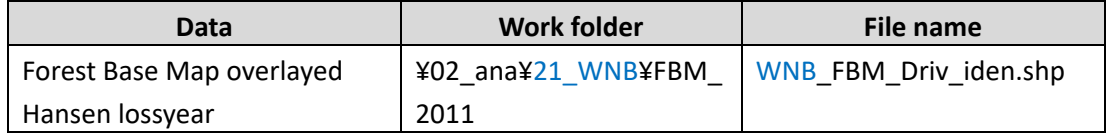

- 5-6. Open the attribute table of "WNB\_FBM\_Driv\_iden.shp", and select polygons without driver information (**"kari" = 0**) and input **9999** to the "**kari**" field.
- 5‐7. Right click on the "**FMU\_id**" field to choose "**Summary**". Summarize the minimum value of "kari" field for each FMU. Save the summary table as "FMU\_DrivOrd.dbf".
- \*This operation is done for identifying the driver with the lowest order for each FMU.

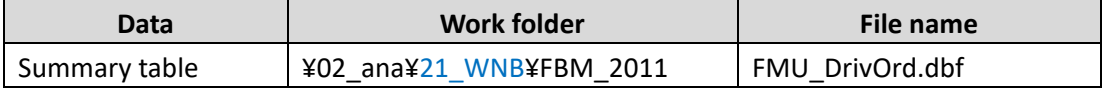

5-8. Add the following three fields to the Forest Base Map ("WNB\_ForestBaseMap").

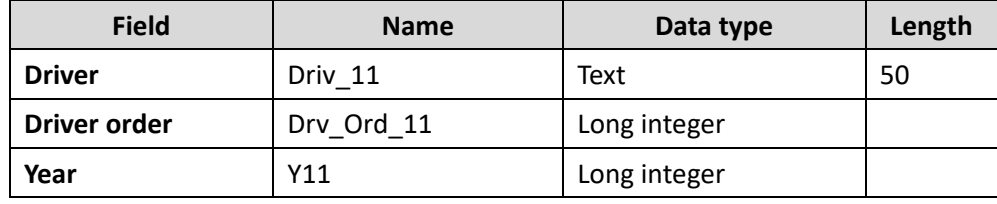

- 5‐9. Using *Join table*, join summary table ("FMU\_DrivOrd.dbf") to the Forest Base Map ("WNB\_ForestBaseMap") using "**FMU\_id**" field as join field.
- 5‐10. Input driver order information to "**Drv\_Ord\_11**" field by calculating the following equation using *Calculate Field*.

Equation: **( [FMU\_DrivOrd\_1.Min\_kari] ‐ Right ( [FMU\_DrivOrd\_1.Min\_kari], 2 ) ) / 100**

5-11. Input year information to "Y11" field by calculating the following equation using *Calculate Field*.

Equation: **2000 + Right ( [FMU\_DrivOrd\_1.Min\_kari], 2 )**

- 5‐12. Select polygons without year information (**Y11 = 2099**) and input **9999** to the "**Y11**" field.
- 5‐13. Remove joined table.

#### **6. Input driver for each FMU without Hansen loss**

- 6‐1. Open ArcMap, and add the following data.
	- ‐ Forest Base Map ("WNB\_ForestBaseMap")
	- Logged over areas for 2000 ("Road2000\_WNB\_500mbuf\_sng")
	- Logged over areas for 2005 ("Road2000\_2005\_WNB\_500mbuf\_sng")
	- Logged over areas for 2011 ("Road2005\_2011\_WNB\_500mbuf\_sng")

\*Year information will be added to the drivers identified by logged over areas.

- Concession area ("ConcessionArea\_Cur\_Exp\_2011\_z56.shp")
- 5 km buffer from CU ("CU\_5kmbuf\_mer\_sng\_z56.shp")
- 6-2. For each polygon of the Forest Base Map ("WNB\_ForestBaseMap"), input the driver order number to the "Drv\_Ord\_11" field according to the following steps by reference to **flowchart (c)**.

\*Make sure not to overwrite the polygon which already has a driver information from Hansen loss.

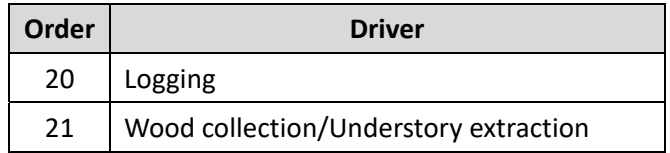

\*Grazing is excluded from this analysis, because it usually happens in grassland.

1) When the polygon of the Forest Base Map ("WNB\_ForestBaseMap") does not have driver information (**Driv\_Ord\_11= 99**) and intersects the **logged over areas** ("**Road2000**\_WNB\_500mbuf\_sng") and **concession area** ("ConcessionArea\_Cur\_Exp\_2000\_z56.shp"), enter **20** in the "**Drv\_Ord\_11**" field, enter **2000** in the "**Y11**" field.

\*Make sure the change the selection type to "Subset selection" when selecting the polygon using *Select Layer by Location*.

- 2) When the polygon does not have driver information (**Drv\_Ord\_11= 99**) and intersects the **logged over areas** ("**Road2000\_2005**\_WNB\_500mbuf\_sng") and **concession area** ("ConcessionArea\_Cur\_Exp\_2005\_z56.shp"), enter **20** in the "**Drv\_Ord\_11**" field, enter **2005** in the "**Y11**" field.
- 3) When the polygon does not have driver information (**Drv\_Ord\_11= 99**) and intersects the **logged over areas** ("**Road2005\_2011**\_WNB\_500mbuf\_sng") and **concession area**

("ConcessionArea\_Cur\_Exp\_2011\_z56.shp"), enter **20** in the "**Drv\_Ord\_11**" field, enter **2011** in the "**Y11**" field.

4) If not 1) ‐ 3) (**Drv\_Ord\_11= 99**), and the polygon intersects **5 km buffer** from **Census Unit** ("CU\_5kmbuf\_mer\_sng\_z56.shp"), enter **21** in the "**Driv\_ord\_11**" field.

## **7. Input driver by join table**

- 7-1. Join DriverTab table (DriverTab\$) using "Driv ord 11" as join field, and input the driver to "**Driv\_11**" field. ([DriverTab\$.Driver])
- 7-2. Those polygons with "-" in "Driver" field are considered as intact forest.
- 7‐3. Remove joined table.

## **Procedure (Forest Cover Map 2005)**

For reference, work procedure for the Forest Cover Map 2005 is also described here. Driver analysis for Forest Cover Map 2005 is done **by each province**.

## **1. Data preparation**

1‐1. Prepare the following reference data necessary for identifying drivers.

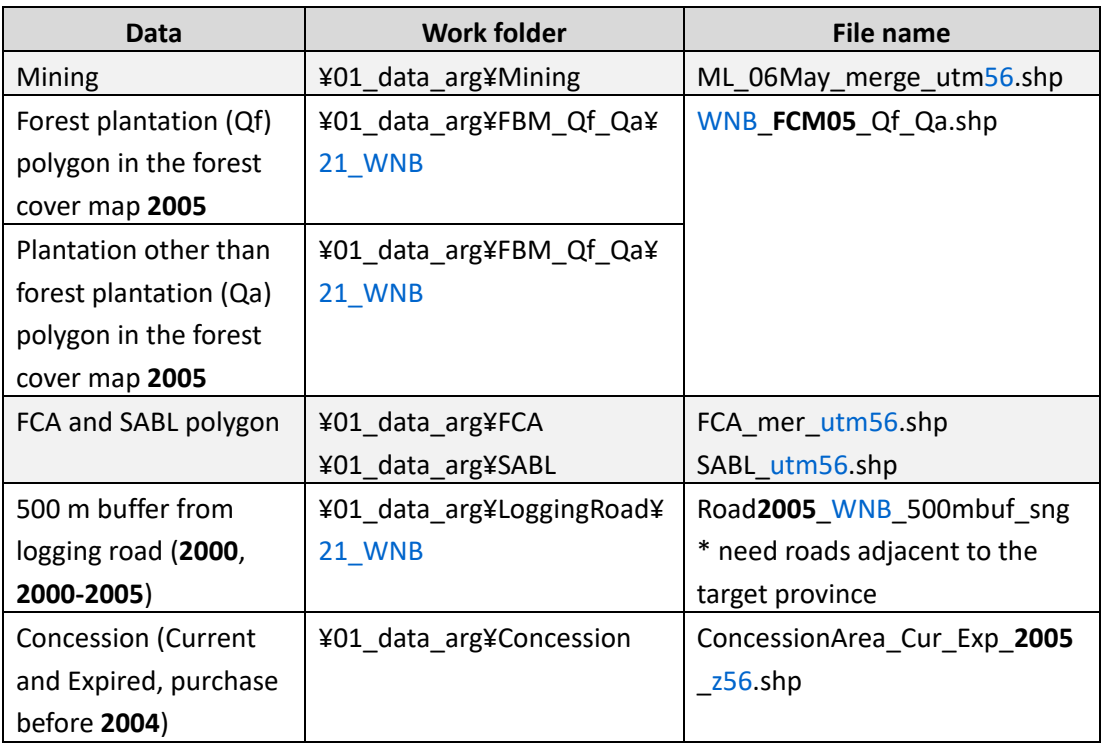

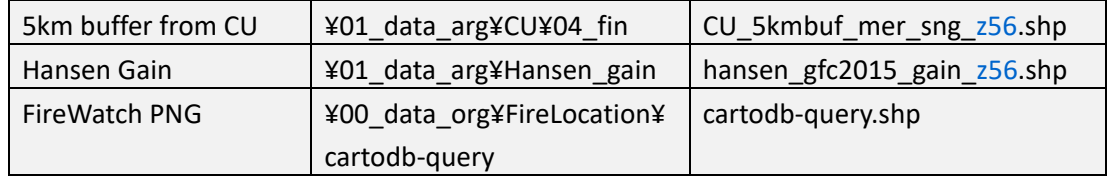

\*Data in grey cells are already prepared for Forest Base Map.

## **2. Prepare Hansen lossyear data for 2005 and identify Drivers**

- 2‐1. Open ArcMap, and add the following data.
	- Hansen lossyear (>20 ha) data ("WNB\_2015\_lossyear\_20ha\_s56.shp")
	- Hansen lossyear (<=20 ha) data ("WNB\_2015\_lossyear\_20ha\_s56.shp")
	- 5 km buffer from Census Unit ("CU\_5kmbuf\_mer\_sng\_z56.shp")
	- Hansen gain ("hansen gfc2015 gain z56.shp")
	- Logged over areas ("Road2005 WNB\_500mbuf\_sng")
	- Concession area ("ConcessionArea\_Cur\_Exp\_2005\_z56.shp")
	- "Forest plantation" area of the forest cover map 2005 ("WNB\_FCM05\_Qf\_Qa.shp")
	- MRA boundary ("ML\_06May\_merge\_utm56.shp")
- 2-2. From large Hansen lossyear data ("WNB\_2015\_lossyear\_20ha\_s56.shp"), select changes for targeted year of  $2001-2004$  ("GRIDCODE"  $\leq$  4), and export selected features as "WNB\_2005\_lossyear\_20ha\_s56.shp"
- 2-3. From small Hansen lossyear data ("WNB\_2015\_lossyea\_0\_20ha\_s56.shp"), select changes for targeted year of  $2001-2004$  ("GRIDCODE"  $\leq$  4), and export selected features as "WNB\_2005\_lossyear\_0\_20ha\_s56.shp"

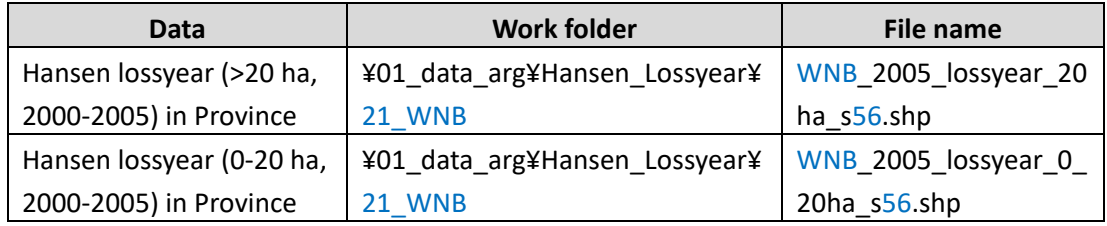

\*For the <= 20 ha polygons, driver information have to be re‐identified.

2-4. For each polygon of "WNB 2005 lossyear 0 20ha s56.shp", input the driver order number to the "Driv\_ord" field according to the following steps, using the prepared data. The entire flow is visualized in **flowchart (b)**.

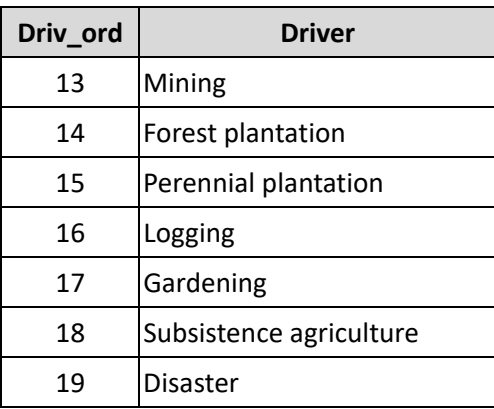

- 1) Input **99** in the "Driv\_ord" field of Hansen lossyear polygon ("WNB\_2005\_lossyear\_0\_20ha\_s56.shp").
- 2) For the polygon of area **larger than 5 ha** ("area\_ha" > 5), enter **19** in the "Driv\_ord" field.
- 3) When the polygon intersects **5 km buffer** from **Census Unit** ("CU\_5kmbuf\_mer\_sng\_z56.shp"), enter **18** in the "Driv\_ord" field.
- 4) When 3), and the polygon intersects **Hansen gain** ("hansen\_gfc2015\_gain\_z56.shp"), enter **17** in the "Driv\_ord" field (*Select layer by Location*).

\*Make sure to change the selection type to "Subset selection" when selecting the polygon using *Select layer by Location*.

- 5) When 3), and the polygon is **smaller than 1 ha** ("Driv\_ord" = 18 AND "area\_ha" <= 1), enter 17 in the "Driv ord" field.
- 6) When the polygon intersects **logged over areas** ("Road2005\_WNB\_500mbuf\_sng") and **concession area** ("ConcessionArea\_Cur\_Exp\_2005\_z56.shp"), enter **16** in the "Driv\_ord" field.

\*Make sure to include the road information of the adjacent province.

\*Make sure to change the selection type to "New selection" before selecting the polygons intersect logged over areas, and change again to "Subset selection" when selecting the polygons intersect concession area using *Select layer by Location*.

7) When the polygon intersects "**Perennial plantation" (Qa)** in the Forest Cover Map 2005 ("WNB\_FCM05\_Qf\_Qa.shp"), enter **15** in the "Driv\_ord" field.

\*Make sure to change the selection type to "New selection" before selecting the polygons intersect Perennial plantation using *Select layer by Location*.

- 8) When the polygon intersects **"Forest plantation" (Qf)** in the Forest Cover Map 2005 ("WNB\_FCM05\_Qf\_Qa.shp"), enter **14** in the "Driv\_ord" field.
- 9) When the polygon intersects **MRA boundary** ("ML\_06May\_merge\_utm56.shp"), enter **13** in the "Driv\_ord" field (*Select layer by Location*).

## **3. Merge Hansen Lossyear polygons for each province**

- 3‐1. Add the following data on ArcMap.
	- Hansen lossyear (>20 ha) data ("WNB\_2005\_lossyear\_20ha\_s56.shp")
	- ‐ Hansen lossyear (<=20 ha) data for 2005 ("WNB\_2005\_lossyear\_0\_20ha\_s56.shp")
- 3‐2. Merge two Hansen lossyear data for small and large area.

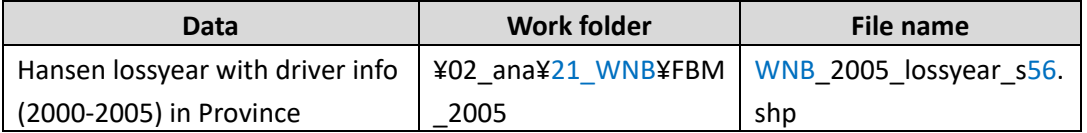

### **4. Input driver for each FMU**

In this step, the driver will be added to each FMU. For those FMUs including more than two Hansen lossyear polygons, the lower value of "Driv\_ord" will be applied.

- 4‐1. Add the following data on ArcMap.
	- ‐ Forest Base Map ("WNB\_ForestBaseMap")
	- \* For WNB, use "WNB\_ForestCover\_00\_11" because the value was revised.
	- ‐ Hansen lossyear data ("WNB\_2005\_lossyear\_s56.shp")
- 4‐2. Add field named "**kari**" (data type: long) to Hansen lossyear data ("WNB\_2005\_lossyear\_s56.shp").
- 4‐3. Using *Calculate Field*, input number which contains both driver order information and the year of Hansen loss to "**kari**" field.

Equation: **[Driv\_ord] \* 100 + [GRIDCODE]**

4‐4. Select polygons with "kari" field **larger than 9000** ("kari" > 9000), and input **9999** to the selected features.

*\*Close the Map document and open ArcMap (new Map document) again to avoid ArcGIS bug.* 

4‐5. Using *Identity*, overlay Hansen lossyear polygon ("WNB\_2005\_lossyear\_s56.shp") and the

Forest Base Map ("WNB\_ForestBaseMap") and save outputs to FCM\_2005 folder as "WNB\_FBM\_Driv\_iden.shp".

\*Arc Info license is required for using *Identity*.

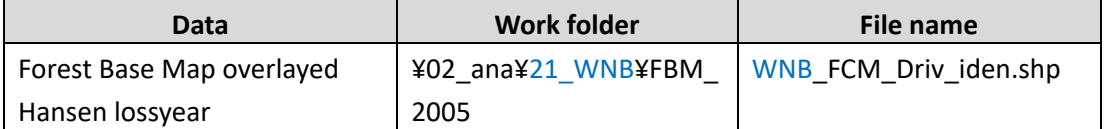

- 4-6. Open the attribute table of "WNB\_FCM\_Driv\_iden.shp", and select polygons without driver information (**"kari" = 0**) and input **9999** to the "**kari**" field.
- 4‐7. Right click on the "**FMU\_id**" field to choose "**Summary**". Summarize the minimum value of "kari" field for each FMU. Save the summary table as "FMU\_DrivOrd.dbf".

\*This operation is done for identifying the driver with the lowest order for each FMU.

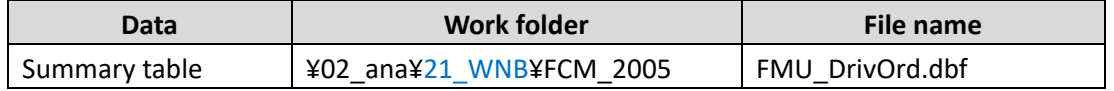

4-8. Add the following three fields to the Forest Base Map ("WNB\_ForestBaseMap").

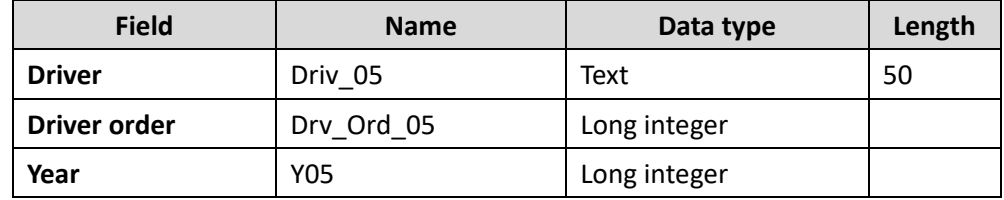

- 4‐9. Using *Join table*, join summary table ("FMU\_DrivOrd.dbf") to the Forest Base Map ("WNB\_ForestBaseMap") using "**FMU\_id**" field as join field.
- 4‐10. Input driver order information to "**Drv\_Ord\_05**" field by calculating the following equation using *Calculate Field*.

Equation: **( [FMU\_DrivOrd\_1.Min\_kari] ‐ Right ( [FMU\_DrivOrd\_1.Min\_kari], 2 ) ) / 100**

4‐11. Input year information to "**Y05**" field by calculating the following equation using *Calculate Field*.

Equation: **2000 + Right ( [FMU\_DrivOrd\_1.Min\_kari], 2 )**

4‐12. Select polygons without year information (**Y05 = 2099**) and input **9999** to the "**Y05**" field.

4‐13. Remove joined table.

#### **5. Input driver for each FMU without Hansen loss**

- 5‐1. Open ArcMap, and add the following data.
	- ‐ Forest Base Map ("WNB\_ForestBaseMap")
	- Logged over areas for 2000 ("Road2000\_WNB\_500mbuf\_sng")
	- ‐ Logged over areas for 2005 ("Road2000\_2005\_WNB\_500mbuf\_sng")

\*Year information will be added to the drivers identified by logged over areas.

- ‐ Concession area ("ConcessionArea\_Cur\_Exp\_2005\_z56.shp")
- 5 km buffer from Census Unit ("CU\_5kmbuf\_mer\_sng\_z56.shp")
- 5-2. For each polygon of the Forest Base Map ("WNB\_ForestBaseMap"), input the driver order number to the "Drv\_Ord\_05" field according to the following steps by reference to **flowchart (c)**.

\*Make sure not to overwrite the polygon which already has a driver information from Hansen loss.

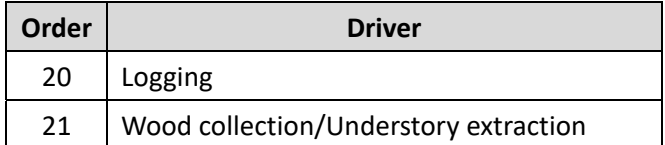

\*Grazing is excluded from this analysis, because it usually happens in grassland.

1) When the polygon of the Forest Base Map ("WNB\_ForestBaseMap") does not have driver information (**Driv\_Ord\_05= 99**) and intersects the **logged over areas** ("**Road2000**\_WNB\_500mbuf\_sng") and **concession area** ("ConcessionArea\_Cur\_Exp\_2005\_z56.shp"), enter **20** in the "**Drv\_Ord\_05**" field, enter **2000** in the "**Y05**" field.

\*Make sure the change the selection type to "Subset selection" when selecting the polygon using *Select Layer by Location*.

- 2) When the polygon does not have driver information (**Drv\_Ord\_05= 99**) and intersects the **logged over areas** ("**Road2000\_2005**\_WNB\_500mbuf\_sng") and **concession area** ("ConcessionArea\_Cur\_Exp\_2005\_z56.shp"), enter **20** in the "**Drv\_Ord\_05**" field, enter **2005** in the "**Y05**" field.
- 3) If not 1) or 2) (**Drv\_Ord\_05= 99**), and the polygon intersects **5 km buffer** from **Census**

**Unit** ("CU\_5kmbuf\_mer\_sng\_z56.shp"), enter **21** in the "**Driv\_ord\_05**" field.

## **6. Input driver by join table**

- 6‐1. Join DriverTab table (DriverTab\$) using "Driv\_ord\_05" as join field, and input the driver to "**Driv\_05**" field. ([DriverTab\$.Driver])
- 6‐2. Those polygons with "‐" in "Driver" field are considered as intact forest.
- 6‐3. Remove joined table.

## **Procedure (Forest Cover Map 2000)**

For reference, work procedure for the Forest Cover Map 2000 is also described here. Driver analysis for Forest Cover Map 2000 is done **by each province**.

### **1. Data preparation**

1‐1. Prepare the following reference data necessary for identifying drivers.

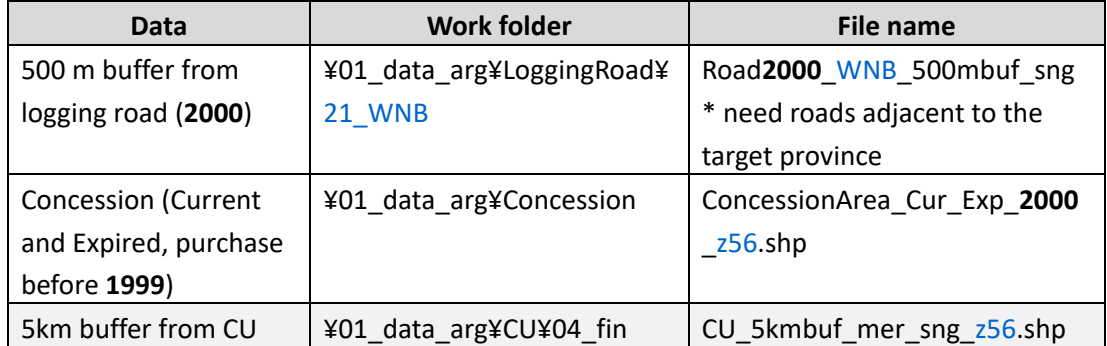

\*Data in grey cells are already prepared for Forest Base Map.

### **2. Input driver for each FMU**

- 2‐1. Open ArcMap, and add the following data.
	- ‐ Forest Base Map ("WNB\_ForestBaseMap")
	- ‐ Logged over areas for 2000 ("Road2000\_WNB\_500mbuf\_sng")

\*Year information will be added to the drivers identified by logged over areas.

- ‐ Concession area ("ConcessionArea\_Cur\_Exp\_2000\_z56.shp")
- 5 km buffer from Census Unit ("CU\_5kmbuf\_mer\_sng\_z56.shp")
- 2-2. Add the following three fields to the Forest Base Map ("WNB\_ForestBaseMap").

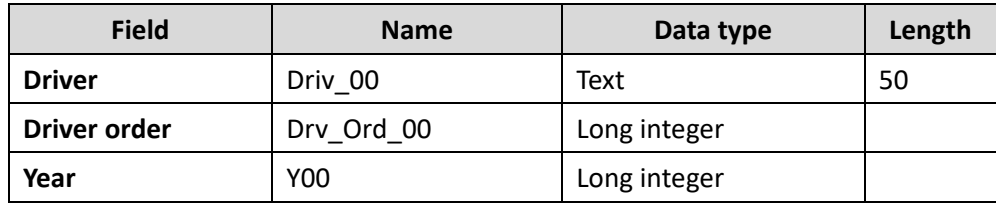

- 2‐3. Input **99** to "Driv\_ord\_00" field and **9999** to "**Y00**" field for all polygon.
- 2-4. For each polygon of the Forest Base Map ("WNB\_ForestBaseMap"), input the driver order number to the "Drv Ord 00" field according to the following steps.

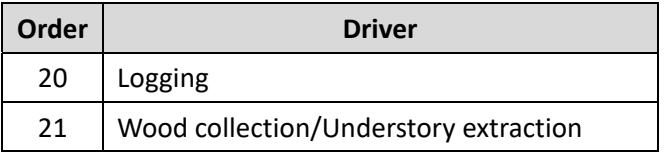

\*Grazing is excluded from this analysis, because it usually happens in grassland.

1) When the polygon intersects the **logged over areas**

("**Road2000**\_WNB\_500mbuf\_sng") and **concession area** ("ConcessionArea\_Cur\_Exp\_2000\_z56.shp"), enter **20** in the "**Drv\_Ord\_00**" field, enter **2000** in the "**Y00**" field.

\*Make sure the change the selection type to "Subset selection" when selecting the polygon using *Select Layer by Location*.

2) If not 1) (**Drv\_Ord\_00= 99**), and the polygon intersects **5 km buffer** from **Census Unit** ("CU\_5kmbuf\_mer\_sng\_z56.shp"), enter **21** in the "**Driv\_ord\_00**" field.

## **3. Input driver by join table**

- 3‐1. Join DriverTab table (DriverTab\$) using "Driv\_ord\_00" as join field, and input the driver to "**Driv\_00**" field. ([DriverTab\$.Driver])
- 3‐2. Those polygons with "‐" in "Driver" field are considered as intact forest.
- 3‐3. Remove joined table.

Outputs of forest degradation driver of the Forest Base Map 2012 and the Forest Cover Maps for 2000, 2005, and 2011 (revised ver.) are shown in **Annex A**.

### **(4) Assessment of DD Driver Analysis using Collect Earth Data**

### **Comparison of DD drivers identified in the Forest Base Map and Collect Earth**

To assess the effectiveness of DD Driver analysis developed and conducted by the Project team, DD drivers identified on the Forest Base Map were compared with "impact type" identified by Collect Earth, by overlaying with Collect Earth plots.

Notes on methodology:

- Data from the revised forest cover map 2011 were used for WSP and WNB, and the Forest Base Map for other Provinces (hereinafter collectively referred to as "Forest Base Map").
- The comparison was conducted on geographical plots about which both Forest Base Map and Collect Earth data existed, that is, 25,122 plots out of 25,279 plots of Collect Earth data for PNG. The process further concentrated on the targeted land use class, Forest, for which 19,743 plots existed in the Forest Base Map and 19,292 plots in Collect Earth.
- In the full DD Driver analysis, areas within 5 km from Census Unit were marked as areas possibly affected by wood collection. However, for this assessment, wood collection is included into intact forest since impact of disturbance is presumed to be limited.
- Impact type in the Collect Earth data is determined by interpretation of satellite imagery. The Forest Base Map determines some drivers, such as Gardening, by inference (e.g. proximity to settlements), not actual image interpretation.

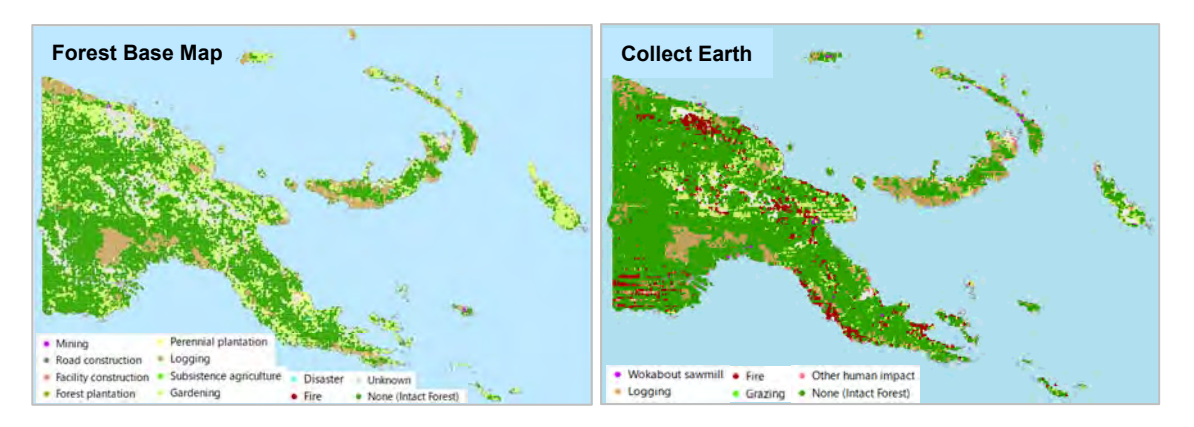

**DD driver and impact type distribution (PNG)** 

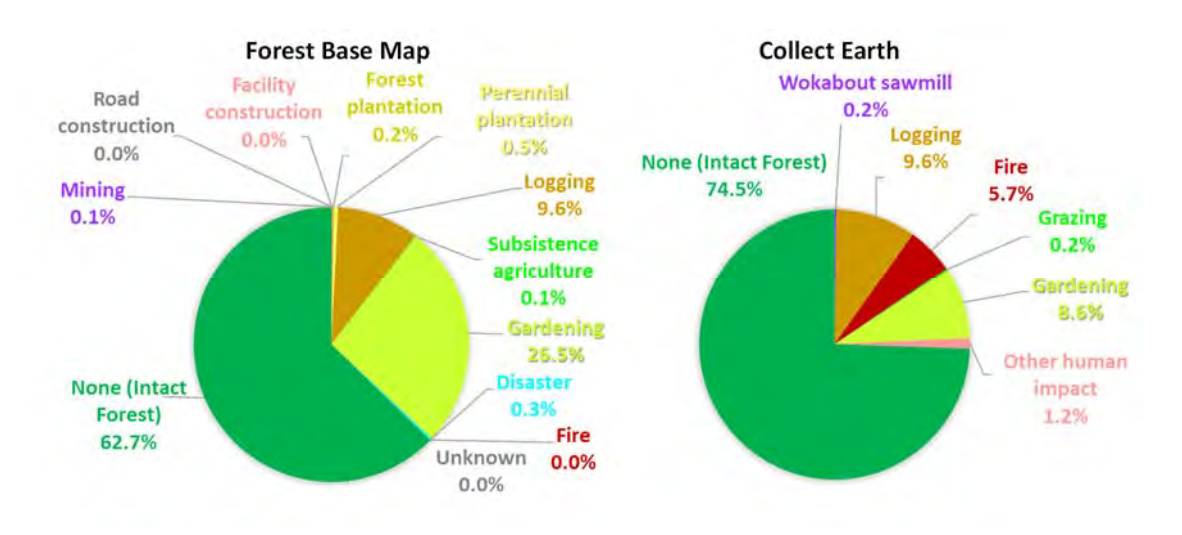

**DD driver and impact type composition (PNG)** 

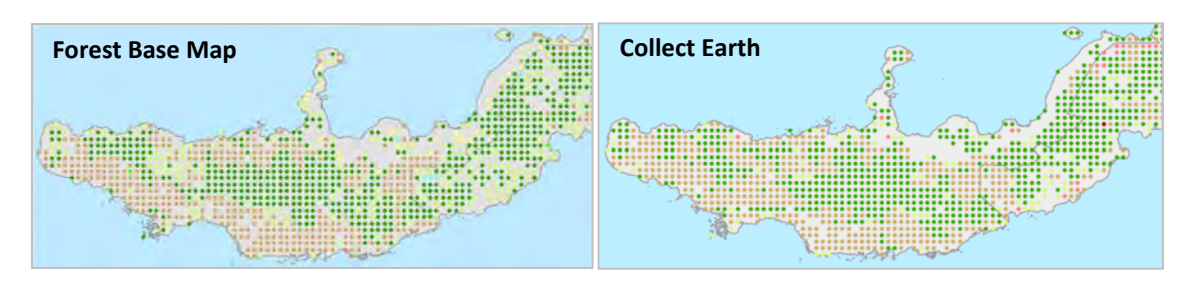

**DD driver and impact type distribution (WNB)** 

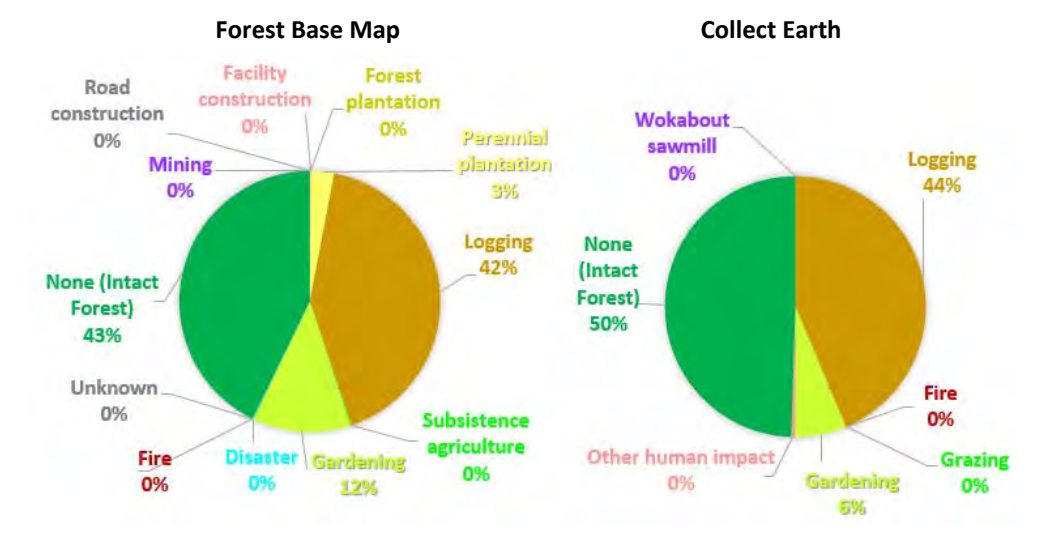

**DD driver and impact type composition (WNB)**

75 Papua New Guinea Forest Resource Information Management System © PNGFA & JICA

#### **Box: Trial‐basis adjustment in Garden driver parameters using WSP data**

The cause of the prevalence of areas affected by Gardening as a DD driver in the Forest Base Map, immediately noticeable upon comparison with Collect Earth data, was investigated through a trial‐basis adjustment of buffer distance used in the detection of the Gardening driver.

Under the original methodology, Hansen Loss polygons 20 ha or smaller and within 5 km from Census Unit was assigned to the Gardening driver, drawing from studies and discussion on general scale of degradation (see **section (1)** above). However, on a trial basis, the buffer distance of 2 km was applied to WSP data.

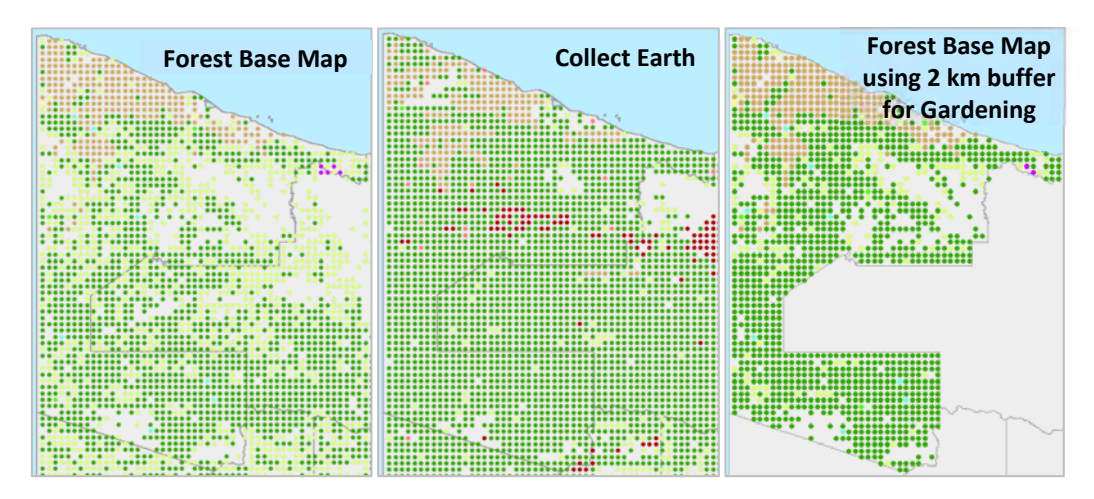

#### **DD driver and impact type distribution (WSP)**

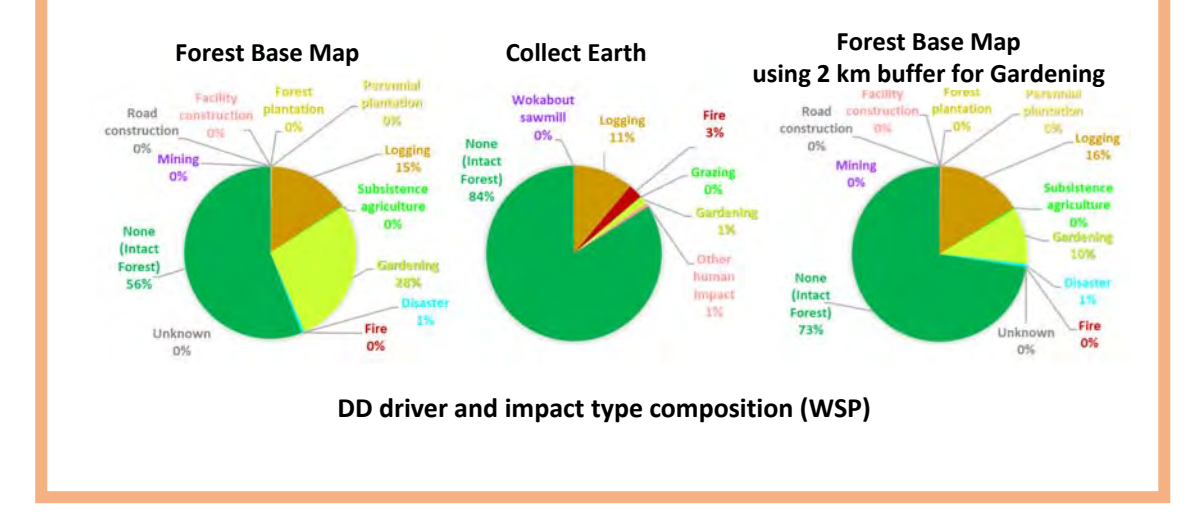

## **3-5. Discussion and lessons learned in developing forest degradation drivers**

The Project team designed a methodology of DD Driver analysis that makes possible a wall‐to‐ wall mapping of the drivers of deforestation and forest disturbance in PNG. **This methodology maps DD drivers to FMU and allows the monitoring of the dynamic state of forests.**

In the methodology described in chapter 3‐4, forest disturbance is recorded either as present or absent in an FMU, a binary value (i.e. either black and white, and no shades of grey). If desired, it is possible to capture the level of disturbance (i.e. the shades of grey) by analyzing the ratio of Hansen Loss areas in an FMU in future analyses.

**The methodology can be applied to past forest cover map data, but care must be taken when comparing across years and datasets.** As shown in the analysis of past Forest Cover Maps of WNB and WSP, care should be taken in noting, and accounting for, for limitations in data in the interpretation process. Data limitations may translate to fewer types of identifiable DD drivers, and thus the absence of certain drivers purely as an artefact of methodology.

Overall the results of DD Driver analysis carried out by the Project team and impact data provided by Collect Earth (CE) corroborated each other. **Notable characteristics of the Forest Base Map that may be better understood through the comparative analysis are:**

- The ratio of area classified as intact (primary) forest, versus total area, is smaller in the Forest Base Map, compared to CE data. This is due to **the wall‐to‐wall and binary nature of the Forest Base Map dataset**; FMUs containing any amount of forest loss was classified as degraded area.
- Logging as a DD driver accounted for about the same ratio of forest degradation in both datasets. Fire accounts for a much smaller amount of forest degradation in the Forest Base Map compared to CE; due to the difficulty in identifying the Fire driver in the methodology used by the Project team.
- Gardening was identified as a much larger DD driver in the Forest Base Map, compared to CE data. This is because small patches of Hansen Loss areas, which were not classified to preceding drivers in the methodology flowchart, and located within 5 km from a Census Unit, were classified to Gardening. Due to the wall‐to‐wall nature of the Forest Base Map, an FMU containing even small patches of disturbed area by Gardening is indicated as nonintact, non‐primary forest in the DD Driver analysis. It should be understood that **FMUs marked as 'disturbed by gardening' in the Forest Base Map is not an area that is entirely turned into a garden, but rather, a forest area that contains disturbance by gardening activities**.
- Due to concerns that the initial methodology may have led to over-emphasis of Gardening as a DD driver, the Project team experimented with changing the buffer distance from 5 km to 2 km from a Census Unit. Even with distance set to 2km, Gardening still shows up as a driver of degradation over a much larger area, compared to CE data; the key lesson learned is that **care should be taken when using buffer analysis**. It should be noted, however, that there is also a possibility that CE data under-estimates Gardening as a driver, and that further analyses are necessary to solve the discrepancy.
- In such further analyses, it is also possible to adjust buffer distance by population size, region, landform, or other factors that may affect migration length. To determine the best methodology for detecting Gardening as a DD driver, a trial-and-verification process, where detection methods are verified by manual identification of Gardening based forest degradation for sample areas, may need to be conducted in the future.
- The Project team utilized Hansen Loss data in the analysis of DD drivers. This choice led to more areas classified as disturbed in comparison with other datasets such as Collect Earth, as Hansen Loss also captures naturally produced gaps, such as a fallen tree caused by wind.

**An understanding of these characteristics of data and methodology is necessary for the**  appropriate use of the Forest Base Map. With such understanding, the Forest Base Map is already useful in identifying a mass of intact (primary) forest, estimating timber volume based on type of disturbance, and obtaining other meaningful information for forest management and the planning of logging activities. The DD Driver analysis was only a trial assessment preceding a full quantitative assessment; discussions and lessons derived are hoped to contribute to the development of better methods of forest resource data use.

### *Reference*

Bourke, R.M., Allen, B.J., Hobsbawn, P. and Conway, J., 1998, 'Papua New Guinea: Text Summaries. Agricultural Systems of Papua New Guinea Working Paper No.1'. Department of Human Geography, Research School of Pacific and Asian Studies, The Australian National University, Canberra, Australia

Hammermaster, E.T. and Saunders, J.C., 1995, 'Forest Resources and Vegetation Mapping of Papua New Guinea. PNGRIS Publication No. 4'. AusAID, Canberra, Australia

McAlpine, J. and Quigley, J., 1998, 'Forest Resources of Papua New Guinea Summary Statistics

from the Forest Inventory Mapping (FIM) System'. Prepared by Coffey MPW Pty Ltd for the Australian Agency for I international Development and the Papua New Guinea National Forest Service

JICA and PNGFA, 2017, 'Papua New Guinea Forest Base Map 2012 ‐ JICA‐PNGFA Forestry Project 2014‐2019 Fact Sheet No.2'. Papua New Guinea Forest Authority, Port Moresby, Papua New Guinea

JICA and PNGFA, 2019, 'Forest Monitoring Unit (FMU) in Papua New Guinea Forest Cover Map ‐ JICA-PNGFA Forestry Project 2014-2019 Fact Sheet No.4'. Papua New Guinea Forest Authority, Port Moresby, Papua New Guinea

PNG Forest Authority (2015) Forest and land use in Papua New Guinea 2013. FAO.

IPCC, 2006, '2006 IPCC Guidelines for National Greenhouse Gas Inventories'. Prepared by the National Greenhouse Gas Inventories Programme, Eggleston H.S., Buendia L., Miwa K., Ngara T. and Tanabe K. (eds). Published: IGES, Japan

Forestry and Forest Products Research Institute, 2013, 'REDD‐plus COOKBOOK ‐ How to Measure and Monitor Forest Carbon ‐'. REDD Research and Development Center, Ibaraki, Japan

JICA and PNGFA, 2018, 'Papua New Guinea Forest Resource Information Management System ‐ JICA-PNGFA Forestry Project 2014-2019 Fact Sheet No.3'. Papua New Guinea Forest Authority, Port Moresby, Papua New Guinea

Government of Papua New Guinea, 2017, Papua New Guinea's National REDD+ Forest Reference Level

Cuthbert, R.J., Bush, G., Chapman, M., Ken, B., Neale, E. and Whitmore, N. (2016). Analysis of National Circumstances in the Context of REDD+ and Identification of REDD+ Abatement Levers in Papua New Guinea. Report produced by the Wildlife Conservation Society (Goroka, Papua New Guinea), for Papua New Guinea's UN‐REDD National Programme.

de Lamo, X., Arnell, A., Pollini, B., Salvaterra, T., Gosling, J., Ravilious, C. and Miles, L. (2018) Using spatial analysis to support REDD+ land-use planning in Papua New Guinea: Strengthening benefits for biodiversity, ecosystem services and livelihoods. Prepared on behalf of the UN‐REDD Programme, Cambridge, UK: UNEP‐WCMC

Giancarlo et al., Future Deforestation Modeling and Land Suitability Assessment for Oil palm: Agricultural Mapping Assessment in Papua New Guinea, Forest Carbon Partnership Facility (FCPF)

Roy Banka, Sarah Stocks, Peter Stephen, Kevin Brown, 2015, Low Emission Land Use Planning for

Madang Province: Options and Opportunities, USAID Lowering Emissions in Asia's Forests (USAID LEAF)

Shearman, P.L., Bryan, J.E., Ash, J., Hunnam, P., Mackey, B. & Lokes, B. (2008) The state of the forest of Papua New Guinea. Mapping the extent and condition of forest cover and measuring the drivers of forest change in the period 1972‐2002. University of Papua New Guinea.

Hansen et al., Science 2013, 'High-Resolution Global Maps of 21st-Century Forest Cover Change, University of Maryland (Hansen/UMD/Google/USGS/NASA)

UPNG Remote Sensing Centre, 2011, 'PNG Geobook'. UPNG, Port Moresby, Papua New Guinea

JICA and PNGFA, 2019, 'Analysis of Drivers of Deforestation and Forest Degradation in Papua New Guinea ‐ JICA‐PNGFA Forestry Project 2014‐2019 Analytical Report No.1'. Papua New Guinea Forest Authority, Port Moresby, Papua New Guinea

Annex A. Forest Base Map 2012 (ver.1.1): Forest Base Map 2012 (PNG)

Annex A. Forest Base Map 2012 (ver.1.1): Area of Forest Base Map 2012 (PNG)

Annex A. Forest Base Map 2012 (ver.1.1): Forest degradation driver map of Forest Base Map 2012 (PNG)

Annex A. Forest Base Map 2012 (ver.1.1): Area of forest degradation driver map of Forest Base Map 2012 (PNG)

Annex A. Forest Base Map 2012 (ver.1.1): Forest degradation driver map of Forest Cover Map 2000, 2005, 2005, and 2011 (WNB)

Annex A. Forest Base Map 2012 (ver.1.1): Area of forest degradation driver map of Forest Cover Map 2000, 2005, and 2011 (WNB)

Annex A. Forest Base Map 2012 (ver.1.1): Forest degradation driver map of Forest Cover Map 2000, 2005, 2005, and 2011 (WSP)

Annex A. Forest Base Map 2012 (ver.1.1): Area of forest degradation driver map of Forest Cover Map 2000, 2005, and 2011 (WSP)

Annex J. Accuracy assessment of the Forest Base Map

Annex K. Excel tips

Annex L. Driver Interpretation card

# **4. Forest Cover Map (Past)**

## **4-1. Process and Methods of developing the Forest Cover Map 2000 / 2005**

It is important to figure out where and how much forest resources are for a sustainable forest management. To get handle on the behavior of the forest is useful for a better forestry planning, monitoring and management. The Project team created past forest cover maps (2005, 2000) for two pilot provinces, WNB and WSP, to look into forest situation, say (a) where intact forest is, (b) how degraded forest has recovered, (c) how deforestation or forest degradation has expanded, and (d) if people run cyclic subsistence agriculture or not. Those data also can be useful information for addressing REDD+.

In this activities, past forest cover maps (2005, 2000) were created in order to compare the changes in forest cover over years. However, while reviewing the Forest Base Map with new reference data, we found some misclassifications in the Forest Base Map, and it turned out that it would be difficult to make comparisons over years using the Forest Base Map.

Therefore, while creating the past forest cover map of 2005, the Forest Base Map was revised as well. After completion of the revised Forest Base Map and forest cover map of 2005, forest cover map of 2000 was created.

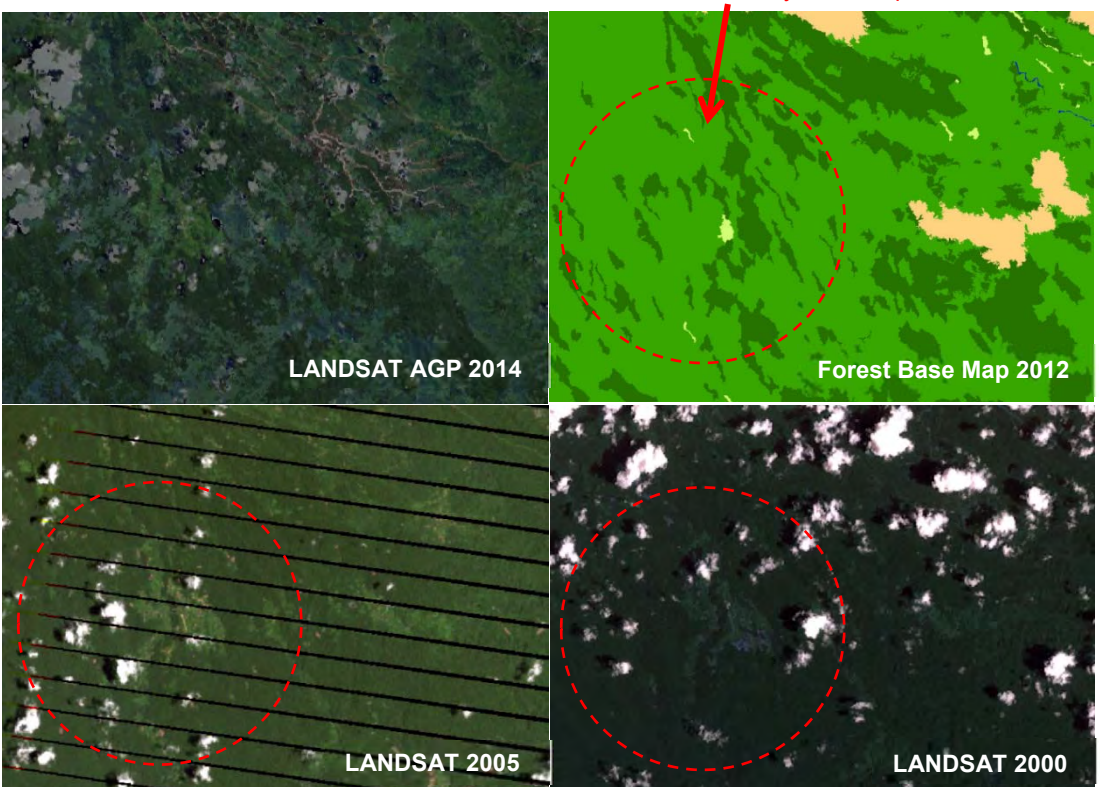

This area is likely to be cropland in 2011

## **Data input**

- ‐ The Forest Base Map 2012
- ‐ LANDSAT / LANDSAT AGP: 1990, 2000, 2005, 2010, 2011, 2014
- ‐ Hansen gain / loss / lossyear data 2001‐2014
- ‐ Old FIMS vegetation
- ‐ Logged over area
- ‐ Mining, Google Earth, etc.
- ‐ SRTM 30 (Slope)

#### **Forests and other land use code**

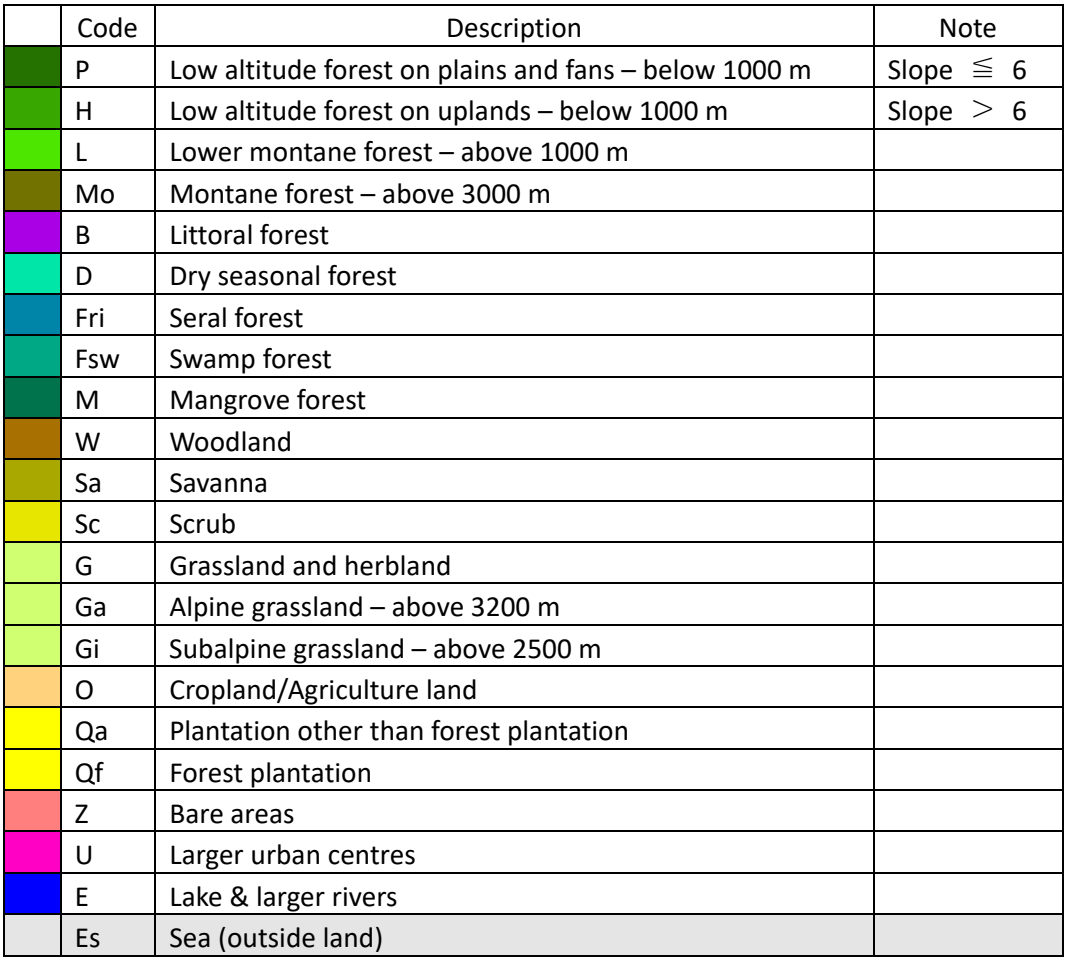

#### **Procedure**

Here, work procedures are shown by taking WNB province as an example.

### **1. Data preparation**

- In ArcCatalog, copy the Forest Base Map file geodatabase (21\_WNB.gdb in 7 Bmapv11 fmu) in the work folder.
	- *\* This will be used for creating past forest cover maps.*
- Copy the Forest Base Map feature class (WNB\_ForestBaseMap) in the copied Forest Base Map file geodatabase (21\_WNB.gdb), and rename it as "WNB\_ForestCover\_2005\_00\_11".

### **2. Preparation in ArcMap**

- Open ArcMap, and add the following data.
	- The copied Forest Base Map (WNB\_ForestBaseMap)
	- The past forest cover map to be edited (WNB\_ForestCover\_2005\_00\_11)
	- ‐ LANDSAT AGP in 1990, 2000, 2005, 2011, and the latest year for the target area
	- ‐ LANDSAT imagery in 1990, 2000, 2005, 2011, and the latest year for the target area
	- ‐ Hansen loss year, loss and gain
	- ‐ Old FIMS vegetation target area (All\_PNG\_Veg\_region)
	- ‐ Concession (LandUse\_NotLogged\_Current, Logged\_LandUse\_Current, Logged\_NotLandUse\_Current, and ConcessionArea)
	- ‐ Slope (Slope\_strm30\_z55.tif)
	- ‐ Driver related data such as mining, road, etc.
	- ‐ Province (Province\_2014\_single)
	- Set symbols of each layer. Suggested settings of symbols are listed below.
	- ‐ For "WNB\_ForestCover\_2005\_00\_11", import symbology from layer (ForestBaseMap\_ver1.1\_code.lyr)
	- ‐ Loss from 2001 to 2005, loss from 2006 to 2011 and loss after 2012 by using Hansen lossyear
	- ‐ Only land use area (O, Qa, Qf, Z and U) and grassland area (G, Ga and Gi) by using the Forest Base Map

- Add Three fields for past land use and revised land use 2011 in the attribute table of the past forest cover map (WNB\_ForestCover\_2005\_00\_11).

Field name: lu11, lu05, lu00

Field type: Text

Field length: 12

- Copy records of original land use in 2011 from "Landuse" field into "lu11" and "lu05" field.
- Fix the move tolerance to avoid moving the existing polygon (Tip 1).
- Fix the visible fields to show only the fields to be edited (Tip 2).

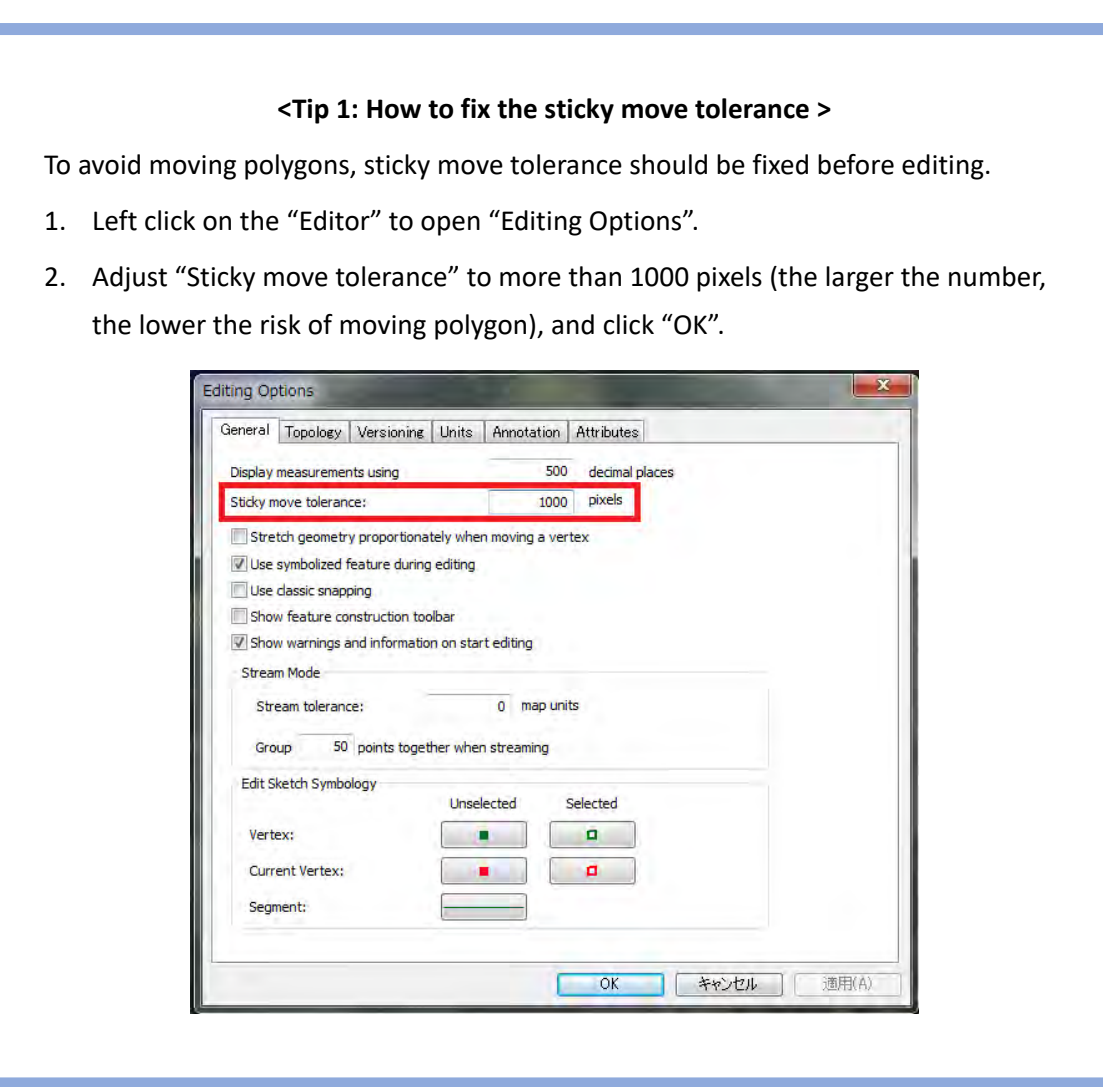

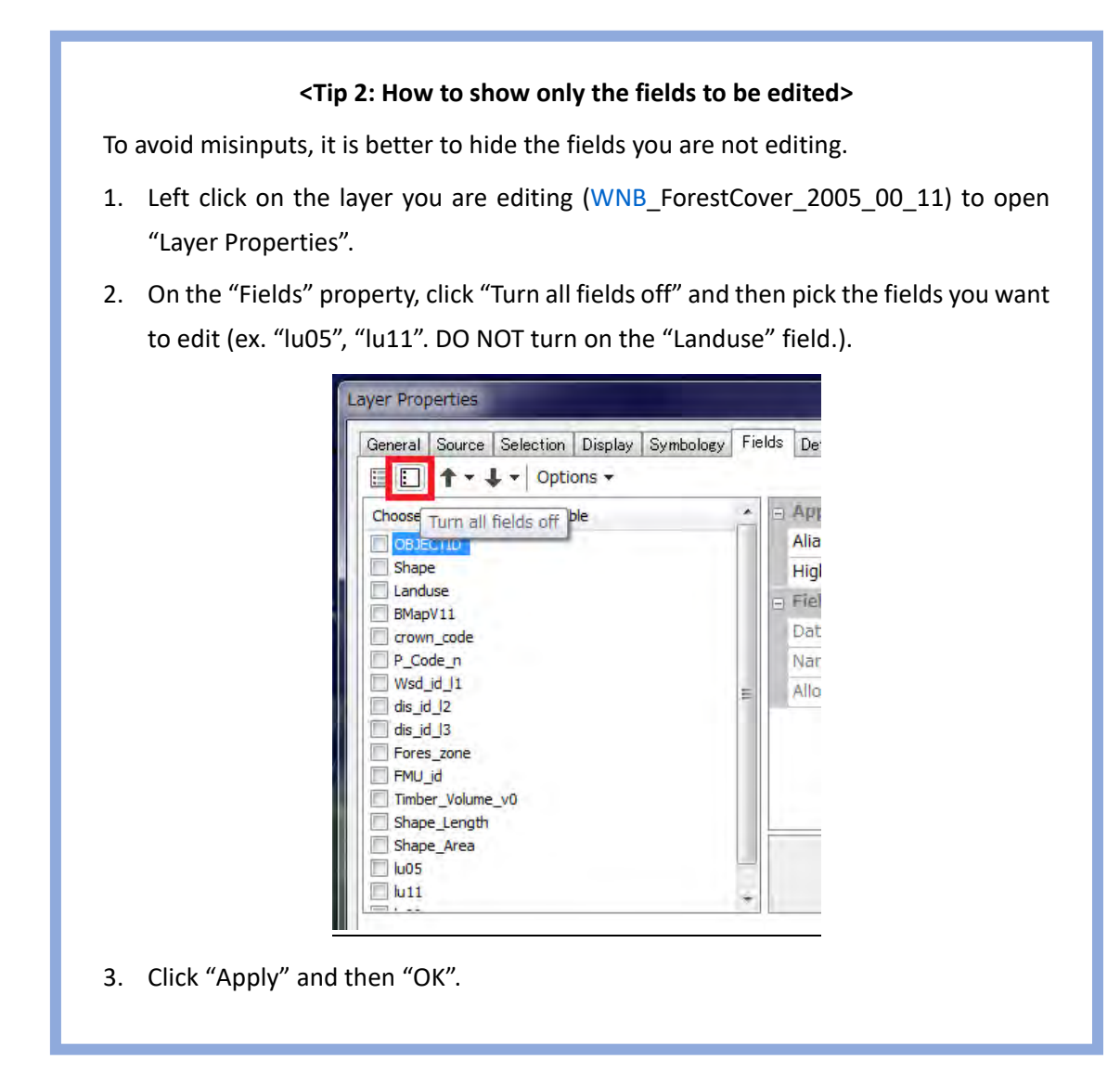

### **3. Editing**

- Refer to 2005 LANDSAT imagery, and cut the polygon at the area of changes bigger than about 1ha, and add its attribute (landuse code) in the "lu05" field. For detecting changes, also refer to the imagery of other years, Hansen lossyear, and concession layer, etc.
- If any obvious misclassification is found for 2011 Forest Base Map, edit "lu11" field.
- Typical changes are changes from forest ( $P^cSc$ ) and grassland ( $G^cG$ i) to Cropland (O), Plantation (Qa, Qf) and other land used (Z, U), and from forest (P~Sc) to grassland (G~Gi). You can edit for the changes from glassland to forest if there are any, but this is expected to be rare. That is to say, you look at the whole area, but should especially pay attention to the cropland, plantation, and other land use area ( $O^{\sim}U$ ) in the Base Map, and confirm

how it was used in the past.

- Hansen data can be useful to find the changed area, although note that the loss and gain is also repeated inside the plantation.
- For the land use classification, refer to the texture of land use at the surrounding area. However, since "H" and "P" cannot be classified based on the texture, refer to the slope data. If a range of area with slope steeper than 6 is large within the target polygon, it should be "H", and if it is most of the area is slope 6 or less, it should be "P" (also refer to the classification of surroundings).
- After completing 2011 base map and 2005 cover map, copy records of land use in 2005 from "lu05" field into "lu00" field. Create 2000 cover map by adding attributes to "lu00" field.

#### **Matters to consider:**

- $\checkmark$  Changes that are obvious in 1:50,000 scale is targeted.
- $\checkmark$  Zoom in when cutting or editing the polygons, because shape of some polygons is sometimes unexpected.
- $\checkmark$  If the shape of changed area is similar to FMU boundary, just add past land use code since many tiny polygons are not preferable. Do not mind the slight difference in shapes.
- $\checkmark$  Do not change the "lu11" field, unless the existing classification is obviously wrong.
- $\checkmark$  Some area is hardly visible. Ignore the area you are not sure about.
- Keep the consistence over year (ex. changes like "cropland→forest→cropland" is unlikely to happen).
- $\checkmark$  Logging road and forest degradation can be ignored. They are edited in another layer.
- $\checkmark$  NEVER merge polygons. Each polygon has their own ID and consistency is lost by merging them.

Outputs of the Forest Cover Map 2010, 2005 and 2011 (revised ver.) are shown in **Annex B**.

## **4-2. Forest cover change between 2000 - 2011**

Forest cover change between 2000 ‐ 2011 was figured out using created Forest Cover Map 2000 and 2005, and revised Forest Cover Map 2011.

## **Procedure**

The past Forest Cover Maps were developed/managed in one file for each province in PNG-FRIMS database, so that the file contains all information of the past Forest Cover Maps.

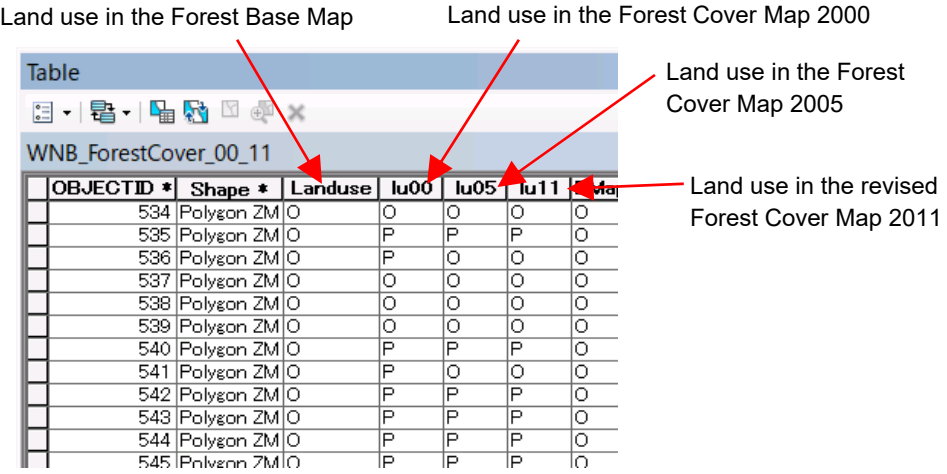

- 1. Export the attribute table of the past Forest Cover Maps to .dbf file.
- 2. Make a table from the exported .dbf file to compare land use among 2000, 2005, and 2011 using PivotTable function in Excel.

Outputs of the Forest Cover change between 2000 ‐ 2011 are shown in **Annex B**.

## **4-3. Issues found in the past Forest Cover Map and way to address them**

In this section, we describe (i) issues and points to keep in mind found in the past Forest Cover Map, (ii) how the Project tackled them during the course of the Project activities, and (iii) future possible works toward improvements.

The Project team found the following issues through the process of developing the past Forest Cover Map based on the Forest Base Map 2012.

(a) Misclassifications of Cropland/Agriculture land (O) in the Forest Base Map

It was revealed that The Forest Base Map, which was used to create the past Forest Cover Maps, has some misclassifications due to the limitations of data and technique at that time. In particular, there were many places where Cropland/Agriculture land (O) could not be extracted. Therefore, revising the Forest Base Map was required before creating the past Forest Cover Maps to compare areas between the maps.

In the Project activities, the revised forest cover maps in 2011 were created from the Forest Base Map by reviewing multiple‐year satellite imagery, LANDSAT AGP and Google Earth data for WNB and WSP Provinces. After that, the Forest Cover Maps in 2005 and 2000 were created based on the revised forest cover maps in 2011.

(b) Distinguishing Forest plantation (Qf) and Plantation other than forest plantation (Qa)

When developing the Forest Base Map, Forest plantation (Qf) was distinguished from Plantation other than forest plantation (Qa)' with reference to plantation boundaries data owned by PNGFA. It was turned out that Forest plantation (Qf) indicated on the maps are not necessarily corresponding to the actual distribution of forest plantations since PNGFA does not have every boundary data of forest plantations up to this time. Therefore, it is necessary to keep in mind that area of forest plantations in the Forest Base Map and the past Forest Cover Maps do not necessarily become the same as the statistical data treated in Plantations branch.

PNGFA is moving forward with updating GIS data of forest plantation. Once the forest plantation data is in place, the data could be used to update the forest cover maps. It is important for Inventory & Mapping branch and Plantations branch to cooperate and to build a system to work on continuously updating forest plantation data, and then to utilize the accumulated forest plantation data when creating a forest cover map in the future.

(c) Limitations of satellite imagery and other related data of the past

The Project team found that it is more difficult to create a map in past because conditions and resolutions of satellite imagery are worse, data and information to be used are limited, and we can not verify land use type on site.

#### *Reference*

Annex B. Forest Cover Map (Past): Forest Cover Map 2000, 2005, and 2011 (WNB) Annex B. Forest Cover Map (Past): Area of Forest Cover Map 2000, 2005, and 2011 (WNB) Annex B. Forest Cover Map (Past): Map of forest cover change between 2000 ‐ 2011 (WNB) Annex B. Forest Cover Map (Past): Area of forest cover change between 2000 ‐ 2011 (WNB) Annex B. Forest Cover Map (Past): Forest Cover Map 2000, 2005, and 2011 (WSP) Annex B. Forest Cover Map (Past): Area of Forest Cover Map 2000, 2005, and 2011 (WSP) Annex B. Forest Cover Map (Past): Map of forest cover change between 2000 ‐ 2011 (WSP) Annex B. Forest Cover Map (Past): Area of forest cover change between 2000 ‐ 2011 (WSP)

## **5. Forest Cover Map 2015**

#### **5-1. Process and Methods of developing the Forest Cover Map 2015**

Regularly updating the forest cover maps of the whole country is effective for monitoring secular change of forest resource in PNG. Although national report of PNG is submitted to the United Nations Framework Convention on Climate Change (UNFCCC) based on the analysis of the Collect Earth system, the forest cover maps in 2015 and subsequent years are still useful for verification of Reference Emission Level (REL)/Forest Reference Emission Level (FREL) and development of national forest strategy, climate change control targeting and road map for REDD+. On the assumption that the forest cover maps will be updated at five-year interval, a method for updating forest cover maps was developed with consideration of giving consistency to a series of maps. It is based on a method of creating past forest cover maps and of constructing deforestation and forest degradation information into forest cover maps.

In this activities, Forest Cover Map 2015 was created from the Forest Base Map 2012, based on the forest degradation and forest cover gain. Forest Monitoring Unit (FMU) was revised for the area of Large‐scale forest loss (Hansen loss 20 ha or larger) after 2011, which was applied to Land Use, Land Use Change and Forestry (LULUCF). For the area of smaller scale forest loss (Hansen loss smaller than 20 ha) after 2011, FMU was revised only when the extension of the area of degraded strata was confirmed on the imagery. Other minor forest loss information was added to the map as disturbance. Area with obvious forest recovery was also revised referring to Hansen gain data larger than 1 ha.

#### **Method**

The method of developing the Forest Cover Map 2015 consists of two parts: **(1) Driver construction** and **(2) land use change detection**. The method of Driver construction is basically the same as the method of developing forest degradation drivers of forest cover map in **chapter 3-4**, while the method of land use change detection is basically the same as the method of developing the Forest Cover Map 2000/2005 in **chapter 4‐1**.

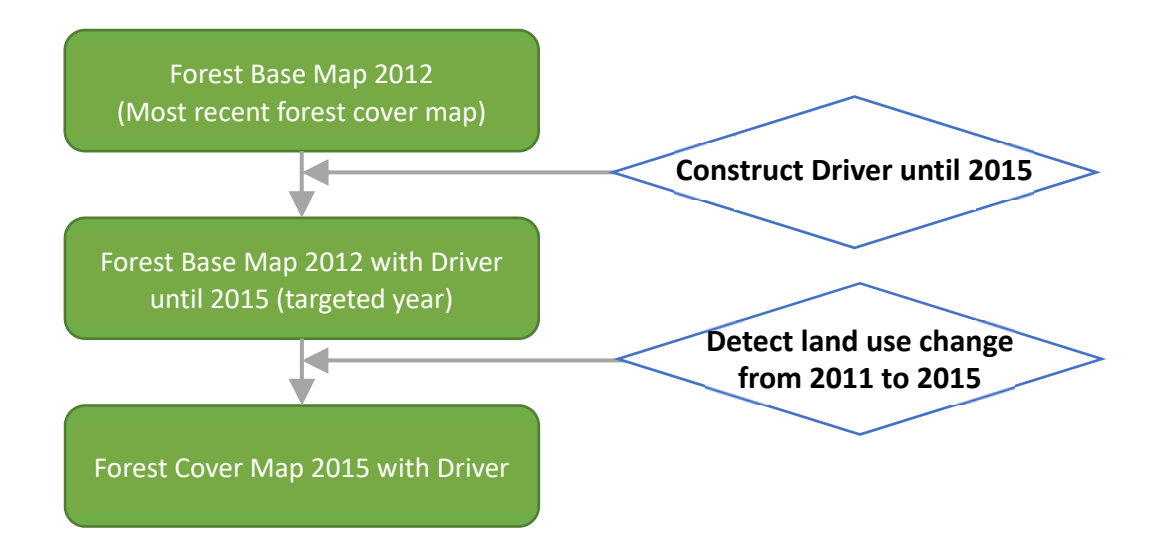

The definitions of DD drivers were used in combination with available satellite imagery and other data to analyze forest area changes and their drivers, based on presence or absence of Hansen Loss polygon and its size.

DD drivers for Hansen Loss polygons larger than 20 ha in targeted years **2001‐2014** were identified by visual observation utilizing LANDSAT imagery, RapidEye Imagery (2015), and Google Earth.

The drivers were identified using the key-out method according to the rules shown in the **flowchart (a)**. Using this method, drivers are exclusive to each other, and multiple operators will identify the same driver for the same deforestation area.

The description of the DD driver (e.g. "Mining") was added to each FMU of **the Forest Base Map**.

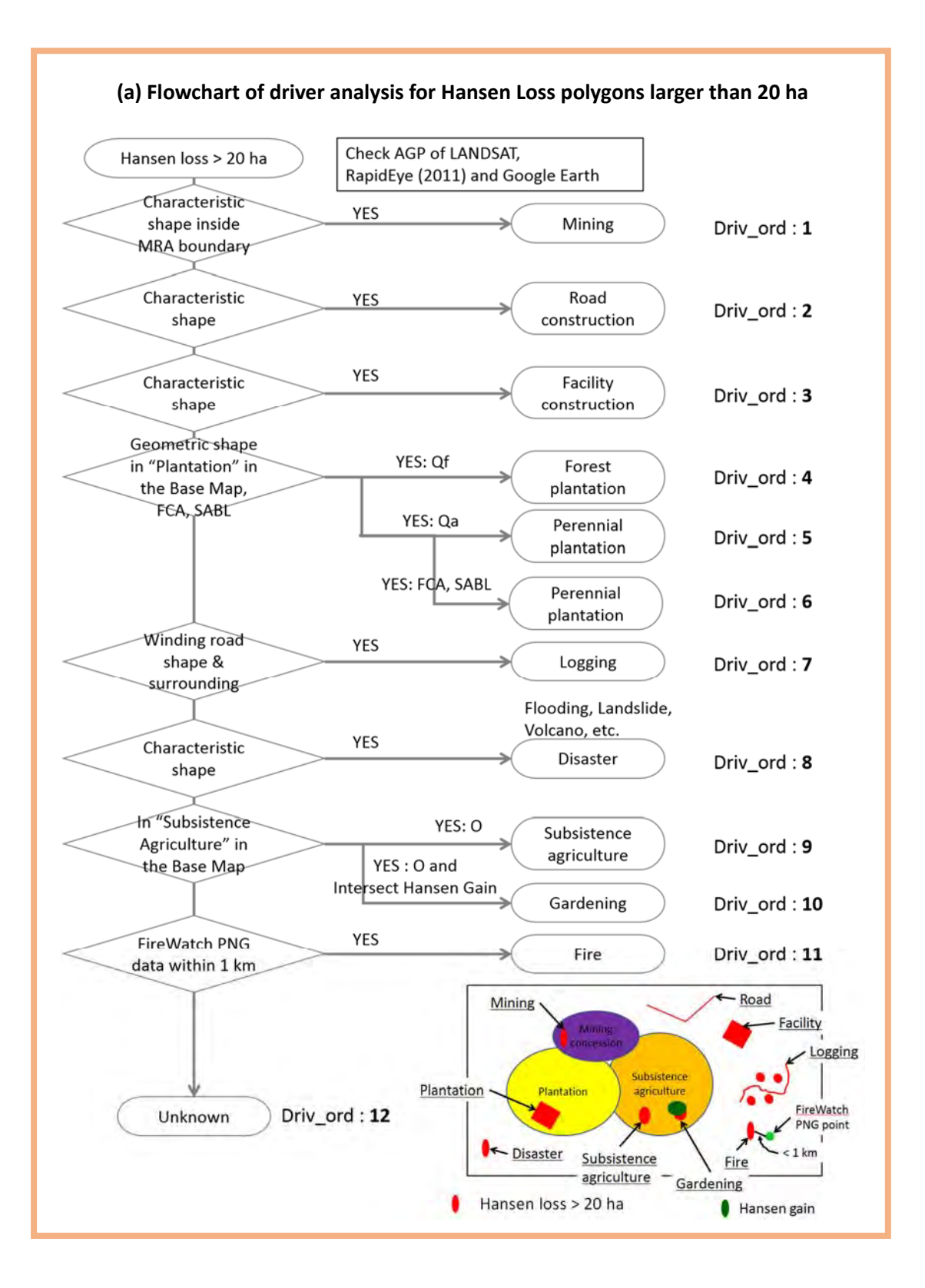

The Hansen Loss polygons 20 ha or smaller in targeted years **2001‐2014** were automatically classified to DD driver using GIS data.

The drivers were identified according to the rules shown in the **flowchart (b)**.

The description of the DD driver (e.g. "Mining") was then added to each FMU of the Forest Base Map. The identification of drivers of Hansen Loss polygons larger than 20 ha (see **flowchart (a)**  above) was conducted earlier, chronologically. When a FMU overlapped with two or more Hansen Loss polygons, the driver identified and entered earlier was prioritized.

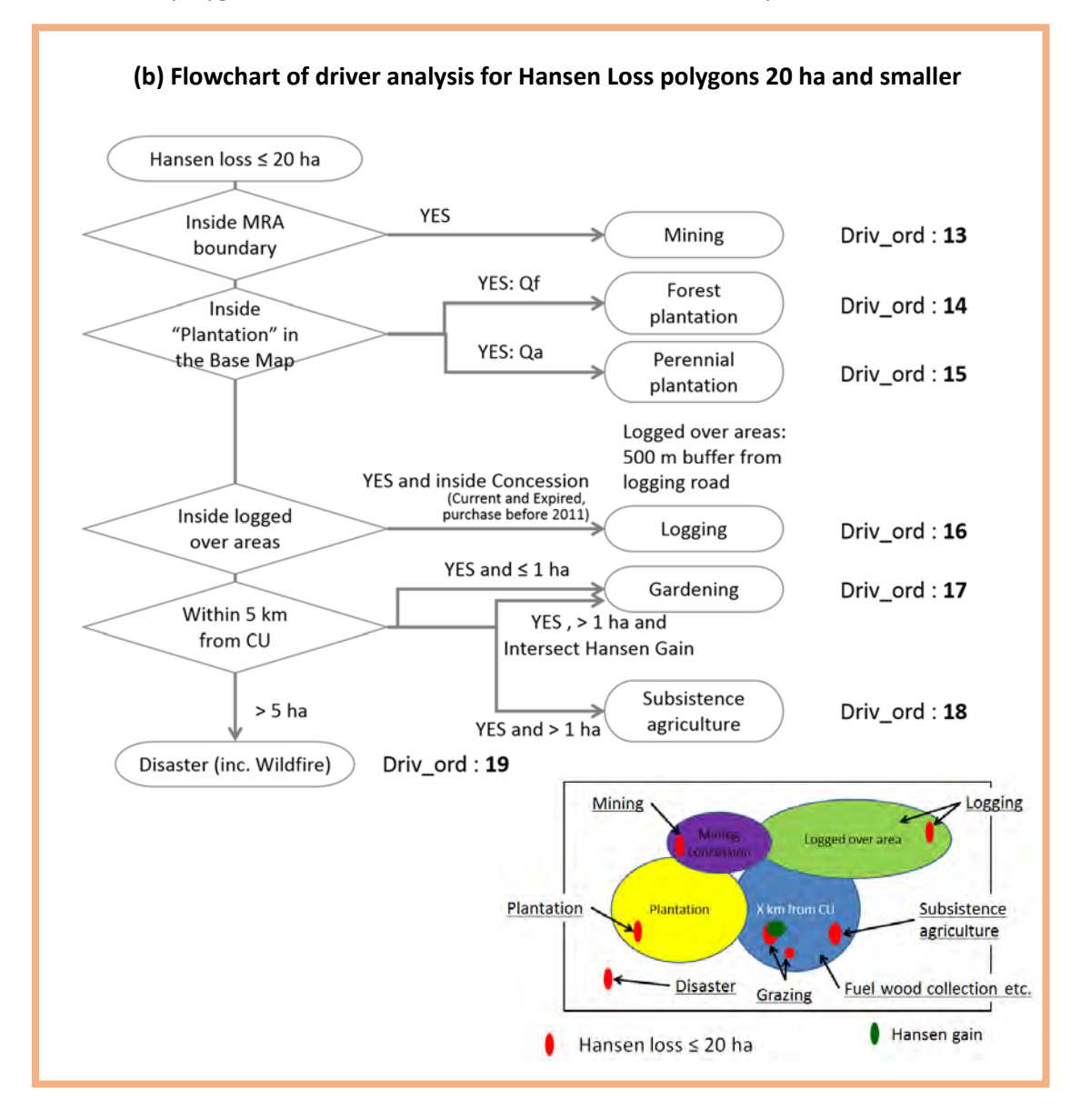

Following the above steps, each remaining FMU polygon that indicated change in Land use class/ strata pointing to DD, but without driver information from Hansen Loss, was analyzed according to the **flowchart (c)**, and its driver information was added to FMU directly.

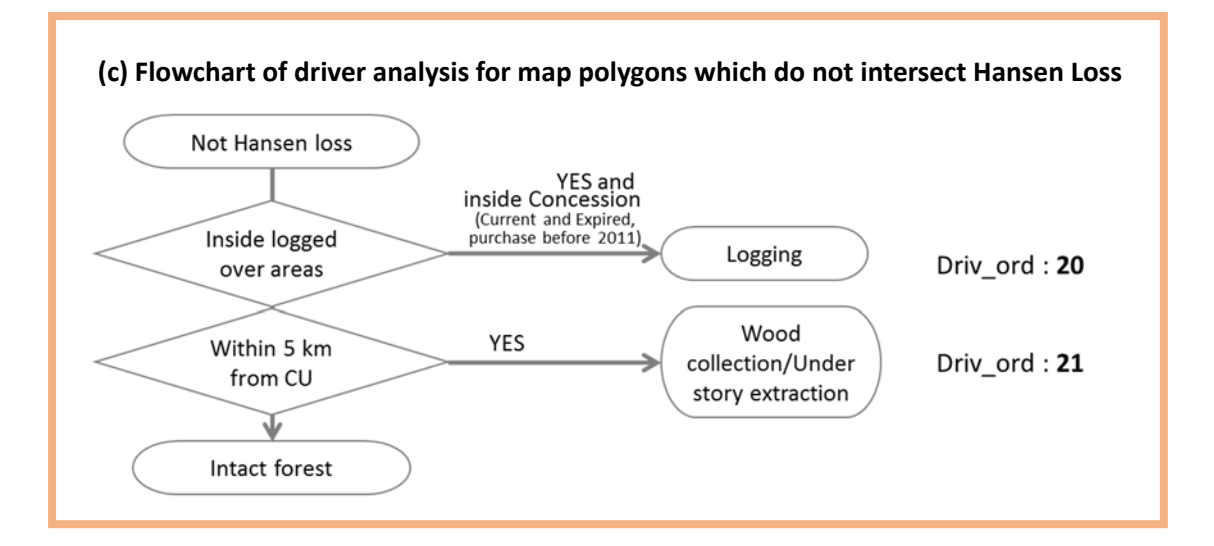

#### **Procedure**

#### **(1) Driver construction**

Drivers are developed in a forest cover map in accordance with the following steps.

**Step 1**: Data preparation

To collect and arrange all needed data to be used for DD analysis

**Step 2**: Identify drivers of large Hansen Lossyear polygons (> 20 ha)

To identify drivers of Hansen Lossyear polygons larger than 20 ha for whole nation by image interpretation in accordance with flowchart (a) above

**Step 3**: Identify drivers of small Hansen Lossyear polygons (<= 20 ha)

To identify drivers of Hansen Lossyear polygons 20 ha and smaller than 20 ha by each province by GIS analysis in accordance with flowchart (b) above

**Step 4**: Merge Hansen Lossyear polygons for each province

To merge two of Hansen Lossyear polygons identified drivers in step 2 and step 3 by each province

### **Step 5**: Input driver for each FMU

To input driver in an attribute table of the forest cover map for each FMU using Hansen Lossyear polygons in step 4

**Step 6**: Input driver for each FMU without Hansen Loss

Papua New Guinea Forest Resource Information Management System © PNGFA & JICA

- To identify driver using some data without Hansen Lossyear polygons for each FMU

**Step 7**: Input driver by join table

- To complete developing driver in the attribute table to input driver name, since only driver number (Driv\_ord) is used in the steps above

## **1. Data preparation**

1‐1. Prepare the following data.

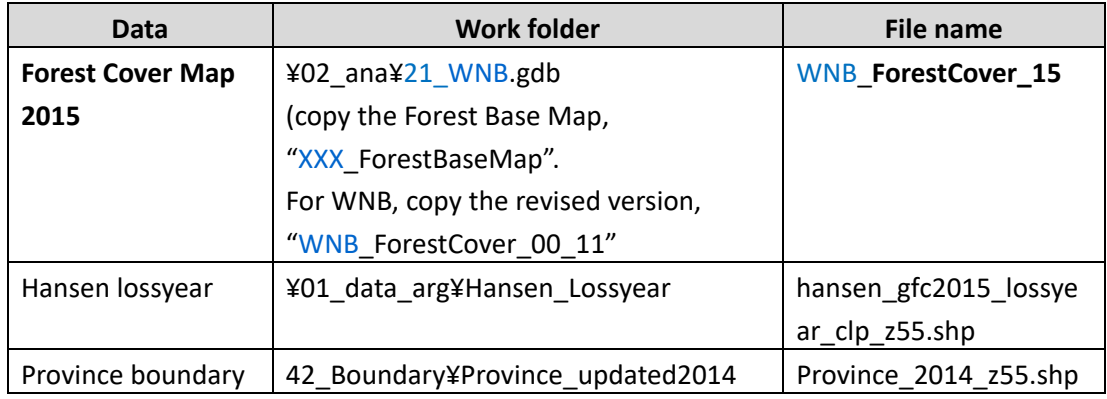

\* Work folder of the operation: 31\_ForestMap¥tmp\_works\_dd

1‐2. Prepare the following reference data necessary for identifying drivers.

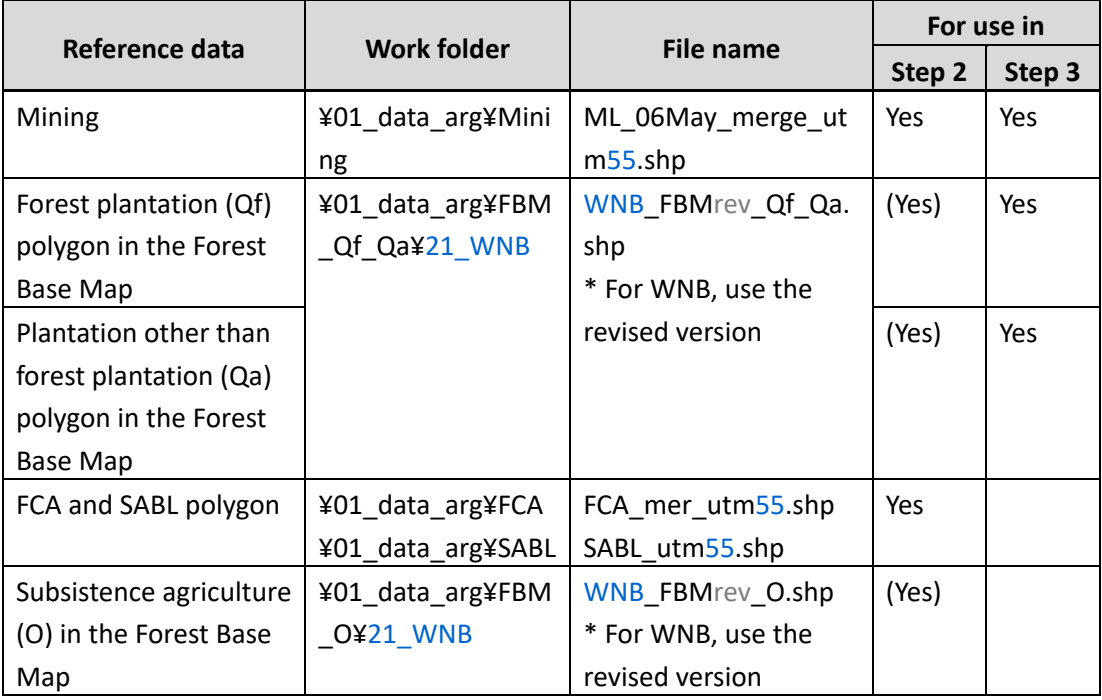

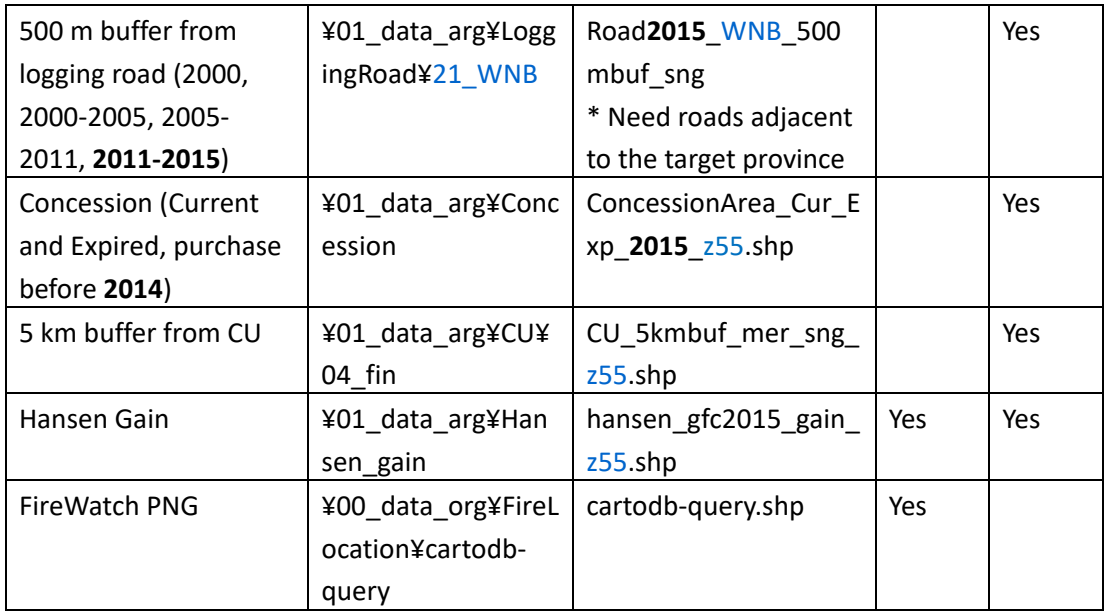

\*Data of 500 m buffer from logging road is created by adding 500 m buffer to the original road line data.

\*For 2015, concession area of 2011 can be used since no new concession area has been developed after 2011. If new area is developed in the future, use the shapefile including the area.

| Reference data               | <b>Work folder</b>         | <b>File name</b> | For use in |        |
|------------------------------|----------------------------|------------------|------------|--------|
|                              |                            |                  | Step 2     | Step 3 |
| Forest Base Map (Tiff)       | 31 ForestMap¥ver.1¥7 Bma   |                  | Yes        |        |
|                              | pv11 tiff                  |                  |            |        |
| RapidEye imagery             | 01 Satellite¥RapidEye_2010 |                  | Yes        |        |
|                              | ¥06 mosaic¥Mosaic.gdb      |                  |            |        |
| Landsat imagery              | 01 Satellite¥LANDSAT XXXX  |                  | Yes        |        |
| <b>Annual Greenest Pixel</b> | 01 Satellite¥Annual Greene |                  | Yes        |        |
| Landsat imagery              | st Pixel¥GeoTIFF¥TOA       |                  |            |        |

1‐3. Prepare the following image data necessary for interpreting drivers.
### **2. Identify Drivers of large Hansen Lossyear polygons (> 20 ha)**

Driver analysis of large polygons will be done **for whole nation** at once.

2‐1. Open ArcMap, and add the following data.

- Hansen lossyear shapefile ("hansen\_gfc2015\_lossyear\_clp\_z55.shp")
- MRA boundary ("ML\_06May\_merge\_utm55.shp")
- FCA boundary ("FCA\_mer\_utm55.shp")
- SABL boundary ("SABL\_utm55.shp")
- Hansen gain ("hansen\_gfc2015\_gain\_z55.shp")
- Fire Watch PNG data ("cartodb‐query.shp")
- Forest Base Map
- RapidEye imagery in 2011
- LANDSAT imagery in 2000, 2005, 2011, and 2015
- 2-2. From Hansen lossyear shapefile ("hansen gfc2015 lossyear clp z55.shp"), select polygons that are larger than area of 20 ha using *Select by Attribute*, and export selected features as "hansen\_gfc2015\_lossyear\_20ha\_z55.shp".

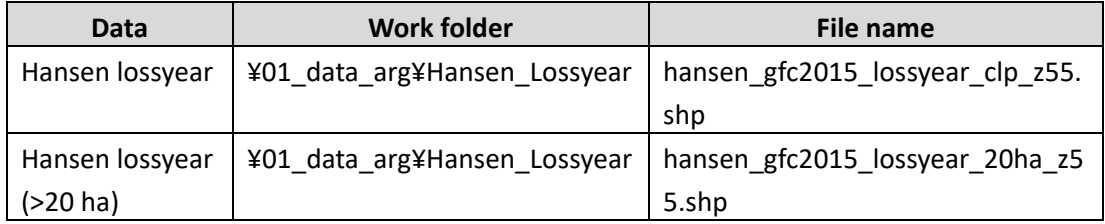

- 2‐3. Add field named "**Driv\_ord**" (data type: long) to "hansen\_gfc2015\_lossyear\_20ha\_z55.shp".
- 2‐4. For each polygon of "hansen\_gfc2015\_lossyear\_20ha\_z55.shp", input the driver order number to the "Driv\_ord" field according to the following steps by reference to **flowchart (a)**.

Refer to LAMDSAT AGP, RapidEye (2011), Google Earth data for the analysis.

Also refer to "Driver interpretation card" (**Annex L**).

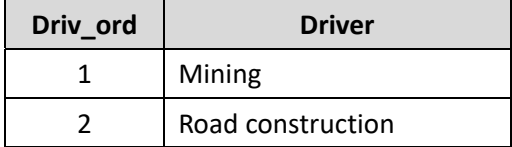

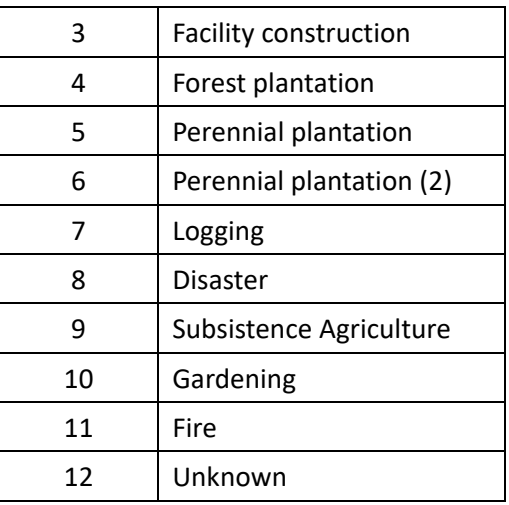

- 1) When the Hansen lossyear polygon ("hansen\_gfc2015\_lossyear\_20ha\_z55.shp") is inside **MRA boundary** ("ML\_06May\_merge\_utm56.shp") and a huge deforested area connected with road is visible on the imagery around the polygon area, enter **1** in the "Driv\_ord" field.
- 2) If not 1), and the polygon has a characteristic long and narrow shape representing **roads**, enter **2** in the "Driv\_ord" field.
- 3) If not 2), and the **town or airport** is visible on the imagery around the polygon area, enter **3** in the "Driv\_ord" field.
- 4) If not 3), and the polygon is inside **"Forest plantation" (Qf)** of the Forest Base Map, and has a geometric shape, enter **4** in the "Driv\_ord" field.
- 5) If not 4), and the polygon is inside **"Perennial plantation" (Qa)** of the Forest Base Map and has a geometric shape, enter **5** in the "Driv\_ord" field.
- 6) If not 5), and the polygon is inside **FCA** ("FCA\_mer\_utm55.shp") or **SABL** ("SABL\_utm55.shp"), and has a geometric shape, enter **6** in the "Driv\_ord" field.

\* It should be classified as Perennial plantation for now, because the actual substance of FCA and SABL cannot be known. However distinguish from the Perennial Plantation (2) classified by the Forest Base Map Qa, because in the future it might became possible to classify them.

- 7) If not 6), and the polygon has a **winding road** shape or surrounding, enter **7** in the "Driv\_ord" field.
- 8) If not 7), and the polygon has a characteristic shape that is caused by flooding, **landslide and volcano**, enter **8** in the "Driv\_ord" field.
- 9) If not 8), and the polygon is inside the **"Substance agriculture" (O)** of the Forest Base Map, enter 9 in the "Driv ord" field.
- 10) Select **"Substance agriculture"** polygons ("Driv\_ord" = 9), and for those polygon intersects **Hansen gain** ("hansen\_gfc2015\_gain\_z55.shp") using *Select Layer by Location*, enter **10** in the "Driv\_ord" field.

\*Make sure to change the selection type to "Subset selection" when using *Select Layer by Location*.

11) If not 10), and the polygon is **inside 1 km buffer** from the **Fire Watch PNG** data ("cartodb‐query.shp"), enter **11** in the "Driv\_ord" field.

\*For 11) make sure the year of fire match with the year of Hansen loss.

- 12) If not 11) enter 12 in the "Driv\_ord" field.
- 2-5. From "hansen\_gfc2015\_lossyear\_20ha\_z55.shp", select changes for each province. Use *Select Layer by Location* to select polygons intersect each selected province ("Province\_2014\_z55.shp"), and export selected features as

"WNB\_2015\_lossyear\_20ha\_s56.shp".

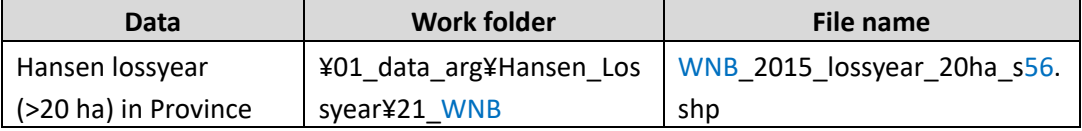

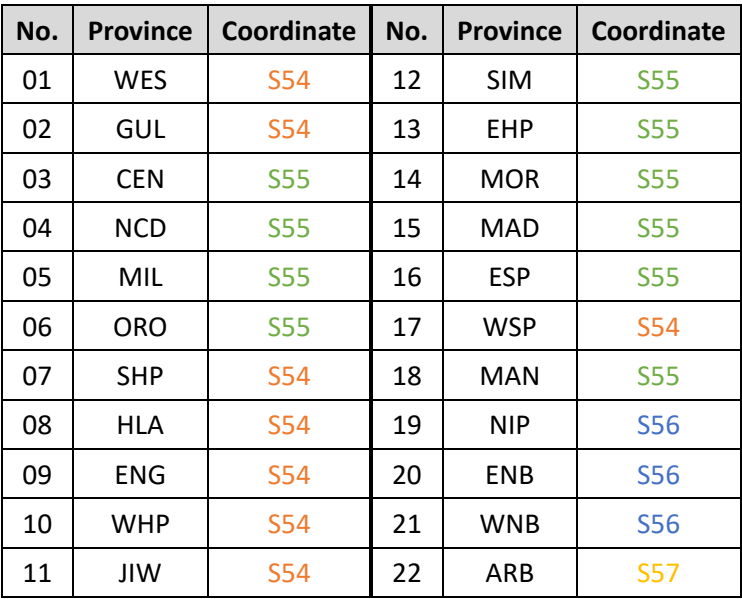

2‐6. Change the projected coordinate system accordingly to the following table.

### **3. Identify Drivers of small Hansen Lossyear polygons (<= 20 ha)**

Driver analysis of small polygons will be done **by each province**.

- 3‐1. Open ArcMap, and add the following data.
	- Hansen lossyear shapefile ("hansen\_gfc2015\_lossyear\_clp\_z55.shp")
	- ‐ Province boundary ("Province\_2014\_z55.shp")
	- 5 km buffer from Census Unit ("CU\_5kmbuf\_mer\_sng\_z56.shp")
	- Hansen gain ("hansen gfc2015 gain z56.shp")
	- Logged over areas ("Road2015\_WNB\_500mbuf\_sng")
	- ‐ Concession area ("ConcessionArea\_Cur\_Exp\_2015\_z56.shp")
	- "Forest plantation" area of the Forest Base Map ("WNB\_FBMrev\_Qf\_Qa.shp")
	- ‐ MRA boundary ("ML\_06May\_merge\_utm56.shp")
- 3‐2. From Hansen lossyear shapefile ("hansen\_gfc2015\_lossyear\_clp\_z55.shp"), select polygons that are 20 ha or smaller using *Select Layer by Attribute*, and export selected features as "hansen\_gfc2015\_lossyear\_0\_20ha\_z55.shp".
- 3-3. From "hansen\_gfc2015\_lossyear\_0\_20ha\_z55.shp", select changes for each province. Use *Select Layer by Location* to select polygons intersect each selected province ("Province\_2014\_z55.shp"), and export selected features as "WNB\_2015\_lossyear\_0\_20ha\_s56.shp".

\*Make sure to change the projected coordinate system accordingly to each province.

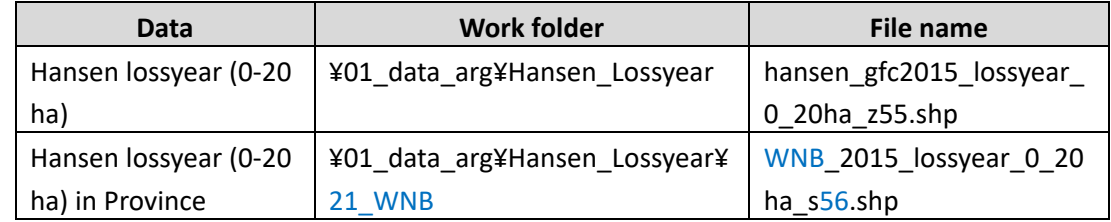

3‐4. Add field named "**Driv\_ord**" (data type: long) to "WNB\_2015\_lossyear\_0\_20ha\_s56.shp".

3-5. For each polygon of "WNB 2011 lossyear 0 20ha s56.shp", input the driver order number to the "Driv ord" field according to the following steps. The entire flow is visualized in **flowchart (b)**.

\*The actual process will start from the bottom of the flow to the top, in order to overwrite the drivers in lower order.

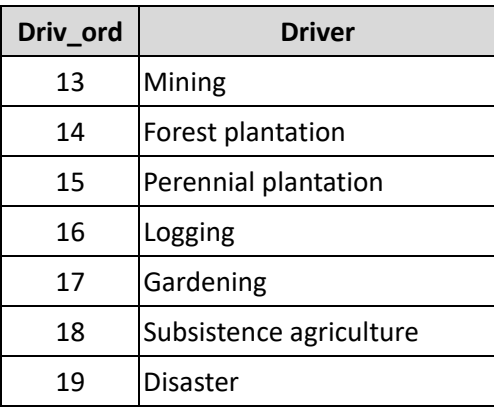

- 1) Input **99** in the "Driv\_ord" field of Hansen lossyear polygon ("WNB\_2015\_lossyear\_0\_20ha\_s56.shp").
- 2) For the polygon of area **larger than 5 ha** ("area\_ha" > 5), enter **19** in the "Driv\_ord" field.
- 3) When the polygon intersects **5 km buffer** from **Census Unit** ("CU\_5kmbuf\_mer\_sng\_z56.shp"), enter **18** in the "Driv\_ord" field.
- 4) When 3), and the polygon intersects **Hansen gain** ("hansen\_gfc2015\_gain\_z56.shp"), enter **17** in the "Driv\_ord" field (*Select layer by Location*).

\*Make sure to change the selection type to "Subset selection" when selecting the polygon using *Select layer by Location*.

- 5) When 3), and the polygon is **smaller than 1 ha** ("Driv\_ord" = 18 AND "area\_ha" <= 1), enter 17 in the "Driv\_ord" field.
- 6) When the polygon intersects **logged over areas** ("Road2015\_WNB\_500mbuf\_sng") and **concession area** ("ConcessionArea\_Cur\_Exp\_2015\_z56.shp"), enter **16** in the "Driv\_ord" field.

\*Make sure to include the road information of the adjacent province.

\*Make sure to change the selection type to "New selection" before selecting the polygons intersect logged over areas, and change again to "Subset selection" when selecting the polygons intersect concession area using *Select layer by Location*.

7) When the polygon intersects "**Perennial plantation" (Qa)** in the Forest Base Map ("WNB\_FBMrev\_Qf\_Qa.shp"), enter **15** in the "Driv\_ord" field.

\*Make sure to change the selection type to "New selection" before selecting the polygons intersect Perennial plantation using *Select layer by Location*.

- 8) When the polygon intersects **"Forest plantation" (Qf)** in the Forest Base Map ("WNB\_FBMrev\_Qf\_Qa.shp"), enter **14** in the "Driv\_ord" field.
- 9) When the polygon intersects **MRA boundary** ("ML\_06May\_merge\_utm56.shp"), enter **13** in the "Driv\_ord" field (*Select layer by Location*).

### **4. Merge Hansen Lossyear polygons for each province**

- 4‐1. Add the following data on ArcMap.
	- Hansen lossyear (>20 ha) data for 2001-2014 ("WNB\_2015\_lossyear\_20ha\_s56.shp")
	- ‐ Hansen lossyear (<=20 ha) data for 2001‐2014
	- ("WNB 2015 lossyear 0 20ha s56.shp")
- 4‐2. Merge two Hansen lossyear data for small and large area

("WNB\_2015\_lossyear\_20ha\_s56.shp" and "WNB\_2015\_lossyear\_0\_20ha\_s56.shp") and export data to analysis folder as "WNB\_2015\_lossyear\_20ha\_s56.shp"

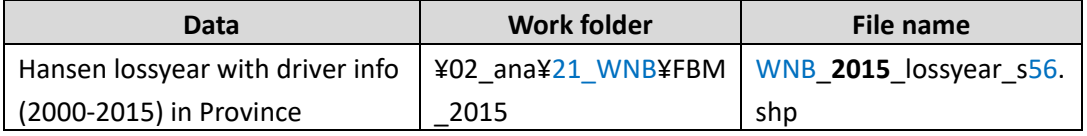

#### **5. Input driver for each FMU**

In this step, the driver will be added to each FMU by overlaying Hansen lossyear polygon. For those FMUs including more than two Hansen lossyear polygons, the lower (high priority) value of "Driv\_ord" will be applied. For the same value of "Driv\_ord", a lossyear polygon with the lowest (former) year takes the priority.

- 5‐1. Add the following data on ArcMap.
	- ‐ Forest Cover Map 2015 ("WNB\_ForestCover\_15")
	- Hansen lossyear data ("WNB\_2015\_lossyear\_s56.shp")
- 5‐2. Add field named "**kari**" (data type: long) to Hansen lossyear data ("WNB\_2015\_lossyear\_s56.shp").
- 5‐3. Using *Calculate Field*, input number which contains both driver order information and the year of Hansen loss to "**kari**" field.

Equation: **[Driv\_ord] \* 100 + [GRIDCODE]**

5‐4. Select polygons with "kari" field **larger than 9000** ("kari" > 9000), and input **9999** to the selected features.

*\*Close the Map document and open ArcMap (new Map document) again to avoid ArcGIS bug.* 

5-5. Using *Identity*, overlay Hansen lossyear polygon ("WNB\_2015\_lossyear\_s56.shp") and the Forest Cover Map 2015 ("WNB\_ForestCover\_15") and save outputs to FCM\_2015 folder as "WNB\_FCM2015\_Driv\_iden.shp".

\*Arc Info license is required for using *Identity*.

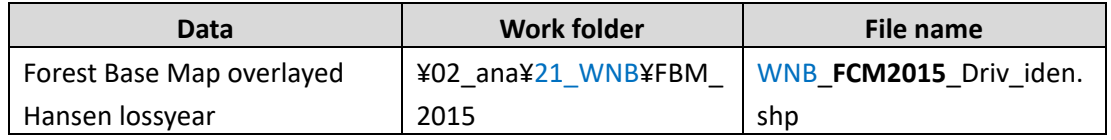

- 5-6. Open the attribute table of "WNB\_FCM2015\_Driv\_iden.shp", and select polygons without driver information (**"kari" = 0**) and input **9999** to the "**kari**" field.
- 5‐7. Right click on the "**FMU\_id**" field to choose "**Summary**". Summarize the minimum value of "kari" field for each FMU. Save the summary table as "FMU\_DrivOrd.dbf".

\*This operation is done for identifying the driver with the lowest order for each FMU.

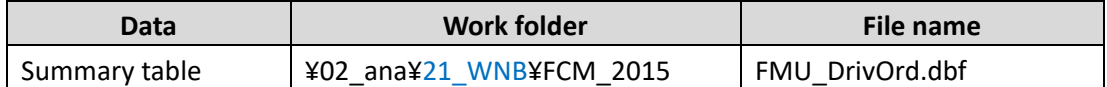

5-8. Add the following three fields to the Forest Base Map ("WNB\_ForestCover\_15").

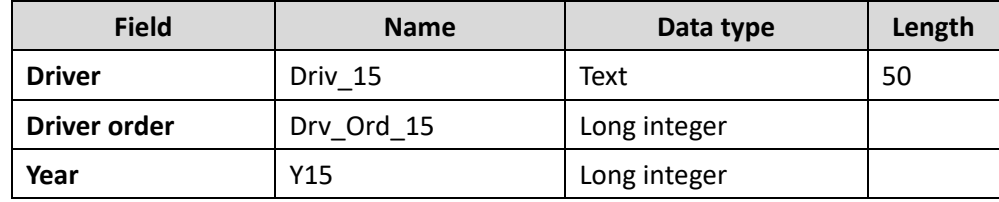

- 5‐9. Using *Join table*, join summary table ("FMU\_DrivOrd.dbf") to the Forest Cover Map 2015 ("WNB\_ForestCover\_15") using "**FMU\_id**" field as join field.
- 5-10. Input driver order information to "Drv Ord 15" field by calculating the following equation using *Calculate Field*.

Equation: **( [FMU\_DrivOrd\_1.Min\_kari] ‐ Right ( [FMU\_DrivOrd\_1.Min\_kari], 2 ) ) / 100**

5‐11. Input year information to "**Y15**" field by calculating the following equation using *Calculate Field*.

Equation: **2000 + Right ( [FMU\_DrivOrd\_1.Min\_kari], 2 )**

Papua New Guinea Forest Resource Information Management System © PNGFA & JICA

- 5‐12. Select polygons without year information (**Y15 = 2099**) and input **9999** to the "**Y15**" field.
- 5‐13. Remove joined table.

#### **6. Input driver for each FMU without Hansen loss**

- 6‐1. Open ArcMap, and add the following data.
	- ‐ Forest Cover Map 2015 ("WNB\_ForestCover\_15")
	- ‐ Logged over areas for 2000 ("Road2000\_WNB\_500mbuf\_sng")
	- Logged over areas for 2005 ("Road2000\_2005\_WNB\_500mbuf\_sng")
	- Logged over areas for 2011 ("Road2005\_2011\_WNB\_500mbuf\_sng")
	- Logged over areas for 2015 ("Road2005\_2015\_WNB\_500mbuf\_sng")
		- \*Year information will be added to the drivers identified by logged over areas.
	- Concession area ("ConcessionArea\_Cur\_Exp\_2015\_z56.shp")
	- 5 km buffer from Census Unit ("CU\_5kmbuf\_mer\_sng\_z56.shp")
- 6-2. For each polygon of the Forest Cover Map 2015 ("WNB\_ForestCover\_15"), input the driver order number to the "Drv\_Ord\_15" field according to the following steps by reference to **flowchart (c)**.

\*Make sure not to overwrite the polygon which already has a driver information from Hansen loss.

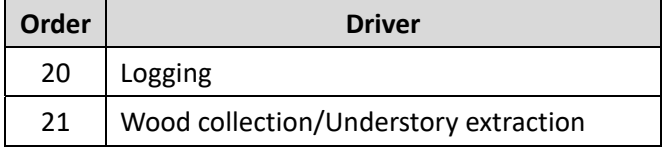

\*Grazing is excluded from this analysis, because it usually happens in grassland.

1) When the polygon of the Forest Cover Map 2015 ("WNB\_ForestCover\_15") does not have driver information (**Driv\_Ord\_15= 99**) and intersects the **logged over areas** ("**Road2000**\_WNB\_500mbuf\_sng") and **concession area** ("ConcessionArea\_Cur\_Exp\_2000\_z56.shp"), enter **20** in the "**Drv\_Ord\_15**" field, enter **2000** in the "**Y15**" field.

\*Make sure the change the selection type to "Subset selection" when selecting the polygon using *Select Layer by Location*.

2) When the polygon does not have driver information (**Drv\_Ord\_15= 99**) and intersects

the **logged over areas** ("**Road2000\_2005**\_WNB\_500mbuf\_sng") and **concession area** ("ConcessionArea\_Cur\_Exp\_2005\_z56.shp"), enter **20** in the "**Drv\_Ord\_15**" field, enter **2005** in the "**Y15**" field.

- 3) When the polygon does not have driver information (**Drv\_Ord\_15= 99**) and intersects the **logged over areas** ("**Road2005\_2011**\_WNB\_500mbuf\_sng") and **concession area** ("ConcessionArea\_Cur\_Exp\_2011\_z56.shp"), enter **20** in the "**Drv\_Ord\_15**" field, enter **2011** in the "**Y15**" field.
- 4) When the polygon does not have driver information (**Drv\_Ord\_15= 99**) and intersects the **logged over areas** ("**Road2011\_2015**\_WNB\_500mbuf\_sng") and **concession area** ("ConcessionArea\_Cur\_Exp\_2015\_z56.shp"), enter **20** in the "**Drv\_Ord\_15**" field, enter **2015** in the "**Y15**" field.
- 5) If not 1) ‐ 4) (**Drv\_Ord\_15= 99**), and the polygon intersects **5 km buffer** from **Census Unit** ("CU\_5kmbuf\_mer\_sng\_z56.shp"), enter **21** in the "**Driv\_ord\_15**" field.

### **7. Input driver by join table**

- 7-1. Join DriverTab table (DriverTab\$) using "Driv\_ord\_15" as join field, and input the driver to "**Driv\_15** field. ([DriverTab\$.Driver])
- 7-2. Those polygons with "-" in "Driver" field are considered as intact forest.
- 7‐3. Remove joined table.

### **(2) Land use change detection**

Land use changed area is detected in accordance with the following steps. FMU is revised for the area of Hansen loss polygons larger than 20 ha which is applied to LULUCF.

**Step 1**: Prepare Hansen Loss data larger than 20 ha extended after 2011

To collect and arrange Hansen Loss and Lossyear data to be used for detecting changed area larger than 20 ha which extended during 2011‐2014

**Step 2**: Prepare changed area layer

To create changed area layer utilizing Hansen loss polygons created in step 1

**Step 3**: Input temporally driver of change area polygons

To add temporally driver of the change area as a reference for interpretation

#### **Step 4**: Update Forest Cover Map 2015

To identify land use in 2015 of the change area

**Step 5**: Add forest recovery information

To identify forest recovery area

#### **Step 6**: Add new ID

To add new IDs of the polygons of the Forest Cover Map 2015

### **1. Prepare Hanse Loss data larger than 20 ha extended after 2011**

This process will be done **for whole nation** at once.

1‐1. Prepare the Hansen Loss and Lossyear **polygon** data.

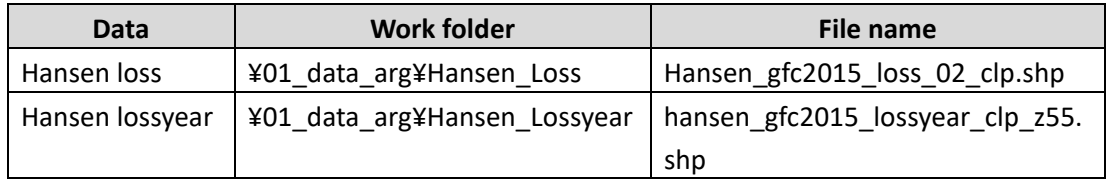

\* Hansen data above must be processed in a day‐to‐day role. For reference, the preparation process is shown below.

- 1) Convert original raster data to polygon using *Raster to Polygon* ("hansen\_gfc2015\_loss\_00\_ras2vec.shp").
- 2) Change the coordinate system of the feature to WGS 1984 UTM Zone 55S using *Project* ("hansen\_gfc2015\_loss\_z55.shp").
- 3) Clip the feature with PNG boundary ("Country\_2014\_z55.shp") using *Clip* ("hansen\_gfc2015\_loss\_02\_clp.shp").

The target polygons of this procedure is Hansen loss of area larger than 20 ha which extended during 2011‐2014.

- 1‐2. Open ArcMap, and add the following data.
	- Hansen loss data ("hansen\_gfc2015\_loss\_loss\_02\_clp.shp")
	- Hansen lossyear data ("Hansen\_gfc2015\_lossyear\_clp\_z55.shp)
- 1‐3. From "hansen\_gfc2015\_loss\_02\_clp.shp", select polygons larger than 20 ha using *Select*  Layer by Attribute, and export the selected feature as

Papua New Guinea Forest Resource Information Management System © PNGFA & JICA

"hansen\_gfc2015\_loss\_03\_20ha.shp".

1-4. From "Hansen\_gfc2015\_lossyear\_clp\_z55.shp, select changes for targeted year of 2011-2014 ("GRIDCODE" >= **11**), and export selected features as "hansen\_gfc2015\_lossyear\_Y11\_14.shp".

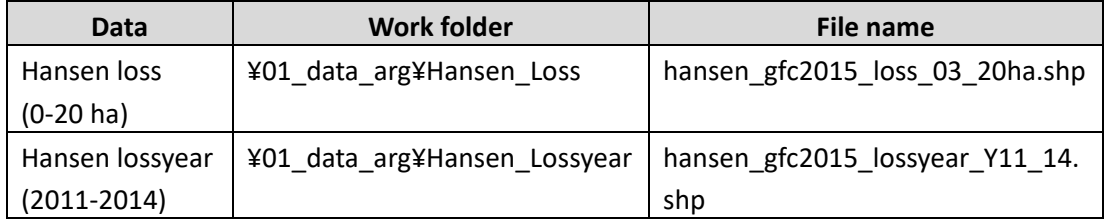

1‐5. AUsing Select layer by Location, select the Hansen loss polygons larger than 20 ha ("hansen\_gfc2015\_loss\_03\_20ha.shp"), which intersect with "hansen\_gfc2015\_lossyear\_Y11\_14.shp", and export selected features as "hansen\_gfc2015\_loss\_04\_20ha\_y11\_14.shp".

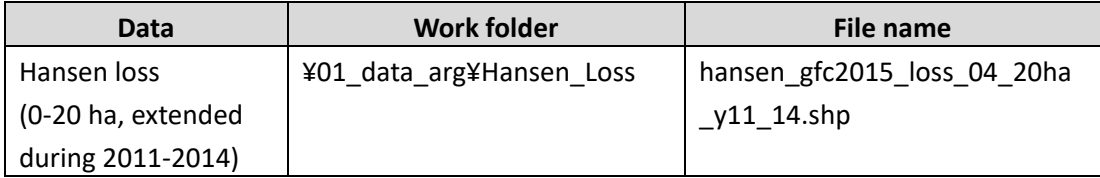

1‐6. Add the following field to the target Hansen loss shapefile

("hansen\_gfc2015\_loss\_04\_20ha\_y11\_14.shp").

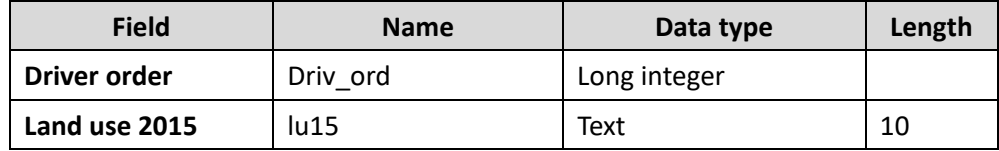

### **2. Prepare changed area layer**

Changed area layer will be created utilizing Hansen loss polygons created in step 1.

- 2‐1. Add the following data on ArcMap.
	- Hansen loss data created in step 1 ("hansen\_gfc2015\_loss\_04\_20ha\_y11\_14.shp")
	- ‐ Province boundary ("Province\_2014\_z55.shp")
- 2‐2. Fill holes of Hansen loss polygons. This process is not indispensable.
	- 1) Using *Editor*, create a polygon larger than the whole area and save the shapefile as

Papua New Guinea Forest Resource Information Management System © PNGFA & JICA

"tmp\_cover\_z55.shp". The coordinate should be set as WGS 1984 UTM Zone 55S.

- 2) *Union* whole area polygon ("tmp\_cover\_z55.shp") and Hansen loss ("hansen\_gfc2015\_loss\_04\_20ha\_y11\_14.shp"), and save the output feature class as "hancen\_gfc2015\_loss\_05\_unicov.shp".
- 3) Using *Multipart to Singlepart*, convert union feature ("hancen\_gfc2015\_loss\_05\_unicov.shp") to singlepart and save the output feature class as "hancen\_gfc2015\_loss\_06\_sng.shp"
- 4) Select the largest polygon of singlepart feature ("hancen gfc2015 loss 06 sng.shp"), and delete the polygon using *Editor*.
- 5) Using *Select Layer by Attribute*, select all small polygons (GRIDCODE = 1) of hancen\_gfc2015\_loss\_06\_sng.shp, *Eliminate* those polygons and save output feature class as "hancen\_gfc2015\_loss\_07\_elim\_z55.shp".

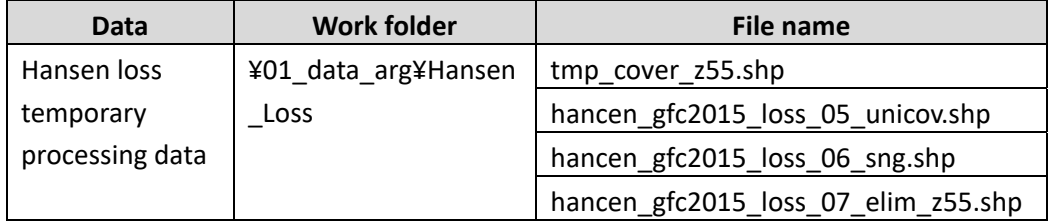

2‐3. From "hancen\_gfc2015\_loss\_07\_elim\_z55.shp" (or

"hansen\_gfc2015\_loss\_04\_20ha\_y11\_14.shp"), select changes for each province. Use *Select Layer by Location* to select polygons which intersect each selected province ("Province 2014 z55.shp"), and export selected feature as "WNB\_2015\_changed.shp" in FCM 2015 folder. Make sure to change the projected coordinate system accordingly to the table in chapter 5‐1 (1) step2‐6.

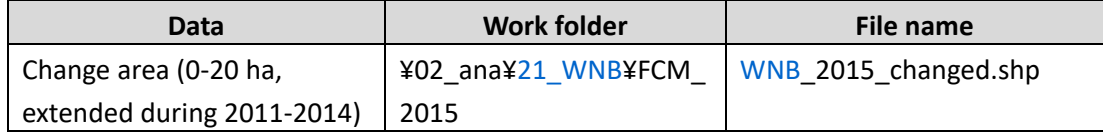

### **3. Input temporally driver of change area polygons**

This process will be done **by each province**.

In this step, temporally driver of the change area ("WNB\_2015\_changed.shp") will be identified by lossyear polygon with driver information created in previous procedure ("WNB 2015 lossyear s56.shp"), as a reference for interpretation.

- 3‐1. Open ArcMap, and add the following data.
	- ‐ Change area layer ("WNB\_2015\_changed.shp")
	- Hansen lossyear data ("WNB\_2015\_lossyear\_s56.shp")
- 3‐2. Using *Feature To Point*, convert change area polygon data to point data, and save the output as "WNB\_2015\_changed\_01\_pnt.shp".

Make sure to check "Inside polygon".

3‐3. Using *Spatial Join*, join point data ("WNB\_2015\_changed\_01\_pnt.shp") with Hansen lossyear data with driver information ("WNB\_2015\_lossyear\_s56.shp"), and save output feature class as "WNB\_2015\_changed\_02\_spjoin.shp".

Make sure to change the match option to "Closest".

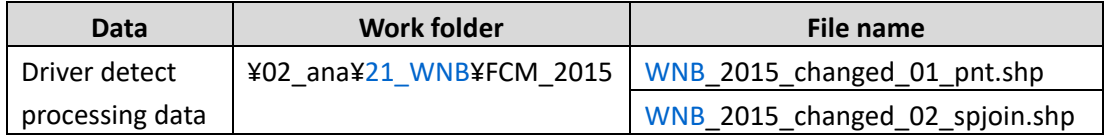

- 3-4. Join spatial joined data ("WNB\_2015\_changed\_02\_spjoin.shp") table to change area layer ("WNB\_2015\_changed.shp"), using "ID" field for both input join field and output join field.
- 3-5. Using Calculate Field, copy "Driv ord" of "WNB 2015 changed 02 spjoin.shp" to "Driv\_ord" field of "WNB\_2015\_changed.shp".

#### **4. Update Forest Cover Map 2015**

- 4‐1. Open ArcMap, and add the following data.
	- ‐ Hansen Cover Map 2015 ("WNB\_ForestCover15")
	- ‐ Change area layer ("WNB\_2015\_changed.shp")
	- ‐ Satellite imagery
- 4-2. Add the following field to Forest Cover Map 2015 ("WNB\_ForestCover15").

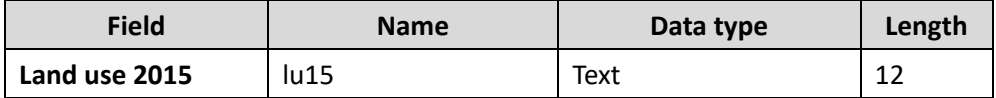

4‐3. Using *Calculate Field*, copy "Landuse" field for "lu15" field.

\*For WNB, copy "lu11" field.

4‐4. Check the satellite imagery for all polygons of change area layer

Papua New Guinea Forest Resource Information Management System © PNGFA & JICA

("WNB\_2015\_changed.shp"). Using *Editor*, cut the changed area of the Forest Cover Map 2015 ("WNB ForestCover15") referring to the change area polygon and interpreting satellite imagery.

Consider following matters for this procedure.

- $\checkmark$  Changes that are obvious in 1:50,000 scale is targeted.
- $\checkmark$  Zoom in when cutting or editing the polygons, because shape of some polygons is sometimes unexpected (Make sure not to create tiny polygons when editing).
- $\checkmark$  If the shape of changed area is similar to FMU boundary, editing is unnecessary since many tiny polygons are not preferable. Do not mind the slight difference in shapes
- $\checkmark$  NEVER merge polygons. Each polygon has their own ID and consistency will be lost by merging them.
- 4‐5. Also, identify land use in 2015 and input land use code in "lu15" field.

Refer to the following table for inputting code for each land use.

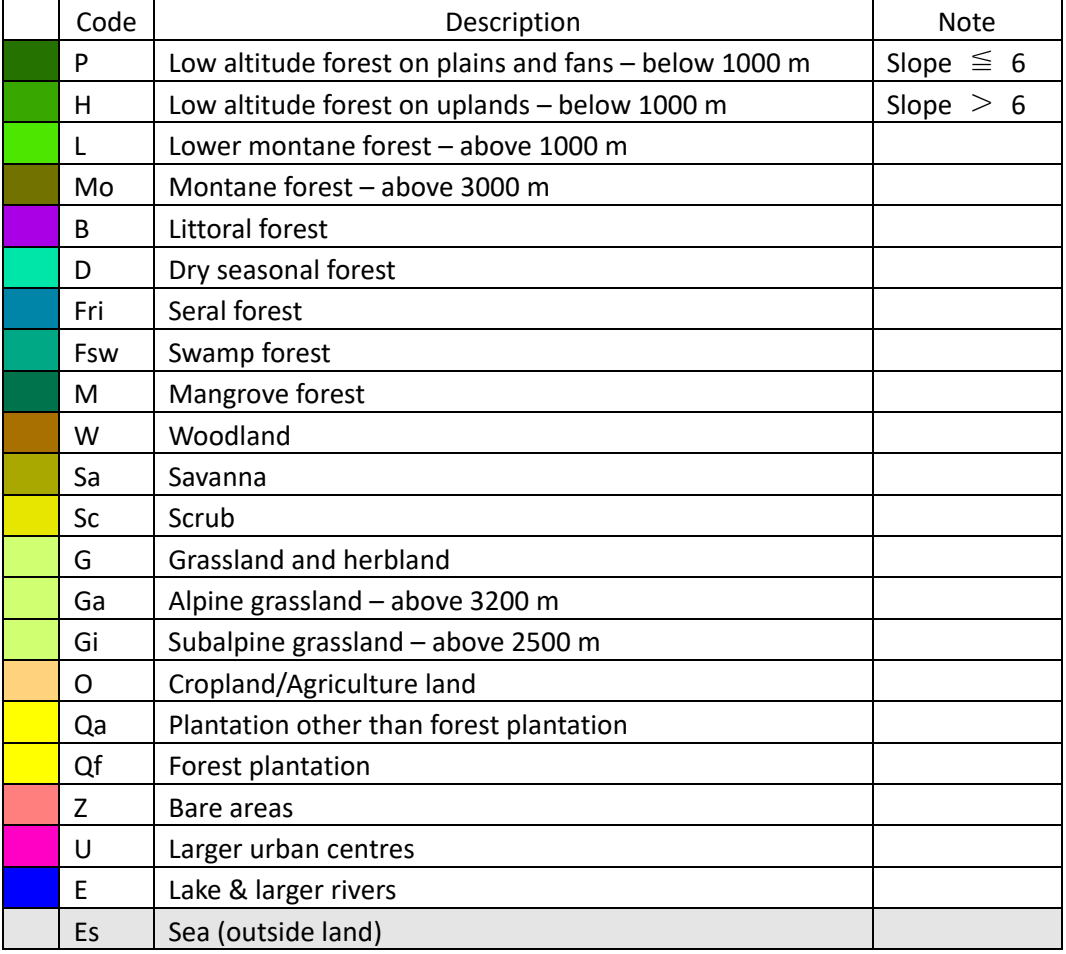

To identify land use in 2015, use the value of "Driv\_ord" of "WNB\_2015\_changed.shp" as a reference. Refer to the following table for identifying land use in 2015 derived from the driver.

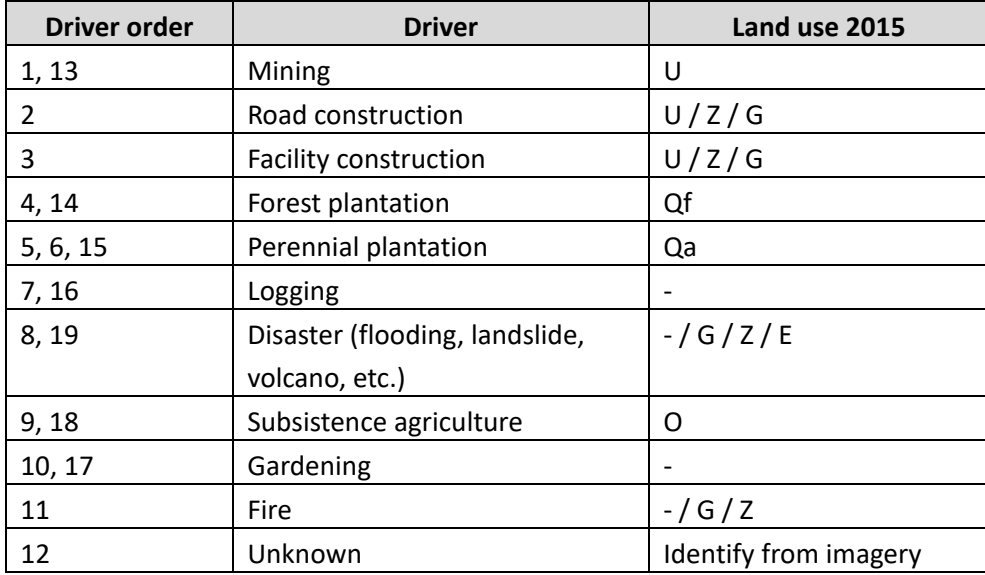

\*Remember that the "Driv\_ord" in change area layer is only temporal and possibly wrong. \*Use the change area polygons only as a reference. Land use change editing should be done mainly by imagery interpretation. Do not automatically fill the "lu15" field from the table above. (E.g. It is possible for the forest to be converted into perennial plantation even if a change area polygon does not overlap with plantation.)

\*For the change area polygon almost completely included in O, Qa, Qf, or with little changes after 2011, there is no need to confirm the land use change.

\*Some area is changed for wider range than the shape of change area polygons. Referring to Hansen loss smaller than 20 ha may be helpful for cutting FMU polygon.

\*Mainly check for forest and grassland, although there are some cases of Subsistence agriculture (O) becoming Plantation.

\*If the driver is Logging or Gardening, there is no need to revise the 2015 map since they are treated as forest degradation.

\*For Disaster and Fire, interpretation should be made depending on each change polygon. (E.g. Interpret as land use change for the large‐scale intense disturbance area, where the recovery seems to take long time.)

### **5. Add forest recovery information**

- 5‐1. Open ArcMap, and add the following data.
	- Hansen gain data ("Hansen gfc2015 gain z55.shp")
	- ‐ Province boundary ("Province\_2014\_z55.shp)
	- ‐ Forest Cover Map 2015 ("WNB\_ForestCover\_15")
	- ‐ Satellite imagery
- 5‐2. To arrange gain data, add a field with geometric information of area (ha) to Hansen gain data ("hansen\_gfc2015\_gain\_z55.shp").

From "hansen\_gfc2015\_gain\_z55.shp", select gain polygons **larger than 1 ha** for each province.

5‐3. Using *Select Layer by Location*, select polygons which intersect each selected province ("Province\_2014\_z55.shp"). And then, using *Subset Selection of Select Layer by Attribute*, select the polygon larger than 1 ha (**"POLY\_AREA" >=1**), and export selected features as "WNB\_2015\_gain\_s56.shp".

Make sure to change the projected coordinate system accordingly to the table in chapter 5‐1 (1) step2‐6.

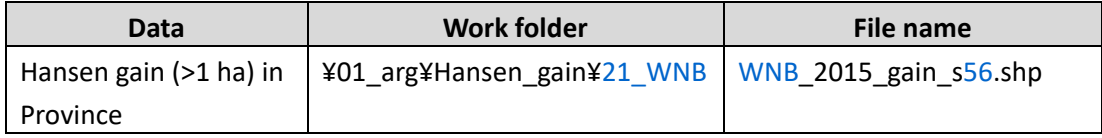

Within the Hansen gain polygon, those that are not forest, plantation or subsistence agriculture in 2015 will be the target polygon.

5-4. Using *Select Layer by Attribute*, to select Forest Cover Map 2015 ("WNB\_ForestCover\_15") polygons that are Grassland or Bareland (**lu15 = 'G' OR lu15 = 'Ga' OR lu15 = 'Gi' OR lu15 = 'Z'**). And then, using *Select Layer by Location*, select gain polygon ("WNB\_2015\_gain\_s56.shp") which intersects with the selected Forest Cover Map 2015, and export selected features as "WNB\_2015\_gain\_1hasel\_s56.shp".

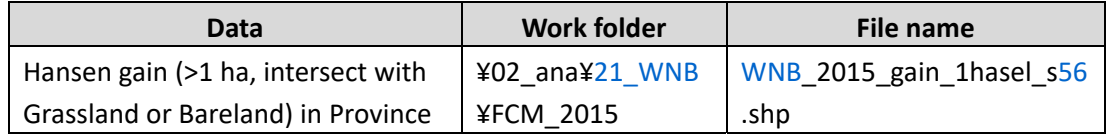

5-5. Check the Forest Cover Map 2015 ("WNB\_ForestCover15") for all polygons of Hansen gain

area layer ("WNB\_2015\_gain\_1hasel\_s56.shp"). If the area larger than about 1 ha had obvious forest recovery, cut the changed area of the Forest Cover Map using *Editor*, and input new land use type in "lu15" field.

\*Most of the polygons also overlap with Forest and Plantation. If the area is difficult to classify between forest and grassland, revision of the Forest Cover Map is not necessary.

### **6. Add new ID**

- 6‐1. Add field named "lu15\_id" (data type: long) to Forest Cover Map 2015 ("WNB\_ForestCover15").
- 6‐2. Using *Field Calculator*, enter new ID to "lu15\_id" field.

Outputs of the Forest Cover Map 2015 are shown in **Annex C**.

#### **<Tip 3: How to input new ID>**

New ID will be given to each FMU after the update of Forest Cover Map.

- 1. Open attribute table of the Forest Cover Map ("WNB\_ForestCover\_15.shp").
- 2. Right click on the "lu15\_id" field and select *Field Calculator*.
- 3. Select **Python** as Parser, and check on **Show Codeblock**. For *Pre‐Logic Script Code*: enter following code.

```
rec=0 
def autoIncrement(): 
       global rec 
       pStart = 1 
       pInterval = 1 
       if (rec == 0): 
              rec = pStart 
       else: 
              rec = rec + pInterval 
return rec
```
4. For *lu15\_id =*, enter "autoIncrement()". Enter "OK".

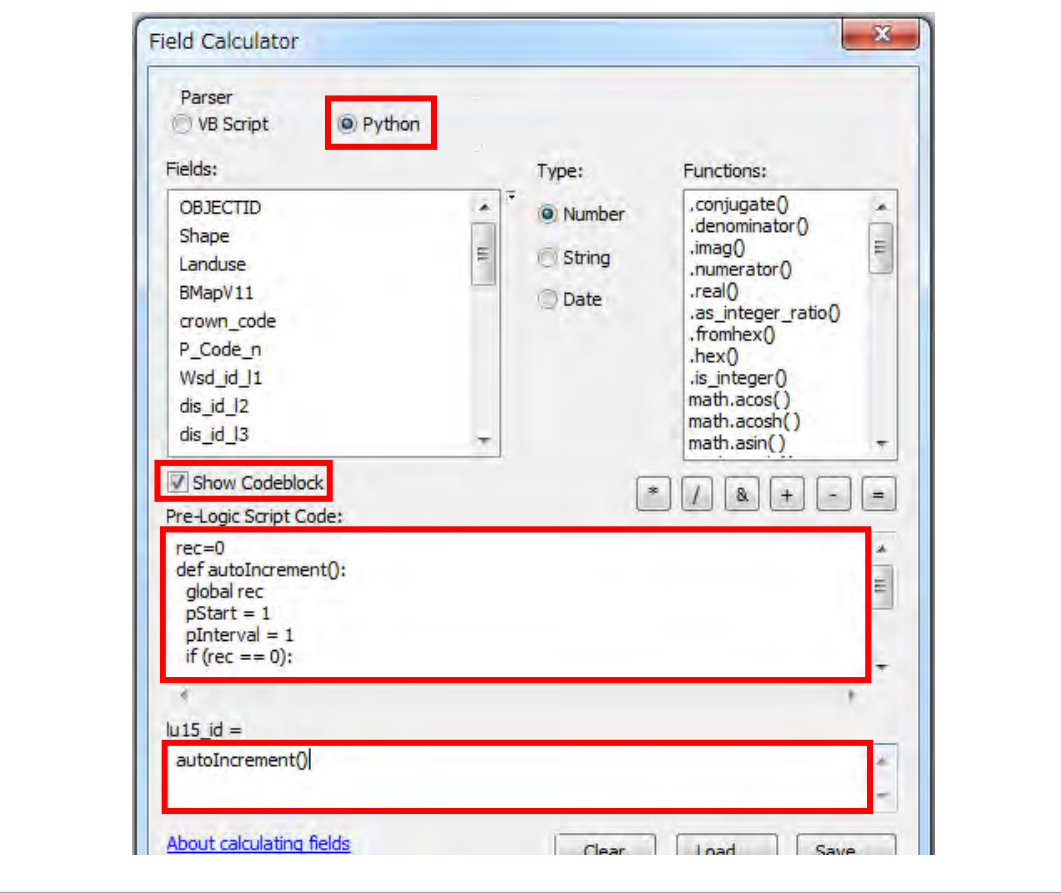

## **5-2. Forest biomass and carbon stock of Forest Cover Map 2015**

PNG's Forest Reference Level (FRL) was submitted to UNFCCC in January 2017, with technical support from FAO. The FRL was reported in "Papua New Guinea's National REDD+ Forest Reference Level – Submission for UNFCCC Technical Assessment in 2017". In this report, point sampling that applies Collect Earth was assigned to areas of each forest type to calculate forest carbon stocks. In the Project, forest carbon stocks for entire PNG were calculated on a trial basis using the Forest Cover Map 2015.

### **Method and process of calculating forest living biomass and forest biomass carbon stocks**

### **Basic design of calculation method**

Forest living biomass was calculated assigning the Forest Cover Maps to areas, and values assigned in the "PNG National REDD+ FRL 2017" were used for above-ground living biomass (AGLB) value and below‐ground living biomass (BGLB) ration, which was also the IPCC default value. Forest biomass carbon stocks were calculated by multiplying the forest living biomass by the default value in the IPCC guideline for carbon content.

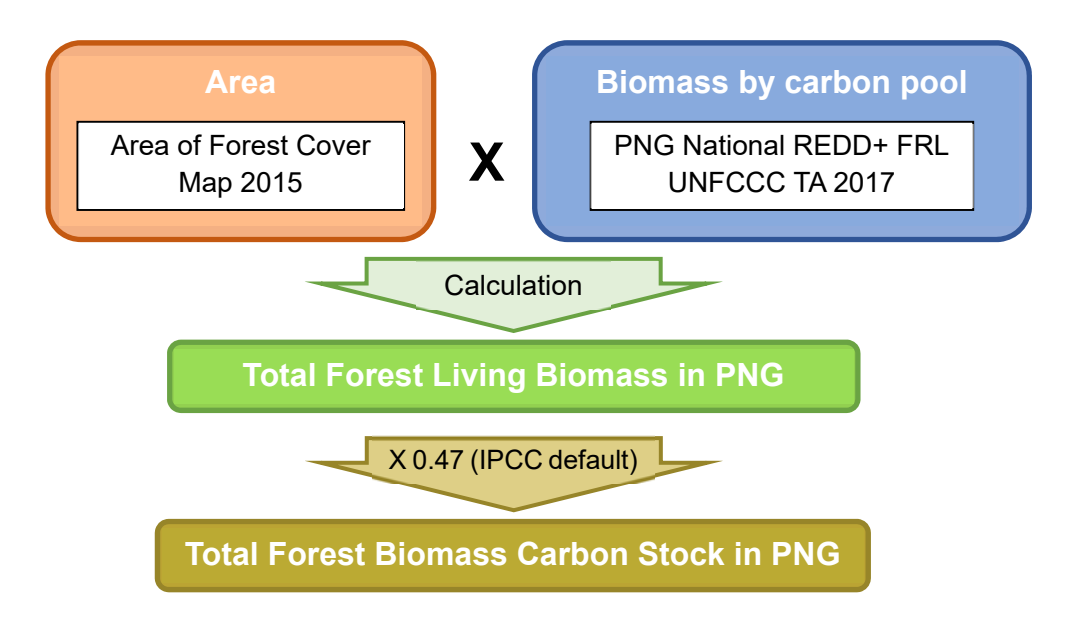

**Basic design of forest living biomass / forest carbon stocks calculation method** 

## **Calculation of AGLB**

AGLB was calculated by multiplying the area for each land cover class (forest type) on the Forest Cover Map 2015 by the AGLB value assigned in the "PNG National REDD+ FRL 2017".

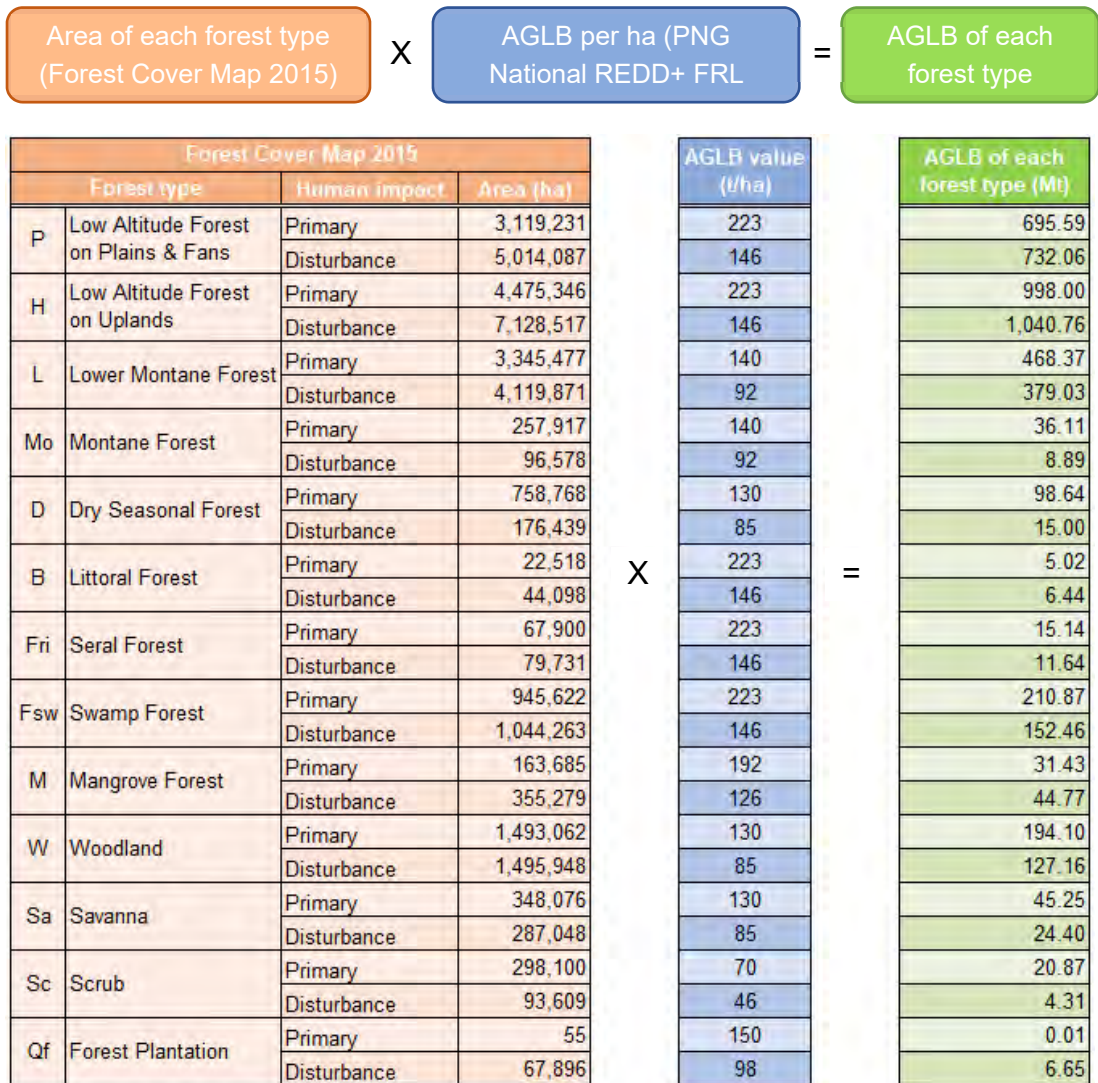

### **Calculation of AGLB based on Forest Cover Map 2015**

### **Calculation of BGLB**

BGLB was calculated by multiplying the area for each land cover class on the Forest Cover Map 2015 by the BGLB value. The BGLB value was calculated by multiplying the AGBL value by the BGLB ratio. For the BGLB ratio.

# BGLB per unit area  $\begin{array}{|c|c|c|c|c|}\n \hline\n X & \text{AGLB} & \text{per ha } x R & \text{(ratio of BGB to AGB)} & \hline\n \end{array}$  forest type R: IPCC default value

BGLB of each

**BGLB** of each<br>lorest type (Mt)

257.37 270.86 369.26 385.08 126.46 102.34 9.75  $2.40$ 27.62  $4.20$ 1.86  $2.38$ 5.60 4.31 78.02 56.41 15.40 21.93 54.35 35.60  $12.67$ 6.83 8.35  $1.72$  $0.00$  $2.46$ 

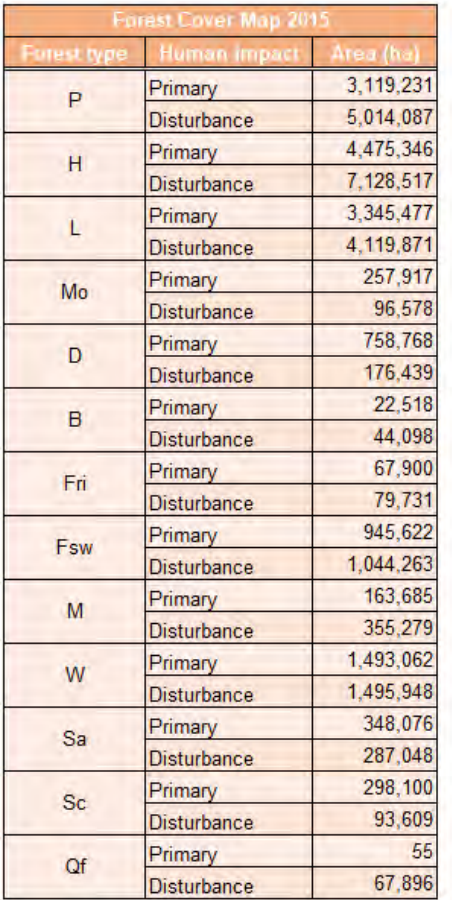

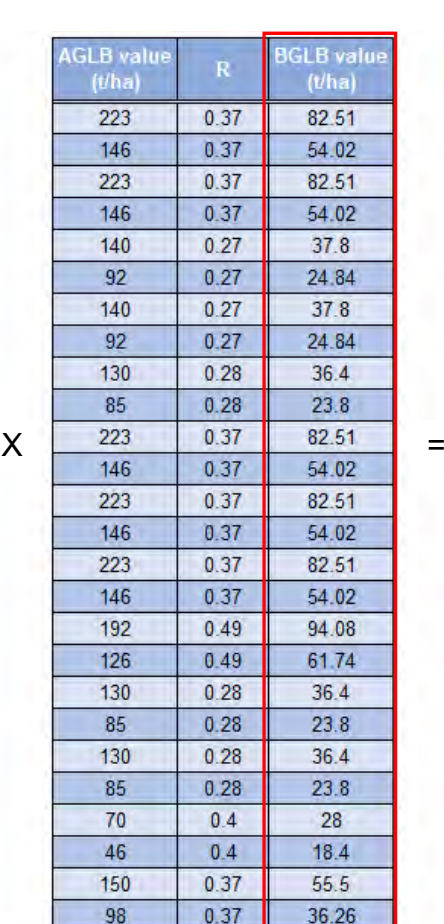

# **Calculation of BGLB based on Forest Cover Map 2015**

### **Calculation of total forest living biomass**

Total forest living biomass was calculated by adding the AGLB and the BGLB calculated above.

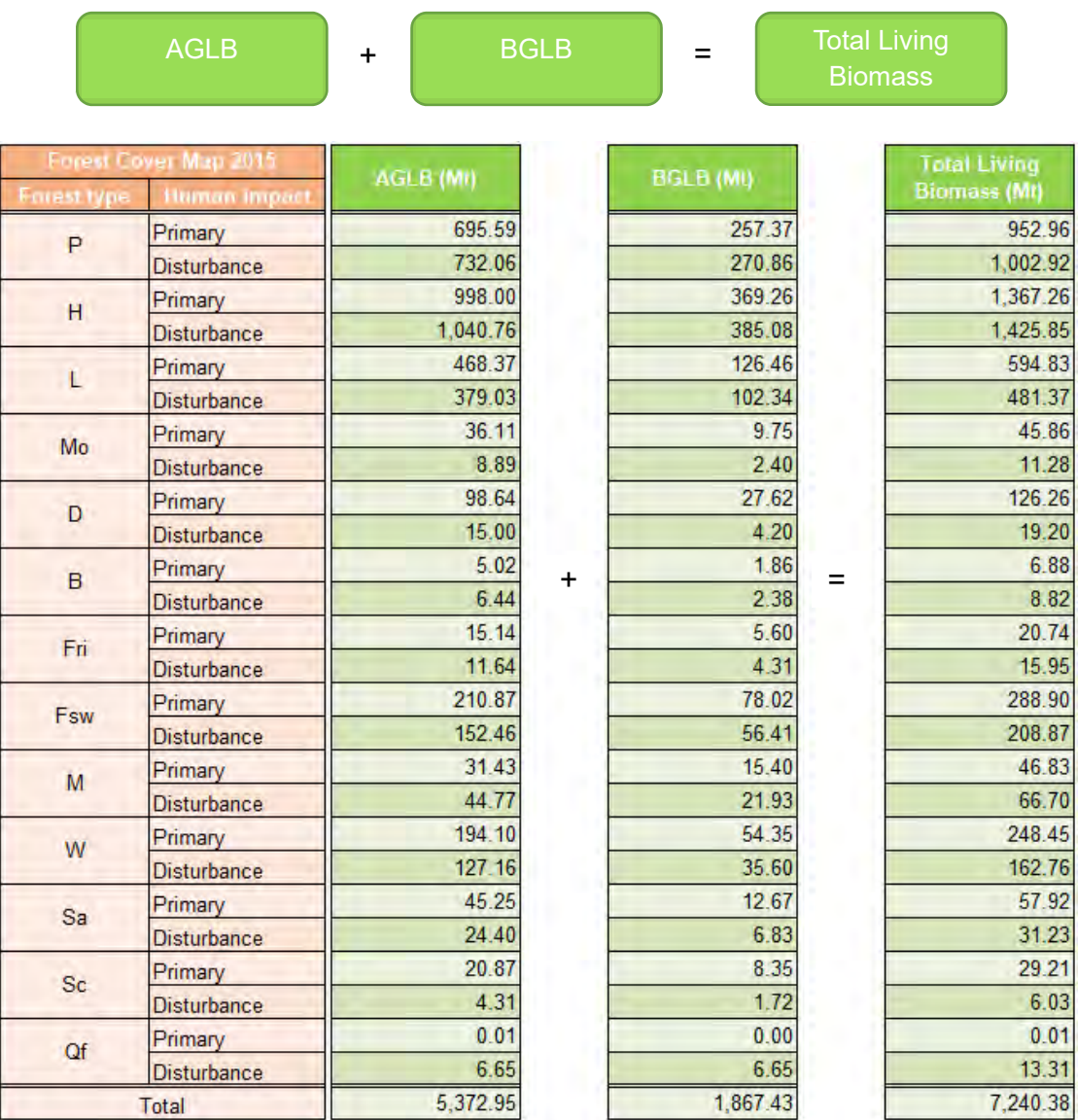

## **Calculation of forest living biomass based on Forest Cover Map 2015**

## **Calculation of forest carbon stocks**

Forest carbon stocks were calculated by multiplying the forest living biomass by the default value in the IPCC guideline for carbon content.

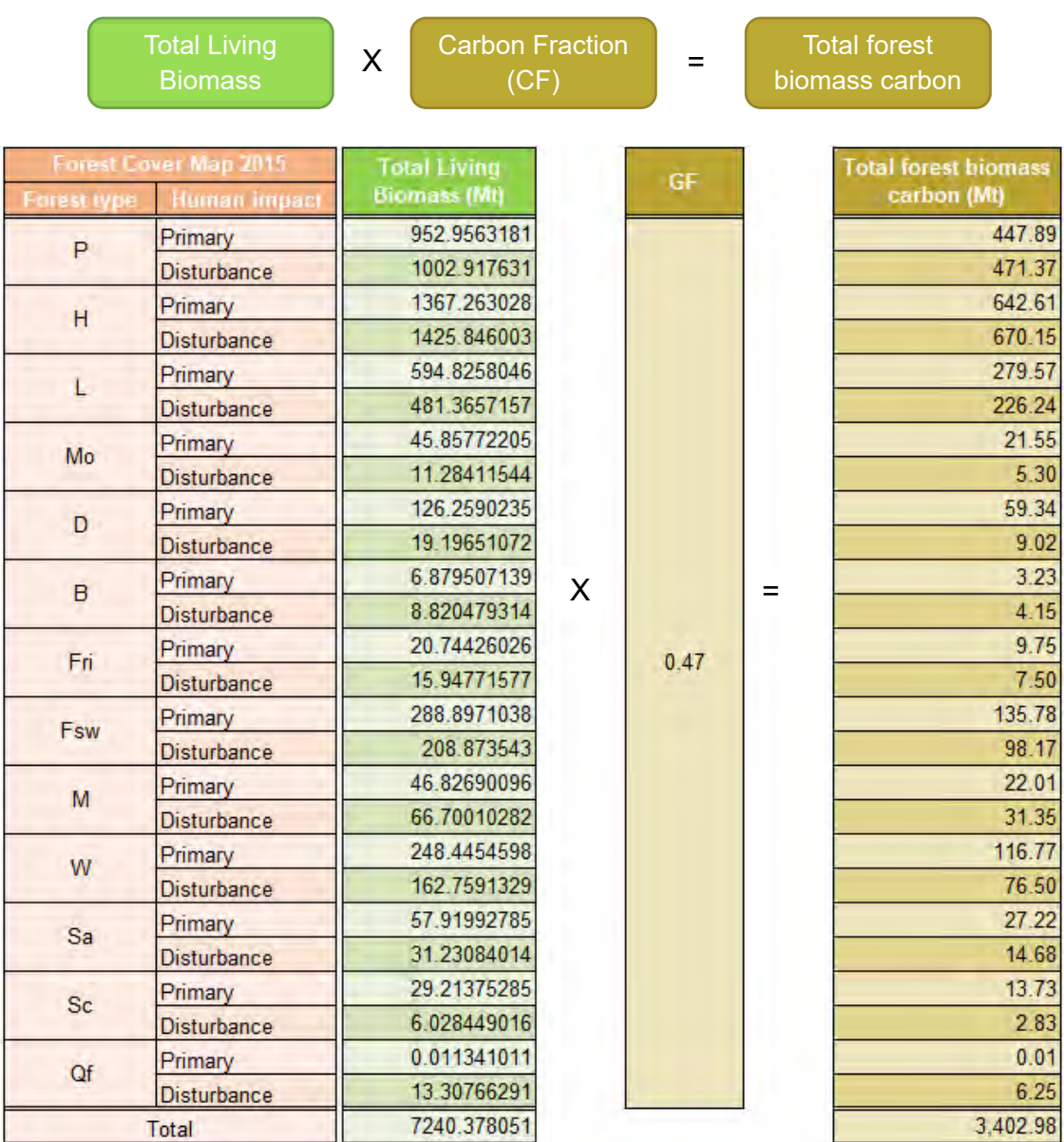

### **Calculation of forest carbon stocks on Forest Cover Map 2015**

Outputs of the forest biomass and carbon stocks on Forest Cover Map 2015 are shown in **Annex C**.

### **5-3. Issues found in the Forest Cover Map 2015 and way to address them**

In this section, we describe (i) issues and points to keep in mind found in the Forest Cover Map

2015, (ii) how the Project tackled them during the course of the Project activities, and (iii) future possible works toward improvements.

The Project team found the following issues through the process of developing the Forest Cover Map 2015 for entire PNG based on the Forest Base Map 2012.

(a) Inability to compare difference in periodical changes between the Forest Base Map and the Forest Cover Map 2015

It was revealed that The Forest Base Map has some misclassifications, especially in Cropland/Agriculture land (O) class, due to the limitations of data and technique at that time. The misclassifications which could be identified when developing the maps were modified in the Forest Cover Map 2015. This means you can not simply compare difference in periodical changes between the Forest Base Map and the Forest Cover Map 2015. It is necessary to keep in mind that the Forest Base Map could have misclassifications.

(b) The amount of time to update a forest cover map for entire PNG

It took longer than expected to develop the Forest Cover Map 2015 since the Forest Base Map has some misclassifications. The Project team needed to interpret satellite imagery and digitize new boundaries when detecting misclassifications in the Forest Base Map. It took much time, but it was worthwhile, the Forest Cover Map 2015 became a more accurate map. It must take a shorter time to update the Forest Cover Map in the same method in the future. It is expected it will take about three days per one province.

(c) Detecting forest recovery

In Project activities, we used Hansen Gain data to detect forest recovery areas, but there were not so many areas of such a size as to be taken as forest recovery from 2011 to 2015. We found that it was hard to distinguish forest and grassland.

Future forest cover maps should be updated on the basis of the method which was used when creating the Forest Cover Map 2015, but it also should be considered about possibility to innovate new technologies with stepwise confirmation in field study.

### *Reference*

CCDA, 2017, 'Papua New Guinea's National REDD+ Forest Reference Level – Submission for UNFCCC Technical Assessment in 2017'. Climate Change and Development Authority, Port Moresby, Papua New Guinea

Annex C. Forest Cover Map 2015: Forest Cover Map 2015 (PNG)

Annex C. Forest Cover Map 2015: Area of Forest Cover Map 2015 (PNG)

Annex C. Forest Cover Map 2015: Forest biomass and carbon stocks on Forest Cover Map 2015 (PNG)

Annex L. Driver Interpretation card

*Chapter 5. Forest Cover Map 2015* 

## **Annex**

# **A. Forest Base Map 2012 (ver.1.1)**

- Forest Base Map 2012 (PNG)
- Area of Forest Base Map 2012 (PNG)
- Forest degradation driver map of Forest Base Map 2012 (PNG)
- Area of forest degradation driver map of Forest Base Map 2012 (PNG)

- Forest degradation driver map of Forest Cover Map 2000, 2005, and 2011 (WNB)

- Area of forest degradation driver map of Forest Cover Map 2000, 2005, and 2011 (WNB)

- Forest degradation driver map of Forest Cover Map 2000, 2005, and 2011 (WSP)

- Area of forest degradation driver map of Forest Cover Map 2000, 2005, and 2011 (WSP)

# **B. Forest Cover Map (Past)**

- Forest Cover Map 2000, 2005, and 2011 (WNB)
- Area of Forest Cover Map 2000, 2005, and 2011 (WNB)
- Map of forest cover change between 2000 2011 (WNB)
- Area of forest cover change between 2000 2011 (WNB)
- Forest Cover Map 2000, 2005, and 2011 (WSP)
- Area of Forest Cover Map 2000, 2005, and 2011 (WSP)
- Map of forest cover change between 2000 2011 (WSP)
- Area of forest cover change between 2000 2011 (WSP)

## **C. Forest Cover Map 2015**

- Forest Cover Map 2015 (PNG)
- Area of Forest Cover Map 2015 (PNG)
- Forest biomass on Forest Cover Map 2015 (PNG)
- Forest carbon stocks on Forest Cover Map 2015 (PNG)
- **D. Manual for downloading and Processing Landsat Images**
- **E. Manual for downloading and Processing SAR**

## **F. Manual to use Google Earth Engine (related to Greenest Pixel)**

- **G. Arrangement of Global Forest Change data published by Hansen et al.**
- **H. Digitizing road network utilizing LANDSAT imagery**
- **I. Manual of topology check**
- **J. Accuracy assessment of the Forest Base Map**
- **K. Excel tips**
- **L. Driver interpretation card**
- **M. Procedure to create raster data (Geo-TIFF) with colormap file**

**A. Forest Base Map 2012 (ver.1.1)** 

**Forest Base Map 2012 (PNG)** 

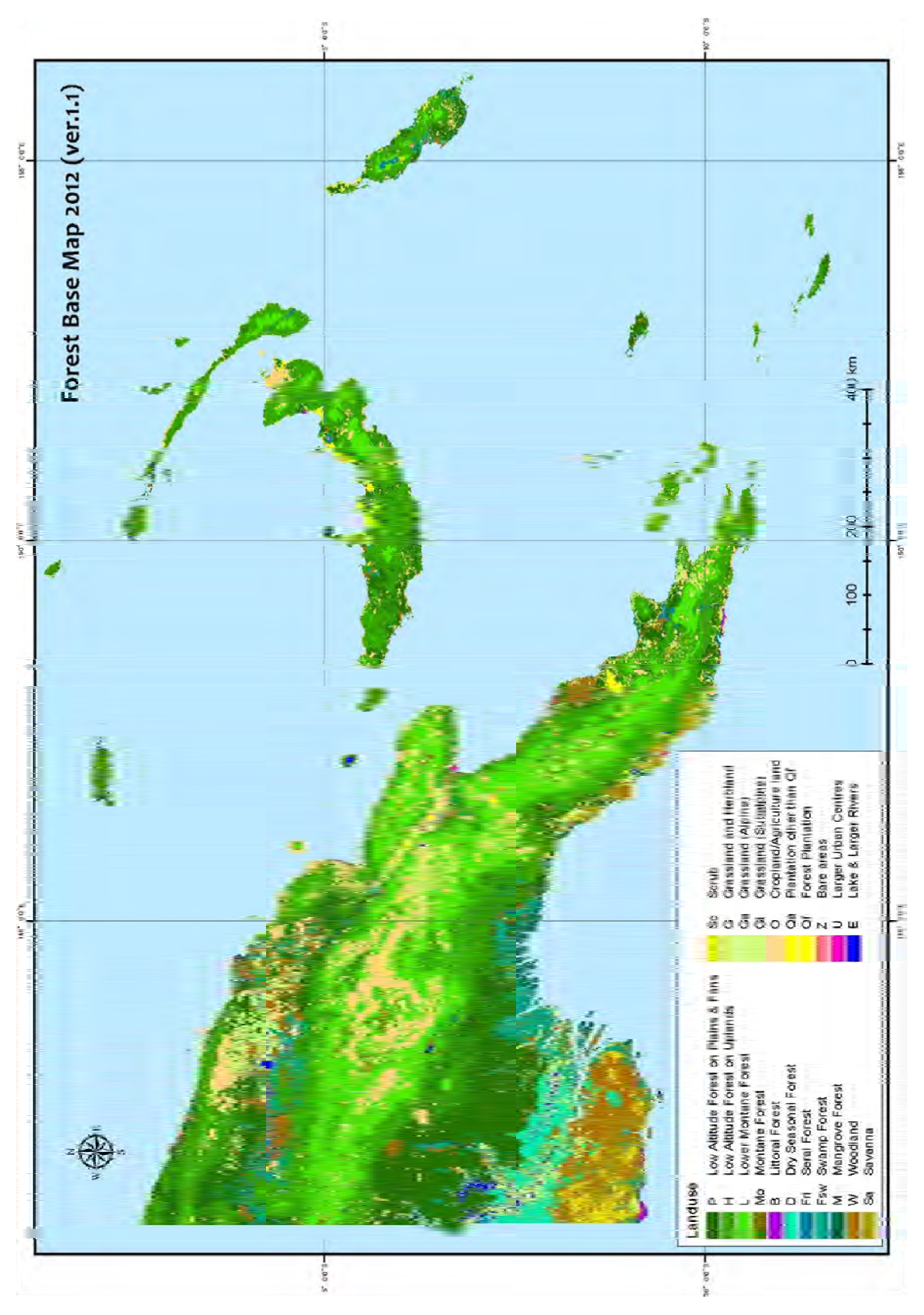

Papua New Guinea Forest Resource Information Management System © PNGFA & JICA

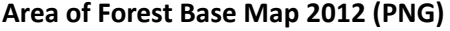

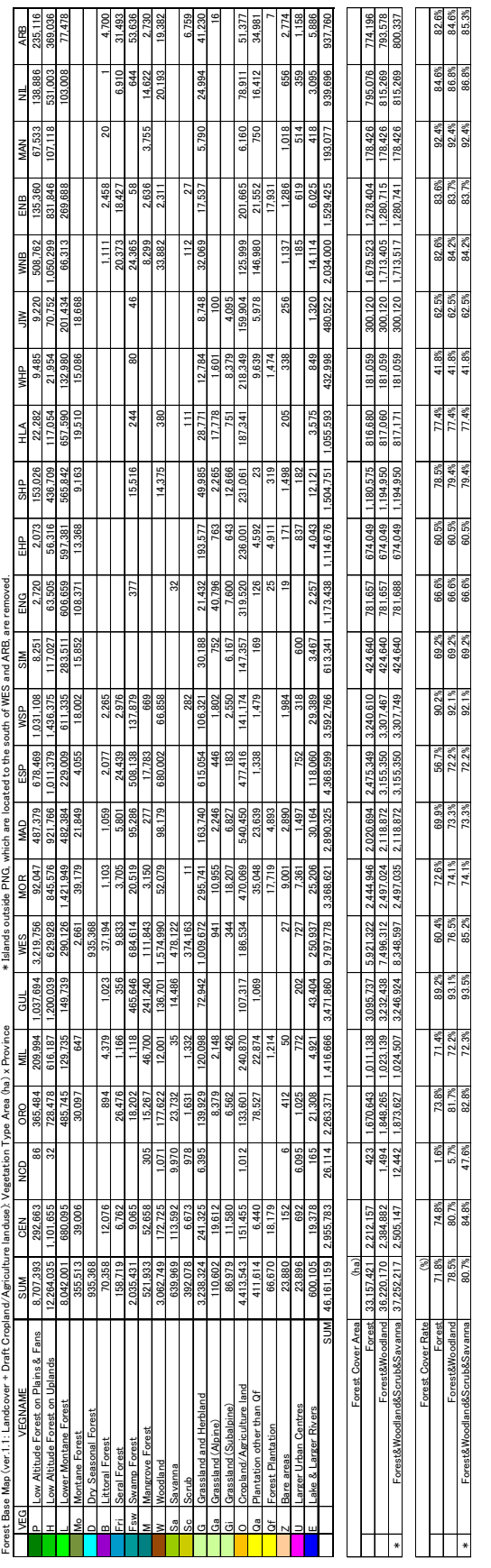

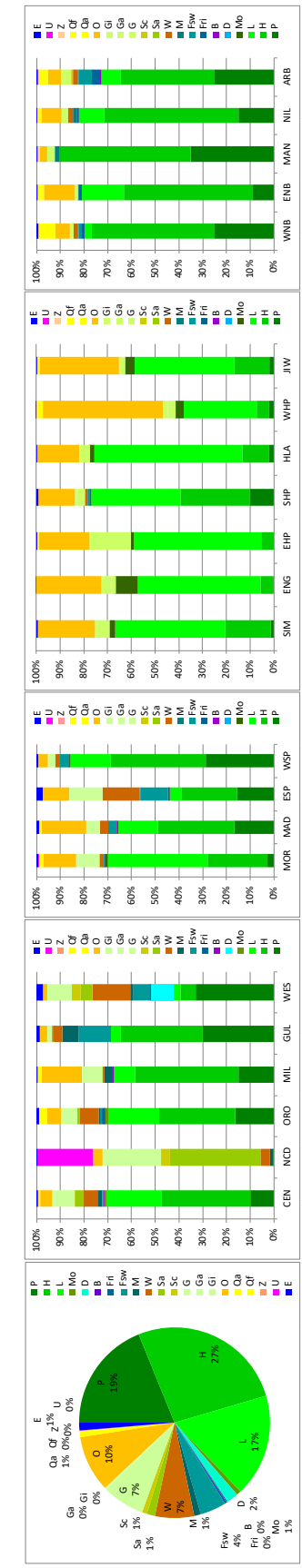

a‐2

Papua New Guinea Forest Resource Information Management System © PNGFA & JICA

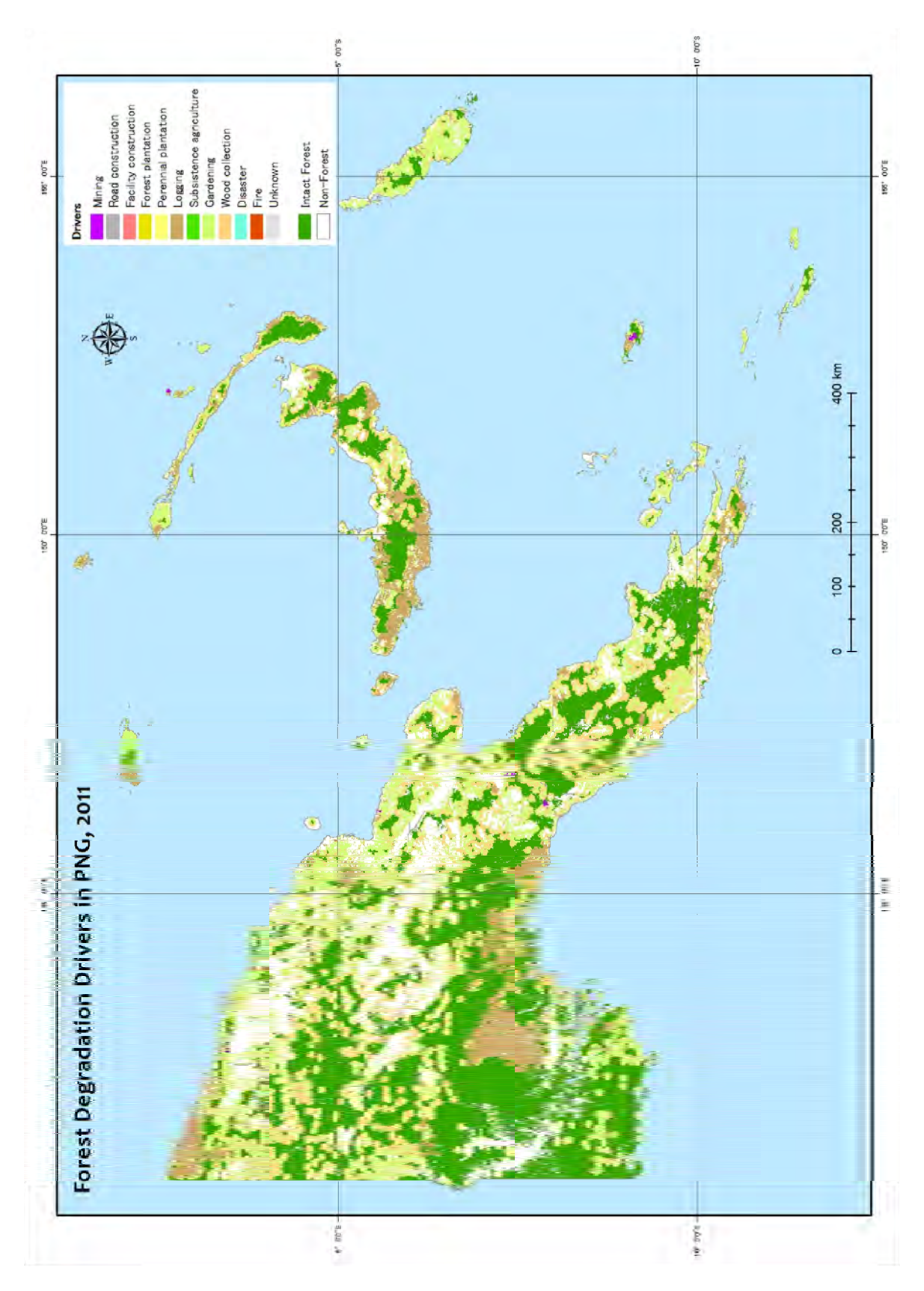

## **Forest degradation driver map of Forest Base Map 2012 (PNG)**

Papua New Guinea Forest Resource Information Management System © PNGFA & JICA

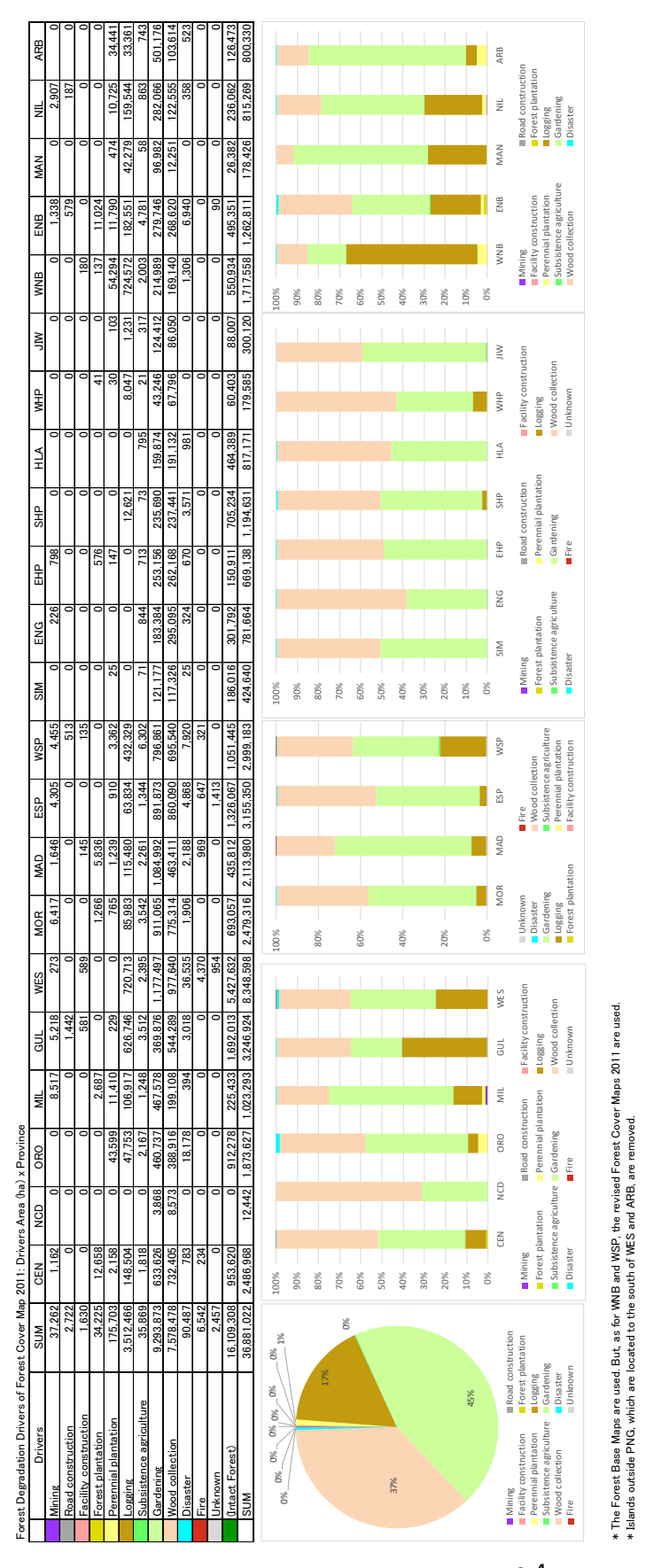

**Area of forest degradation driver map of Forest Base Map 2012 (PNG)** 

Papua New Guinea Forest Resource Information Management System © PNGFA & JICA

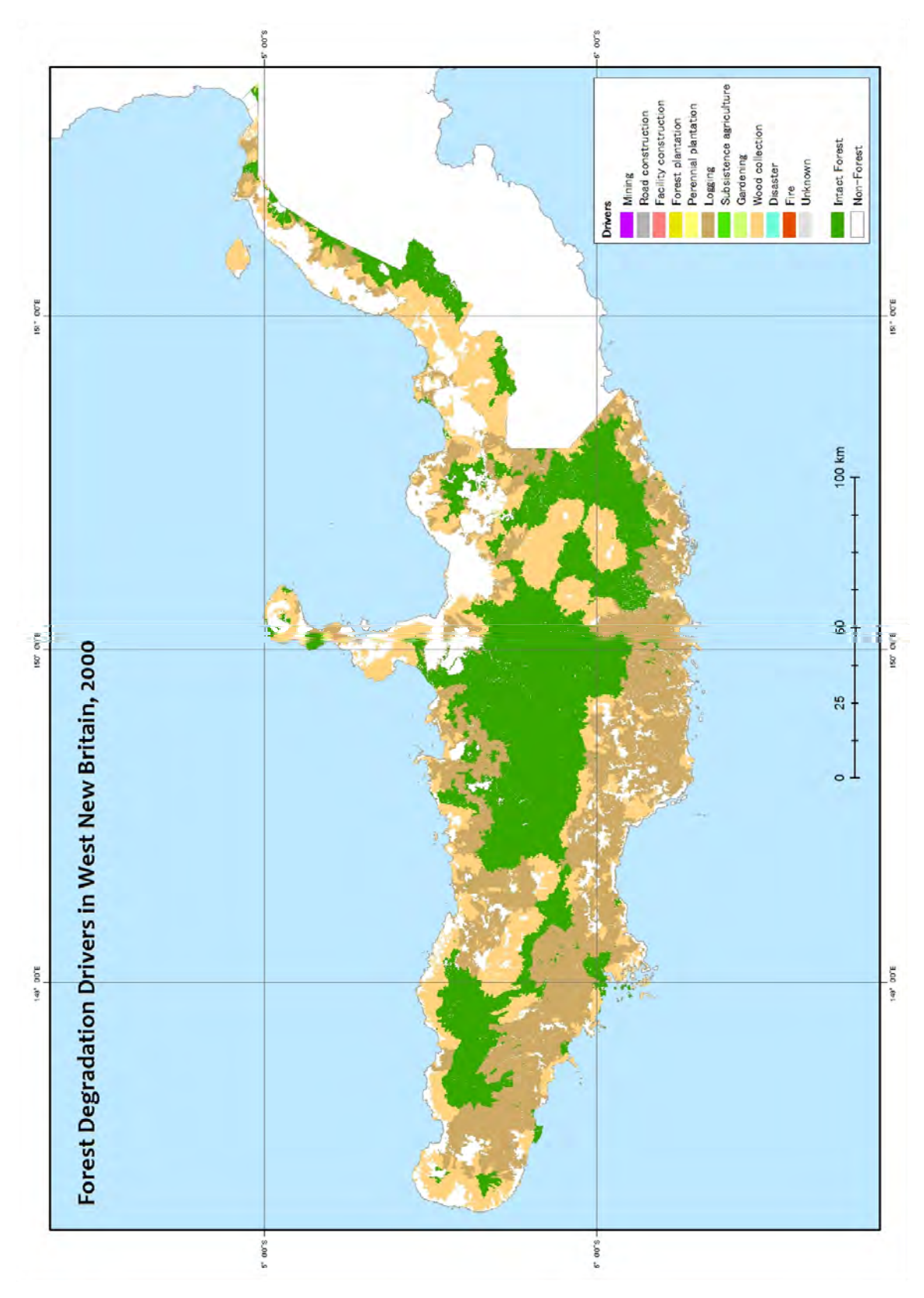

**Forest degradation driver map of Forest Cover Map 2000, 2005, and 2011 (WNB)** 

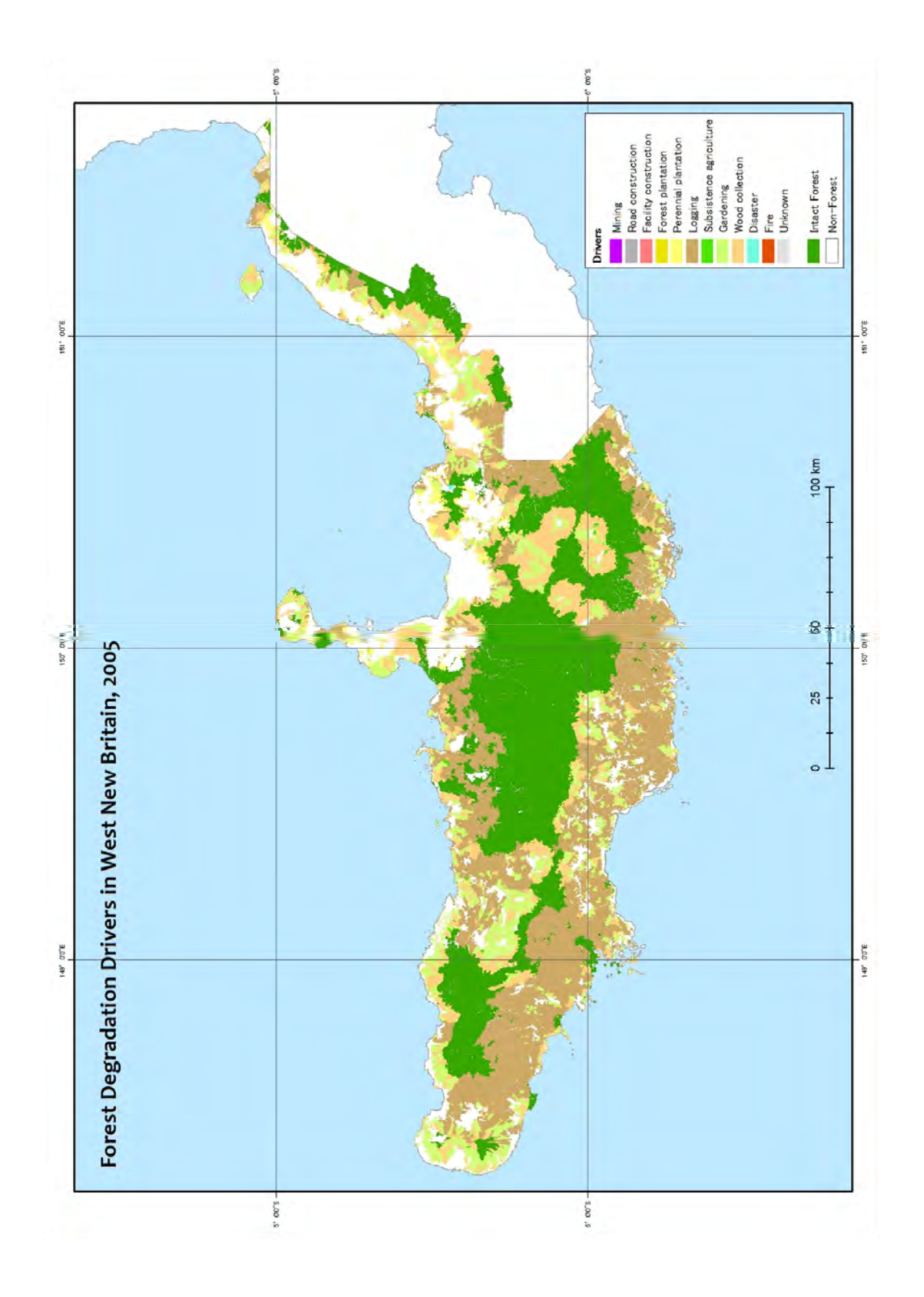

Papua New Guinea Forest Resource Information Management System © PNGFA & JICA
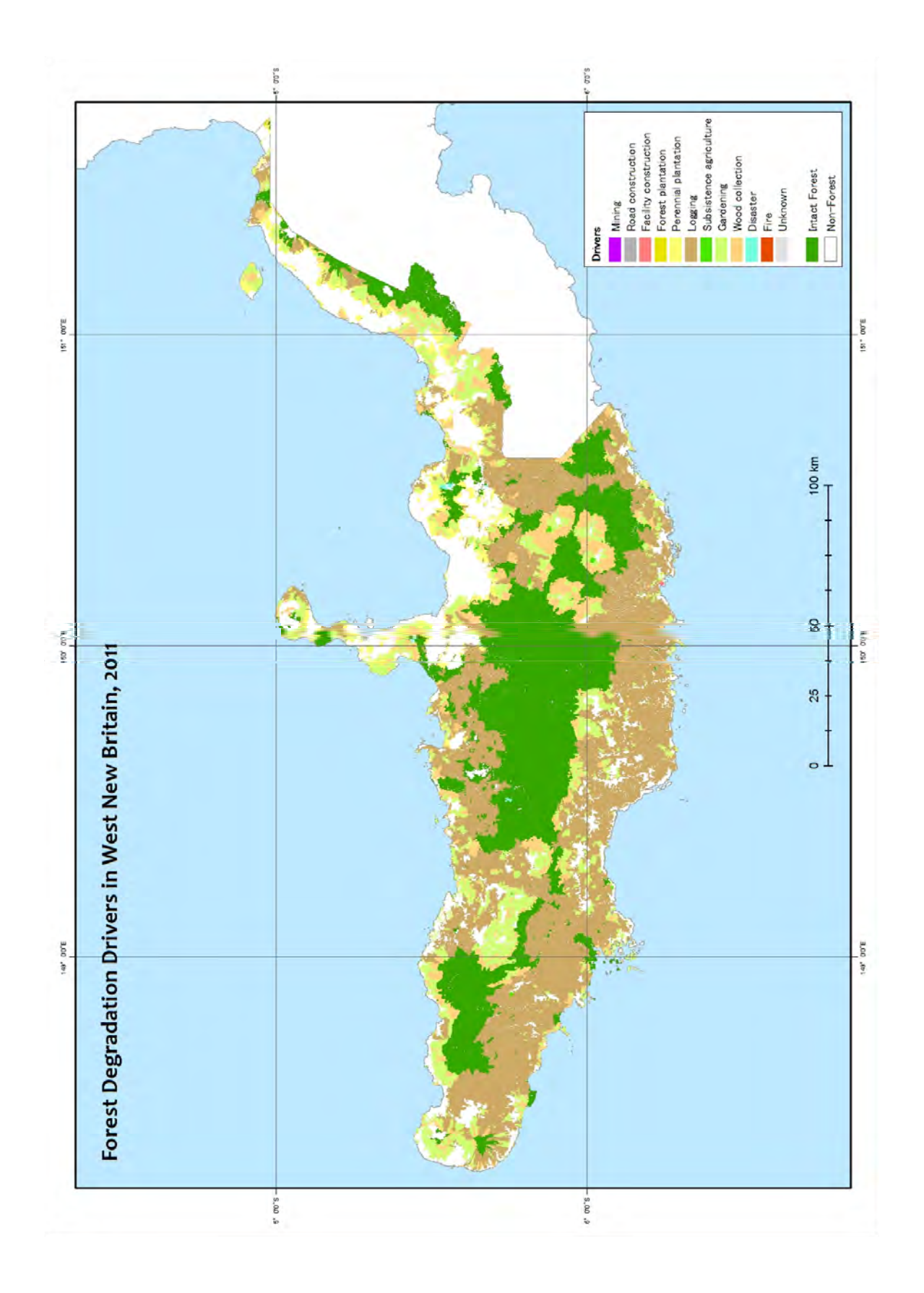

## **Area of forest degradation driver map of Forest Cover Map 2000, 2005, and 2011 (WNB)**

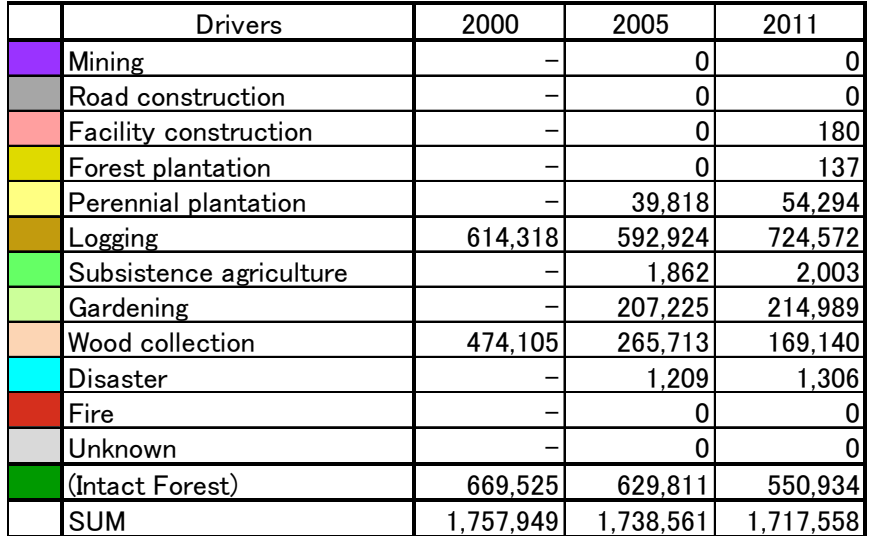

Forest Degradation Drivers of WNB: Drivers Area (ha) x Year

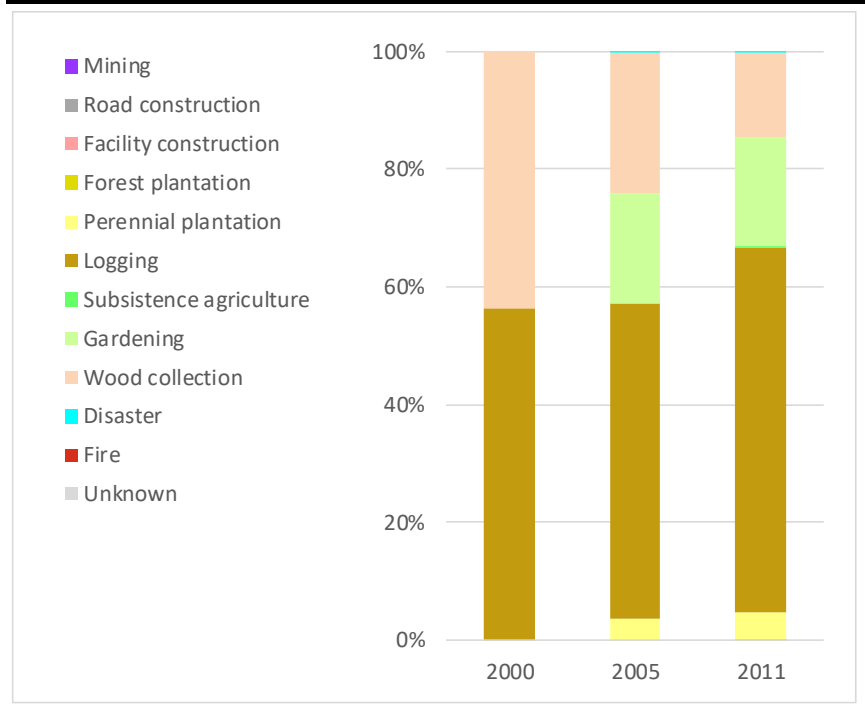

Forest degradation driver map of Forest Cover Map 2000, 2005, and 2011 (WSP)

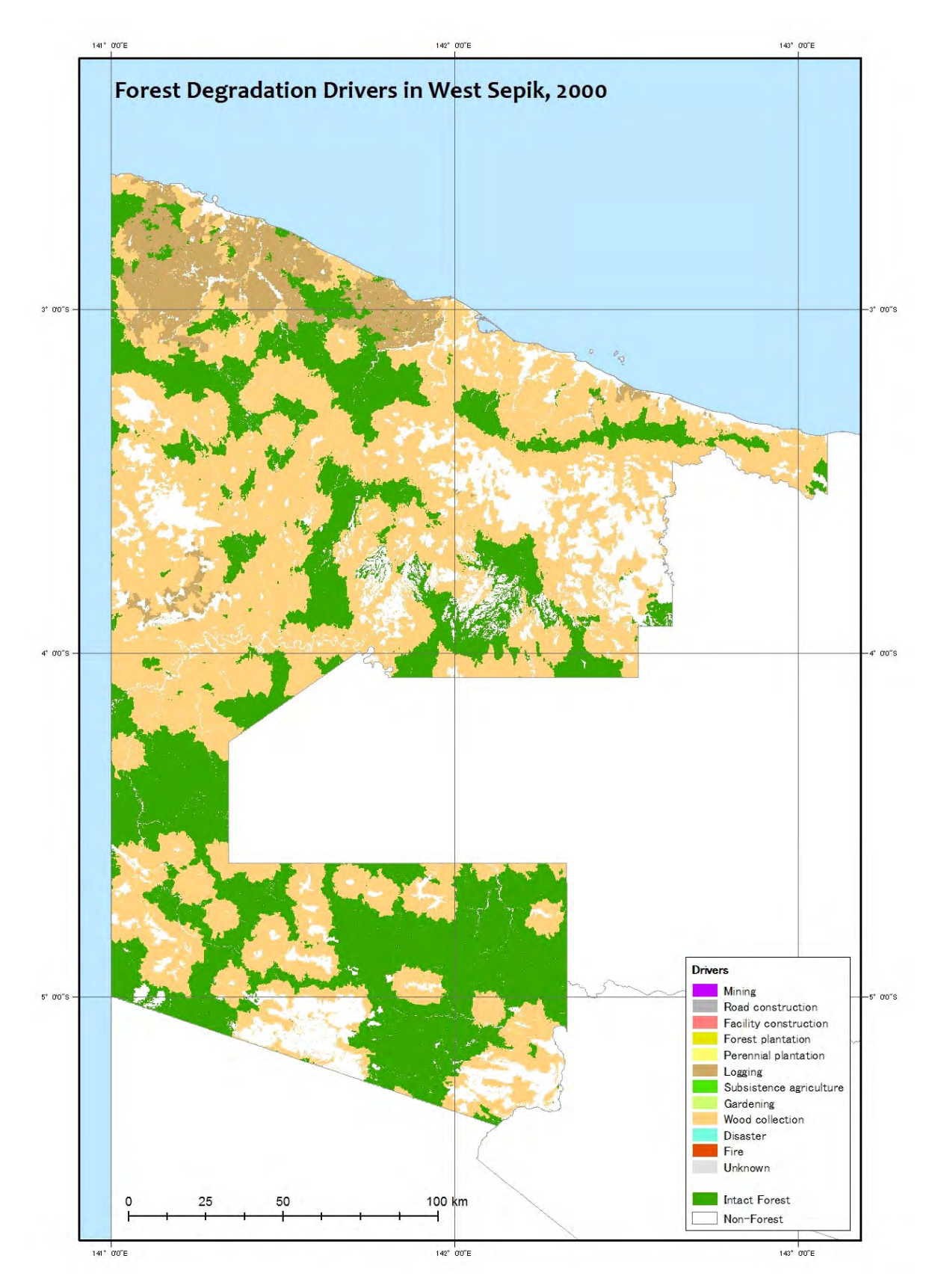

 $a-9$ 

Papua New Guinea Forest Resource Information Management System © PNGFA & JICA

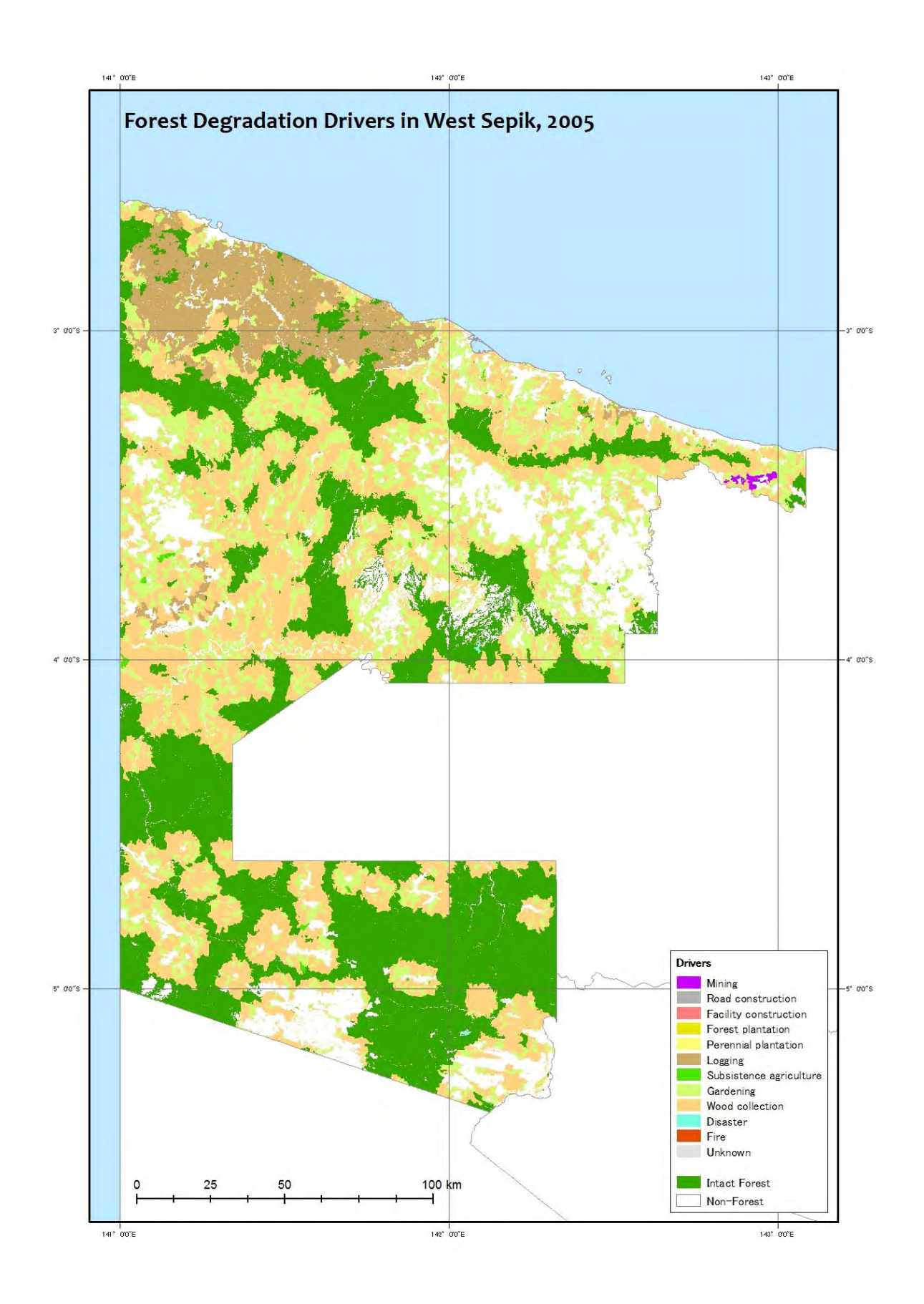

Papua New Guinea Forest Resource Information Management System © PNGFA & JICA

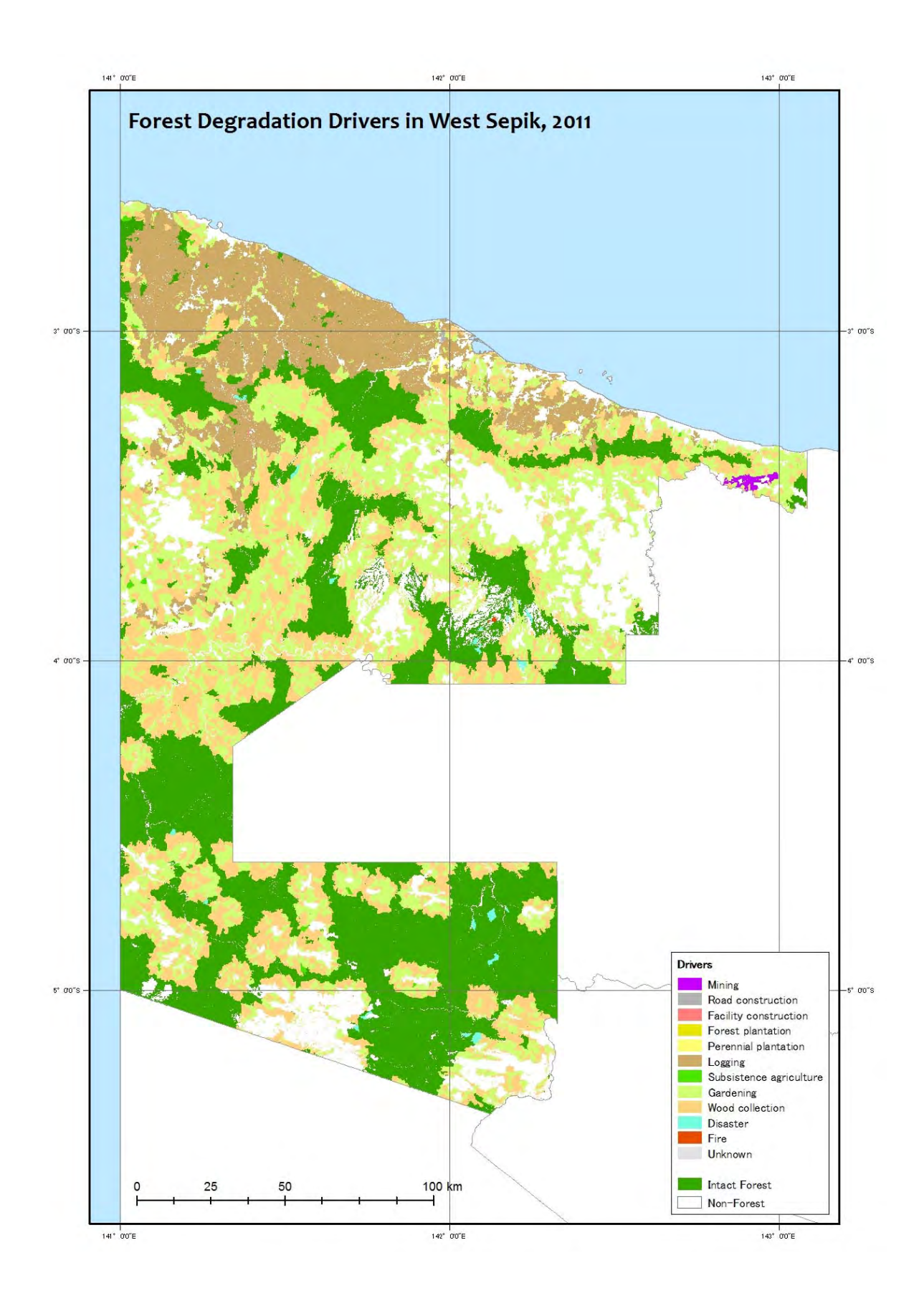

Papua New Guinea Forest Resource Information Management System © PNGFA & JICA

 $a-11$ 

## **Area of forest degradation driver map of Forest Cover Map 2000, 2005, and 2011 (WSP)**

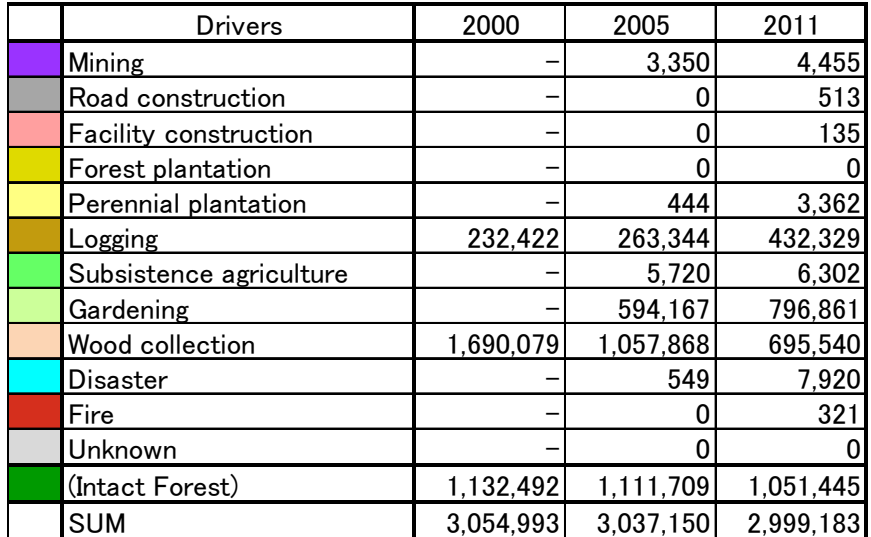

Forest Degradation Drivers of WSP: Drivers Area (ha) x Year

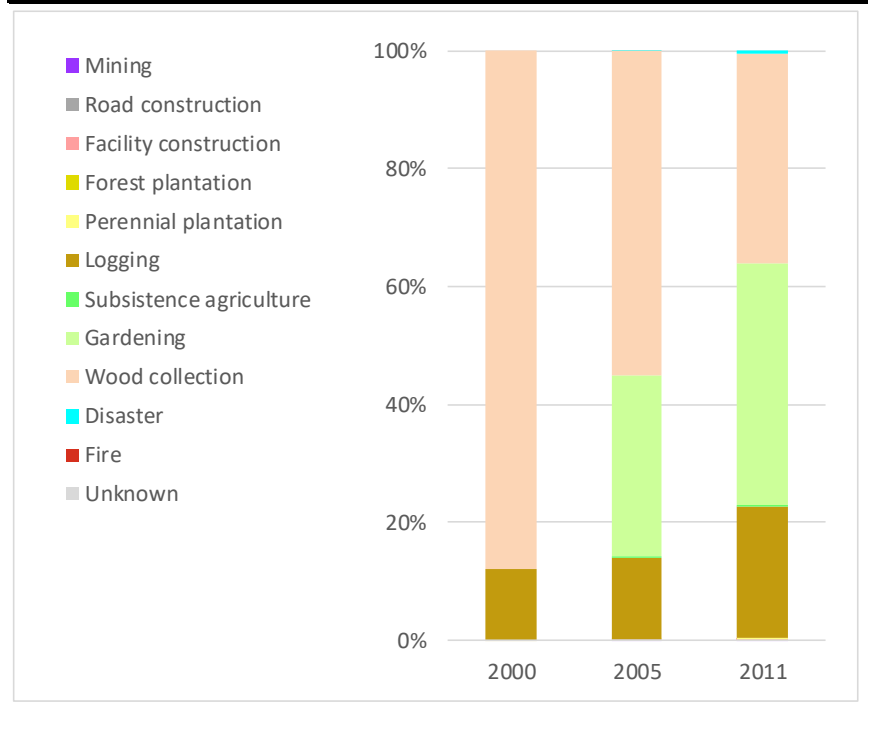

**B. Forest Cover Map (Past)** 

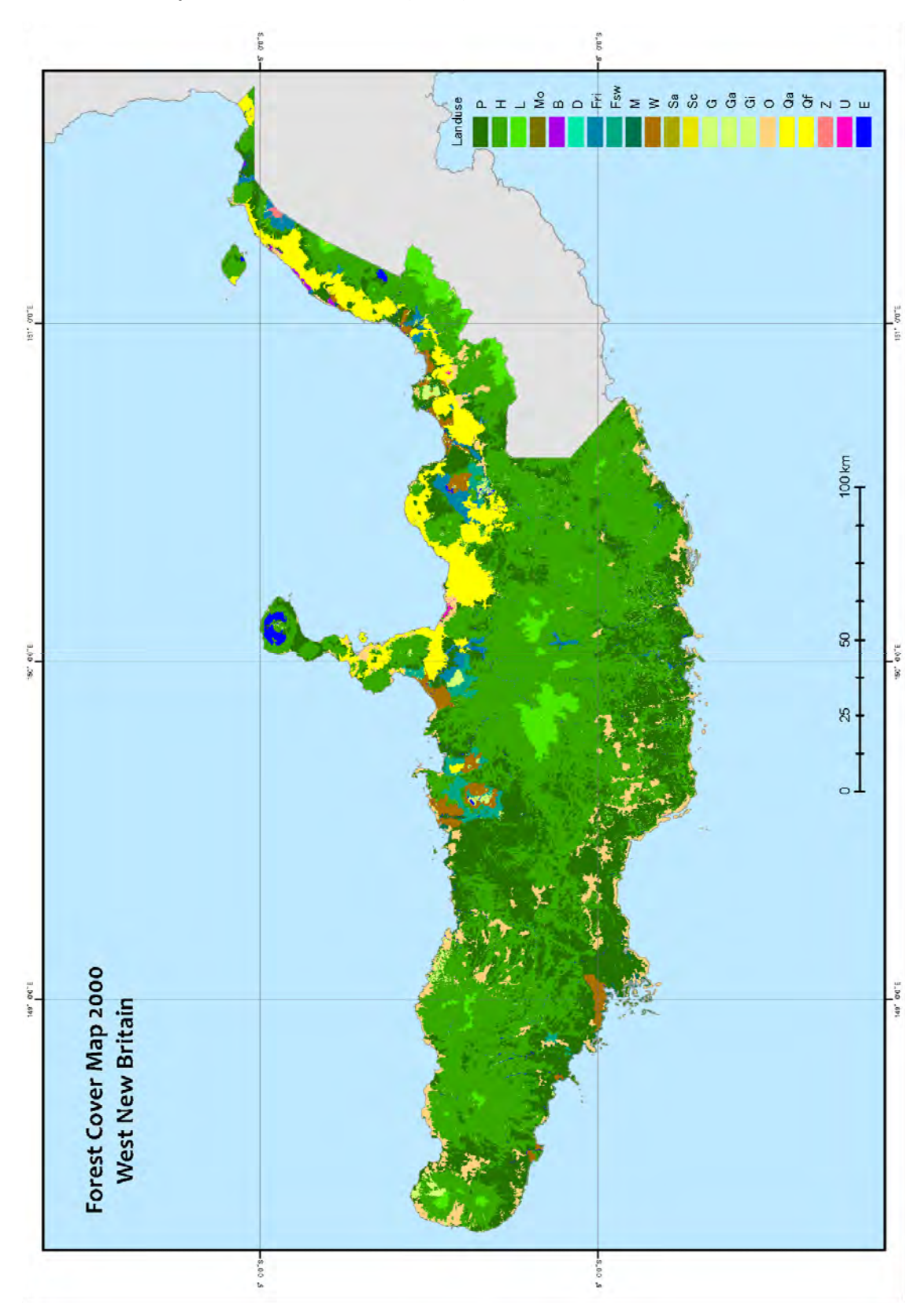

**Forest Cover Map 2000, 2005, and 2011 (WNB)** 

Papua New Guinea Forest Resource Information Management System © PNGFA & JICA

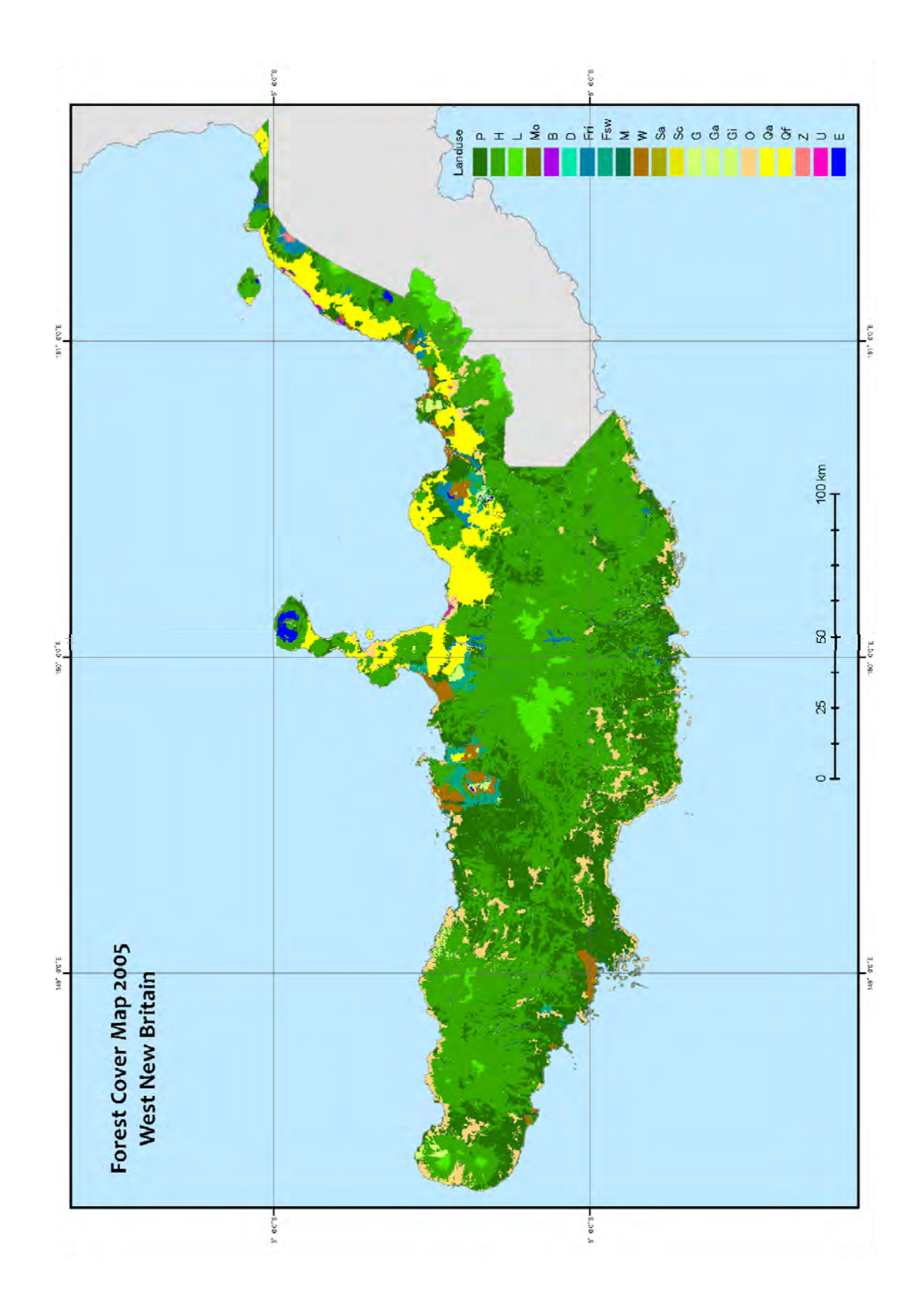

Papua New Guinea Forest Resource Information Management System © PNGFA & JICA

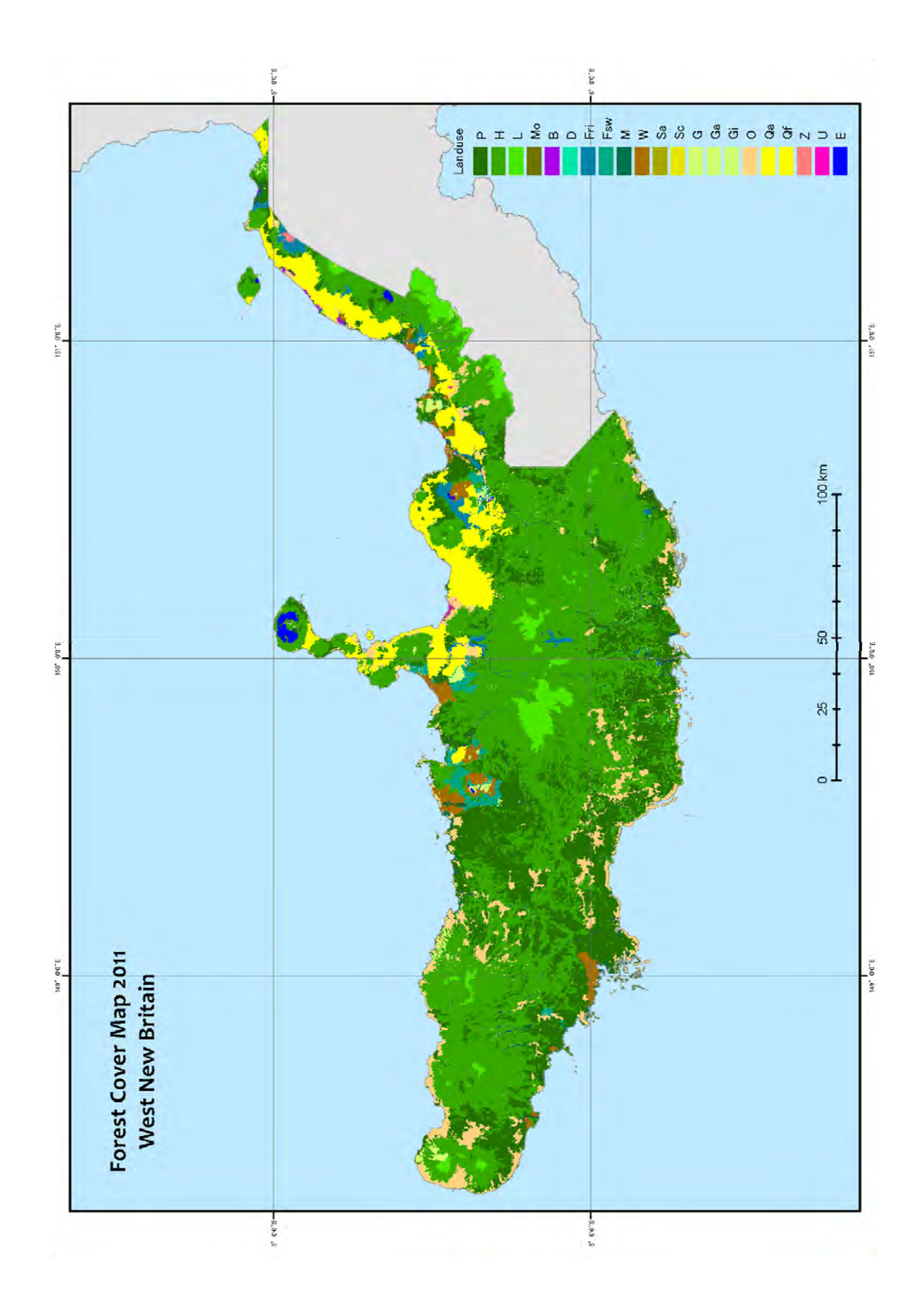

Papua New Guinea Forest Resource Information Management System © PNGFA & JICA

## **Area of Forest Cover Map 2000, 2005, and 2011 (WNB)**

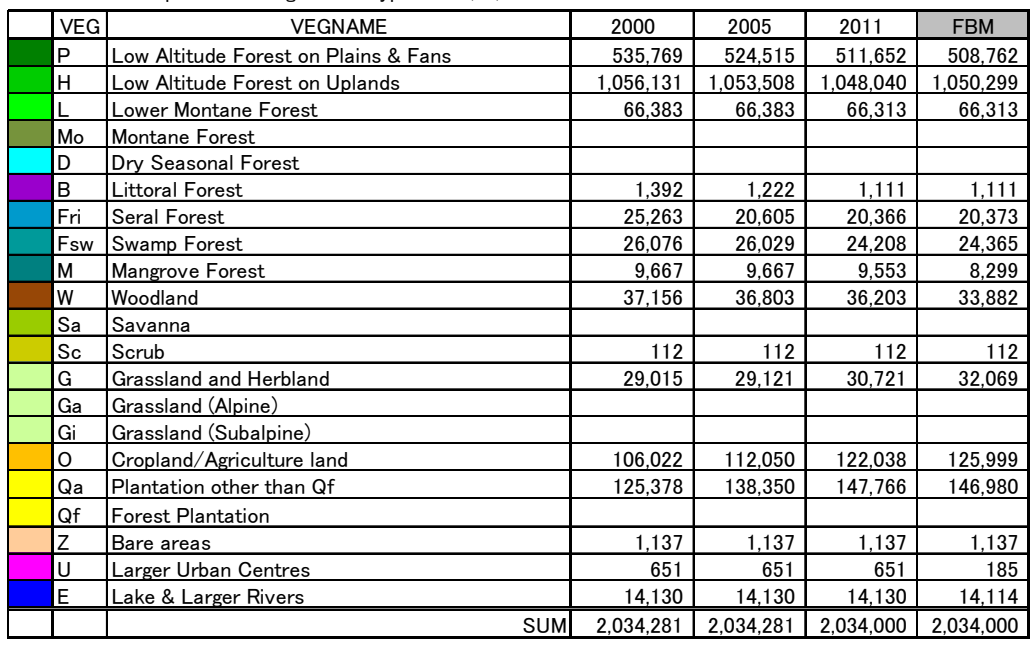

Forest Cover Map of WNB: Vegetation Type Area (ha) x Year

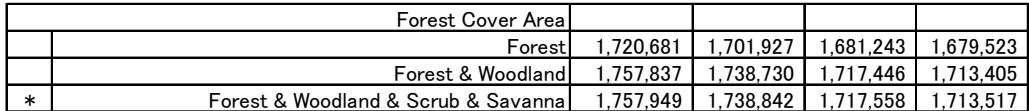

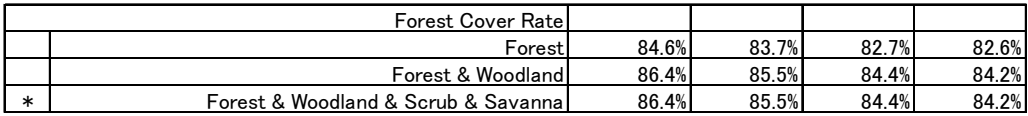

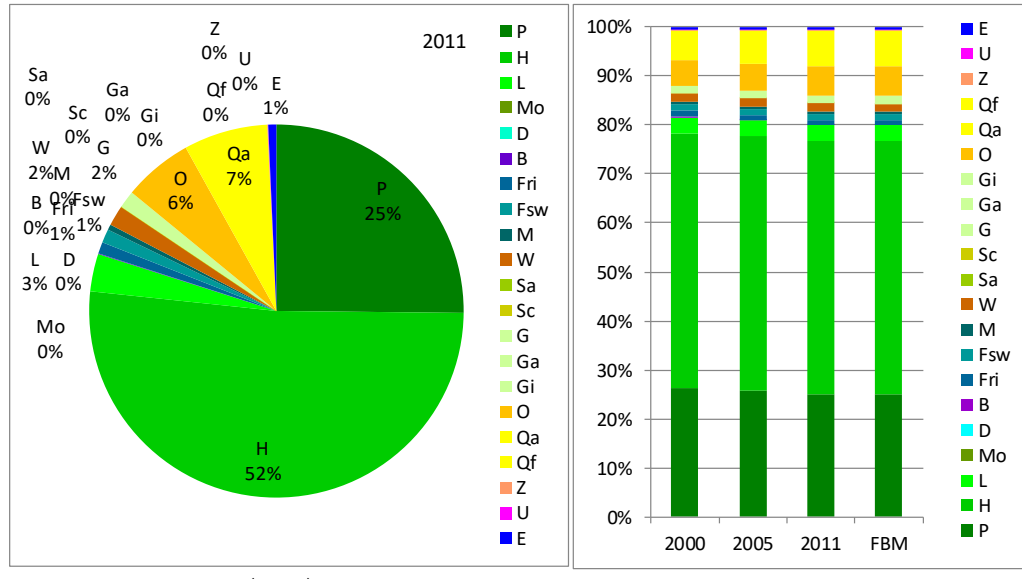

\*FBM: Forest Base Map 2012 (ver.1.1)

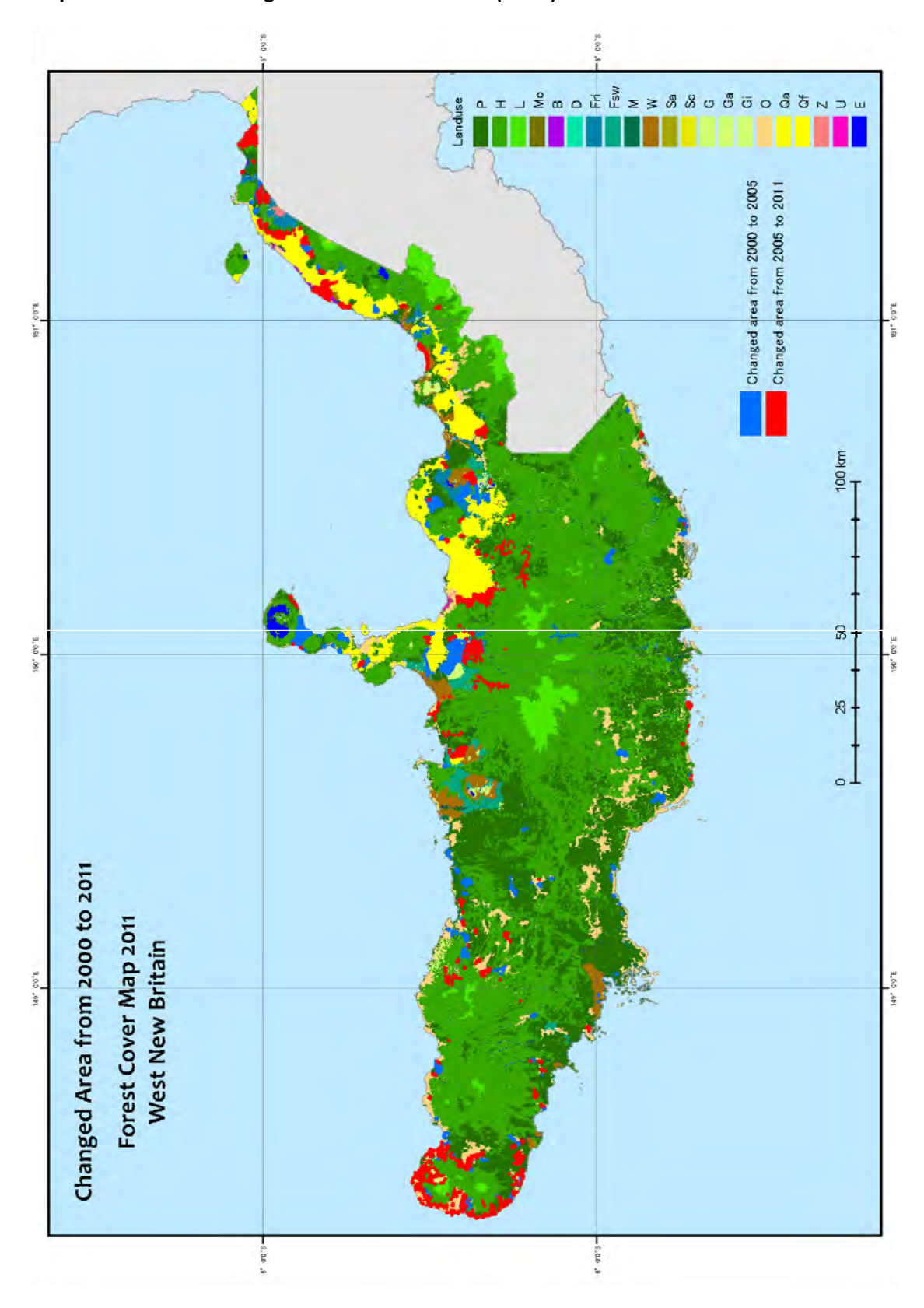

**Map of forest cover change between 2000 ‐ 2011 (WNB)**

b‐5

# Area of forest cover change between 2000 - 2011 (WNB)

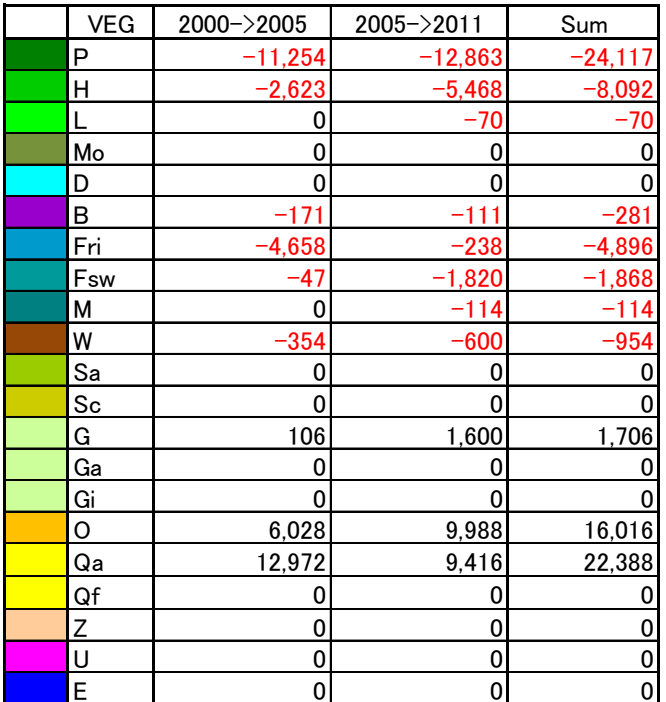

Forest Cover Map of WNB: Changed Area (ha) x Year

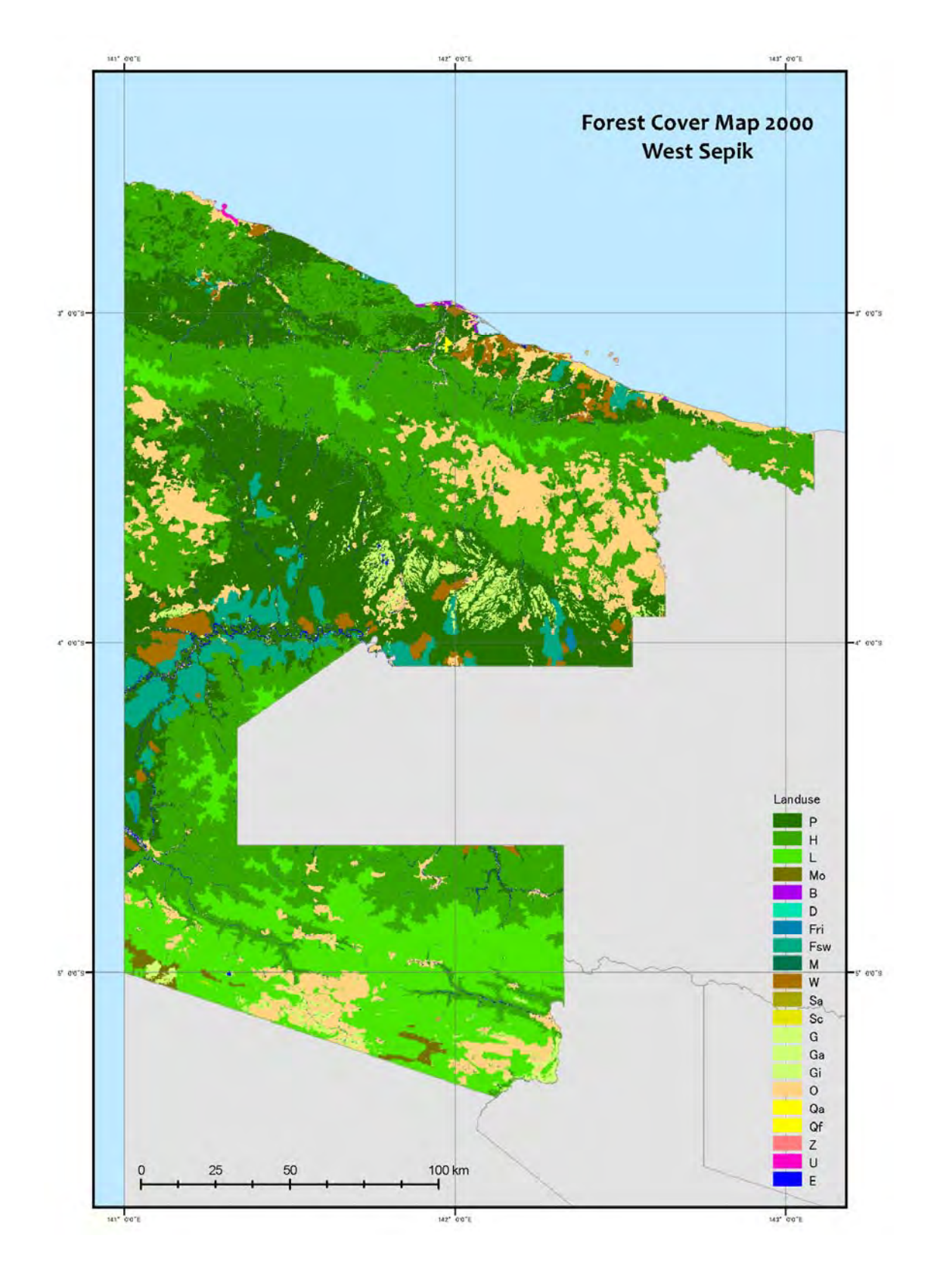

# **Forest Cover Map 2000, 2005, and 2011 (WSP)**

 $b-7$ 

Papua New Guinea Forest Resource Information Management System © PNGFA & JICA

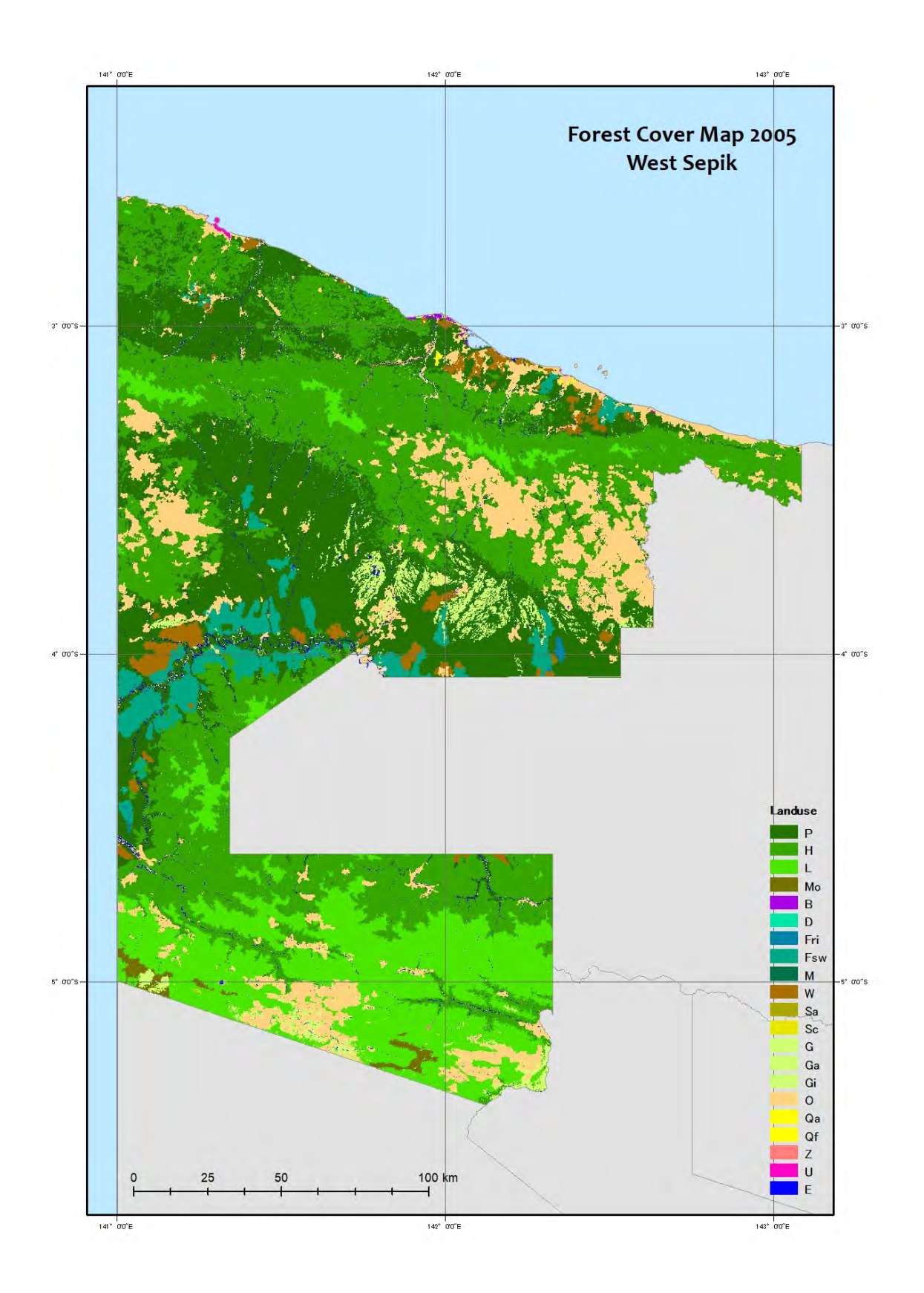

Papua New Guinea Forest Resource Information Management System © PNGFA & JICA

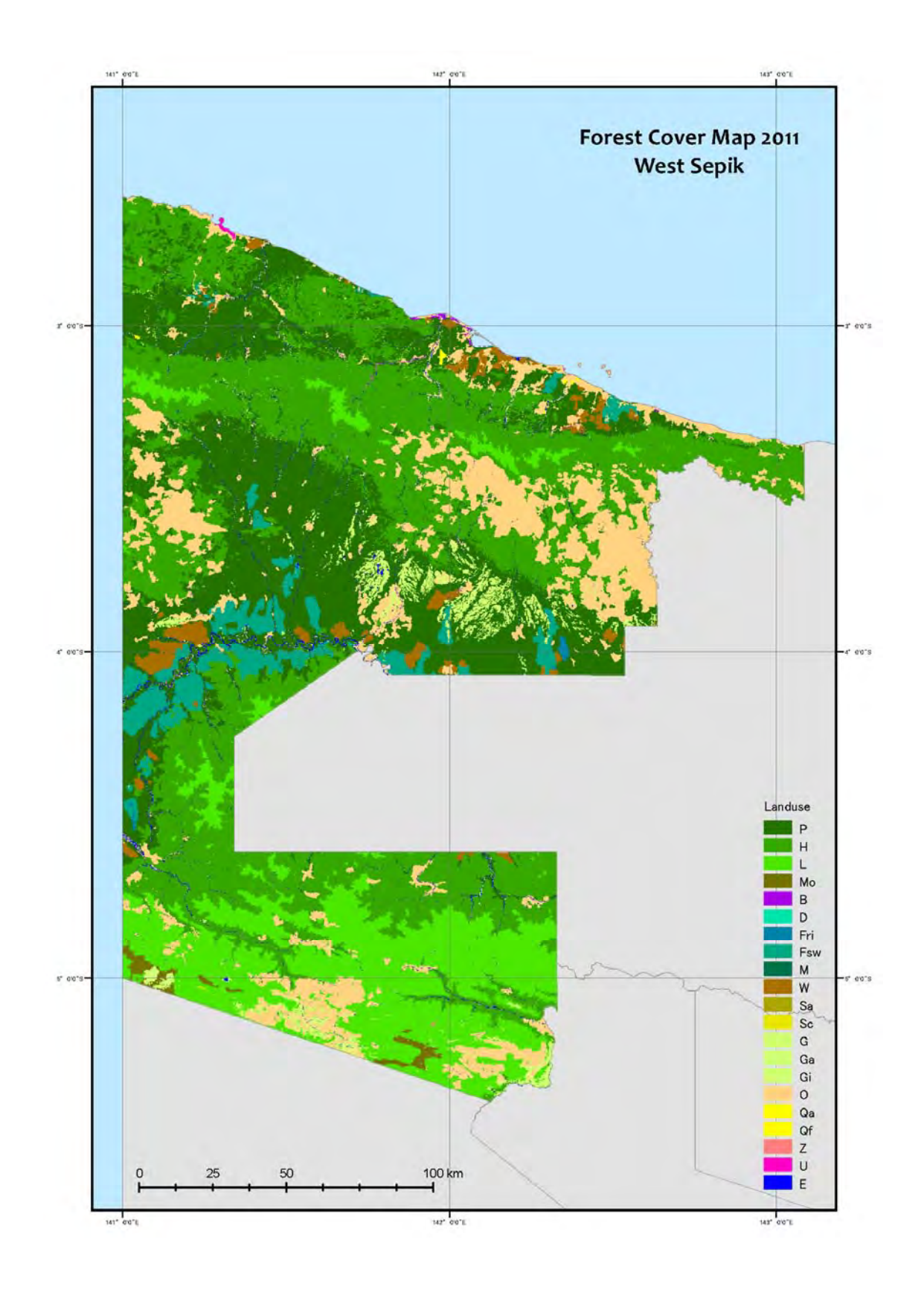

Papua New Guinea Forest Resource Information Management System © PNGFA & JICA

#### **Area of Forest Cover Map 2000, 2005, and 2011 (WSP)**

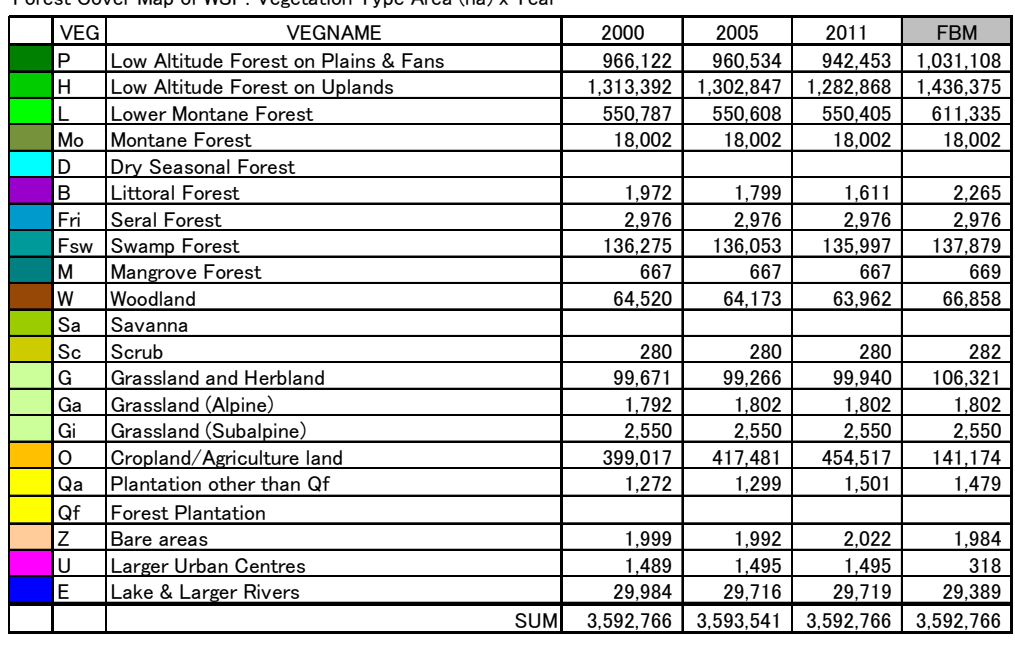

Forest Cover Map of WSP: Vegetation Type Area (ha) x Year

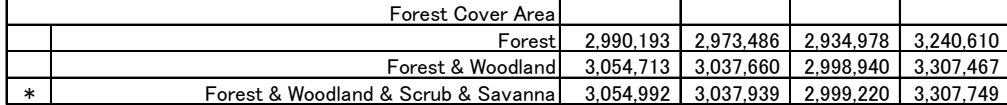

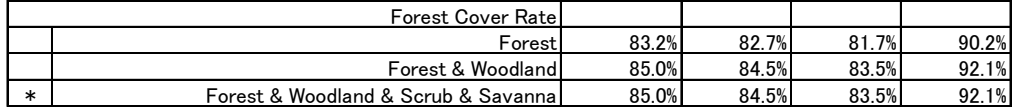

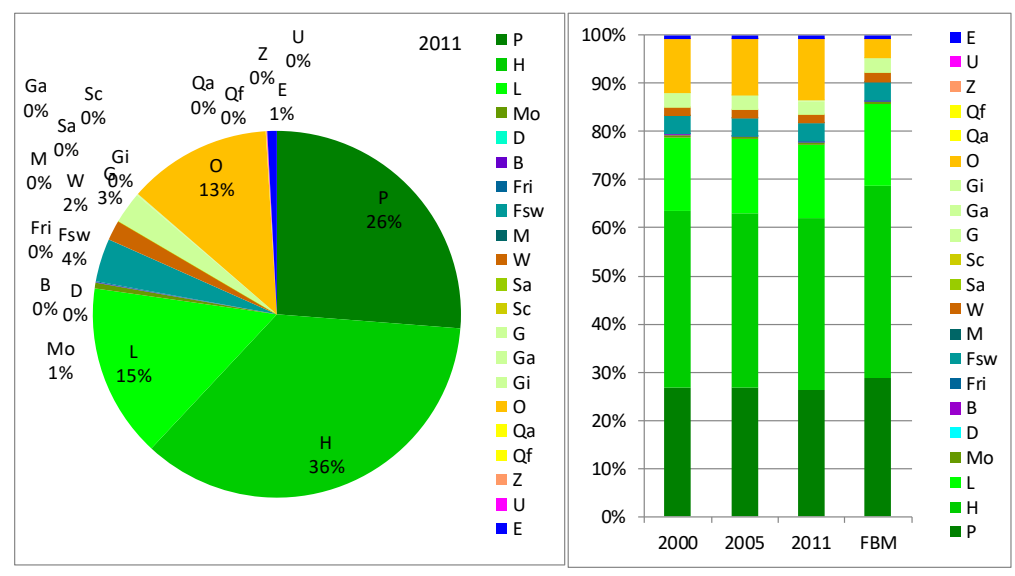

\*FBM: Forest Base Map 2012 (ver.1.1)

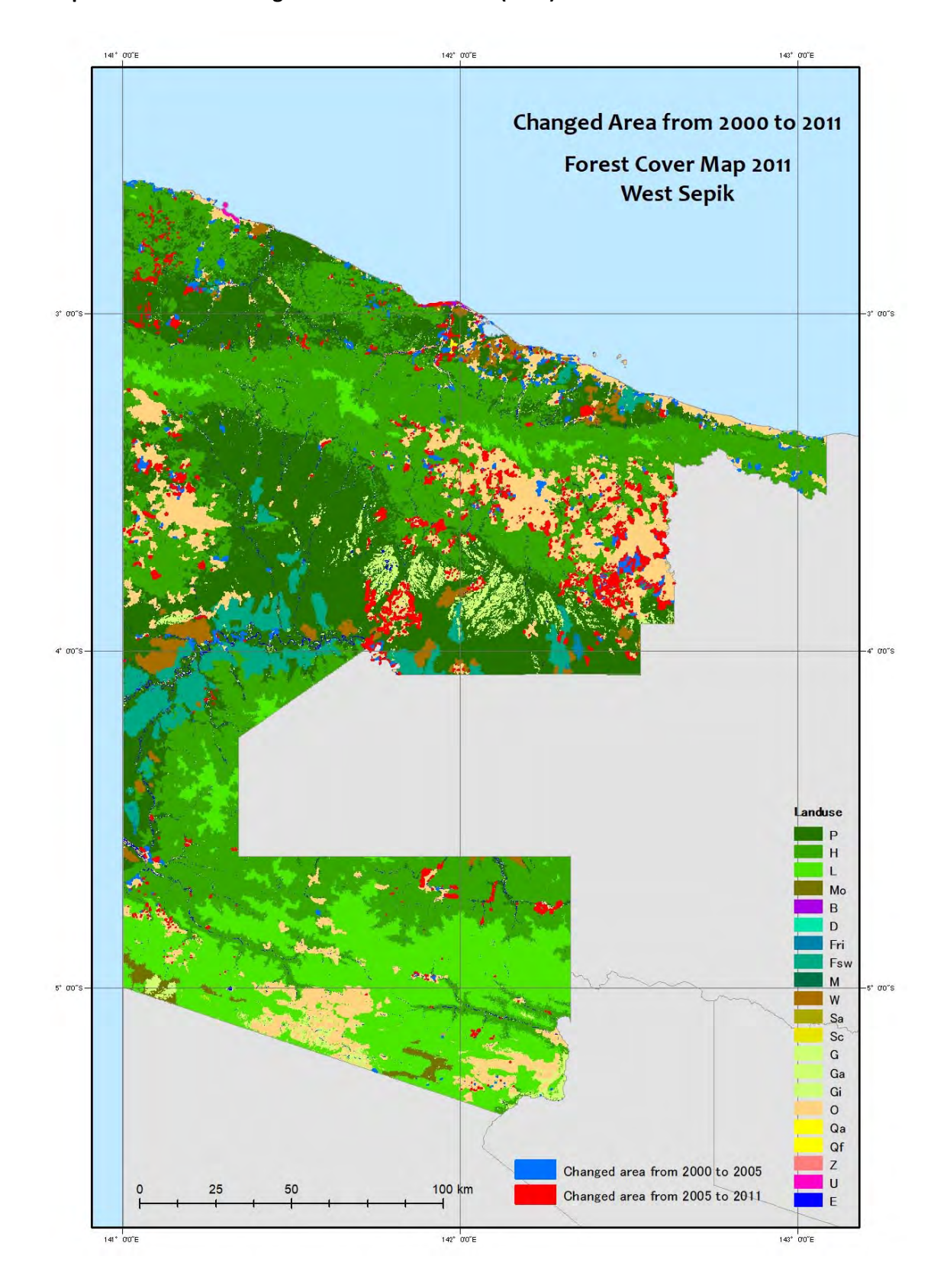

## **Map of forest cover change between 2000 ‐ 2011 (WSP)**

b‐11

Papua New Guinea Forest Resource Information Management System © PNGFA & JICA

# Area of forest cover change between 2000 - 2011 (WSP)

| <b>VEG</b> | 2000->2005 | $2005 - 2011$ | Sum             |
|------------|------------|---------------|-----------------|
| P          | $-5,588$   | $-18,081$     | $-23,669$       |
| H          | $-10,545$  | $-19,979$     | $-30,525$       |
| L          | $-178$     | $-203$        | $-382$          |
| Mo         | 0          | 0             | O               |
| D          | 0          | 0             | 0               |
| В          | $-173$     | $-188$        | <u>-362</u>     |
| Fri        | 0          | 0             | 0               |
| Fsw        | $-222$     | $-56$         | -278            |
| М          | 0          | 0             | 0               |
| W          | $-347$     | $-211$        | $-558$          |
| Sa         | 0          | 0             | 0               |
| Sc         | 0          | 0             | 0               |
| G          | -404       | 673           | 269             |
| Ga         | 11         | 0             | 11              |
| Gi         | 0          | 0             | ŋ               |
| O          | 18,464     | 37,036        | 55,499          |
| Qa         | 27         | 202           | 229             |
| Qf         | 0          | 0             | 0               |
| Z          | -7         | 30            | $\overline{23}$ |
| U          | 6          | 0             | 6               |
| Ε          | $-268$     | 3             | $-265$          |

Forest Cover Map of WSP: Changed Area (ha) x Year

**C. Forest Cover Map 2015** 

**Forest Cover Map 2015 (PNG)** 

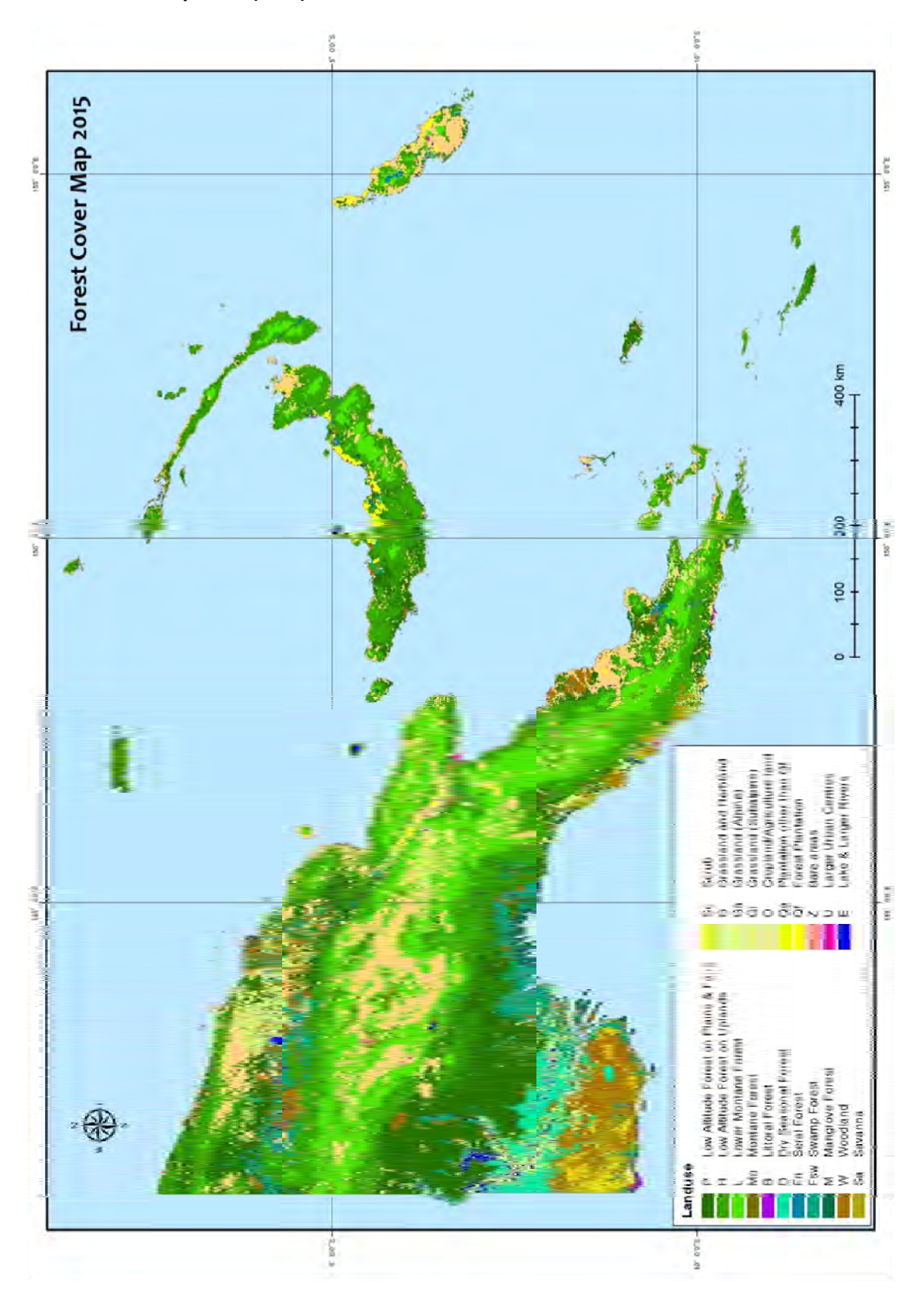

Papua New Guinea Forest Resource Information Management System © PNGFA & JICA

# **Area of Forest Cover Map 2015 (PNG)**

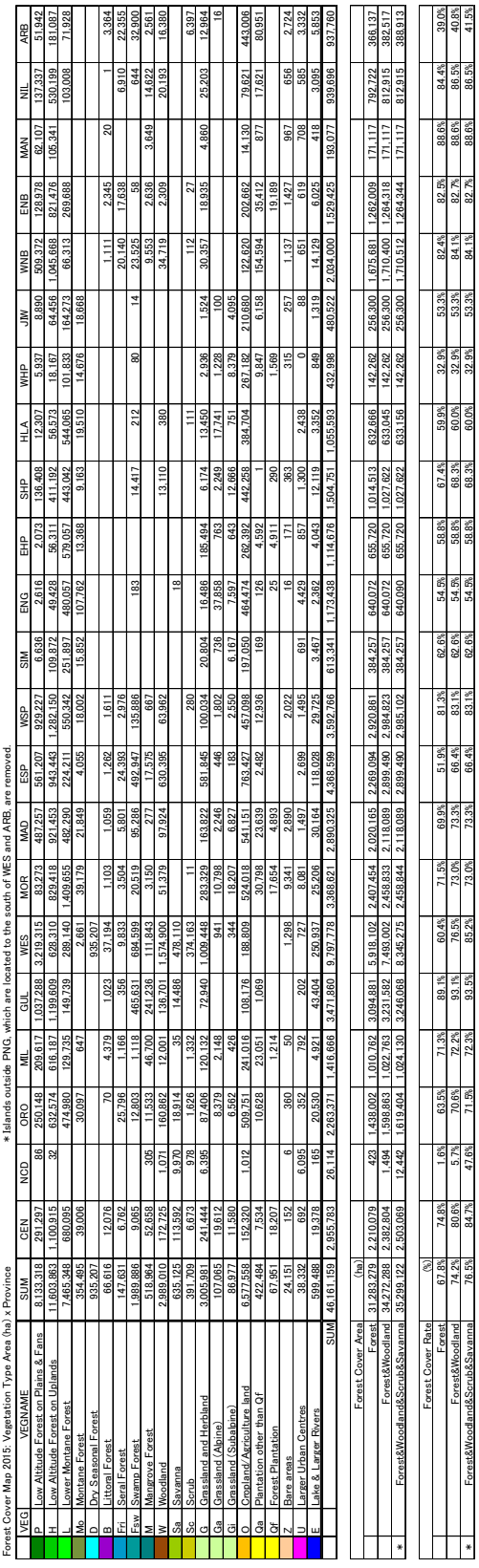

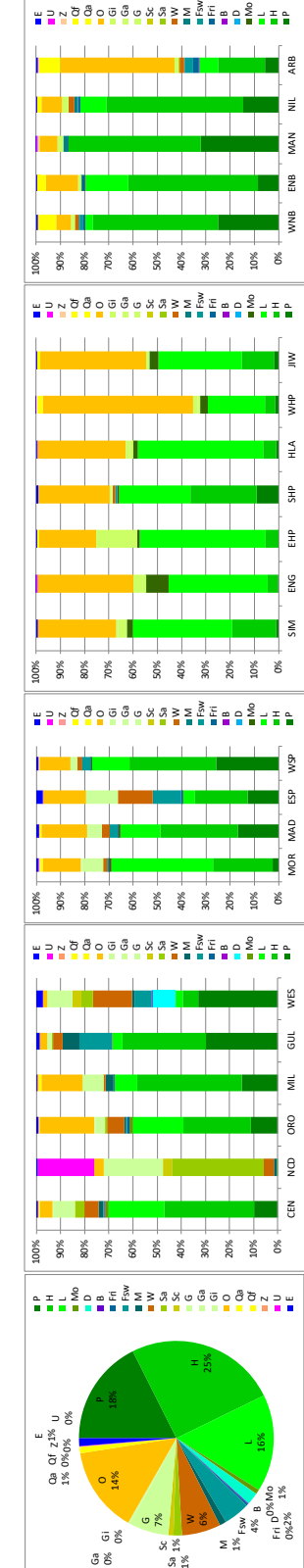

Papua New Guinea Forest Resource Information Management System © PNGFA & JICA

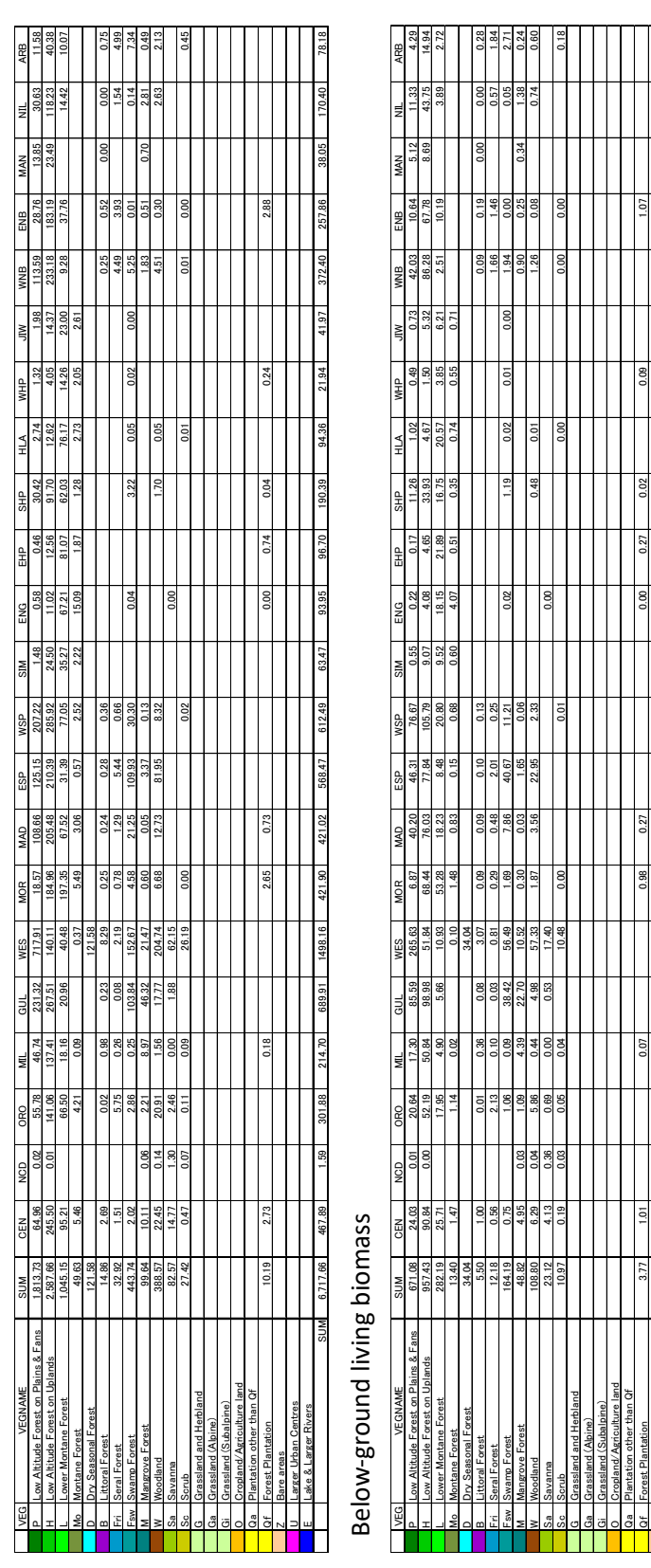

 $Z \approx 0.000$  0.00 0.000 0.000 0.000 0.000 0.000 0.000 0.000 0.000 0.000 0.000 0.000 0.00 0.00 0.00 0.00 0.00 0.00 0.00 0.00 0.00 0.00 0.00 0.00 0.00 0.00 0.00 0.00 0.00 0.00 0.00 0.00 0.00 0.00 0.00 0.00 0.00 0.00 0.00 0.0

 Larger Urban Centres 0.00 0.00 0.00 0.00 0.00 0.00 0.00 0.00 0.00 0.00 0.00 0.00 0.00 0.00 0.00 0.00 0.00 0.00 0.00 0.00 0.00 0.00 0.00 E Lake&Larger Rivers 0.000 0.000 0.000 0.000 0.000 0.000 0.000 0.000 0.000 0.000 0.000 0.000 0.000 0.000 0.000 0.000 0.000 0.000 0.000 0.000 0.000 0.000 0.000 0.00 0.00 0.00 0.00 0.00 0.00 0.00 0.00 0.00 0.00 0.00 0.00 0. SUM 2,335.49 160.93 162.79 162.79 162.55 256.83 135.29 135.39 135.39 147.58 135.39 14.75 27.48 14.53 14.53 14.53 14.53 14.16 14.17 14.15 14.17 12.80 14.16 17.11 27.80

**In** 

# **Forest biomass and carbon stocks on Forest Cover Map 2015 (PNG)**

Above-ground living biomass Above‐ground living biomass

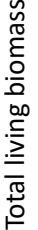

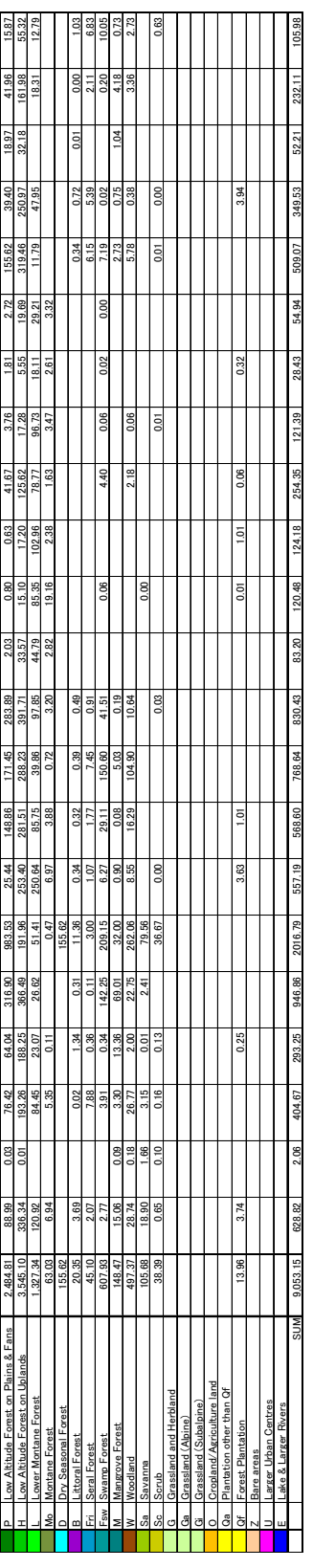

# Forest carbon stocks

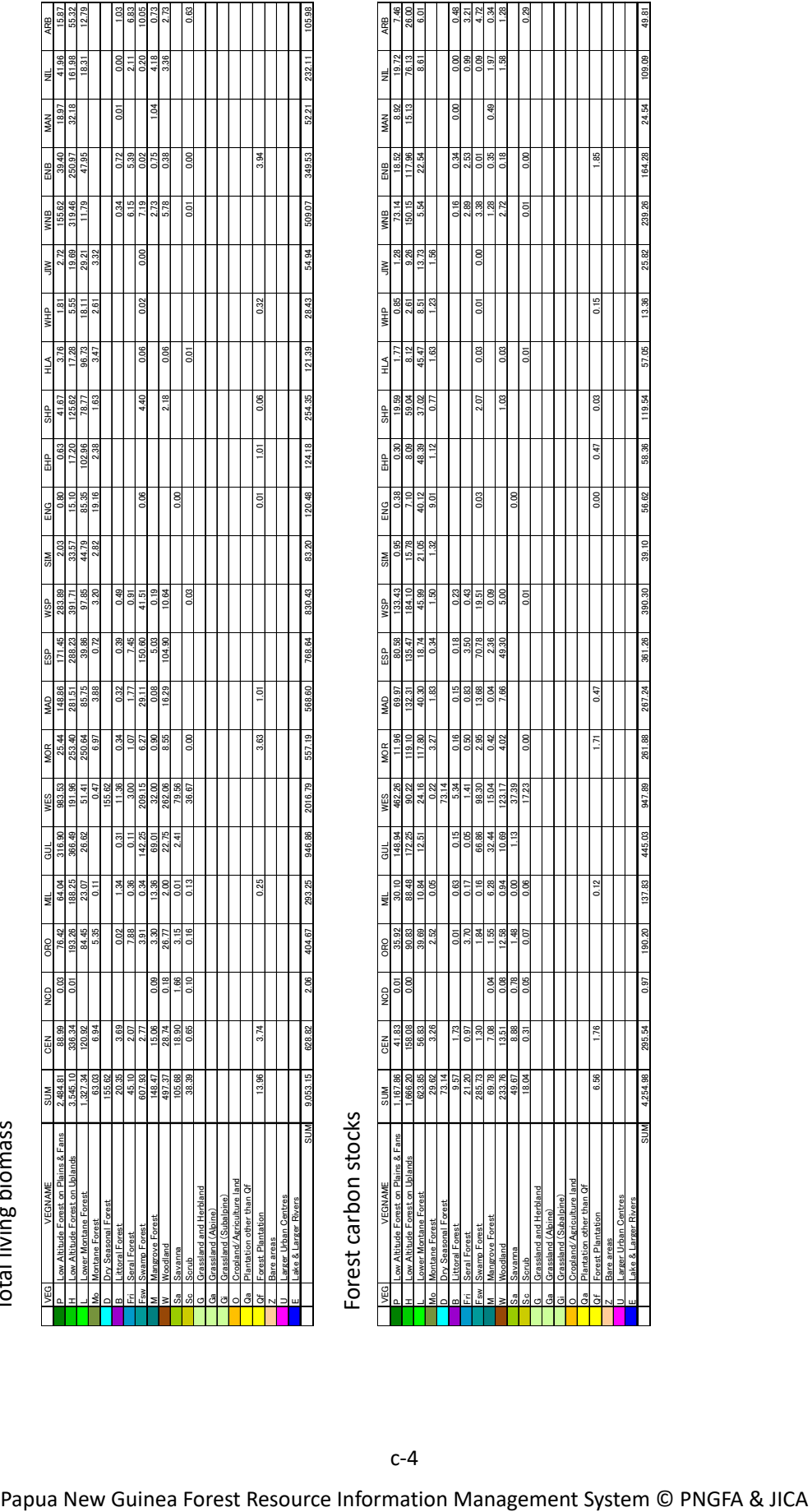

**D. Downloading and Processing Landsat Images** 

#### **Downloading and Processing Landsat Images**

#### **Downloading Landsat images from USGS website**

#### **1. Registering with USGS**

You need to have an account with USGS before you can down load any data.

Opening an account with USGS:

Open up google web browser (Google Chrome, Internet Explorer, Firefox, etc.)

- $\triangleright$  Type in the following into the address space on the web browser: http://earthexplorer.usgs.gov/
- $\triangleright$  Create an account with USGS.

Click on the 'Register' tab.

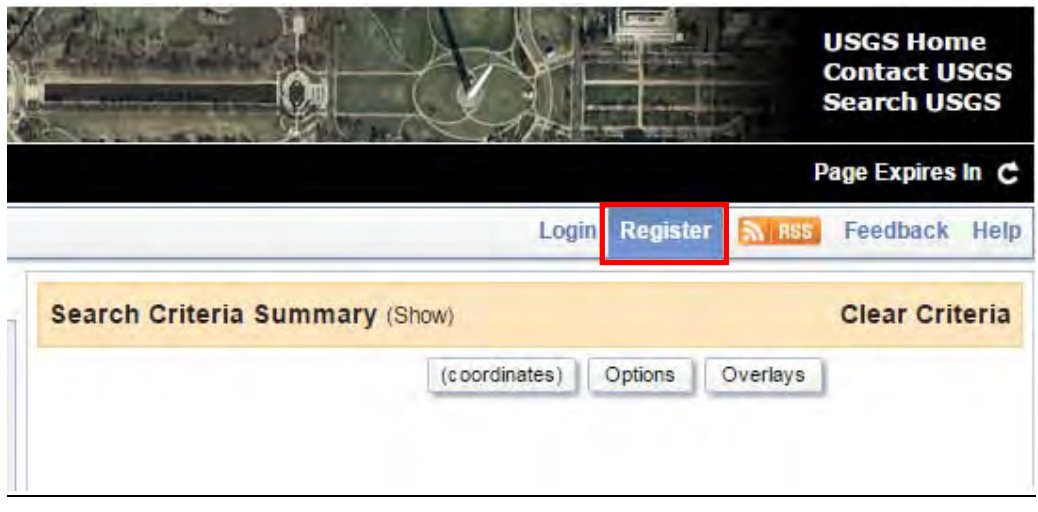

User Registration page opens. Fill out the details and submit.

When you have successfully open an account with USGS, your User name and your Pass word will be sent to your Gmail.

(Create a Gmail account if you do not have one)

Open up your Gmail and check to see if you have received your USGS User name and Password.

If you already have an account with USGS, click on the 'Login' tab and enter your User name and Password.

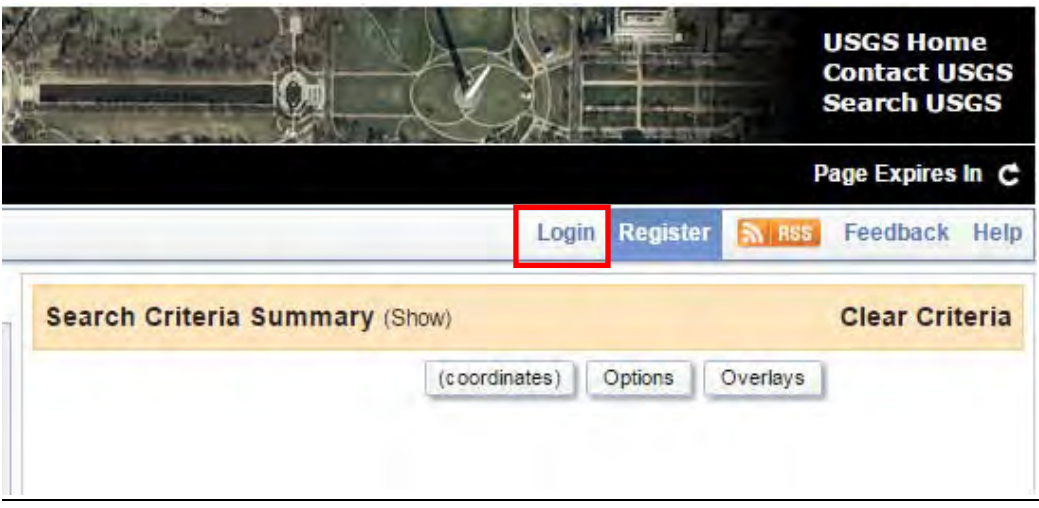

#### **2. ArcMap**

 Open up ArcMap. Go to the catalogue window. Using 'Catalogue' navigate to the folder where the concession boundary you are interested in is.

(Note: For the purpose of this Manual, we will be using Aria Vanu Block 1 and 2 as our target concession areas.)

Click on the concession boundary you want, drag it and drop it into ArcMap Data view.

To make it easier to locate your interested concession area in USGS webpage and to download its Landsat satellite image, you need to create a simple shape file around the vicinity of the concession area.

 Go to 'Catalogue' window on ArcMap and navigate to your desired output folder. Right-click on the folder, go down to 'New' and click on 'Shapefile...':

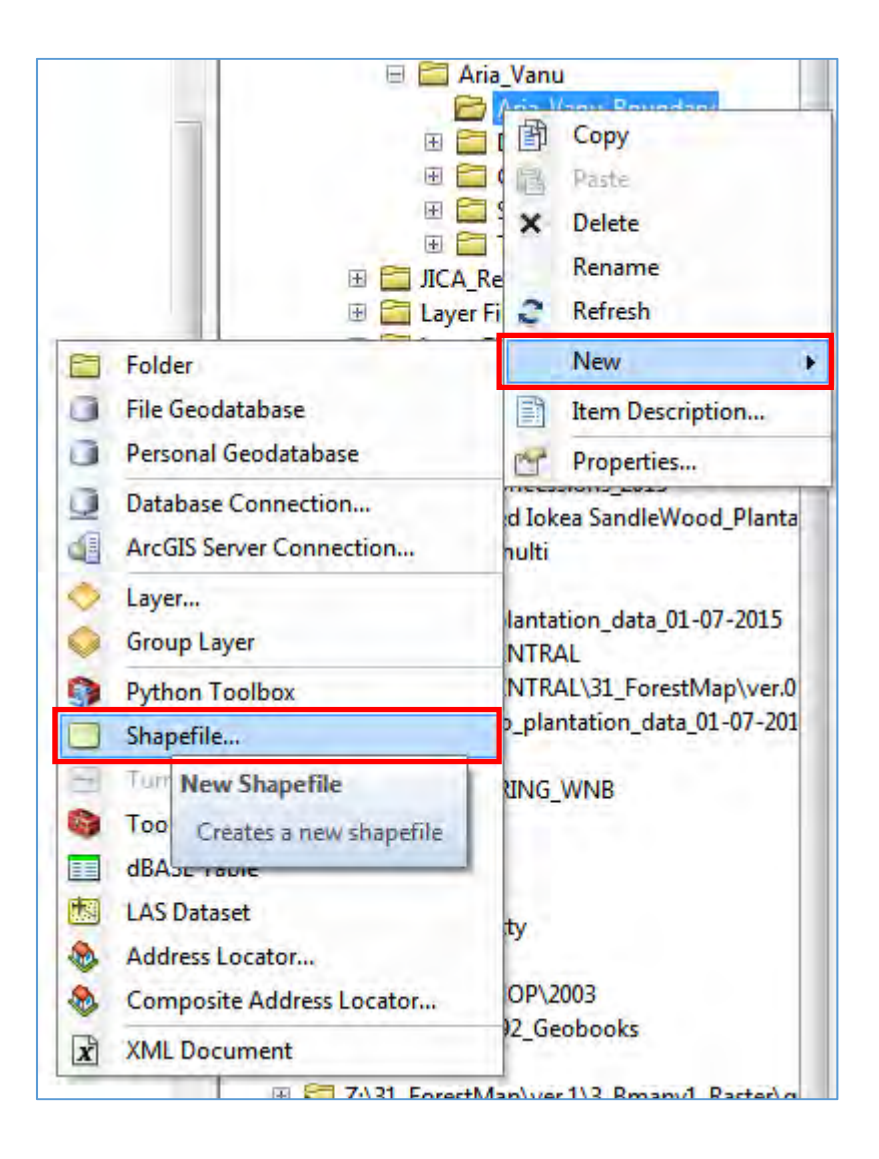

"Create New Shapefile" window appears.

Give a name for the new shapefile.

Feature type: Click on the drop‐down arrow and select "Polygon".

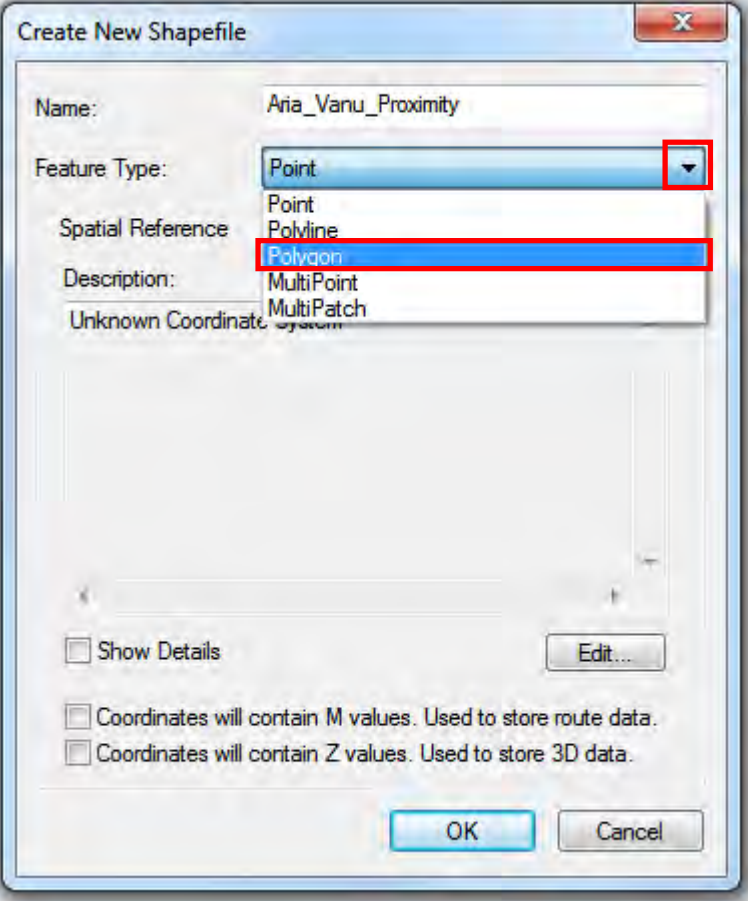

Now you must attach/Import coordinates to your newly created shapefile.

Under 'Spatial Reference', 'Description', click on the "Edit" button.

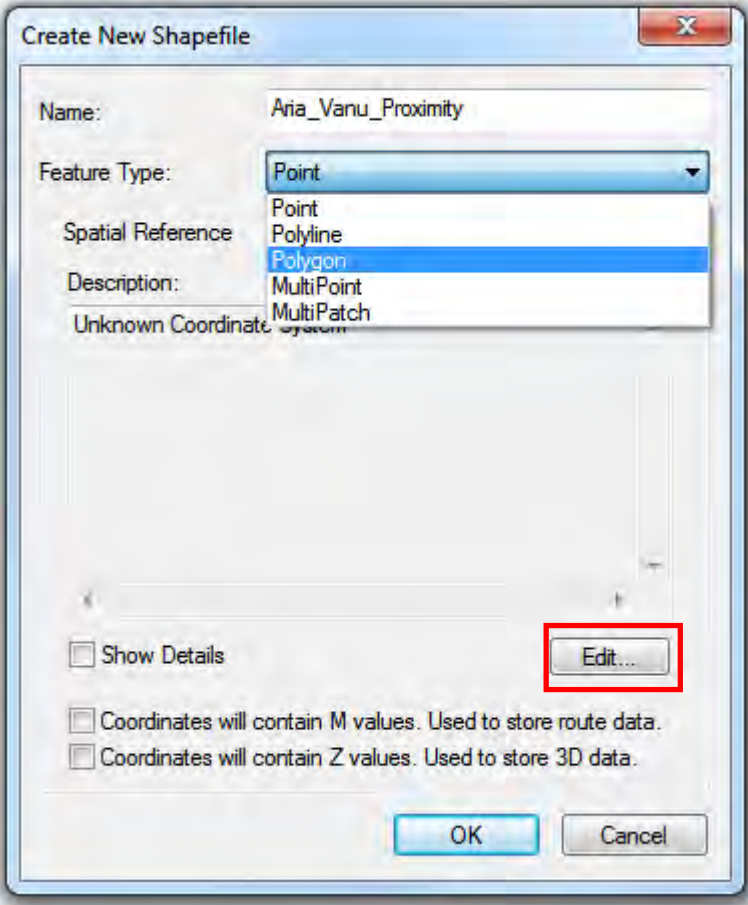

"Spatial Reference Properties" window pops up.

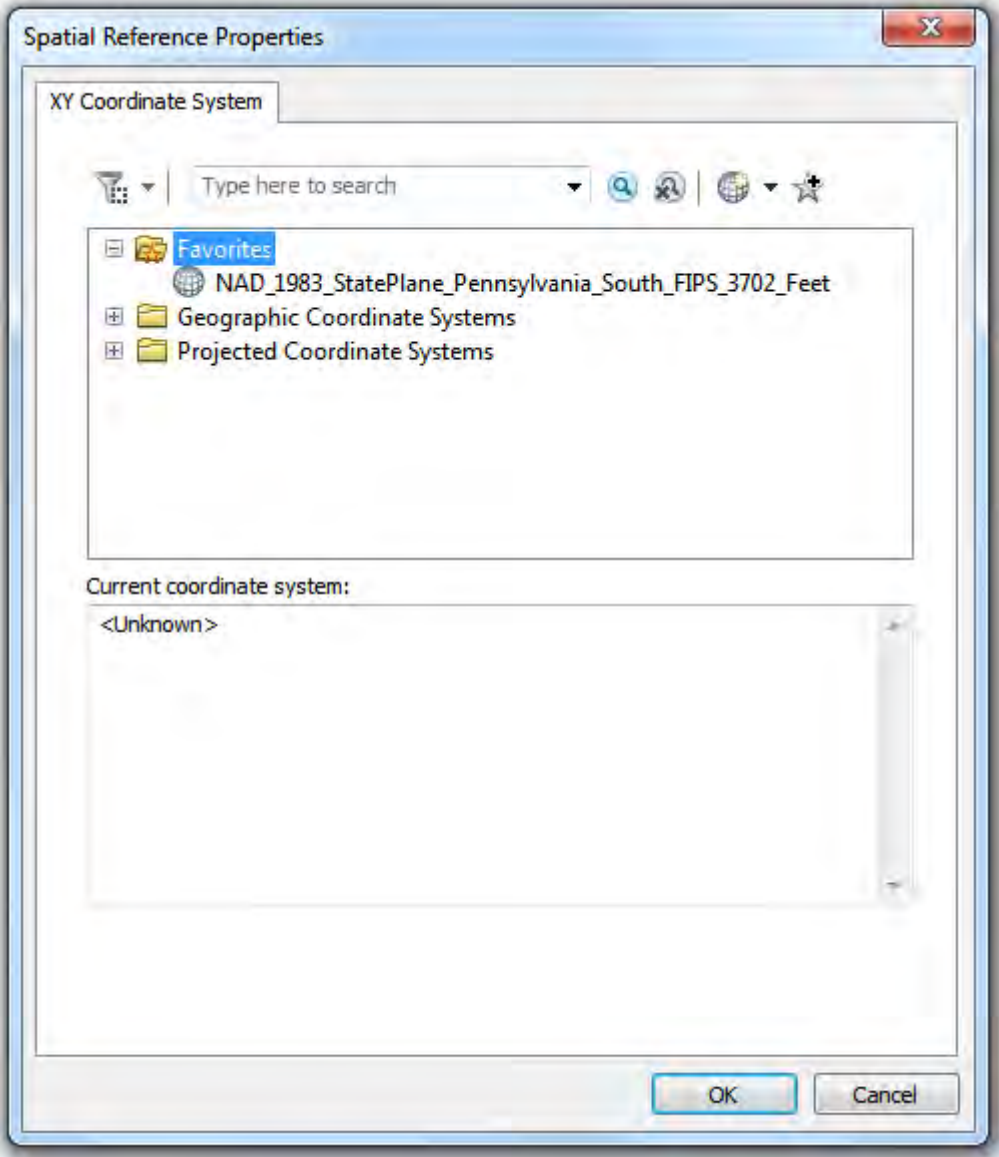

Click on the drop down arrow beside the "Add Coordinate System" button (globe icon).

Click 'import'; navigate to the location of the concession area you are working on.

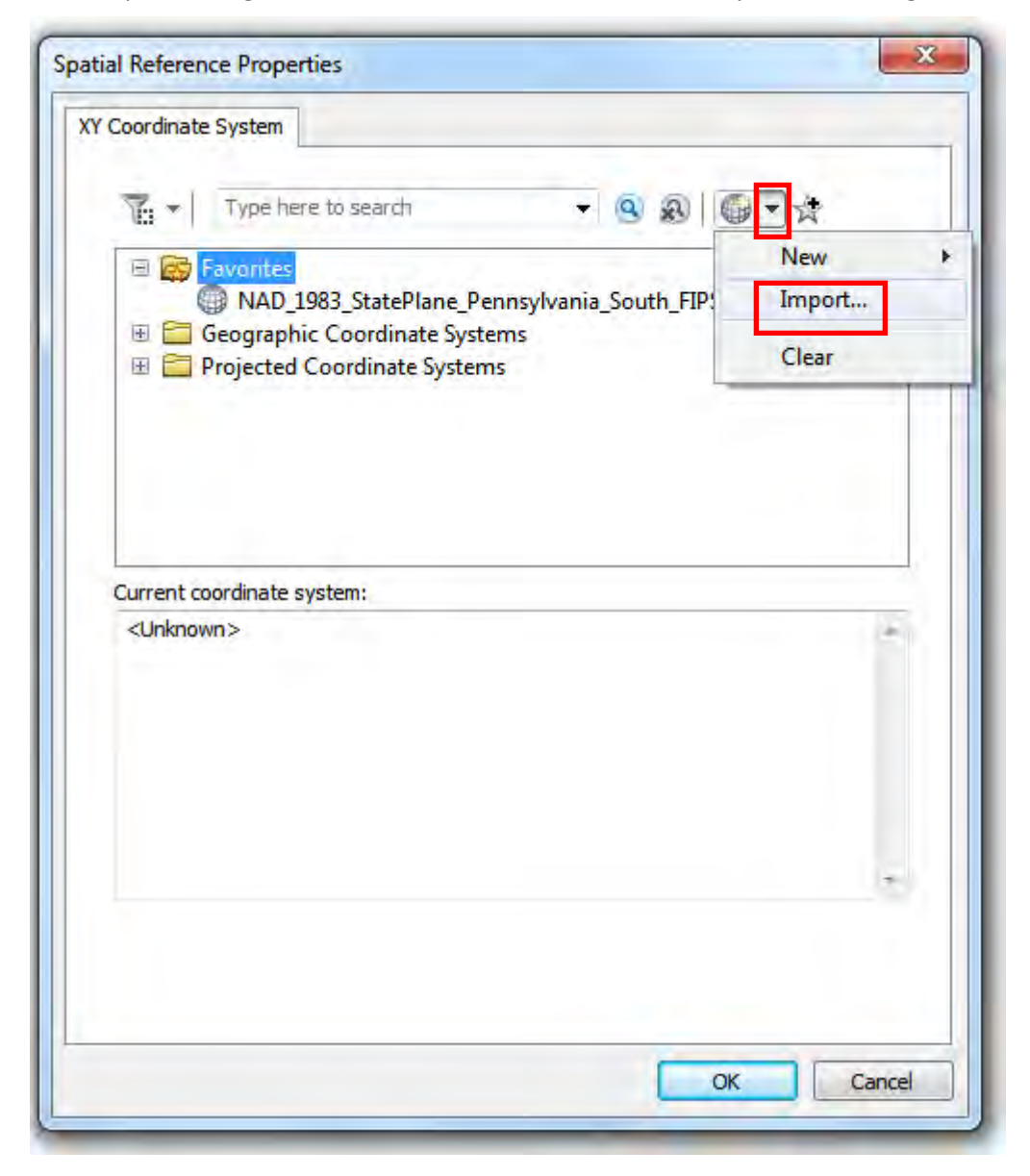

Click in the concession area shapefile to select it. Click 'Add'.

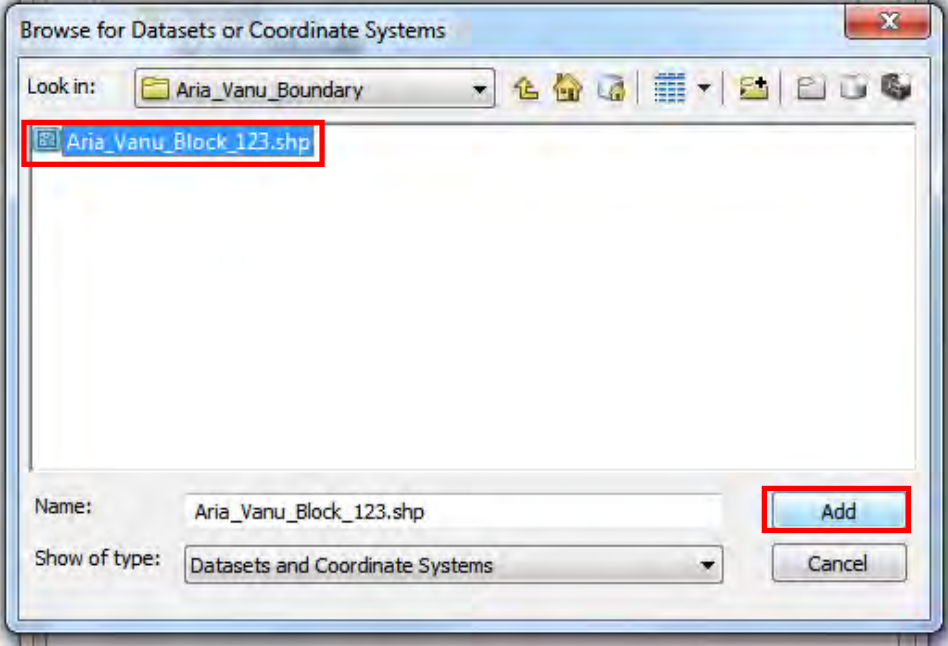
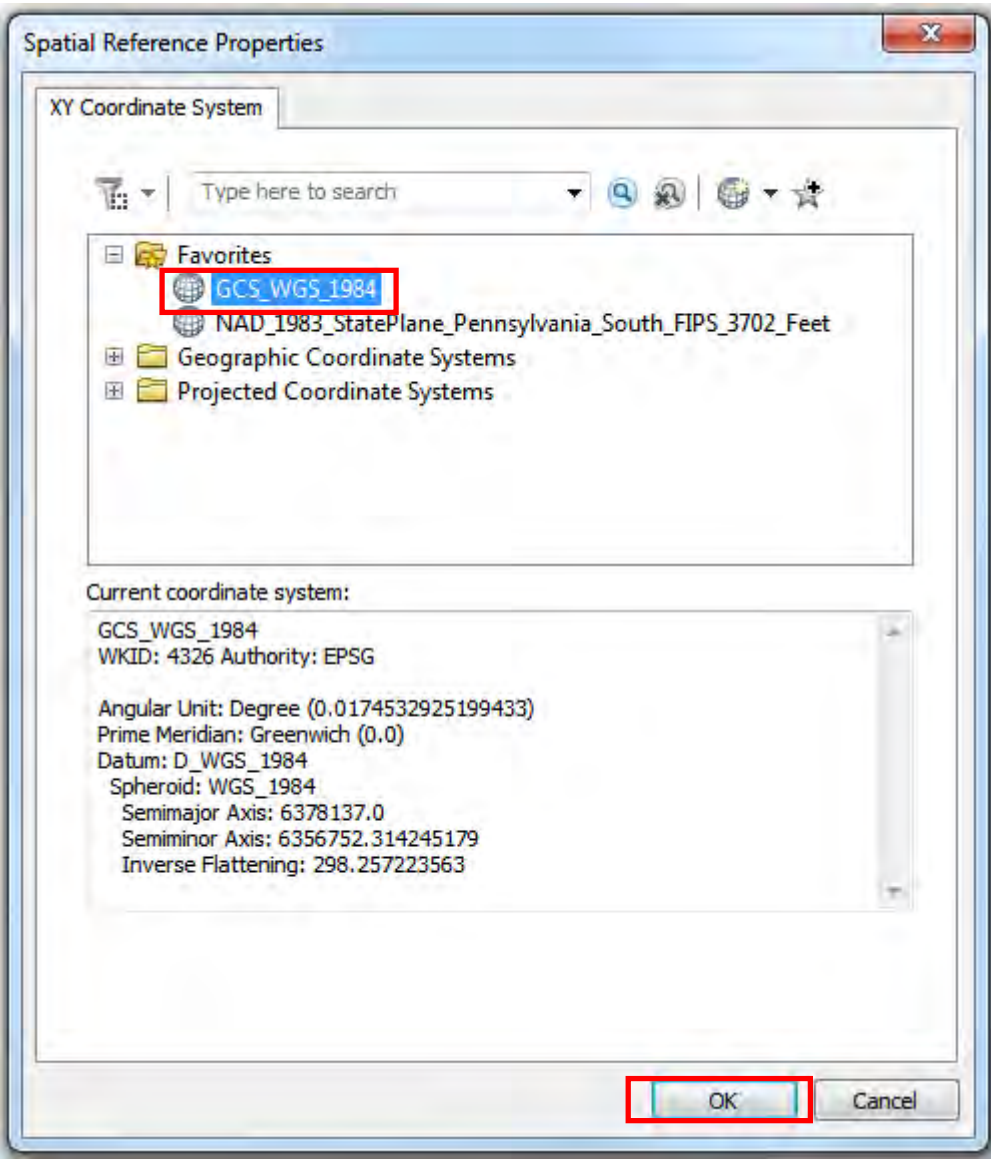

Click on the imported Coordinate System to select it. Click 'Ok'.

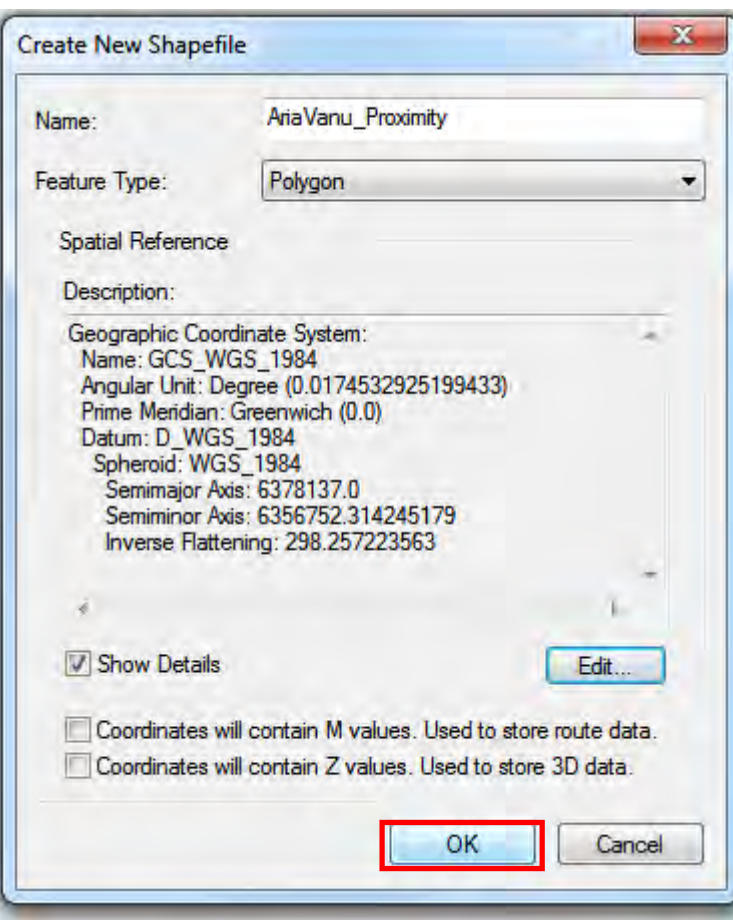

Click 'Ok'.

In ArcMap Click on 'Editor'>Start Editing.

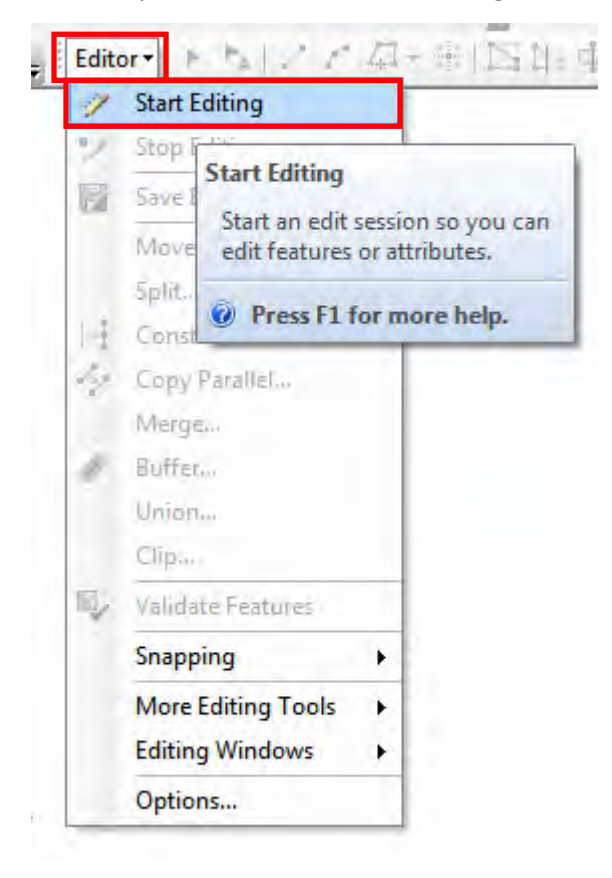

In 'Create Features' table select the new shape file that you have created.

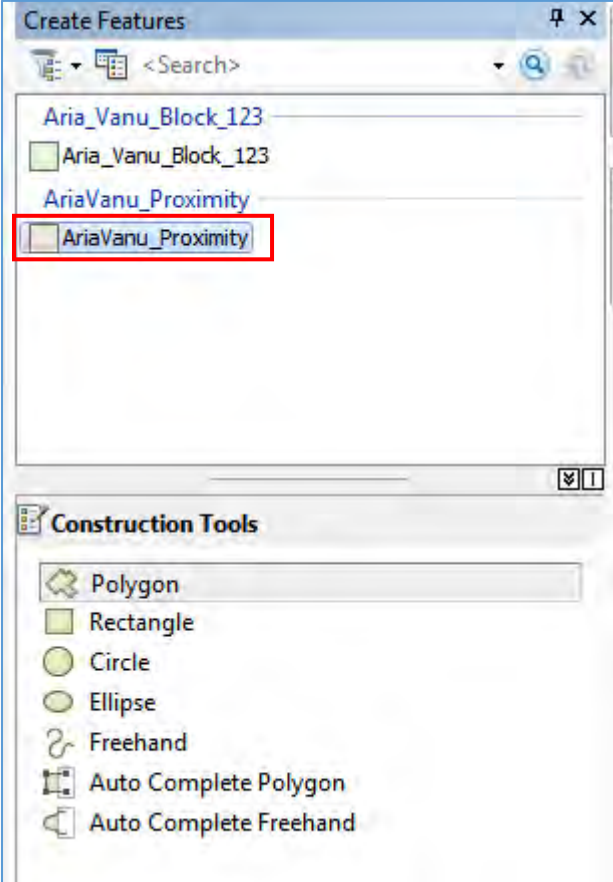

Under the 'Construction Tool' table, click on either 'Polygon' or 'Rectangle'.

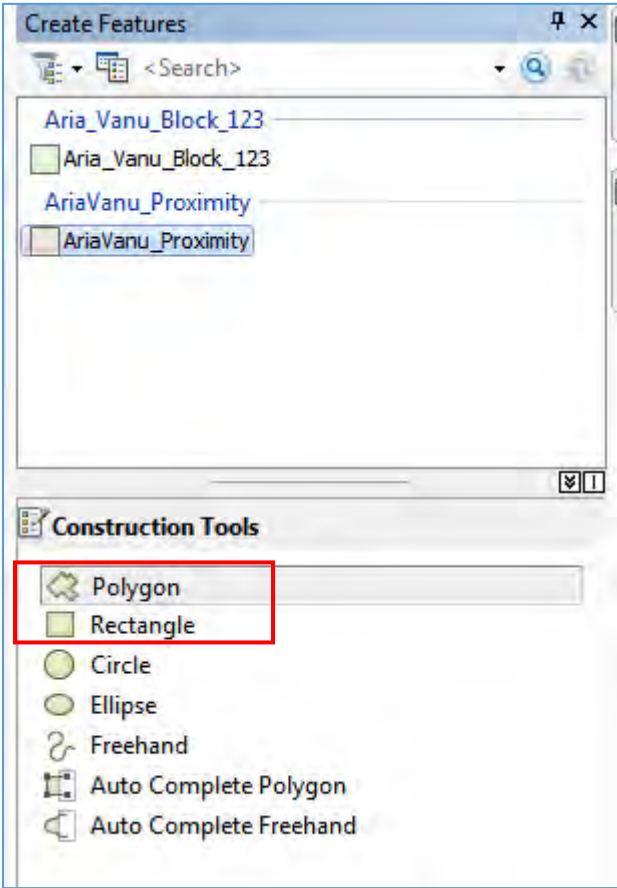

Ŀ,

Draw a square/rectangle (or any polygon) around the boundary of your concession area.

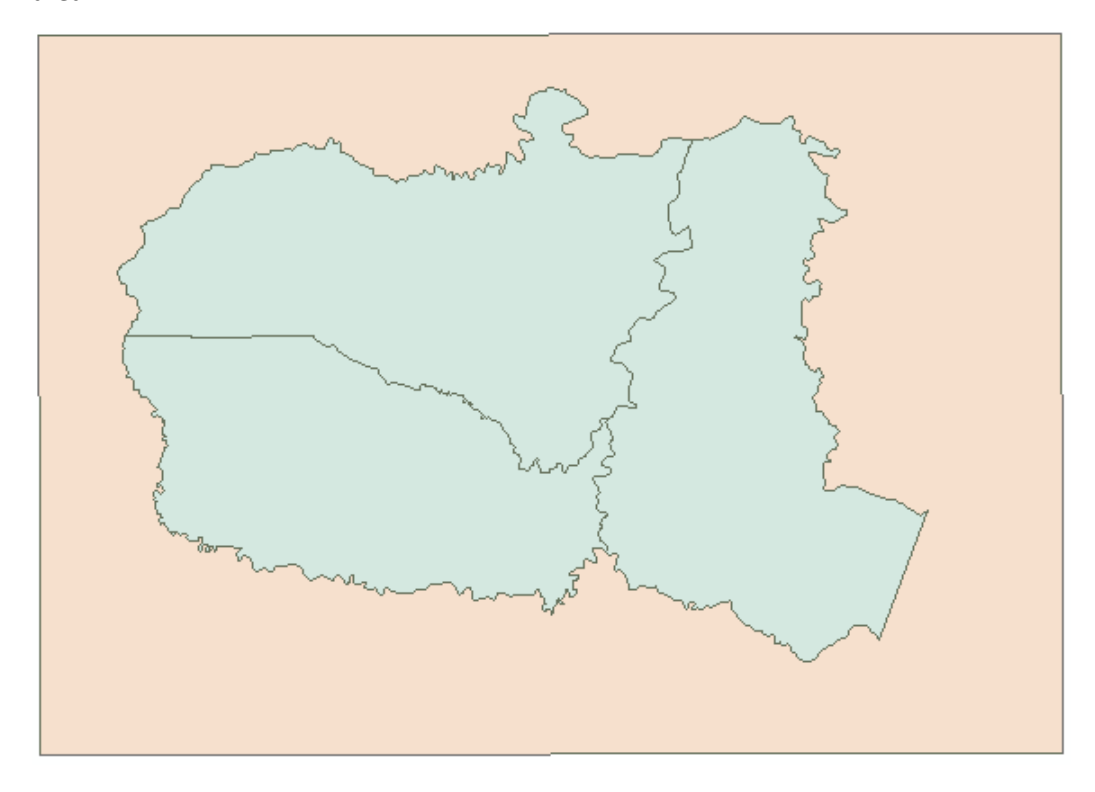

Click on the "Editor" tool on the Editor toolbar, Click 'Save edit' click 'Stop edit'.

After creating the shape file, you need to zip it before you can load it up on to USGS web page.

Navigate to the folder containing the shapefile that you have just created (in this case 'AriaVanu\_Proximity') and select the files there with following extensions:

> .dbf .prj .shp .shx

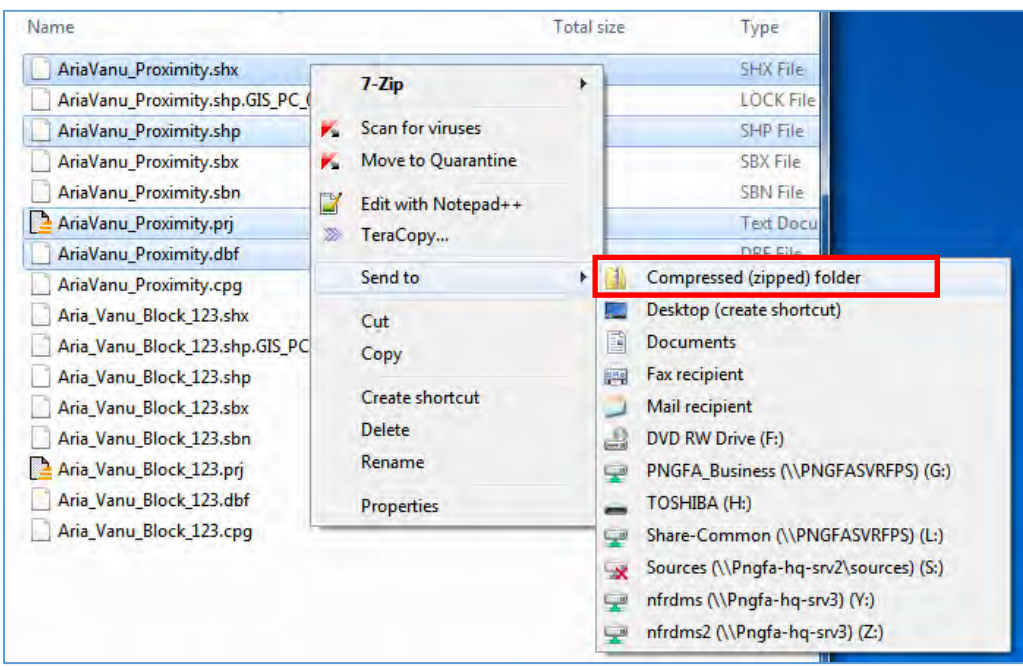

Select all the polygon files with the extensions mentioned above by holding down the control key (Ctrl) while clicking on the files. Release the Ctrl key, right click on a highlighted/selected file, go to 'send', click on 'Zip'.

Automatically a zipped folder containing a copy of the selected files is created.

Bring up the USGS web page, click the 'Shapefile' tab.

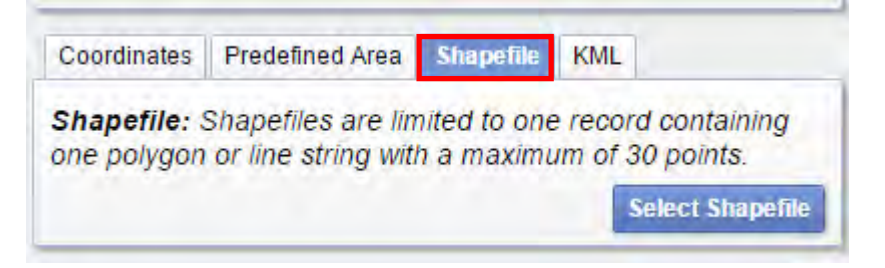

Click on 'Select Shapefile'.

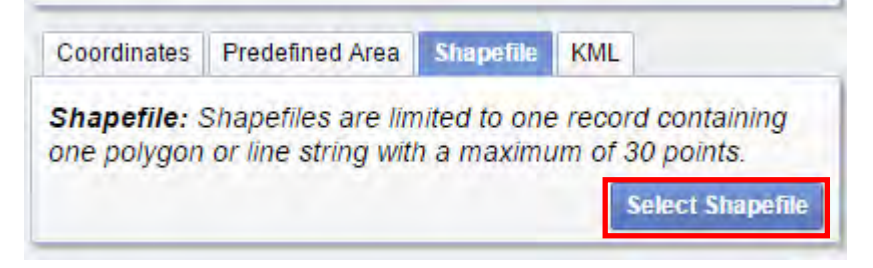

Navigate to the folder where the previously created zip file is located.

Select the zip file and click 'Open'.

An upload window will pop up. When uploading is completed, close the uploading window.

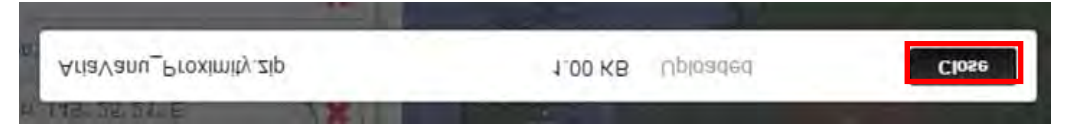

Zoom to the location of your uploaded shapefile.

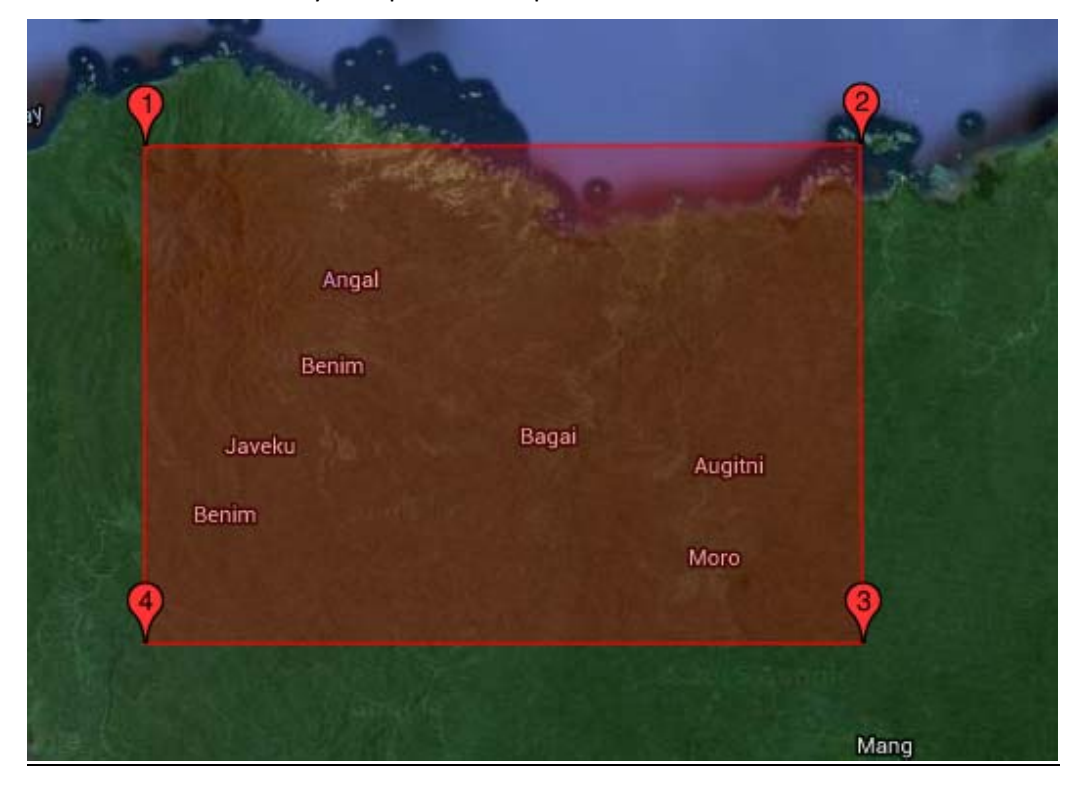

## **Downloading of new satellite imagery**

Click on the 'Date Range' tab and set the time period of the image. The date format is as follows: month/ day/ year. (In this Example we will use 2013 data so set the date: 01/01/2013 to 12/31/2013)

Ļ,

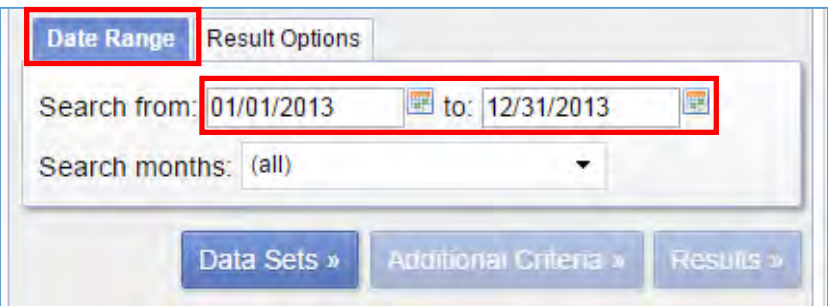

Click on the 'Data Sets' button.

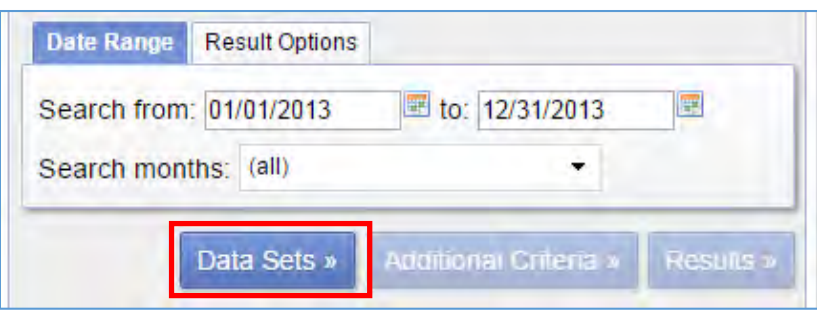

Scroll down to 'Landsat Archive' and expand it by clicking the plus sign. Check the 'L8 OLI/TIRS' box.

Click on the 'Results' button at the bottom.

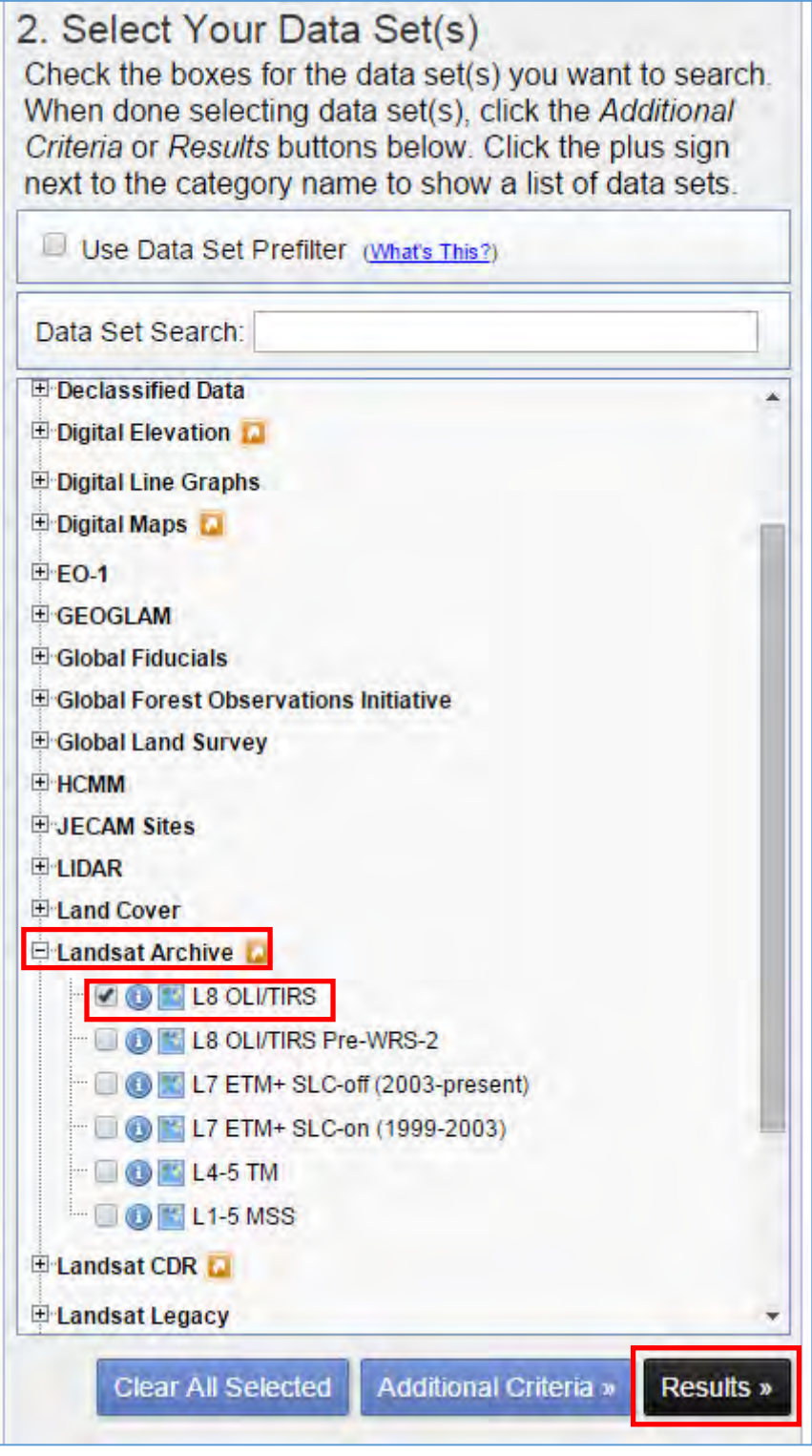

Landsat search results appear.

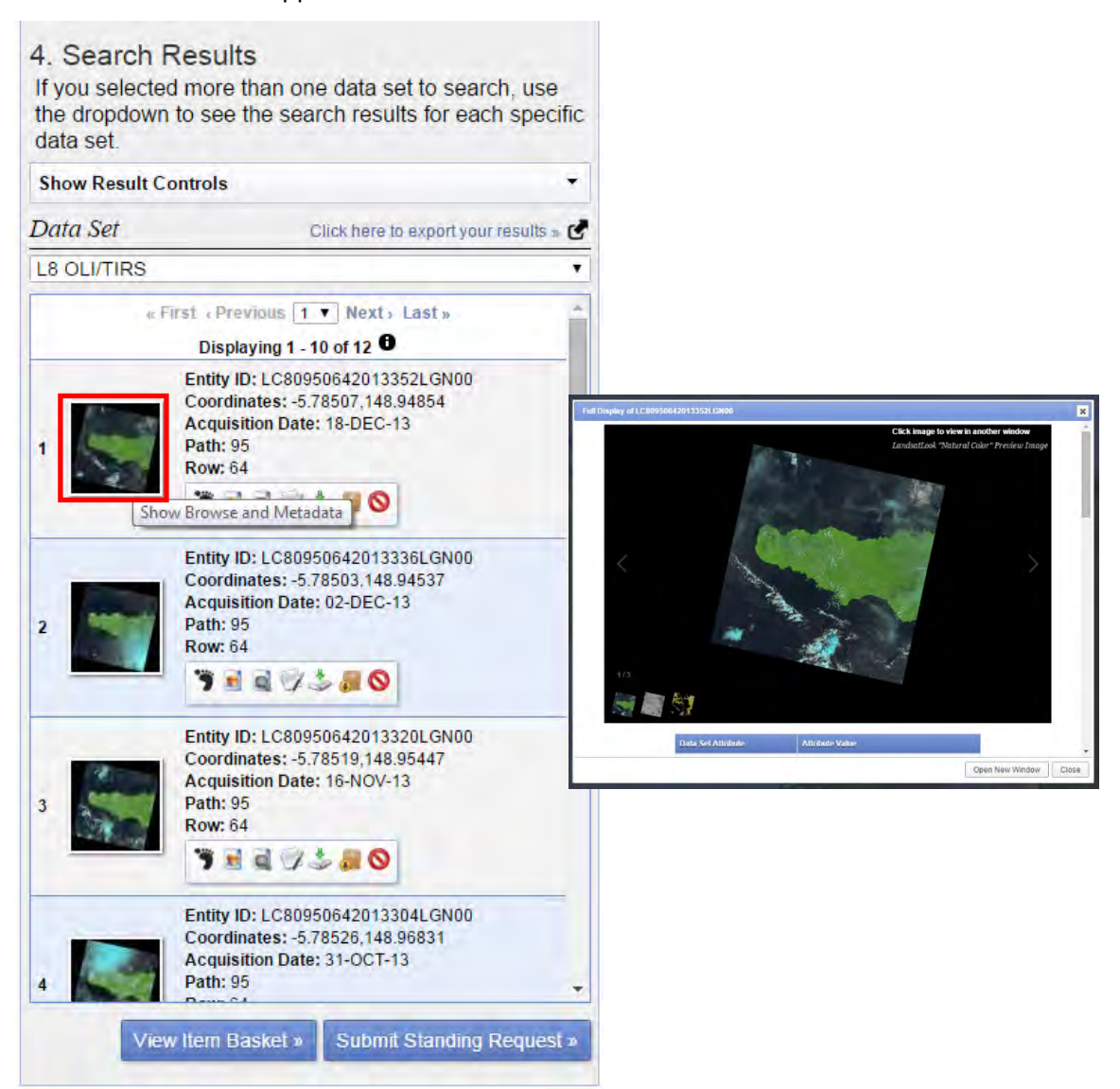

Click on each one to expand and preview it. Try to choose the image with the least cloud cover.

When you are sure about your choice of image, click on the download icon beside it to start the download.

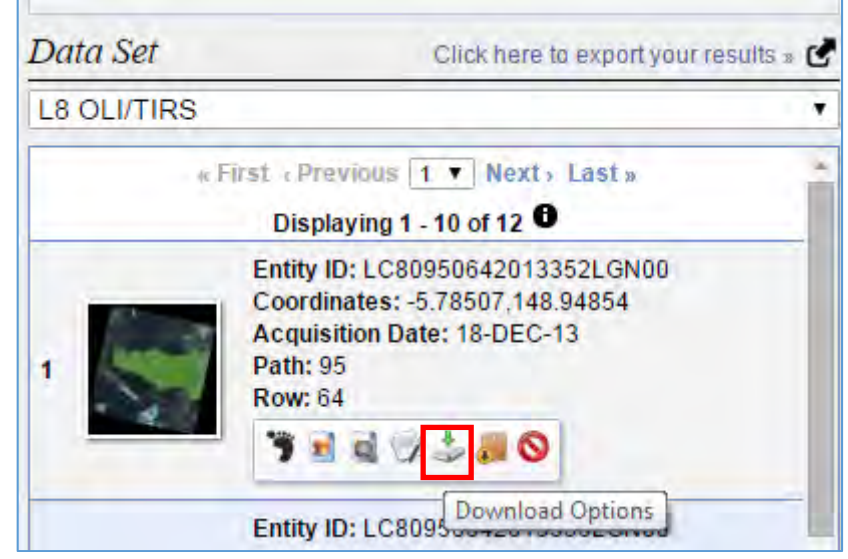

Select 'Level 1 GeoTIFF Data Product'.

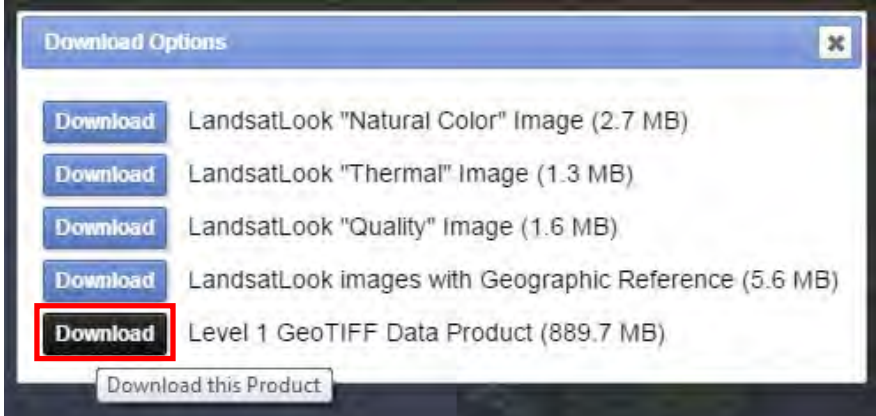

The downloading of the image may take some time depending on your internet speed. When the download completes, it shows on the task bar of Google Chrome (web browser).

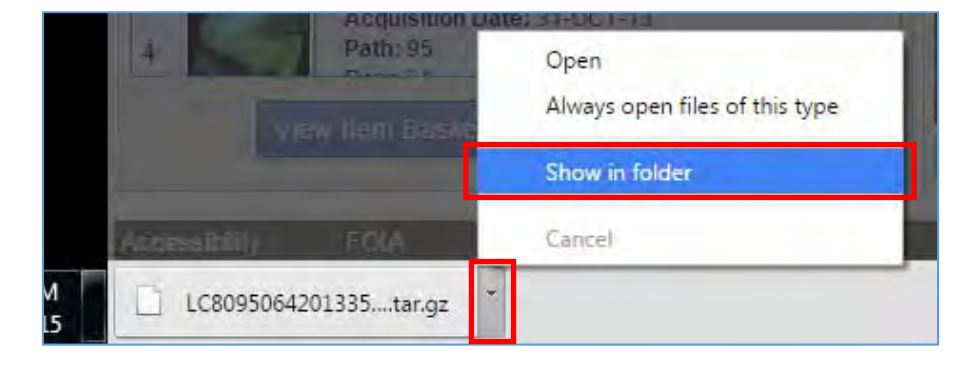

Click on the drop‐down arrow.

Click 'Show in folder'.

By default, the image is downloaded into the 'Downloads' folder.

The image has the file extension as such: .tar.gz

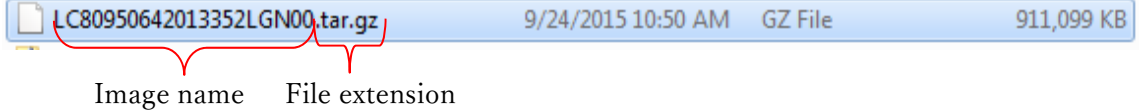

Cut and paste into your desired folder.

#### **Downloading of new satellite imagery**

Navigate to the folder containing the downloaded image.

Right click on the image, go to '7‐Zip', click 'Extract Here'.

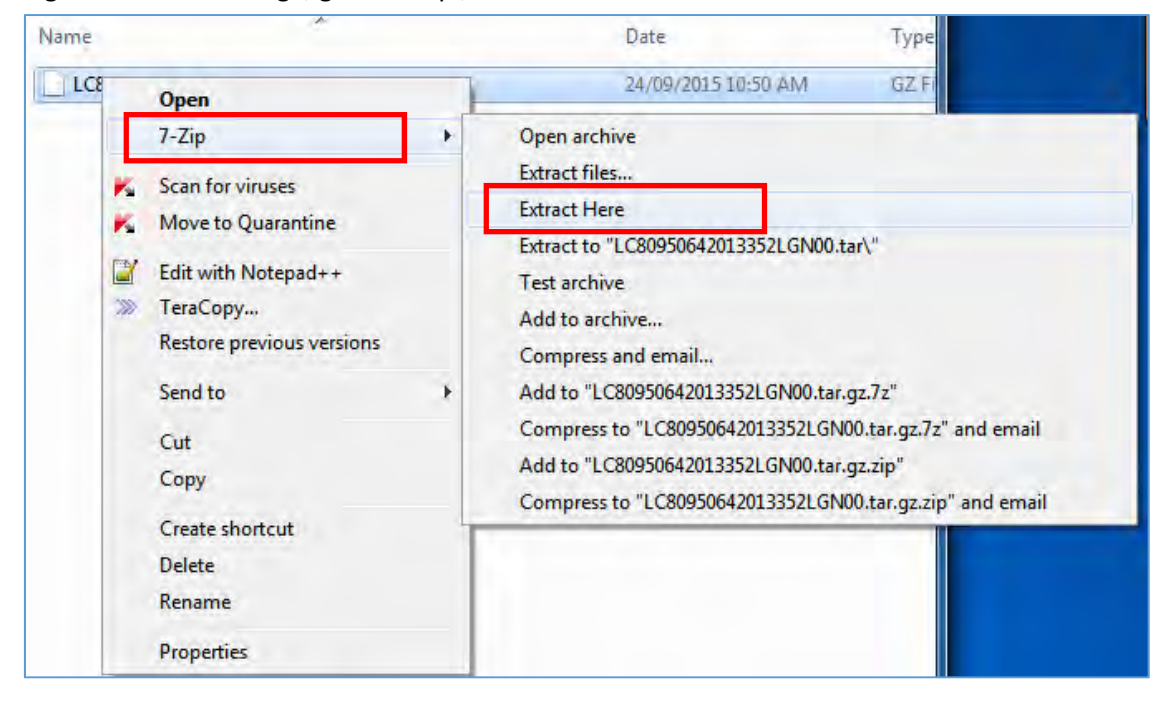

Right click on the file with the extension: .tar

Go to '7‐Zip', click 'Extract Here'.

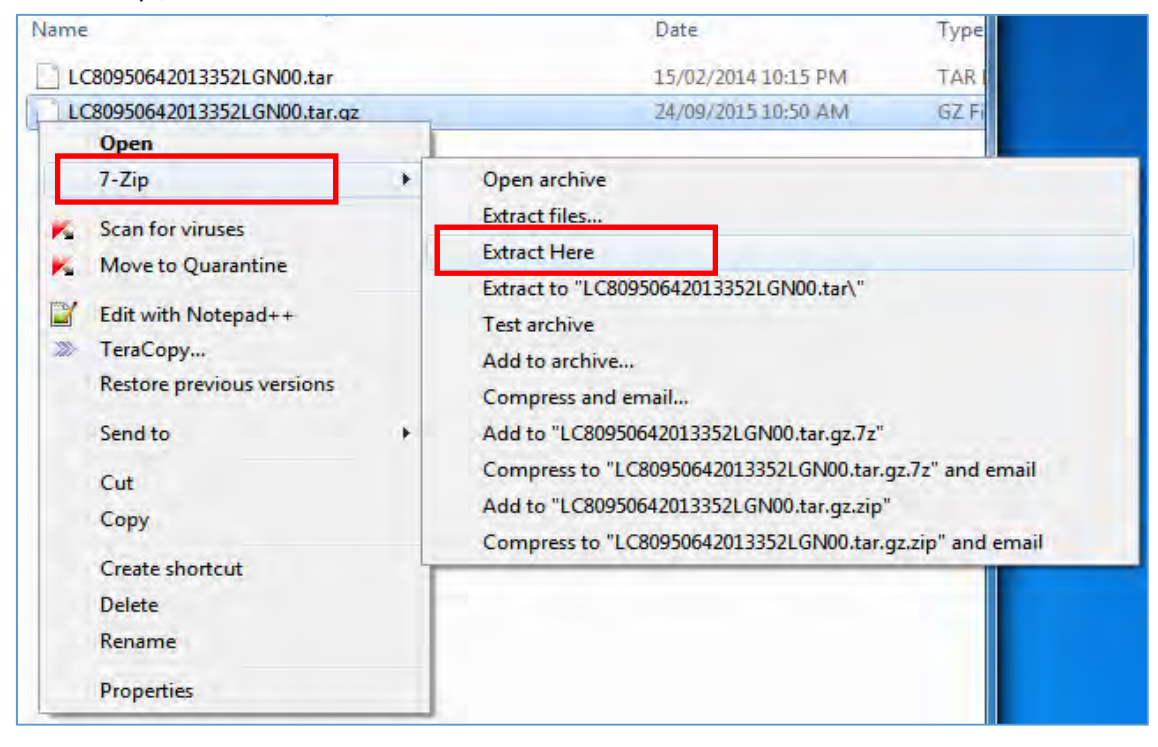

Now all the bands of the images are extracted.

## **Converting to Reflectance from Digital Number (DN)**

Use Landsat8TOA,

Go to USGS webpage, Click Landsat8 conversion to Radiance, Reflectance and At‐Satellite Brightness Temperature.

Navigate to your Landsat folder, open the Metadat of the Landsat image, (text file .txt).

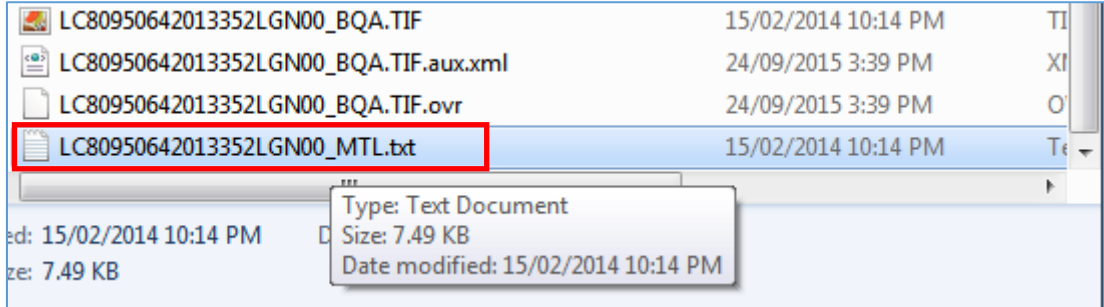

Place the cursor at the top left of the page. Press Ctrl+F on your keyboard, window pops up. In the window type in: REFLECTANCE\_MULT\_BAND\_ Press Enter/click 'Find Next'.

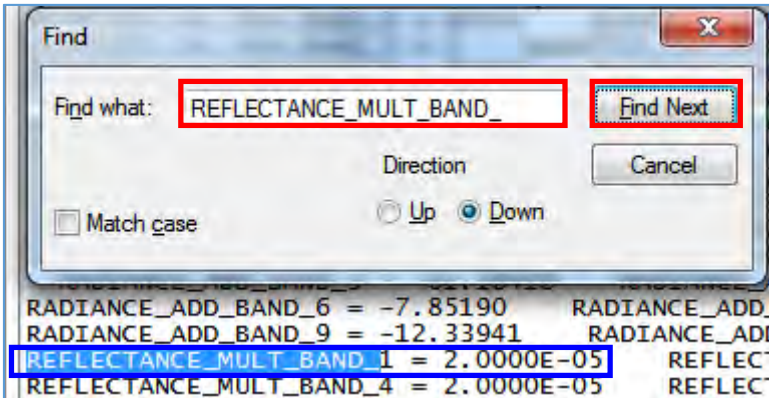

# $M_p$  = 2.0000E-5

Close the window. Bring Cursor back to the top of the page.

Press Ctrl+F, window pops up, Type in the window: REFLECTANCE\_ADD\_BAND\_ Press Enter/click 'Find Next'.

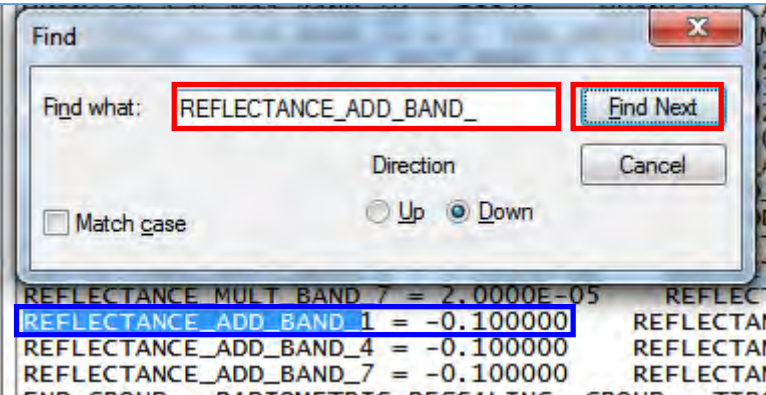

 $A_p = -0.1$ 

Close the window.

## **Elevation**

Bring Cursor back to the top of the page.

Press Ctrl+F, window pops up. Type in: SUN\_ELEVATION Press Enter/click 'Find Next'.

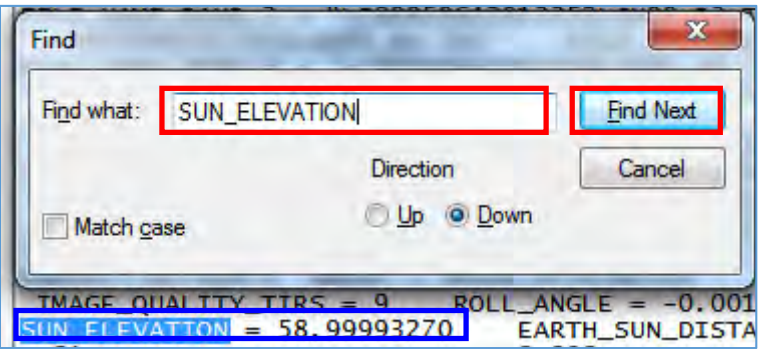

Sun Elevation = 58.99993270

Close the window. Close the text file.

### **Calibrating Landsat8 Image**

Open Arc Map.

Drag and drop the images into ArcMap for processing (B1 to BQA).

Click 'Yes' if the 'Create pyramids' window pops up.

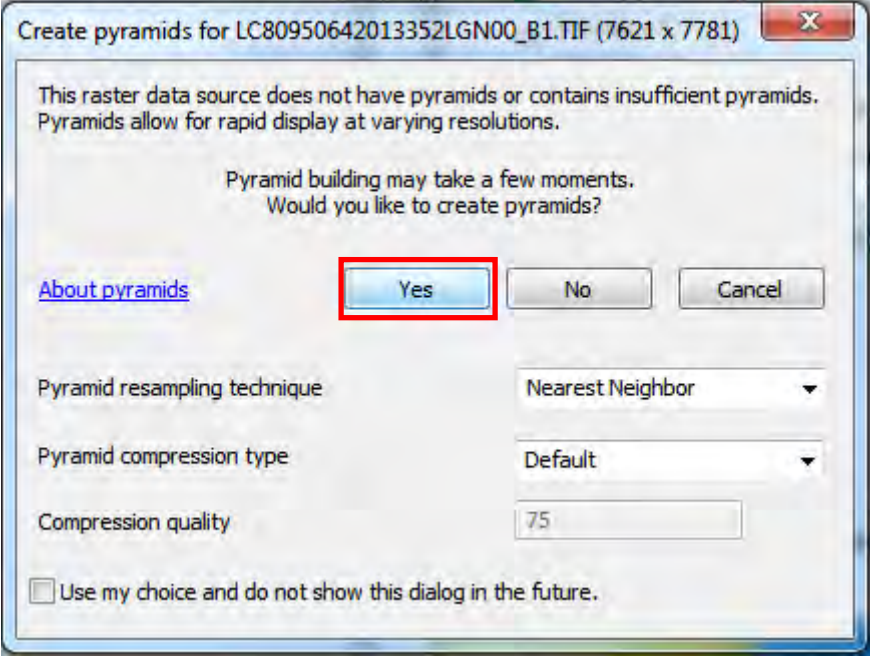

Click on 'Geoprocessing' on tools menu, click on 'Model Builder'.

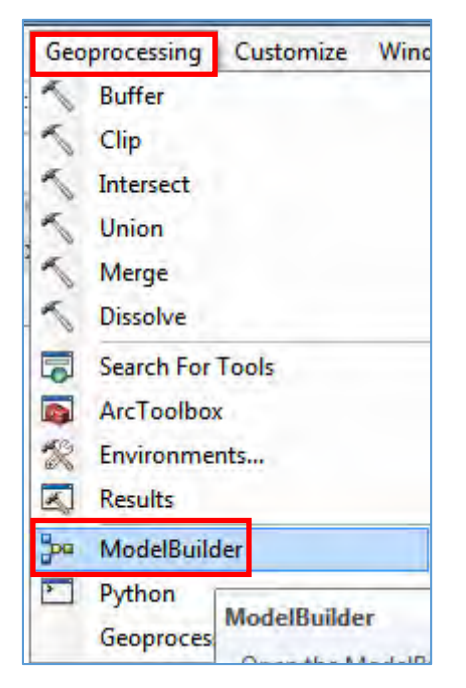

Model window pops up.

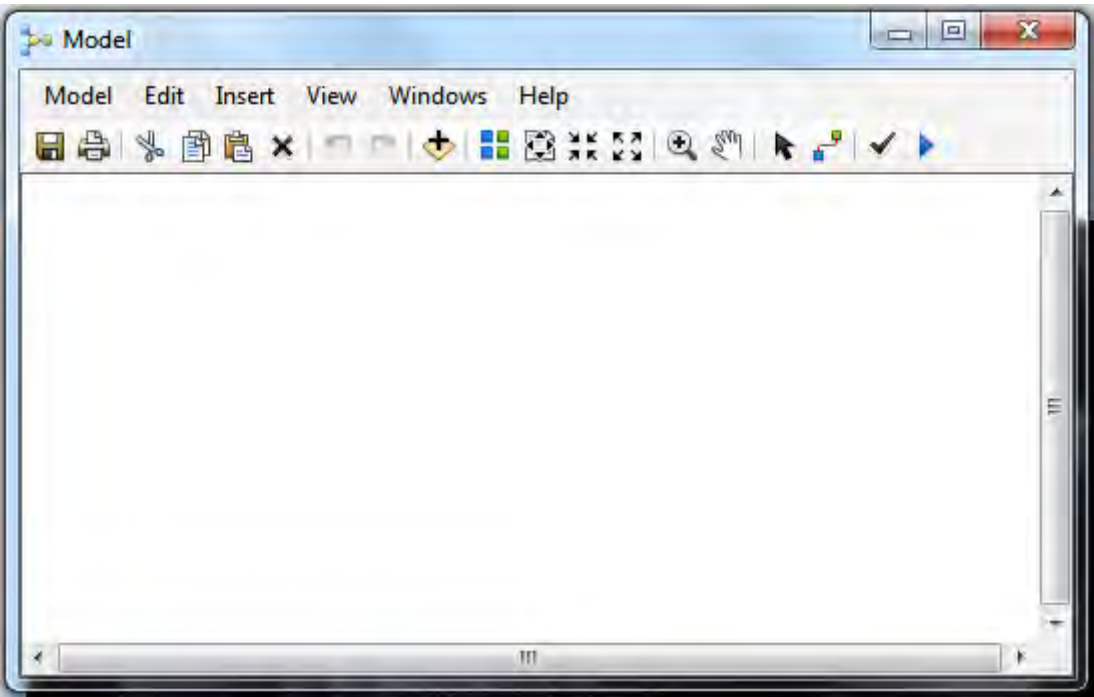

Drag and drop 'B1.tif' into Model Builder window.

Click windows on the tools menu, Click on 'Search'. 'Search' window pops up.

Type "Raster Calculator", press enter key on your keyboard.

Drag and drop "Raster Calculator (Spatial Analyst)" into 'Model' window.

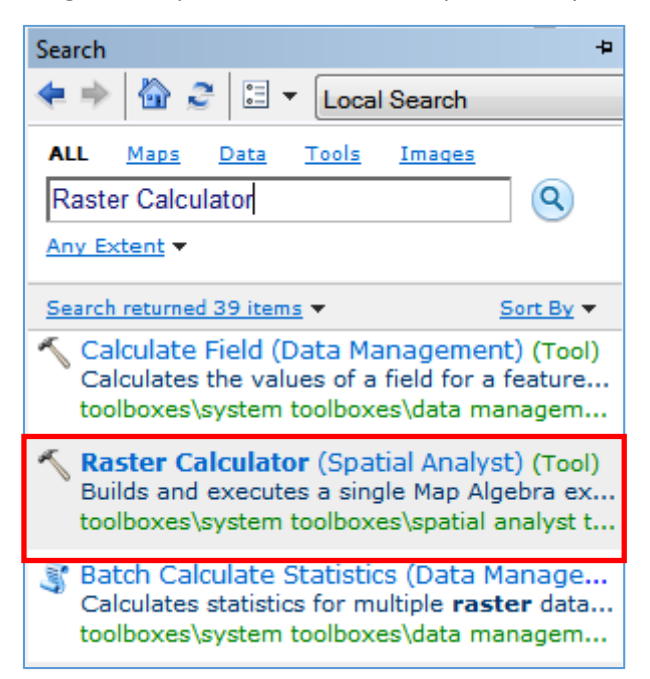

Double click "Raster Calculator" in 'Model' window.

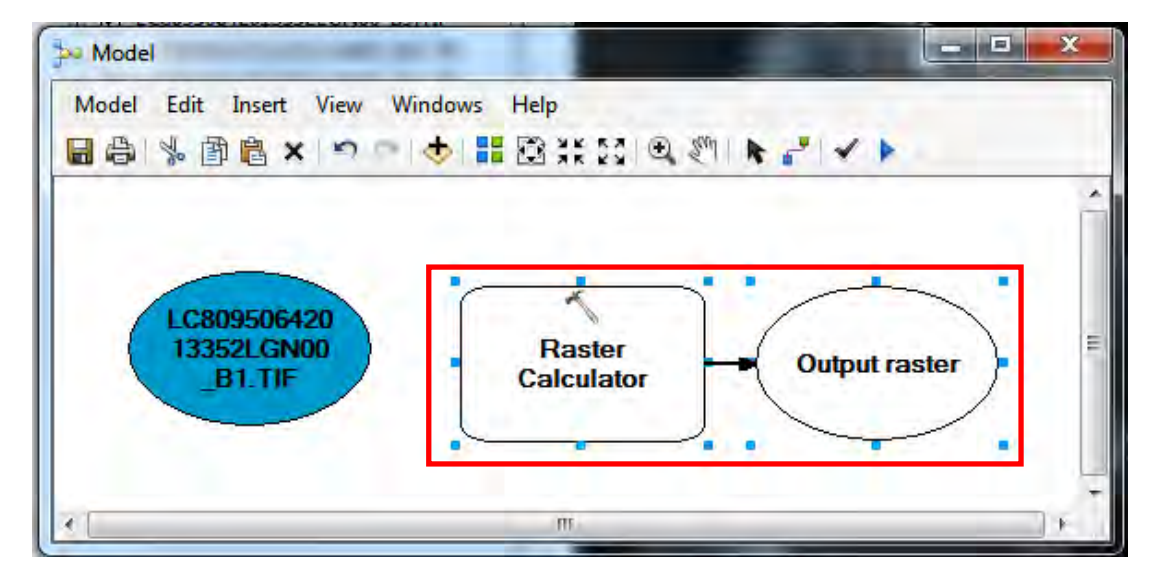

\*\*Note: If 'License Error' comes up instead, do the following:

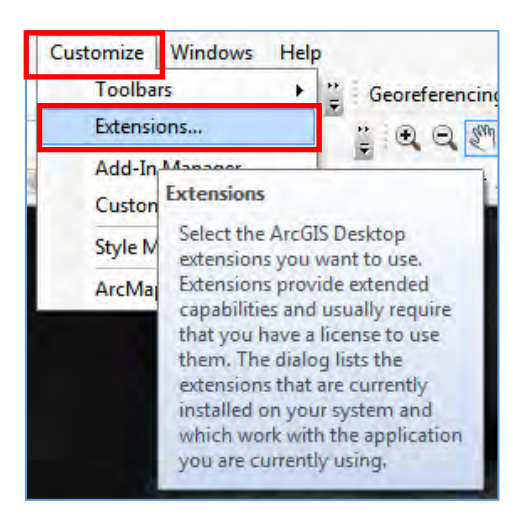

Click on 'Customize', go down and click 'Extensions…'

'Extensions' window pops up.

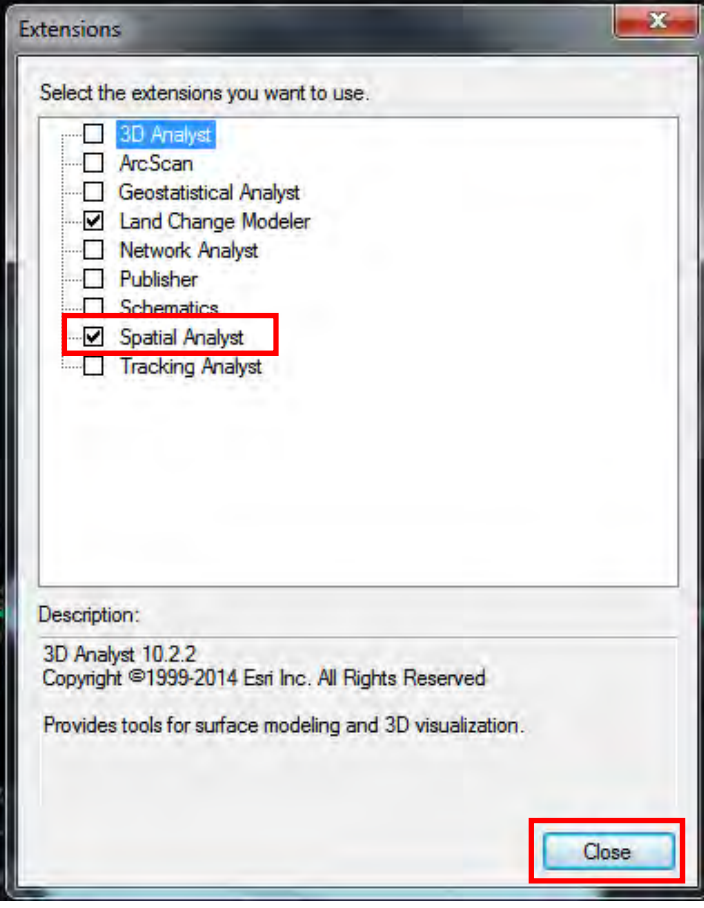

Check the 'Spatial Analyst' box. Click 'Close'.

\*If no error comes up, carry on

Raster Calculator window pops up.

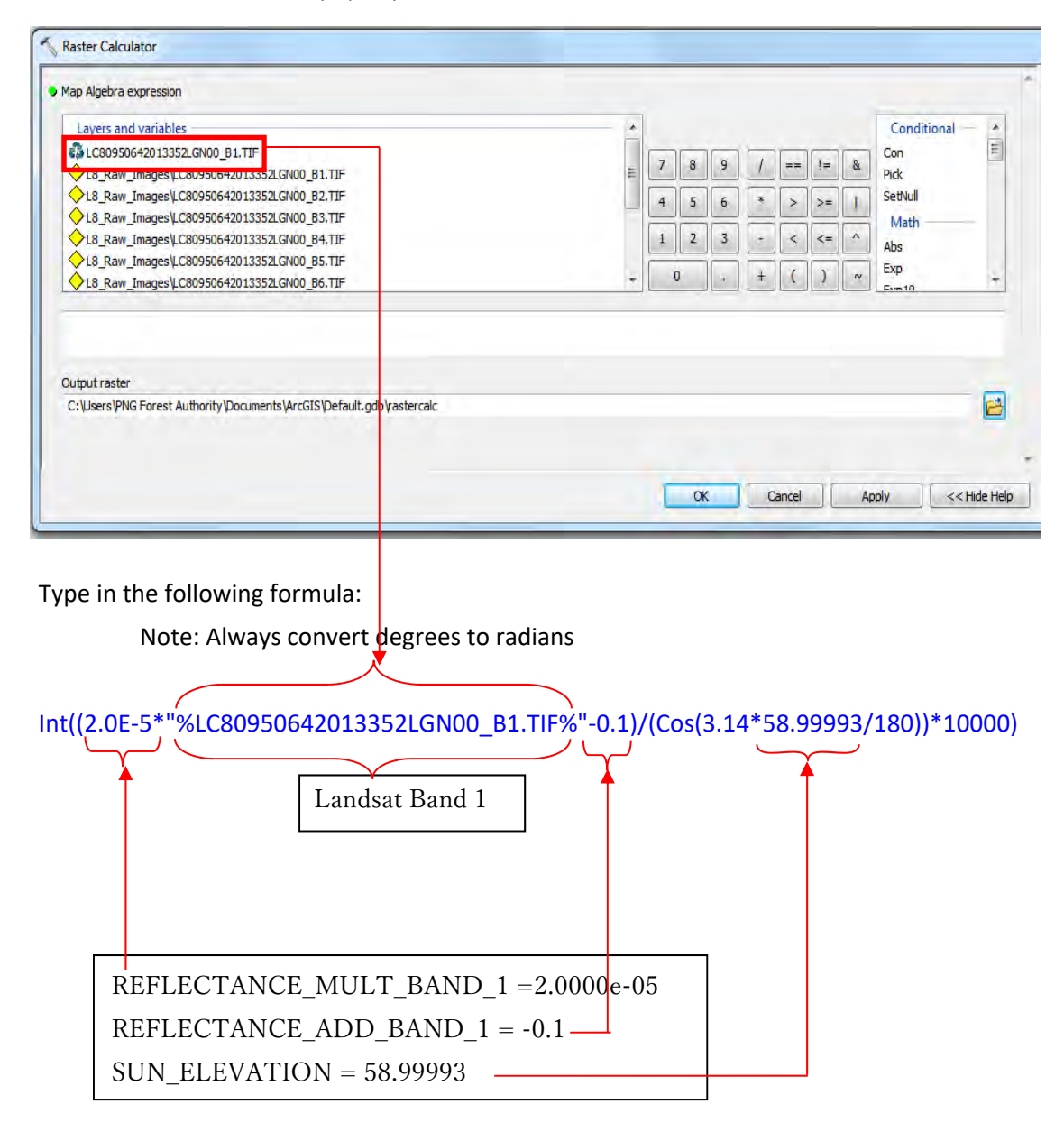

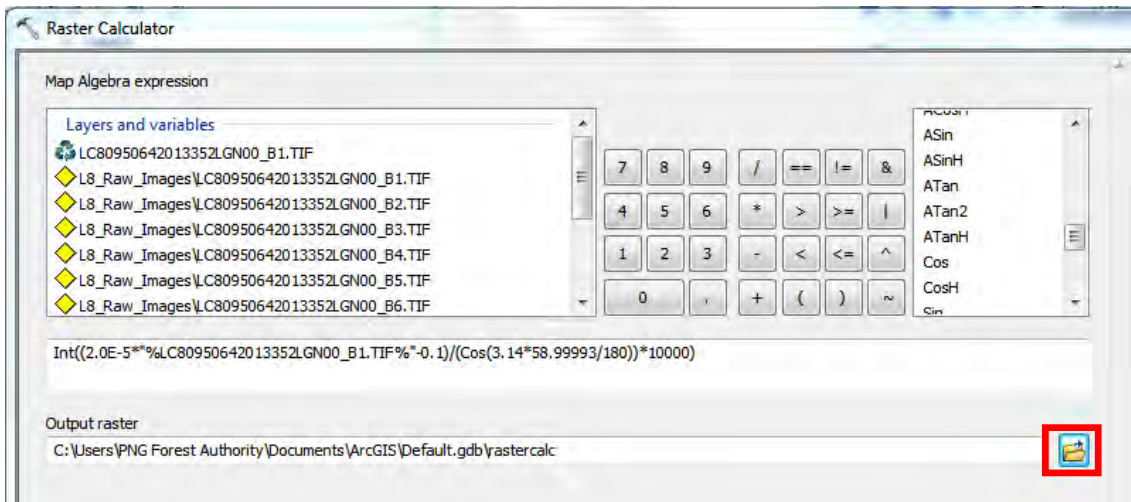

Press the folder icon, navigate to your specific folder, and give a name for the image and save

it.

Click 'Ok'.

'Raster Calculator' window closes.

Right Click on the blue circle in the Model window, click "Model Parameter".

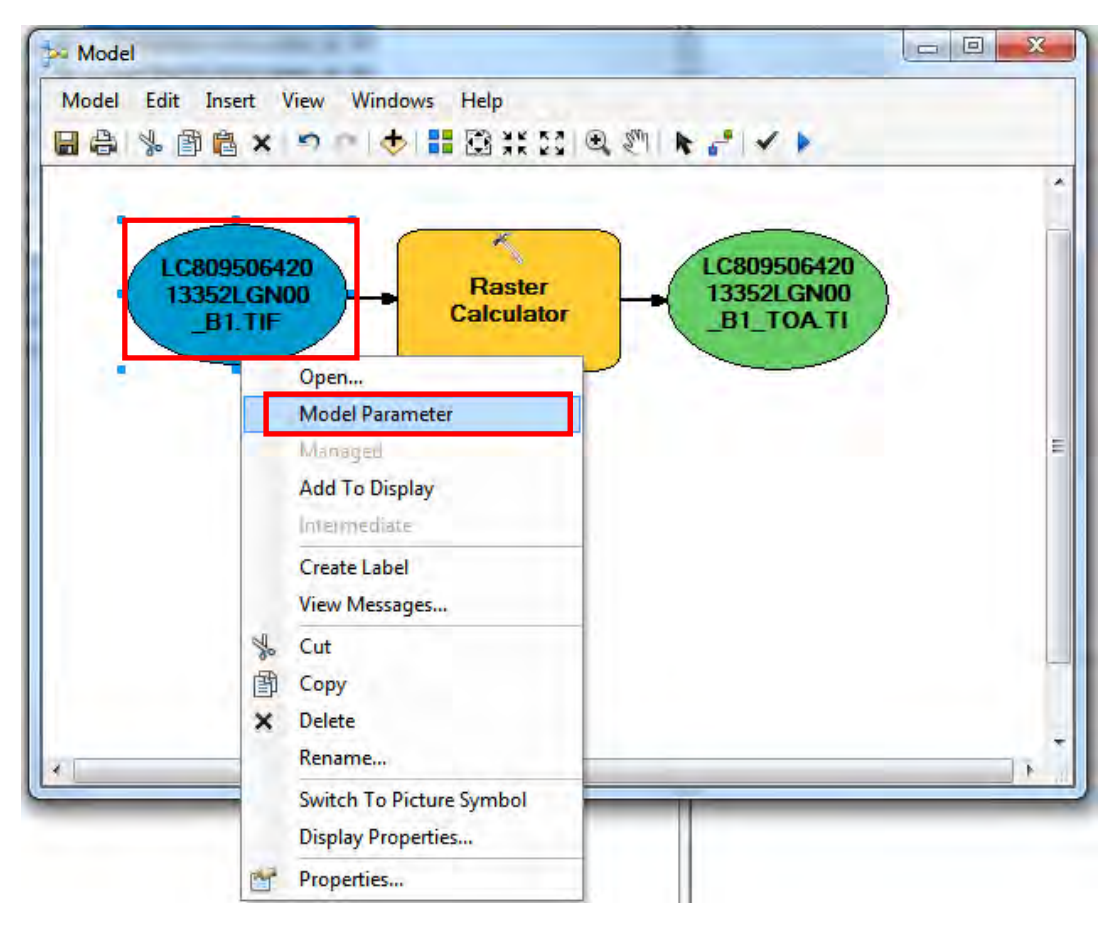

Papua New Guinea Forest Resource Information Management System © PNGFA & JICA

The letter 'P' should appear beside the blue circle.

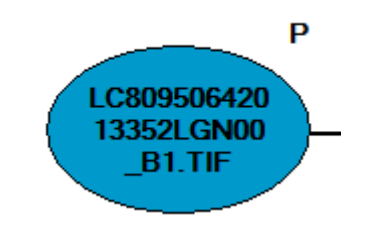

Right Click on the Green circle in the Model window, click "Model Parameter".

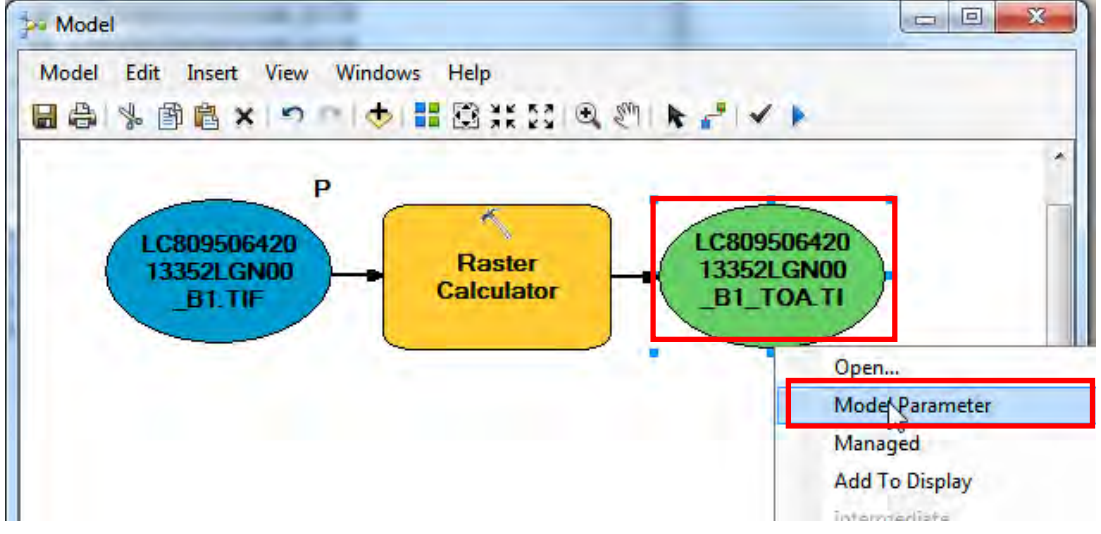

The letter 'P' should appear beside the green circle.

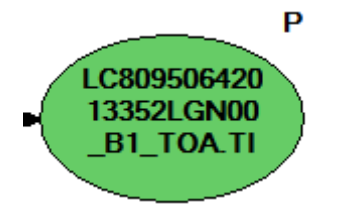

\*Create a New Toolbox

Go to 'Catalogue', Navigate to where you want to save your new toolbox. (In this example, 'Landsat Toolbox'). Right‐click on the folder, come down to 'New', Click on 'Toolbox'.

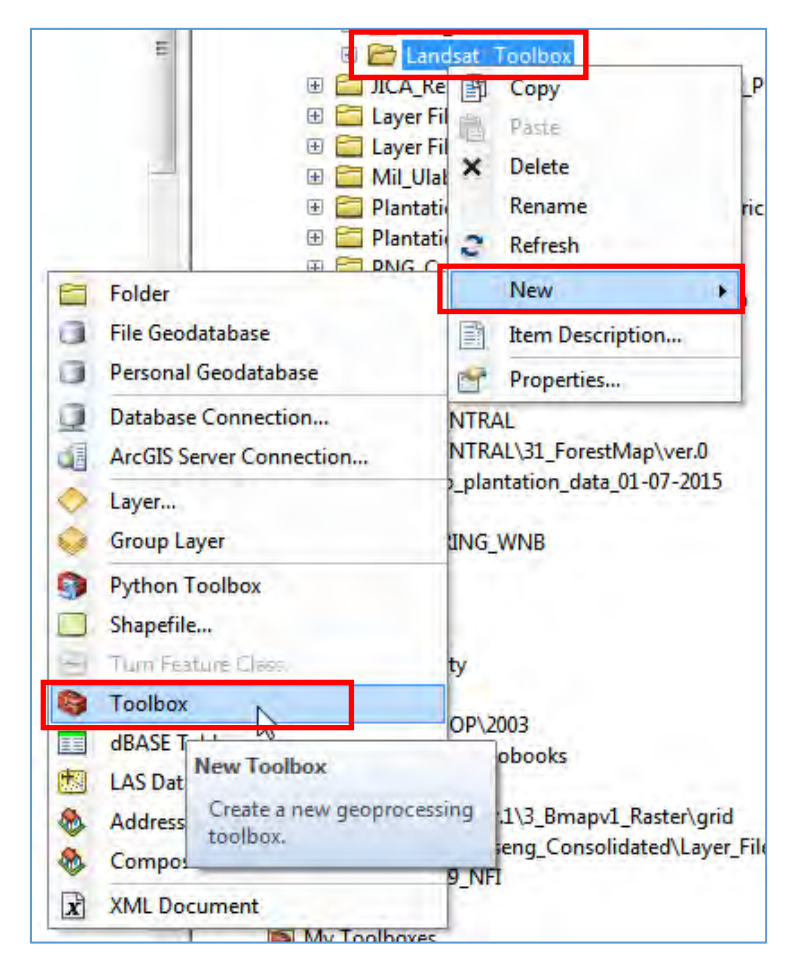

A new |Toolbox appears. Rename the new Toolbox.(In this example, 'Landsat8\_TOA').

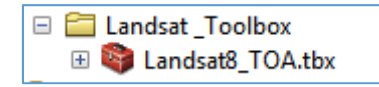

Save this model in the Toolbox 'Landsat8\_TOA'.

Click on the 'save' icon on the 'Model' window.

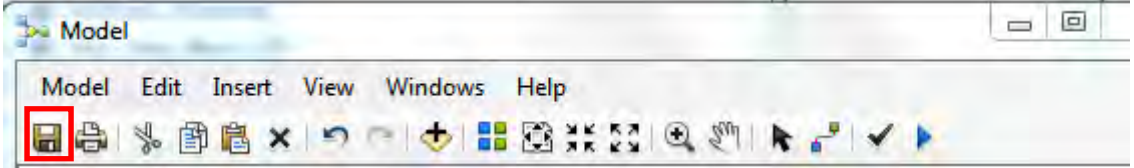

'Save' window pops up.

Papua New Guinea Forest Resource Information Management System © PNGFA & JICA

Click on the drop down arrow beside 'Look in:' Navigate to where you have stored 'Landsat8 TOA.tbx'. Double click to enter the toolbox. Change the name of the model window to "Landsat8\_ref". Click 'Save'

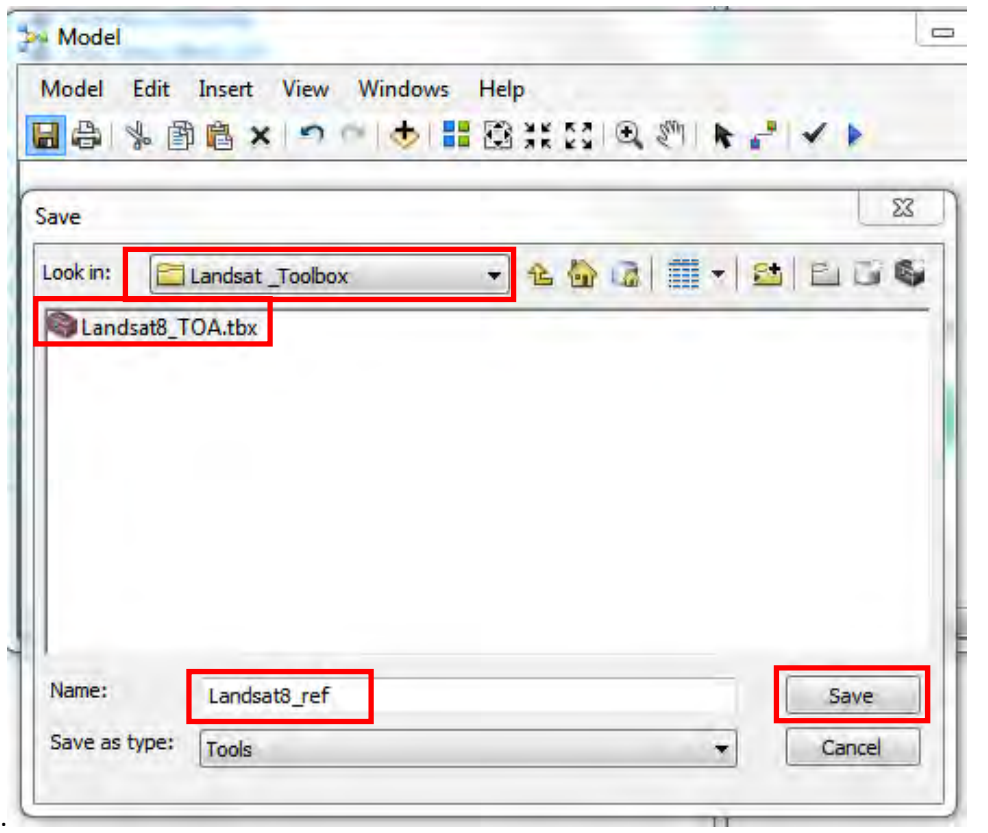

To run the calculation, click the run button (small Blue play button) in Model Widow.

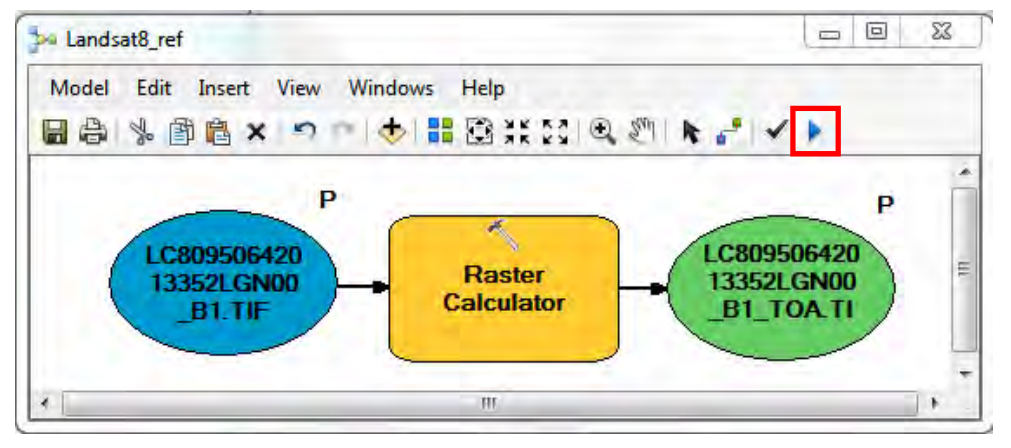

Calculating window pops up. Close the calculation window when calculation has completed. Do not close the Model Window (Landsat8\_ref).

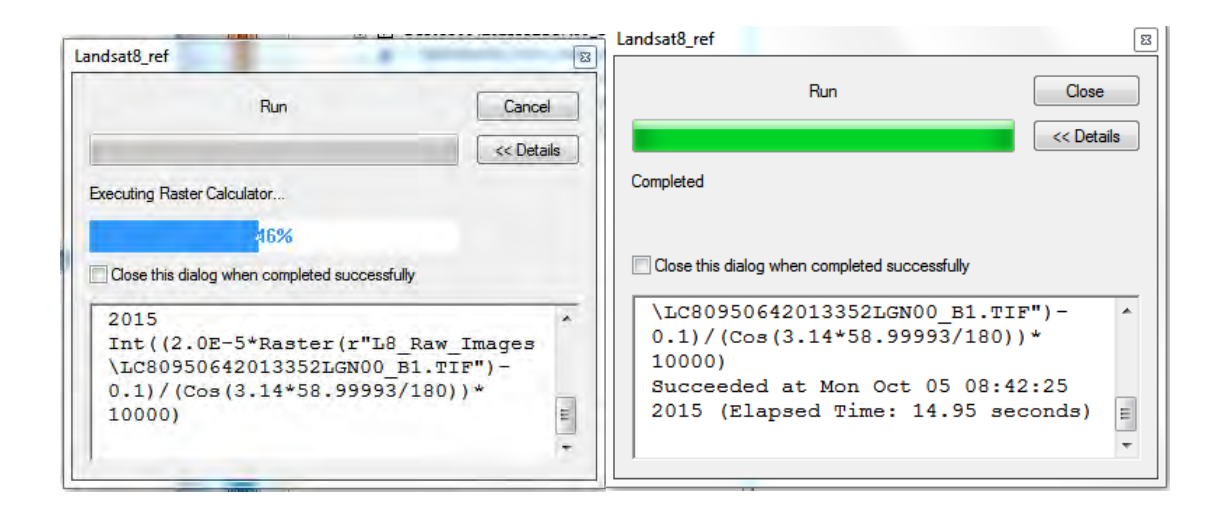

Navigate to the calculated image using 'Catalogue'. Open the image in ArcMap. Click 'Yes' if pyramid building window pops up.

Locate the toolbox 'Landsat8 ref' using 'Catalogue' table. Right click on it and click on 'Batch'.

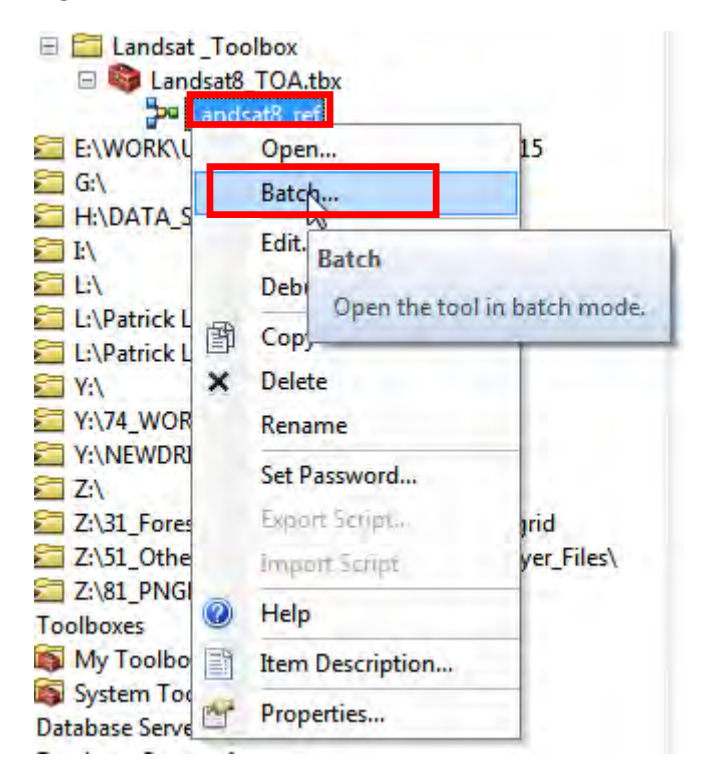

### Window pops up,

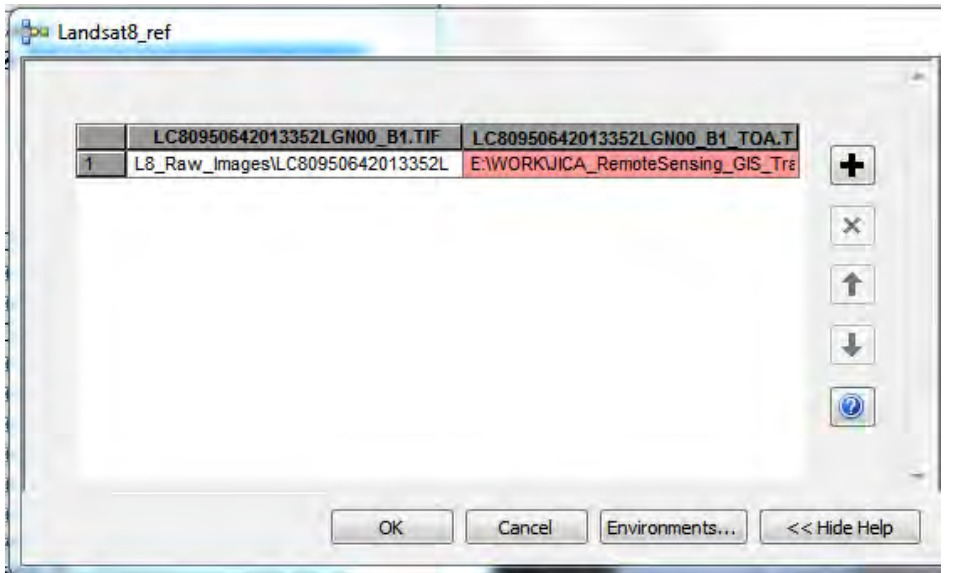

When converting more bands, click the "+" button in the model window. Click the "+" button ten (10) times.

(You click 10 times for Bands 3 to Band QA: B3 to BQA.)

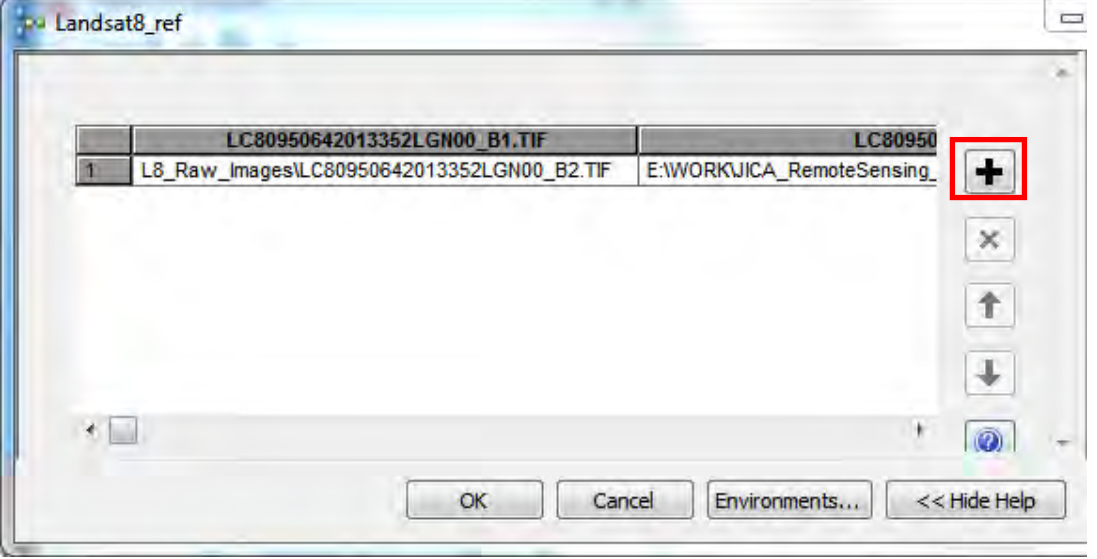

Change the name of the images in each column correspondingly. For example, Landsat8 has 12 bands. You have just converted B1 (Band 1). Change B1 to B2. Correspondingly, change the bands on each column until all the Bands have been completed.

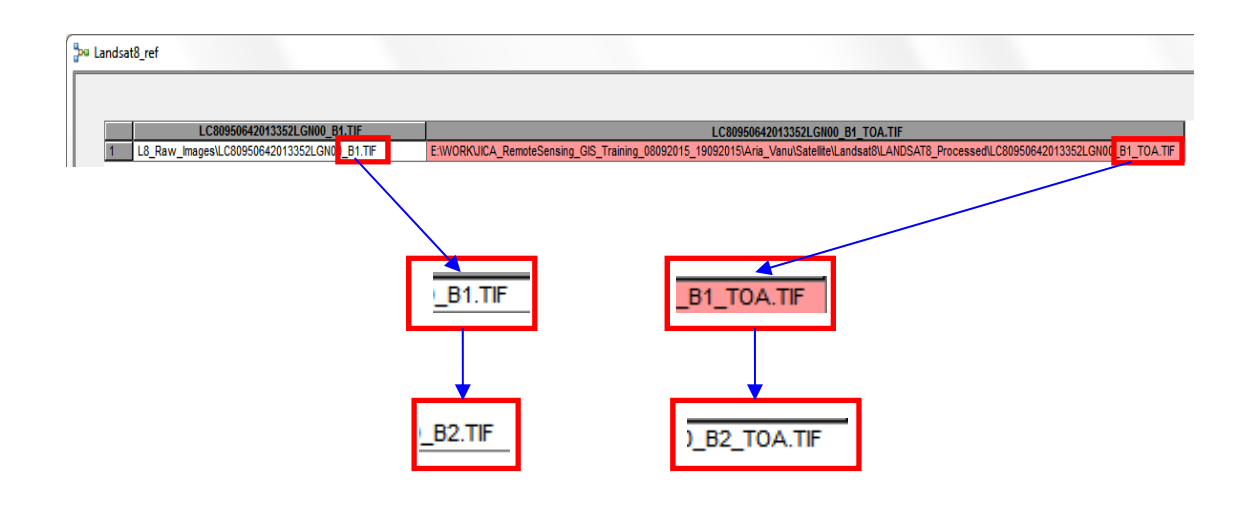

|    | LC80950642013352LGN00 B1.TIF                | LC80950642013                               |                      | descrip<br>availabl |
|----|---------------------------------------------|---------------------------------------------|----------------------|---------------------|
|    | L8 Raw Images\LC80950642013352LGN00 B2.TIF  | E:\WORK\JICA_RemoteSensing_GIS_Training_08( | ۰                    |                     |
|    | L8 Raw Images\LC80950642013352LGN00 B3.TIF  | E:WORKUICA RemoteSensing GIS Training 080   |                      |                     |
|    | L8 Raw Images\LC80950642013352LGN00 B4.TIF  | E:\WORK\JICA RemoteSensing GIS Training 080 | $\times$             |                     |
|    | L8 Raw_Images\LC80950642013352LGN00_B5.TIF  | E:\WORK\JICA_RemoteSensing_GIS_Training_08( |                      |                     |
|    | L8_Raw_Images\LC80950642013352LGN00_B6.TIF  | E:\WORK\JICA_RemoteSensing_GIS_Training_08( |                      |                     |
|    | L8 Raw Images\LC80950642013352LGN00 B7.TIF  | E:WORKUICA RemoteSensing GIS Training 080   | $\ddagger$           |                     |
|    | L8 Raw Images\LC80950642013352LGN00 B8.TIF  | E:\WORK\JICA RemoteSensing GIS Training 080 |                      |                     |
|    | L8 Raw Images\LC80950642013352LGN00 B9.TIF  | E:\WORK\JICA RemoteSensing GIS Training 080 | $\ddot{\phantom{0}}$ |                     |
|    | L8 Raw Images\LC80950642013352LGN00 B10.TIF | E:\WORK\JICA RemoteSensing GIS Training 080 |                      |                     |
| 10 | L8 Raw Images\LC80950642013352LGN00 B11.TIF | E:\WORK\JICA RemoteSensing GIS Training 080 | $\odot$              |                     |
|    | L8 Raw Images\LC80950642013352LGN00 BQA,TIF | E:WORKUICA RemoteSensing GIS Training 080   |                      |                     |
|    |                                             |                                             |                      |                     |

Click ok, 'Processing' window pops up.

#### Let the Process run.

Close the processing window when processing is complete.

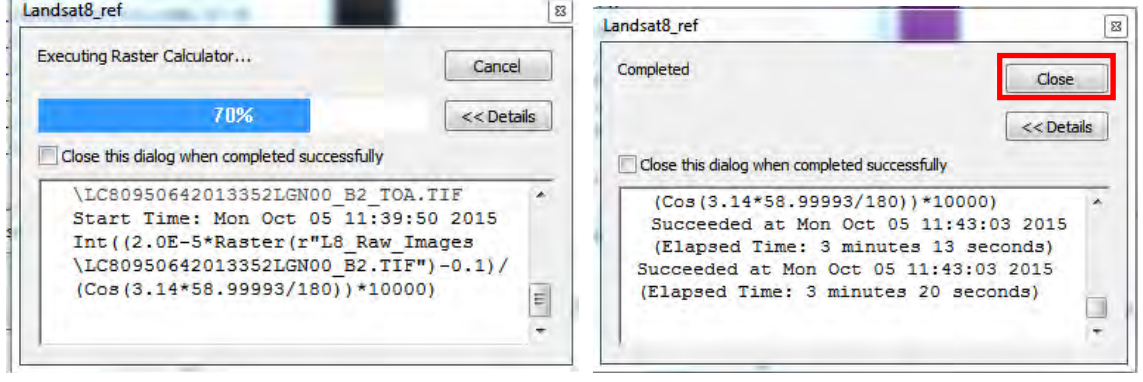

ArcMap automatically adds the processed images on to the 'Table of Contents'.

d‐35

Papua New Guinea Forest Resource Information Management System © PNGFA & JICA

\*Note:

If there is an error message saying that the file already exist: Click on 'Geoprocessing', click on 'Geoprecessing Options'.

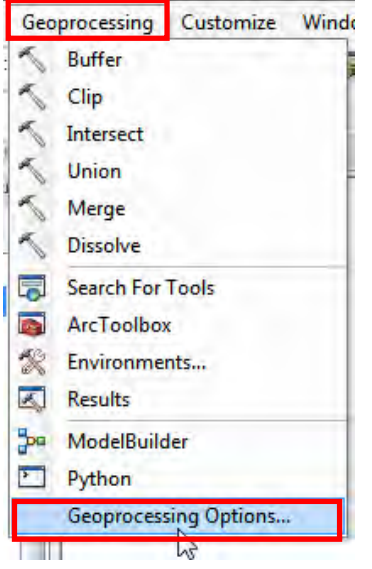

Check 'overwrite the outputs of geoprocessing operations'. Click ok.

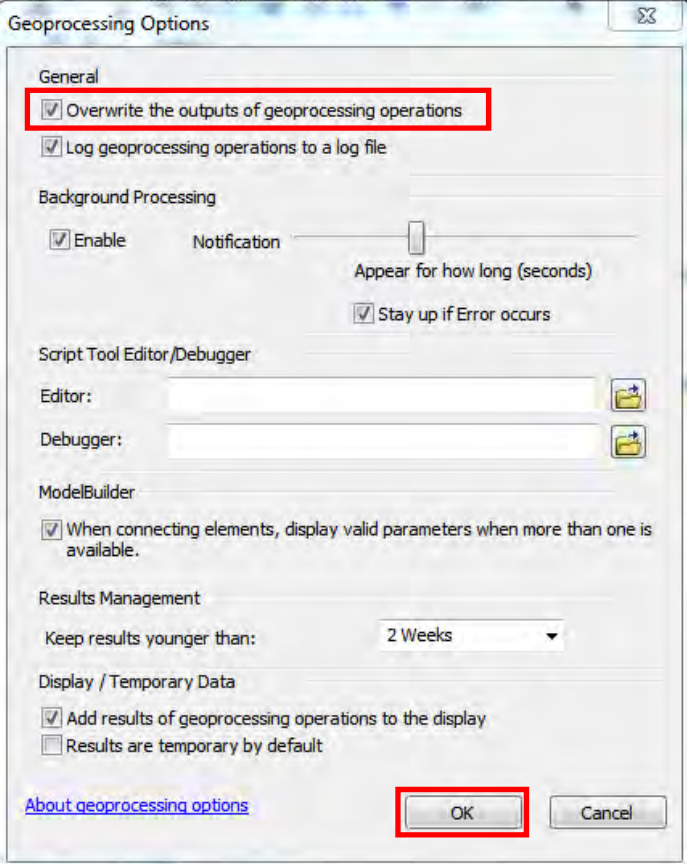

Papua New Guinea Forest Resource Information Management System © PNGFA & JICA

## **Creating Colour Composite Bands From Landsat8 Imagery**

Go to 'Search' table, type in "Composite Bands", click search/press enter.

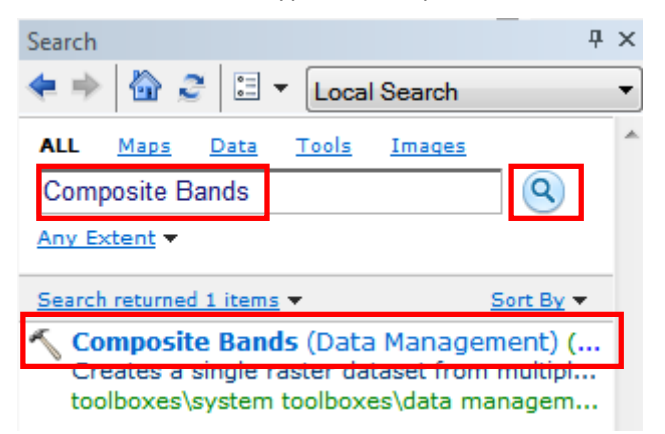

Click on "Compound Bands (Data Management)". Window pops up.

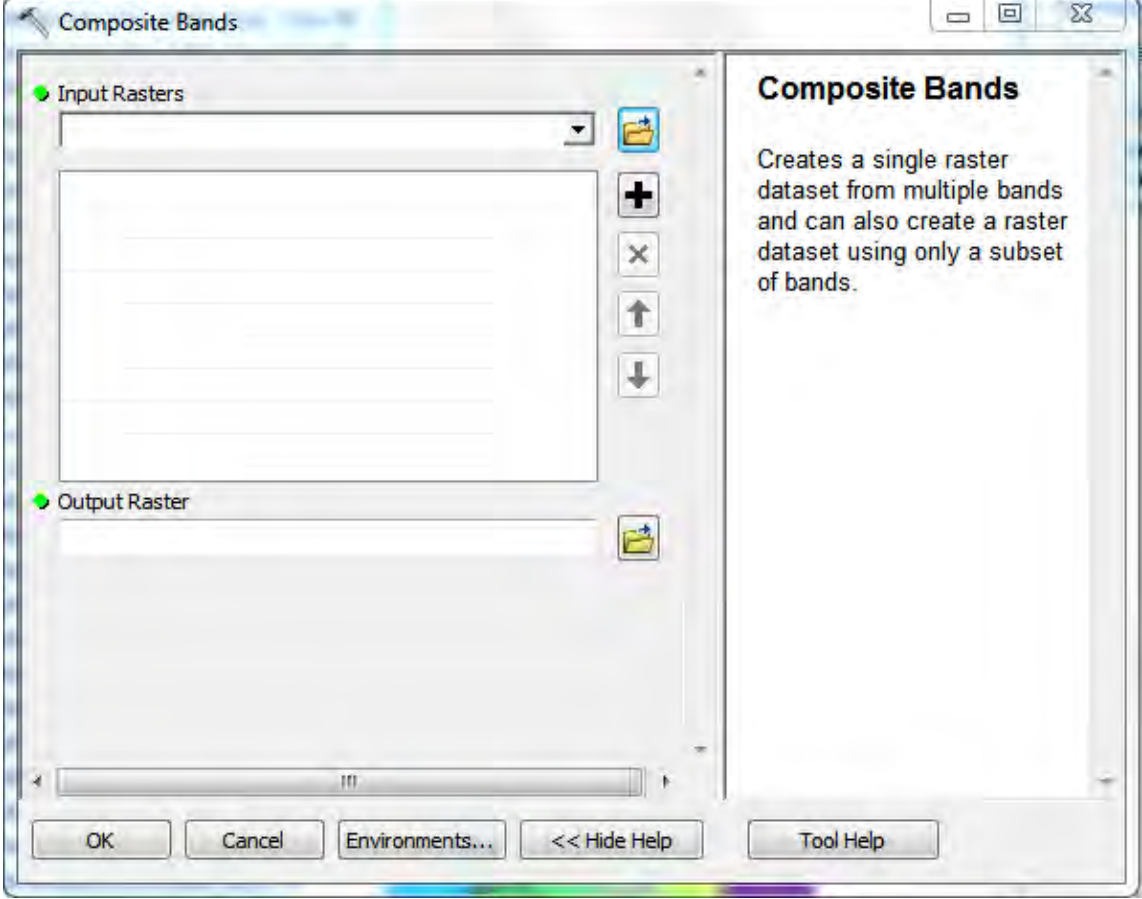

Under 'Input Raster' click on the drop down arrow, select all the Processed Bands in order of their sequence, e.g, B1, B2, B3, etc.

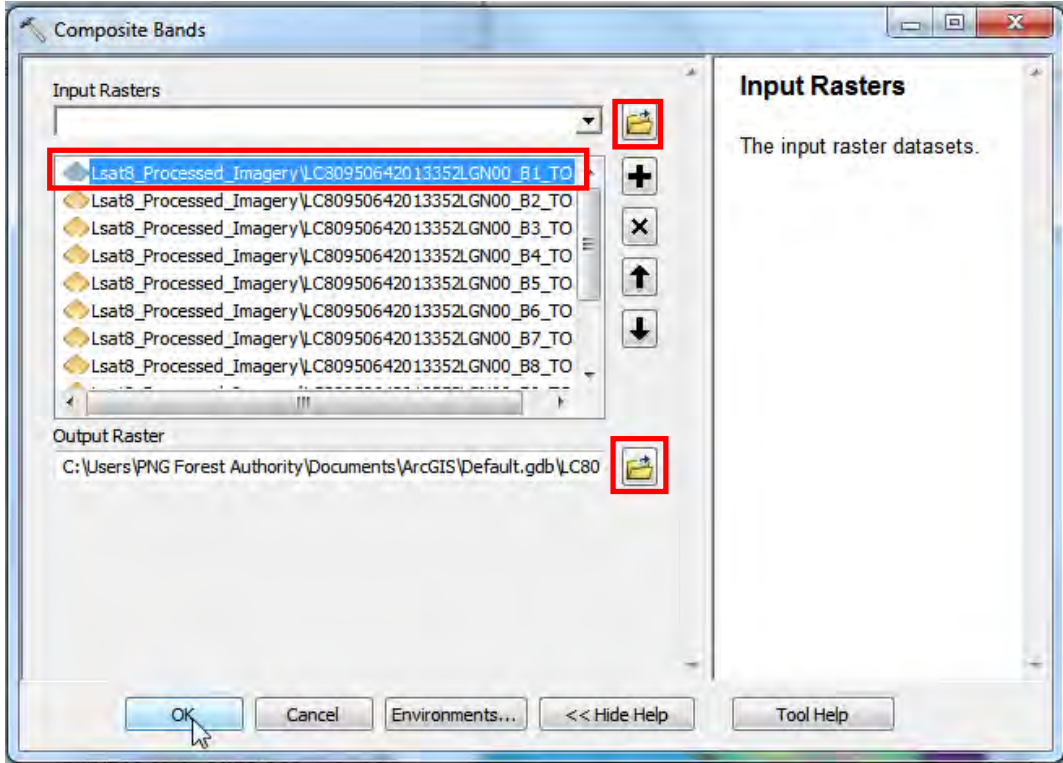

Under 'Output Raster' Navigate to your desired folder, give a name for the Image. (In this example save it in 'Landsat8\_Processed' folder).

Type in '.tif' at the end of the image name. This will change the image format to a 'tiff image'. Click on 'Save'.

Click on 'Ok'.

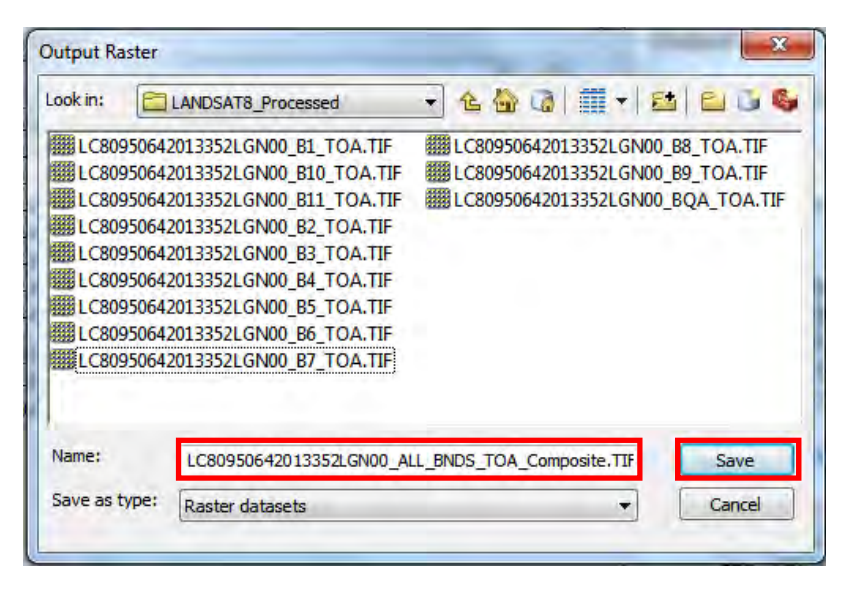

Papua New Guinea Forest Resource Information Management System © PNGFA & JICA

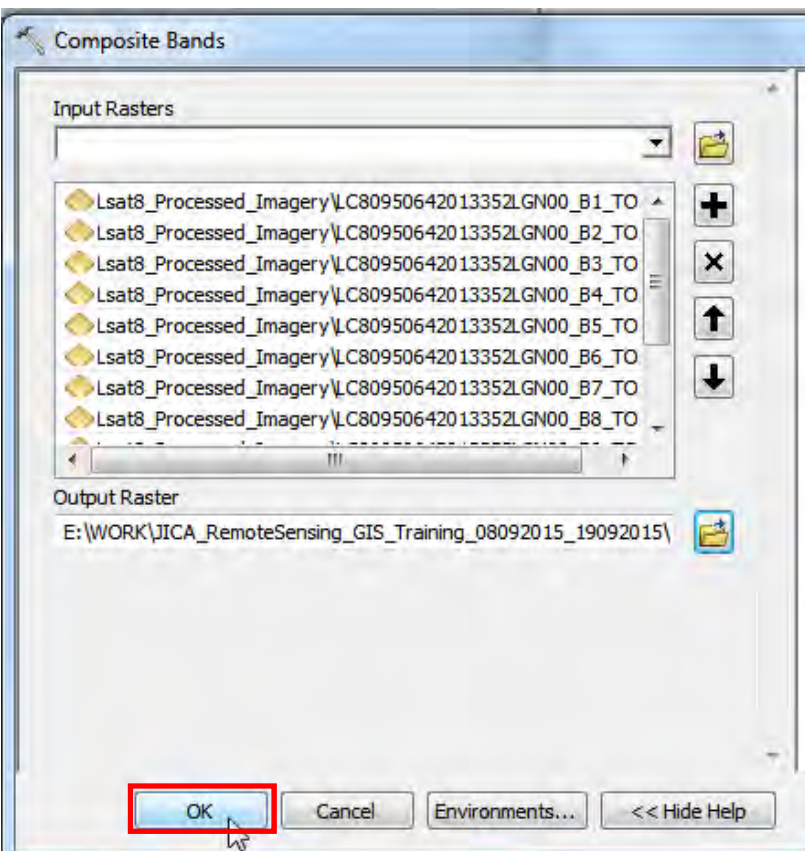

'Composite Bands' Processing window pops up.

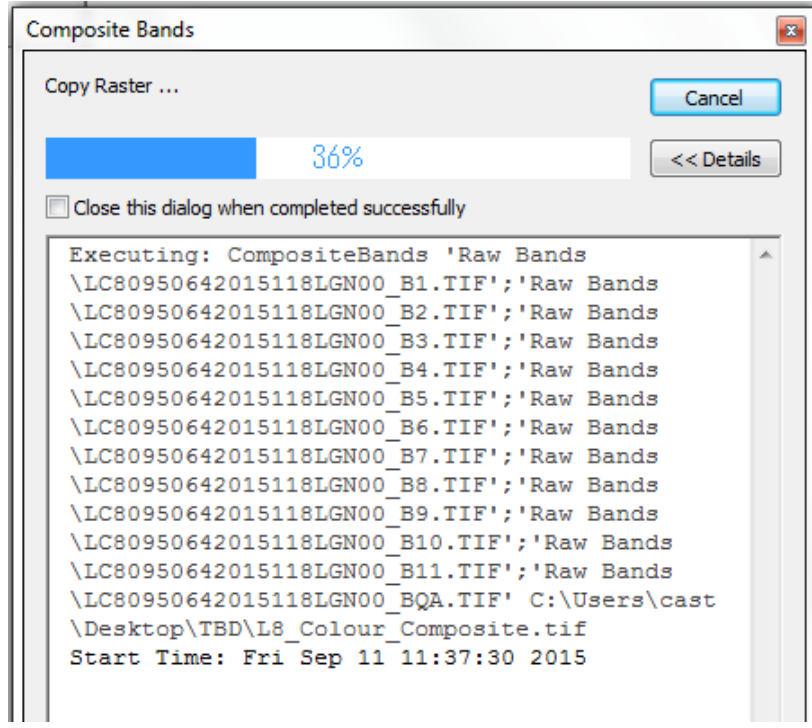

Locate the Composite image using 'Catalogue'. Drag and drop the image in ArcMap. Right‐click on the image in 'Table of Contents'. Click on 'Properties'.

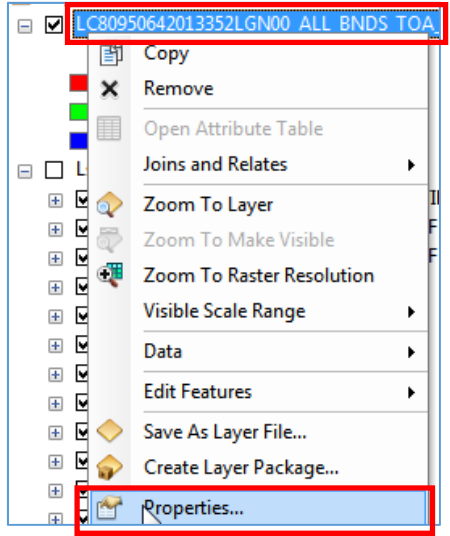

Click on the 'Symbology' tab.

To create 'True Colour Composite' change the Bands as follows;

Click on the drop down arrow beside the band and select:

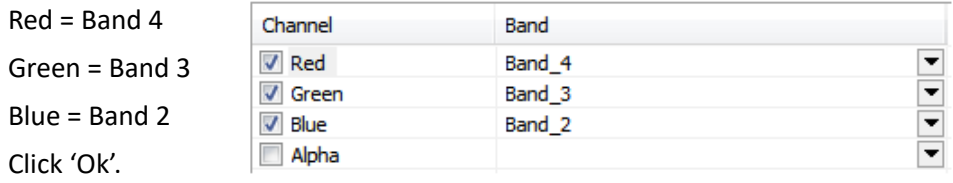

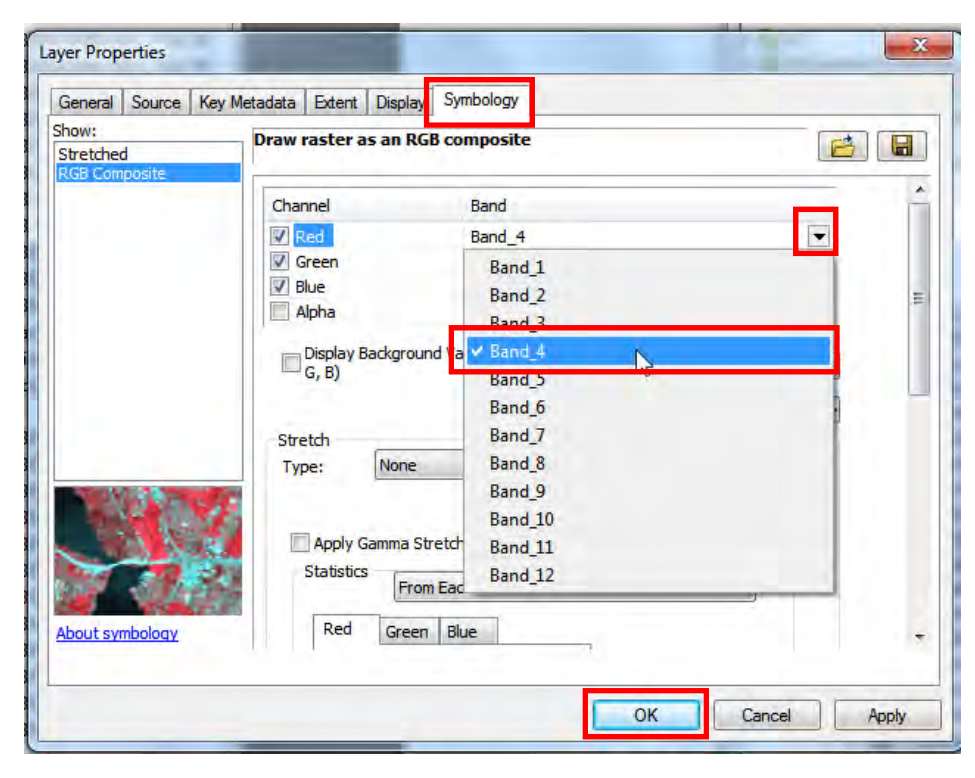

True colour, False colour and natural colour of the image can be obtained by adjusting R, G and B bands as shown on the table below.

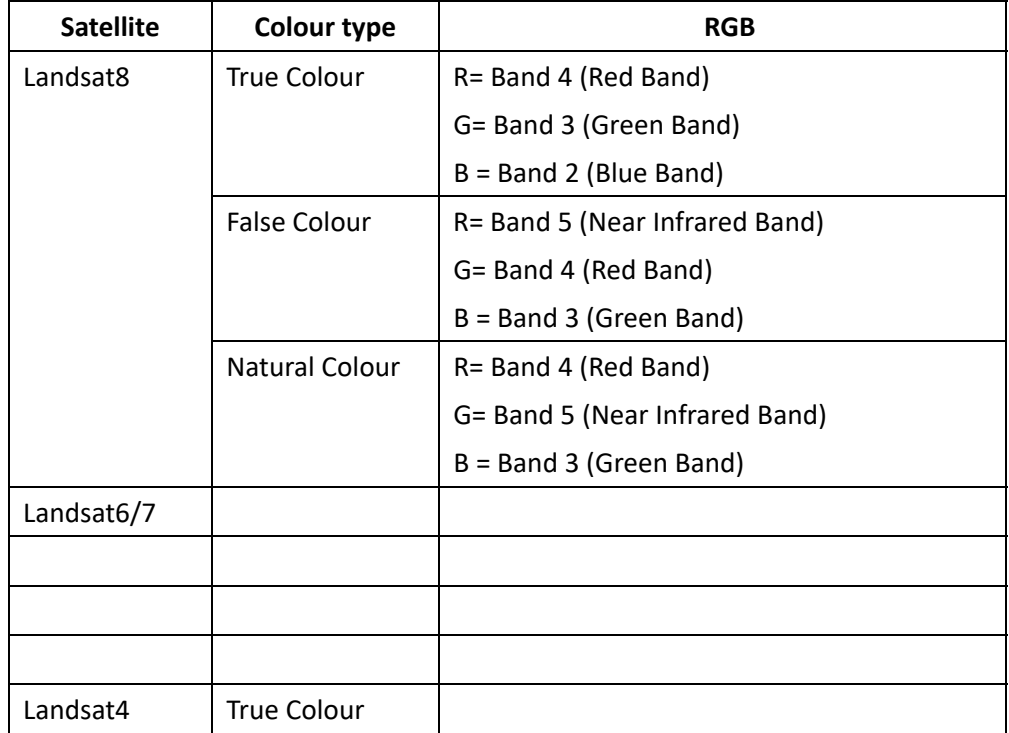

When attempting to view Landsat8 image, after setting the appropriate RGB, Do the following: From the table of contents in ArcMap, right click or double click on the landsat image layer name and click 'Properties' to go to its 'Layer Properties'. (double click layer name for short cut) Click the 'Symbology' tab.

Under 'Stretch' click the drop down arrow and select 'Percent Clip'. Set 'min' to zero (0). For max, increase the value and click 'Apply' every time you increase.

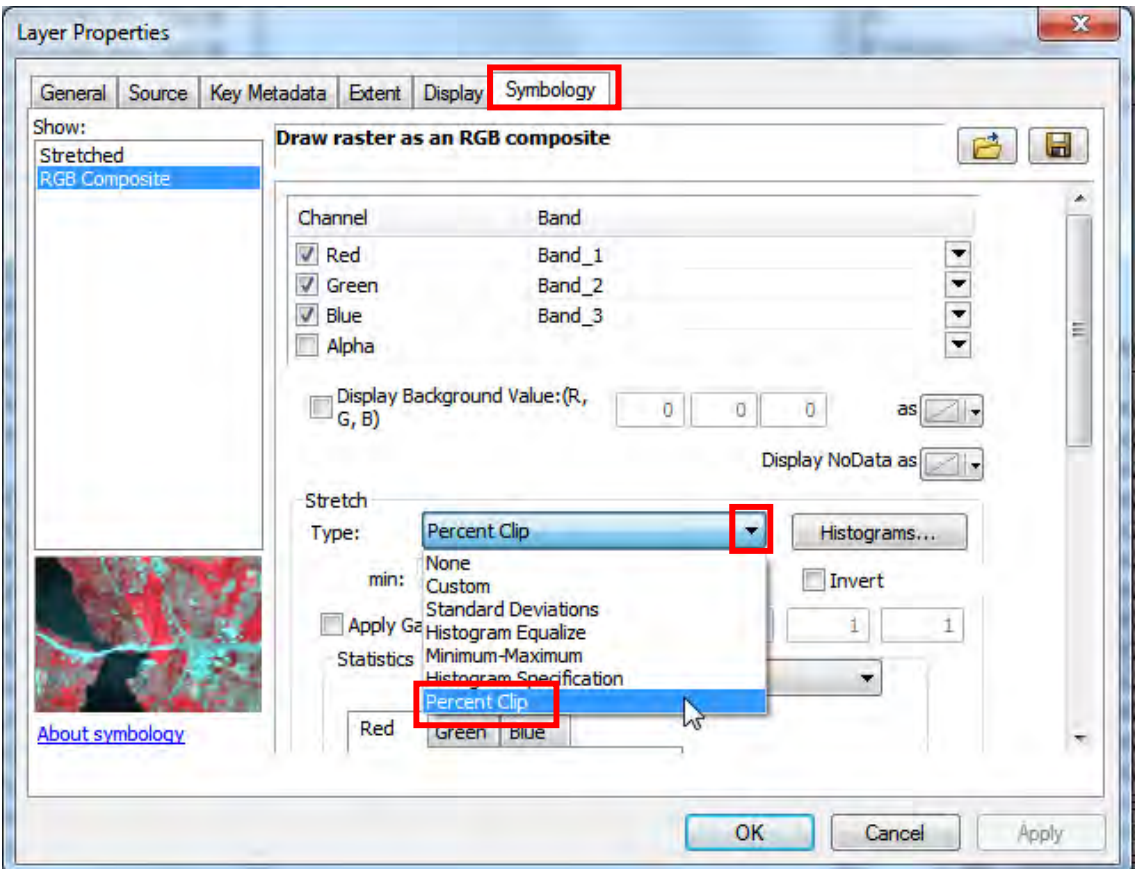

Repeat until you are satisfied with the visual appearance of the image. Click 'OK'.

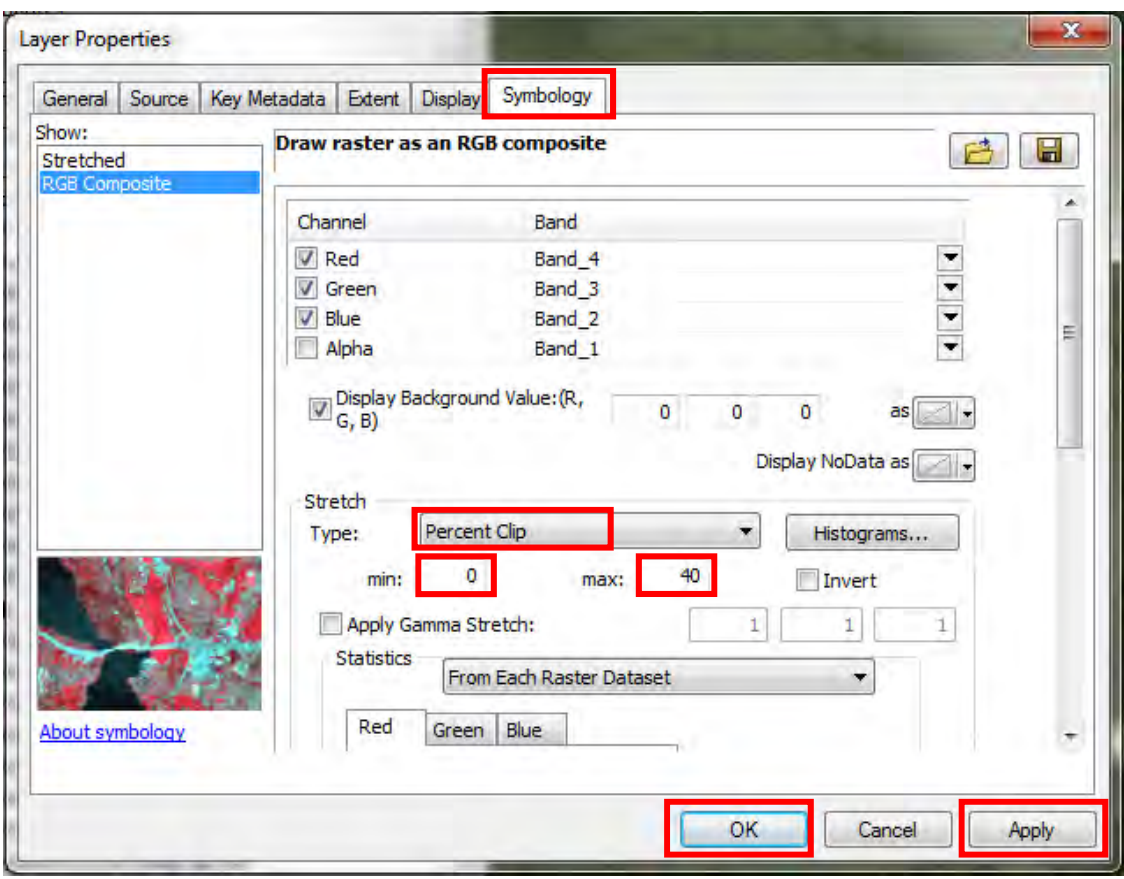

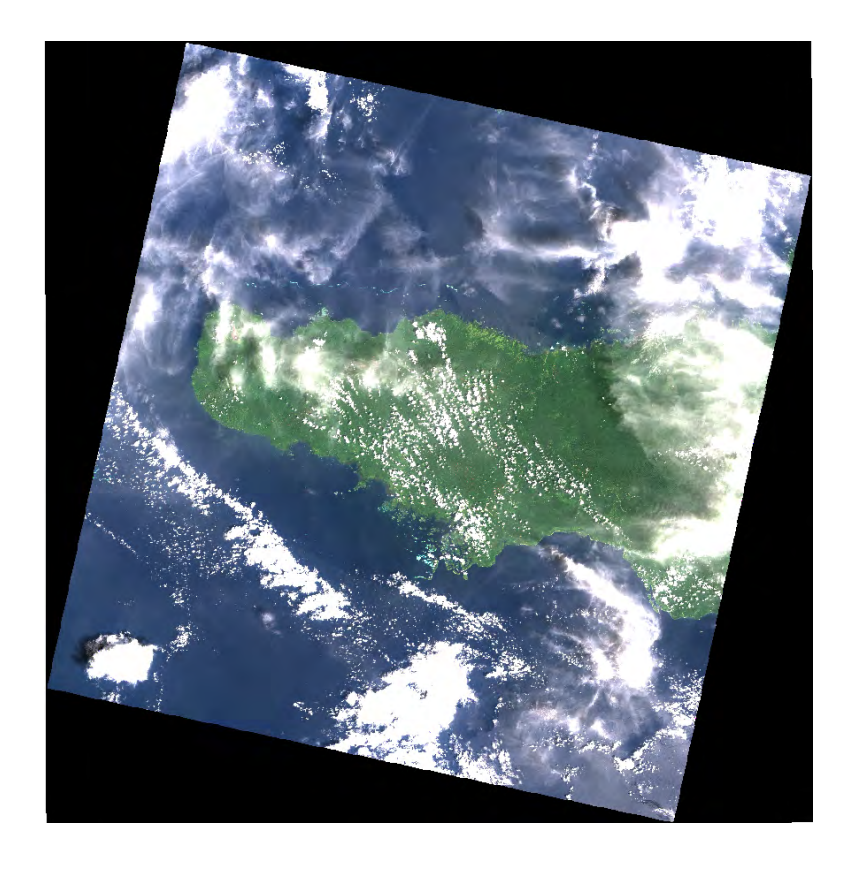

 $d-43$ Papua New Guinea Forest Resource Information Management System © PNGFA & JICA

## **Calculating NDVI and NDWI using Landsat 8 imagery**

Click on 'Geoprocessing' on the menu bar, click 'Model Builder'.

Model window pops up.

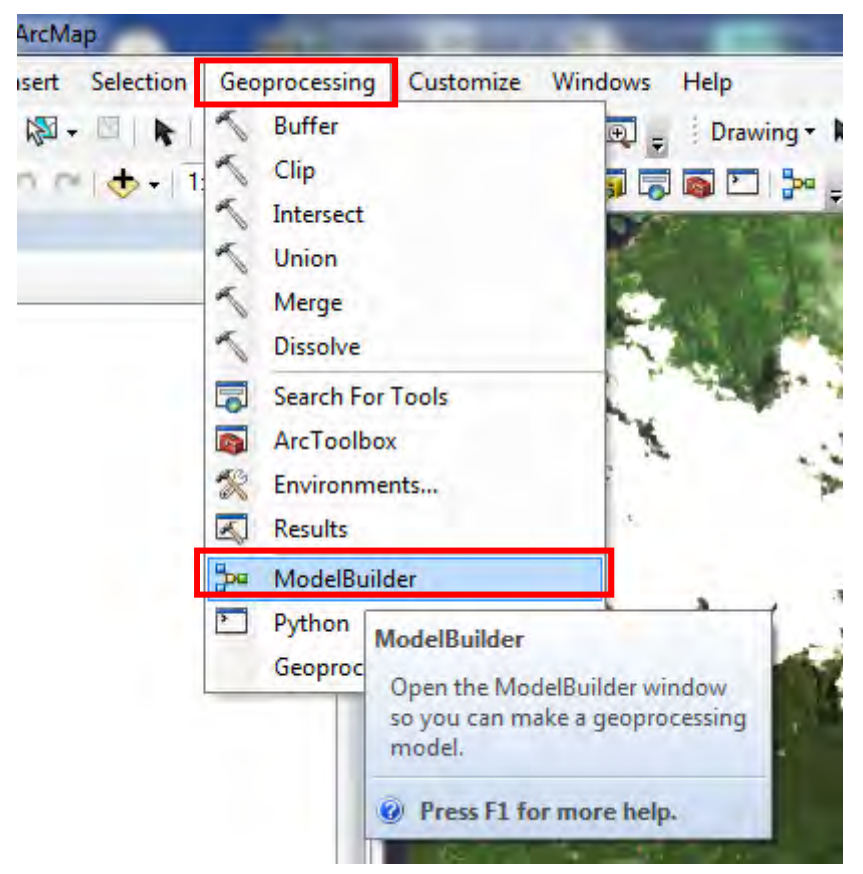

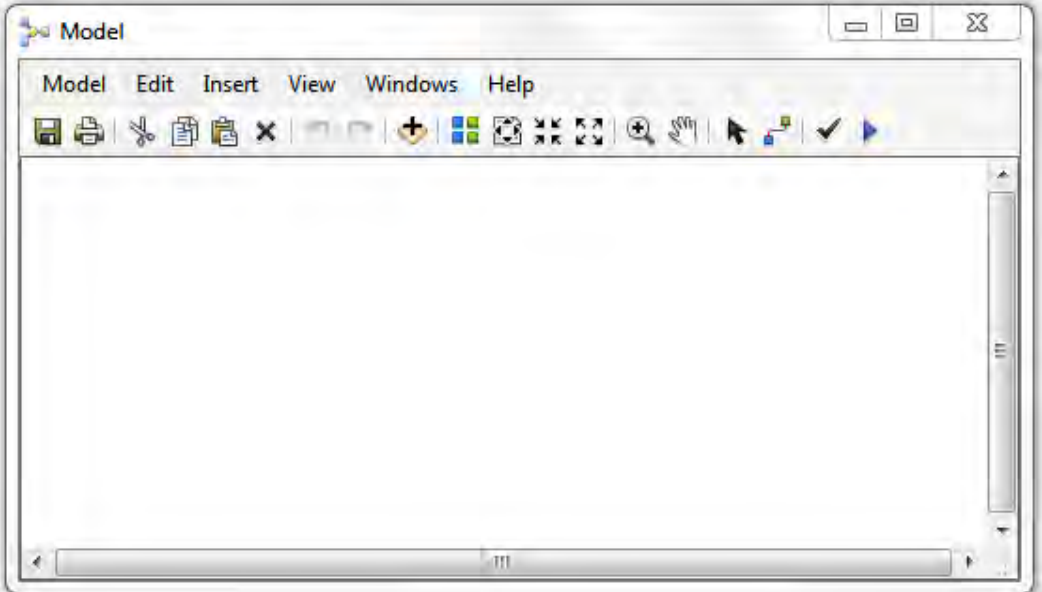

Papua New Guinea Forest Resource Information Management System © PNGFA & JICA
Drag and Drop B4 and B5 into 'Model Builder' window from the 'Table of Contents' or the 'Catalogue'. Make sure that B4 and B5 are the values which you have converted to reflectance from digital number.

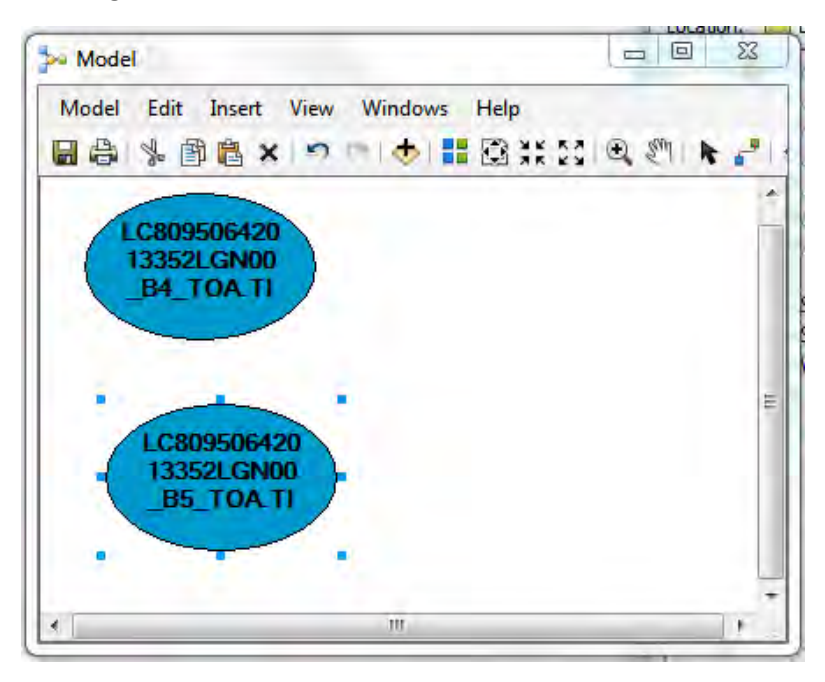

Go to 'Search' table, type in "Raster Calculator" click "Search" of press "Enter" key on the keyboard.

Drag and drop the "Raster Calculator (Spatial Analyst)" into the "Model Builder" window.

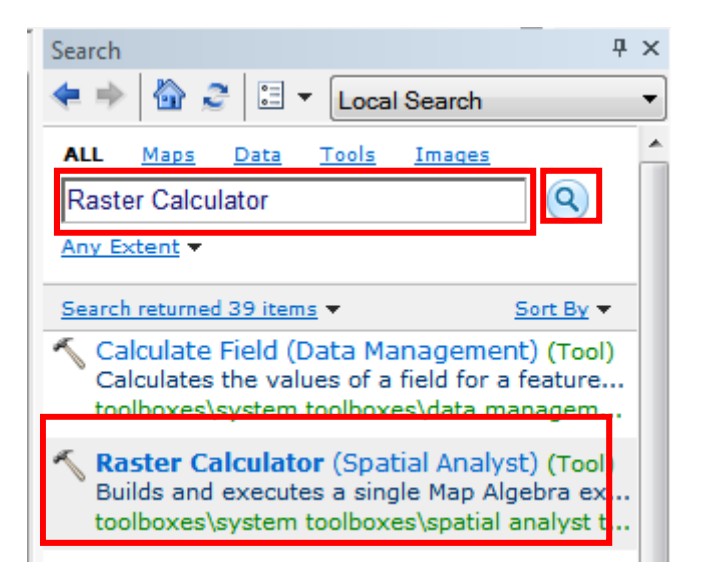

The concept of NDVI formula is as follows: NDVI =  $\frac{Band 5-Band 4}{2}$ Band 5+Band 4

Double click on the Raster calculator:

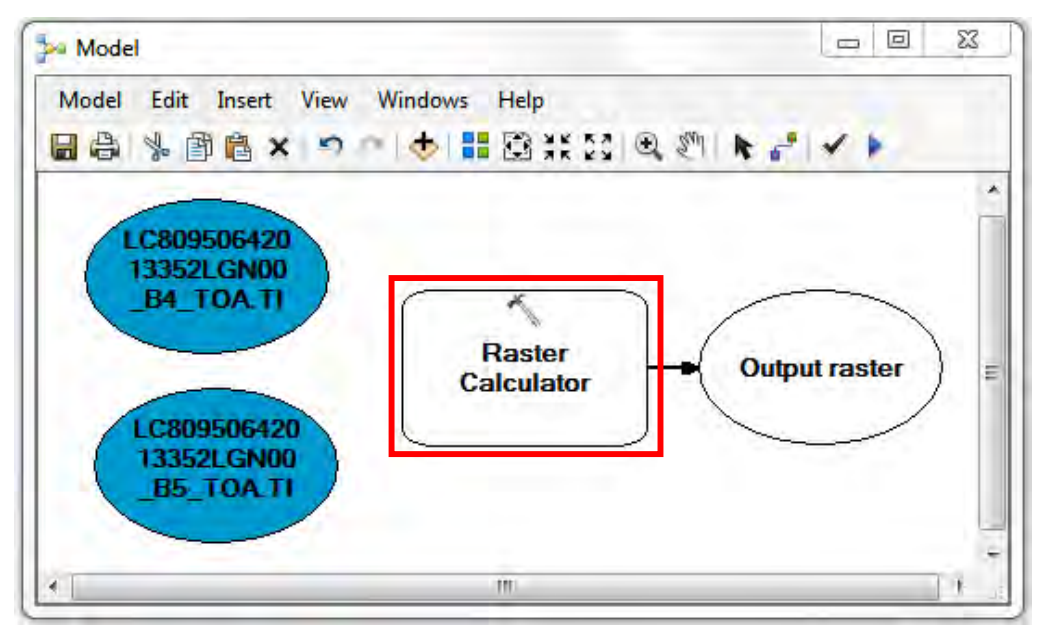

Enter the following formula:

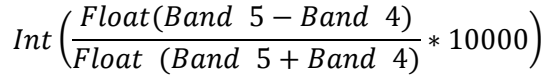

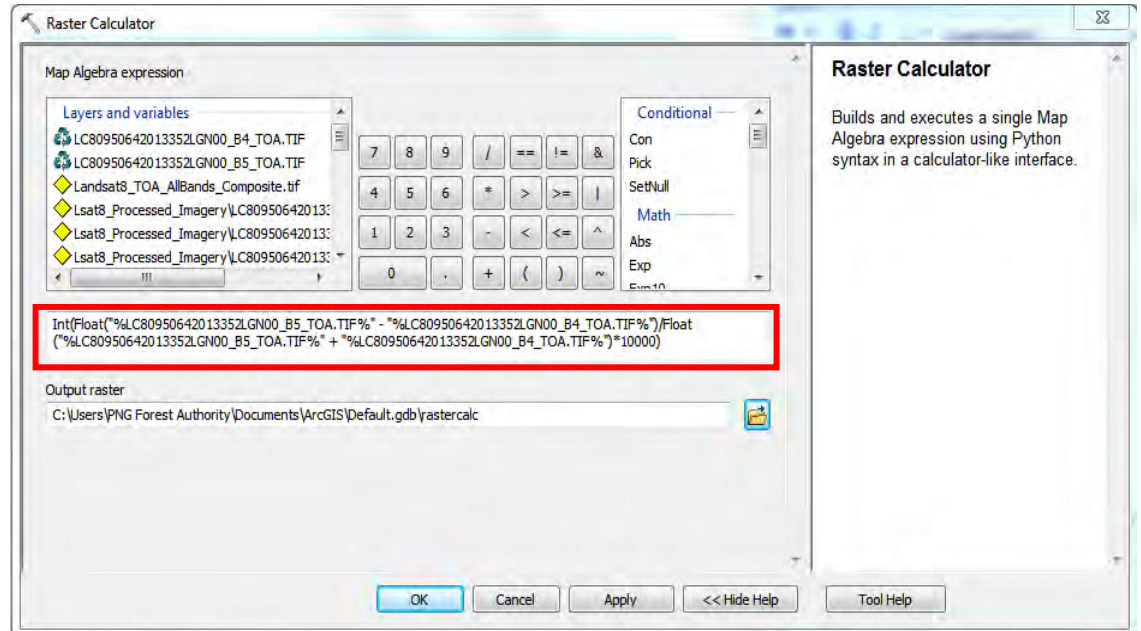

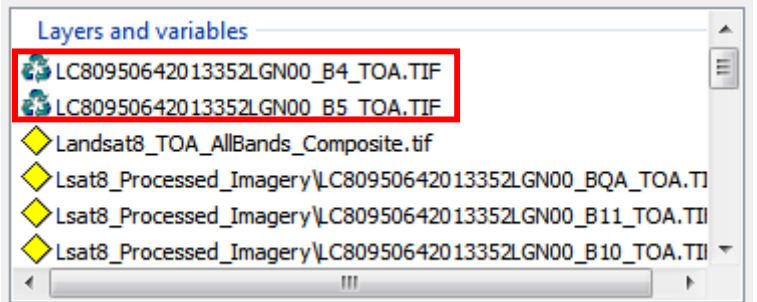

To enter Band 5 and Band 4 into the formula, Double click on the Band names under the 'Layers and Variables'.

The formula will look similar to this:

Int(Float("%LC80950642013352LGN00\_B5\_TOA.TIF%" ‐

"%LC80950642013352LGN00\_B4\_TOA.TIF%")/Float("%LC80950642013352LGN00\_B5\_TOA.TIF %" + "%LC80950642013352LGN00\_B4\_TOA.TIF%")\*10000)

Save the output raster in your desired folder.

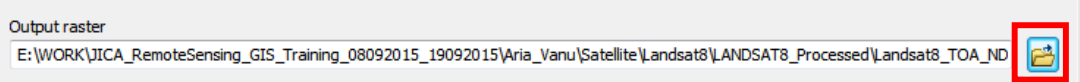

# Give it a name. Add '.tif' at the end of the name.

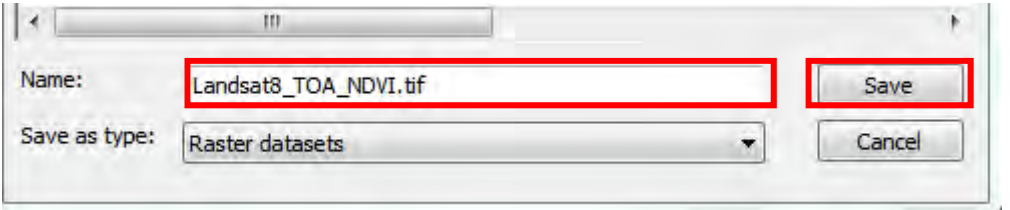

Click 'Save'.

Click 'OK'.

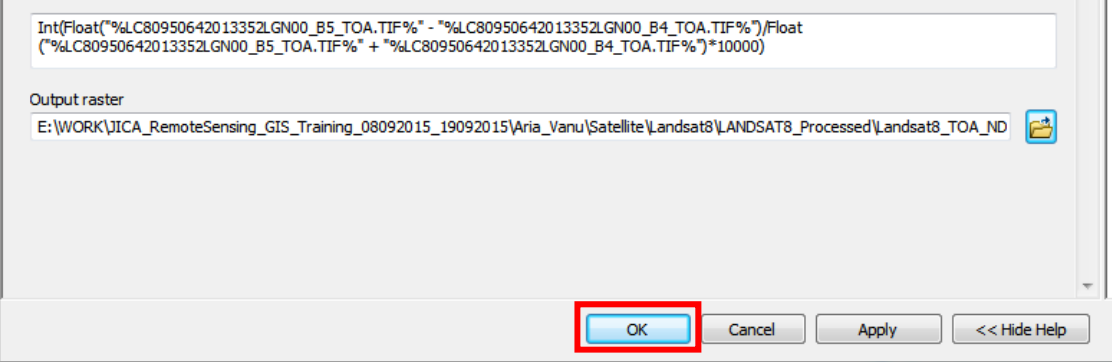

Save the model under 'Landsat8\_TOA.tbx' toolbox.

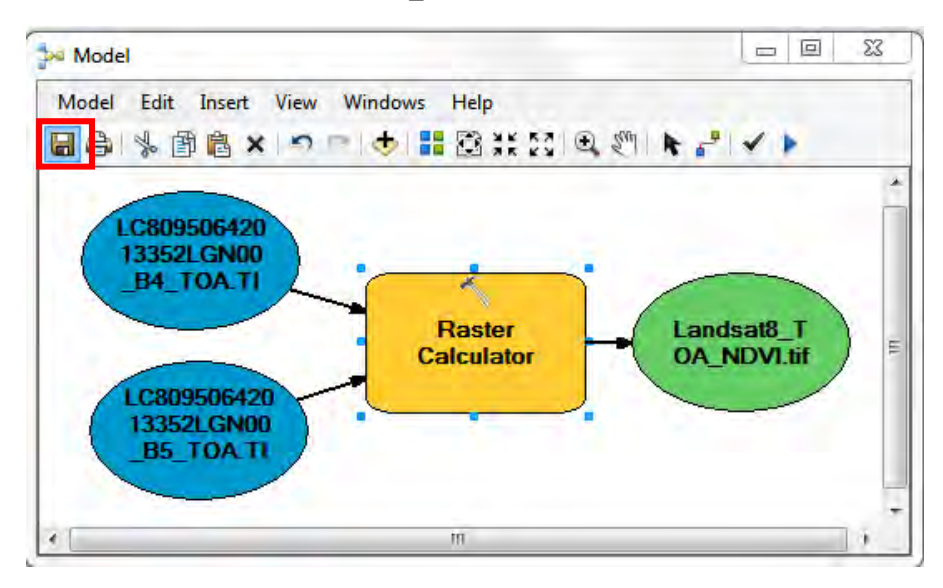

Give it a new name: e.g 'Landsat8\_NDVI'. ]

Click 'Save'.

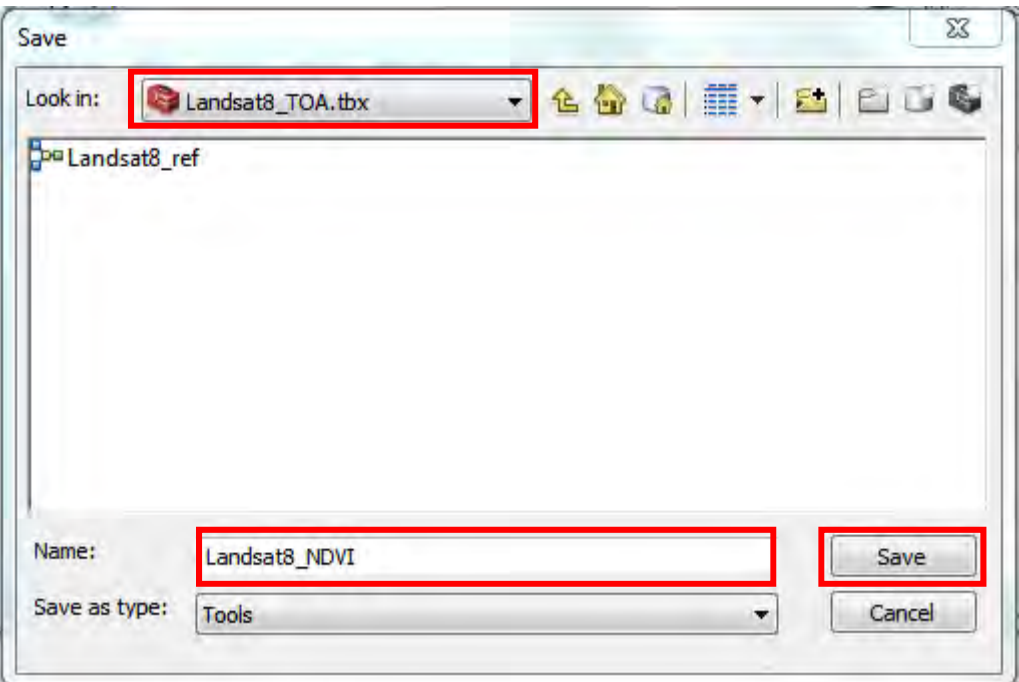

Click the "run" button.

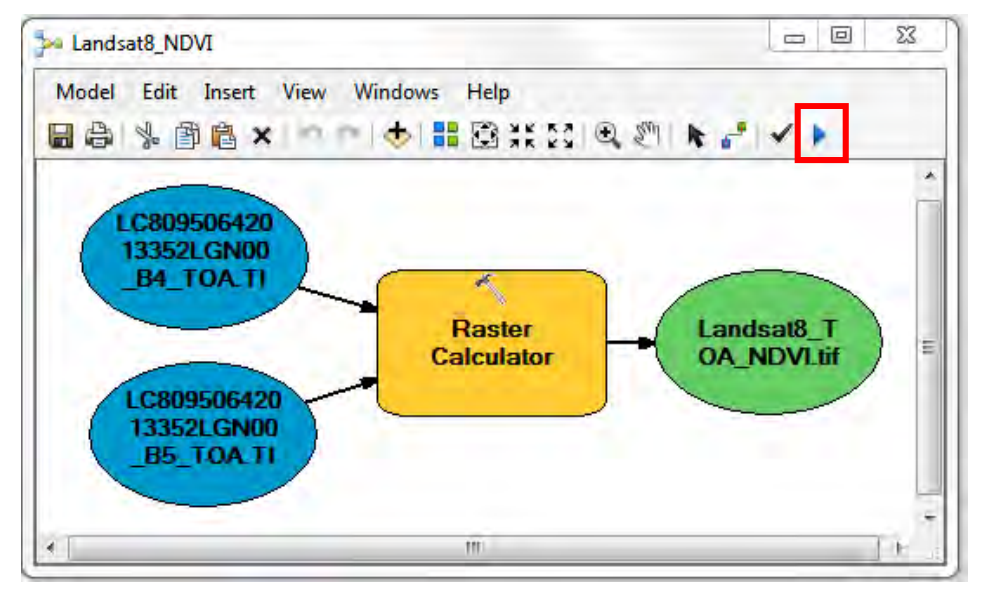

Processing window pops up.

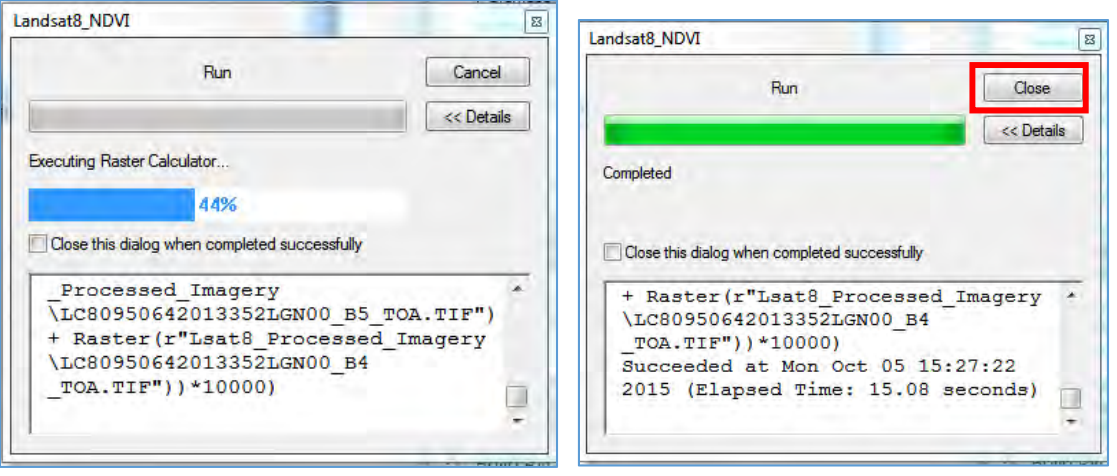

Close the window when the processing is complete.

Close the model window.

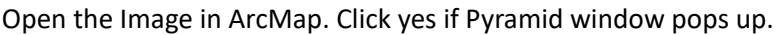

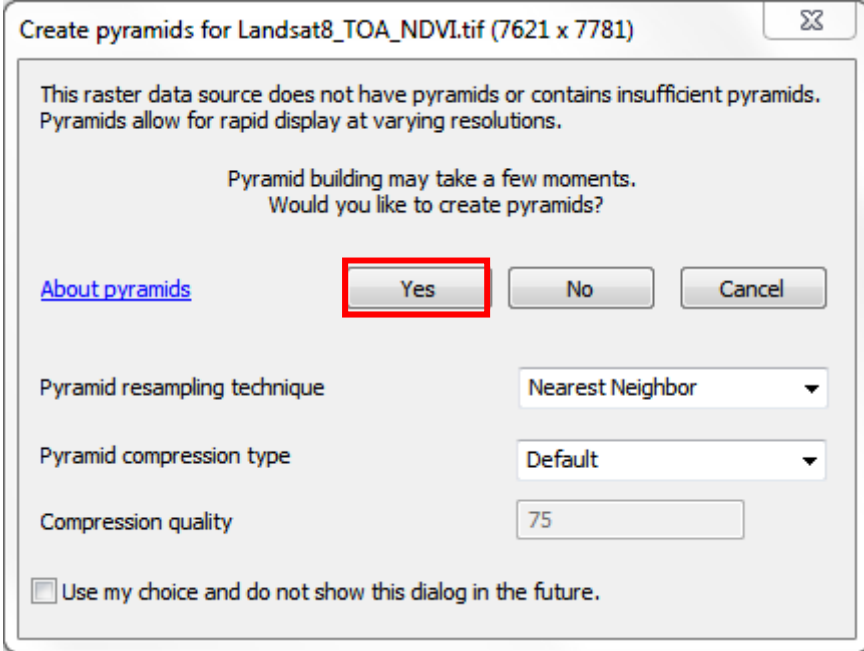

The NDVI image will show positive and negative values. Positive values indicate healthy vegetation/just vegetation. Negative values indicate un healthy vegetation or non‐vegetated areas such as structures, water bodies, etc.

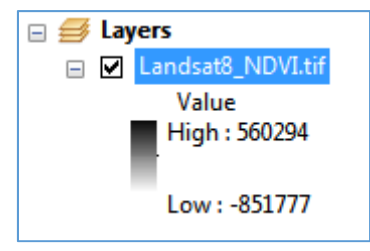

Double click on the NDVI image layer name to go to its 'Layer Properties'. Click the 'Symbology' tab. Select 'Stretched' under 'Show' column. Click the 'Colour Ramp' drop down arrow and choose your desired colour. Click 'Apply/OK'.

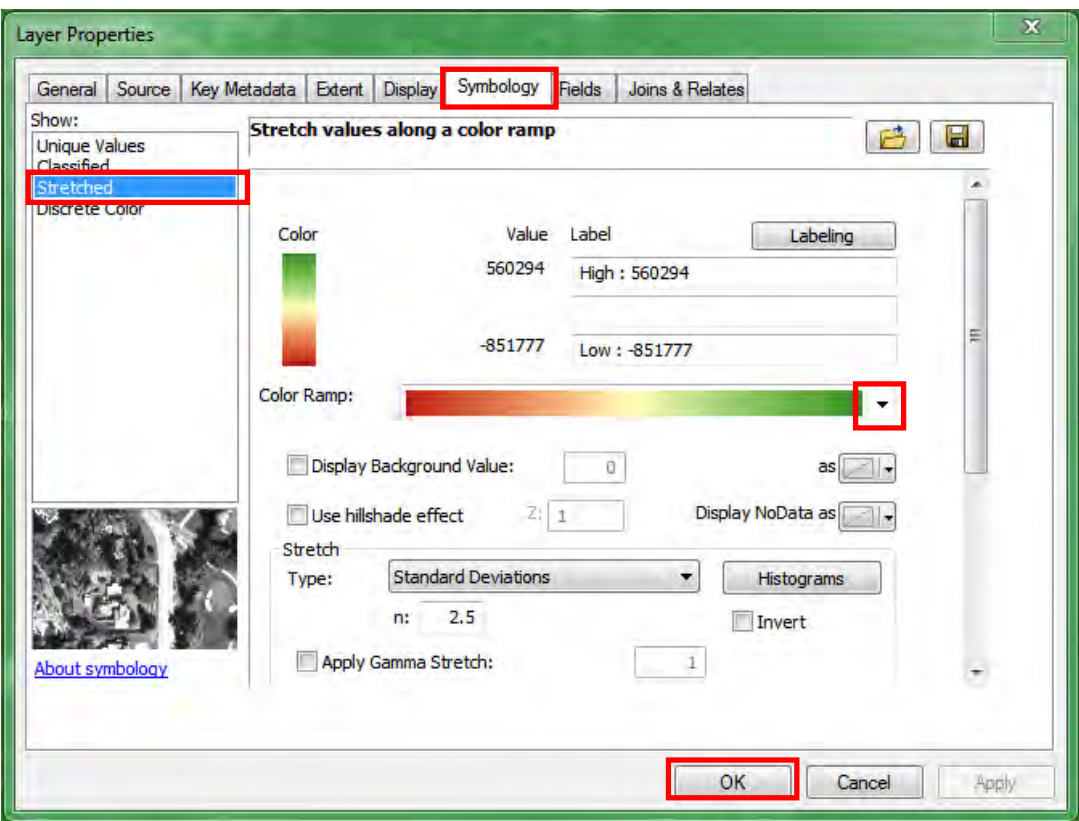

Zoom down to your area of interest to view.

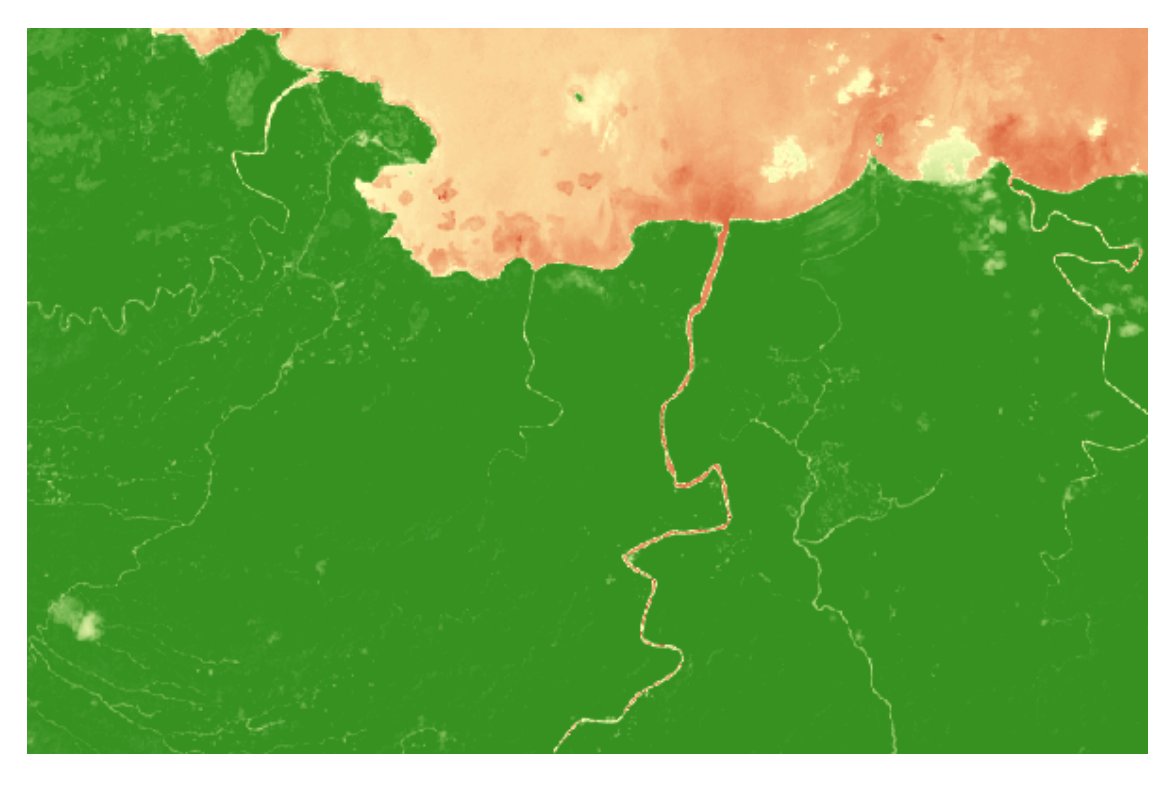

### **Calculating NDWI using Landsat 8 imagery**

The calculation of NDWI (Normalized Difference Water Index) is similar to NDVI. This time however, Bands 5 and Bands 6 are used.

Click on 'Geoprocessing' on the menu bar, click 'Model Builder'. Model window pops up.

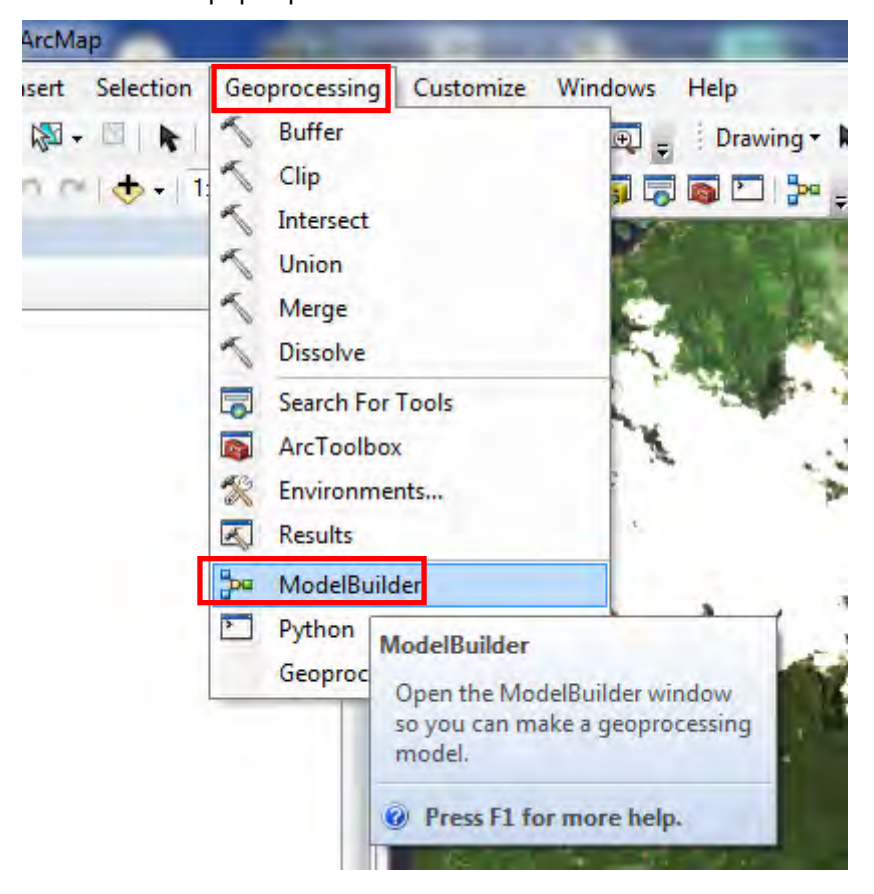

Drag and Drop B5 and B6 into 'Model Builder' window. Make sure that B5 and B6 are the values which you have converted to reflectance from digital number.

Go to the 'Search' table, type in "Raster Calculator" click "Search" or press "Enter" key on the keyboard.

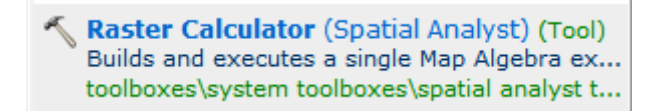

Drag and drop the "Raster Calculator" into the "Model Builder" window.

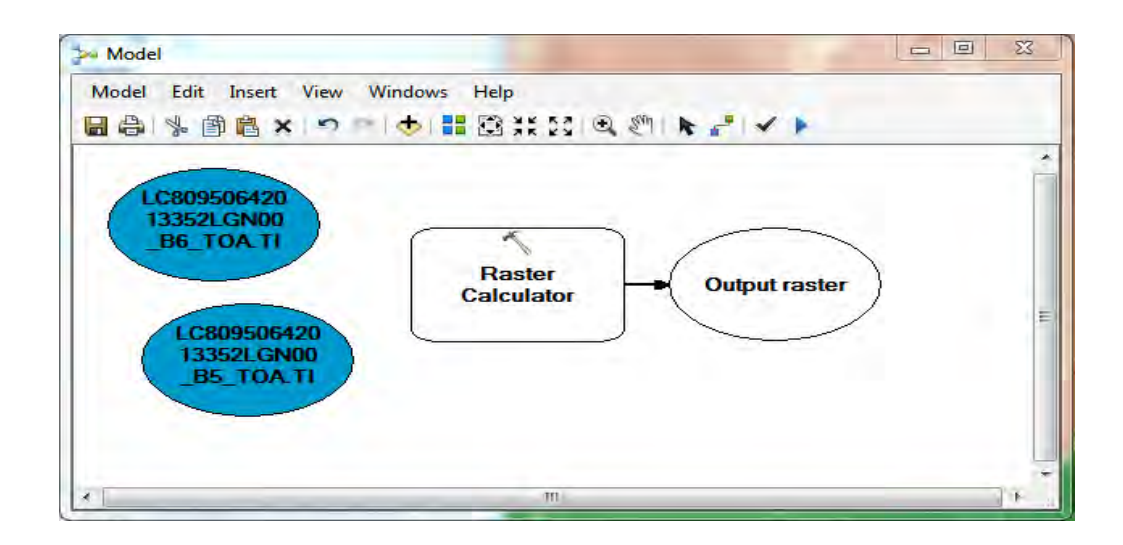

The concept of NDWI calculation is as follows:

 $\frac{Band \ 5 - Band \ 6}{ Band \ 5 + Band \ 6}$  $NDWI =$ 

Double click on the Raster calculator.

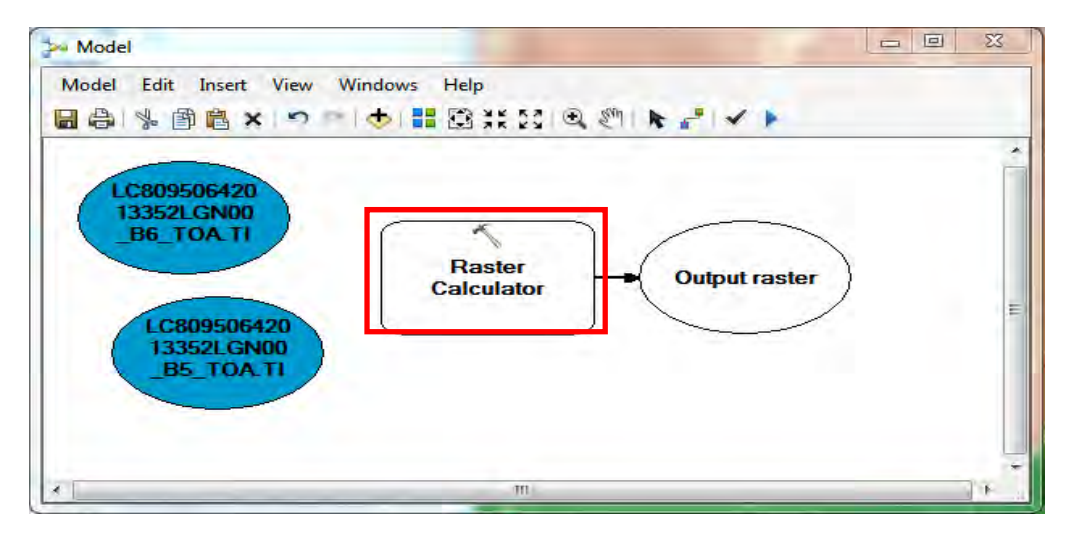

Enter the following formula:

$$
Int\left(\frac{Float(Band\ 5-Band\ 4)}{Float\ (Band\ 5+Band\ 4)}*10000\right)
$$

Papua New Guinea Forest Resource Information Management System © PNGFA & JICA

The formula entered should look similar to the following:

Int(Float("%LC80950642013352LGN00\_B5\_TOA.TIF%" ‐ "%LC80950642013352LGN00\_B6\_TOA.TIF%") / Float("%LC80950642013352LGN00\_B5\_TOA.TIF%" + "%LC80950642013352LGN00\_B6\_TOA.TIF%") \* 10000)

When entering Bands 6 and Bands 6 into the formula, double click on these two bands:

Map Algebra expression

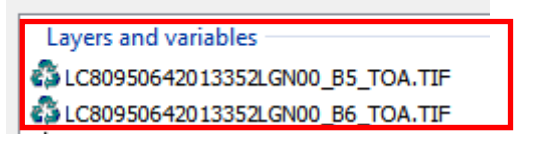

Not the other bands beneath.

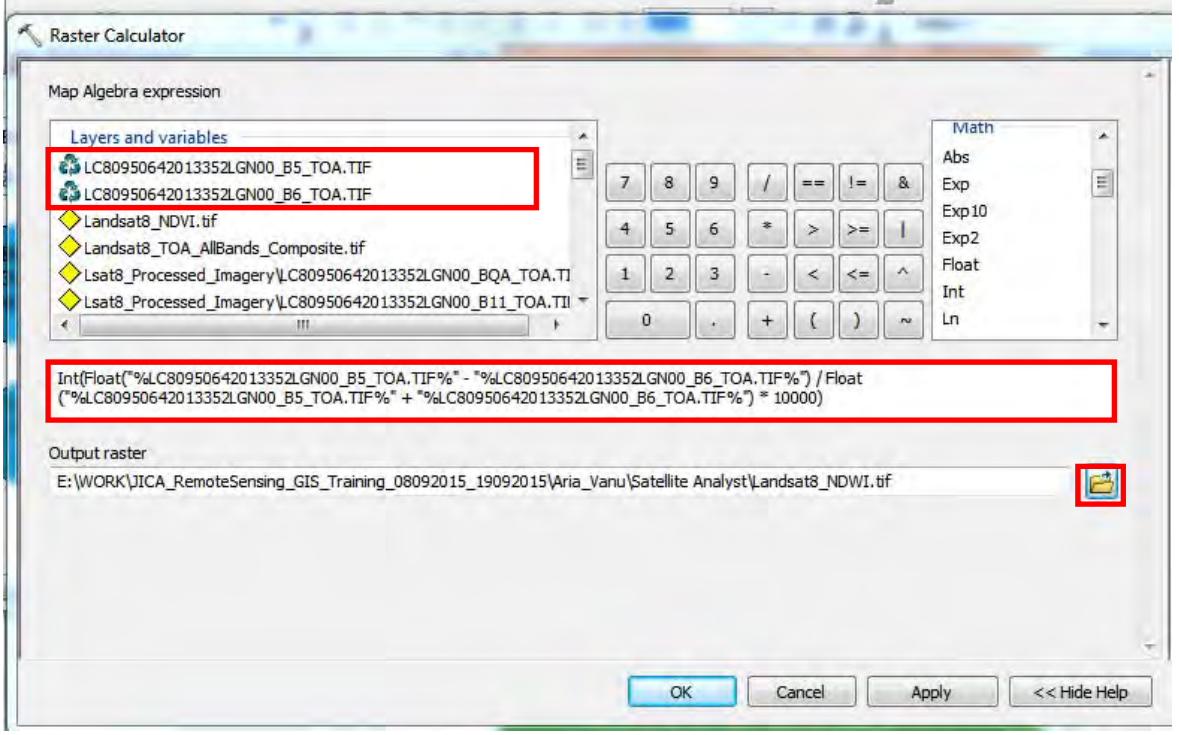

Save the NDWI in your desired folder. Give it a new Name: e.g Landsat8\_NDWI.

Add .tif at the end of the image name.

Click 'Save'.

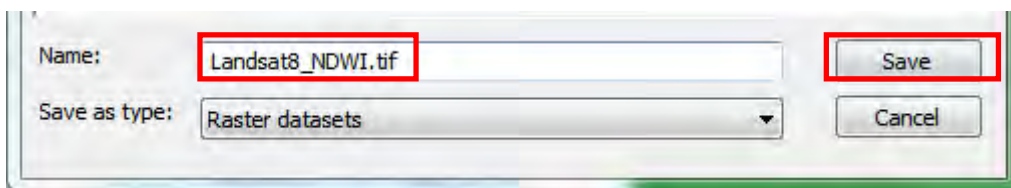

Click 'Ok in "Raster Calculator'.

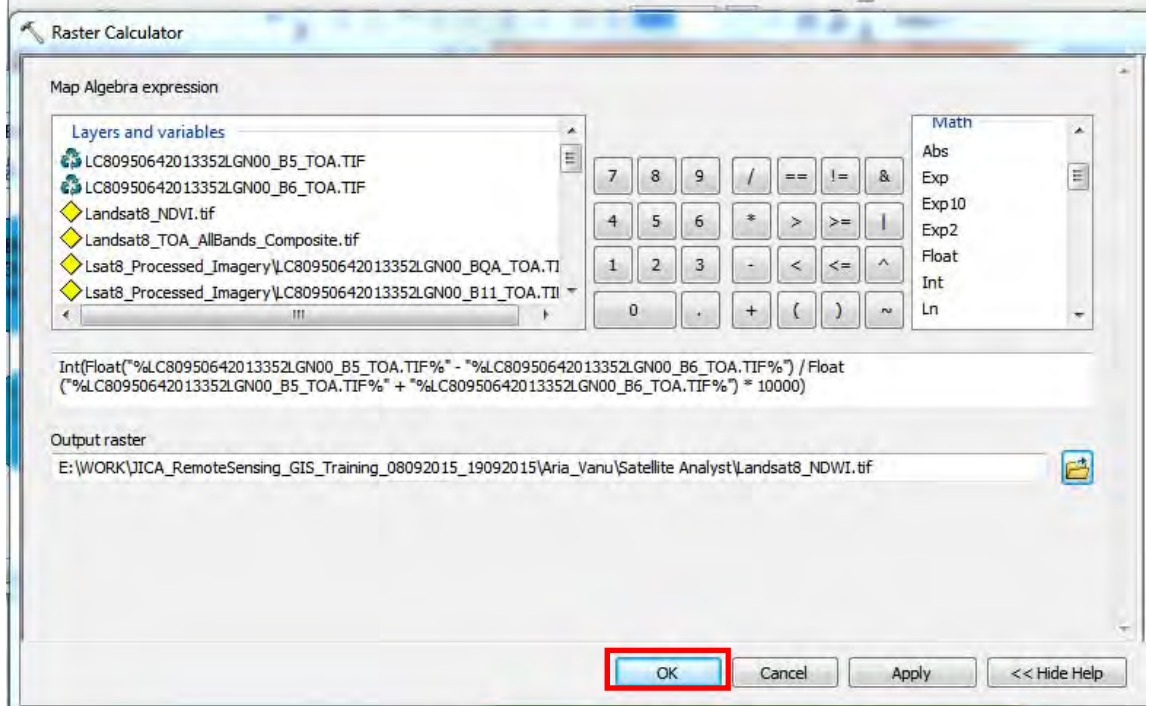

Save the model in 'Landsat8\_TOA.tbx'.

Navigate to 'Landsat8\_TOA.tbx' by clicking the drop down arrow beside 'Look in'.

Rename the Model and save it.

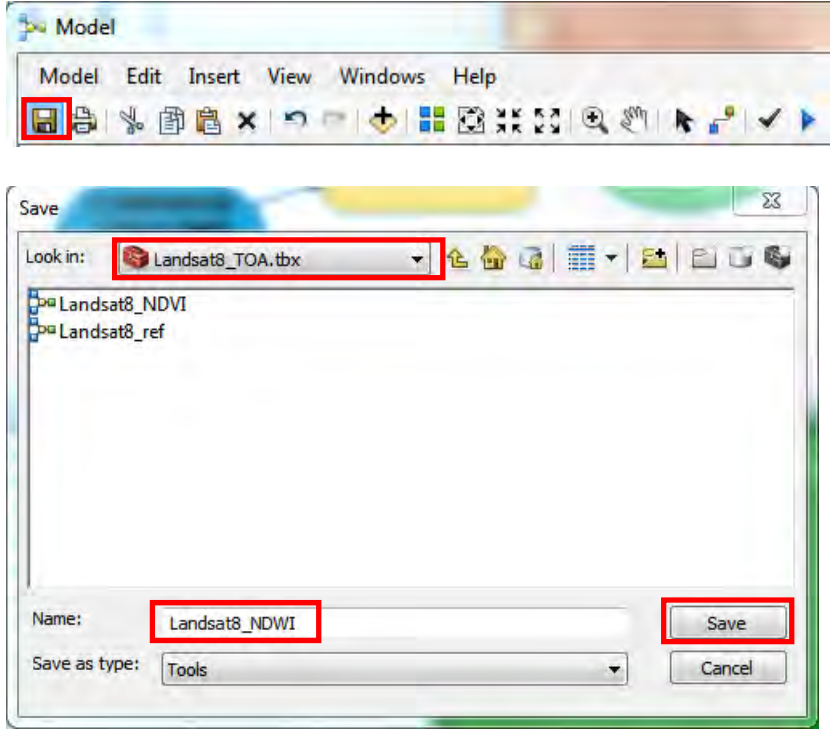

Papua New Guinea Forest Resource Information Management System © PNGFA & JICA

Click the "run" button in the 'Model window.

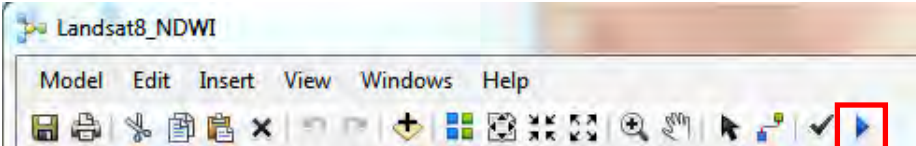

Processing window pops up.

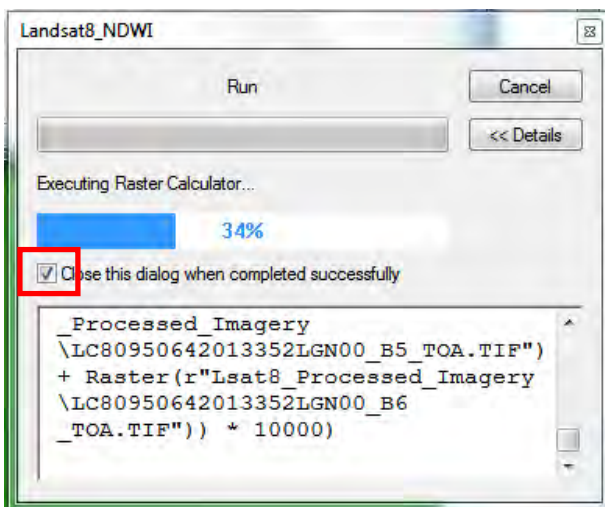

Open the image in ArcMap.

Click 'Yes' when pyramid building window pops up.

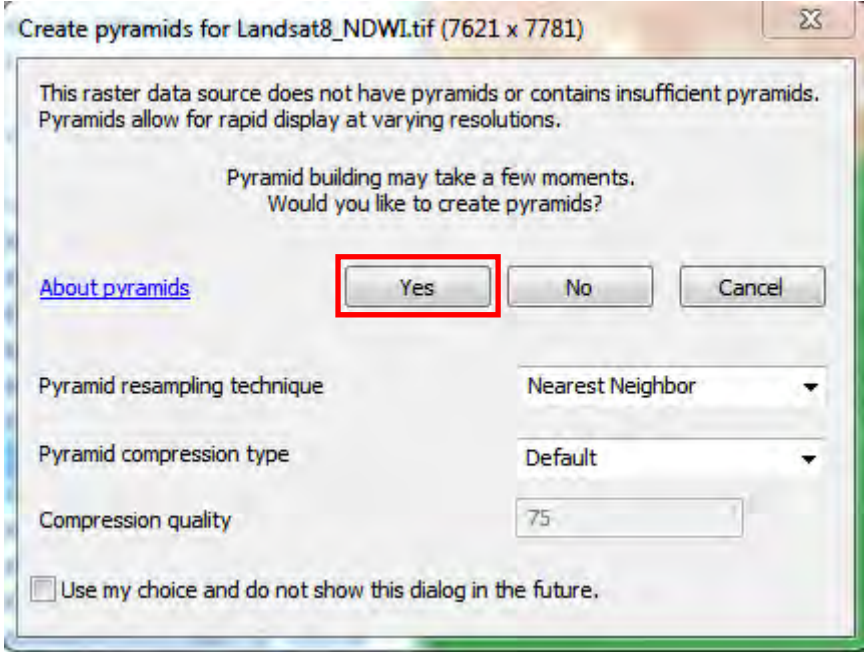

The NDWI displays negative and positive values.

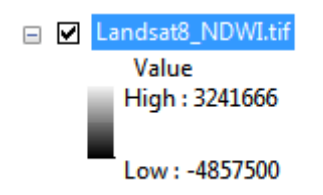

Go to the NDWI's 'Layer Properties'. Click the 'Symbology' tab.

Select 'Stretched'. Change the colour in 'Colour Ramp'.

Click 'Apply/OK'.

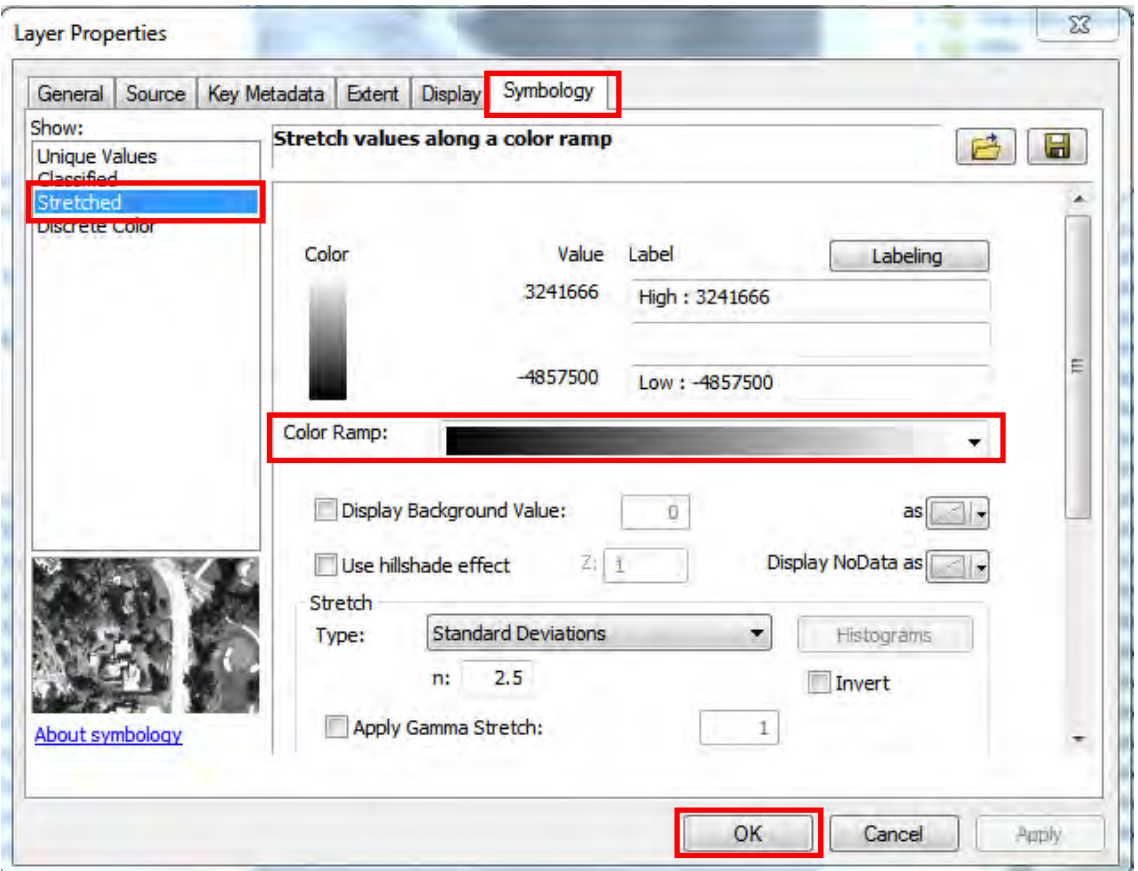

View your image.

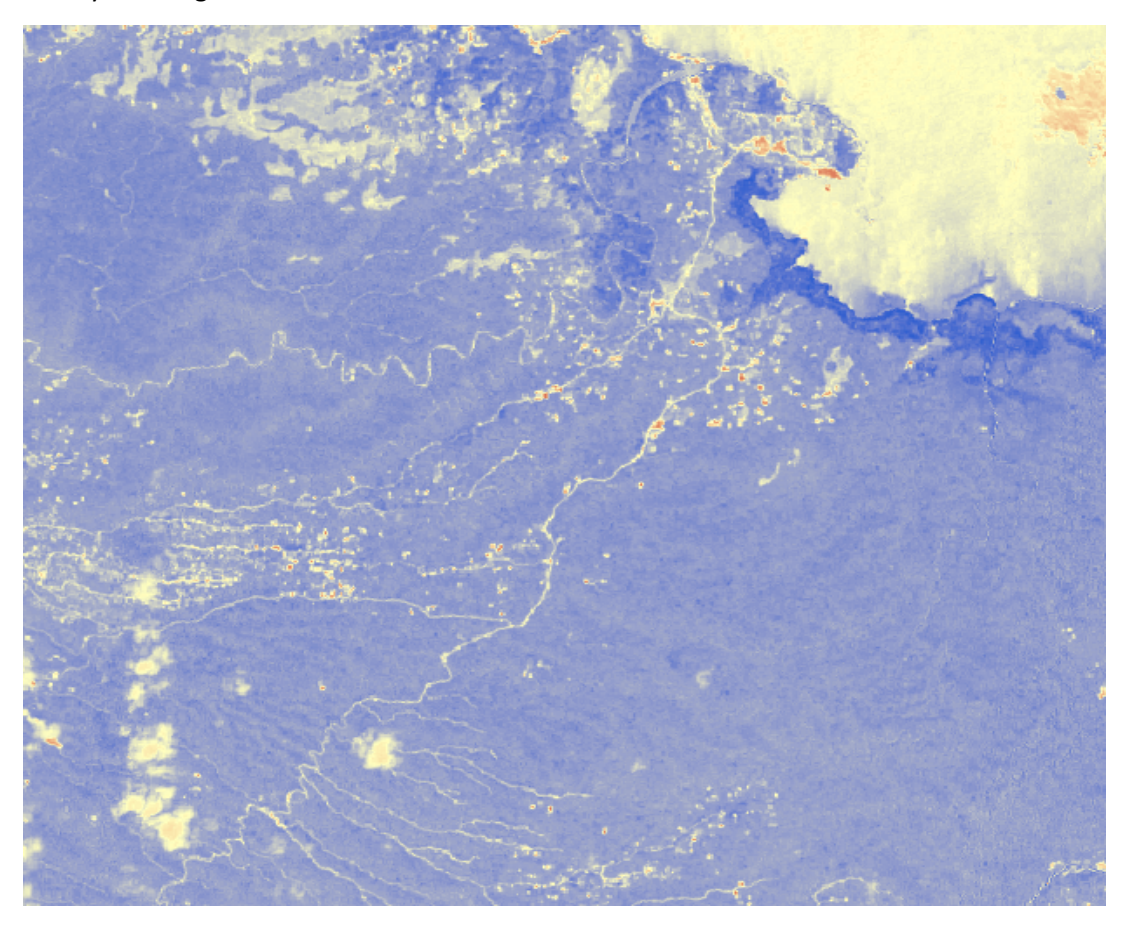

# **E. Downloading and Processing SAR**

**Downloading and Processing SAR** 

## **Synthetic Aperture Radar (SAR) Images**

Downloading 25m resolution SAR image from JAXA.

Open up your web browser (Google Chrome, Firefox, etc) Type in the following address: http://www.eorc.jaxa.jp/ALOS/en/palsar\_fnf/fnf\_index.htm Go to search or Press 'Enter' key.

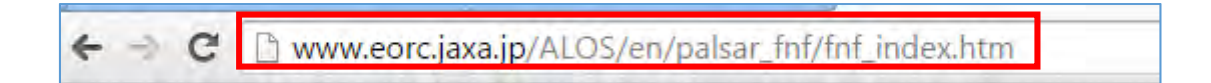

ALOS web page appears.

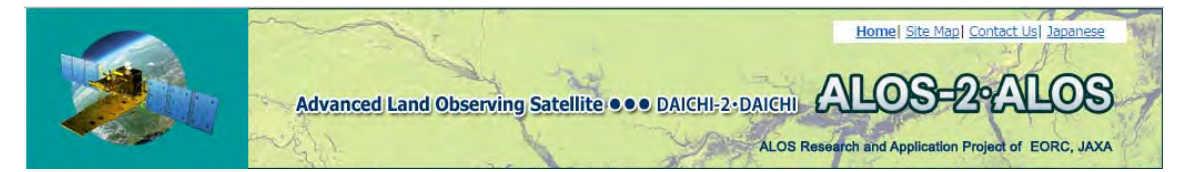

Scroll down to the third point.

'3.Data Download method.'

Click on the first URL address.

3. Data download method

To download the PALSAR mosaic and FNF data, first, user registration is necessary through the following URL (your email address is necessary).

http://www.eorc.jaxa.jp/ALOS/en/palsar\_fnf/registration.htm

After accessing the URL and filling the questions, pre-registration will be conducted (This does not mean that the registration is complete). Then, you may receive the URL for the final registration.

After this process, you can download the data from the following URL.

http://www.eorc.jaxa.jp/ALOS/en/palsar\_fnf/data/index.htm

Enter Your details:

For 'Research Category' choose 'Vegetation\_Forest and Wetland'

Click 'Input Check'. Click 'Send Email'.

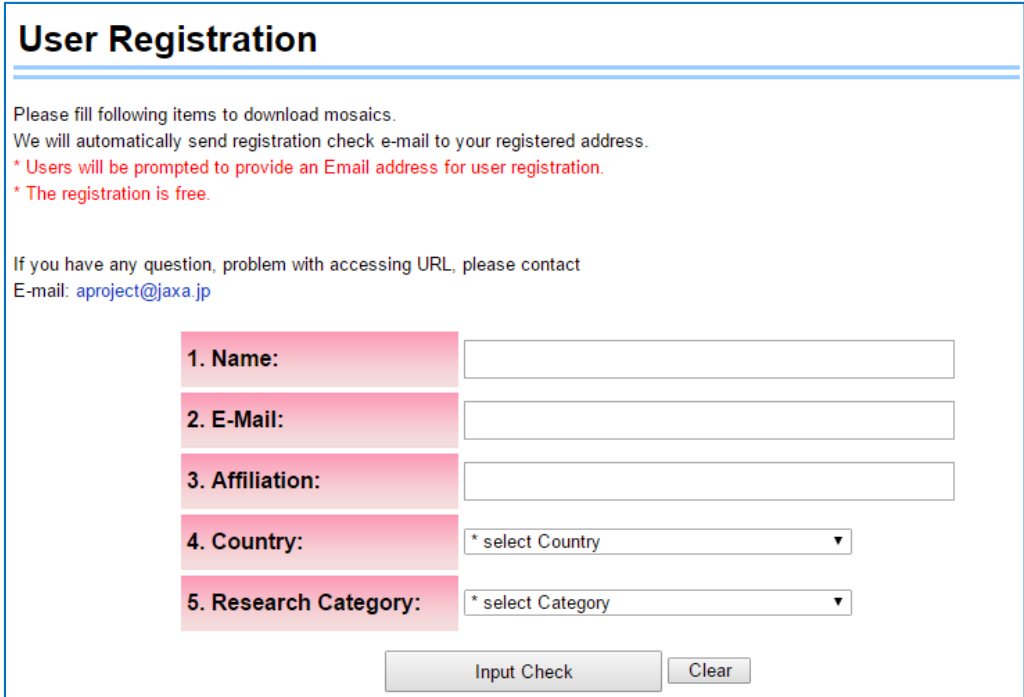

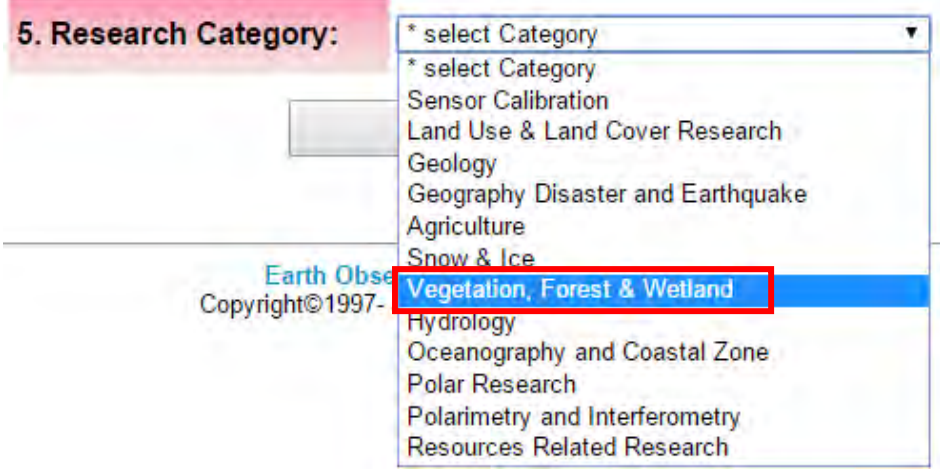

Go to your Gmail to receive your confirmation email.

PALSAR Global mosaic and Forest/Non-forest Map pre-registration aproject

Open your Confirmation email. Click on the URL given.

Thank you for your pre-registration. In order to activate your account, you need to do one more action bellow.

Please access to the following URL, and click "Confirm registration" button. After that, your account will be activated and the notification of registration completion will be sent to your e-mail address

http://www.eorc.jaxa.jp//cgi-bin/ALOS/palsar\_fnf/comp\_reg.cgi?lang=en&id=881509100055622

\*This e-mail is generated automatically. If you are not the person who registered using this e-mail address, please ignore this e-mail.

Earth Observation Research Center /JAXA JAXA/EORC aproject@jaxa.jp

Go back to your Gmail. Open the new email sent to you by JAXA and check for your user name and password.

aproject

PALSAR Global mosaic and Forest/Non-forest Map registration -

#### Click on the URL in your confirmation email.

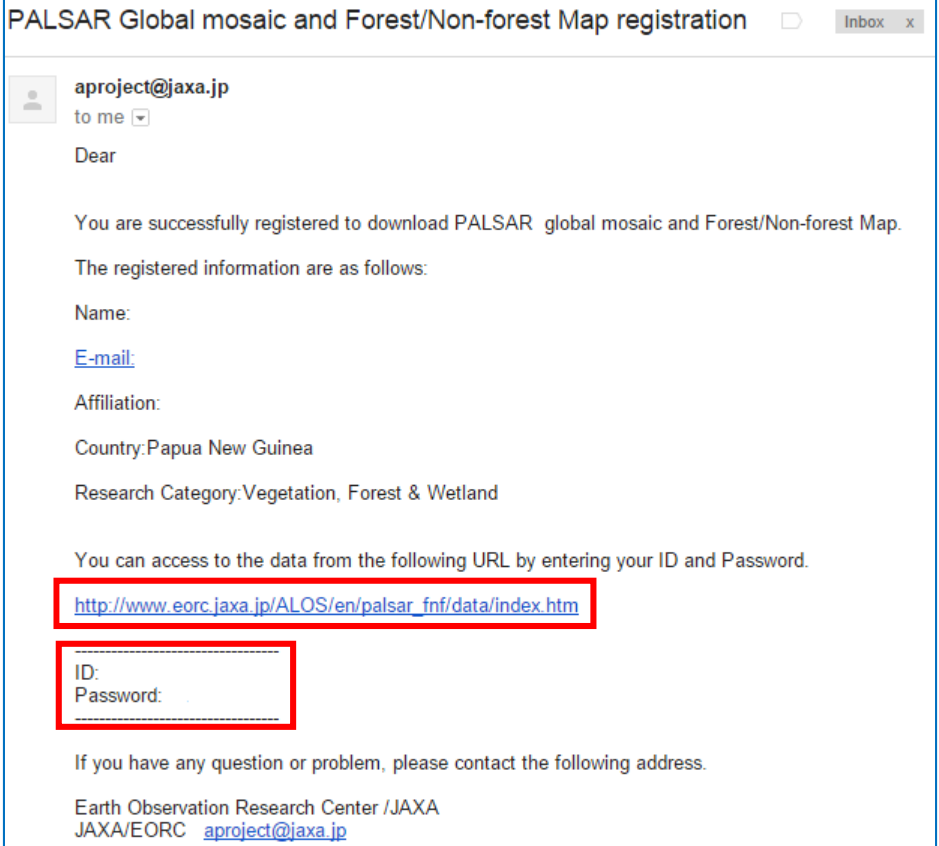

Web page appears. Enter your username and password to log in.

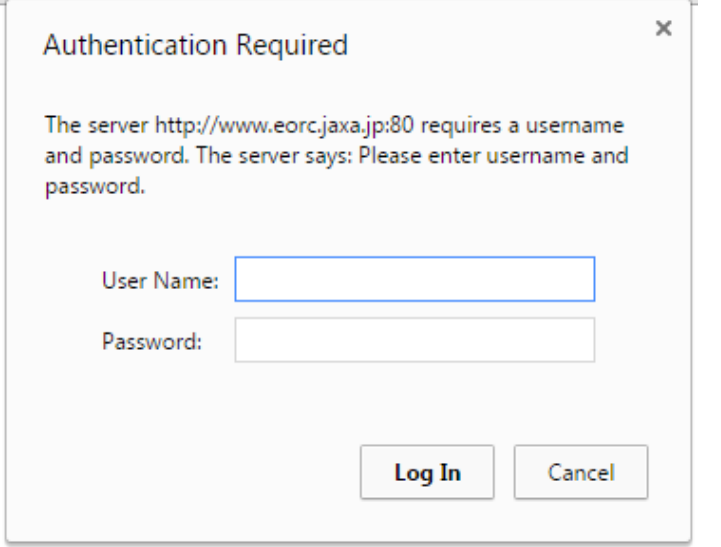

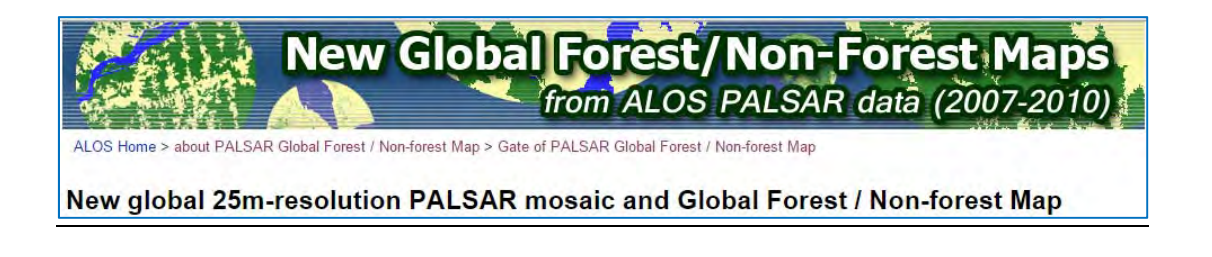

#### **Download 2010 SAR Imagery**

Click on '2010 under '25m resolution Original Data,'.

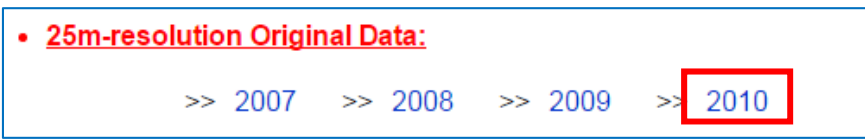

Click on the grid where PNG is located.

Zoom down and click on the grid where your area of interest is.

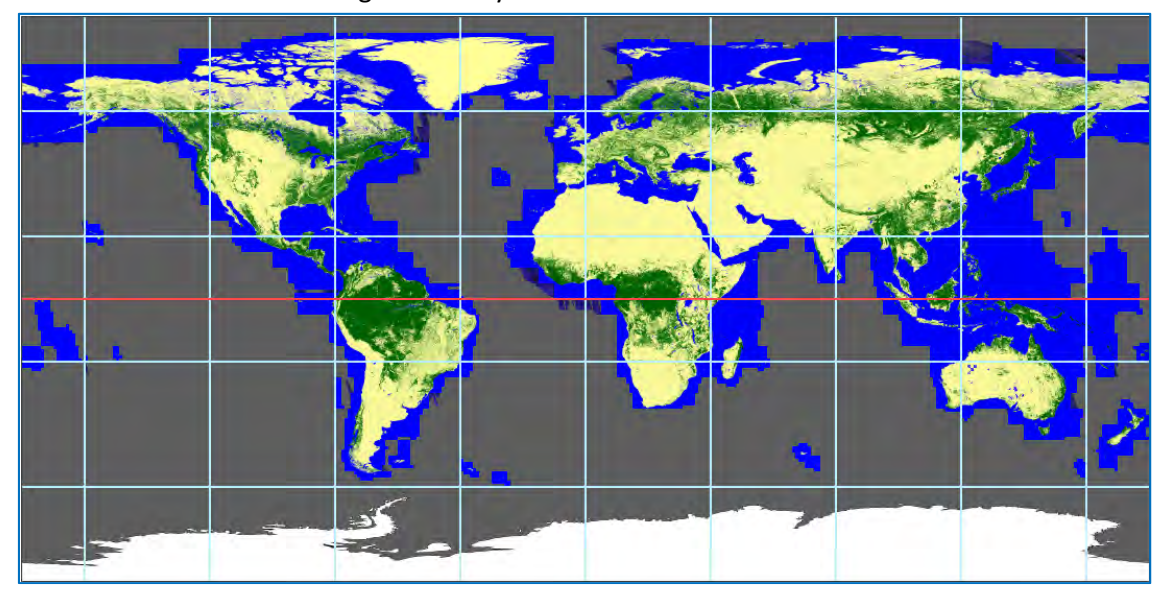

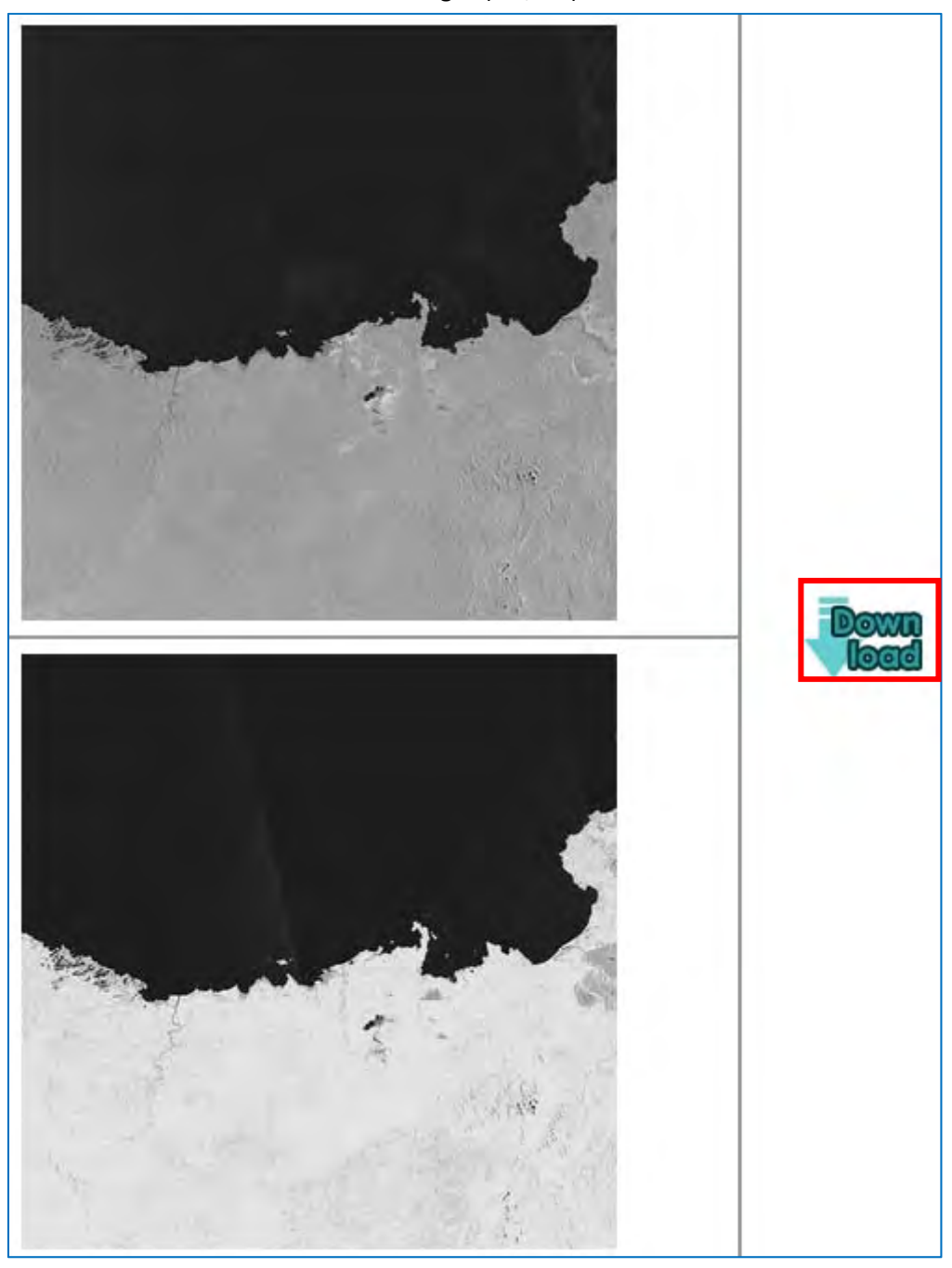

Click on the download link for both images (HH, HV).

Image downloads.

Click on the drop‐down arrow on the side of the image on the status bar. Click 'Show in folder'.

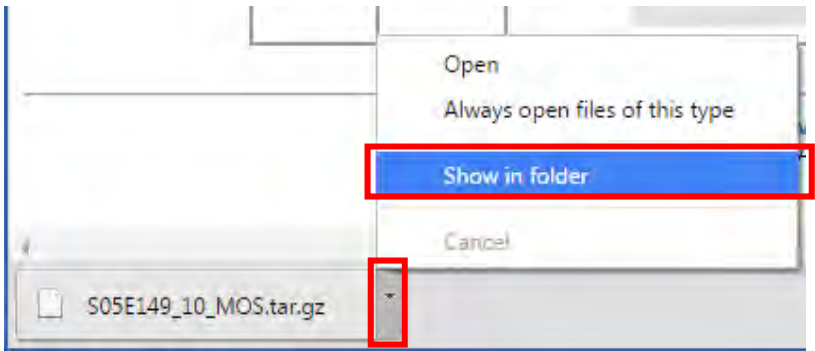

Locate your downloaded file. It will have the extension '.tar.gx'.

S05E149\_10\_MOS.tar.gz

Cut and paste the image in your specific folder.

## Unzip the files.

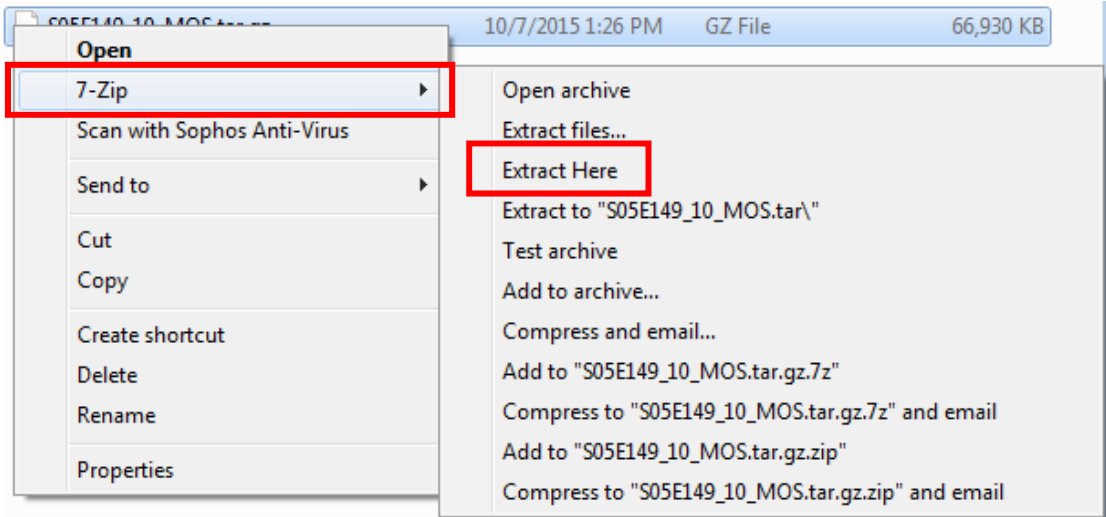

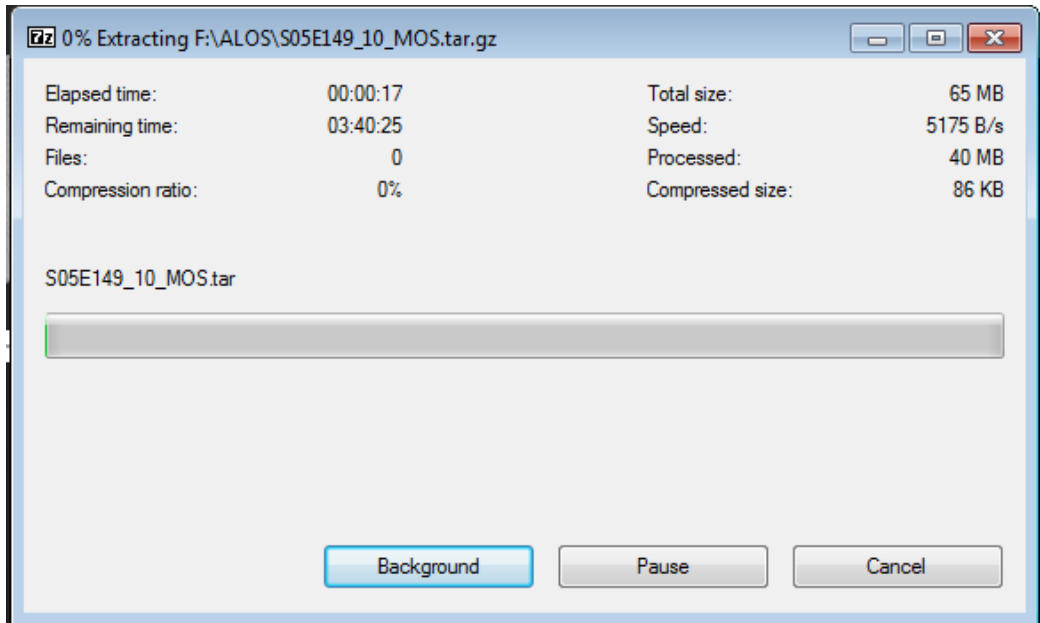

Right click and extract the file with the extension '.tar'.

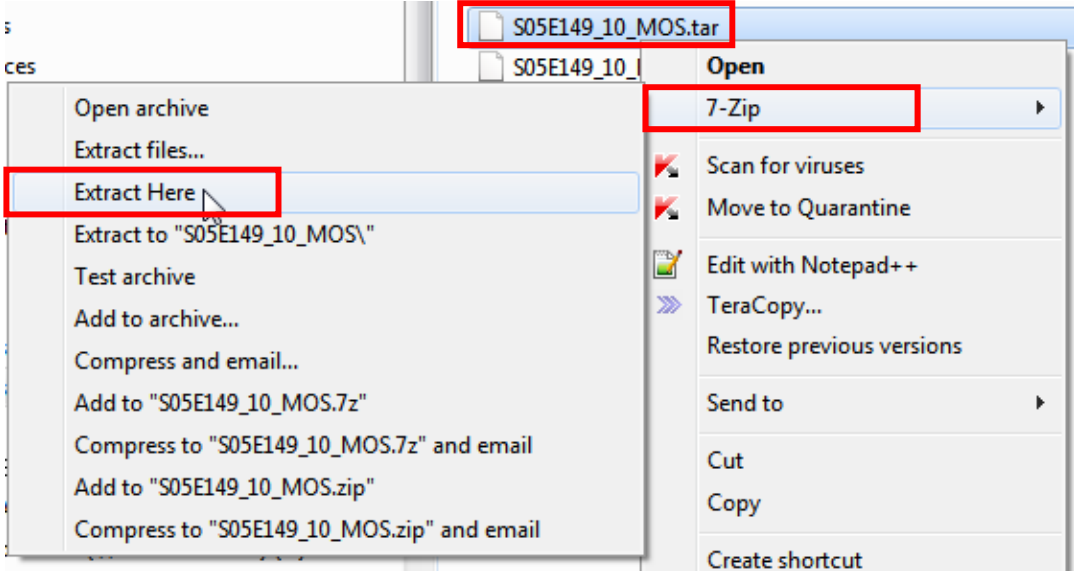

Add '.tif" to the "HH" and "HV" files. These two files have no file extensions.

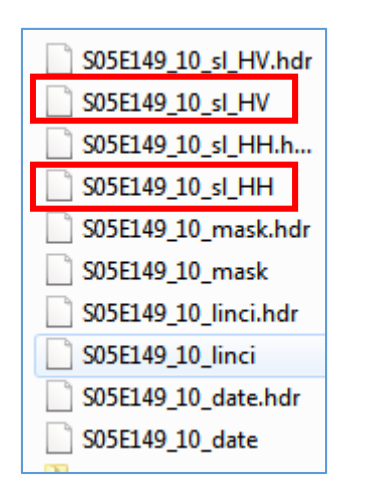

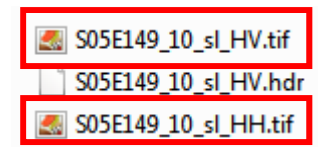

Open ArcMap

Open up the SAR image (the one where you have just add .tif) in ArcMap.

(You can either use Catalogue or just drag and drop the image from its folder into the ArcMap window.)

Click 'Yes' if pyramid window pops up.

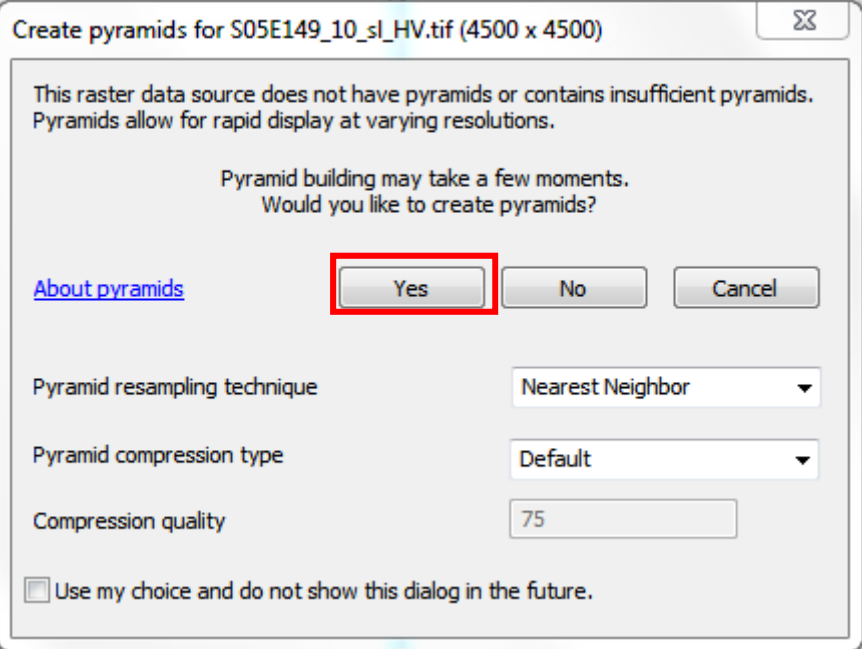

This image currently has 'Digital Number'; therefore we must convert it to Radiance. We will use 'Model Builder' to do this conversion.

Click on 'Geoprocessing' on the tools menu. Click 'Model Builder', window pops up.

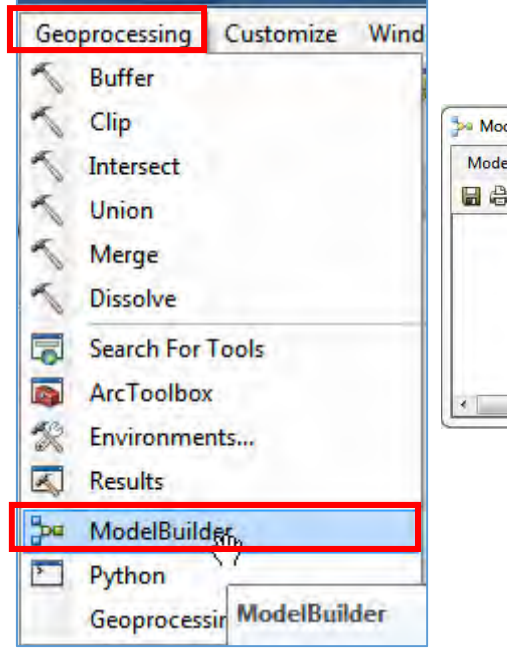

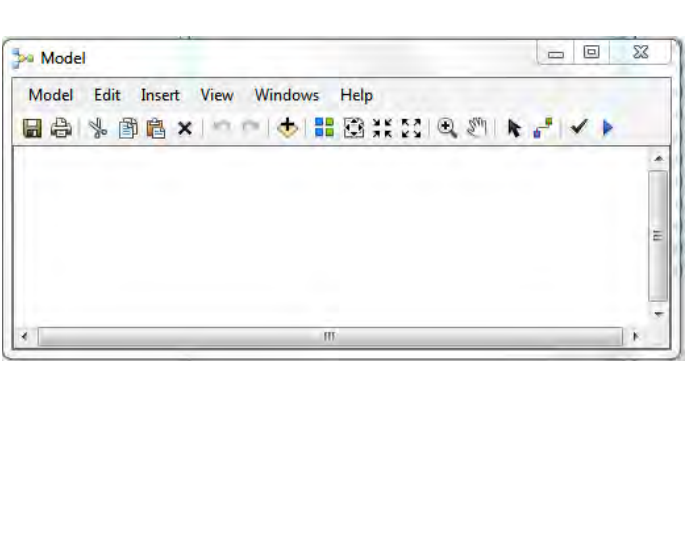

Drag and drop both images (HH.tif and HV.tif) into the 'Model Window' from the table of contents.

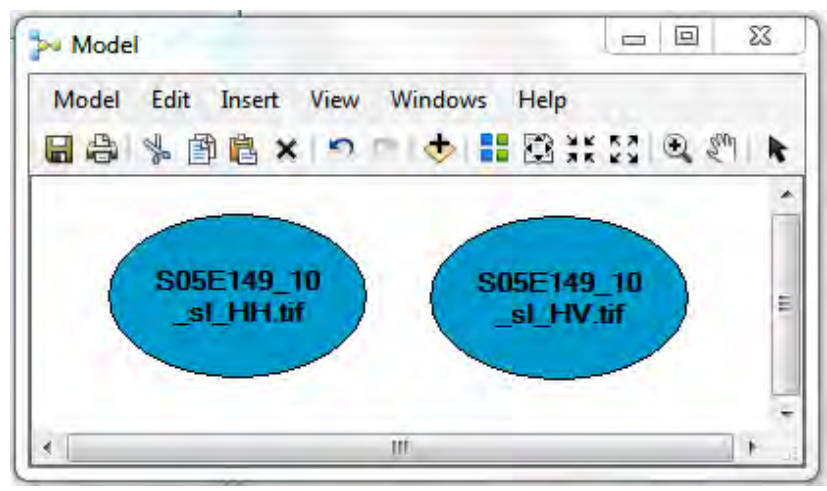

Go to the 'Search' window. Type in 'Raster Calculator' click 'Search'. Drag and drop 'Raster Calculator' three times into the 'Model Builder' window. (Three Raster calculator is needed to compute HH, HV and HH/HV). Drag and Drop the 'Raster Calculator' 3 times.

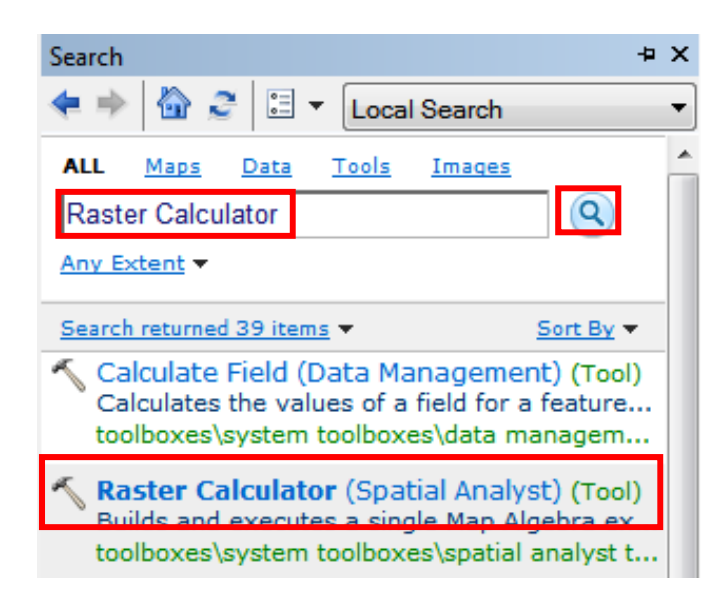

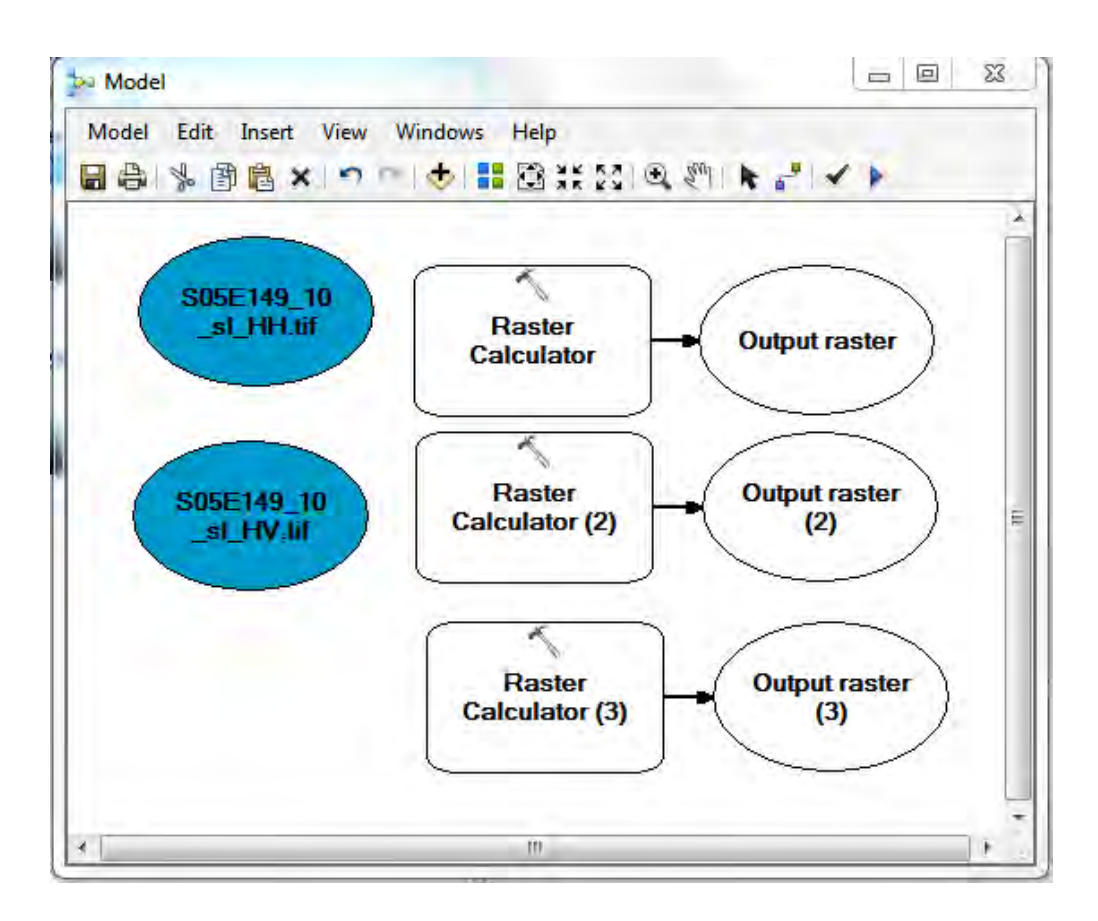

Papua New Guinea Forest Resource Information Management System © PNGFA & JICA

Double click on the first 'Raster Calculator'.

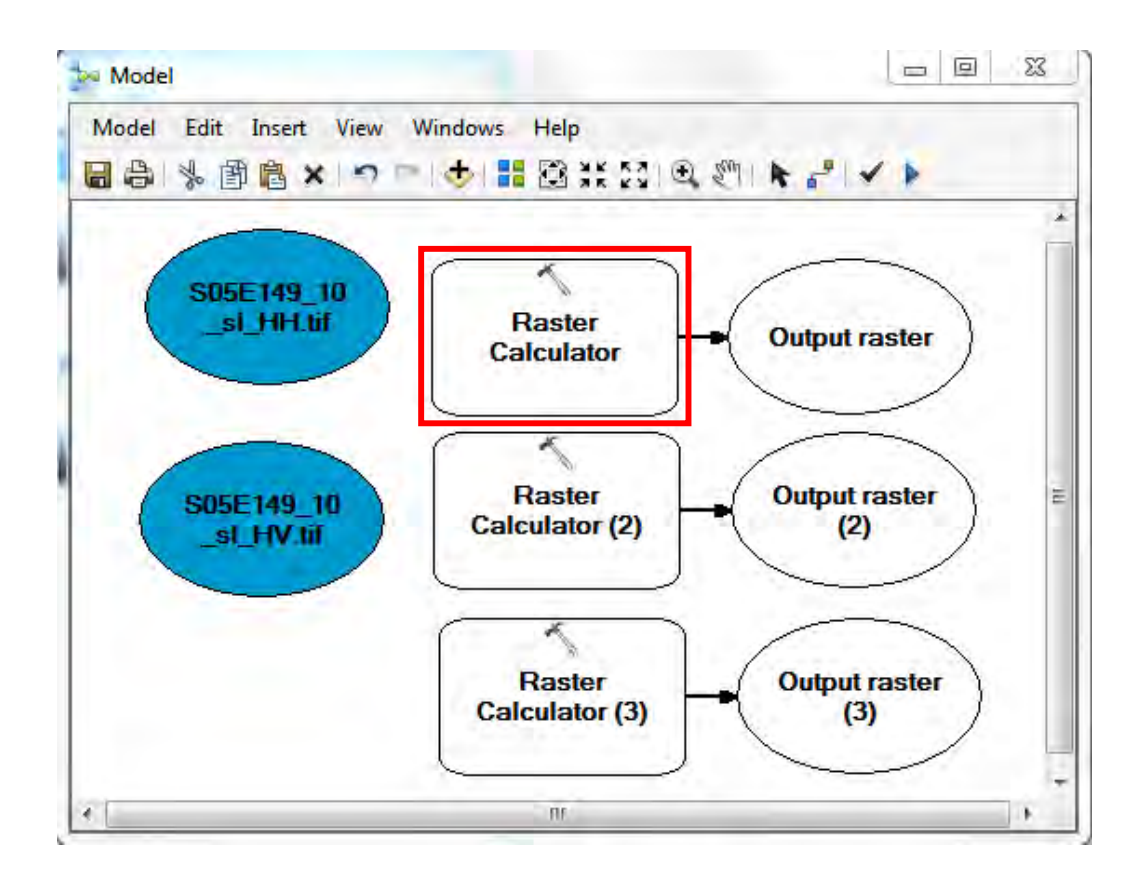

Window opens.

Type in the following equation:

The Concept of the equation: 2\*10\*Log10(DN)‐83

DN=HH

2 \* 10 \* Log10("%S05E149\_10\_sl\_HH.tif%") ‐ 83

(This calculation is for 'HH')

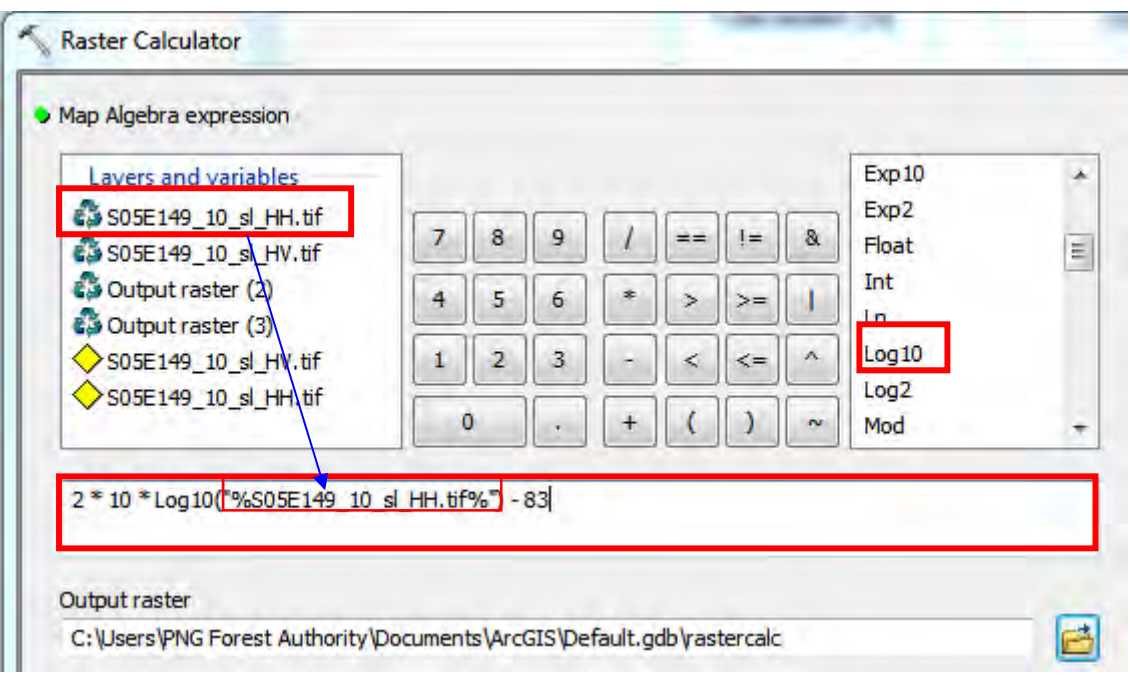

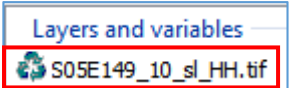

To put 'HH'' into the formula, double click  $\frac{1}{2}$  SUSE 149\_10\_SI\_H

Under 'Output raster' navigate to your desired folder.

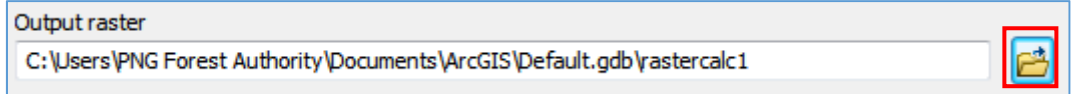

Give a name to your file and add the extension '.tif'.

Click 'Save'.

Click 'Ok".

Double click on "Raster Calculator 2', Type in the same equation where this time, DN = HV

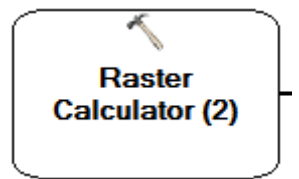

## 2 \* 10 \* Log10("%S05E149\_10\_sl\_HV.tif%") – 83\

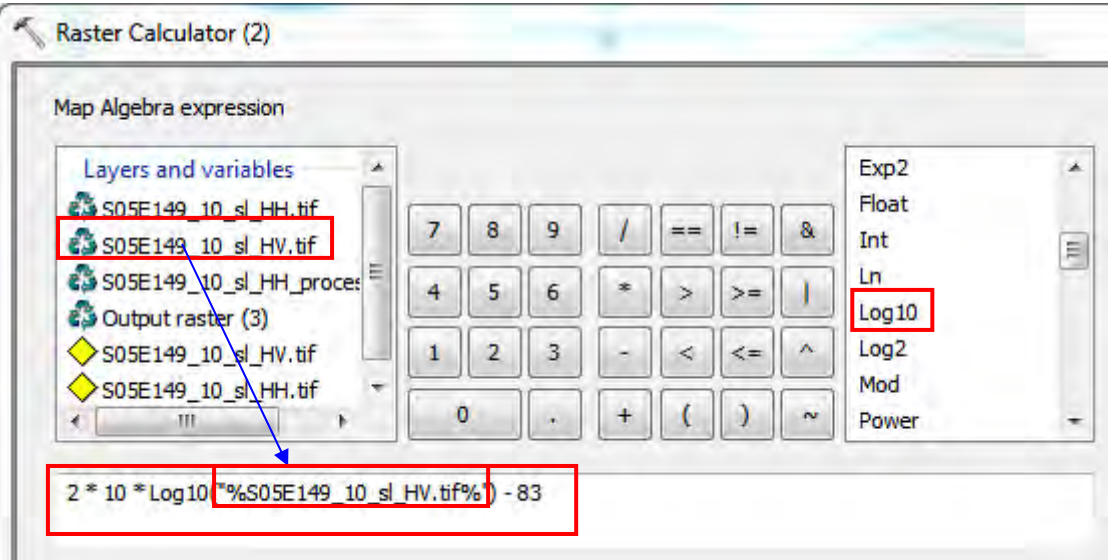

To put 'HH" into the formula, double click SOSE149\_10\_sl\_HV.tif

Under 'Output raster' navigate to your desired folder.

Output raster C:\Users\PNG Forest Authority\Documents\ArcGIS\Default.gdb\rastercalc1

Give a name to your file and add the extension '.tif'.

Click 'Save'.

Click 'Ok".

Double click on "Raster Calculator 3".

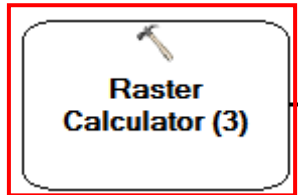

Window opens.

Type in the same equation as in Raster Calculator 1 and 2. This time DN = HH/HV Float (HH)/Float (HV).

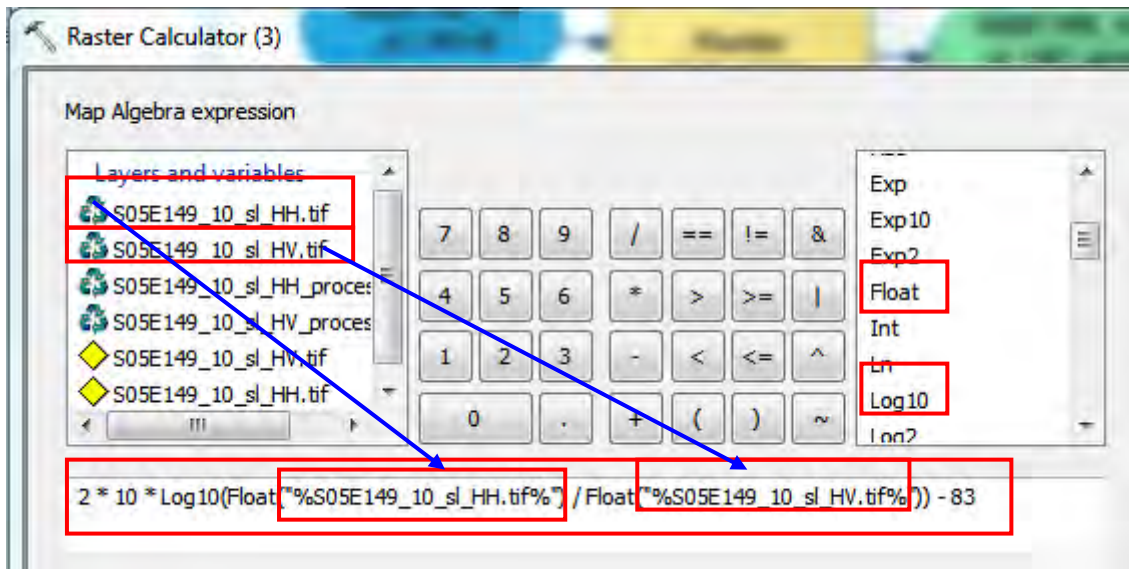

2 \* 10 \* Log10(Float("%S05E149\_10\_sl\_HH.tif%") / Float("%S05E149\_10\_sl\_HV.tif%")) – 83

Under 'Output raster' navigate to your desired folder.

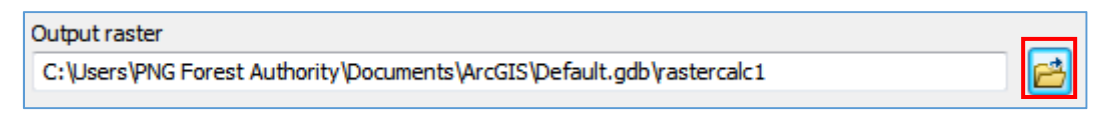

Give a name to your file and add the extension '.tif'.

Click 'Save'.

Click 'Ok".

Go to the 'Search' table. Type in 'Composite Bands'. Click search/press enter.

Drag and drop 'Composite Bands (Data Management)' in "Model Builder' window.

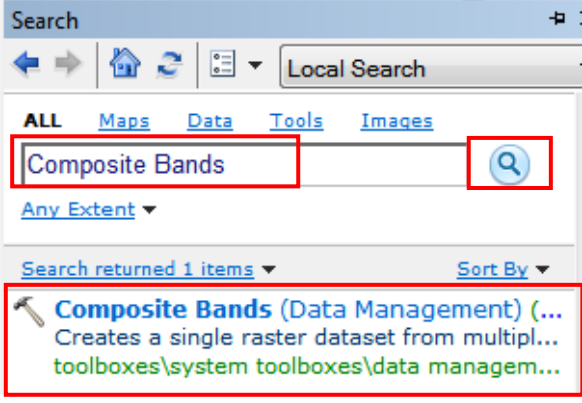

Papua New Guinea Forest Resource Information Management System © PNGFA & JICA

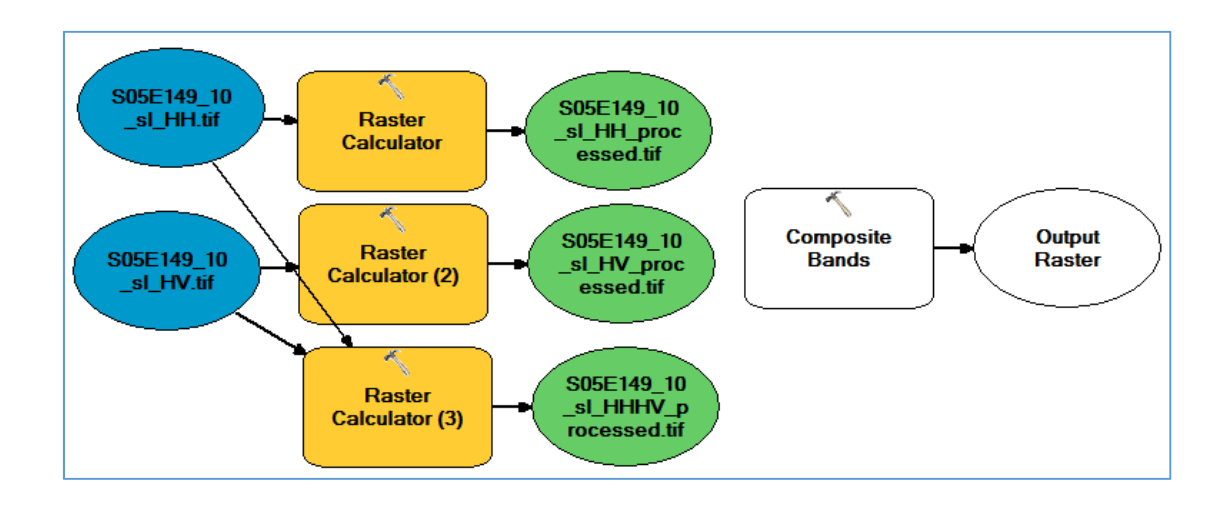

#### **Extra Note:**

R=HH G=HV B= HH/HV

Double click 'Composite Bands' , window opens.

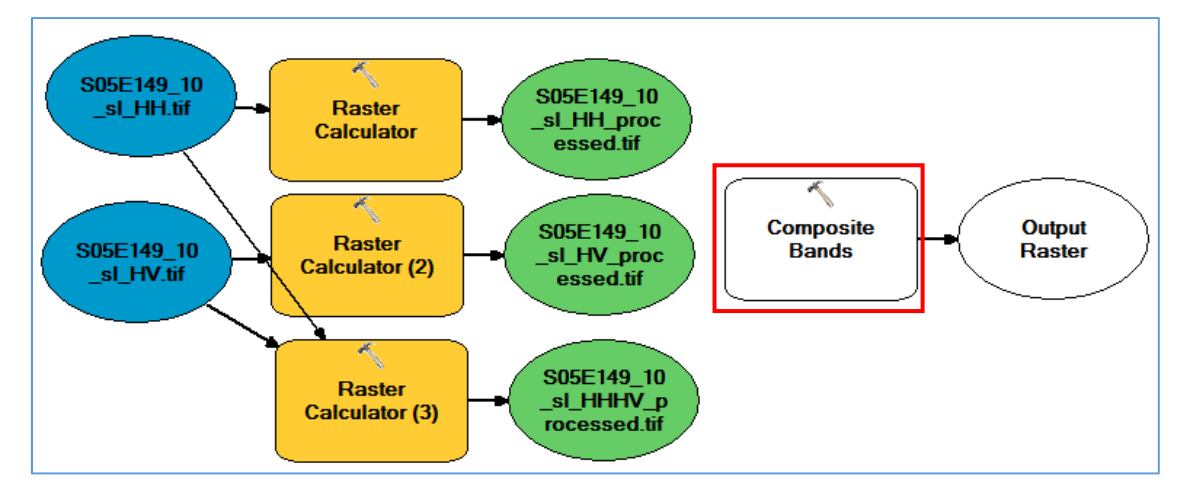

In the 'Input Raster' Click the drop down arrow and select the following in this order:

HH

HV

HHHV

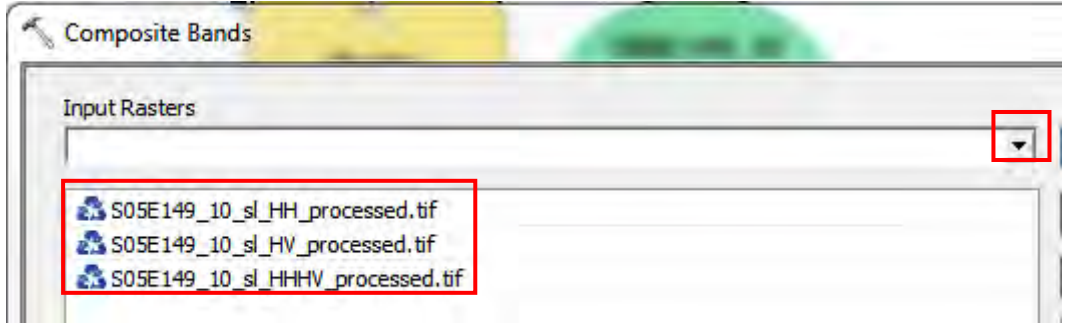

These are the files which you have just saved in the Raster Calculator window earlier.

Under 'Output raster' navigate to your desired folder.

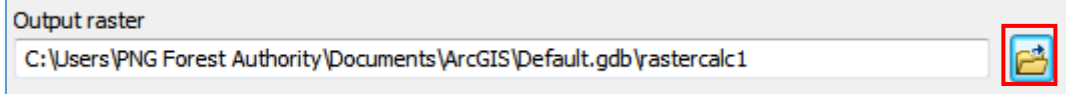

Set the output Raster name: HH\_HV\_HHHV.tif

Click 'Save'.

Click 'Ok".

To organize the operations in 'Model Builder' Click on the 'Auto Layout' button to organize the calculators.

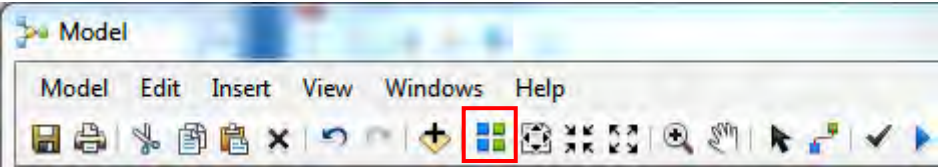

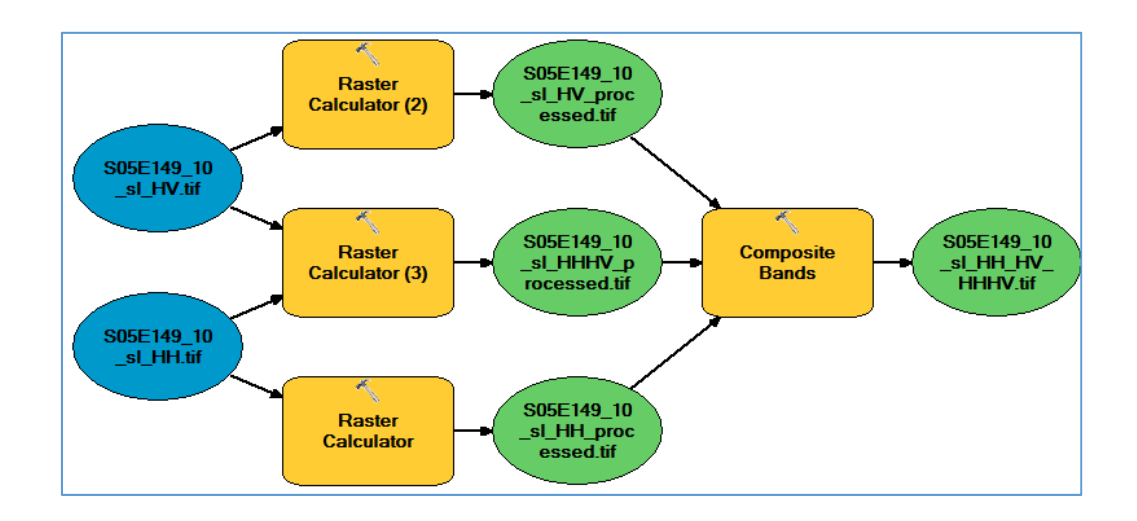

Click on the 'Run' button, (the blue play button), window pops up.

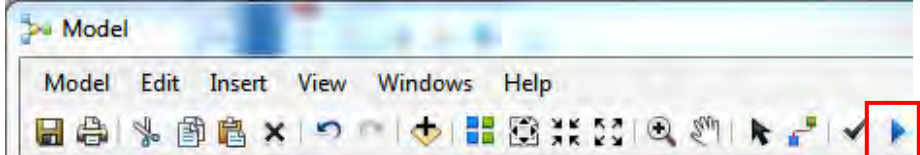

Model Builder runs.

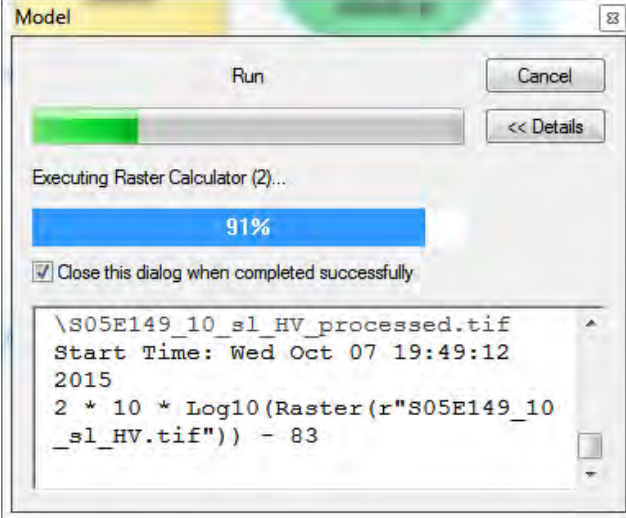

When the processing is done, you can save the current working Model and view your processed images.

Create a Toolbox in your desired location.

Give a name for it: 'HH\_HV\_HHHV.tbx'

Save your current Model in the Toolbox. Give it a name: HH\_HV\_HHHV

\*Names may differ according to your preferences.

Recheck with PALSAR (already calculated image). Click (…FNF) Add .tif extension to the file without extension. Drag and drop that file in ArcMap.

Papua New Guinea Forest Resource Information Management System © PNGFA & JICA
# **F. Manual to use Google Earth Engine (related to Greenest Pixel)**

# **Manual to Google Earth Engine (related to Greenest Pixel)**

#### **Preface**

"Greenest Pixel Composite" is mosaicked imagery including all the scenes in each arbitrary period beginning from the first day of the period and continuing to the last day of the period obtained by specified satellite(s) with the greenest pixel on top, where the greenest pixel means the pixel with the greatest value of the Normalized Difference Vegetation Index (NDVI).

This composite allow to show mosaic of the imagery which has less cloud in some period and facilitate to monitor ground condition during the period. In this document, procedure to make Greenest Pixel Composite with both LANDSAT and Sentinel‐2 and to download the composites are described.

#### **I. Showing and downloading LANDSAT Greenest Pixel Composite for an arbitrary period**

1. Obtain the tester account of Google Earth Engine Code Editor.

2. Access on https://code.earthengine.google.com/ using Google Chrome or Firefox and log in with the tester account.

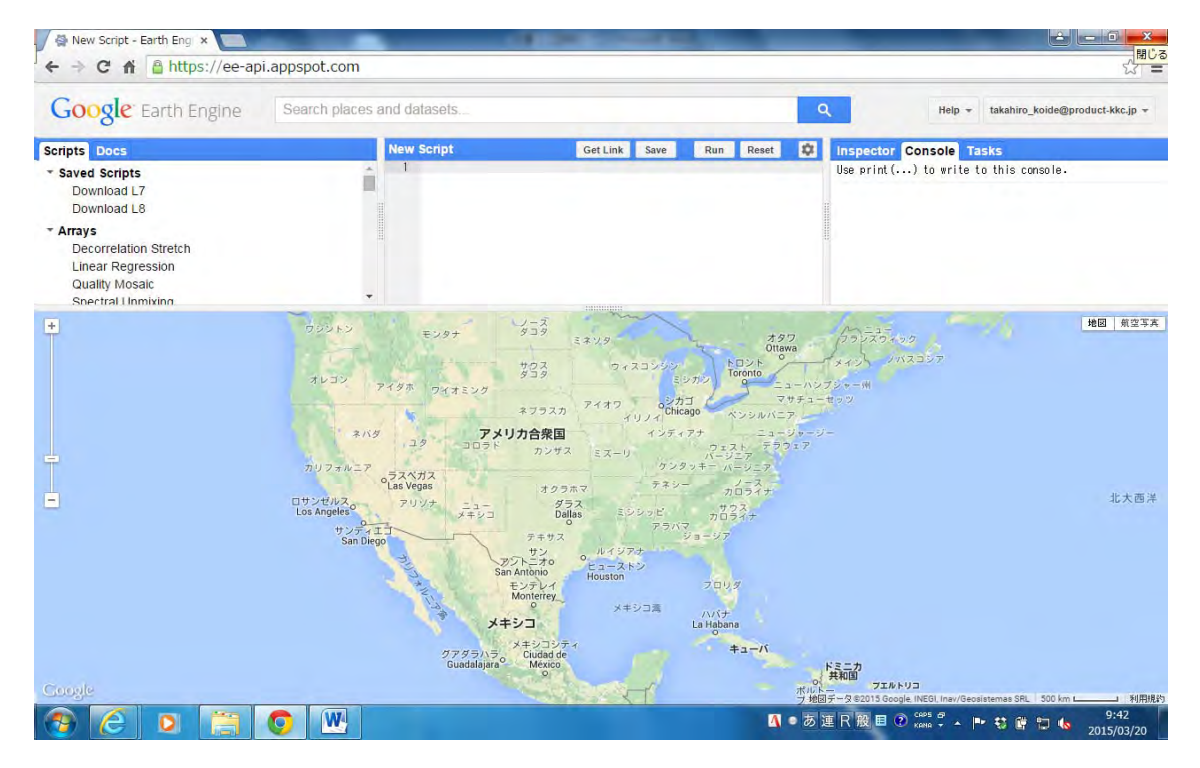

3. The main page of Google Earth Engine Code Editor appears.

4. To show LANDSAT Greenest Pixel Composite for an arbitrary period on the browser and download it in GeoTIFF format, code as the following (example for Landsat 8) should be input in the box located at the top center of the page and click "Run":

// ‐‐‐The following is an example of the code.

//

// Select an image collection and filter by date.

var dateStart = '2015‐01‐01'; var dateEnd = '2015‐12‐31'; var region = [[142, ‐9], [141, ‐9], [141, ‐10], [142, ‐10]]; var scale = 30; Arbitrary period to calculate Greenest Pixel. Declare the area for download, resolution, projection system and filename,

```
var crs = 'EPSG:4326';
```

```
var filename = 'S09E141_2015_L8_greenest ';
```
Declare "gain" which affects on the brightness of the image.

var gain  $= 0.1$ ;

Choose name of Satellite, data processing level and data type (with "\_TOA": Topof-Atmosphere (TOA) reflectance, without "\_TOA": Digital Number (DN)). Landsat 8 -> LC8、Landsat 7 -> LE7、Landsat 5 -> LT5、Landsat 4 -> LT4

 $\mathcal{Z}$ 

var collection = ee.ImageCollection('LC8\_L1T\_TOA')

.filterDate(dateStart, dateEnd);

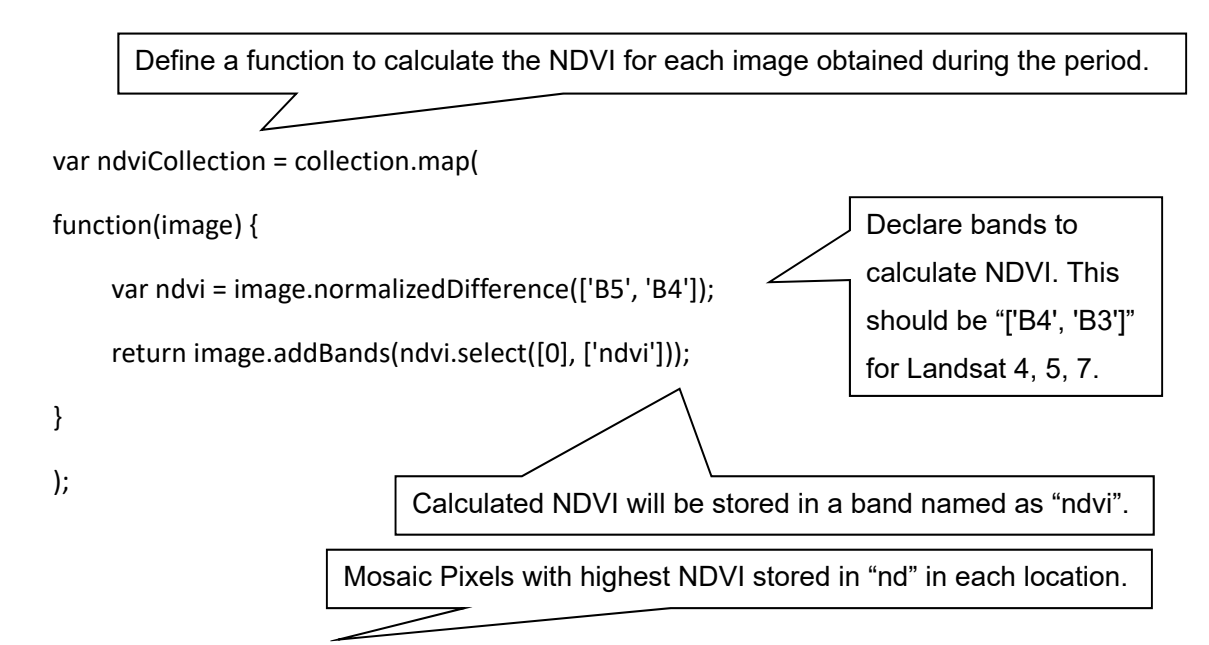

var greenestPixel = ndviCollection.qualityMosaic('ndvi');

The data in the imagery is multiplied by 10,000 and converted to 16 bit to reduce the file size.

greenestPixel = greenestPixel.multiply(10000).toUint16();

Declare bands for downloading. In this case, every band is selected.

greenestPixel = greenestPixel.select('B[0‐9]');

Declare the bands ([R, G, B]) to be shown on the browser.

Map.addLayer(greenestPixel, {'bands':['B4','B3','B2'], 'gain':gain});

Export.image(greenestPixel,filename, {'region': region, 'scale': scale, 'crs': crs}

);

// ‐‐‐The code ends here.

7. The Greenest Pixel for the declared period will be shown on the bottom side of the browser and "RUN" button will appear on the console located at the right center of the page.

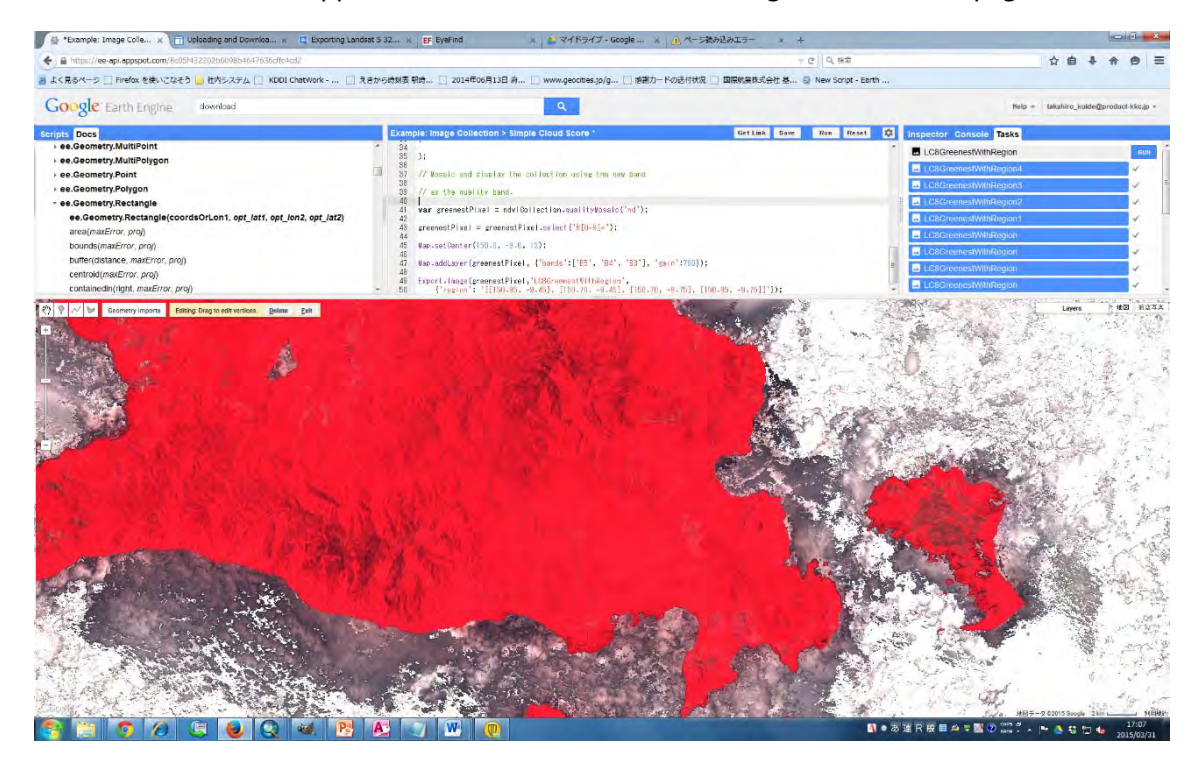

8. Click the "RUN" button to get a picture as the following picture. Confirm the resolution. Select "Drive" and click "OK".

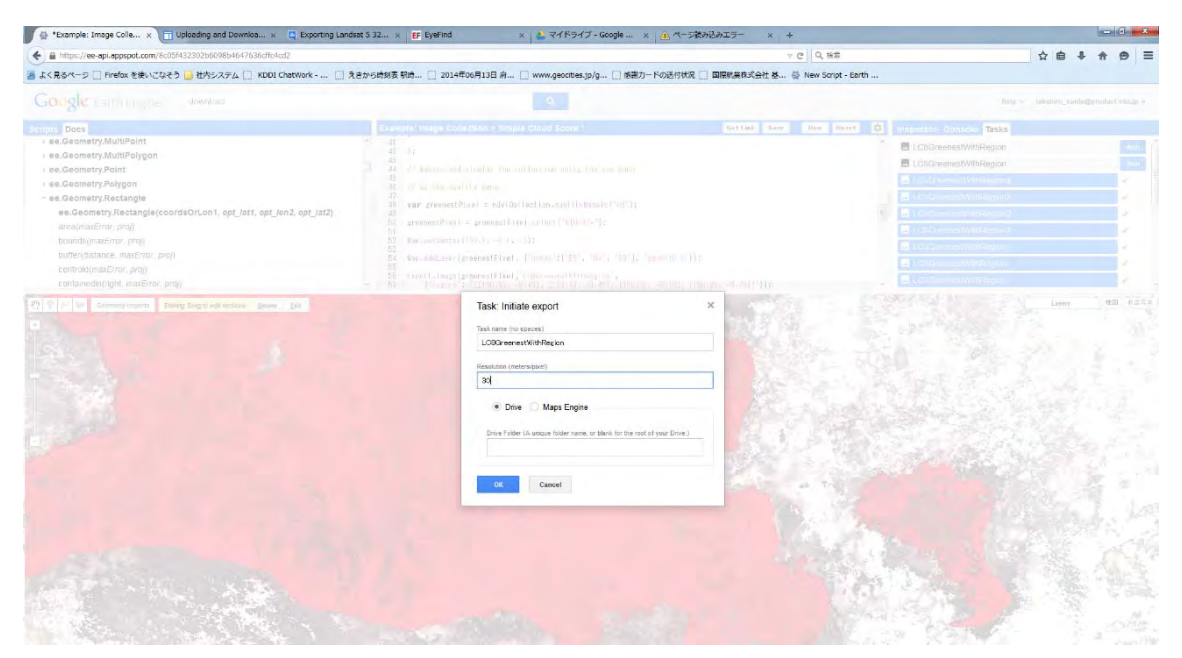

9. Icons as following picture will appear during processing. Multiple processing is accepted at once.

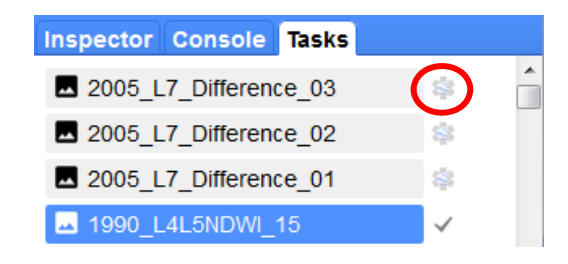

10. The data will be found on the Google drive folder of the account after the processing. It is able to download the file into a local computer.

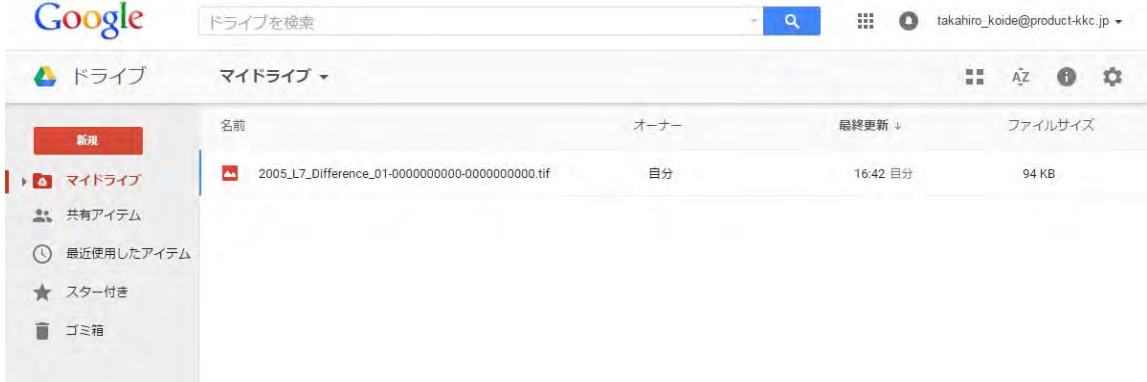

#### **Miscellaneous information**

- Greenest Pixel Composite for an arbitrary period can be downloaded. All layers of Landsat 4, 5, 7 and 8 are available.
- The default projection system is WPS84. The availability of the other system is not confirmed.
- Very large area can be set for download (at least whole PNG territory). However, the total number of pixel cannot exceed 100,000,000. Besides, the maximum file size for download from Google Drive is 2 GB. Practically, it is better to download  $1^{\circ} \times 1^{\circ}$  at a time (in case of downloading Landsat 8 imagery keeping 30‐m resolution and whole bands).
- Obtaining only necessary layers reduces the size of each download.

If a imagery is downloaded with float numbers, the no data values in it will be "1.#QNAN", which is difficult to handle.

# **G. Arrangement of Global Forest Change data published by Hansen et al.**

#### **Arrangement of Global Forest Change data published by Hansen et al.**

GFC data, which has forest loss year information, is updated by Hansen et al. annually. This data was used in the Project activities in order to capture forest loss and gain location and loss year.

Procedures of preparing GFC data are illustrated here. The procedures are divided into three steps: (1) Data procurement, (2) Data adjustment, and (3) Data reflection to the Forest Base Map.

For more information of GFC data, please refer to the "Global Forest Change" website (http://earthenginepartners.appspot.com/science‐2013‐global‐forest).

#### **Dataset Details**

This global dataset is divided into 10x10 degree tiles, consisting of seven files per tile. All files contain unsigned 8-bit values and have a spatial resolution of 1 arc-second per pixel, or approximately 30 meters per pixel at the equator.

#### **Tree canopy cover for year 2000** *(treecover2000)*

Tree cover in the year 2000, defined as canopy closure for all vegetation taller than 5m in height. Encoded as a percentage per output grid cell, in the range 0–100.

#### **Global forest cover loss 2000–2013** *(loss)*

Forest loss during the period 2000–2013, defined as a stand-replacement disturbance, or a change from a forest to non‐forest state. Encoded as either 1 (loss) or 0 (no loss).

#### **Global forest cover gain 2000–2012** *(gain)*

Forest gain during the period 2000–2012, defined as the inverse of loss, or a non-forest to forest change entirely within the study period. Encoded as either 1 (gain) or 0 (no gain).

### **Year of gross forest cover loss event** *(lossyear)*

A disaggregation of total forest loss to annual time scales. Encoded as either 0 (no loss) or else a value in the range 1–13, representing loss detected primarily in the year 2001–2013, respectively.

#### **Data mask** *(datamask)*

Three values representing areas of no data (0), mapped land surface (1), and permanent water bodies (2).

# **Circa year 2000 Landsat 7 cloud‐free image composite** *(first)*

Reference multispectral imagery from the first available year, typically 2000. If no cloud-free observations were available for year 2000, imagery was taken from the closest year with cloud‐ free data, within the range 1999–2012.

# **Circa year 2013 Landsat cloud‐free image composite** *(last)*

Reference multispectral imagery from the last available year, typically 2013. If no cloud-free observations were available for year 2013, imagery was taken from the closest year with cloud‐ free data, within the range 2010–2012.

# **(1) Data procurement**

1. Open the "Global Forest Change" website and then click "Download the data" in the page.

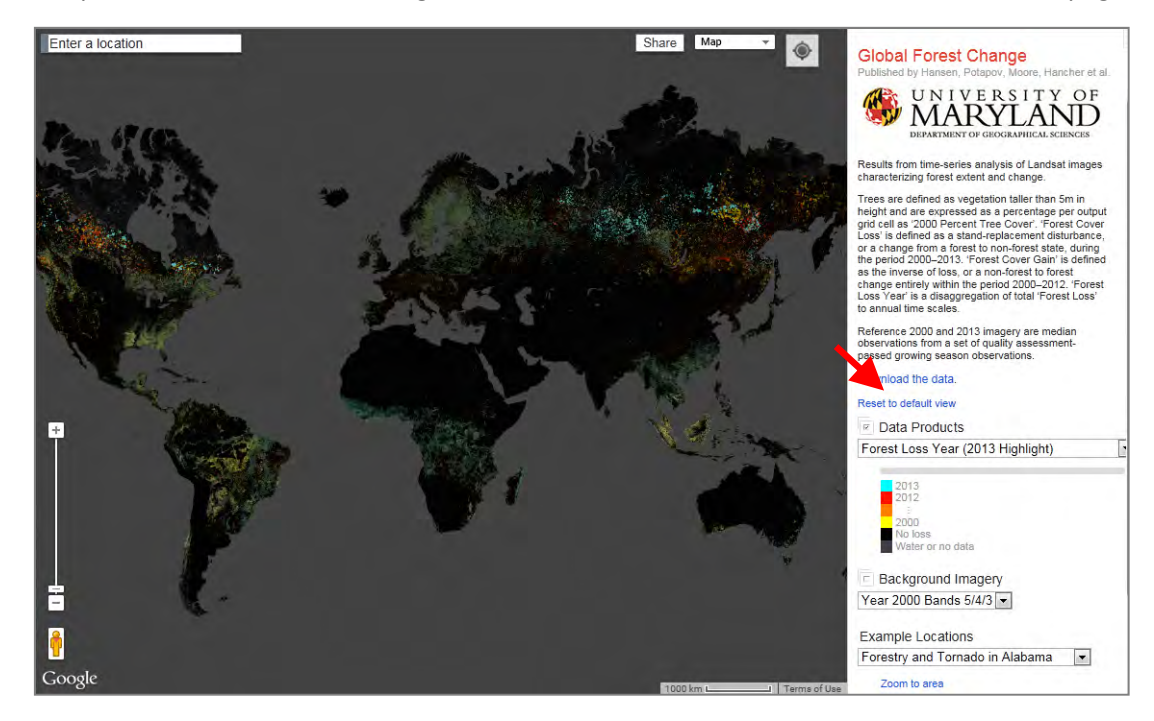

Data Download page will open.

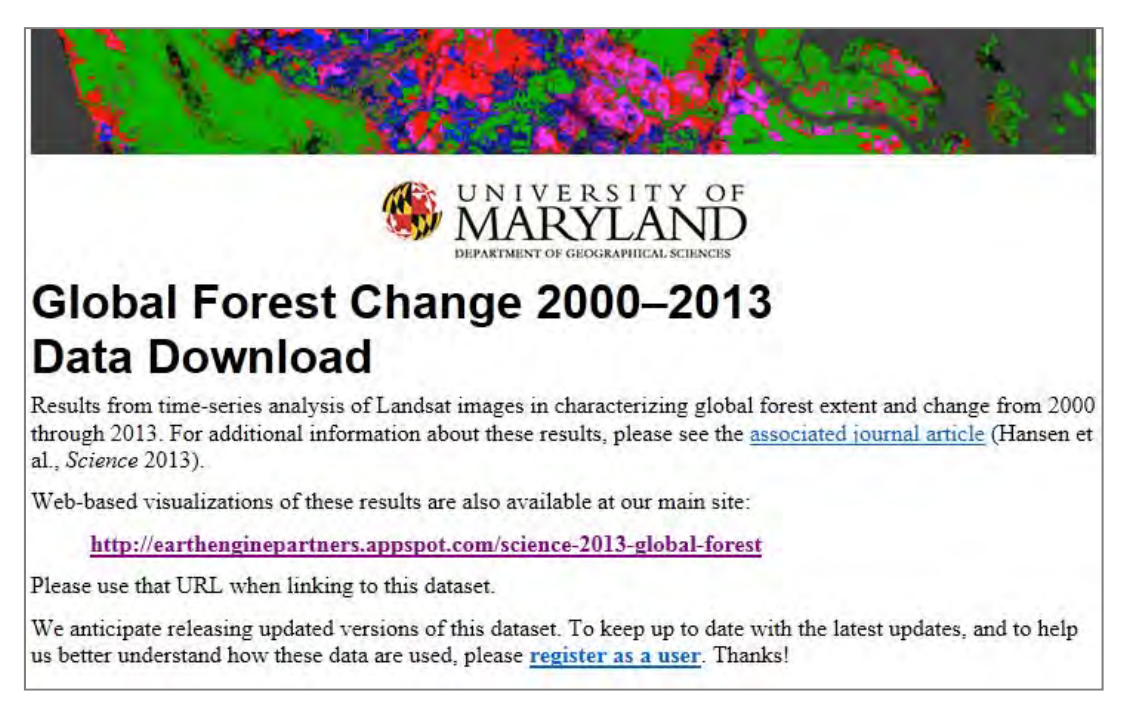

2. To download individual 10x10 degree granules, click on the PNG area (0N x 140E, 0N x 150E, 10S x 140E, and 10S x 140E) on the map in the web site then click on URLs underneath it.

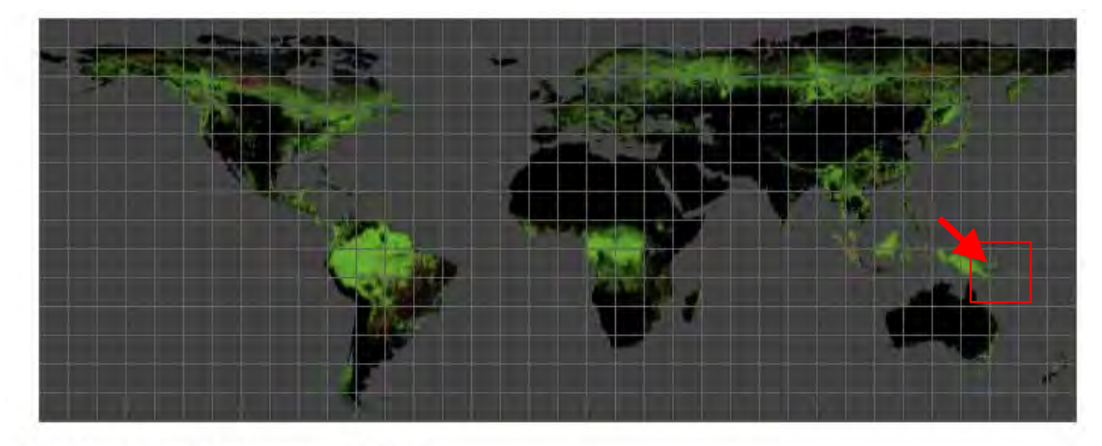

Granule with top-left corner at ON, 140E: https://storage.googleapis.com/earthenginepartners-hansen/GFC2015/Hansen\_GFC2015\_treecover2000\_00N\_140E.tif https://storage.googleapis.com/earthenginepartners-hansen/GFC2015/Hansen\_GFC2015\_loss\_00N\_140E.tif https://storage.googleapis.com/earthenginepartners-hansen/GFC2015/Hansen\_GFC2015\_gain\_00N\_140E.tif https://storage.googleapis.com/earthenginepartners-hansen/GFC2015/Hansen\_GFC2015\_lossyear\_00N\_140E.tif https://storage.googleapis.com/earthenginepartners-hansen/GFC2015/Hansen\_GFC2015\_datamask\_00N\_140E.tif https://storage.googleapis.com/earthenginepartners-hansen/GFC2015/Hansen\_GFC2015\_first\_00N\_140E.tif https://storage.googleapis.com/earthenginepartners-hansen/GFC2015/Hansen\_GFC2015\_last\_00N\_140E.tif

- DL folder: **Z:¥99\_FreeData¥HansenData¥GFC\_2015\_00\_14¥01DL**
- DL tile: **0N x 140E**, **0N x 150E**, **10S x 140E**, and **10S x 140E**
- DL data: loss, **gain**, **lossyear**, last
	- \* Treecover and first data are the same data as previous year.
	- \* Gain and lossyear data will be used the following steps.

#### **(2) Data adjustment**

PNG covers four tiles, so you will mosaic data split into four tiles, and then clip mosaiced data only within PNG area to have data to be handled easily.

1. Open ArcMap and add data which you have downloaded.

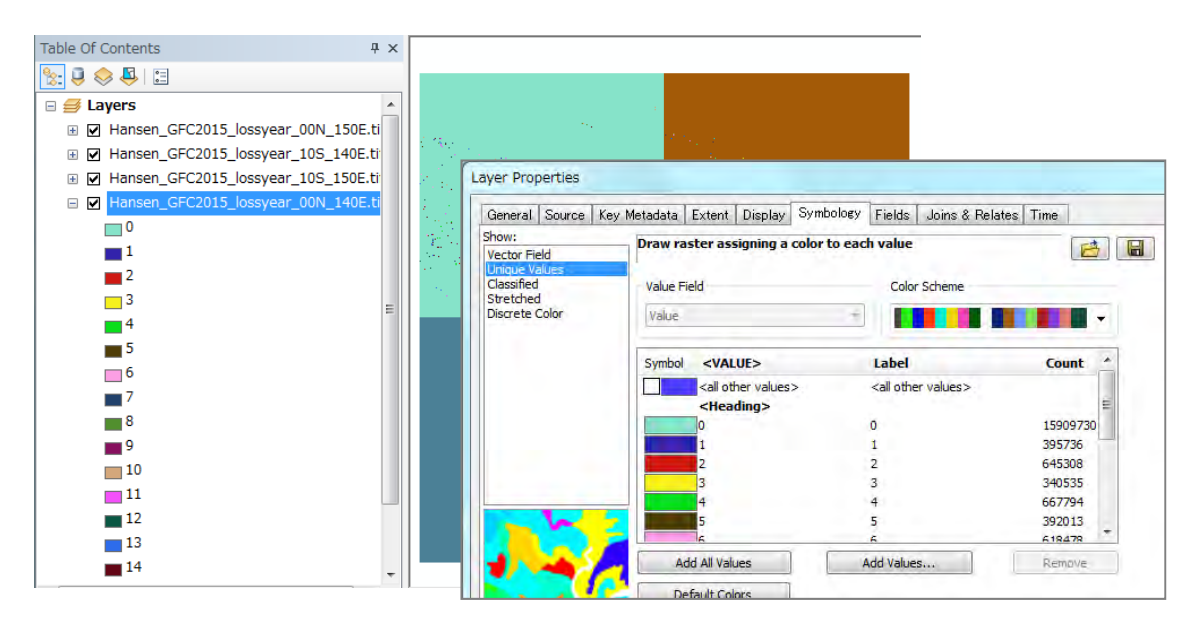

You can find forest loss year location to show data by unique values. For example, "0" in Value field indicates "2000", and "14" indicates "2014".

2. Mosaic layers by using Mosaic to New Raster tool.

Tool: Data Management tools > Raster > Raster Dataset > Mosaic to New Raster

Output folder:

**Z:¥ 99\_FreeData¥HansenData ¥GFC\_2015\_00\_14¥02\_prepro**

Output file name: **Hansen\_GFC2015\_ lossyear\_mer.tif** 

3. Add **Hansen\_GFC2014\_lossyear.tif** which is the GFC data prepared in only PNG area in previous year.

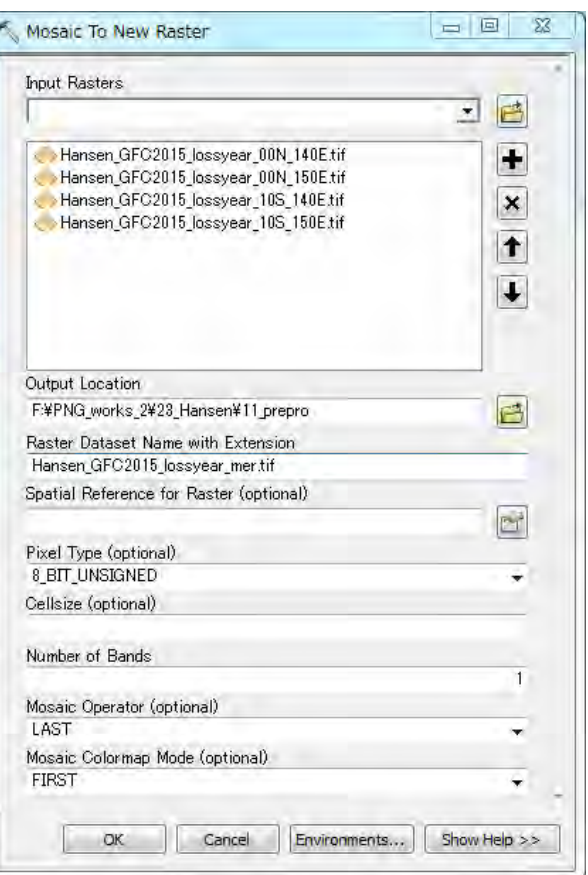

4. Clip **Hansen\_GFC2015\_lossyear\_mer.tif** with **Hansen\_GFC2014\_lossyear.tif**.

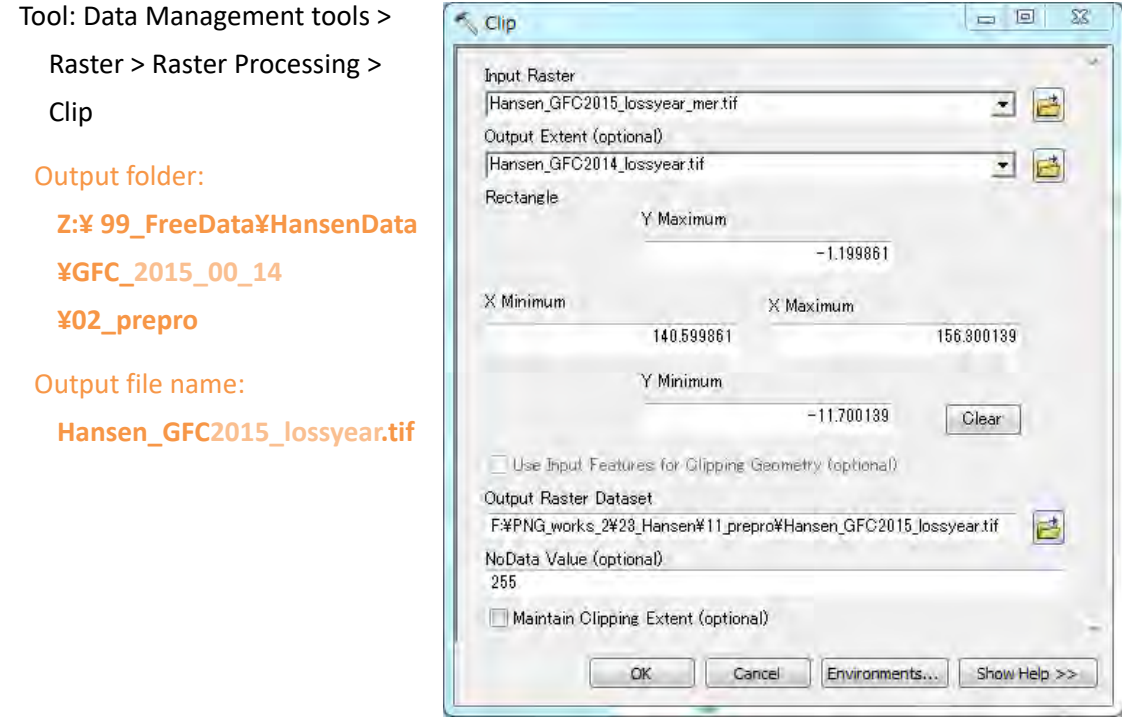

Data cliped within PNG area is created.

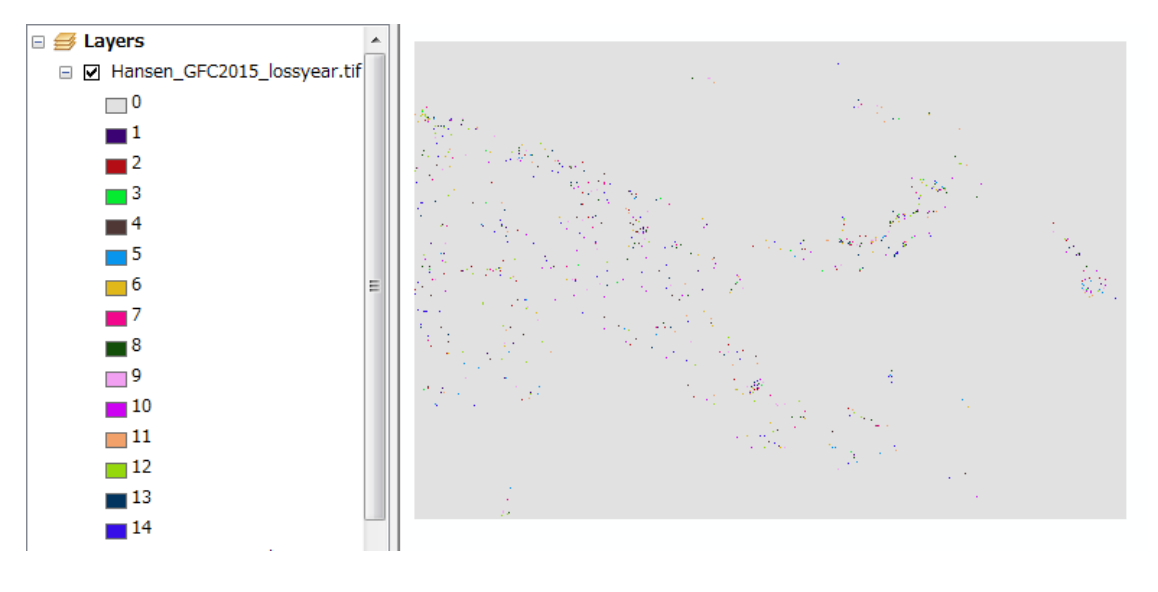

5. Also, create gain data cliped within PNG area in the same way (step (2) 1 ‐ 4).

# **(3) Data reflection to the Forest Base Map**

You will confirm how much loss area is in each FMU of the Forest Base Map in new year, and then add loss area in new year into the Hansen loss relational database table (XXX\_RD\_hansen) in the Forest Base Map.

1. Convert the lossyear raster of GFC data to vector by using Raster to Polygon tool.

 $\tilde{\epsilon}$ 

Tool: Conversion Tools > From Raster > Raster to Plygon

\*If you select only target year in the lossyear raster table, only the lossyear data in target year will be converted.

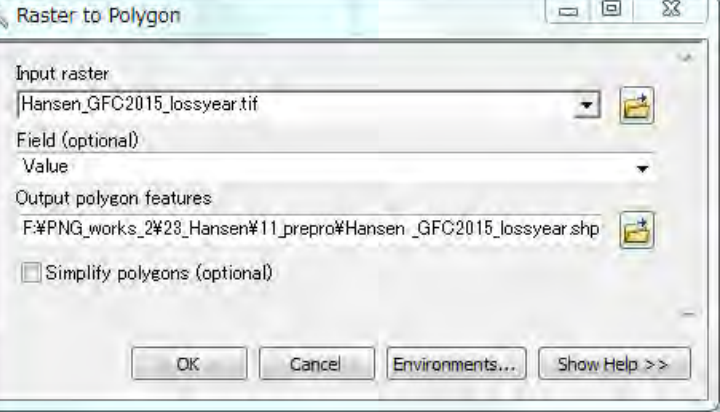

Output folder:

**Z:¥ 99\_FreeData¥HansenData¥GFC\_2015\_00\_14¥02\_prepro**

Output file name: **Hansen\_GFC2015\_lossyear.shp**

2. Convert a projection of the converted lossyear polygon to the one of target area.

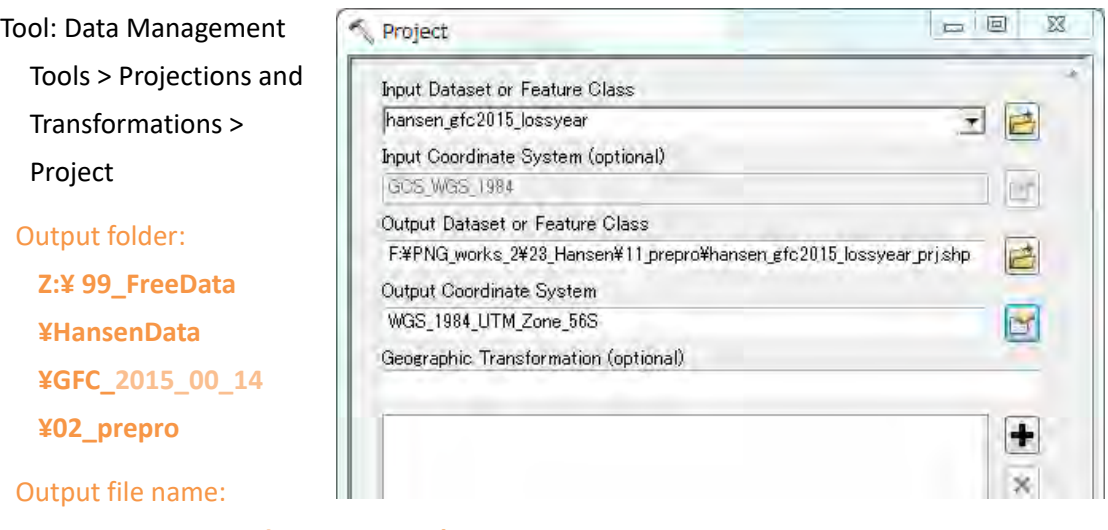

**Hansen\_GFC2015\_lossyear\_z56.shp** 

3. Intersect the lossyear polygon with the target Forest Base Map.

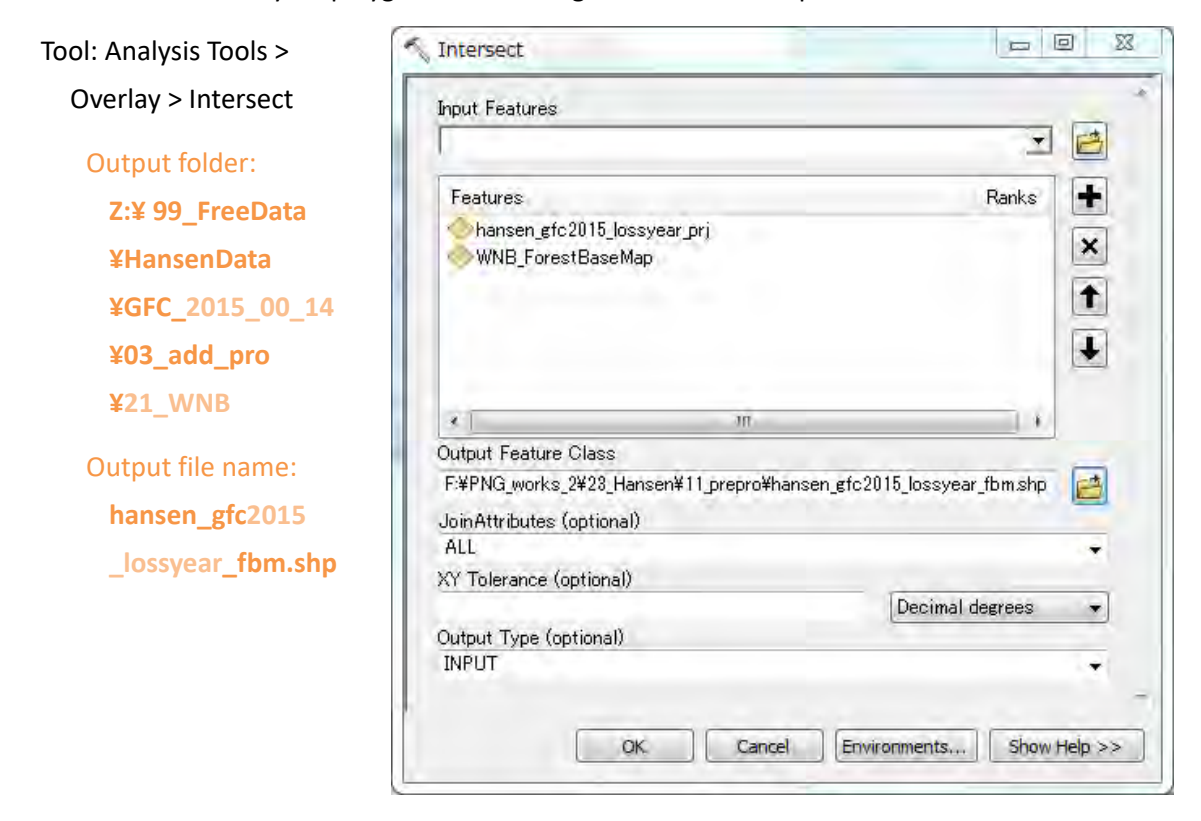

4. Open the attribute table of the intersected data, and calculate area in Shape\_Area field.

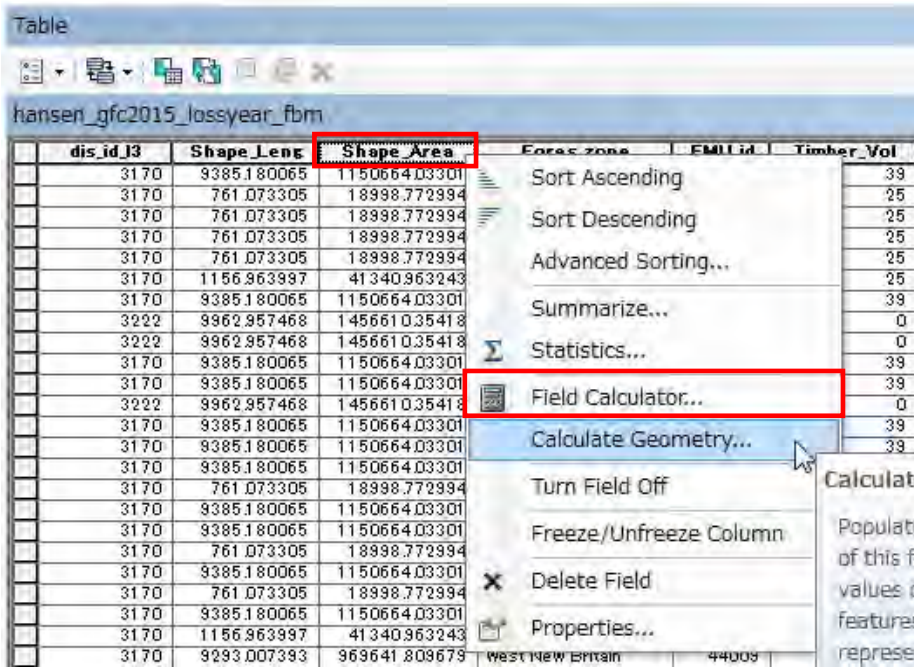

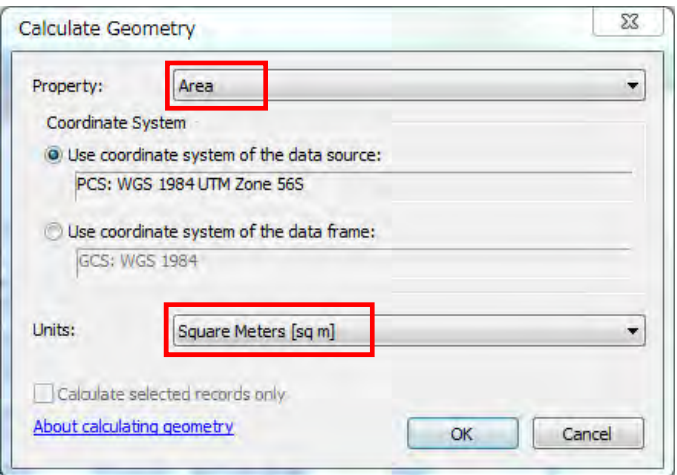

5. Right-click on FMU\_id field, select Summarize..., and set parameters in the Summarize dialog to calculate sum of area in each FMU and then export the summary dbf table.

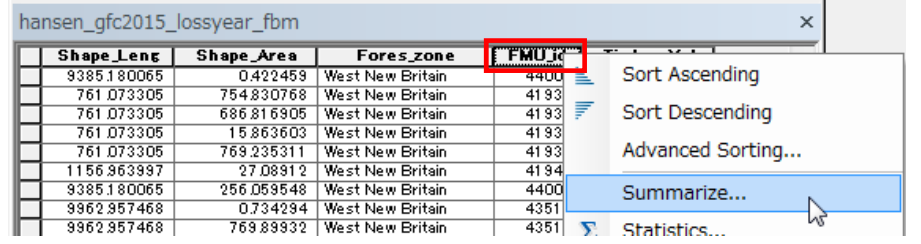

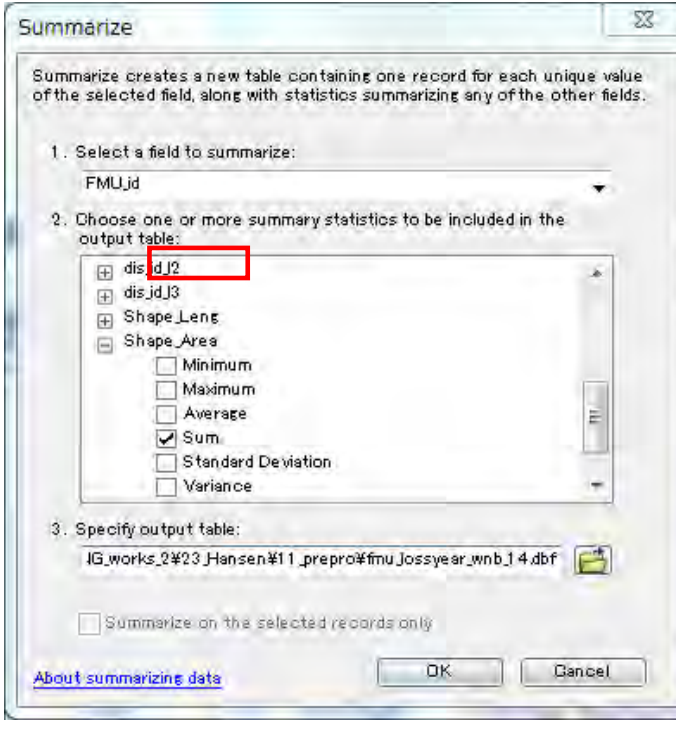

\*If your target year is multiple like 2013 and 2014, you should calculate sum in each year one by one.

Select target year records before Summarize.

Year field: GRIDCODE

Output file name: **fmu\_lossyear\_wnb\_14.dbf** 

6. Also, create area summary table for gain data in the same way (Step (3) 1‐ 5).

Output file name: **fmu\_gain\_wnb.dbf** 

\* This fairy green rectangle denote work for "gain".

There are some ways to update Hansen relational database (RD) table (XXX\_RD\_hansen). Here, the way to update the RD table in ArcGIS is illustrated.

- 7. In ArcCatalog, create the copy of the Hansen loss relational database table (XXX\_RD\_hansen) in the Forest Base Map filegeodatabase, and name "XXX\_RD\_hansen\_2015" not to update the RD table directly just in case.
	- $\Box$  21 WNB.gdb **图 WNB\_ForestBaseMap** 
		- WNB\_RD\_hansen
		- 图 WNB\_RD\_hansen\_2015
- 8. In ArcMap, add the XXX\_RD\_hansen\_2015 table and the dbf tables created in previous steps (fmu\_lossyear\_wnb\_13.dbf, fmu\_lossyear\_wnb\_14.dbf, fmu\_gain\_wnb.dbf).
- 9. Open the XXX\_RD\_hansen\_2015 table
- 10. Add new Field(s) for loss area in new year.

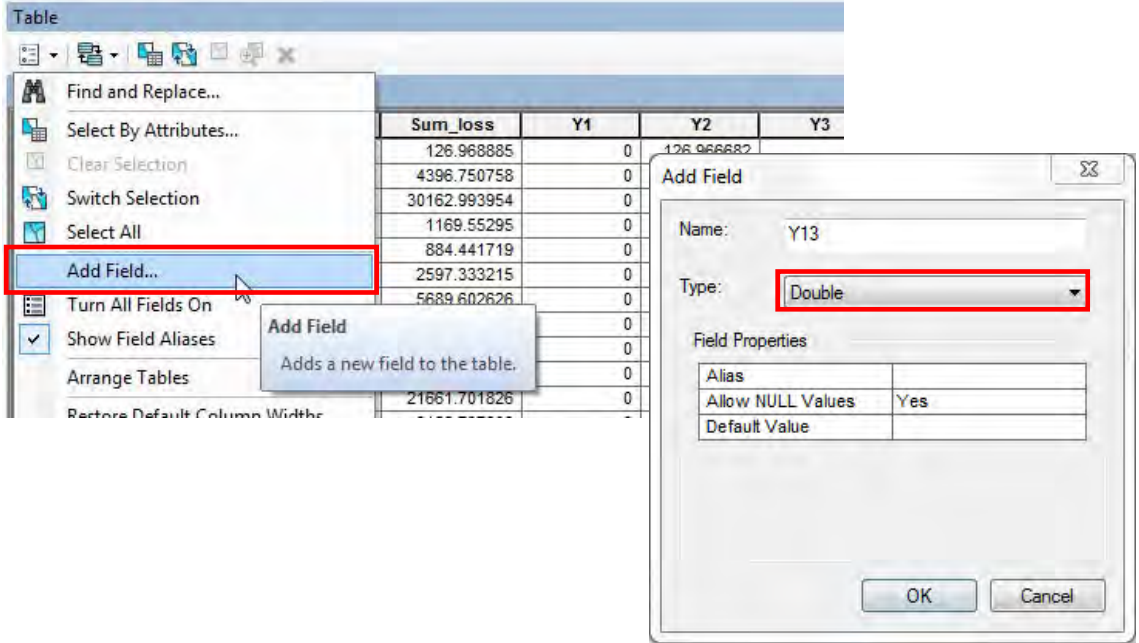

11. To update the records of the field(s), join the **lossyear** table (fmu\_lossyear\_wnb\_13.dbf, fmu\_lossyear\_wnb\_14.dbf) being based on "FMU\_id" field.

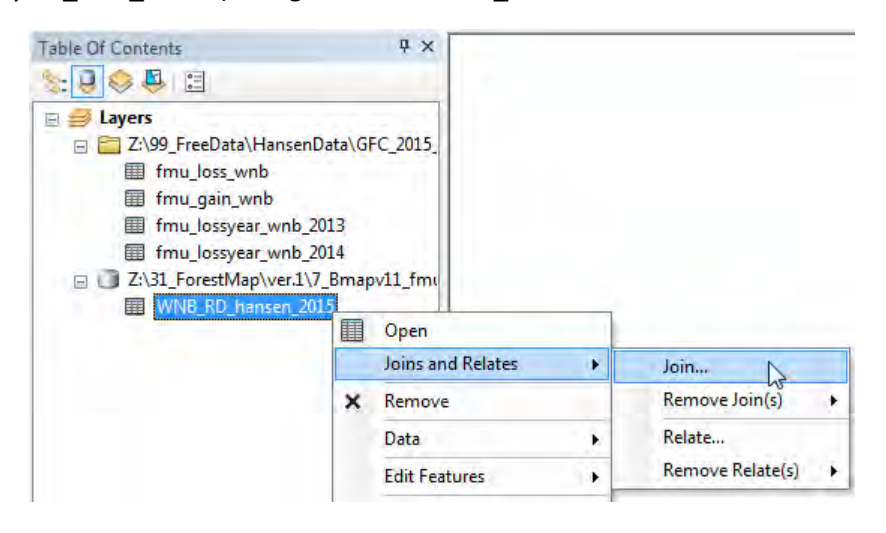

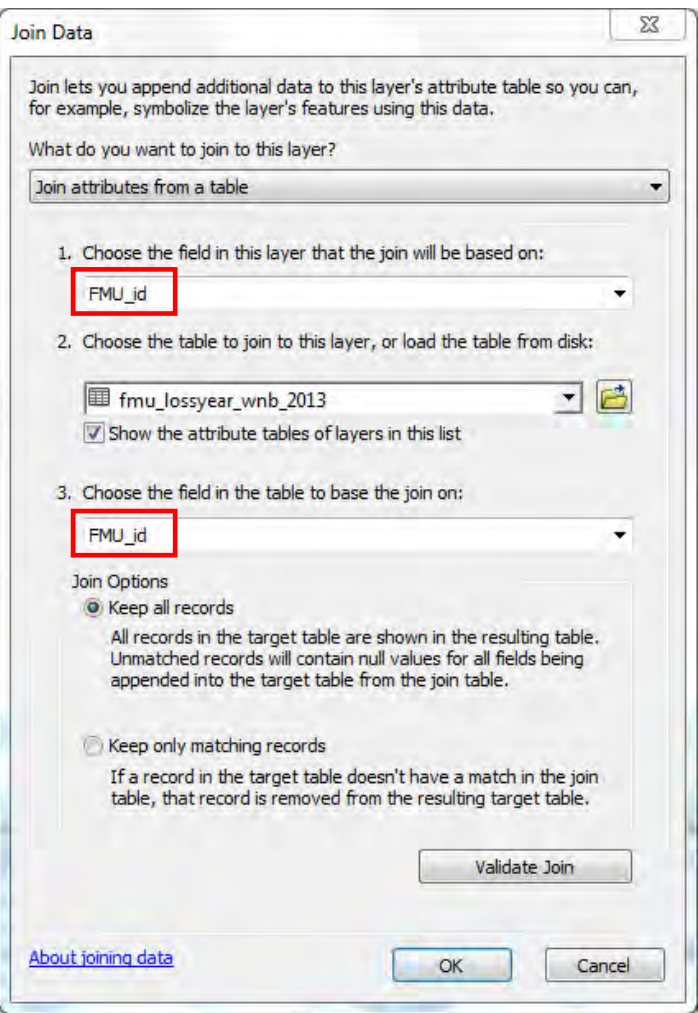

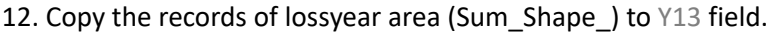

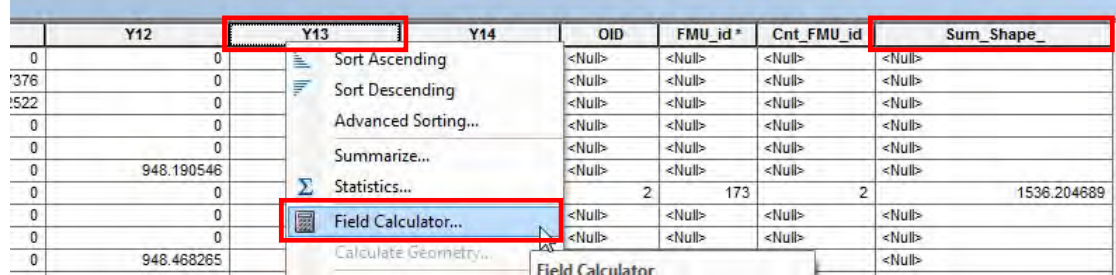

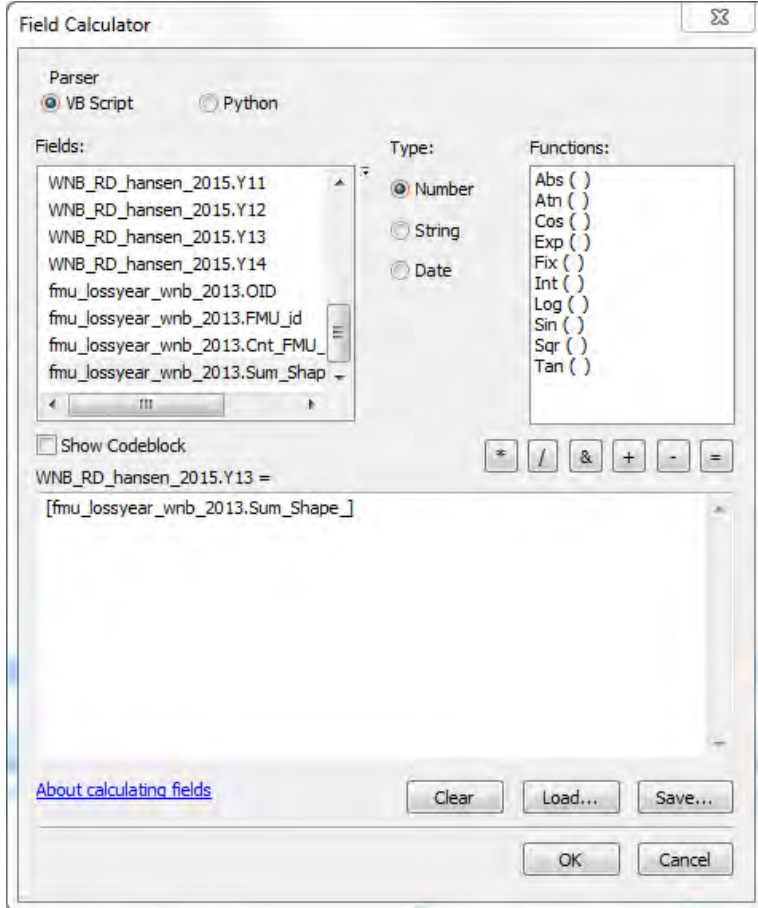

13. Change <Null> records in Y13 field into 0.

*Tips:* 

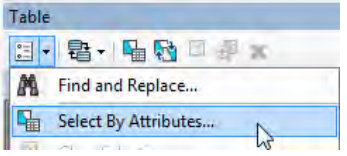

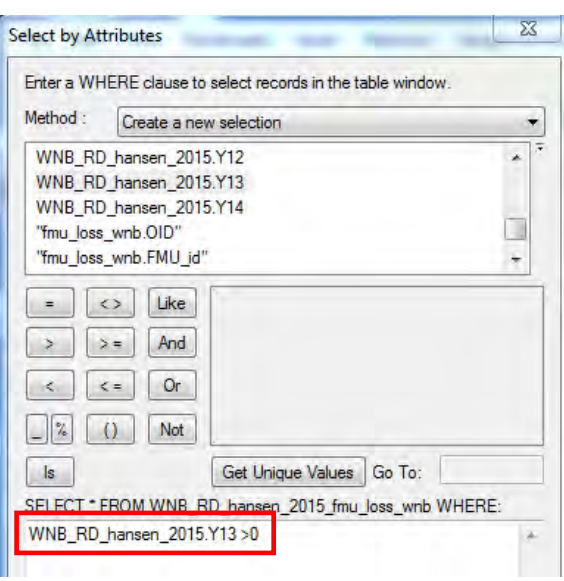

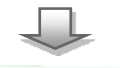

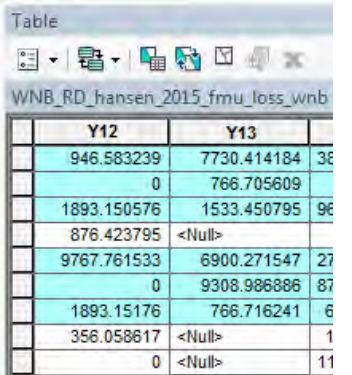

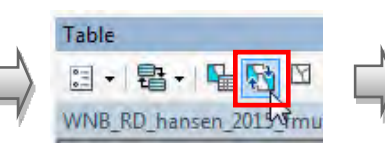

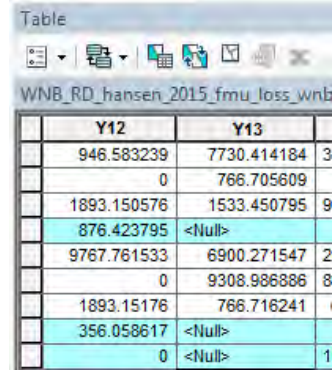

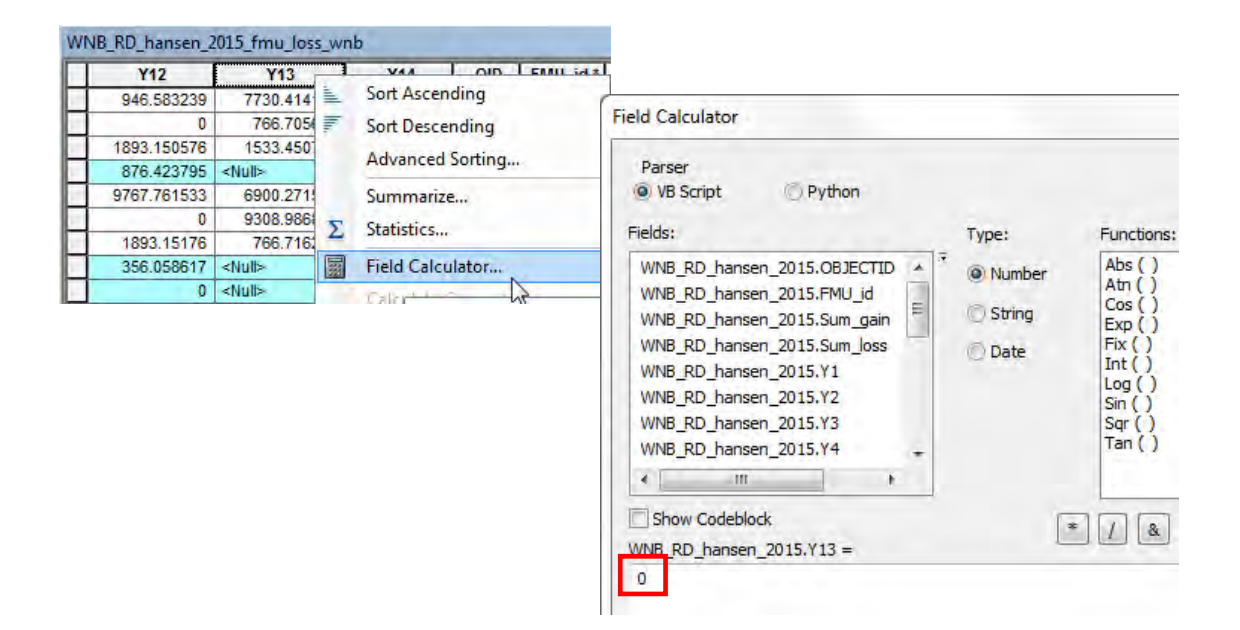

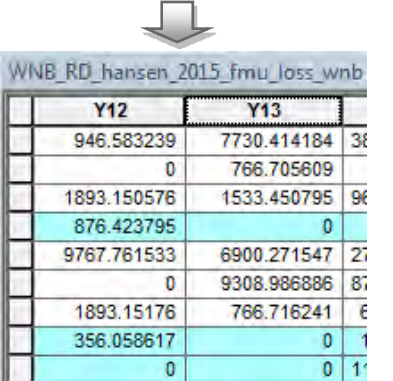

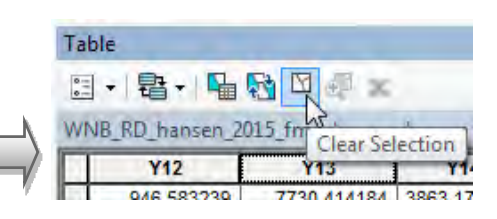

# 14. Remove the joined table.

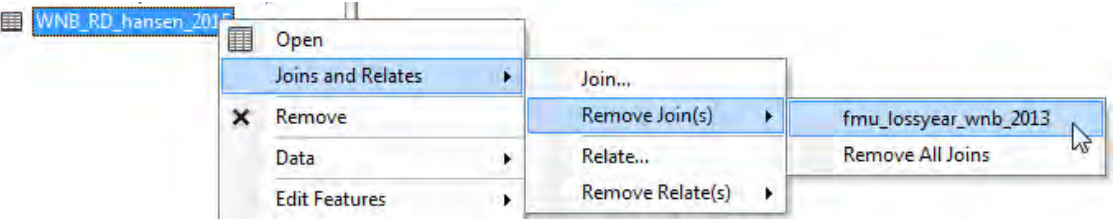

\* If you have multiple lossyear tables, update their year area in the same way.

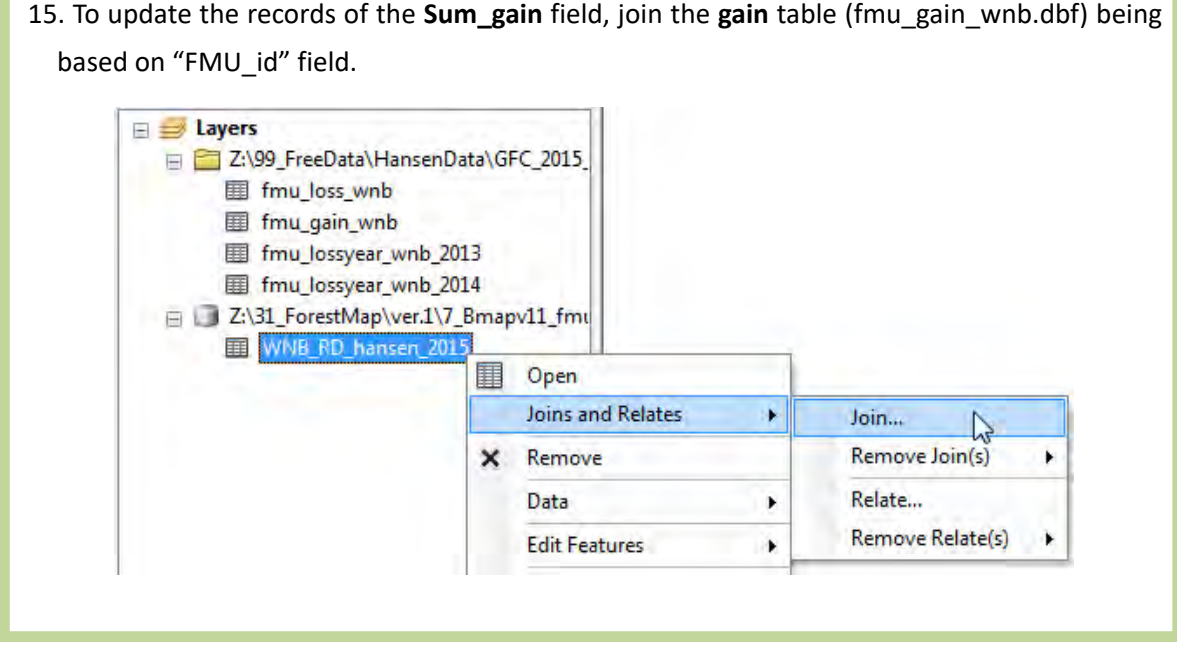

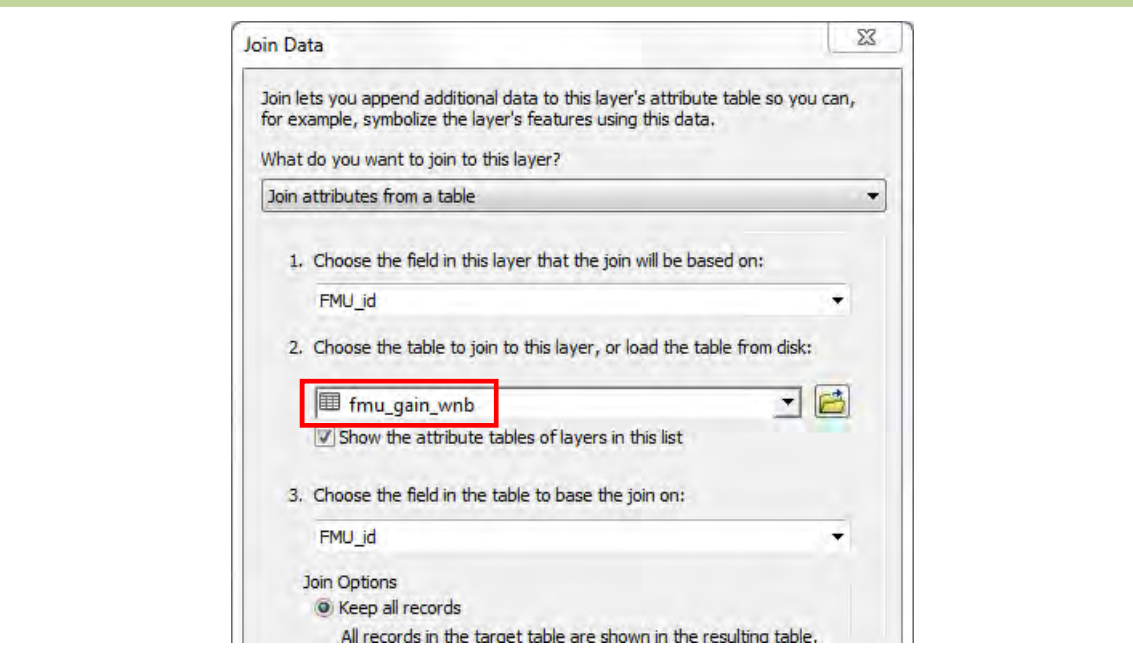

# 16. Copy the records of gain area (Sum\_Shape\_Area) to Sum\_gain field.

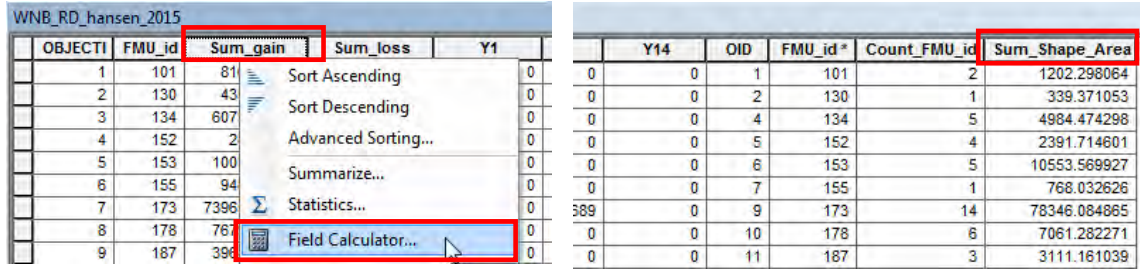

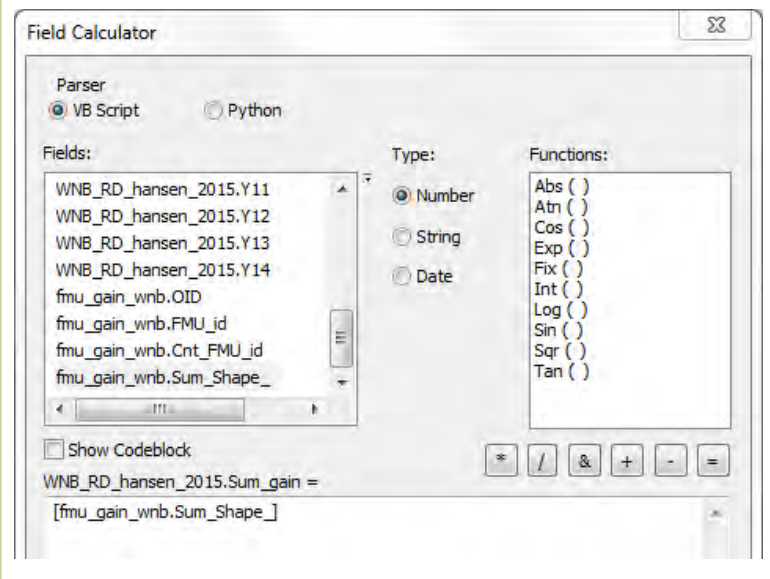

- 17. Change <Null> records in Sum\_gain field into 0.
- 18. Remove the joined table.
- 19. To update the records of the **Sum\_loss** field, add new lossyear values to the current sum\_loss values.

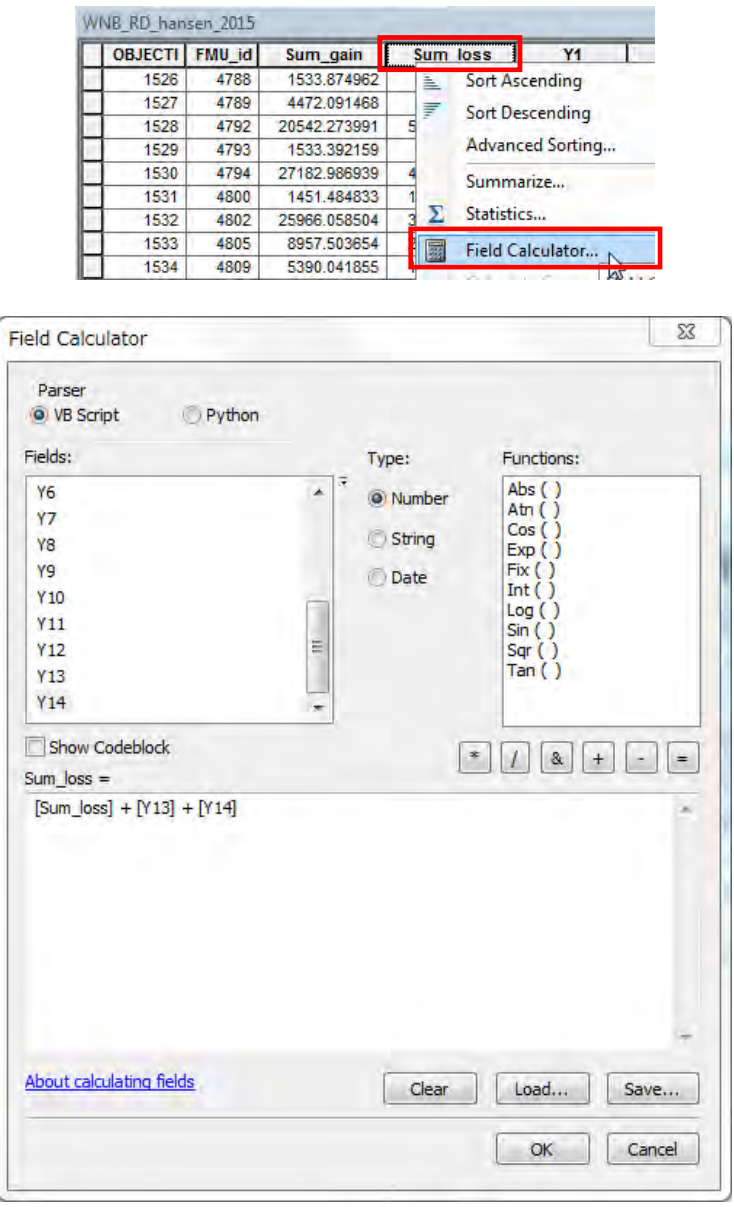

Now, lossyear area, gain area and loss area in the Hansen relational database table (XXX\_RD\_hansen\_2015) are updated.

# **Optional way:**

Here, another way to update the RD table is illustrated instead the way from step 7.

7'. In ArcCatalog, right-click the Hansen loss relational database table (XXX\_RD\_hansen) in the Forest Base Map filegeodatabase, select Export > To dBASE (single)…, and set parameters in the Table to Table dialog to convert filegeodatabase table into dbf file.

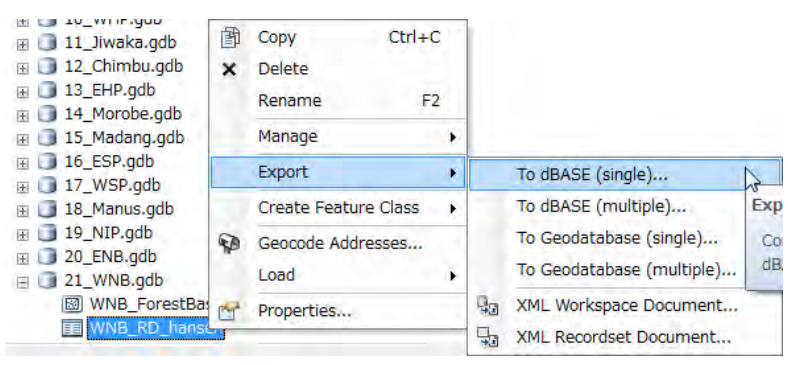

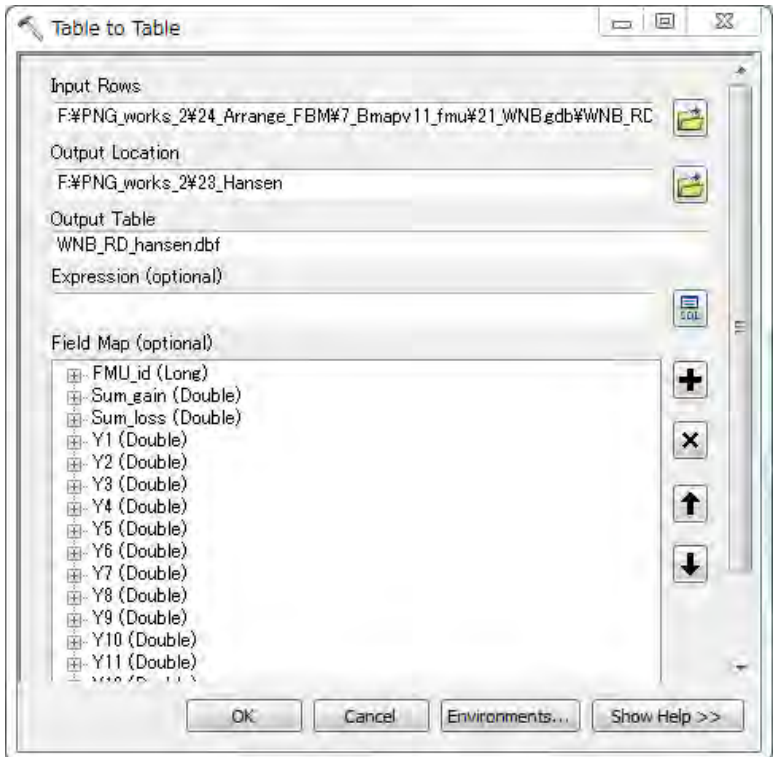

8'. In Excel, open the exported Hansen loss relational database table (XXX\_RD\_hansen.dbf) and the exported lossyear area table (fmu\_lossyear\_XXX\_YY.dbf).

9'. In the Hansen loss relational database table, type new column name (Y14), and add lossyear area in the new column by using VLOOKUP<sup>14</sup> function.

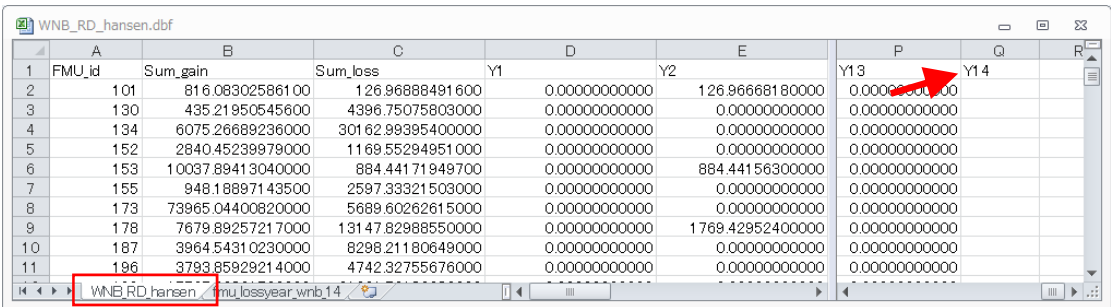

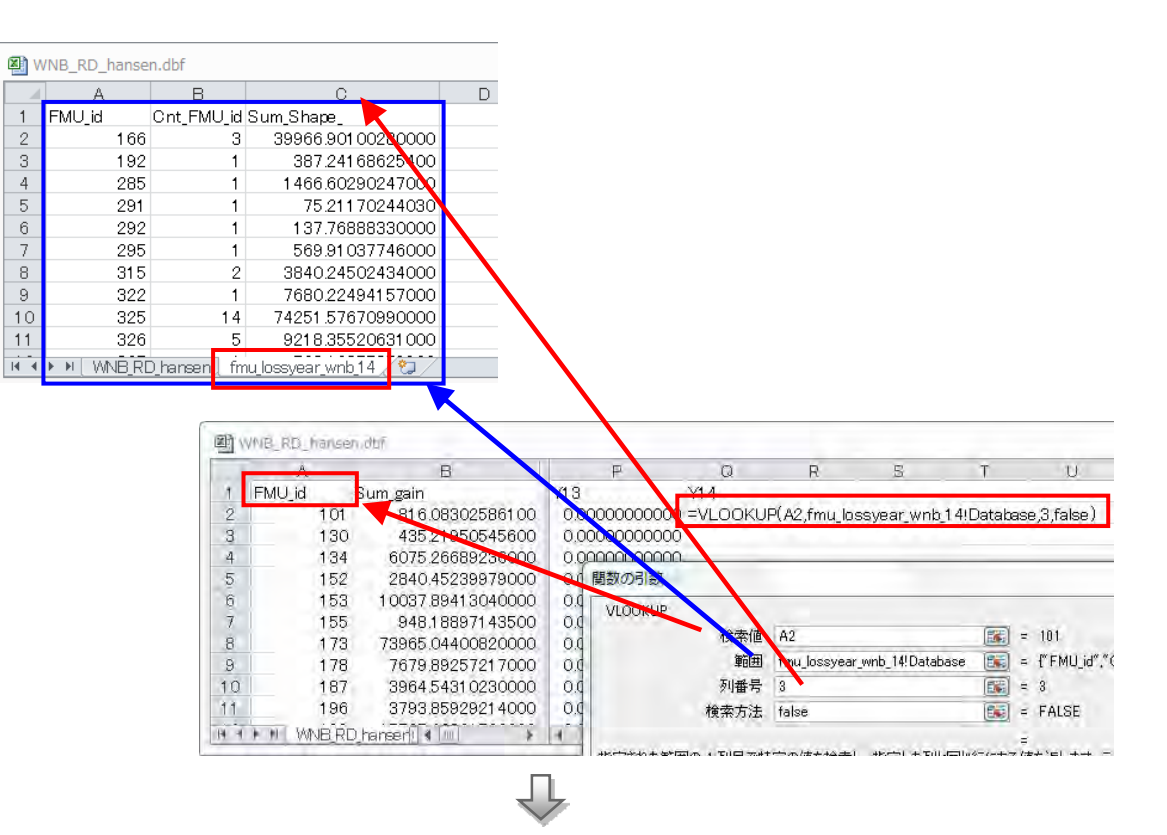

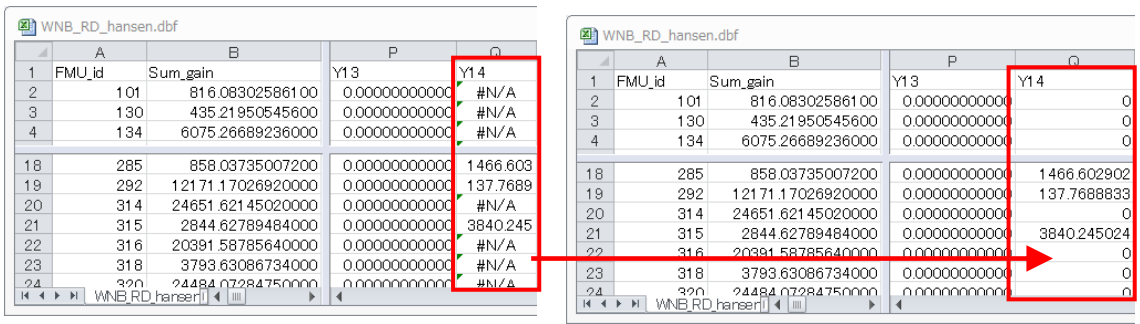

14 See **Annex K** for more information of VLOOKUP.

-

10'. In the same way above, create gain and loss data, calculate total gain area and total loss area, and then update Sum\_gain field and Sum\_loss field in the dbf file.

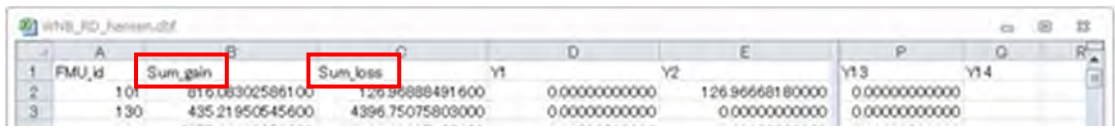

- 11'. After adding new year loss area and updating Sum\_gain and Sum\_loss column, save the dable in Excel format such as \*xls or \*xlsx.
- 12'. In ArcCatalog, right-click the Forest Base Map filegeodatabase, select Import > Table (single)…, and set parameters in the Table to Table dialog to import the created excel file into the Forest Base Map filegeodatabase.

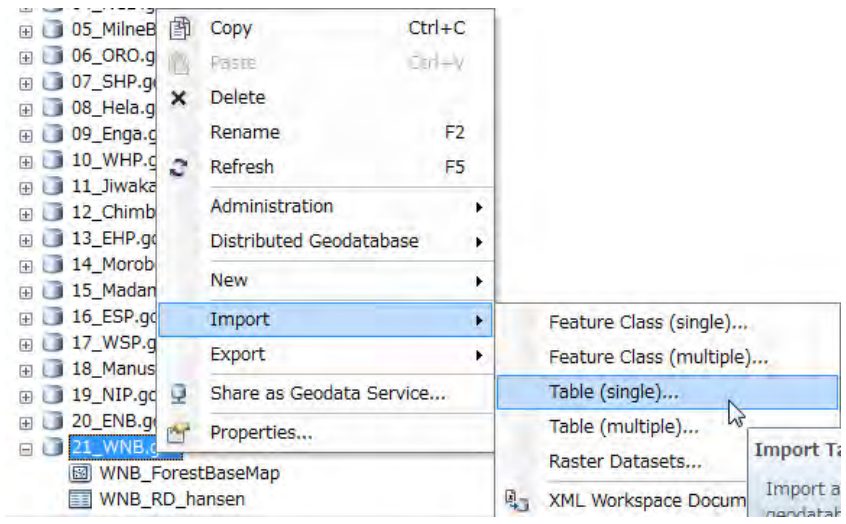

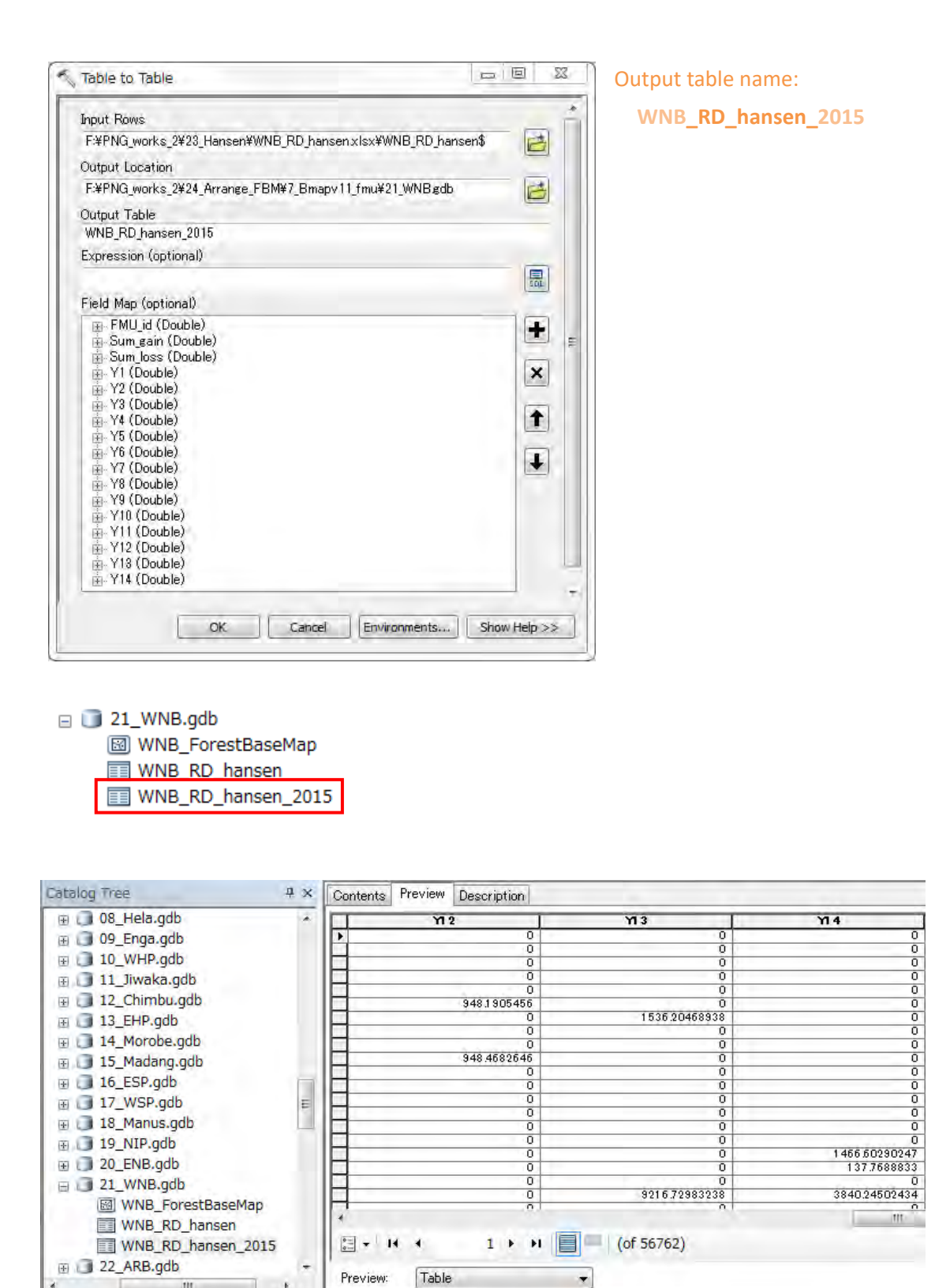

The new Hansen loss relational database (XXX\_RD\_hansen\_YYYY) is created in the Forest Base Map file geodatabase.

# **Note**

There could be some options to update Hansen data.

# **Option A**

- ‐ Update [Sum of Gain] area by using new published data
- ‐ Update only new [Lossyear] area by using new published data, no change for the previous [Lossyear] area
- ‐ Update [Sum of Loss] area by adding new [Lossyear] area to the previous [Sum of Loss area]

# \* The previous [Lossyear] figures do not change.

\* The previous [Lossyear] and [Sum of Loss] figures do not match the figures derived from the new published data.

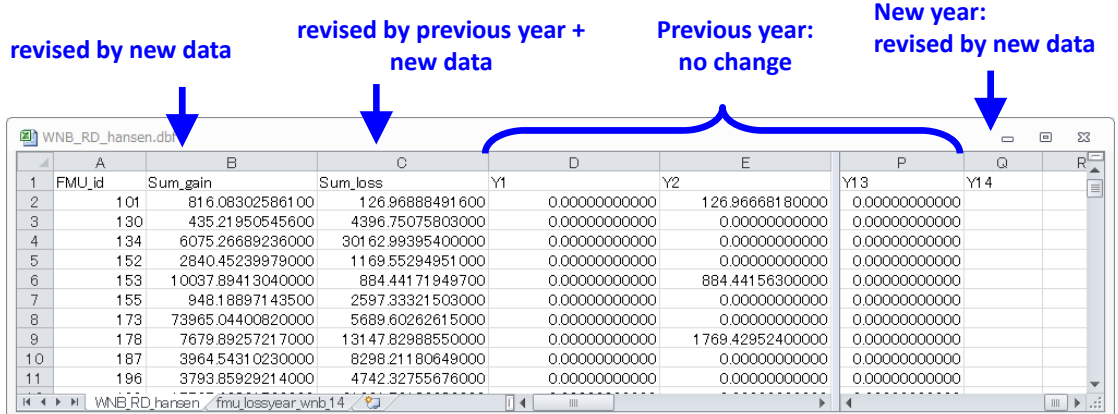

# **Option B**

- ‐ Update all data: [Sum of Gain] area, [Sum of Loss] area, each [Lossyear] area, by using new published data
	- \* All data figures match the figures derived from the latest data.
	- \* The previous [Lossyear] figures change.
	- \* It takes time to revise all [Lossyear] figures because of data‐intensive task

# **revised by new data**

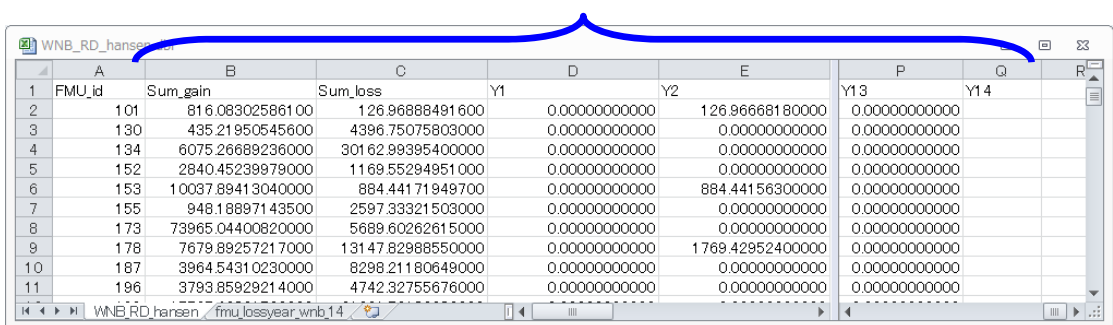

We choose Option A because updating previous year every time is meaningless.

#### **Points of remember**

Hansen data has several versions, which were published in 2013, 2014, 2015 (two times), and 2016. The "Loss year" covered by each version are shown in the table below. The Project team checked the differences of spatial distribution (position) and area among these versions. In the case of the 2016 version is selected to collect information, the 2013 version had position gaps of less than one pixel. Also, there are gaps of areas in 2014 Loss year in 2015 version 1, 2012 and 2013 Loss year in 2014 version, and 2011 and 2012 Loss year in 2013 version. The reason for this may be that LANDSAT 8 was included in the satellite image used for data analysis, and analysis accuracy was improved or the analysis method was adjusted. In the Project activities, Loss year and Gain data of 2013 version and 2015 version 1 have been developed as a relational database of FMU in the Forest Base Map. And then, Loss year and Gain data of 2016 version have been newly developed. The difference between the versions of Hansen data and the Hansen data versions used for data development will be noted in a metadata file.

| Version    | 2001    | $\cdots$ | 2008    | 2009    | 2010    | 2011     | 2012     | 2013     | 2014     | 2015    | 2016    |
|------------|---------|----------|---------|---------|---------|----------|----------|----------|----------|---------|---------|
| 2016 ver.  | $\circ$ | $\circ$  | $\circ$ | $\circ$ | $\circ$ | $\circ$  | $\circ$  | $\circ$  | $\circ$  | $\circ$ | $\circ$ |
| 2015 ver.2 | $\circ$ | $\circ$  | $\circ$ | $\circ$ | $\circ$ | $\circ$  | $\circ$  | $\circ$  | $\circ$  | $\circ$ |         |
| 2015 ver.1 | $\circ$ | $\circ$  | $\circ$ | $\circ$ | $\circ$ | $\circ$  | $\circ$  | $\circ$  | $\times$ |         |         |
| 2014 ver.  | $\circ$ | $\circ$  | $\circ$ | $\circ$ | $\circ$ | $\circ$  | $\times$ | $\times$ |          |         |         |
| 2013 ver.  | Δ       | Δ        | Δ       | Δ       | ∧       | $\times$ | $\times$ |          |          |         |         |

Table: Comparison between versions of Hansen data

○: Presence of data. ᇞ: Presence of data, with position gap. ×: Presence of data, but with area gap.  $-$ : Absence of data.

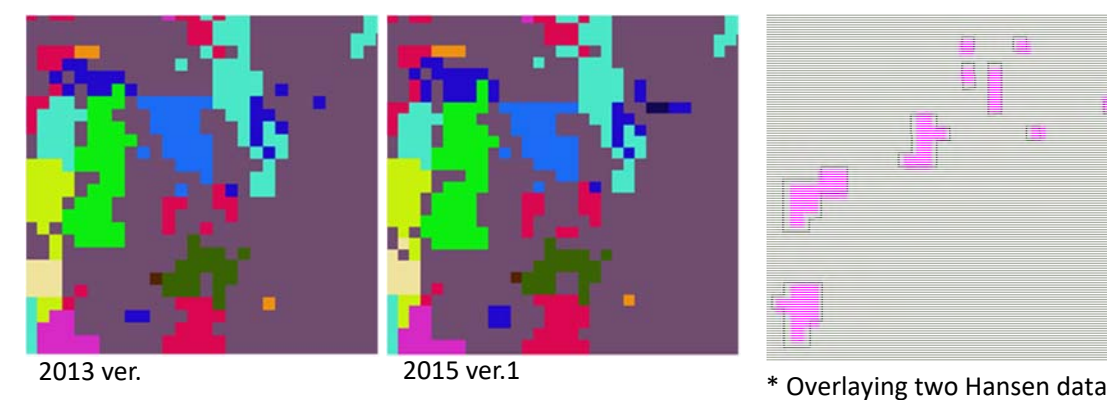

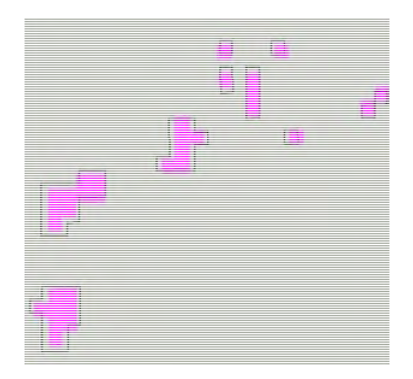

\* Color shows each year. Same color cells between two images should be the same size and location.